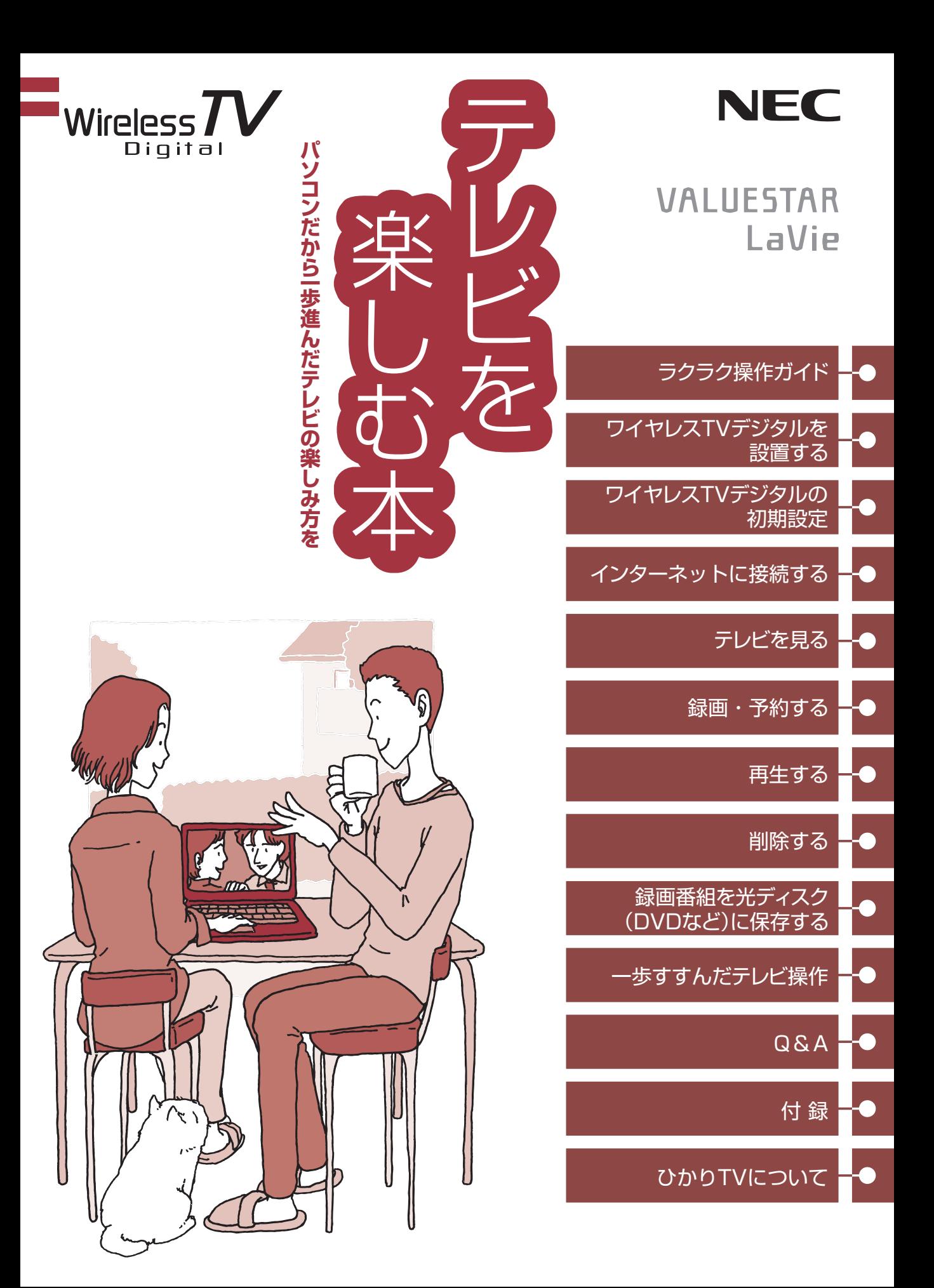

● マニュアルガイド●

このパソコンには、次のマニュアルが添付されています。 目的に合わせてご覧ください。

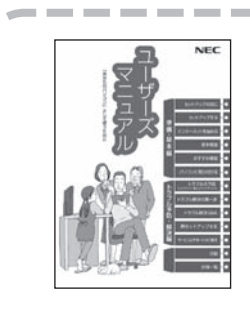

## このパソコンの使い方 **『ユーザーズマニュアル』**

パソコンの接続やセットアップ/基本機能/おすすめ機能/バック アップ/トラブル解決/再セットアップ/ NECのサービス& サポート など

**※ トラブル予防・解決編の5章に、NECサポート窓口(121 コンタクトセンター)や各種サービス&サポート情報を記載 しています。**

# $\overline{N}$ の木 **この人でも、その他の人でも、その他の人でも、その他の人でも、その他の人でも、その他の人でも、その他の人でも、その他の人でも、その他の人でも、その他の人でも、その他の人でも、その他の人でも、その他の人でも、その他にも、その他にも、その他にも、その他にも、その他にも、その他にも、その他にも、その他にも、その他にも、その他にも、その他にも、その他にも、その他にも、その他にも、その他にも、その他にも、その他にも、その他にも、その他にも、その他に**

## パソコンでテレビを見てみよう **『テレビを楽しむ本』**

パソコンで簡単にテレビを見る方法/インターネットの接続方法 /おてがる予約や新番組おまかせ録画/録画番組の編集/ DVDな どへの保存方法/一歩すすんだテレビ操作/ひかりTVについて など

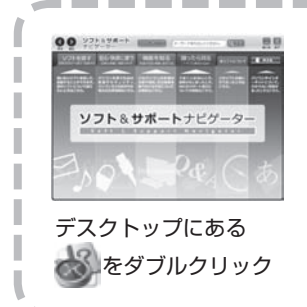

## パソコンの中にもマニュアルがある **「ソフト&サポートナビゲーター」**

使いたいソフトを探して、起動する/機器の取り付け方法や操作、 セキュリティの設定/うまくいかないとき、故障かなと思ったとき /各部の機能や名称などの情報/用語集 など

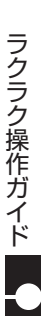

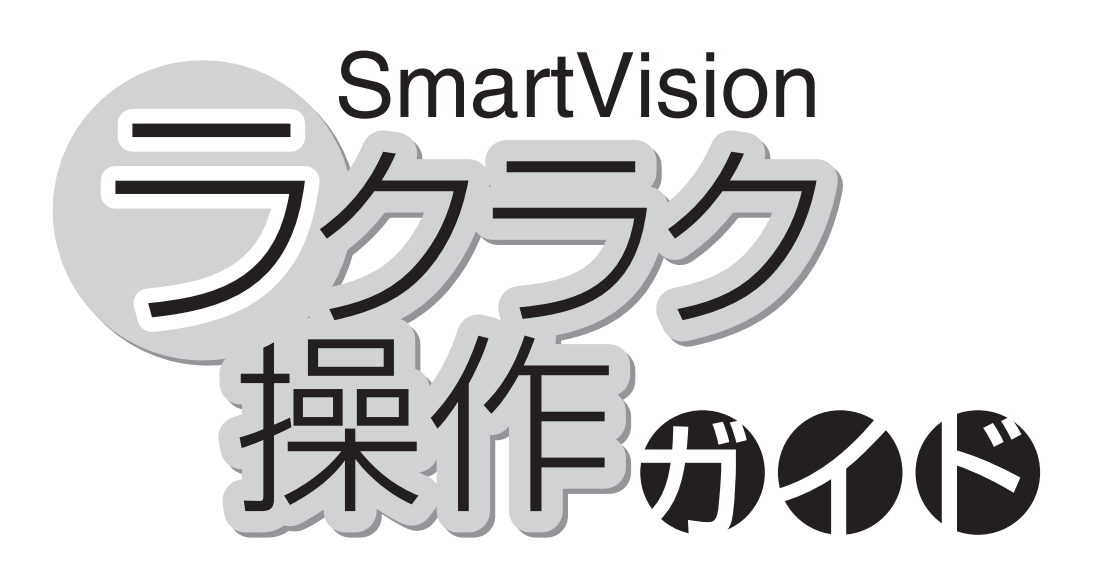

巻頭の「ラクラク操作ガイド」では、このパソコンでテレビを 楽しむための基本的な操作について説明しています。 テレビの便利な機能や高度な使い方については、「こんなと きには」でちょっとだけご紹介しています。 「ラクラク操作ガイド」で基本的な操作に慣れたら、ぜひこの マニュアルをひととおりお読みになってください。きっとテレ ビをより便利に使いこなしていただくことができるでしょう。

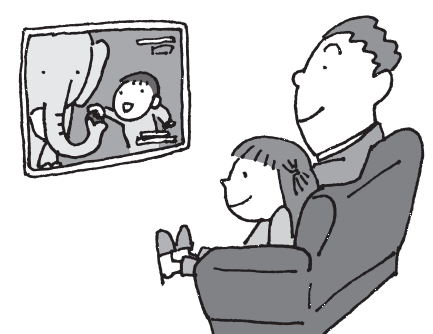

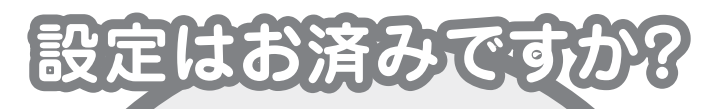

パソコンでテレビを見るには 次の準備が必要です。 「ラクラク操作ガイド」を読む前に、 ワイヤレスTVデジタルを使えるようにしましょう。

#### **パソコンを使う準備をする**

『ユーザーズマニュアル』をご覧ください。

#### **ワイヤレスTVデジタルを使えるようにする**

このマニュアルの「PART1 ワイヤレス TV デジタル を設置する」(p.1)、「PART2 ワイヤレス TV デジタルの初期設定」(p.23)をご覧ください。

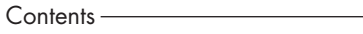

- ◆ テレビを見る………… 巻頭 2
- ◆ 録画する………………巻頭 4
- ◆ 再生する……………… 巻頭 6
- ◆ こんなときには……… 巻頭 8

#### **SmartVision** ラクラク操作ガイド1

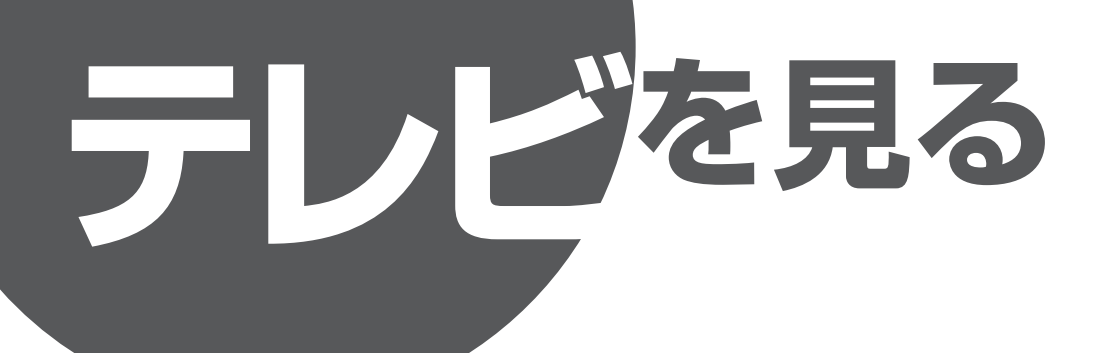

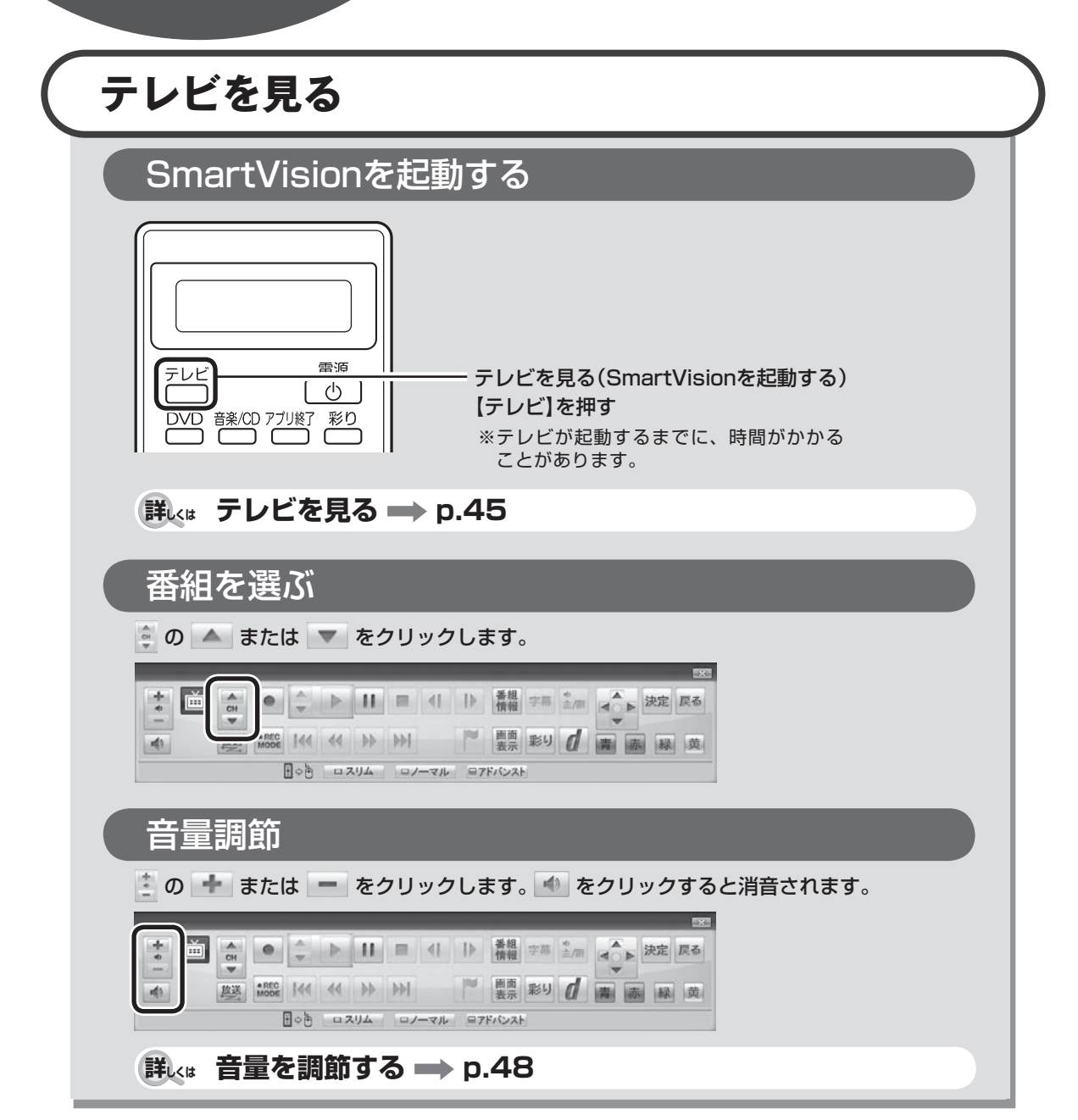

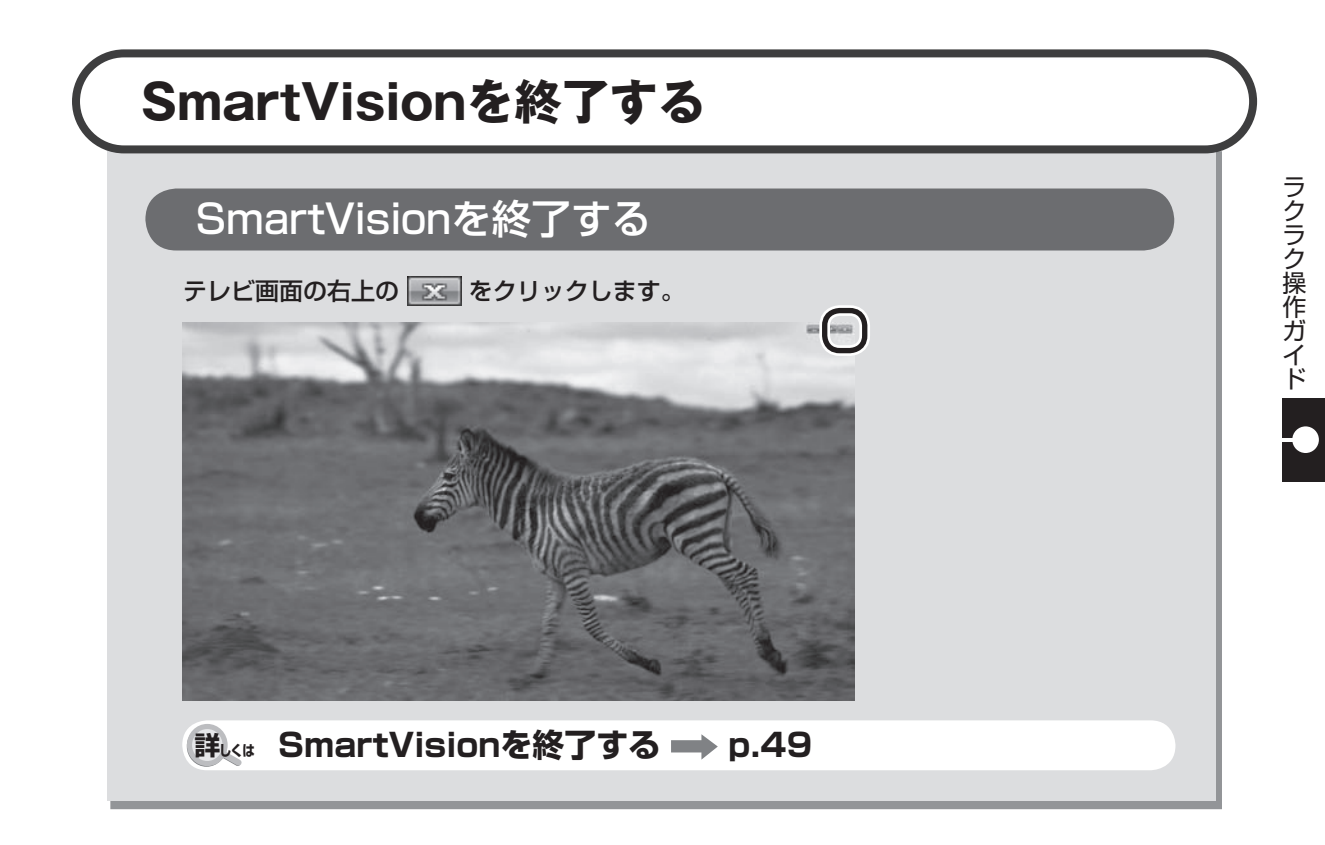

## **リモコンで操作するときは**

**詳しくは リモコンで操作する p.50**

#### **SmartVision** ラクラク操作ガイド2

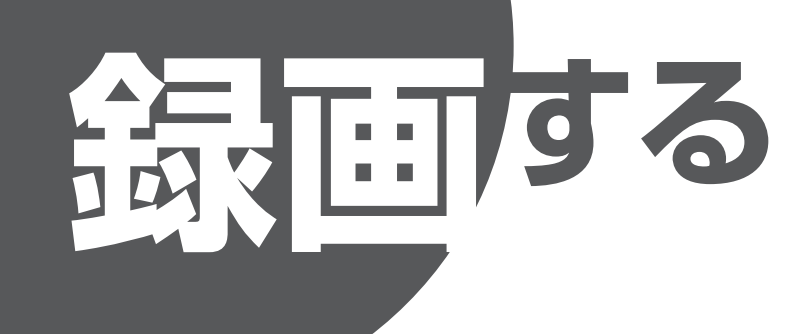

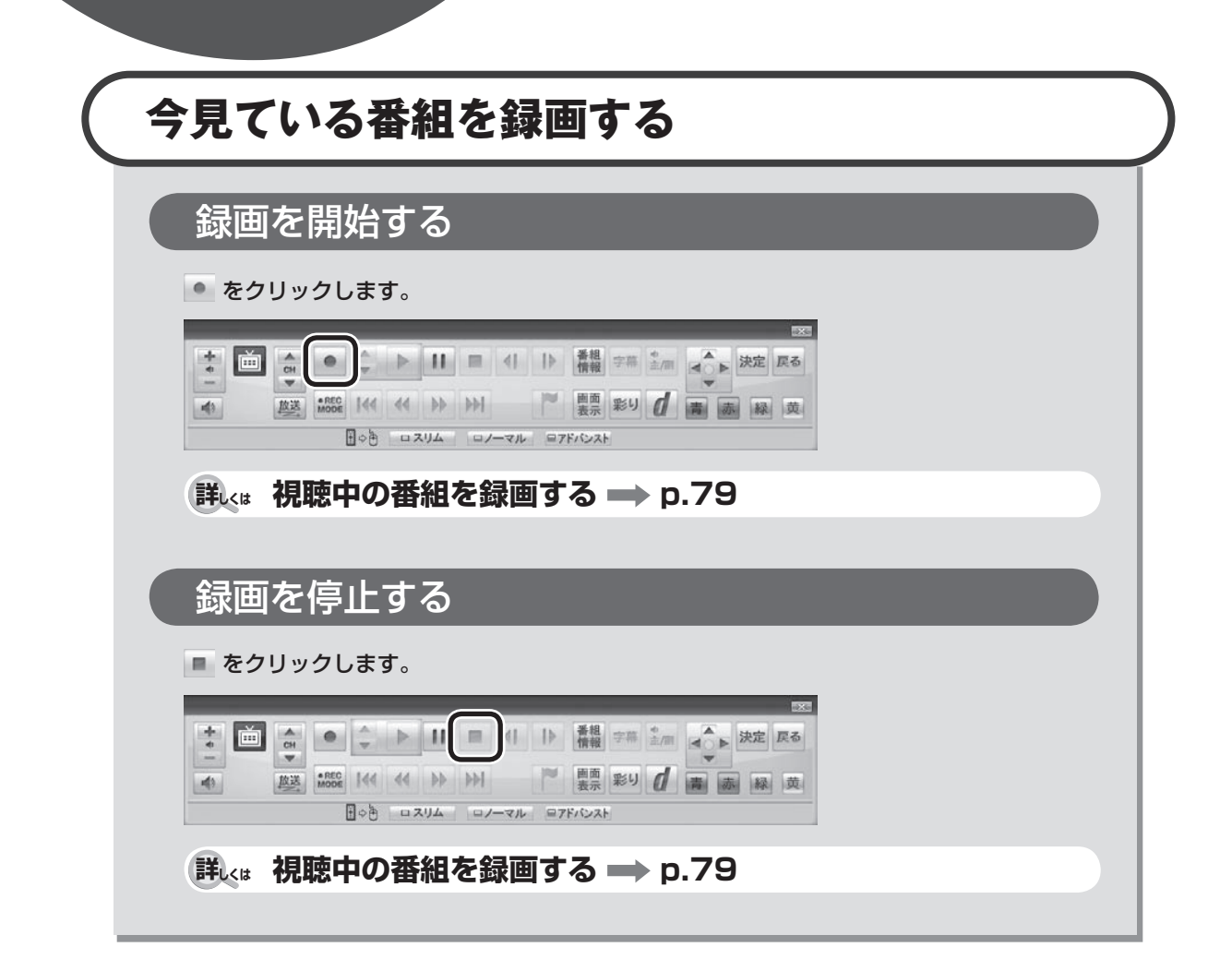

## **リモコンで録画するときは**

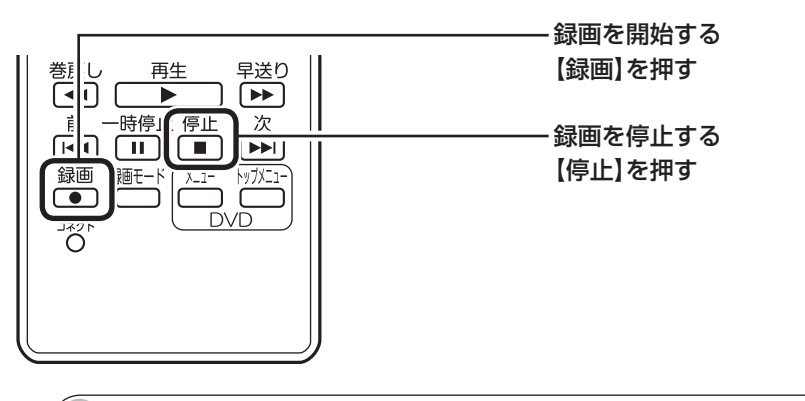

**詳しくは リモコンで操作する p.50**

## **もっと便利な録画方法**

このパソコンでは、画面でテレビの番組表を見ることができます。この番組表を使って、 予約録画をすることができます。

**詳しくは おてがる予約をする(番組表で予約する) p.84**

**SmartVision** ラクラク操作ガイド3

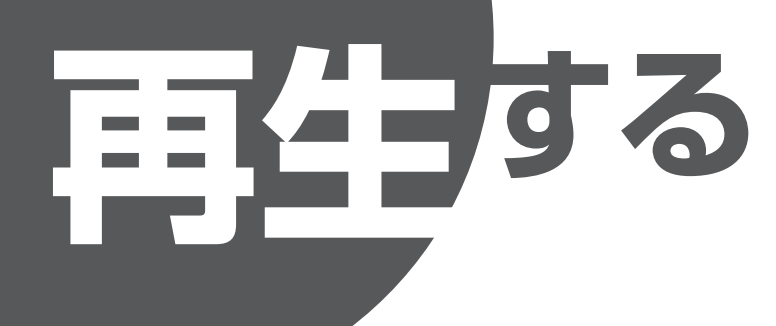

## **録画番組を再生する**

## テレビメニューを表示する

画 をクリックします。

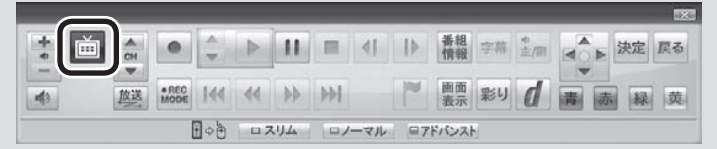

## 録画番組一覧を表示する

「録画番組一覧 2m 」の、「録画フォル ダー1」をクリックします。

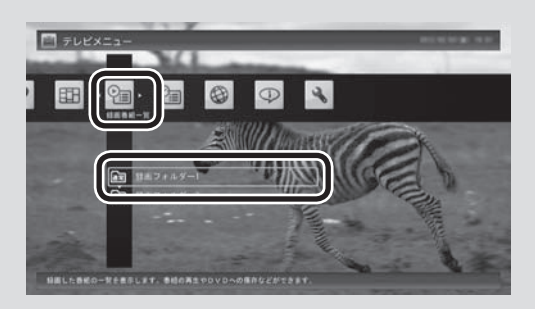

## 番組を選んで再生する

録画番組一覧で再生したい番組をク リックし、画面下の「再生」をクリック します。

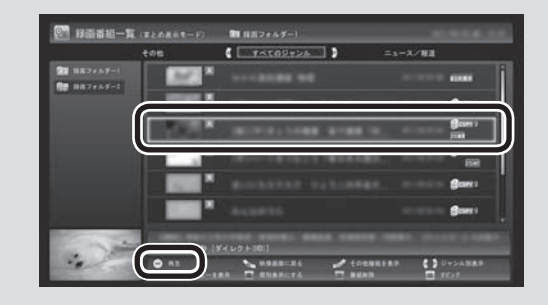

# ラクラク操作ガイド ファクラクス こうしょう こうしゃ こうしゃ こうしゃ アイディング・スタック しゅうしゃ しゅうしゃ かんきょう しょうせい しゅうしゅう しゅうしゅう しゅうしゃ しゅうしゅう しゅうしゃ しゅうしゃ しゅうしゃ

## 再生中の番組を操作する

再生中は次のボタンをクリックして操作できます。

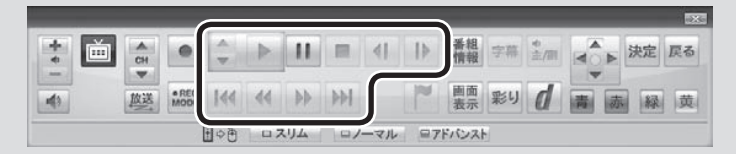

再生を停止するときは、■ をクリックします。

#### **詳しくは 録画した番組を再生する ⇒ p.110**

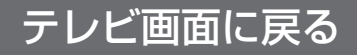

再生を停止し、録画番組一覧の画面下の 「映像画面に戻る」をクリックします。

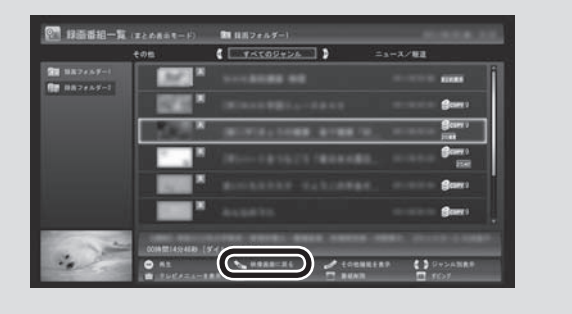

## **リモコンで再生するときは**

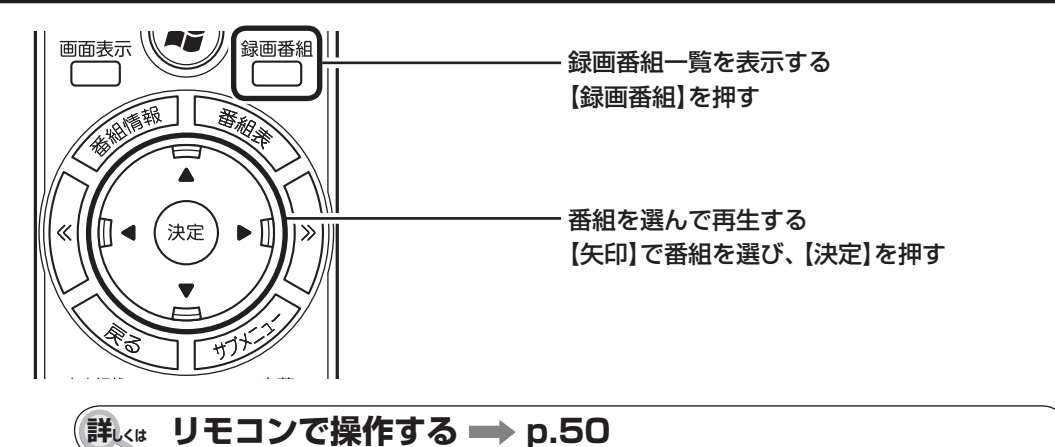

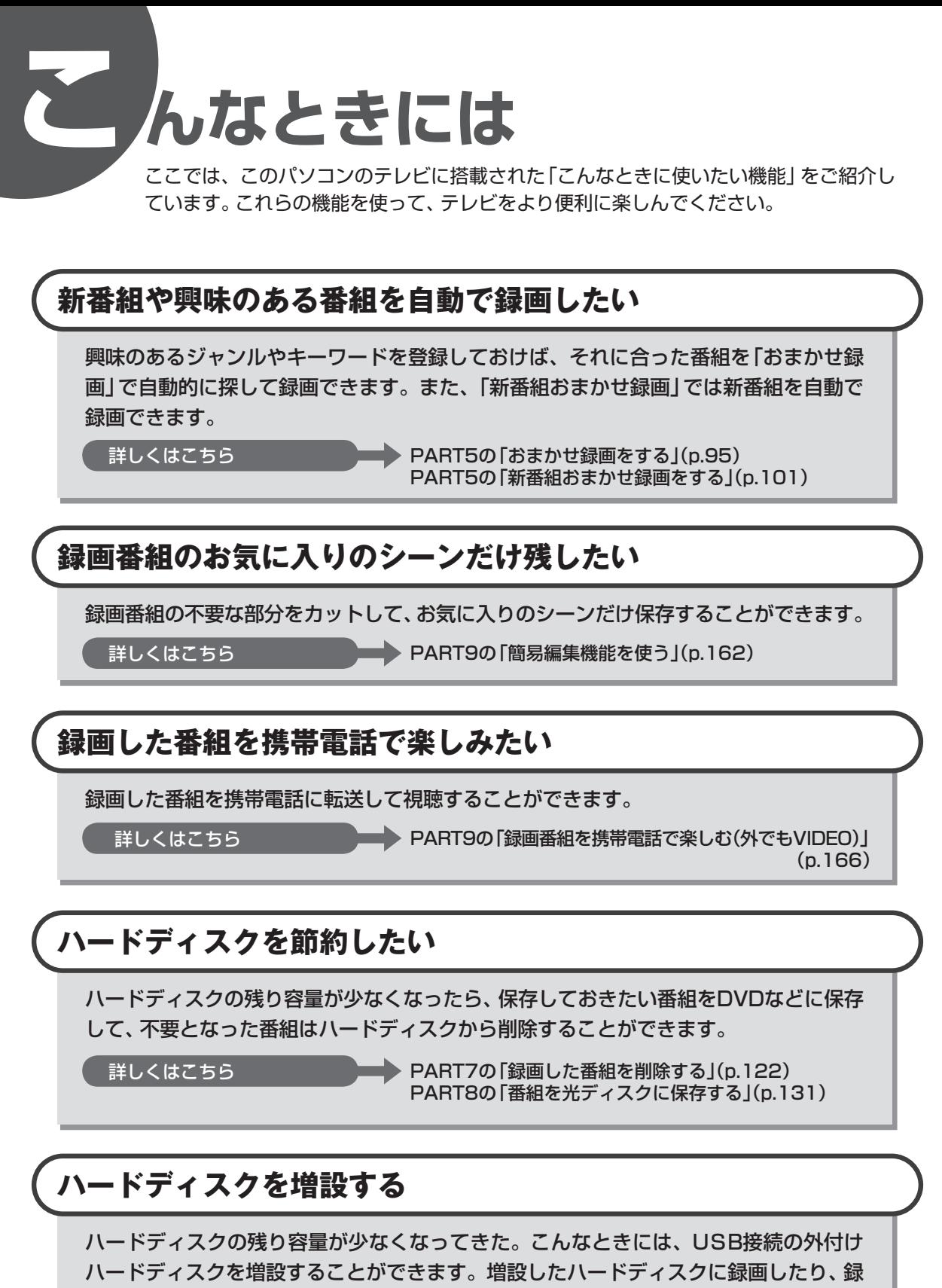

画した番組を移動することもできます。

詳しくはこちら **マントリン PART9の「外付けハードディスクを利用する」(p.149)** 

## **このマニュアルの表記について**

#### **◆本文中の記載について**

 $\mathbf{T}$ 

- ・ 本文中の画面やイラスト、ホームページは、モデルによって異なることがあります。また、実際の画面と異なることが あります。
- ・ 記載している内容は、このマニュアルの制作時点のものです。お問い合わせ先の窓口やサービス内容、住所、電話番号、 ホームページの内容やアドレスなどが変更されている場合があります。あらかじめご了承ください。

#### **◆このマニュアルで使用している記号や表記には、次のような意味があります**

記載内容を守っていただけない場合、どの程度の影響があるかを表しています。

<注意 人が軽傷を負う可能性が想定される内容、および、物的損害の発生が想定される内容を示します。

傷害や事故の発生を防止するための指示事項は、次のマークで表しています。

使用者に対して指示に基づく行為を強制するものです。

その他の指示事項は、次のマークで表しています。

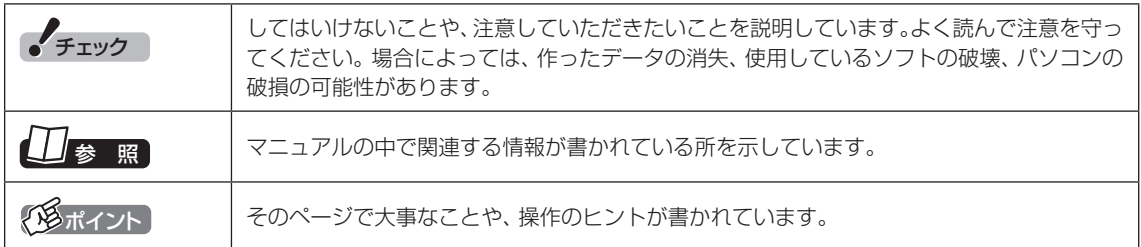

#### **◆このマニュアルの表記では、次のようなルールを使っています**

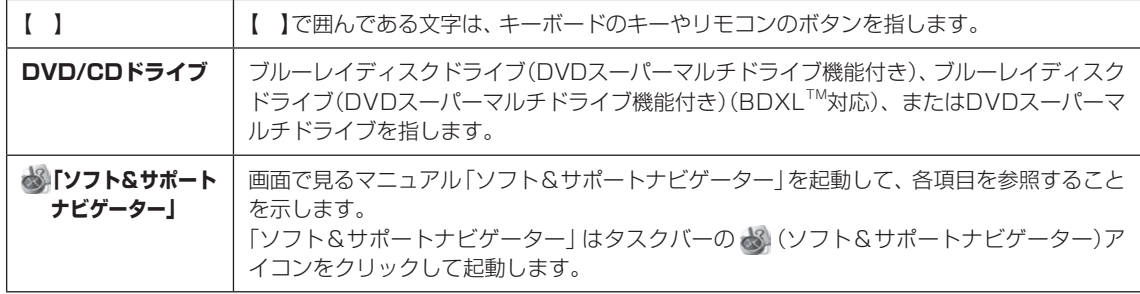

#### **◆番号検索について**

このマニュアルに出てくる検索番号(8桁の数字)を画面で見るマニュアル「ソフト&サポートナビゲーター」で入力して 検索すると、詳しい説明や関連する情報を表示できます。

#### **◆利用方法**

#### 例) 検索番号が「91060010」の場合

(マニュアルの記載)

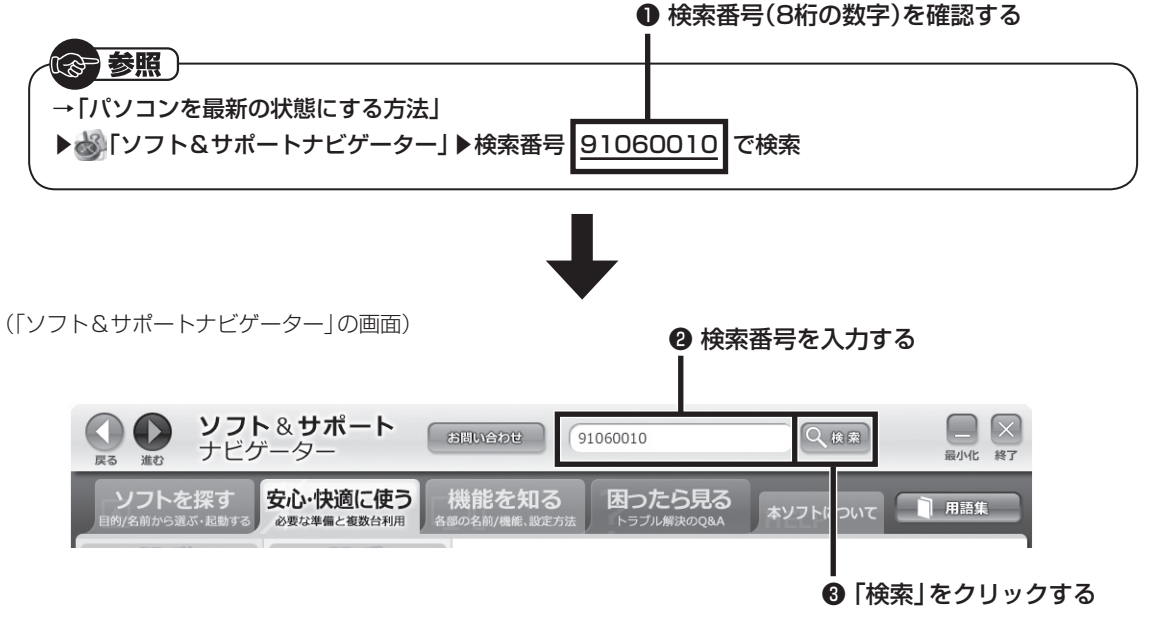

#### **◆このマニュアルでは、各モデル(機種)を次のような呼び方で区別しています**

ご購入された製品のマニュアルで表記されているモデル名を確認してください。

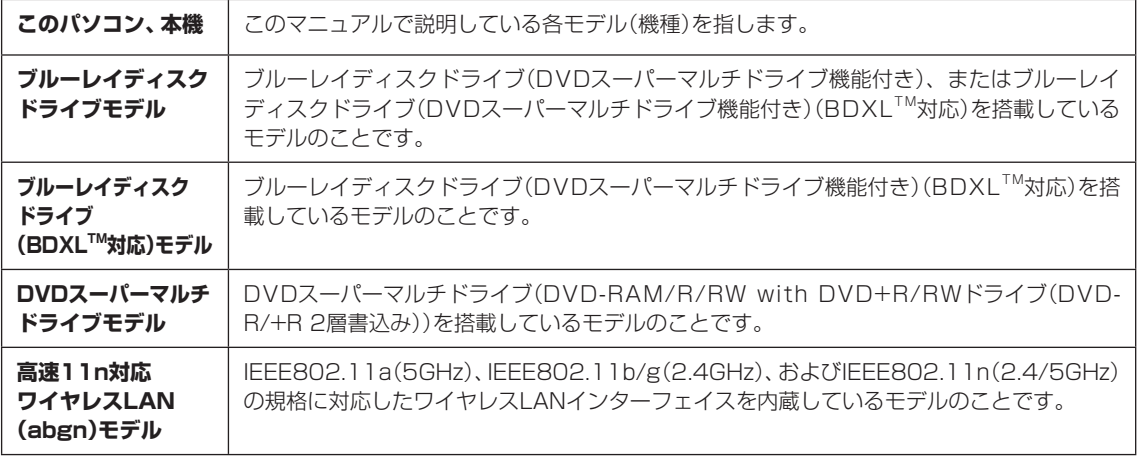

#### **◆このマニュアルで使用しているソフトウェア名などの正式名称**

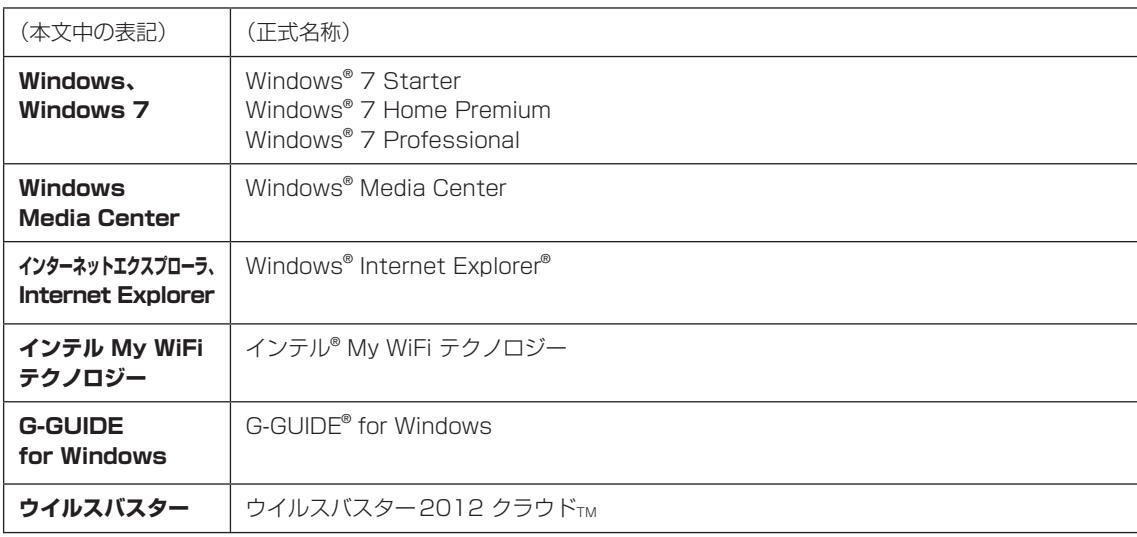

#### **ご注意**

- (1) 本書の内容の一部または全部を無断転載することは禁じられています。
- (2) 本書の内容に関しては将来予告なしに変更することがあります。
- (3) 本書の内容については万全を期して作成いたしましたが、万一ご不審な点や誤り、記載もれなどお気づきのこと がありましたら、121コンタクトセンターへご連絡ください。落丁、乱丁本は、お取り替えいたします。
- (4) 当社では、本装置の運用を理由とする損失、逸失利益等の請求につきましては、(3)項にかかわらずいかなる責任も 負いかねますので、予めご了承ください。
- (5) 本装置は、医療機器、原子力設備や機器、航空宇宙機器、輸送設備や機器など、人命に関わる設備や機器、および高度 な信頼性を必要とする設備や機器などへの組み込みや制御等の使用は意図されておりません。これら設備や機器、制 御システムなどに本装置を使用され、人身事故、財産損害などが生じても、当社はいかなる責任も負いかねます。
- (6) 海外NECでは、本製品の保守・修理対応をしておりませんので、ご承知ください。
- (7) 本機の内蔵ハードディスクにインストールされているWindows® 7 Starter、Windows® 7 Home Premium、 Windows<sup>®</sup> 7 Professional、Windows® 7 EnterpriseまたはWindows® 7 Ultimateおよび本機に添付のCD-ROM、DVD-ROMは、本機のみでご使用ください。
- (8) ソフトウェアの全部または一部を著作権者の許可なく複製したり、複製物を頒布したりすると、著作権の侵害と なります。
- (9) あなたがテレビ放送や録画物などから引用したものは、個人として楽しむなどのほかは、著作権上、権利者に無断 で使用できません。
- (10) この製品は、Independent JPEG Groupのソフトウェアを一部利用しています。
- (11) 本商品は録画のときに暗号化技術を使っているため、故障内容によっては、修理しても録画した番組が再生でき なくなる場合があります。

#### **商標について**

Microsoft、Windows、Aero、Internet Explorer、Windows MediaおよびWindowsのロゴは米国Microsoft Corporationおよび/またはその関連会社の商標です。

BluetoothワードマークとロゴはBluetooth SIG, Inc.の所有であり、NECはライセンスに基づきこのマークを使用 しています。

SmartVisionは、NECパーソナルコンピュータ株式会社の登録商標です。

ロヴィ、Rovi、Gガイド、G-GUIDE、およびGガイドロゴは、米国Rovi Corporationおよび/またはその関連会社の 日本国内における商標または登録商標です。

ディーガはパナソニック株式会社の商標です。

その他、本マニュアルに記載されている会社名、商品名は、各社の商標または登録商標です。

G-GUIDE for Windows は、米国Rovi Corporation および/またはその関連会社のライセンスに基づいて生産し ております。

米国Rovi Corporation およびその関連会社は、Gガイドが供給する放送番組内容および番組スケジュール情報の精 度に関しては、いかなる責任も負いません。また、Gガイドに関連する情報・機器・サービスの提供または使用に関わる いかなる損害、損失に対しても責任を負いません。

本製品には、NECのフォント「FontAvenue®」を使用しています。

Twitterという名称、Twitter バードは、Twitter, Inc.の登録商標です。

ワイヤレスTVデジタルに内蔵するソフトウェアの使用条件や権利等については下記URLを参照ください。

http://121ware.com/product/pc/support/wtd/index.html

#### 目 次 CONTENTS

F

\_\_\_\_\_\_\_\_\_\_\_\_\_\_\_\_\_\_\_\_\_\_\_\_\_\_\_\_\_\_\_

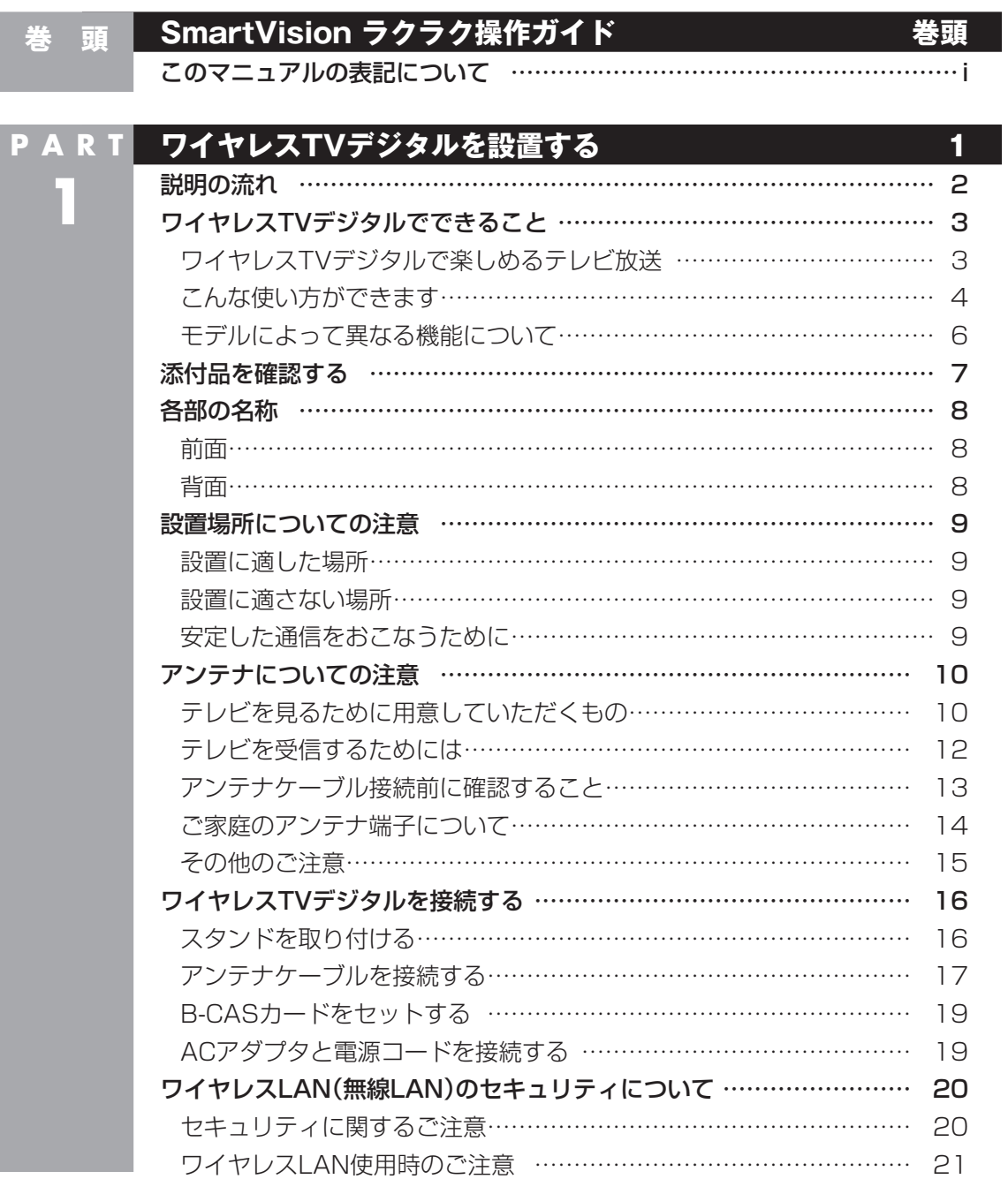

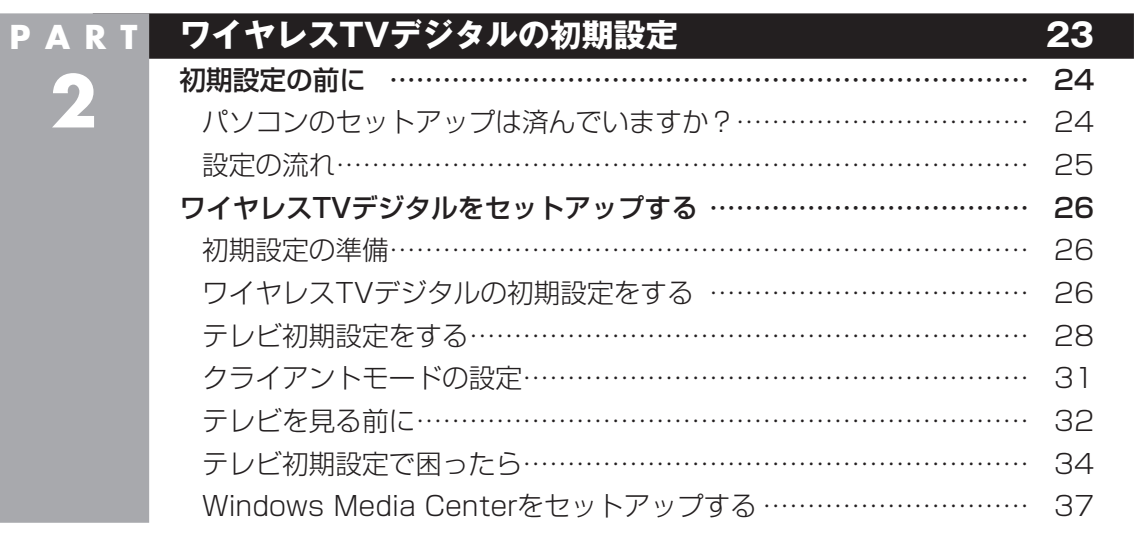

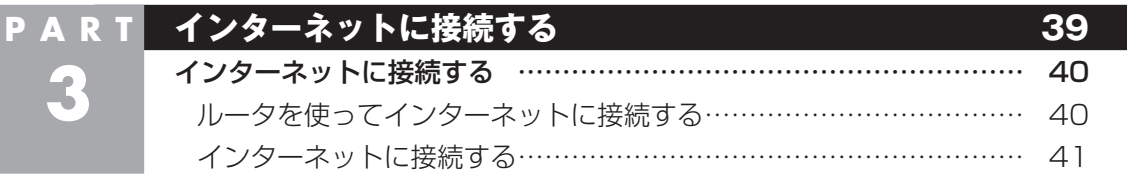

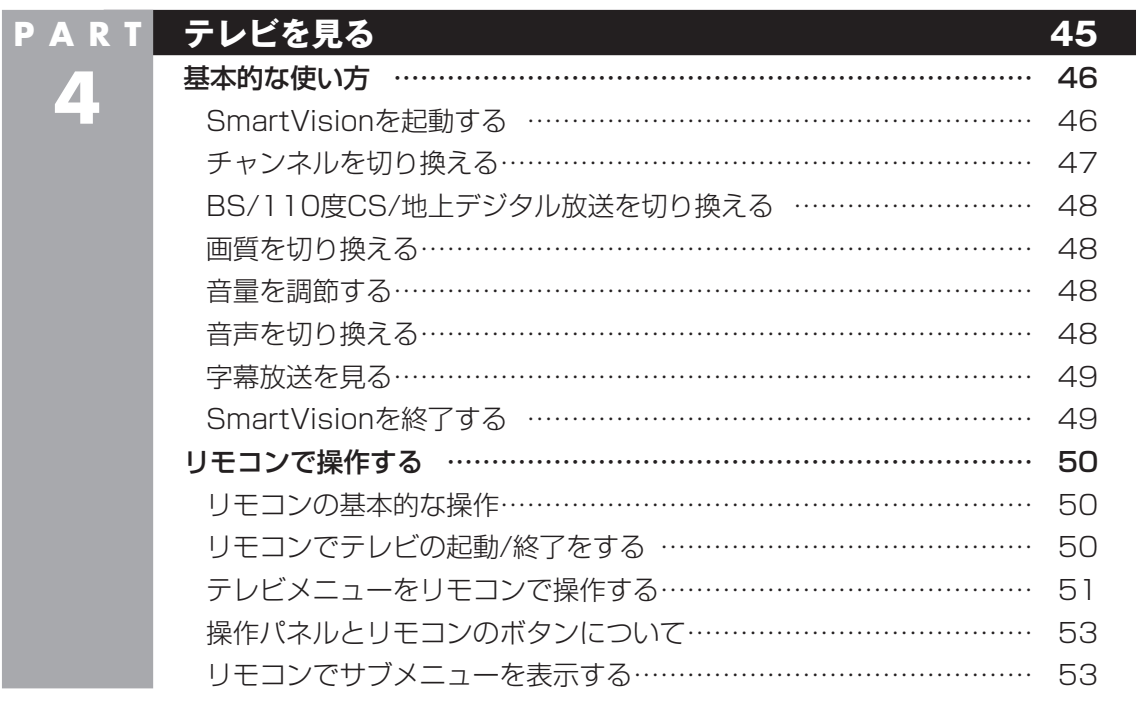

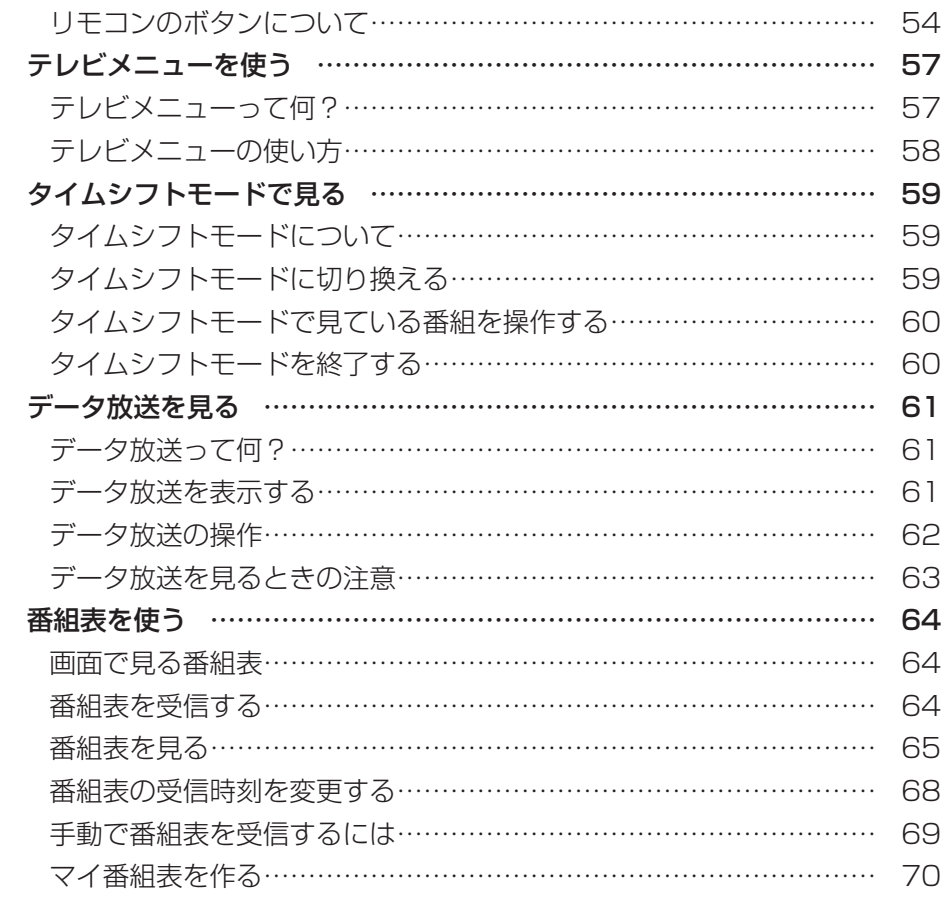

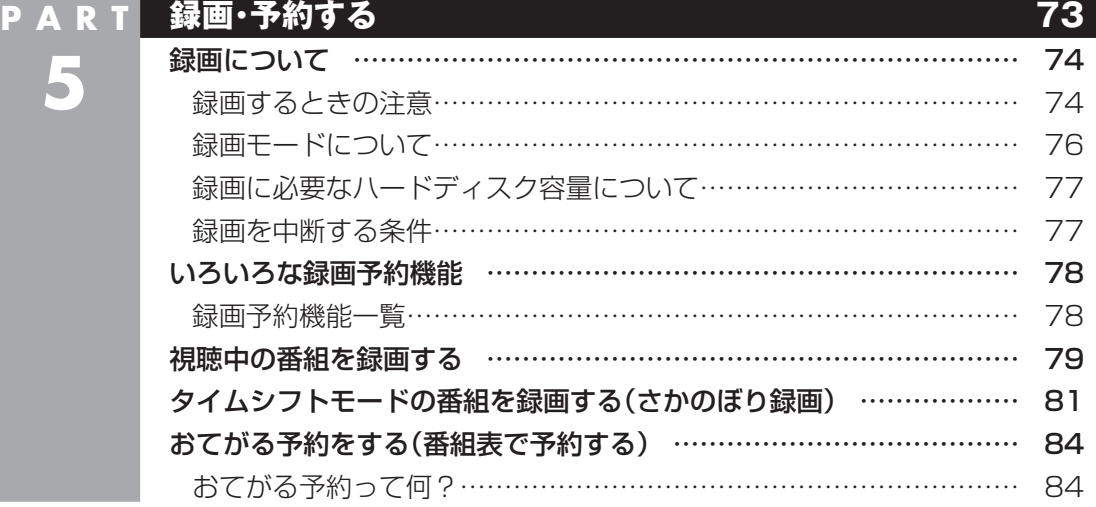

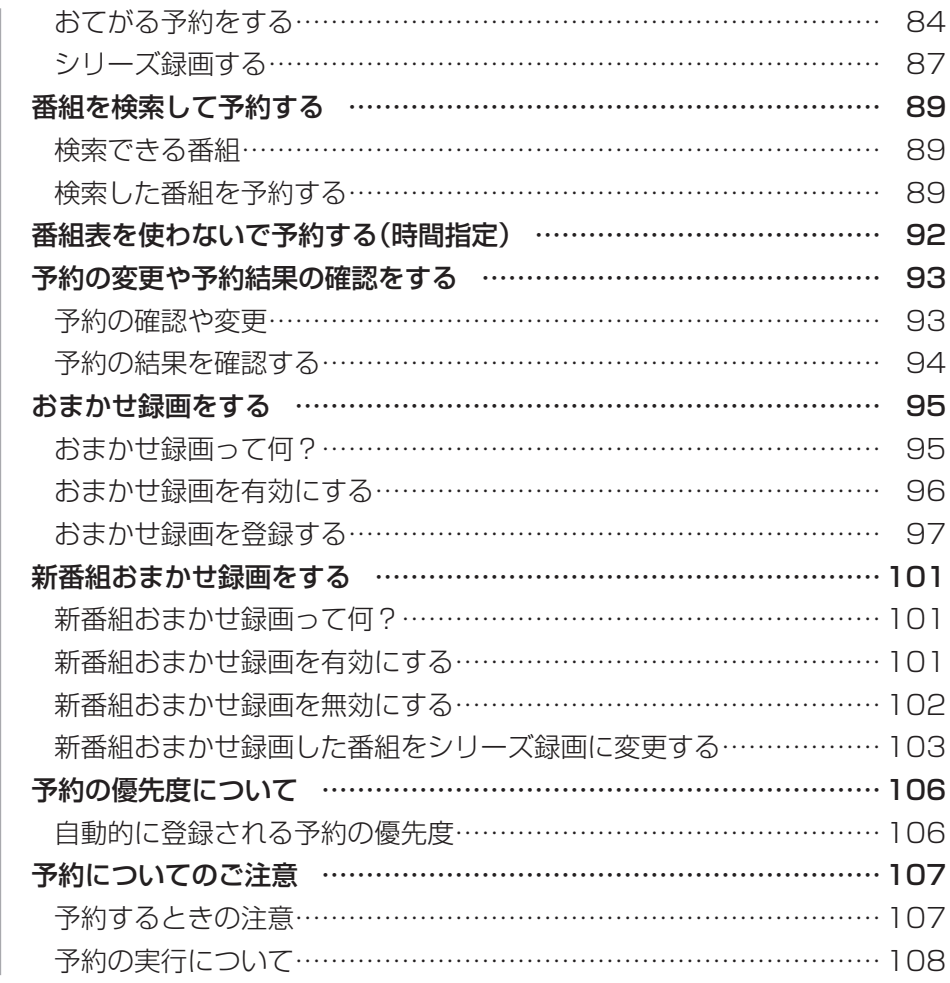

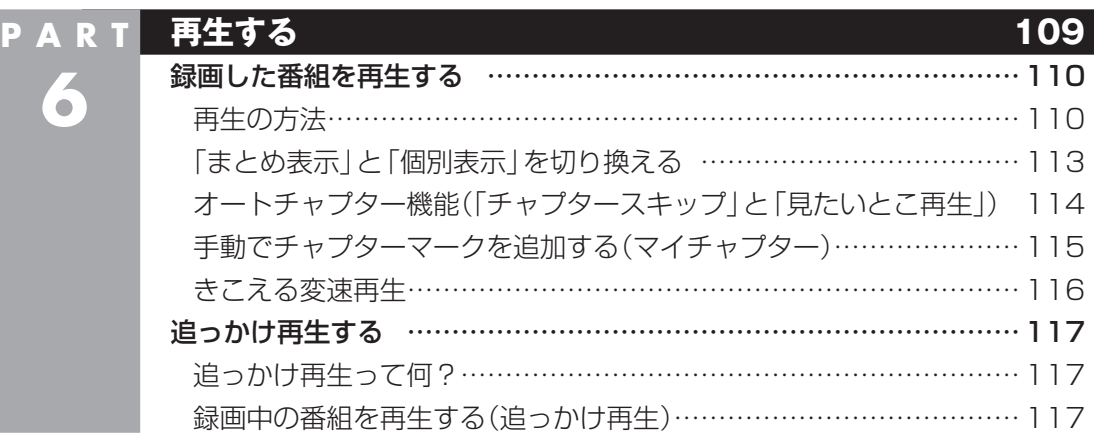

×

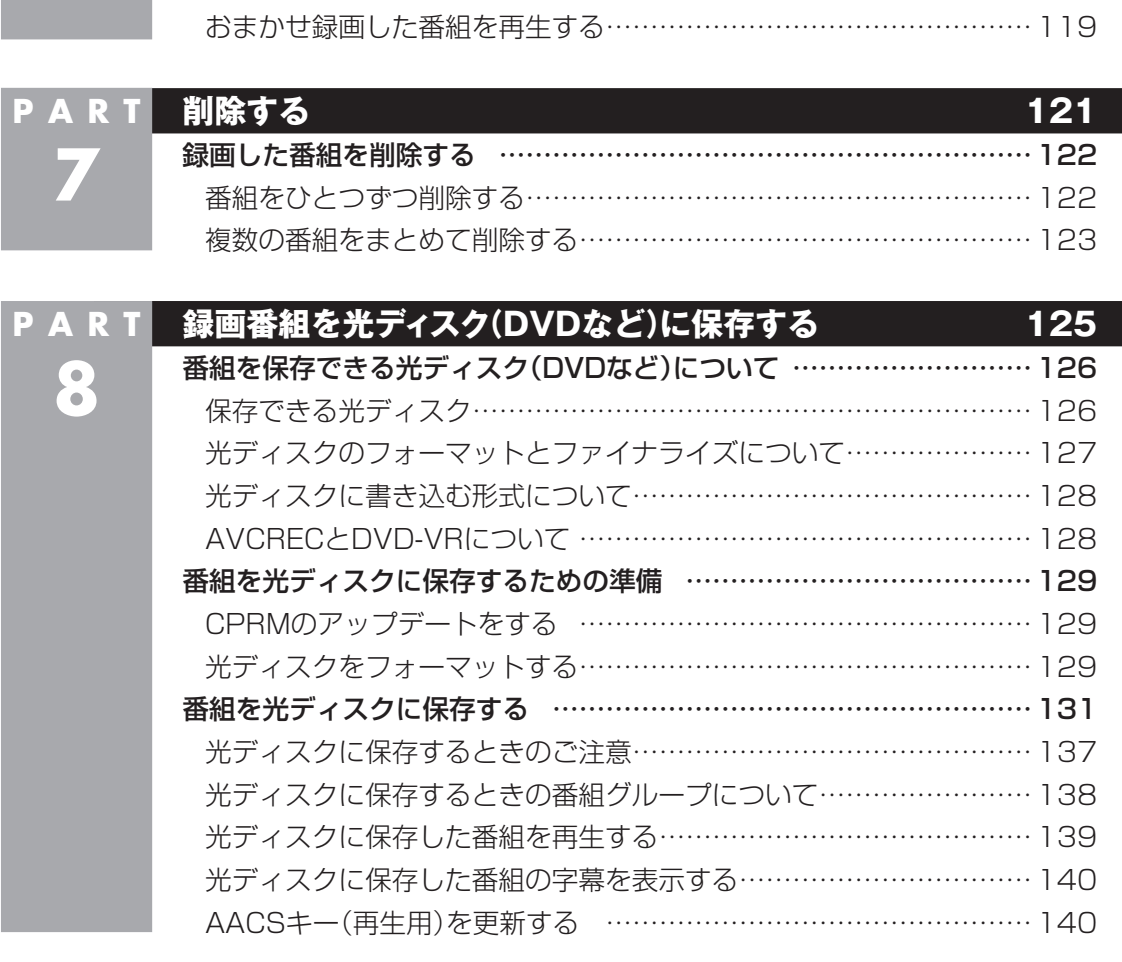

おまかせ録画した番組を再生する …………………………………………119

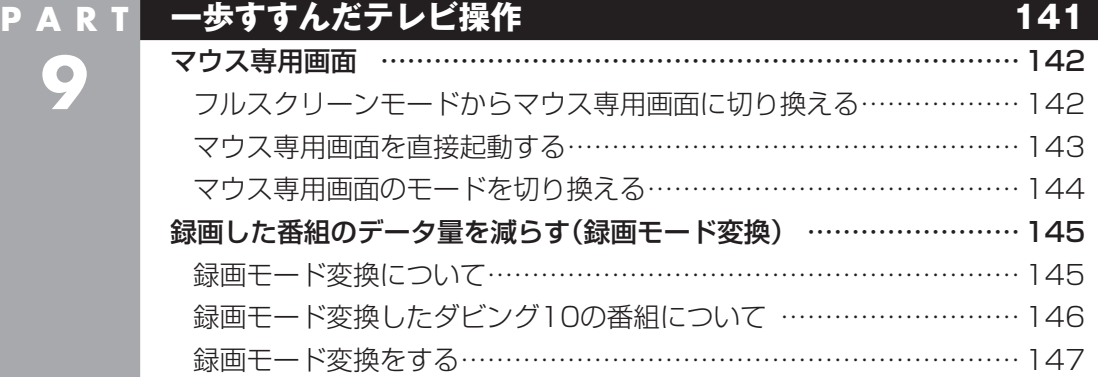

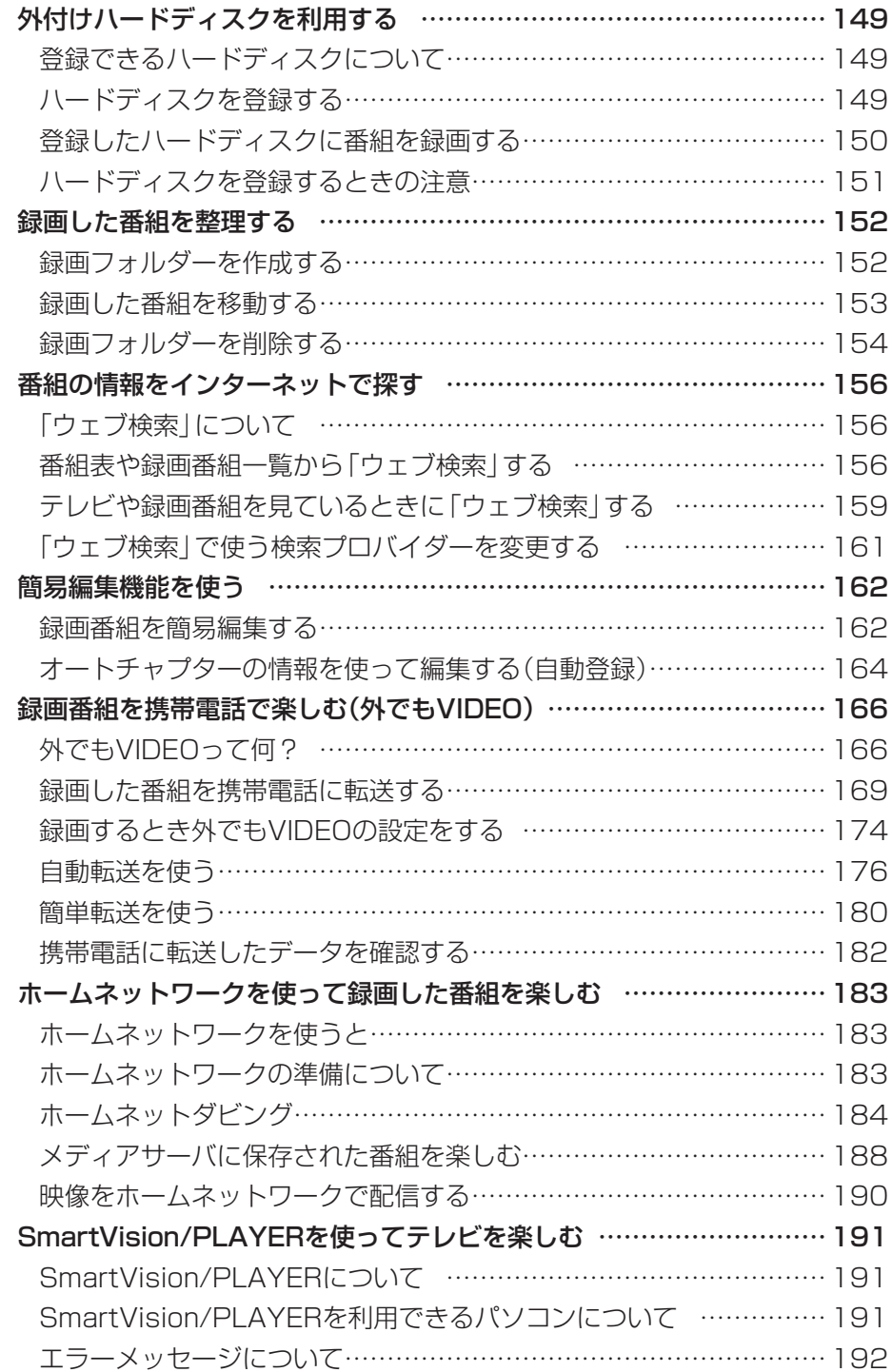

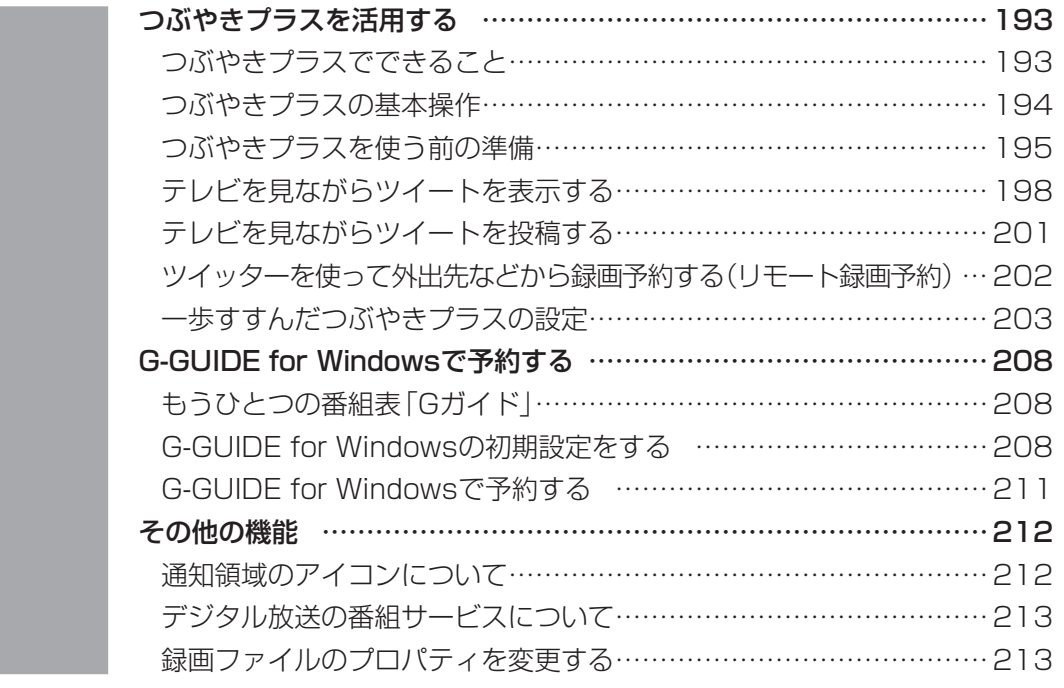

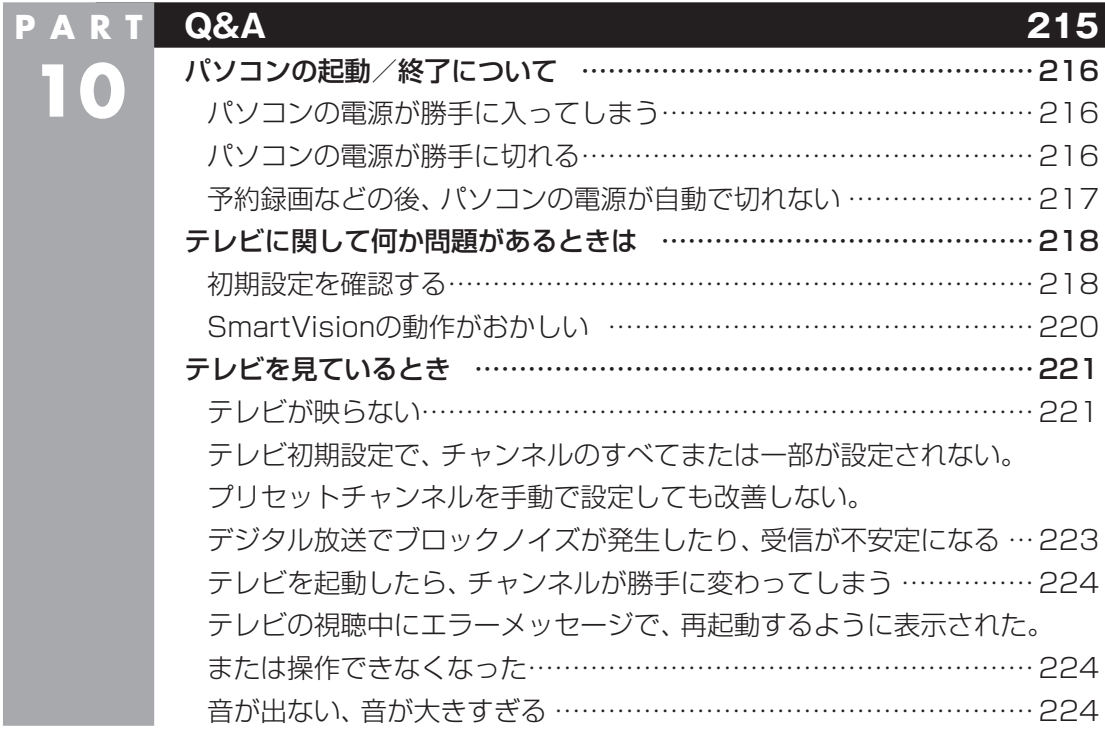

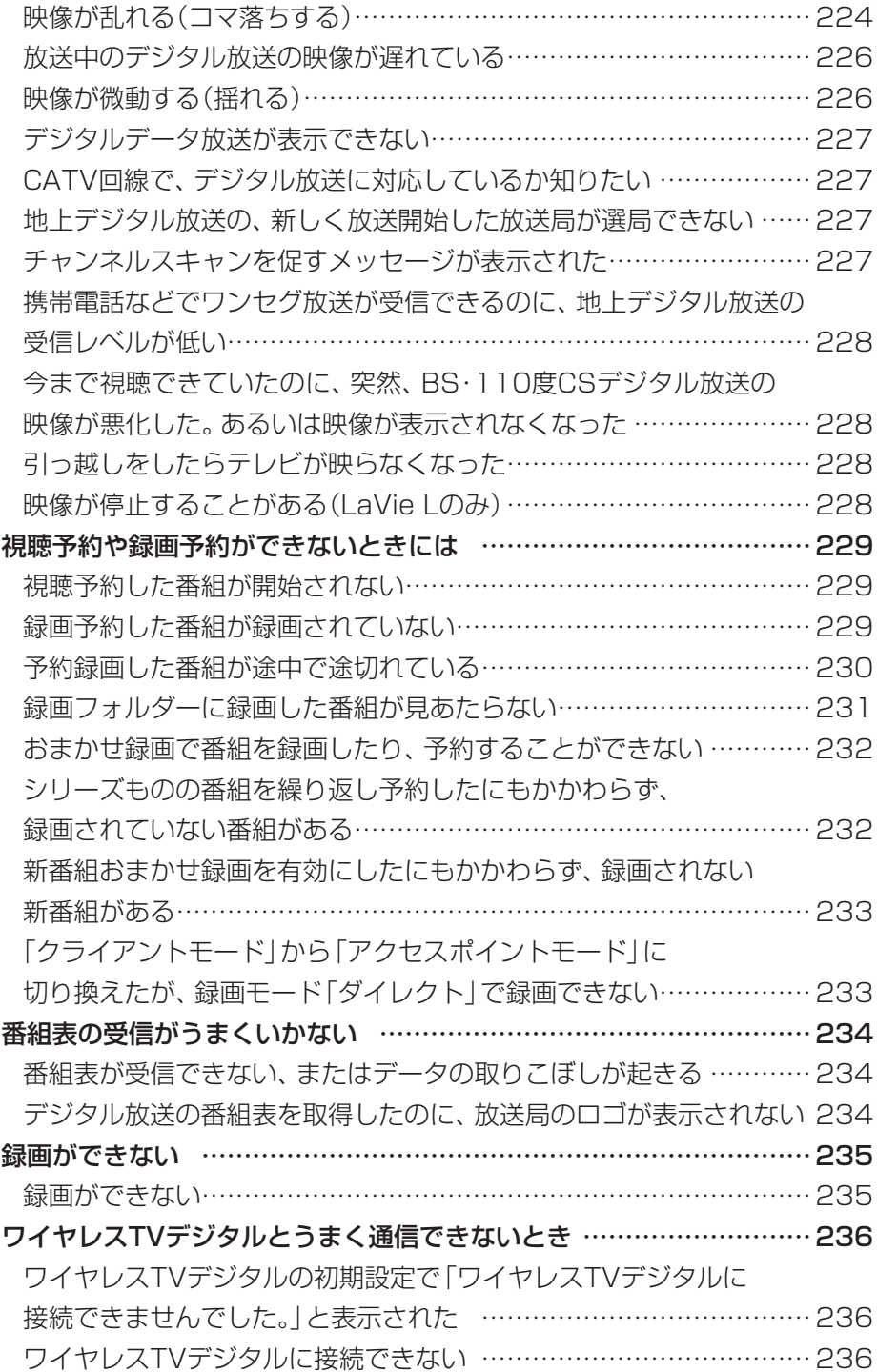

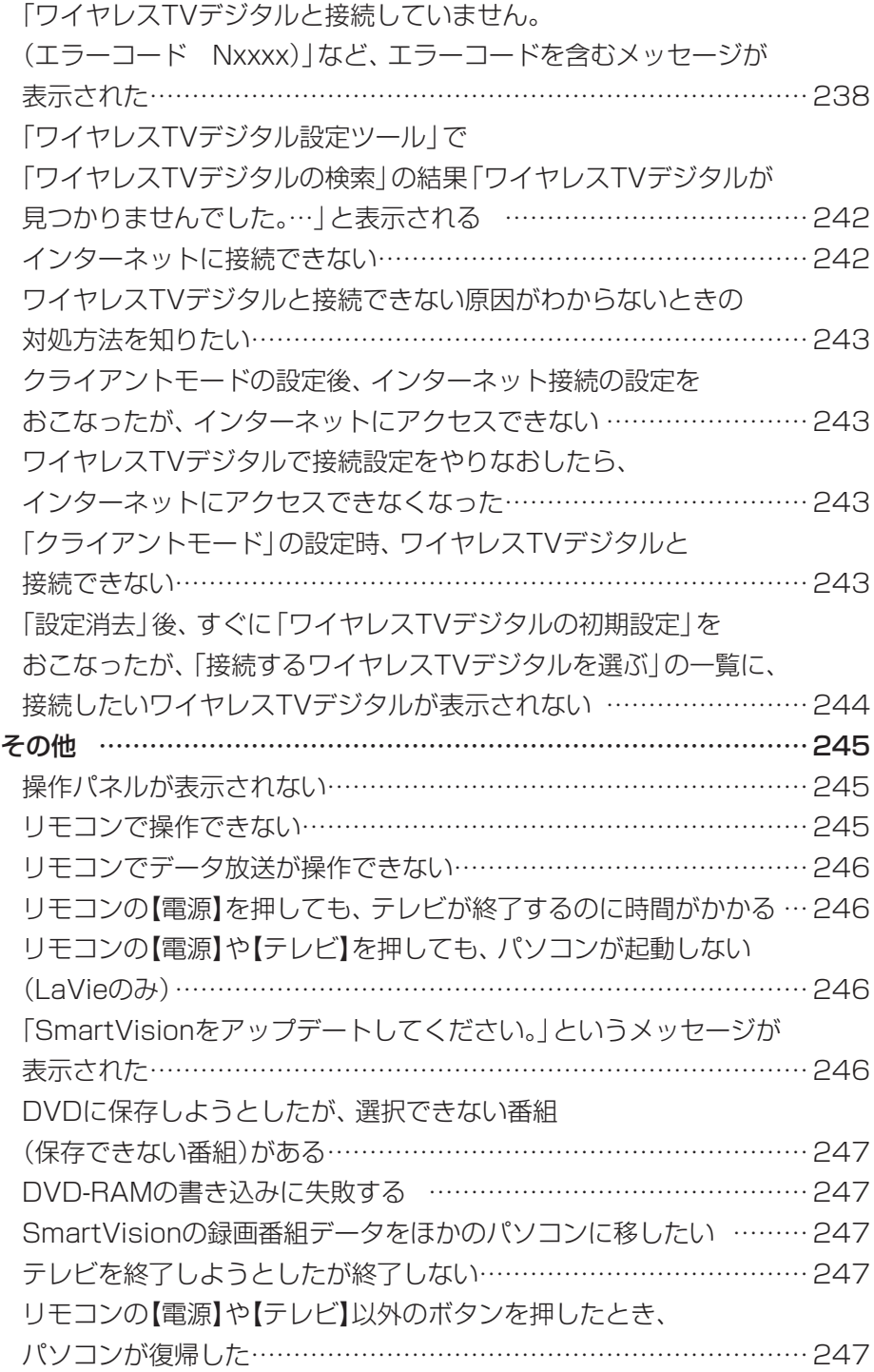

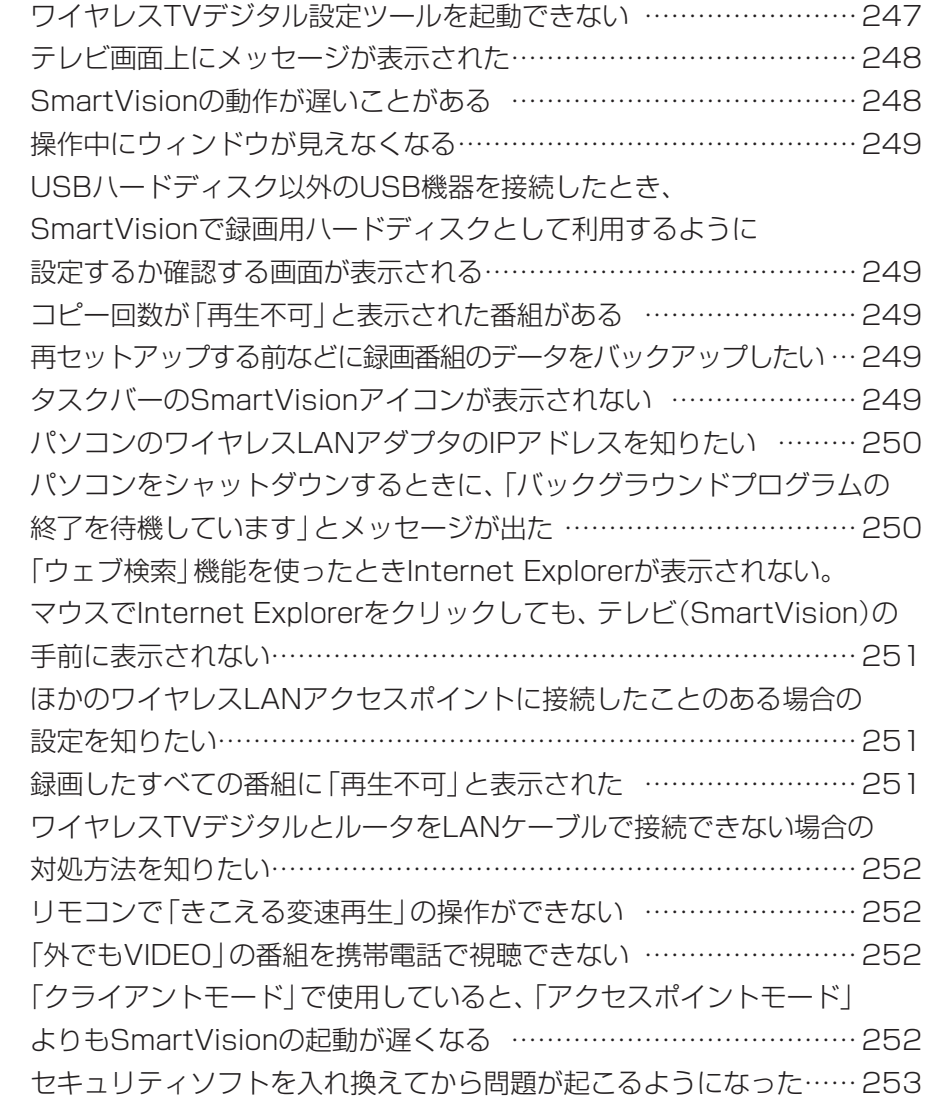

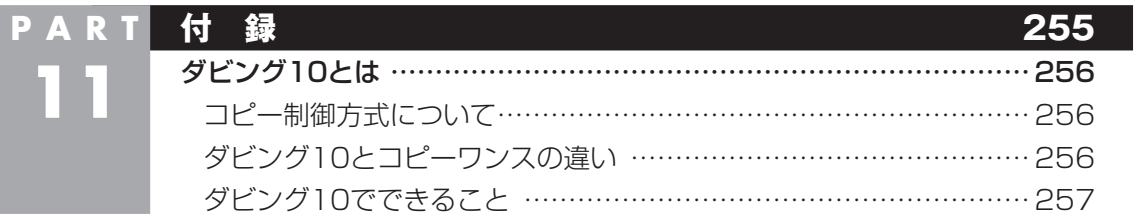

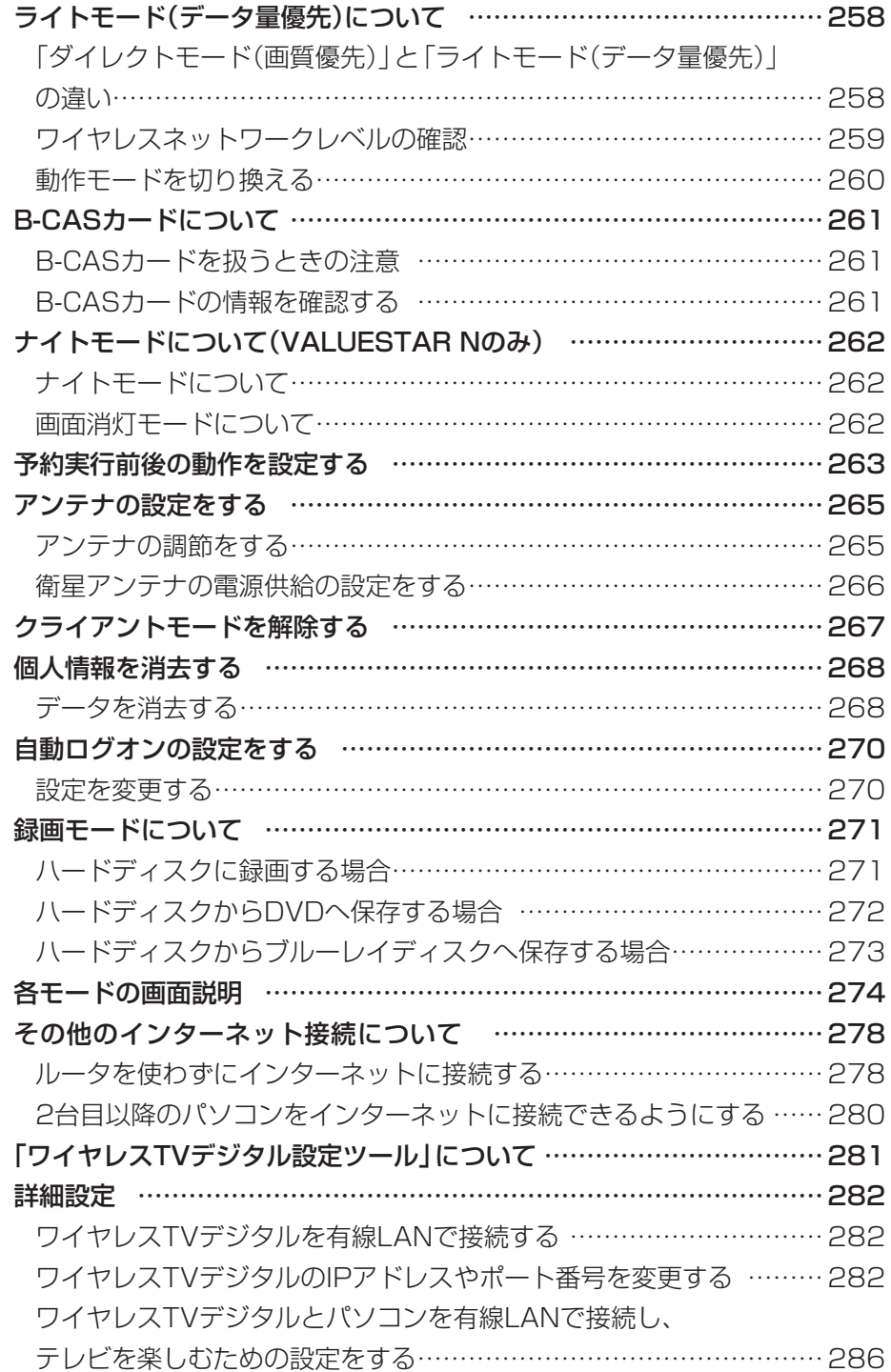

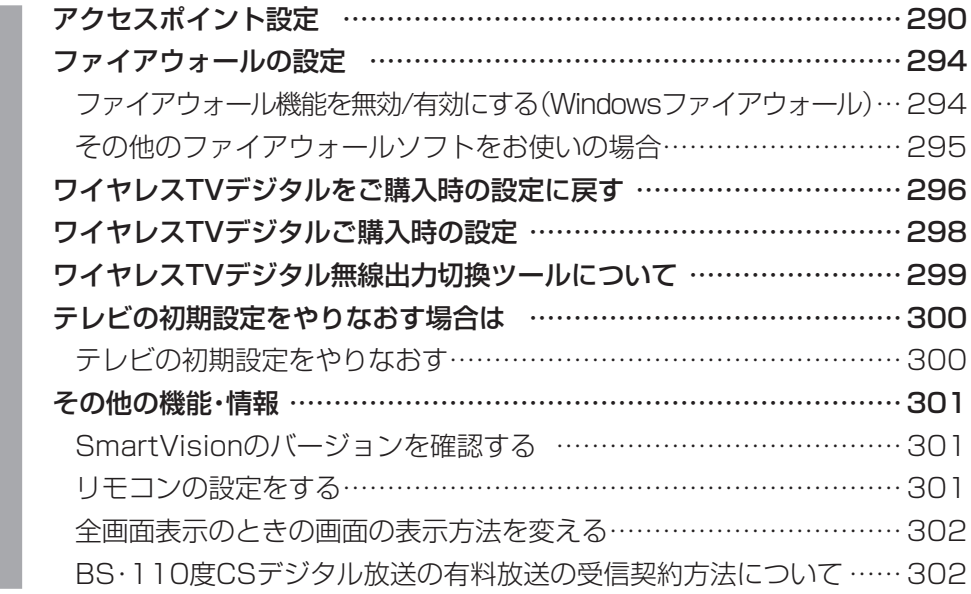

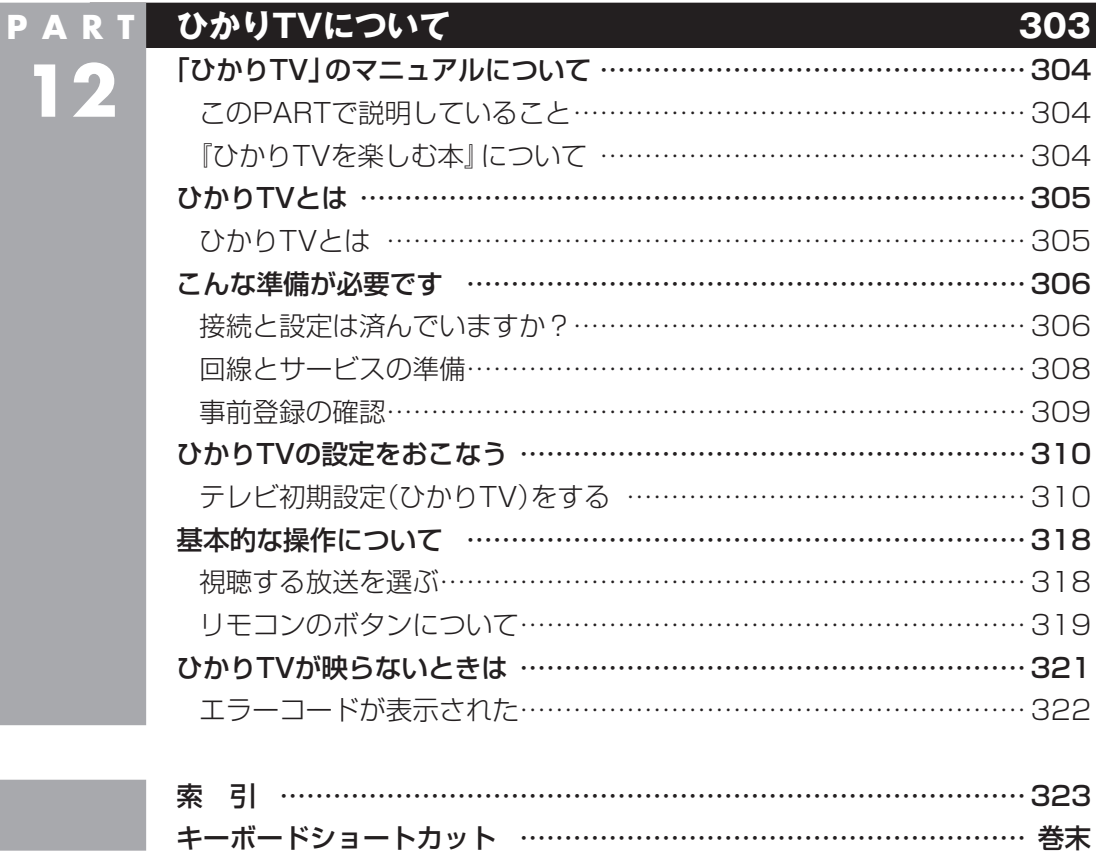

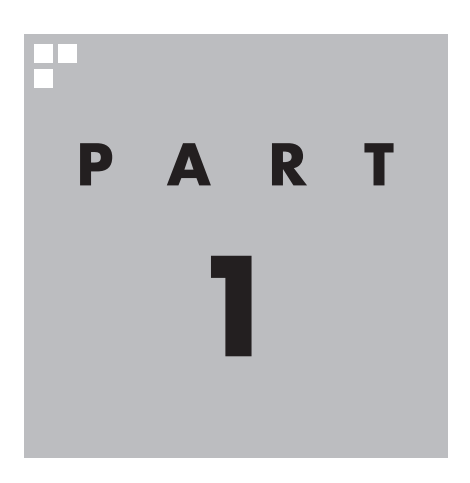

# **ワイヤレスTVデジタルを設置する**

ワイヤレスTVデジタルを使う前に、添付品の確認や、接続が必要です。

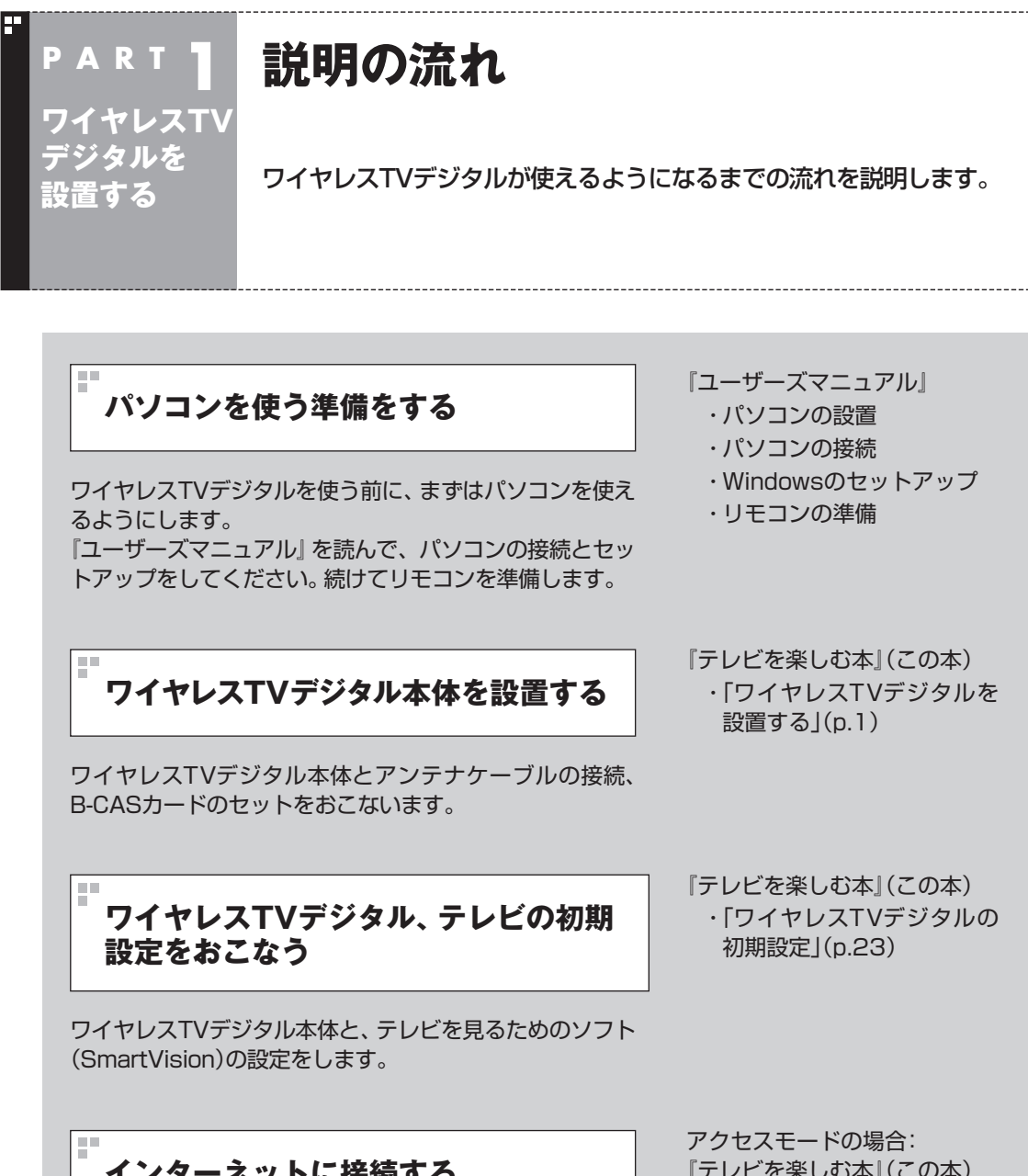

**インターネットに接続する**

ワイヤレスTVデジタルを使って、またはほかのアクセス ポイントを使ってインターネットに接続できるようにし ます。

- 『テレビを楽しむ本』(この本) ・ 「インターネットに接続す る」(p.39)
- クライアントモードの場合: 『ユーザーズマニュアル』

**準備完了 さぁ、テレビを楽しみましょう!**

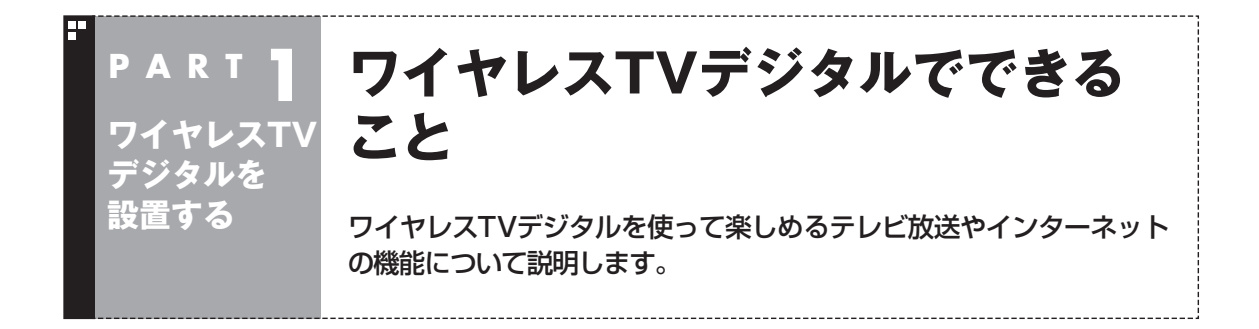

#### ワイヤレスTVデジタルで楽しめるテレビ放送

ワイヤレスTVデジタルでは、地上デジタル放送、BS・110度CSデジタル放送が楽しめます。

- ●地上デジタル放送
- ●BS·110度CSデジタル放送 デジタルで放送されている衛星放送です。BSデジタル放送と「ス カパー! e2」の番組が見られます。

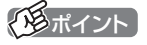

ワイヤレスTVデジタルに搭載さ れているテレビのチューナーは1 つです。複数の番組を同時に録画 することはできません。

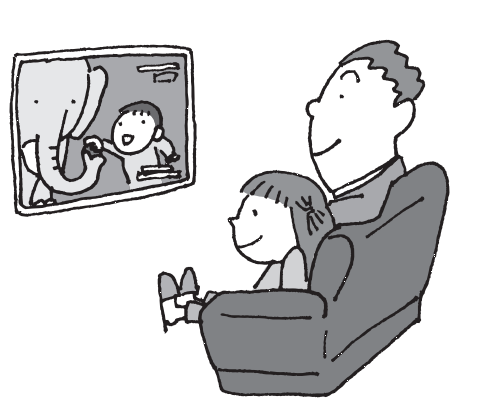

#### こんな使い方ができます

ワイヤレスTVデジタルは、IEEE802.11a/b/g/n準拠のワイヤレ スLANアクセスポイントとして動作する「アクセスポイントモー ド」と別のアクセスポイントを使って接続する「クライアントモー ド」の2種類の接続方法があります。

テレビのアンテナ端子の位置など、ご利用になる環境にあわせ、い ずれかのモードを選んでください。

実際の接続と設定については、このマニュアルのPART1から PART3の説明をご覧になり、順番におこなってください。マニュ アルの説明に沿って接続と設定をおこなわないと、ワイヤレスTV デジタルが正しく動作しません。

#### ■ アクセスポイントモードで使う

ワイヤレスTVデジタルをアクセスポイントとして活用するモード です。

インターネットの設定がされたルータに接続することで、ワイヤレ スTVデジタルを通じてインターネットを楽しむことができます。

#### **アクセスポイントモードでの接続例**

### • チェック

- ●安定してテレビを受信するため、 テレビ視聴中および録画中は、 ほかのパソコンも含めてワイヤ レスTVデジタルを使ってネット ワークに接続しないことをおす すめします。
- ●LANケーブルは別途ご用意くだ さい。
- ●テレビ視聴や録画の際、インテ ル® ワイヤレス・ディスプレイを 同時にご利用になると、画質が 低下したり映像がコマ落ちする ことがあります。テレビ視聴や 録画の際は、インテル® ワイヤ レス・ディスプレイを終了して おくことをおすすめします。

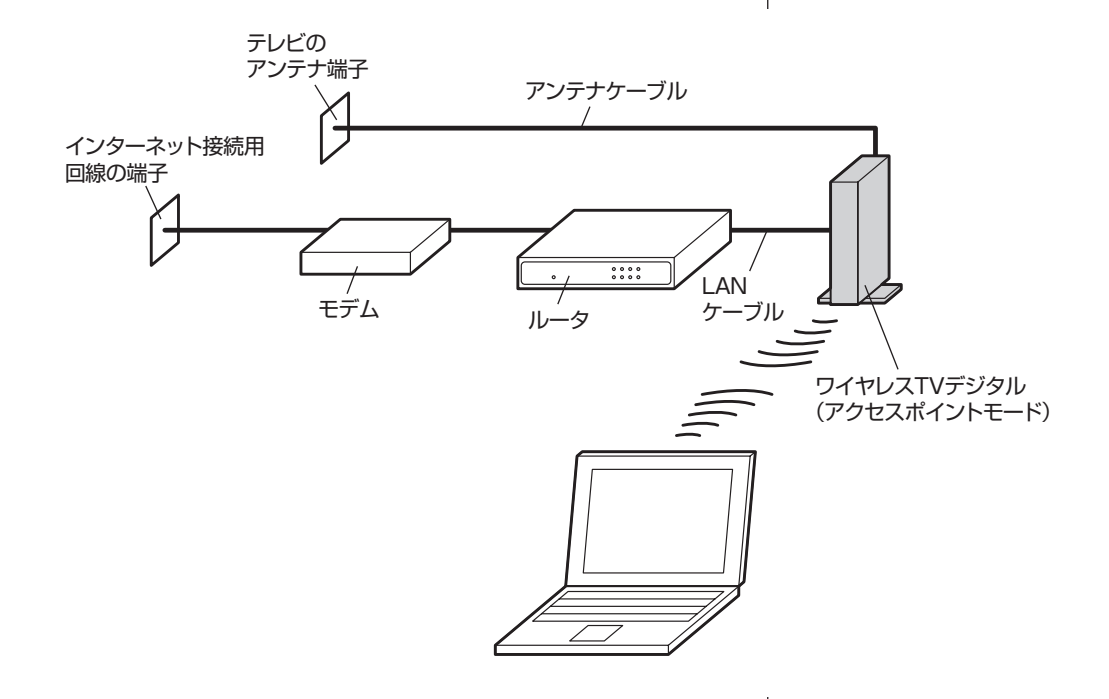

次で述べるクライアントモードに比べ、映像のカクツキが発生し にくくなります。インターネット接続用回線の端子(モデム等の設 置場所)とテレビのアンテナ端子が近い位置にあり、上の図で示し た接続方法が容易に実現できる場合は、こちらのモードでのご利 用をおすすめします。

#### ■ クライアントモードで使う

ワイヤレスTVデジタルのテレビチューナーの機能だけを使用し、 別のアクセスポイント(ワイヤレスLANルータ)を使ってインター ネットに接続するモードです。

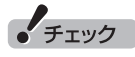

「クライアントモード」でご利用に なっているとき、インテル® ワイヤ レス・ディスプレイを同時にご利用 になると、テレビ視聴や録画ができ なくなることがあります。テレビ視 聴や録画の際は、インテル® ワイヤ レス・ディスプレイを終了しておく ことをおすすめします。また、イン テル® ワイヤレス・ディスプレイを ご利用後、テレビ視聴や録画をおこ なう場合は、インテル® My WiFiを 無効に設定してください。

**クライアントモードでの接続例**

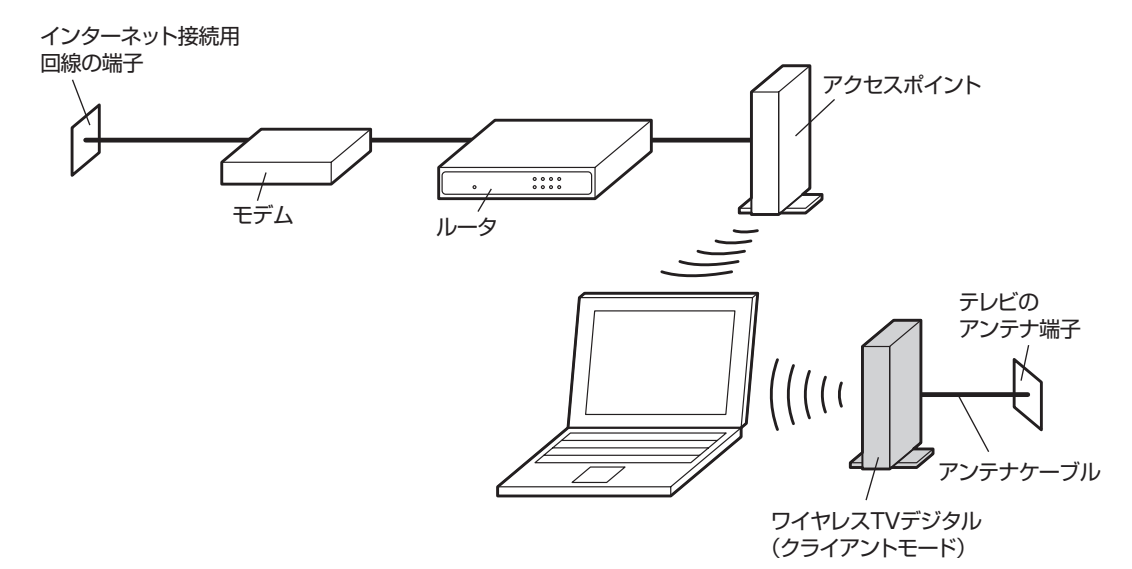

クライアントモードをご利用になると、インターネット接続用回 線の端子(モデム等の設置場所)とテレビのアンテナ端子が離れて いる場合でも、すっきりした配線でテレビとインターネットを楽 しむことができます。

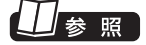

インテル® My WiFiについて→ 「ソフト&サポートナビゲーター」- 「機能を知る」-「ネットワーク(有 線・無線)」(LaVie Lの場合「ネッ トワーク(有線・無線(Bluetooth 含む))」)-「インテル My WiFiダッ シュボードで接続する」

- ●クライアントモードでの制限事項
	- ・ 「クライアントモード」に設定すると、ワイヤレスTVデジタル のLANコネクタ(有線LANポート)が使用できなくなります。
	- ・ お使いになるワイヤレスLANルータ(アクセスポイント)が、 データの送信方法としてマルチキャストからユニキャストに 変換する機能に対応していない場合は、「ひかりTV」をご利用 いただけません。
	- ・ アクセスポイントモードに比べ、映像にカクツキが発生しや すくなることがあります。特に別のアクセスポイントとの接 続に2.4GHzの周波数帯(802.11b)をご利用になっている 場合は、カクツキが発生しやすくなります。
	- ・ クライアントモードに設定した後の初期状態では、テレビの 映像を送受信するための動作モードが、ワイヤレスLANの通 信速度が十分に確保できない状態でも映像をなめらかに表 示する「ライトモード(データ量優先)」に設定されます。詳 しくはPART11の「ライトモード(データ量優先)について」 (p.258)をご覧ください。

● チェック

- 「ライトモード(データ量優先)| は、「ダイレクトモード(画質優 先)」と次の点が異なります。
	- ・ テレビを視聴するときの画質 が「ファインモード」で録画し たときと同じになります。
	- ・ 録画予約を す る と き、 録画 モードで「ダイレクト」を選ぶ ことはできません。(データ放 送が録画できません)
- 「ライトモード(データ量優先)」 から、「ダイレクトモード(画質 優先)」に切り換えることもでき ます。切り換える手順について はPART11の「動作モードを切 り換える」(p.260)をご覧くだ さい。なお、ワイヤレスLANの 通信環境によっては「ダイレク トモード(画質優先)」に切り換 えると、映像にカクツキが発生 しやすくなることがあります。

#### モデルによって異なる機能について

このマニュアルは、複数のモデルを対象に制作されています。基本 的な説明はどのモデルも共通です。モデルによって機能が異なる 点については個別に説明しています。また、参照先もモデルによっ て一部異なります。

#### ■ CPUによる画質変換対応モデル/非対応モデルについて

CPUによる画質変換に対応したモデルと対応していないモデルで は一部の動作が異なります。また、画面に表示されるメッセージな どが一部異なります。

CPUによる画質変換対応モデル/非対応モデルは以下のとおりです。

- ・ CPUによる画質変換対応モデル ○LaVie L ○VALUESTAR GシリーズおよびLaVie Gシリーズ 次のCPUを搭載したモデル※ インテル® CoreTM i7、インテル® CoreTM i5、インテル® Core<sup>™</sup> i3 ※:NVIDIAのグラフィックボードを搭載したモデルを除く
- ・ CPUによる画質変換非対応モデル 上記以外のモデル

#### イント

- WindowsやSmartVision以外 のソフトがCPUによる画質変換 の機能を使用しているときは、 テレビの機能が一部制限される ことがあります。
- ●パソコンに搭載されたCPUなど については、『ユーザーズマニュ アル』の「仕様一覧」をご覧くだ さい。

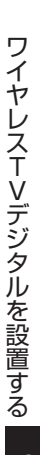

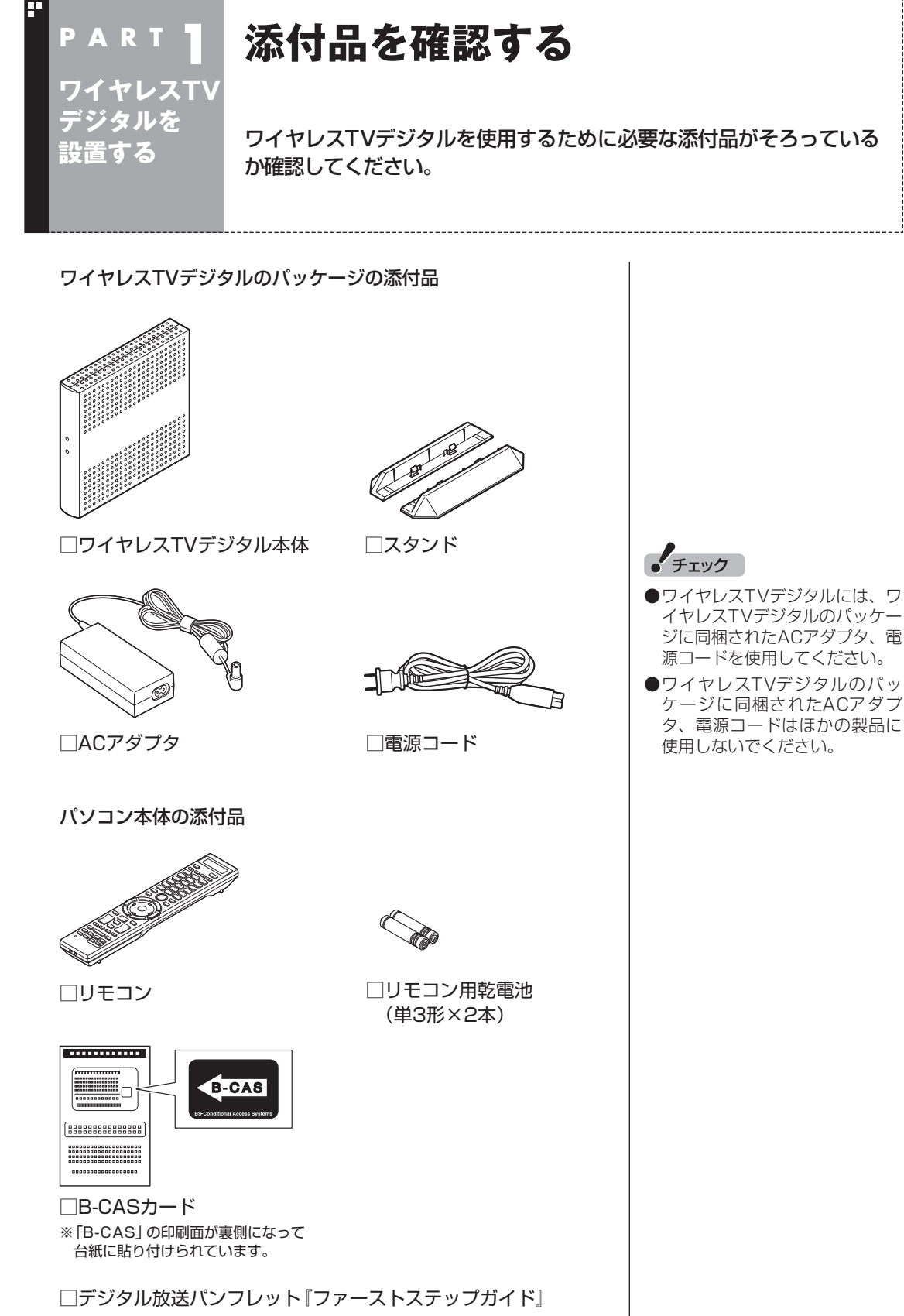

□テレビを楽しむ本(このマニュアル)

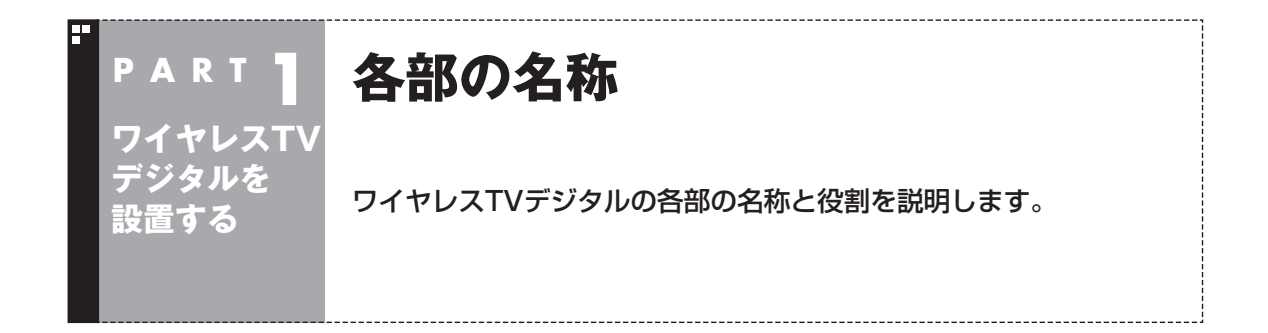

前面

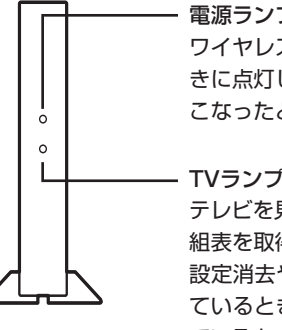

#### 電源ランプ(の)

ワイヤレスTVデジタルの電源が入っていると きに点灯します。ご購入直後や、設定消去をお こなったときに点滅します。

#### $TV$ ランプ $(TV)$

テレビを見ているときや録画しているとき、番 組表を取得しているときに点灯します。また、 設定消去やファームウェアの更新をおこなっ ているときに点滅します。TVランプが点滅し ているときは、ワイヤレスTVデジタルのACア ダプタを接続したまま外さないでください。

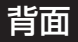

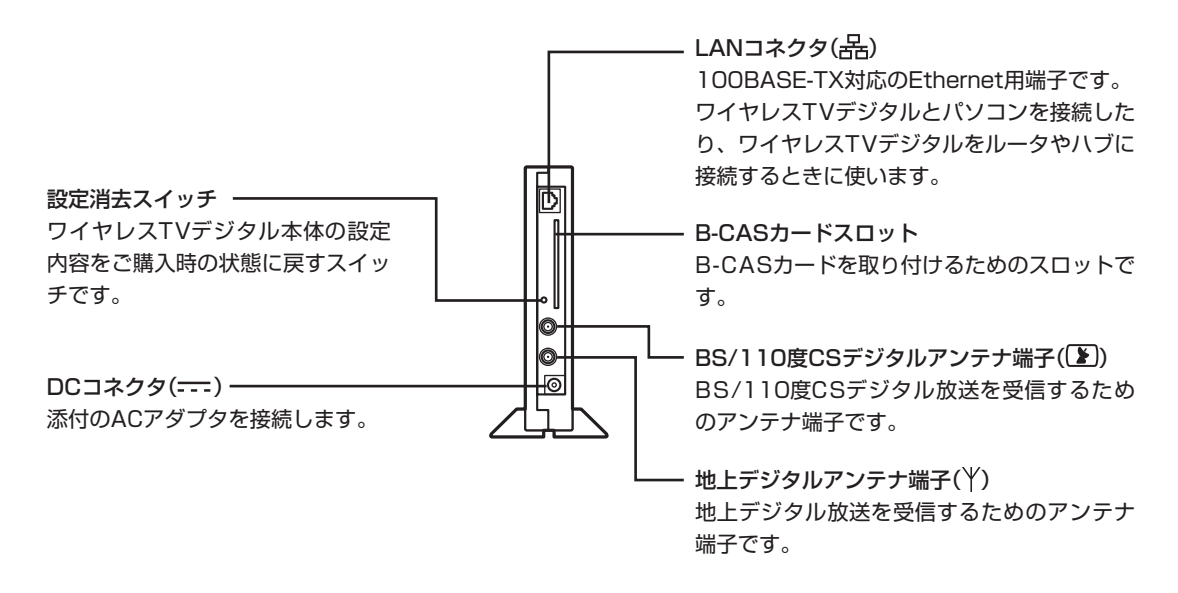

## 8

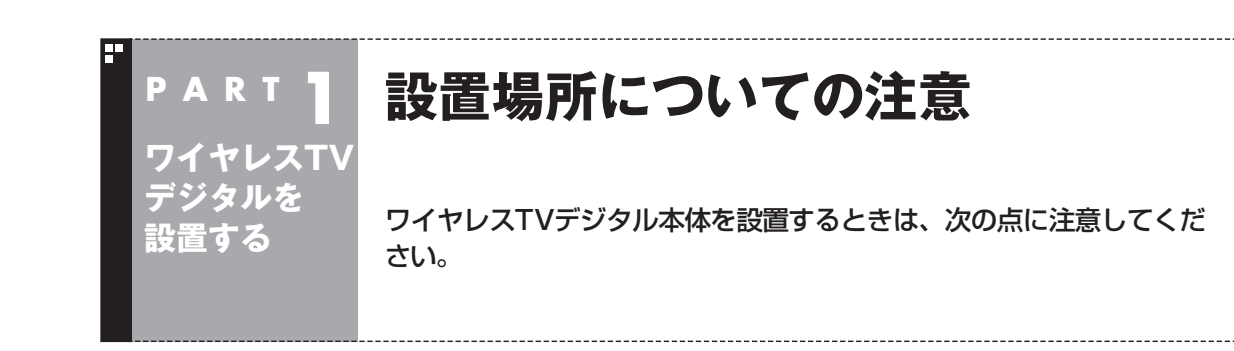

#### 設置に適した場所

- ・水平で落下のおそれがない場所(机の上など)
- ・風通しのよい涼しい場所
- ・ワイヤレスTVデジタルの側面から5cm以上の空間がある場所
- 設置に適さない場所
	- ・直射日光が当たる場所
	- ・暖房器具の近くなど
	- ・高温多湿でホコリの多い場所
	- ・収納棚や本棚など、風通しの悪い狭い場所
	- ・壁などの近く
	- ・不安定な場所
	- ・水のかかる場所
	- ・通風孔(本体上面、両側面)をふさぐような場所
	- ・横向きに設置するような場所
	- ・油とびや湯気がかかる場所
	- ・テーブルクロスなどがかかるような場所

#### 安定した通信をおこなうために

安定した通信をするために、次のことに注意してください。

- ・ ワイヤレスTVデジタルと通信するパソコン(またはワイヤレス LAN機器)は、できるだけ周りに障害物がなく、見通しの良い場 所で使用してください。
- ・ ワイヤレスTVデジタルと通信するパソコンが遠すぎると、通信 速度が低下します。必要に応じて、ワイヤレスTVデジタルとパ ソコンの距離を調整してください。
- ・ ワイヤレスLANルータなどのワイヤレス機器や、他のワイヤレ スTVデジタルが近くに設置されていると、通信エラーが発生 し、テレビの映像が乱れる(コマ落ちする)ことがあります。そ のような場合は、これらの機器から1m以上離して設置してく ださい。

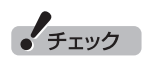

- ワイヤレスTVデジタルを設置す るときに、人体より20cm以内 になるような生活空間には設置 しないでください。
- ●動作不良の原因となりますので、 ワイヤレスTVデジタル本体の上 に物などを乗せないでください。

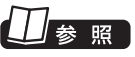

使用時の注意について→ 『安全にお使いいただくために』

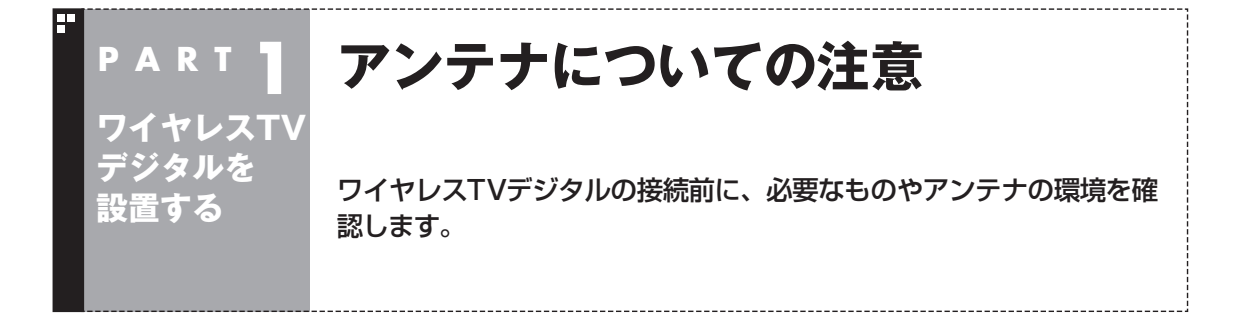

ここでは、ワイヤレスTVデジタルでテレビを見るために必要な ケーブルや機器類、テレビを受信するための環境、および、ご自宅 の受信環境に合わせたアンテナへの接続方法など、テレビを見る 前に知っておいていただきたいことについて説明しています。 ここでの説明をお読みいただいてから、「ワイヤレスTVデジタル を接続する」(p.16)に進んでください。

#### テレビを見るために用意していただくもの

次のものは本機に添付されておりません。必要に応じて市販のもの を用意してください。

#### **●必ず用意していただくもの**

・ F型コネクタ付きアンテナケーブル

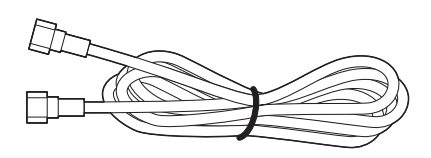

 F型コネクタには、ネジタイプのものと差し込みタイプのものが あります。ワイヤレスTVデジタルのアンテナ端子にはネジタイ プのプラグを取り付けてください。

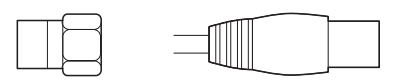

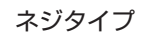

ネジタイプ 差し込みタイプ
#### **●必要に応じて用意していただくもの**

ここでは代表的なものについてご紹介します。受信環境によって使 用するものが異なります。たとえば、BS・110度CSデジタル放送 用アンテナに電源を供給する場合に、電流通過型の機器が必要にな る場合があります。ご不明な点についてはお近くの電器店にご相談 ください。

#### ・ 分波器

 複数の信号がまとめて送られている信号線(アンテナ線)から、 それぞれの信号を分けて出力する機器です。地上デジタル放送 とBS・110度CSデジタル放送の信号が、1つのアンテナ端子に まとめて供給されているとき、必要になります。まとめて供給さ れている場合、本機へ接続するときには分波器を使って地上デ ジタル放送(UHF)とBS・110度CSデジタル放送に分けてから 接続してください。

例

BS・110度CSデジタル放送の信号

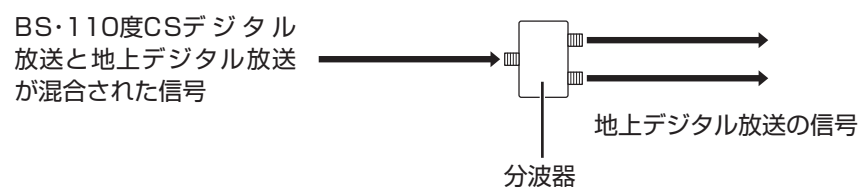

・ 分配器

 1つの受信電波を複数のテレビ(またはテレビを搭載したパソコ ンなど)に分配する機器です。

- ・ 混合器 複数の放送電波を1本のアンテナ線に混合してまとめる機器で す。
- ・ ブースター 受信した電波が弱いとき、増幅する機器です。 ・ アッテネーター
- 受信した電波が強すぎるとき、減衰する機器です。

## テレビを受信するためには

#### ■ 地上デジタル放送を受信するためには

地上デジタル放送はUHFで放送されています。視聴するためには、 次のことを確認してください。

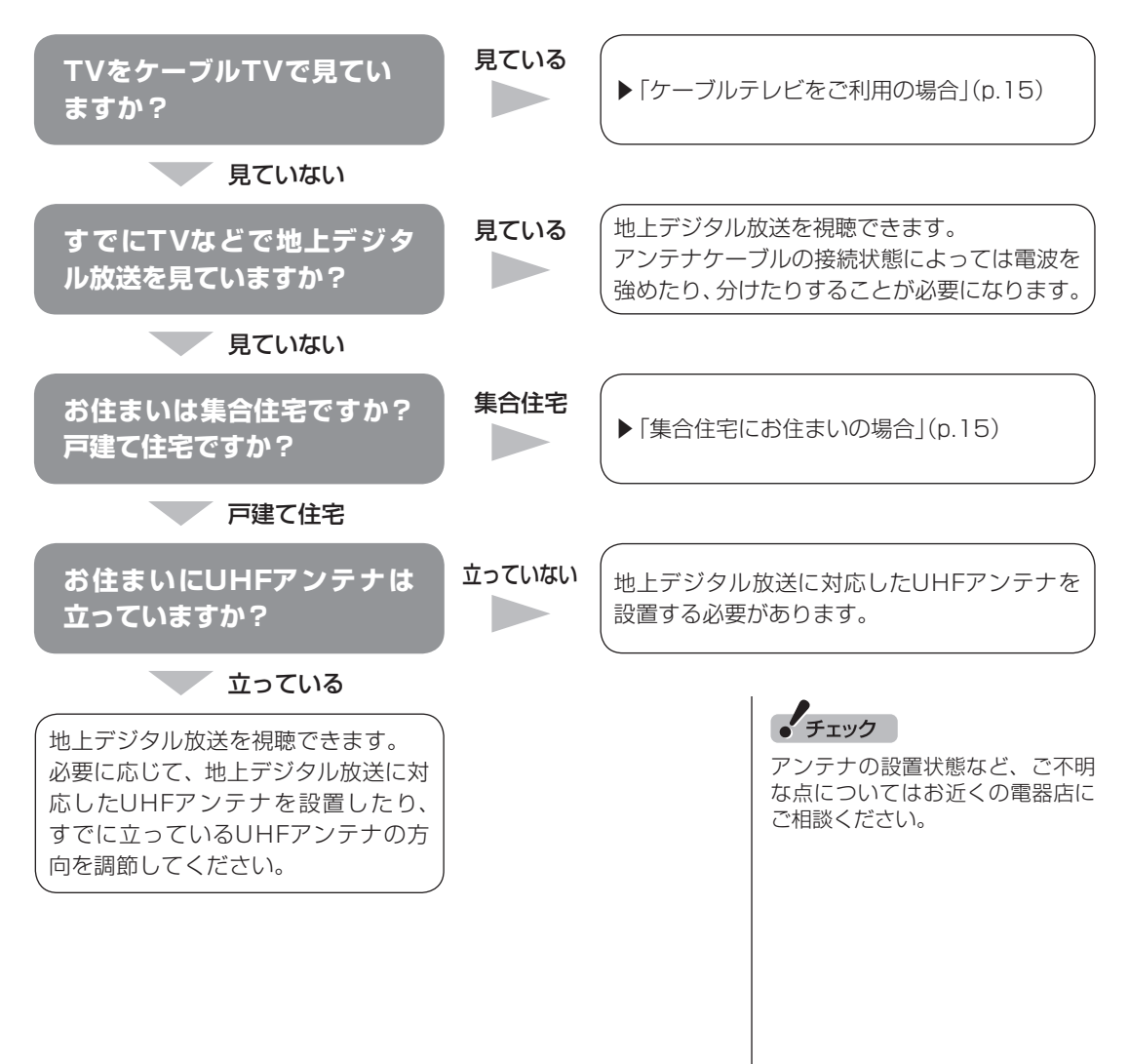

12

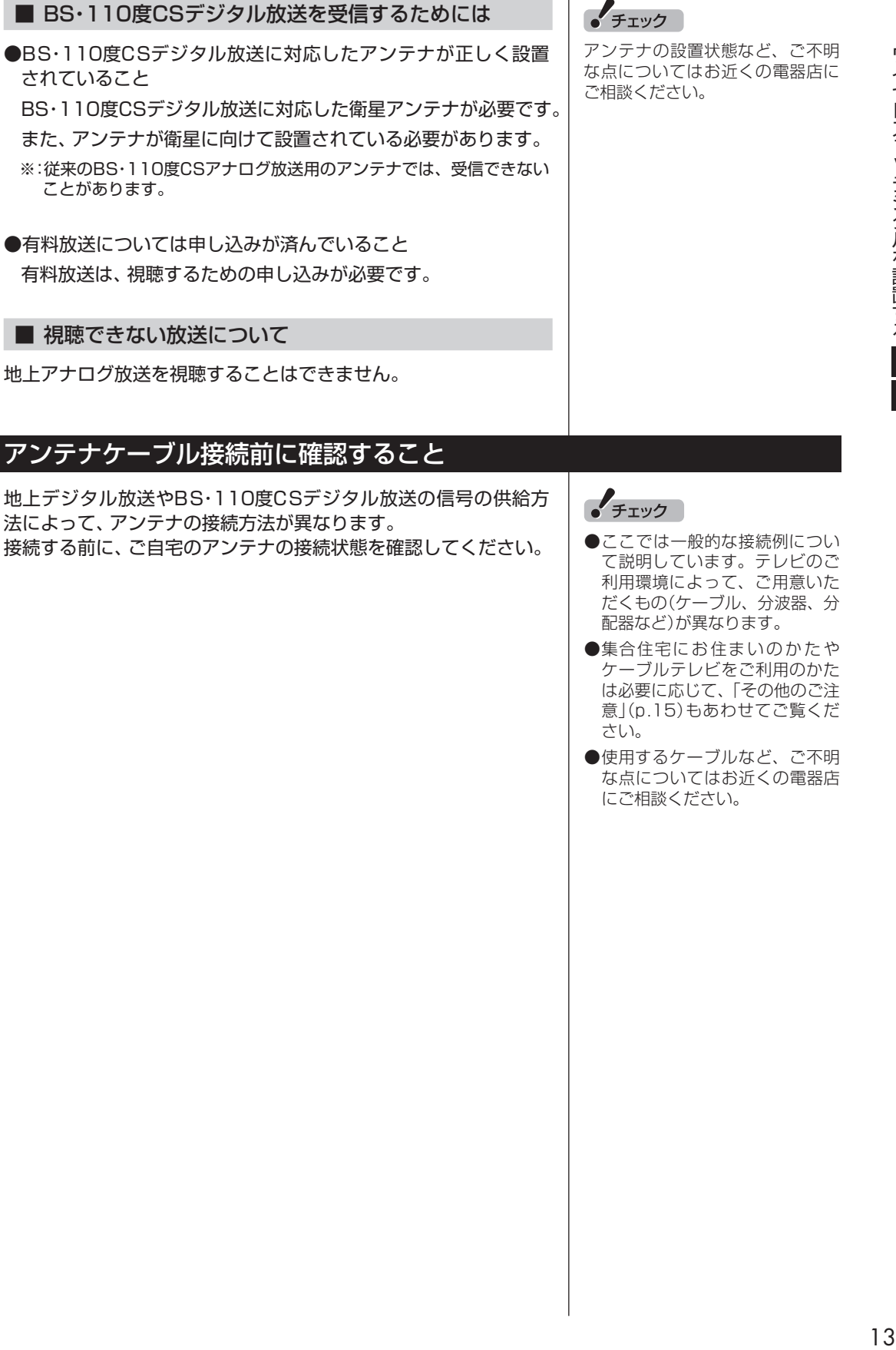

## アンテナケーブル接続前に確認すること

地上アナログ放送を視聴することはできません。

されていること

ことがあります。

■ 視聴できない放送について

地上デジタル放送やBS・110度CSデジタル放送の信号の供給方 法によって、アンテナの接続方法が異なります。 接続する前に、ご自宅のアンテナの接続状態を確認してください。 ● ここでは一般的な接続例につい

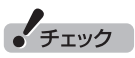

- て説明しています。テレビのご 利用環境によって、ご用意いた だくもの(ケーブル、分波器、分 配器など)が異なります。
- ●集合住宅にお住まいのかたや ケーブルテレビをご利用のかた は必要に応じて、「その他のご注 意」(p.15)もあわせてご覧くだ さい。
- ●使用するケーブルなど、ご不明 な点についてはお近くの電器店 にご相談ください。

#### ご家庭のアンテナ端子について

一般的なご家庭では、屋外のアンテナからの信号線やケーブルテ レビの信号線が、屋内の壁に取り付けられたアンテナ端子に接続 されています。

信号線の接続方法によって、アンテナ端子の数が異なります(地 上デジタル放送とBS・110度CSデジタル放送の信号が、個別の アンテナ端子に供給されている場合と、1つのアンテナ端子にま とめて供給されている場合があります)。

#### ■ 壁側のアンテナ端子が2つの場合

BS・110度CSデジタル放送のアンテナ端子および地上デジタル 放送のアンテナ端子

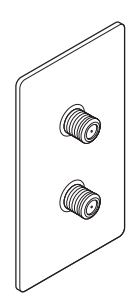

※ 建物によってはこれ以外の形のアンテナ端子が設置されていることも あります。

接続に使うもの

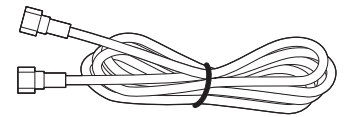

F型コネクタ付きアンテナケーブル

■ 壁側のアンテナ端子が1つの場合

BS・110度CSデジタル放送と地上デジタル放送が混合されたア ンテナ端子

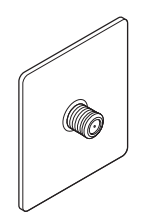

接続に使うもの

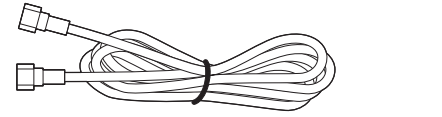

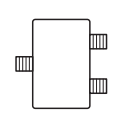

F型コネクタ付きアンテナケーブル 分波器

壁側の端子を確認したら、「ワイヤレスTVデジタルを接続する」 (p.16)へ進んでください。

• チェック

- ●アンテナ端子の状況など、ご不 明な点についてはお近くの電器 店にご相談ください。
- アンテナ端子が1つの場合、地上 デジタル放送の信号だけ供給さ れていたり、BS・110度CSデジ タル放送の信号だけ供給されて いる場合があります。ご家庭の アンテナ端子がどの放送波に対 応しているかをご確認の上、接 続をおこなってください。

## その他のご注意

#### ■ 集合住宅にお住まいの場合

マンションなどの集合住宅にお住まいの場合は、次の点にご注意 ください。

- ・ 地上デジタル放送を受信できるかどうか、管理組合や管理会社 にご確認ください。
- ・ BS・110度CSデジタル放送を受信できるかどうか、管理組合や 管理会社にご確認ください。
- ・ 共聴受信の場合は、「ご家庭のアンテナ端子について」(p.14)の 「壁側のアンテナ端子が1つの場合」の説明にしたがって接続し てください。なお、お住まいの集合住宅の受信形態によってはテ レビが受信できない場合があります。詳しくは、集合住宅の管理 者かお近くの電器店にご相談ください。

■ ケーブルテレビをご利用の場合

ケーブルテレビをご利用の場合は、次の点にご注意ください。

- ・ ケーブルテレビ事業者が次のいずれかで地上デジタル放送を再 配信しているときは、地上デジタル放送を視聴することができ ます。
	- ・ 同一周波数パススルー方式

・ 周波数変換パススルー方式

 これら以外の方式の場合は、地上デジタル放送が視聴できませ ん。お近くの電器店などにご相談ください。

- ・ ケーブルテレビ事業者により、視聴制限(スクランブル)を設定 されたチャンネルは受信できません。
- ・ ケーブルテレビで受信可能な放送については、ケーブルテレビ 局にお問い合わせください。
- ・ ケーブルテレビ用端末機器(セットトップボックスやホームター ミナルなど)をお持ちの場合は、端末機器の端子※と地上デジタ ルアンテナ端子を接続してください。
	- ※ 端末機器によって、「分配出力」、「CATV(下り)」、「UHF出力」などの名称 になっています。端末機器に添付されているマニュアルをご覧ください。
- ・ アンテナケーブルや受信環境について詳しくは、ケーブルテレ ビ局、またはお近くの電器店にご相談ください。

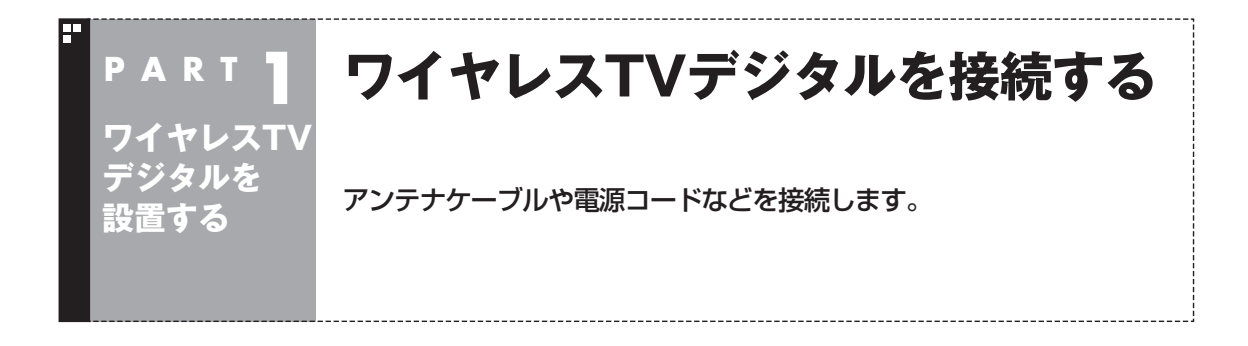

## ■ ESSID(SSID)を確認する

接続を始める前に、本体側面に記載されているESSIDを確認しま す。ESSIDは後で、ワイヤレスTVデジタルの初期設定をするとき に必要となります。ワイヤレスTVデジタル本体左側面の型番など が記載されている部分をご覧になり、ESSIDを控えてください。

ESSID(無線ネットワーク名) WT-

#### **f** チェック

ワイヤレスTVデジタルを複数台 お持ちの場合は、このパソコンに 接続するワイヤレスTVデジタル のESSIDを必ず控えておいてくだ さい。

## スタンドを取り付ける

添付のスタンドを取り付け、立てて使用します。

1 **ワイヤレスTVデジタル本体底面の穴に、スタンドのツメを 合わせてはめ込む**

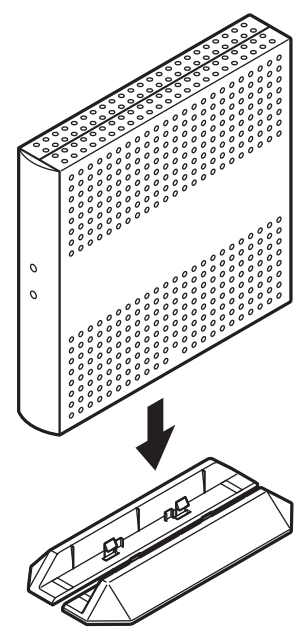

## • チェック

横置きで使用しないでください。 必ずスタンドを取り付けて、縦置 きでご使用ください。

## アンテナケーブルを接続する

●壁側のアンテナ端子が2つの場合

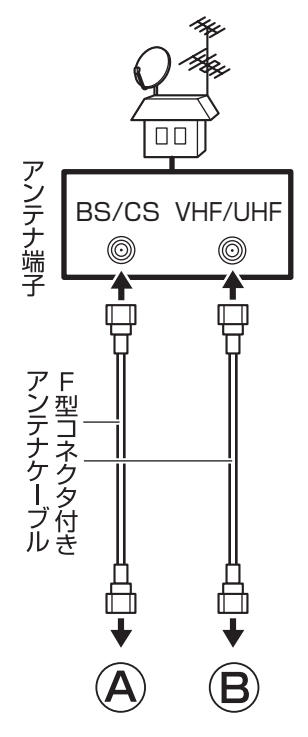

●壁側のアンテナ端子が1つの場合

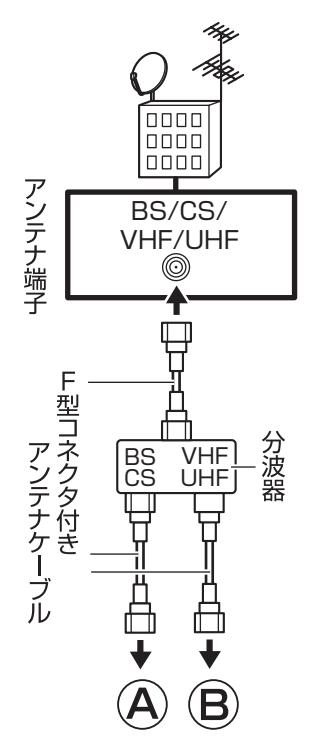

• チェック

- アンテナケーブルを接続する前 にワイヤレスTVデジタルの電源 コードのプラグをコンセントか ら抜き、電源を切ってください。 また、周辺機器が、ワイヤレス TVデジタルに接続されている場 合は、周辺機器の電源も切って ください。
- ●あらかじめ「アンテナについて の注意」(p.10)をご覧になり、 お住まいの受信環境に合わせて、 壁側のアンテナ端子(p.14)にア ンテナケーブルと必要機器を接 続しておいてください。

1 **本体背面の地上デジタルアンテナ端子( )にアンテナケー ブルのF型コネクタプラグを差し込み、まわらなくなるまで** ンルジ・エー・レンシン シュン こ立つたい、 いわつ いっしい くいし アンテナケーブルの端子がネジ式<br>**しっかりしめる** マストリング マないときは、しっかりと押し込

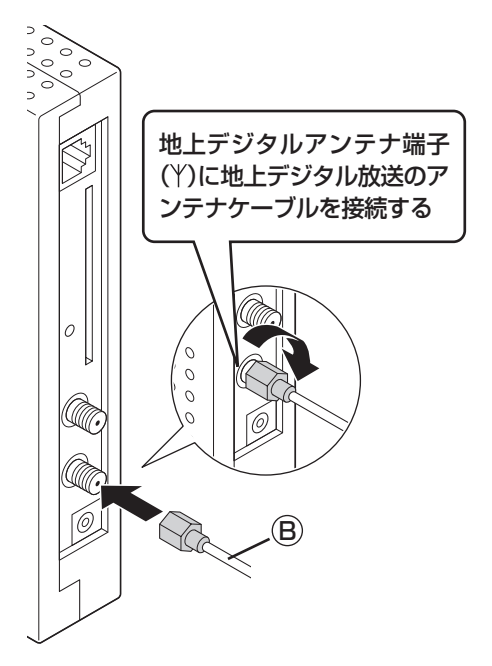

● チェック

んで固定してください。

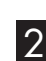

2 本体背面のBS/110度CSデジタルアンテナ端子( )にア **ンテナケーブルのF型コネクタプラグを差し込み、まわらな くなるまでしっかりしめる**

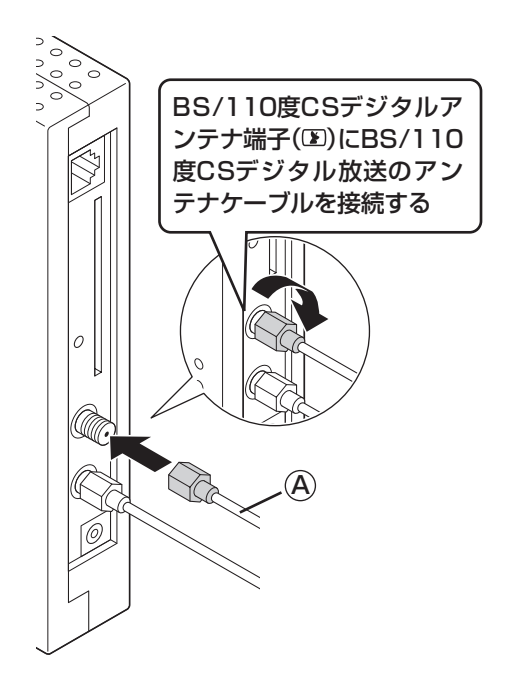

• チェック

アンテナケーブルの端子がネジ式 でないときは、しっかりと押し込 んで固定してください。

## B-CASカードをセットする

次の図のように、B-CASカードをB-CASカードスロットにセッ トします。「B-CAS」の印刷面に注意して、矢印の方向にしたがい B-CASカードをセットしてください。

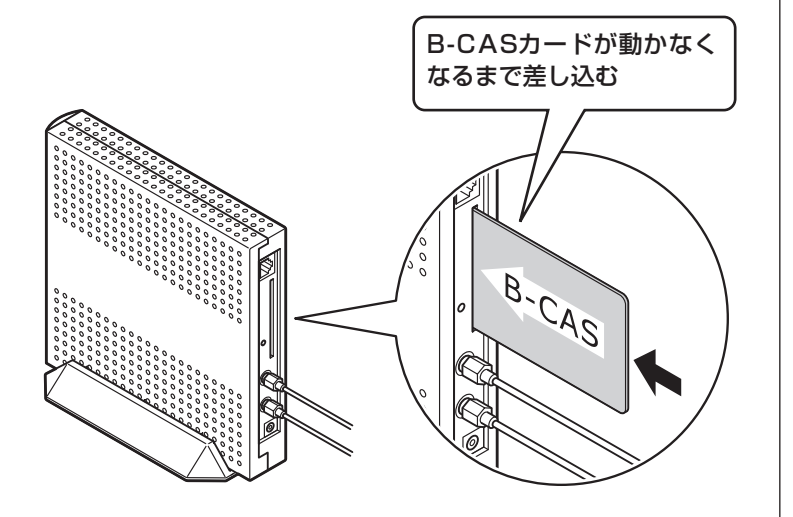

「チェック

デジタル放送を受信するために は、添付されている「B-CASカー ド(ビーキャスカード)」をセット する必要があります。B-CASカー ドをセットしないと、デジタル放 送を受信できません。B-CASカー ドについて詳しくはPART11の 「B-CASカードについて」(p.261) をご覧ください。

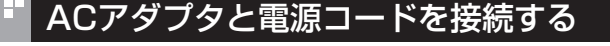

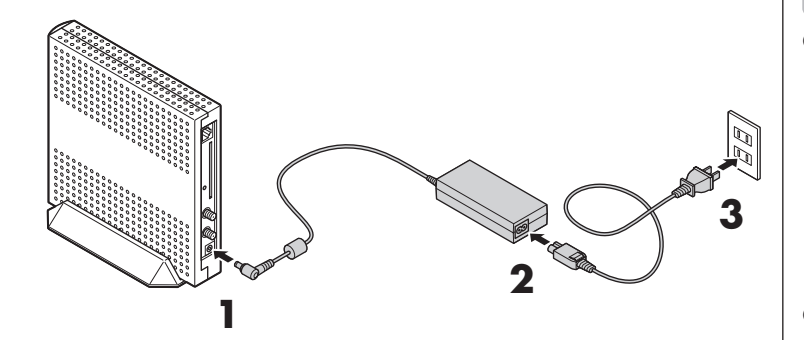

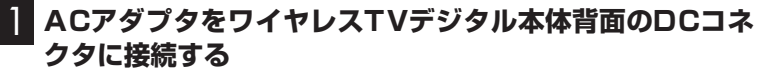

- 2 **電源コードをACアダプタに接続する**
- 3 **電源コードのプラグをコンセントに差し込む**

電源ランプ(3)とTVランプ(TV)が点灯し、ワイヤレスTVデジタ ルの電源が入ります。その後、電源ランプ(3)が点滅し、TVラン プ(TV)が消灯すると設定できるようになります。

#### ■ ワイヤレスTVデジタルの電源を切る

電源を切る場合は、必ず電源コードのプラグをコンセントから抜 いてください。

• チェック

- ワイヤレスTVデジタル本体の電 源は、たこ足配線などを避け、ほ かの機器と別系統で取るように してください。必ずワイヤレス TVデジタルのパッケージに同梱 されたACアダプタ、電源コード を使用し、AC100Vのコンセン トに接続してください。それ以 外のACアダプタやコンセントを 使用しないでください。
- ワイヤレスTVデジタル本体には 電源スイッチがありません。電 源コードのプラグをコンセント に差し込んだ時点で、電源が入 りますのでご注意ください。
- ワイヤレスTVデジタルのACア ダプタ、電源コードはAC100V 用(日本仕様)です。
- 長期間ご使用にならないときは、 安全のため必ずACアダプタ(電 源コードのプラグ)をコンセント から抜いてください。
- ワイヤレスTVデジタルのパッ ケージに同梱されたACアダプ タ、電源コードはほかの製品に 使用しないでください。
- ワイヤレスTVデジタルの電源 を入れてから起動する(TVラン プ(TV)消灯)まで約1分かかり ます。

**P A R T 1 ワイヤレスTV デジタルを 設置する**

## **ワイヤレスLAN(無線LAN)の セキュリティについて**

## セキュリティに関するご注意

#### ■ ワイヤレスLAN(無線LAN)製品ご使用時におけるセキュリティに関する ご注意 お客様の権利(プライバシー保護)に関する重要な事項です!

ワイヤレスLAN(無線LAN)では、電波を利用してパソコンなどと ワイヤレス(無線)アクセスポイント間で情報のやりとりをおこな いますが、電波はある範囲内であれば障害物(壁など)を越えてす べての場所に届くため、セキュリティに関する設定をおこなって いない場合、次のような問題が発生することがあります。

●通信内容を盗み見られる

悪意ある第三者が、電波を故意に傍受し、

 IDやパスワードまたはクレジットカード番号などの個人情報 メールの内容

などの通信内容を盗み見られる可能性があります。

●不正に侵入される

悪意ある第三者が、無断で個人や会社内のネットワークへアクセ スし、

個人情報や機密情報を取り出す(情報漏洩)

 特定の人物になりすまして通信し、不正な情報を流す(なりすま し)

傍受した通信内容を書き替えて発信する(改ざん)

 コンピュータウイルスなどを流し、データやシステムを破壊す る(破壊)

などの行為をされてしまう可能性があります。

本来、ワイヤレスLAN(無線LAN)カードやワイヤレス(無線)アク セスポイントは、これらの問題に対応するためのセキュリティの 仕組みを持っていますので、ワイヤレスLAN(無線LAN)製品のセ キュリティに関する設定をおこなって製品を使用することで、そ の問題が発生する可能性は少なくなります。

セキュリティの設定をおこなわないで使用した場合の問題を十分 理解した上で、お客様自身の判断と責任においてセキュリティに 関する設定をおこない、製品を使用することをおすすめします。

セキュリティの設定などについて、お客様ご自身で対処できない 場合には、NECサポート窓口(121コンタクトセンター)までお問 い合わせください。

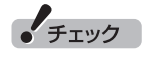

セキュリティの設定は危険性をよ り低くするための手段であり、安 全性を100%保証するものではあ りません。

ポイント

- ●初期設定をおこなうと、WPA によるセキュリティが設定され ます。
- ワイヤレスTVデジタルのアクセ スポイントのセキュリティ設定 は、「ワイヤレスTVデジタル設 定ツール」の「アクセスポイント 設定」を使っておこないます。「ア クセスポイント設定」について 詳しくは、PART11の「アクセ スポイント設定」(p.290)をご 覧ください。
- ワイヤレスLAN機器のセキュリ ティ設定は、ワイヤレスLAN機 器に添付のマニュアルで確認し てください。

ワイヤレスTVデジタルを設置する| ワイヤレスTVデジタルを設置する

セキュリティ対策を施さず、あるいは、ワイヤレスLAN(無線 LAN)の什様上やむを得ない事情によりセキュリティの問題が発 生してしまった場合、弊社は、これによって生じた損害に対する責 任を負いかねます。

セキュリティを高めるための機能として、ワイヤレスTVデジタル では、WEP機能、ESSID(ネットワーク名)の設定、WPA-PSK機 能を利用できます。

このほかにも、無線LANを使わないときはパソコンのワイヤレス LAN機能をオフにすることで、セキュリティ効果が高まります。

## ワイヤレスLAN使用時のご注意

ワイヤレスTVデジタルのワイヤレスLAN(無線LAN)機能使用時 には次のことにご注意ください。

ワイヤレスTVデジタルの2.4GHzでの使用周波数帯では、電子レ ンジ等の産業・科学・医療用機器のほか工場の製造ライン等で使用 されている移動体識別用の構内無線局(免許を要する無線局)およ び特定小電力無線局(免許を要しない無線局)並びにアマチュア無 線局(免許を要する無線局)が運用されています。

- ・ ワイヤレスTVデジタルを使用する前に、近くで移動体識別用の 構内無線局および特定小電力無線局並びにアマチュア無線局が 運用されていないことを確認してください。
- ・ 万一、この機器から移動体識別用の構内無線局に対して有害な 電波干渉の事例が発生した場合には、速やかにワイヤレスLAN 機能をオフにしてください。ワイヤレスLAN機能は、「アクセス ポイント設定」(p.290)で、「無線機能」を「使用しない」に設定 することで、オフにできます。
- ・ そのほか、この機器から移動体識別用の特定小電力無線局ある いはアマチュア無線局に対して有害な電波干渉の事例が発生し た場合など何かお困りのことが起きたときは、NECサポート窓 口(121コンタクトセンター)までご相談ください。

電波法令により、5GHzワイヤレスLAN(W52)機能は、屋内での 使用に限定されます。

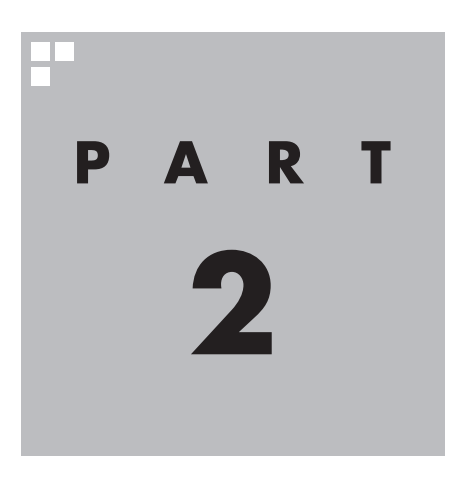

# **ワイヤレスTVデジタルの初期設定**

ワイヤレスTVデジタルを使う前に、初期設定が必要です。

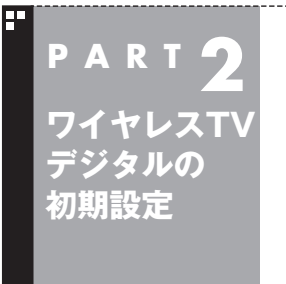

## **初期設定の前に**

ワイヤレスTVデジタルを使い始める前に、パソコンやワイヤレスTVデ ジタルの設定をおこないます。

## パソコンのセットアップは済んでいますか?

ワイヤレスTVデジタルを使うには、まずパソコンを使う準備(ケーブル類の接続、セットアップ作業) をする必要があります。まだ終わっていないかたは、『ユーザーズマニュアル』をご覧になり、準備を してください。

パソコンを使う準備ができたら、次にワイヤレスTVデジタルを使うための準備をおこないます。

## • チェック

● CATV(ケーブルテレビ)から地上デジタル放送を受信できるかどうかは、各CATV会社により異なります。 ● CATV会社経由で地上デジタル放送を受信する場合、再配信されている地上デジタル放送信号が同一周波数 パススルー方式、周波数変換パススルー方式の場合は地上デジタル放送を視聴可能です。その他の方式(ト ランスモジュレーションなど)では視聴できません。再配信されている地上デジタル放送の方式に関しては、 ご利用のCATV会社にご確認ください。

● CATV番組の放送局については、各CATV会社より届けられているCATV番組表などをご覧ください。

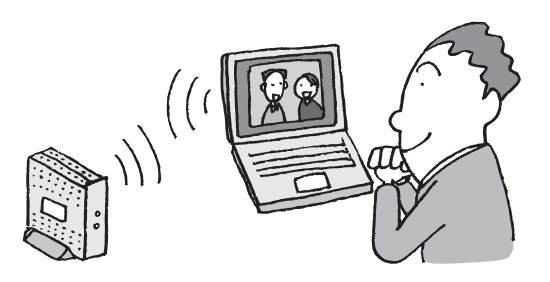

## 設定の流れ

アクセスポイントモードとクライアントモードでは設定の流れが 一部異なります。ご利用になる環境に適したモードを選び、設定の 流れを確認しておいてください。

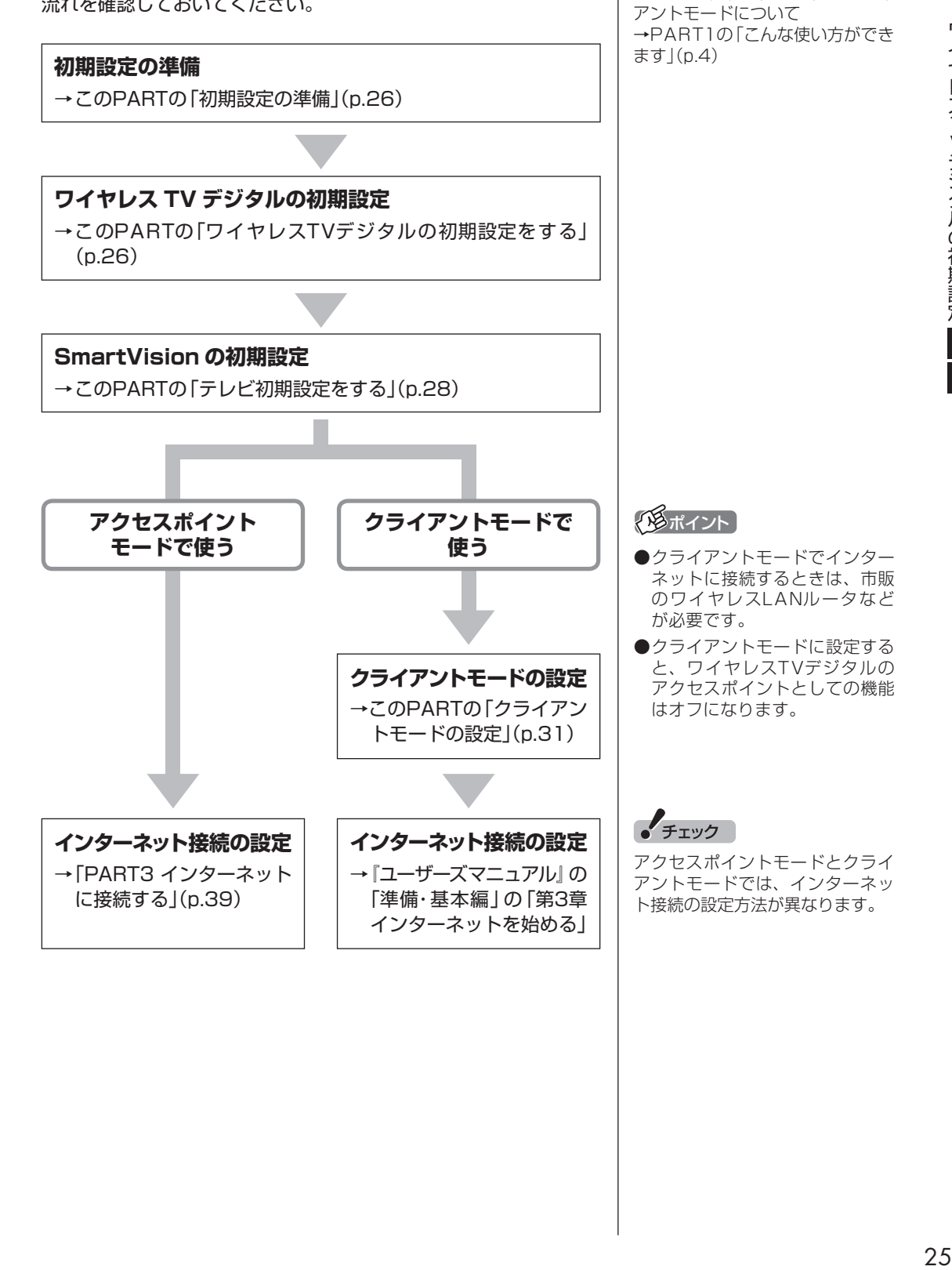

アクセスポイントモードとクライ

口参照

## **P A R T 2 ワイヤレスTV デジタルの 初期設定**

## **ワイヤレスTVデジタルをセット アップする**

「ワイヤレスTVデジタル初期設定」や「テレビ初期設定」などをおこ なって、ワイヤレスTVデジタルを使えるようにします。

#### 初期設定の準備

「ワイヤレスTVデジタル初期設定」「テレビ初 期設定」などをおこなう前の準備をします。

- 1 **添付品以外の周辺機器を、パソコンから 取り外す**
	- □ LANケーブル
	- □ 無線LAN USBアダプタ
	- □ 無線LANカード
	- □ データ通信カード
	- □ その他、お客様がご用意された周辺機器

これらの周辺機器が接続されていると、ワイヤ レスTVデジタルの初期設定が正しくできない ことがあります。

取り外した周辺機器は、ワイヤレスTVデジタ ルの初期設定が終了した後で、あらためて接続 しなおしてください。

#### 2 **必要な場合のみ、パソコンのワイヤレス LAN設定を変更する**

次の場合はワイヤレスLAN設定の変更が必要 です。

- ・ ワイヤレスLANでインターネット接続の設 定を完了している場合
- ・ ほかのワイヤレスLANアクセスポイントに 接続したことがある場合

PART10の「ほかのワイヤレスLANアクセス ポイントに接続したことのある場合の設定を 知りたい」(p.251)をご覧になり、ワイヤレス LANの設定を変更してください。

この変更をしないと、ワイヤレスTVデジタル の初期設定が正しくおこなえません。

#### 3 **パソコンのワイヤレスLAN機能を有効に する**

ワイヤレスTVデジタルとパソコンが通信でき るように、あらかじめパソコンのワイヤレス LAN機能を有効にします。

ワイヤレスLAN機能の確認について詳しくは 『ユーザーズマニュアル』の「準備・基本編」第3 章の「インターネットに接続する」をご覧くだ さい。

## ワイヤレスTVデジタルの初期設 定をする

ワイヤレスTVデジタルとパソコンが通信でき るように、ワイヤレスTVデジタルの初期設定 をします。

## ● チェック

- パソコンおよびワイヤレスTVデジタルには、 まだLANケーブルをつながないでください。 パソコンやワイヤレスTVデジタルがネット ワークに接続していると、正しく初期設定が できない場合があります。
- 「Media Centerテレビ」-「テレビの初期設 定」は実行しないでください。

#### **■■ ワイヤレスTVデジタルの電源ランプが点 滅し、TVランプが消灯していることを確 認する**

ご購入時の状態では、ACアダプタを接続して から約1分でこの状態になります。

再設定をおこなうときに、ランプが上記の状 態になっていない場合は、PART11の「ワイ ヤレスTVデジタルをご購入時の設定に戻す」 (p.296)をご覧いただき、ご購入時の設定に 戻してください。

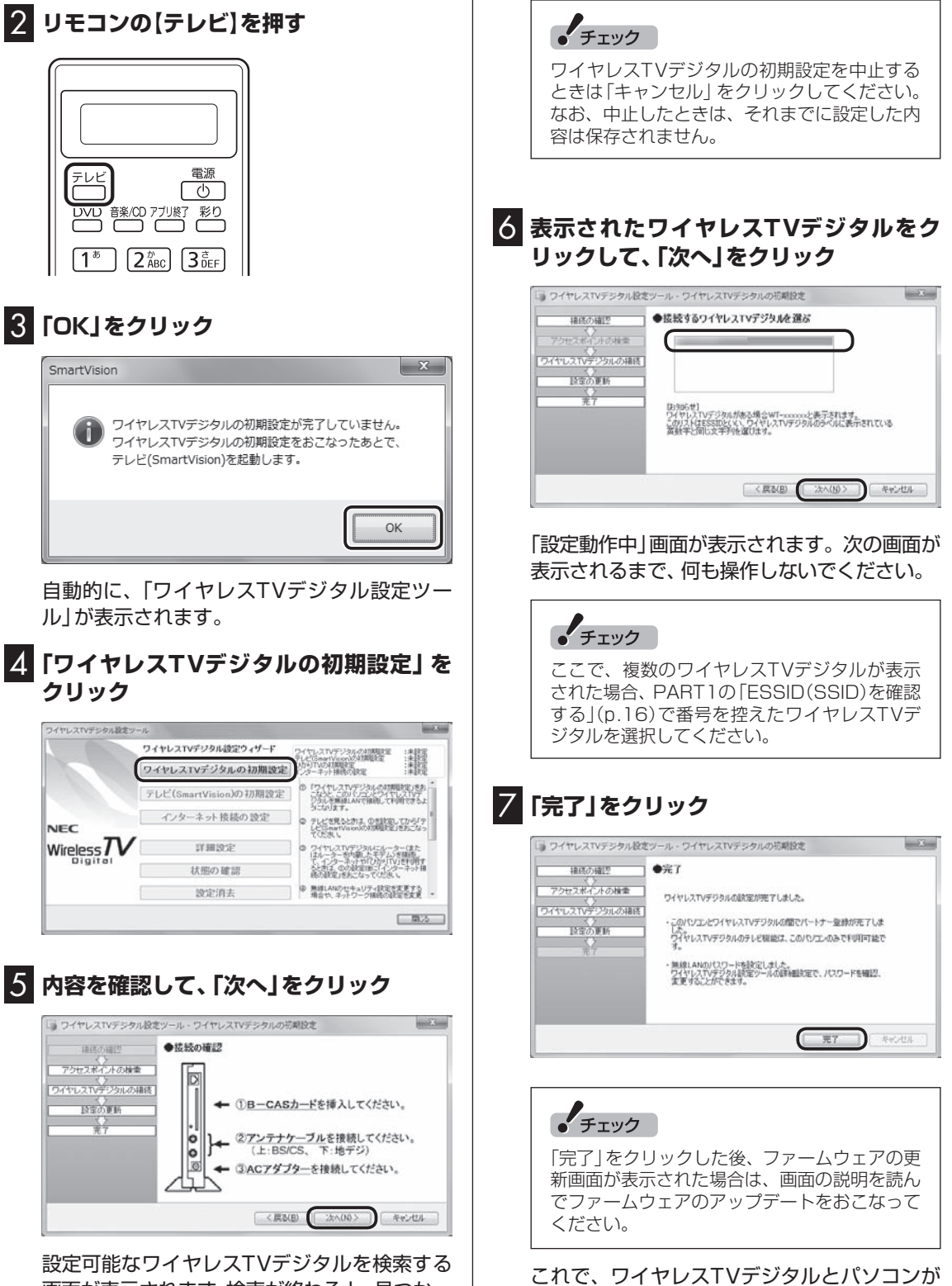

接続されました。

画面が表示されます。検索が終わると、見つかっ たワイヤレスTVデジタルが表示されます。

## イント

ワイヤレスTVデジタルとパソコンを接続する無 線LANモードは、5GHz(W52)(法令により屋 内利用に限定される周波数帯域)に設定されて います。

続いて、自動的に「テレビ初期設定」の画面が 表示されます。

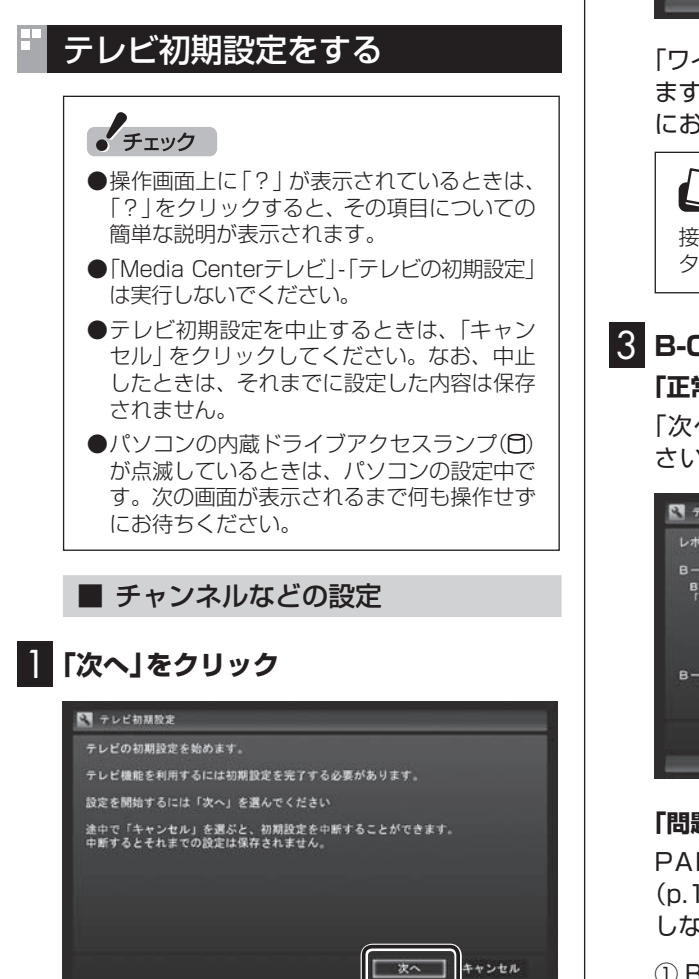

## 2 **画面の内容を確認して、「次へ」をクリック**

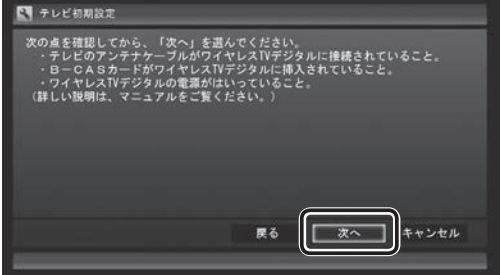

「ワイヤレスTVデジタルを確認中」と表示され ます。次の画面が表示されるまで何も操作せず にお待ちください。

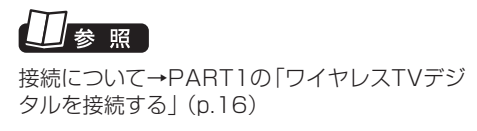

## 3 **B-CASカードの状態を確認する**

#### **「正常」と表示されたときは**

「次へ」をクリックして手順4に進んでくだ さい。

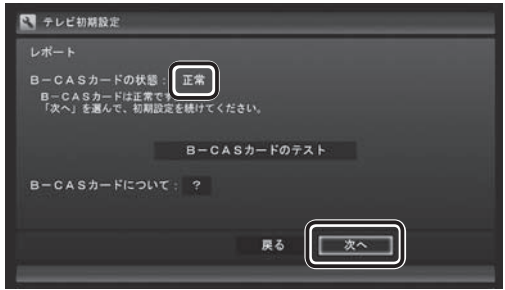

#### **「問題あり」と表示されたときは**

PART1の「B-CASカードをセットする」 (p.19)をご覧になり、B-CASカードをセット しなおしてください。

- ① B-CASカ ー ド を セ ッ ト し な お し た ら、 「B-CASカードのテスト」をクリックしてく ださい。
- ② 「B-CASカードは正常です」と表示された ら、「次へ」をクリックして手順4に進んで ください。

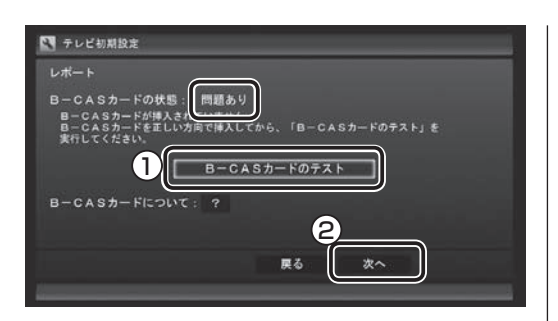

## • チェック

「B-CASカードを読み取れません。」と表示され たときは、B-CASカードが正しくセットされて いない可能性があります。PART1の「B-CAS カードをセットする」(p.19)をご覧になり、 B-CASカードが正しい向きでしっかりとセッ トされていることを確認してください。

#### 4 **チャンネル設定をする**

① クリックし、お住まいの都道府県をクリック

- ② クリックし、キーボードで郵便番号を入力 し、【Enter】を押す
- ③ 都道府県と郵便番号が正しいことを確認 したら、「次へ」をクリック

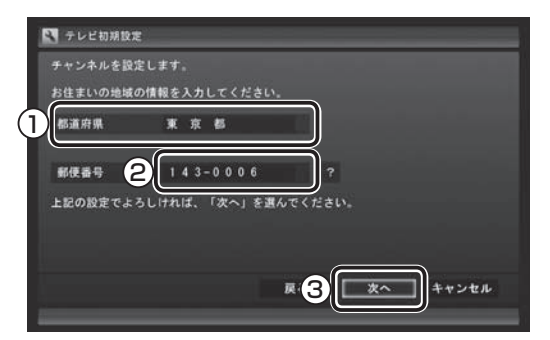

自動的に、地上デジタル放送のチャンネルの検 索が始まります。チャンネルを探し終わると、 レポート画面が表示されます。

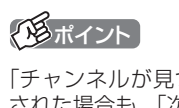

「チャンネルが見つかりませんでした」と表示 された場合も、「次へ」をクリックして設定を進 め、テレビ初期設定が終わってから「テレビ初 期設定で困ったら」(p.34)をご覧ください。

#### 5 **チャンネル設定を確認し、「次へ」をク リック**

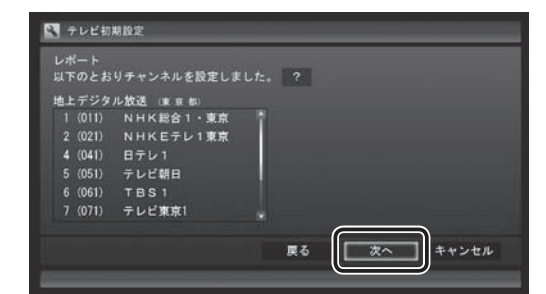

Windowsのログオンパスワードを設定してい るときは、ユーザー名とパスワードの設定画面 が表示されます。設定していないときは、手順 7に進んで、設定結果について確認してくださ い。

#### イント

受信できていないチャンネルがあった場合も、 「次へ」をクリックして設定を進め、テレビ初期 設定が終わってから「テレビ初期設定で困った ら」(p.34)をご覧ください。

## 6 **パスワードを入力する(設定している場 合)**

- ① ログオンしているユーザー名が表示されて いることを確認する (ユーザー名は一例です)
- ② クリックし、キーボードでパスワードを入力 し、【Enter】を押す

③ 「次へ」をクリック

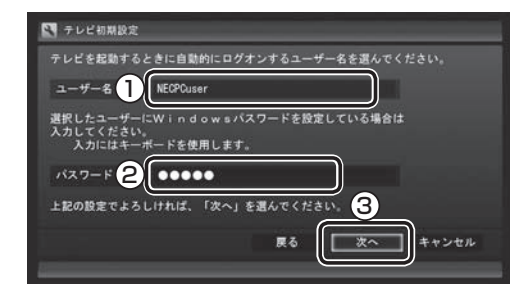

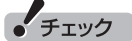

- この画面は、Windowsのログオンパスワー ドを設定していない場合は表示されません。
- この画面の設定をおこなうと、Windowsが 省電力状態(スリープ、休止状態)から復帰す るときにパスワードを入力しない設定にな ります。
- ●新たにパスワードを設定したり、パスワード を変更した場合は、自動ログオンの設定をお こなう必要があります。設定について詳しく は、PART11の「自動ログオンの設定をする」 (p.270)をご覧ください。

#### 7 **BSデジタル放送の受信状態を確認**

BSデジタル放送の受信状態が表示されます。

① 「次へ」をクリック

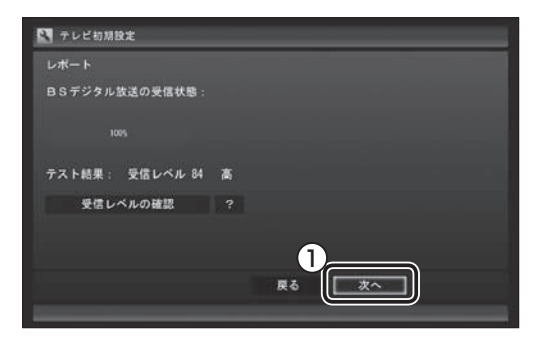

- 受信レベルで「問題あり」と表示された場合、 テレビ初期設定が終わってから、「テレビ初 期設定で困ったら」(p.34)をご覧ください。
- 「受信レベルの確認 | をクリックすると、受 信レベルの確認の画面が表示されます。ま たこの画面で、アンテナの電源の設定もお こなえます。

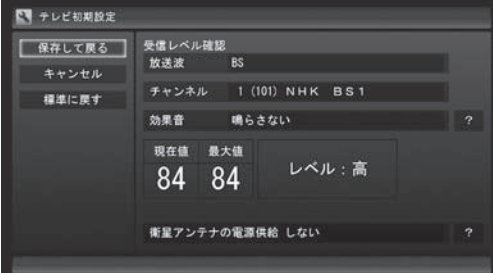

#### 8 **番組表と自動ログオンの確認**

番組表の受信についてと自動ログオンするユー ザー名が表示されます。

① 自動ログオンのユーザー名を確認して、「次 へ」をクリック

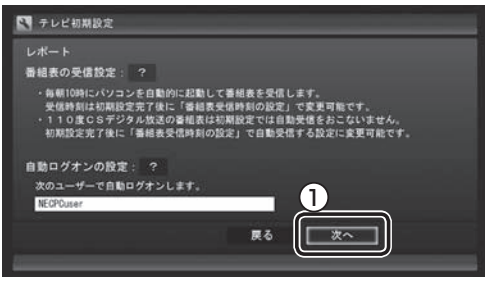

テレビ番組を録画するときや番組表を受信す るときに、ここで表示したユーザー名で自動 ログオンします。

自動ログオンのユーザー名の変更手順は PART11の「自動ロ グ オ ン の 設定を す る」 (p.270)をご覧ください。

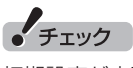

初期設定が完了すると、番組表の受信のために パソコンが毎日自動的に起動するようになりま す。詳しくは、「パソコンの自動起動について」 (p.32)をご覧ください。

#### 9 **ワイヤレスネットワークと動作モードの 確認**

ワイヤレスネットワークの速度と、設定され る動作モードが表示されます。

① 「次へ」をクリック

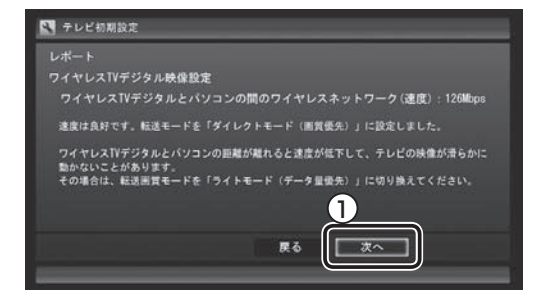

 $-51$ 

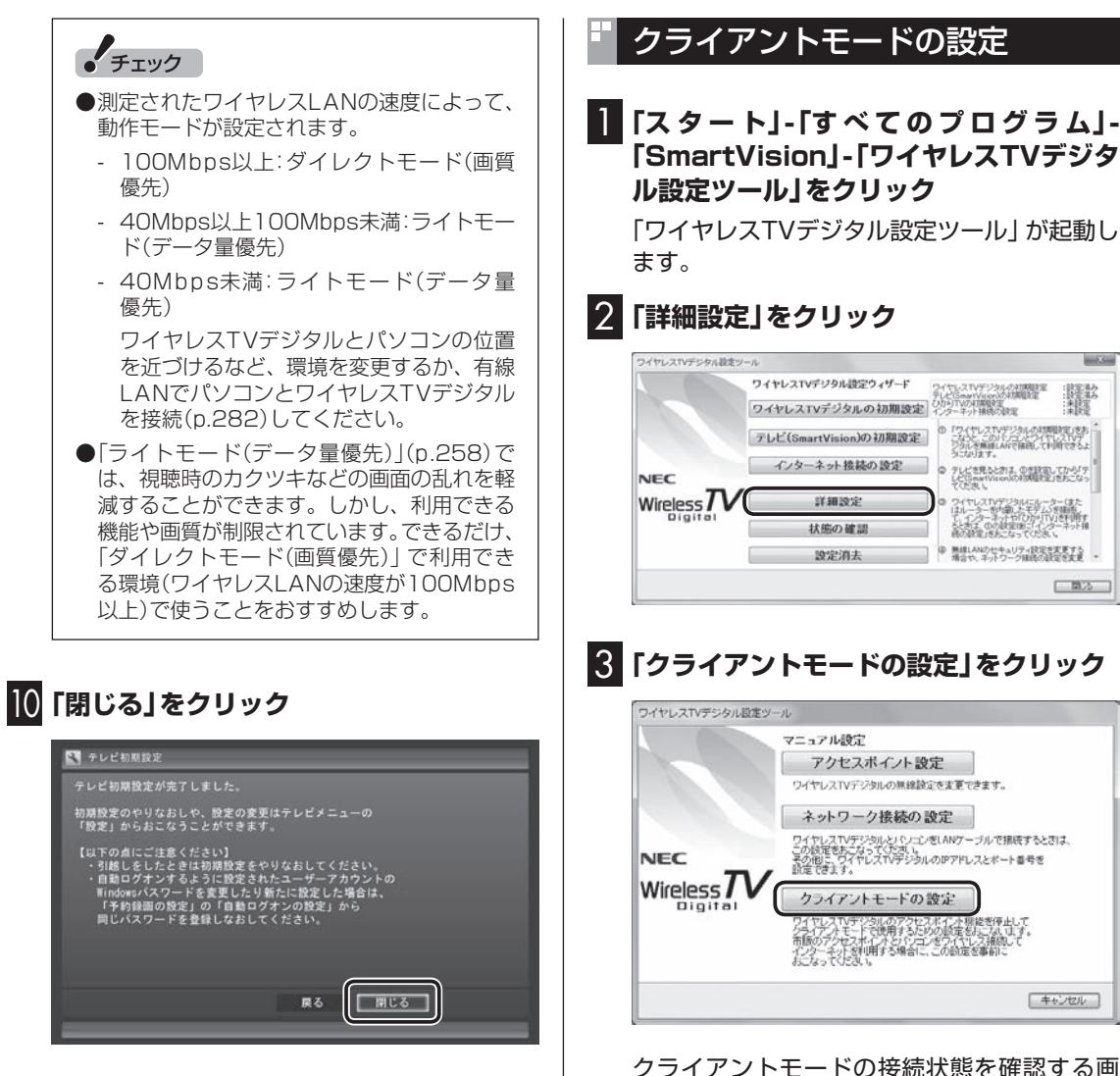

テレビ画面が表示されます。

#### **●アクセスポイントモードで使うとき**

これでテレビの初期設定は完了です。 テレビを楽しむ前に知っておいていただき たい項目が「テレビを見る前に」(p.32)にま とめられています。ご確認ください。 設定がうまくいかなかったときや、設定は終 わったが見られない放送があるときは、「テ レビ初期設定で困ったら」(p.34)をご覧く ださい。

インターネットに接続するときの設定につ いては、「PART3 インターネットに接続す る」(p.39)をご覧ください。

#### **●クライアントモードで使うとき**

次の「クライアントモードの設定」に進んで ください。

クライアントモードの接続状態を確認する画 面が表示されます。

## 4**「次へ」をクリック**

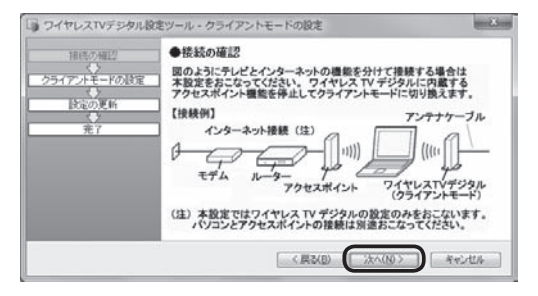

ワイヤレスTVデジタルの検索画面が表示され ます。ワイヤレスTVデジタルが見つかると、 ESSIDと暗号化キーが表示されます。

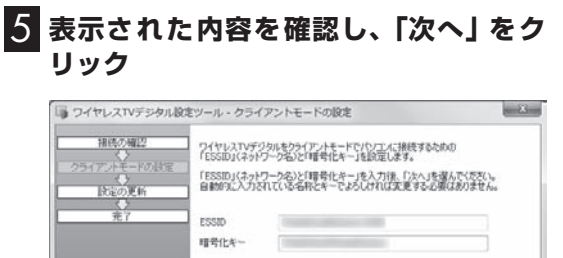

ワイヤレスTVデジタルの設定が始まります。 設定が終わると「完了」と表示されます。

□ < 戻る(B) ■ 2kへ(N) > ■ ※ vンセル ■

## 6**「完了」をクリック**

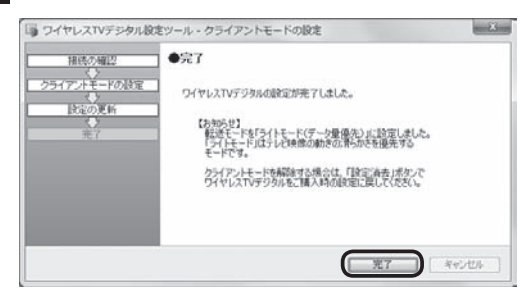

これでクライアントモードの設定も含めたテ レビの初期設定は完了です。

テレビを楽しむ前に知っておいていただきた い項目が次の「テレビを見る前に」にまとめら れています。ご確認ください。

設定がうまくいかなかったときや、設定は終 わったが見られない放送があるときは、「テ レビ初期設定で困ったら」(p.34)をご覧く ださい。

#### ■ インターネット接続について

クライアントモードでは、ワイヤレスTVデジ タル以外のワイヤレスLANルータなどを使っ てインターネットに接続することができます。 インターネットへの接続設定について詳しく は、『ユーザーズマニュアル』の「準備・基本編」 の「第3章 インターネットを始める」をご覧く ださい。

#### ● チェック

- ●クライアントモードに設定すると、ワイヤレ スTVデジタルのアクセスポイントとしての 機能はオフになります。
- ●クライアントモードでインターネットに接 続するときは、市販のワイヤレスLANルータ などが必要です。
- ●クライアントモードでご利用の際は、ワイ ヤレスLANルータ(アクセスポイント)の 使用周波数のチャネルを2.4GHzか5GHz (W52)に設定してください。 ワイヤレスTVデジタルはW52のチャネル にのみ対応していますので、5GHzに設定す る場合にチャネルの設定で「自動」を指定す るときは、その選択範囲がW52のチャネル (36Ch/40Ch/44Ch/48Ch)のみになっ ているかどうかご確認ください。これ以外の チャネルが選択範囲に含まれている場合は、 「自動」ではなく、直接W52のいずれかの チャネルを指定してください。
- ●ご使用のワイヤレスLANルータが対応して いれば、使用周波数を5GHz(W52)に設定 することをおすすめします。なお、電波法令 により、5GHz(W52)での使用は屋内に限 定されます。

## テレビを見る前に

#### ■ パソコンの自動起動について

SmartVisionの初期設定が終了すると、1日 に1回、朝10時に番組表を受信するためにパ ソコンが自動的に起動します。

また、番組表の受信が完了した後は、ご購入時 の設定ではスリープ状態になります。

番組表の受信が完了すると、その日はそれ以降 の番組表の自動受信はおこなわれません。受信 に失敗した場合は、次の時刻に再度自動起動し て番組表を受信します。

12・14・16時

なお、これらの設定は、初期設定後にいつでも 変更することができます。

番組表の受信時刻を変更する場合は、PART4 の「番組表の 受信時刻を 変更す る」(p.68) を、番組表の受信後の動作を変更する場合は、 PART11の「予約実行前後の動作を設定する」 (p.263)をご覧ください。

#### ■ Windows復帰時のパスワード入力 画面について

パソコンが省電力状態などから復帰するとき、 ログオン画面(復帰時のパスワードを入力する 画面)が表示される設定にしている場合、テレ ビ初期設定をすると、この画面が表示されない よう設定が変更されます。

テレビの予約視聴や予約録画をおこなうため に、省電力状態などからパソコンを自動復帰さ せる際、この画面でWindowsの動作が停止(パ スワードの入力待ち状態)してしまうことを防 ぐためです。

この設定は、「コントロールパネル」の「システ ムとセキュリティ」-「電源オプション」で電源 プランを選んで変更できますが、ログオン画面 が表示される設定(「復帰時のパスワードを必 要とする」を「はい」に設定)にすると、省電力 状態などからの予約録画ができなくなります。 ご注意ください。

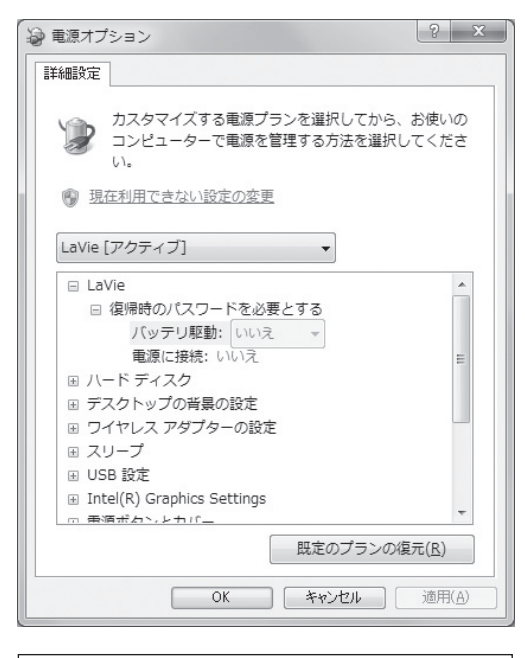

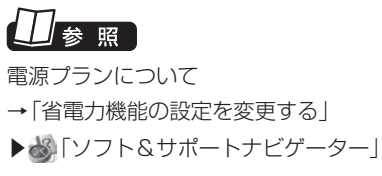

▶検索番号 93160030 で検索

#### ■「現在の接続先|画面について

快適にご利用いただくために、テレビ視聴・録 画中(予約録画を含む)は、「現在の接続先」画 面を表示しないようにしてください。また、テ レビ視聴・録画中(予約録画を含む)にこの画面 が表示された場合は、 をクリックしないでく ださい。

これらの操作をおこなうと、テレビの映像がコ マ落ちしたり、停止したりする場合があります。

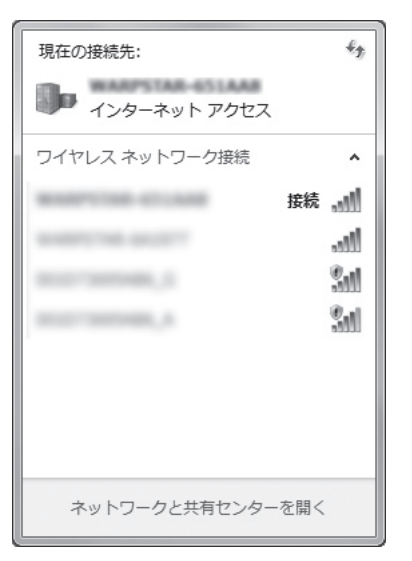

## イント

「現在の接続先」画面は、画面右下の通知領域に ある 回をクリックしたり、「スタート」- 「コント ロールパネル」-「ネットワークとインターネッ ト」-「ネットワークと共有センター」-「ネット ワークに接続」をクリックしたときに表示され ます。

#### ■ テレビ(SmartVision)のアイコン を通知領域に表示させる

テレビ(SmartVision)のアイコンが通知領域 に表示されるよう設定をしておくと、テレビ を視聴していないときでも、録画や光ディスク 書き込みの状態などがわかるので、便利です。

1 **画面右下の をクリック**

#### 2**「カスタマイズ」をクリック**

「タスクバーに表示するアイコンと通知の選 択」画面が表示されます。

#### 3 **SmartVision Schedulerの右の を クリックして、表示されたメニューから 「アイコンと通知を表示」をクリック**

4**「OK」をクリック**

これで、テレビ(SmartVision)のアイコンが 通知領域に表示されるようになりました。

## テレビ初期設定で困ったら

テレビ初期設定で、設定がうまくいかないと きや、設定をしても見られない放送があると きは、テレビ初期設定を完了した後に次の説 明をご覧ください。

■ ワイヤレスTVデジタルの問題点を 確認する

次の手順で、ワイヤレスTVデジタルの問題点 を確認してください。

#### 1**「ス タ ー ト」-「す べ て の プ ロ グ ラ ム」- 「SmartVision」-「ワイヤレスTVデジタ ル設定ツール」をクリック**

「ワイヤレスTVデジタル設定ツール」が起動し ます。

#### ーチェック

- ワイヤレスTVデジタル設定ツールは、テレ ビの視聴中、録画中、予約実行中、録画モー ド変換中、光ディスク書き込み実行中は起動 できません。
- ●起動についての注意が表示された場合は、 「閉じる」をクリックしてください。

## 2**「状態の確認」をクリック**

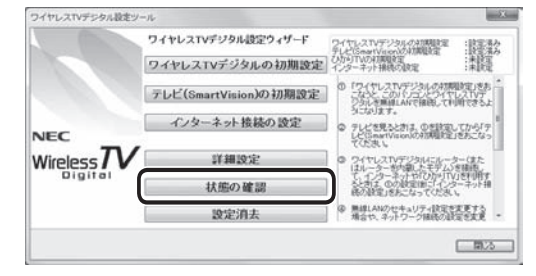

## 3**「次へ」をクリック**

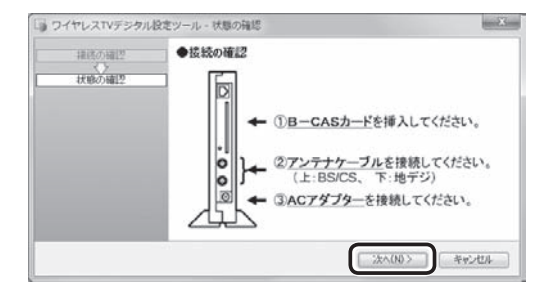

次の画面が表示されるまで、何も操作せずに 待ってください。アクセスポイントモードとク ライアントモードでは、表示される内容が一部 異なります。

#### **アクセスポイントモード**

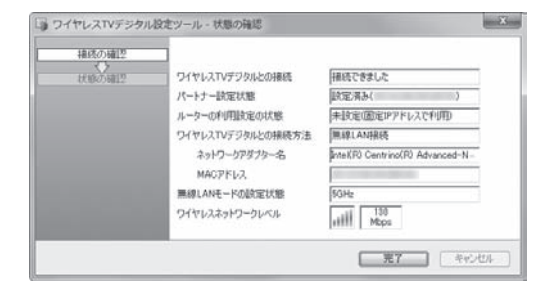

#### **クライアントモード**

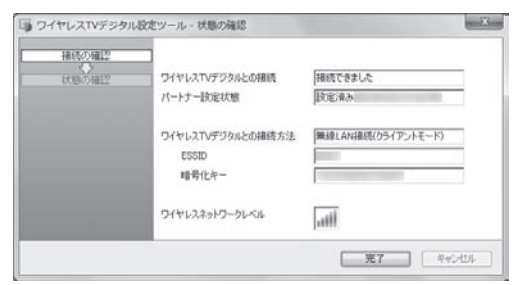

この画面で、問題点を確認します。

- ●ワイヤレスTVデジタルとの接続 初期設定で設定したワイヤレスTVデジタル と通信できる状態かどうかを示します。
	- ・接続できました:ワイヤレスTVデジタルと 通信できる状態です。
	- ・接続できませんでした:ワイヤレスTVデジ タルの電源が入っていないなどの理由で、 ワイヤレスTVデジタルと通信できない状 態です。詳しくはPART10の「ワイヤレス TVデジタルに接続できない」(p.236)を ご覧ください。

#### ●パートナー設定状態

 パートナー設定(ワイヤレスTVデジタルと の接続の設定)の状態と、どのワイヤレスTV デジタルと通信するように設定しているか を確認できます。

·設定済み(xx:xx:xx:xx:xx:xx):

 設定が終了しています。また、設定したワ イヤレスTVデジタルのMACアドレスが 表示されます。セットでご購入になったワ イヤレスTVデジタルが設定されているか どうかは、ワイヤレスTVデジタル本体に 記載されているMACアドレスと、ここで 表示されているMACアドレスが一致して いるかどうかで確認できます。ワイヤレス TVデジタルのMACアドレスは、ワイヤレ スTVデジタル本体左側面に記載されてお り、有線LAN接続した場合と、ワイヤレス LAN接続した場合とで異なるため、接続方 法を確認の上、MACアドレスを確認して ください。

· 未設定:

 ワイヤレスTVデジタルの初期設定が完了 していません。初期設定をおこなってくだ さい。

#### イント

本体左側面の記載 アクセスポイントMACアドレス AIR:無線LAN接続をした場合に表示される MACアドレスが記載されています LAN:有線LAN接続した場合に表示される MACアドレスが記載されています

●インターネット接続の設定の状態

 この項目は、アクセスポイントモードに設定 されているとき表示されます。

- ・設定済み:インターネット接続の設定(ルー タのDHCPサーバ機能を使ってIPアドレ スを自動取得する設定)になっています。 「インターネット接続の設定」を実行した 後や、「ネットワーク接続の設定」で「IPア ドレスを自動的に取得する」設定とした場 合(p.284)に「設定済み」と表示されます。 「設定済み」の場合、ワイヤレスTVデジタ ルとルータがLANケーブルで接続されて いない、ルータの電源が入っていないとき には、ワイヤレスTVデジタルと接続でき ません。
- · 未設定(固定IPアドレスで利用):「イン ターネット接続の設定」をおこなう前や、 「ネットワーク接続の設定」で固定のIPア ドレスを設定した場合に、「未設定」と表示 されます。
- ●ワイヤレスTVデジタルとの接続方法 ·無線LAN接続:アクセスポイントモードに 設定され、無線LAN(ワイヤレスLAN)で 接続する設定となっています。ワイヤレス TVデジタル初期設定完了後は、ワイヤレ スLAN接続となります。ワイヤレスLAN 接続の通信の状態は、ワイヤレスネット ワークレベルで確認できます。
	- ·有線LAN接続:アクセスポイントモードに 設定され、有線LANで接続する設定となっ ています。この設定となっているときは、 ワイヤレスTVデジタルとパソコンをLAN ケーブルで接続する必要があります。有線 LANでの接続方法は、「ネットワーク接続 の設定」で変更することができます。
	- ·無線LAN接続(クライアントモード):クラ イアントモードに設定され、ワイヤレス TVデジタル以外のワイヤレスアクセスポ イントと無線LAN(ワイヤレスLAN)で接 続する設定となっています。
- ●ESSID:この項目は、クライアントモードに 設定されているとき表示されます。 ワイヤレスTVデジタルのESSID(無線ネッ トワーク名)が表示されます。
- ●暗号化キー:この項目は、クライアントモー ドに設定されているとき表示されます。 ワイヤレスTVデジタルと通信する際の暗号 化キーが表示されます。
- ●ネットワークアダプター名 この項目は、アクセスポイントモードに設定 されているとき表示されます。 ワイヤレスTVデジタルとの通信に使用され ているネットワークアダプタの名前が表示 されます。モデルによって異なります。

●MACアドレス この項目は、アクセスポイントモードに設定 されているとき表示されます。 ワイヤレスTVデジタルとの通信に使用され ているネットワークアダプタのMACアドレ スが表示されます。

●無線LANモードの設定状態 この項目は、アクセスポイントモードに設定 されているとき表示されます。 どの周波数帯域で接続しているかを表示し ます。

#### **●ワイヤレスネットワークレベル**

 ワイヤレスTVデジタルとの接続の電波の強 さ、通信速度を示します。有線LANで接続し ている場合には、この項目は表示されませ ん。なお、クライアントモードのときは、電 波の強さだけが表示され、通信速度は表示さ れません。アクセスポイントモードで、通信 速度が40Mbps未満のときは、ワイヤレス LANの速度が不十分です。ワイヤレスTVデ ジタルとパソコンの位置を近づけてくださ い。改善されない場合は、ワイヤレスTVデ ジタルとパソコンを有線LANで接続してく ださい。

#### イント

ワイヤレスネットワークレベルは、「テレビメ ニュー」の「情報」-「ワイヤレスネットワークレ ベルの確認」でも確認できます。

#### • チェック

テレビが表示されていても、速度が100Mbps 未満の場合は、ワイヤレスLANの速度が不十分 です。ワイヤレスTVデジタルとパソコンの位 置を近づける、「ライトモード(データ量優先)」 (p.258)へ変更する、ワイヤレスTVデジタル とパソコンを有線LANで接続(p.282)するな どを試してください。

#### ■ SmartVisionの問題点を確認する

次の手順で、確認してください。

**1 操作パネルの 画 をクリック** 

 $\frac{1}{4}$   $\boxed{0}$   $\frac{1}{64}$   $\boxed{0}$   $\frac{1}{4}$   $\boxed{1}$   $\boxed{1}$   $\boxed{1}$   $\boxed{1}$   $\boxed{1}$   $\boxed{1}$   $\boxed{1}$   $\frac{1}{100}$   $\frac{1}{100}$   $\boxed{100}$   $\boxed{100}$   $\boxed{100}$   $\boxed{100}$  $45$ 

テレビメニューが表示されます。

## • チェック

リモコンの【テレビメニュー】を押しても操作で きます。詳しくはPART4の「リモコンで操作 する」(p.50)をご覧ください。

2**「情報 」-「まとめて確認」をクリック**

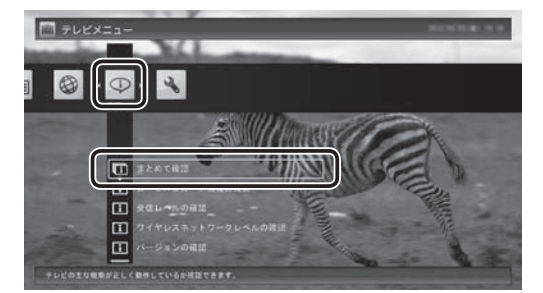

現在の状態の確認結果が表示されます。

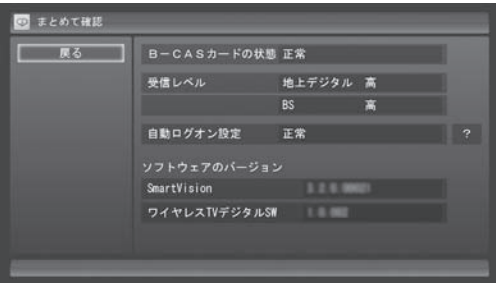

この画面で、問題点を確認します。

■ 地上デジタル放送の受信レベルに問 題があったときは

### 1**「受信レベル」の「地上デジタル」をクリック**

アンテナの受信レベルが表示されます。

 受信レベルがすべて0、またはチャンネルス キャンをおこなっても受信可能チャンネル が表示されない場合 お近くの電器店などに、次の点を確認してく ださい。

- ・ パソコンをお使いの場所が地上デジタル 放送のサービスエリア内か
- ・ 地上デジタル放送を受信可能なアンテナ を設置しているか

また、CATVをご利用の場合は、CATV事業者 に、地上デジタル放送を再配信しているかを ご確認ください。

#### 200ポイント

受信レベルは、「テレビメニュー」の「情報」-「受 信レベルの確認」でも確認できます。

## ● チェック

- ●チャンネルスキャンの結果、受信可能チャン ネルが表示されても、受信レベルが55以下 の場合は、正常に受信することができませ ん。受信レベルが56以上になるようにアン テナを調整してください。
- ●地上デジタル放送を正常に視聴できない 場合は、PART10の「テレビが映らない」 (p.221)および「テレビ初期設定で、チャン ネルのすべてまたは一部が設定されない。プ リセットチャンネルを手動で設定しても改 善しない。デジタル放送でブロックノイズが 発生したり、受信が不安定になる」(p.223) をご覧ください。

#### ■ BSデジタル放送の受信レベルに問 題があったときは

#### 1**「受信レベル」の「BS」をクリック**

アンテナの受信レベルが表示されます。

受信レベルがすべて0の場合

 アンテナを設置した事業者などに、アンテナ に給電が必要かどうかを確認してください。 給電が必要な場合は、「衛星アンテナの電源 供給」の設定を変更してアンテナに給電して ください。

## • チェック

- ●受信レベルが55以下の場合は、正常に受信 することができません。受信レベルが56以 上になるようにアンテナを調整してくださ い。
- ●受信レベルが0でなくても、BSデジタル 放送の視聴に問題が出る場合があります。 PART10の「テレビが映らない」(p.221)を ご覧ください。

#### ■ 次の作業をおこなってみてください

 今までの手順で問題が解決しなかったとき は、次の操作をおこなってみてください。機 能が回復する場合があります。

● 「テレビ初期設定」 でチャンネルが見 つからなかったとき ここまでの作業が終わったら、テレビ 初期設定をやりなおします。 テレビメニューを表示して、「設定」- 「初期設定のやりなおし」を選んで、 П テレビ初期設定をやりなおしてくだ さい。 ●設定は終わったが、見られない放送が あったとき ここまでの作業が終わったら、 PART4の「SmartVisionを起動す Ш る」(p.46)の方法で放送が見られる п かどうか確認してください。 見られない場合、お客様の環境では受 信できない放送である可能性があり ます。詳しくはお近くの電器店にご相 談ください。

#### Windows Media Centerをセッ トアップする

テレビを見るためのソフト「SmartVision (スマートビジョン)」は、「Windows Media Center」というソフトから起動することもで きます。ここではWindows Media Centerの セットアップについて説明します。

## 1**「ス タ ー ト」-「す べ て の プ ロ グ ラ ム」- 「Windows Media Center」をクリック**

セットアップの画面が表示されます。

2**「Windows Media Centerへようこ そ」と表示されていることを確認し、「続 行」をクリック**

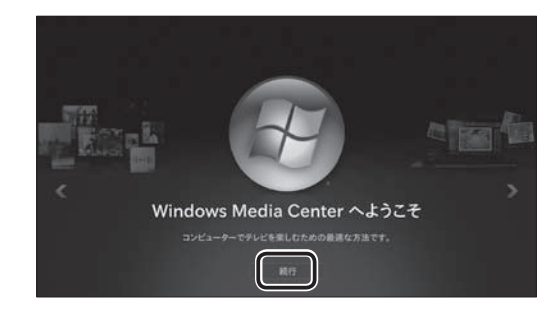

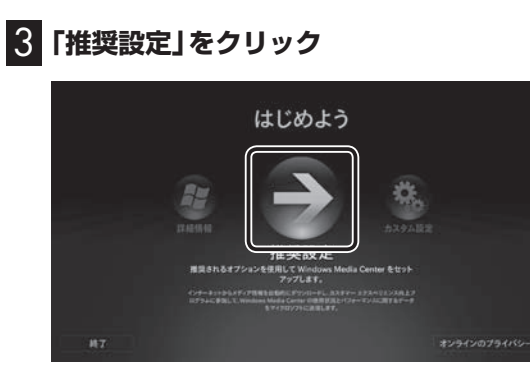

次の画面(Windows Media Centerのメイン メニュー)が表示されたら、セットアップは完 了です。

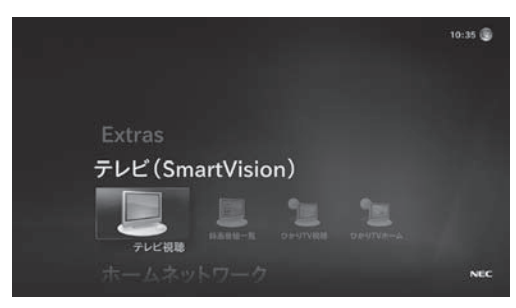

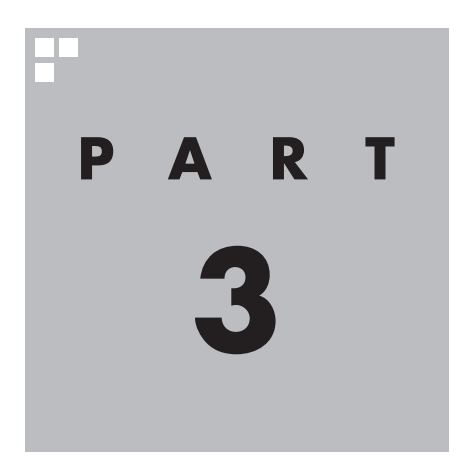

**インターネットに接続する**

ここでは、ワイヤレスTVデジタルを利用してインターネットに接続する 方法を説明します。

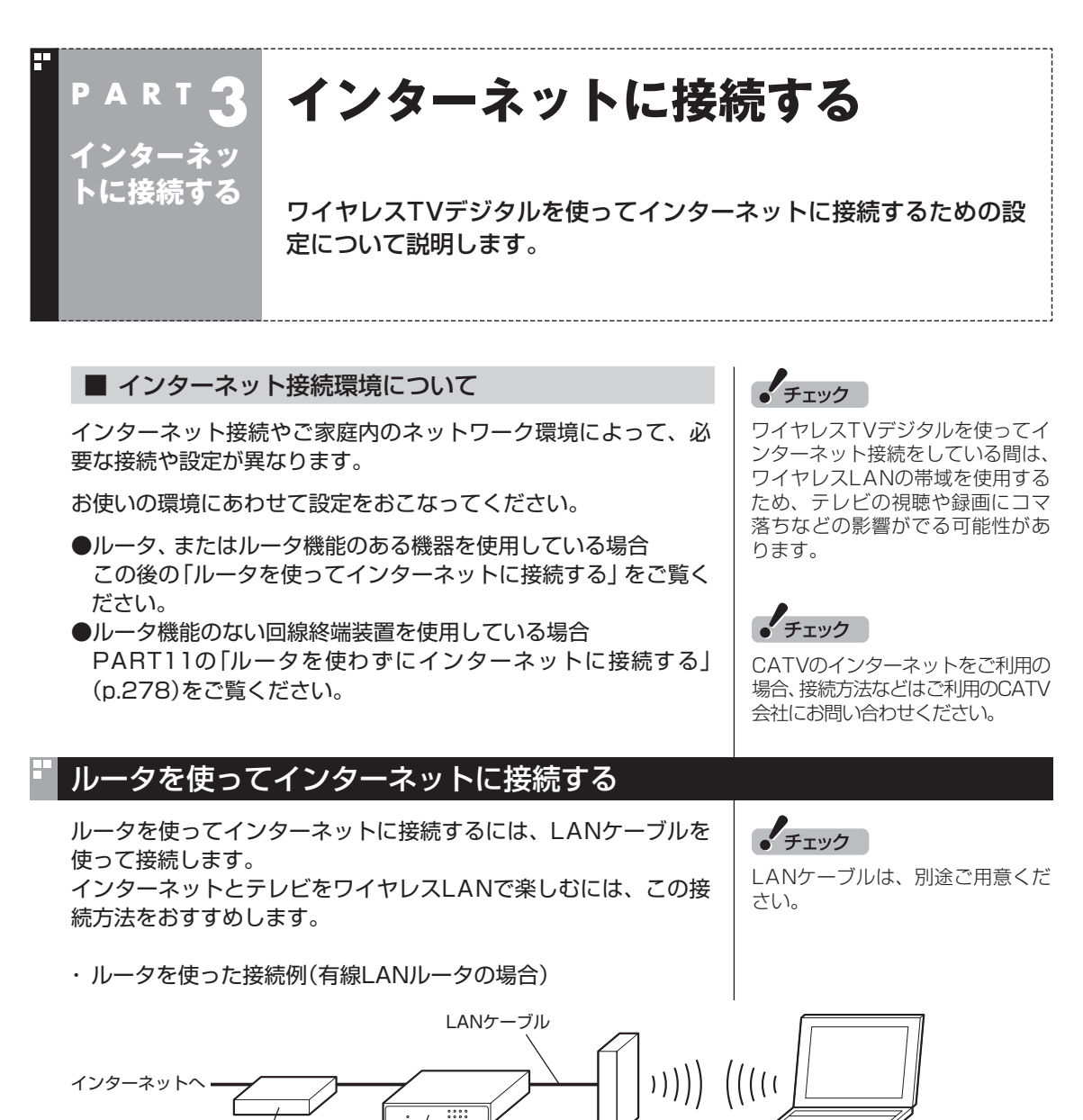

回線終端装置 など

ワイヤレスTV デジタル

ワイヤレスTVデジタル設定ツールの画面上で指示があるまで は、ワイヤレスTVデジタルをルータやモデムに接続しないで ください。

ルータ

有線LANルータの代わりにワイヤレスLANルータを使用すること もできます。その際は、ワイヤレスLANルータとワイヤレスTVデ ジタルをLANケーブルで接続してください。

ワイヤレスLANルータにLANポートがない場合や、設置場所など の都合で、ワイヤレスTVデジタルとルータをLANケーブルで接 続できないときは、PART10の「ワイヤレスTVデジタルとルー タをLANケーブルで接続できない場合の対処方法を知りたい」 (p.252)をご覧ください。

#### ■ 設定前の進備

ワイヤレスTVデジタルでインターネットに接続するために、次の 項目を確認してください。

- ・ インターネット回線の開通や、プロバイダとの契約が済んでいる
- ・ ルータの接続と設定(インターネット接続の設定)が済んでいる
- ・ ルータのDHCPサーバ機能が有効になっている
- ・ ワイヤレスTVデジタルの初期設定(p.26)が済んでいる
- ・ パソコンとワイヤレスTVデジタルにLANケーブルが接続されて いない(接続するよう指示があるまで、LANケーブルは接続しな いでください)
- ・ ワイヤレスTVデジタルの電源が入っている(電源コードが接続 されている)
- ・ ご購入時の状態から、ファイアウォールに関する設定(p.294) を変更していない

「ひかりTV」をご利用になるときは、次の点についてご注意ください。

・ プロバイダとの契約時に、NTT東日本またはNTT西日本のフ レッツ光のコースを選択してください。フレッツ光以外の回線 では、「ひかりTV」をご利用になれません。

「ひかりTV」を視聴するための準備について詳しくは、PART12 の「こんな準備が必要です」(p.306)をご覧ください。

### インターネットに接続する

#### 1**「スタート」-「すべてのプログラム」-「SmartVision」-「ワ イヤレスTVデジタル設定ツール」をクリック**

「ワイヤレスTVデジタル設定ツール」が起動します。

2**「インターネット接続の設定」をクリック**

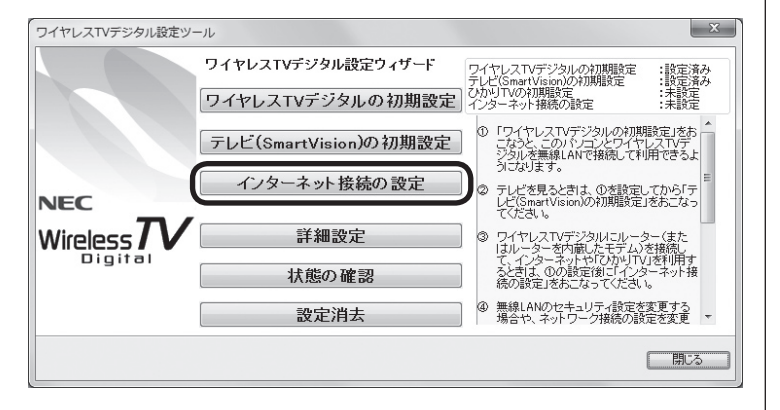

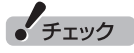

- ご購入時の状態では、ファイア ウォールの設定は、有効かつ、 SmartVisionが除外される設定 になっています。この設定を変 更した場合は、ファイアウォー ルの設定を無効にする必要があ ります。
- ●ルータの接続や設定については、 ルータに添付のマニュアルをご 覧ください。

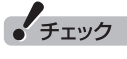

- ワイヤレスTVデジタル設定ツー ルは、テレビの視聴中、録画中、 予約実行中、録画モード変換中、 光ディスク書き込み実行中は起 動できません。
- ●起動についての注意が表示され た場合は、「閉じる」をクリック してください。

「インターネット接続の設定」画面が表示されます。

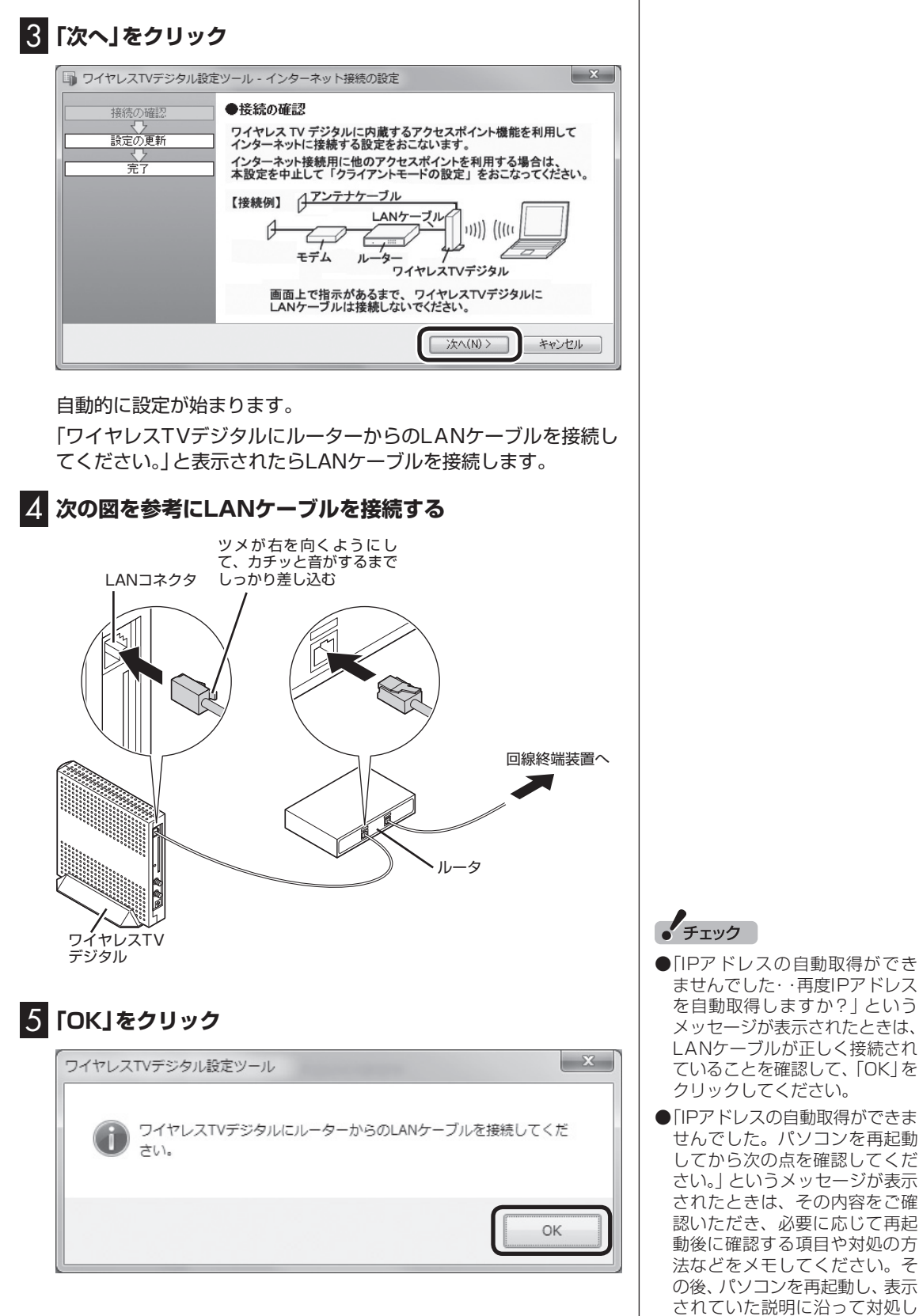

てください。

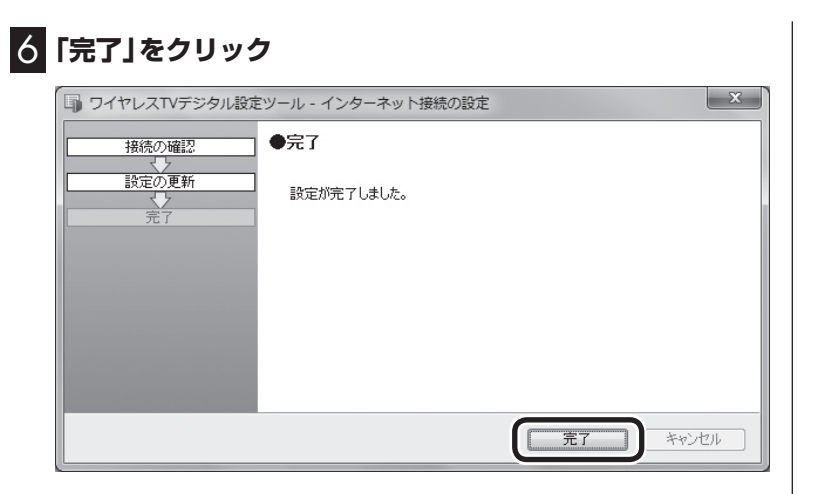

パソコンのワイヤレスLANアダプタに、IPアドレスが自動的に割 り当てられるようになります。

#### ■ インターネットに接続できるか確認する

設定が終了したら、タスクバーの をクリックして、インターネッ トに接続できるか確認してください。

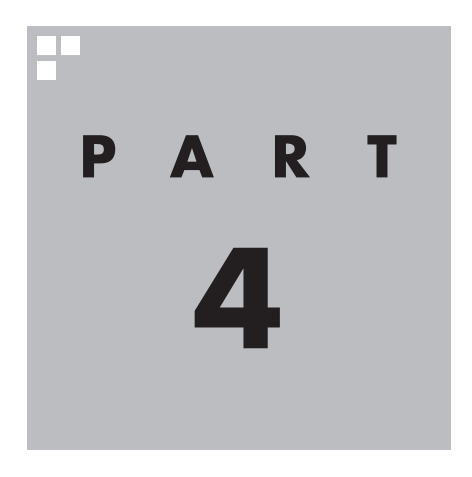

## **テレビを見る**

さっそく、パソコンでテレビを見てみましょう。 見るだけでなく、番組表やテレビメニューなど、パソコンならではの 充実した機能が楽しめます。

ワイヤレスTVデジタルに接続できないときは、テレビの視聴など、 一部の機能が使用できなくなります。

※パソコンの電源を入れた直後は、Windowsの各種設定や環境チェックのためにソフトの 動作が遅くなる場合があります。そのため、Windows起動後、すぐにテレビ(SmartVision) を起動したり、リモコンの【テレビ】でパソコンを起動した場合は、テレビの映像が乱れる ことがあります。

※テレビを快適に視聴するために、必要でないソフトはすべて終了することをおすすめします。

あなたがテレビ放送などから取り込んだ映像や音声は、個人として楽しむなどのほかは、 著作権上、権利者に無断で使用できません。

注意

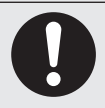

**● 映像をご覧になる際は、周囲を十分に明るくしてご使用ください。 ● テレビを起動する前に、音量を確認し、調節してください。**

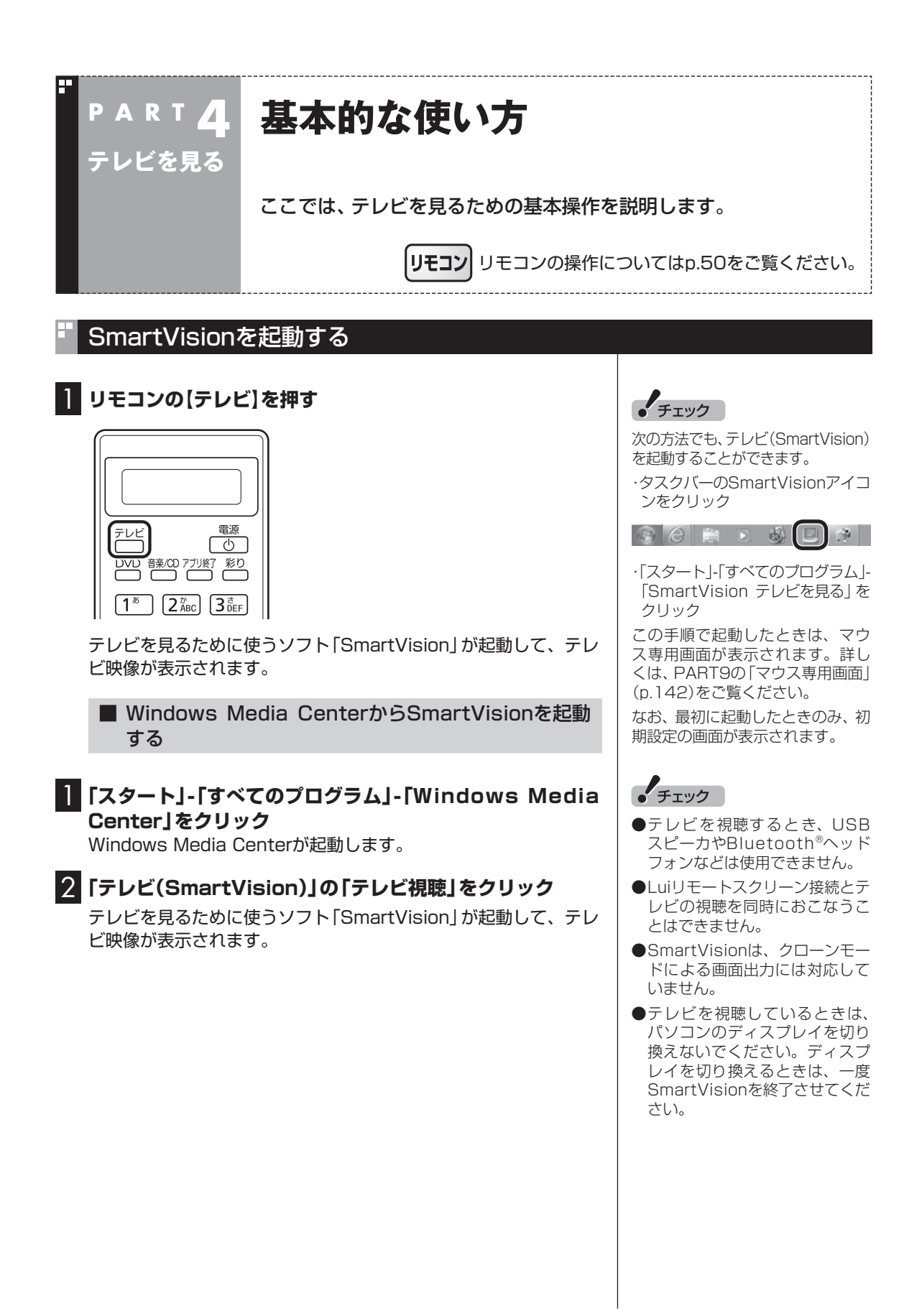
### ■ 操作パネル

テレビ機能を使っているときにマウスを動かすと、画面に操作パ ネルが表示されます。

操作パネルのボタンをクリックして、テレビを操作することがで きます。

テレビの映像や録画した番組の映像が表示されているとき、次の 操作パネルが表示されます。

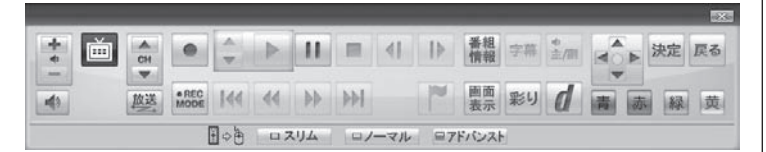

「録画番組一覧」や「番組表」など、テレビや録画番組の映像以外の 画面が表示されているとき、次の操作パネルが表示されます。

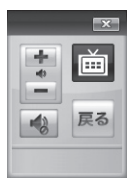

## チャンネルを切り換える

チャンネルを切り換えるには、操作パネルの「CH」の または ▼ をクリックします。

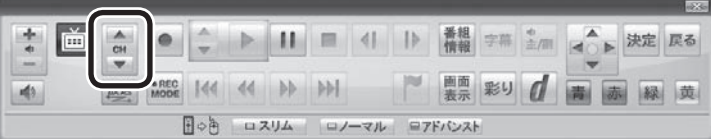

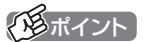

- 操作パネルのボタン表示は、状 態によって異なります。 マウス専用画面に切り換えるた めのボタン(「スリム」・「ノーマ ル」・「アドバンスト」)が表示され ていないときは、テレビを見て いる状態や録画番組を視聴して いる状態にしてください。
- ●操作パネルが表示されず、次の ような画面が表示されていると きは、画面下の「フルスクリー ン」をクリックしてください。操 作パネルが表示されるフルスク リーンモードになります。

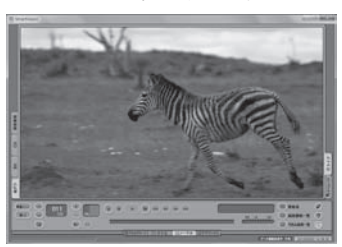

## イント

番組表(p.64)やテレビメニュー (p.57)から、見たい番組を選ぶ方 法もあります。

## BS/110度CS/地上デジタル放送を切り換える

BS/110度CS/地上デジタル放送を切り換えるには、操作パネル の「放送」をクリックします。

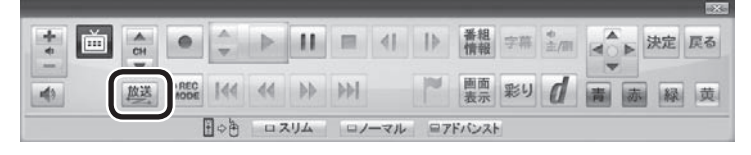

クリックするごとに次のように切り換わります。 地上デジタル→BSデジタル→110度CS→地上デジタル→…(以 降繰り返し)

## ● チェック

テレビメニュー(p.57)から、放送 波を切り換える方法もあります。

## 画質を切り換える

画質を切り換えるときは、操作パネルの「彩り」をクリックします。

#### $\frac{1}{4}$ 画 **I** | 放送 | ence | 44 | 46 | 99 | 99 | 199 | 199 | 199 | 199 | 199 | 199 | 199 | 199 | 199 | 199 | 199 | 199 | 199 | 199 | 199 | 199 | 199 | 199 | 199 | 199 | 199 | 199 | 199 | 199 | 199 | 199 | 199 | 199 | 199 | 199 | 199 | 1 画1 彩り  $\left| \right|$ 赤路黄 日の色 ロスリム ロノーマル ロアドバンスト

「彩り」をクリックすると、現在の画質モードを表示した後、彩りの 画質モードが次のように切り換わります。 有効→無効→有効→…(以降繰り返し)

## 日参照

「彩り」について →「彩りの設定」 ▶ ※「ソフト&サポートナビゲー ター」▶検索番号 94071920 で 検索

## 音量を調節する

音量を調節するには、操作パネルの \* の、 または ー をクリッ クします。また、● をクリックすると、音量が最小になります。 ■ をもう一度クリックすると、消音する前の音量に戻ります。

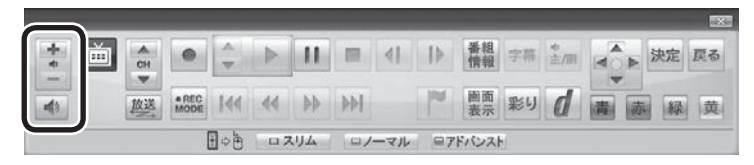

ーチェック

パソコンの負荷状況によっては、 音量を調節すると映像が一瞬停止 する場合があります。

## 音声を切り換える

外国映画などの音声多重放送を見るときに音声を切り換えるには、 操作パネルの「主/副」をクリックします。クリックするごとに音声 が切り換わります。切り換わり方は放送によって異なります。

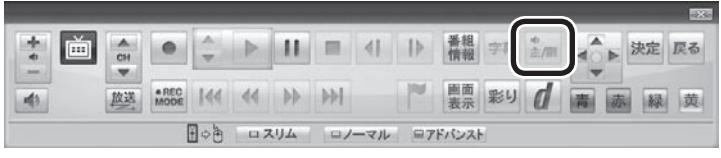

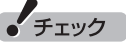

- ●L(左音声のみ)/R(右音声のみ) の場合は、両方のスピーカから 同じ音が出ます。
- ●ワイヤレスTVデジタルでは、 5.1chサラウンドの音声を、ス テレオ2chに変換して出力して います。

## 字幕放送を見る

字幕放送をしている番組(番組表で■のマークが付いている番組) では、字幕を表示させることができます。 操作パネルの「字幕」をクリックして字幕表示のオン/オフを切り 換えます。

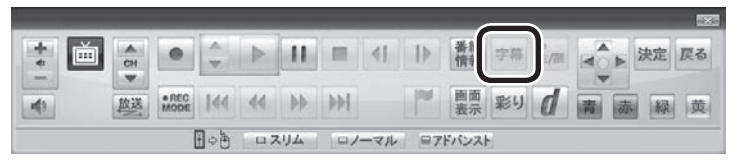

## SmartVisionを終了する

1 **マウスを動かし、画面の右上に表示された をクリック** テレビ映像の表示が終了します。

> テレビを見る  $\frac{1}{2}$   $\frac{1}{2}$   $\frac{1}{2}$

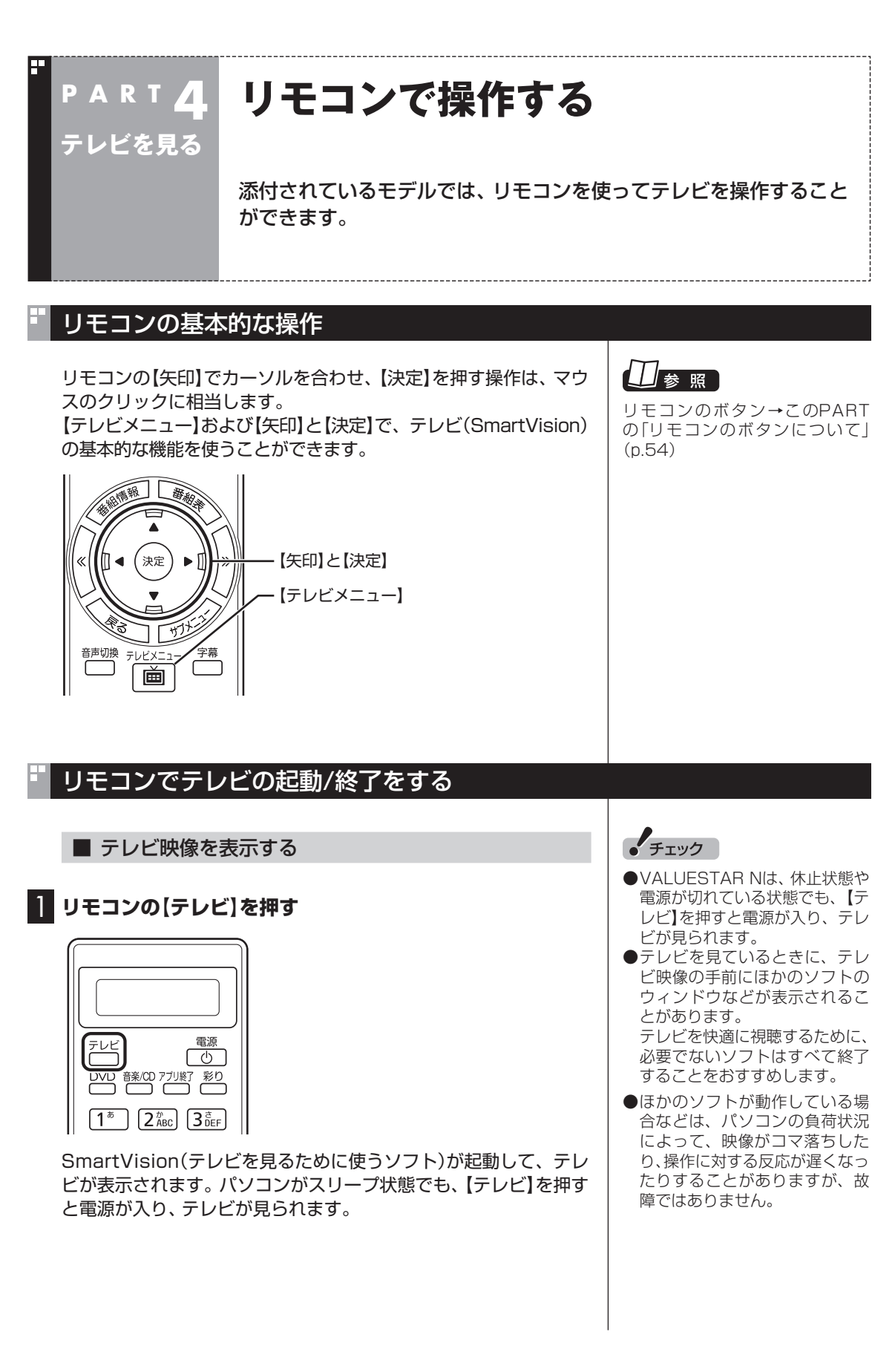

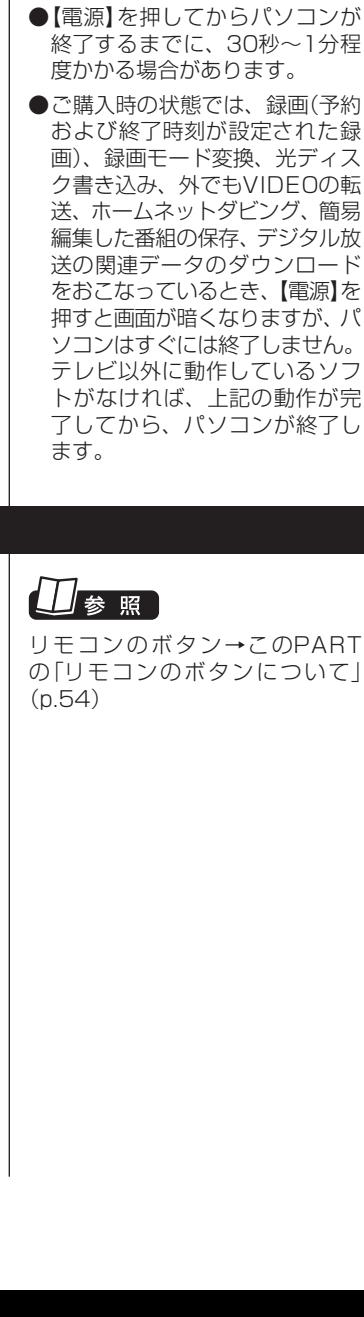

テレビを見る テレビを見る

51

- テレビを終了して、パソコンの画面を表示する
- **1 リモコンの[アプリ終了]を押す**

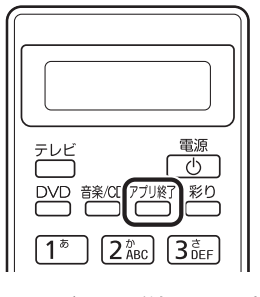

テレビ画面が終了し、パソコンのデスクトップ画面が表示されます。

#### ■ テレビを終了して、パソコンも終了する

#### 1 **リモコンの【電源】を押す**

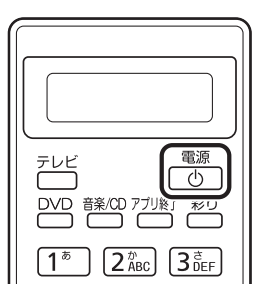

パソコンが終了します(ご購入時の状態では、スリープ状態になり ます)。

## テレビメニューをリモコンで操作する

ここでは、テレビメニューから地上デジタル放送を見る操作を例 に、リモコンの使い方を説明します。

## 1 **リモコンの【テレビメニュー】を押す**

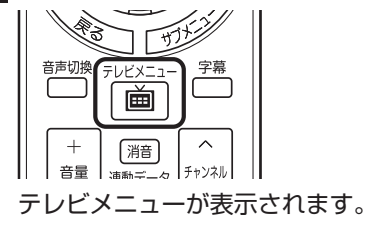

 $F$ <sub>T</sub>y $7$ 

- 【電源】を押してからパソコンが 終了するまでに、30秒~1分程
- ご購入時の状態では、録画(予約 および終了時刻が設定された録 画)、録画モード変換、光ディス ク書き込み、外でもVIDEOの転 送、ホームネットダビング、簡易 編集した番組の保存、デジタル放 送の関連データのダウンロード をおこなっているとき、【電源】を 押すと画面が暗くなりますが、パ ソコンはすぐには終了しません。 テレビ以外に動作しているソフ トがなければ、上記の動作が完 了してから、パソコンが終了し

の「リモコンのボタンについて」

2 **リモコンの【矢印】の左右ボタンで「地上デジタル 」のアイ コンを選ぶ**

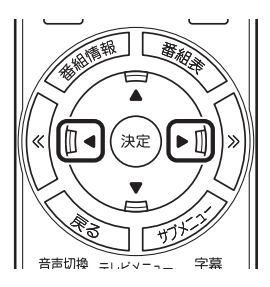

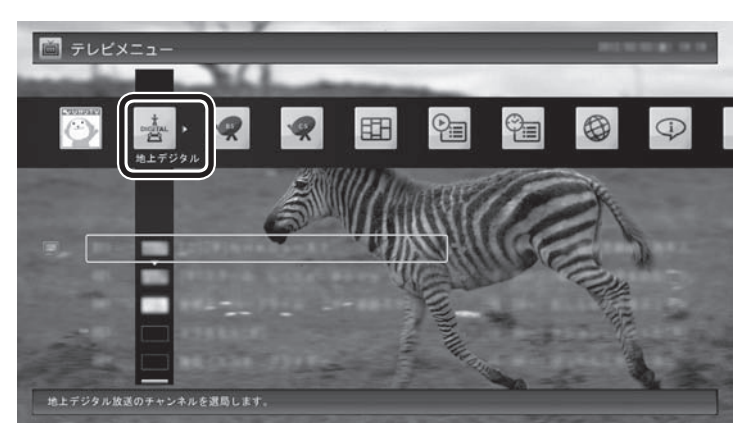

「地上デジタル」のアイコンの下にチャンネルが表示されます。すで に番組表が受信できていれば、番組名も表示されます。

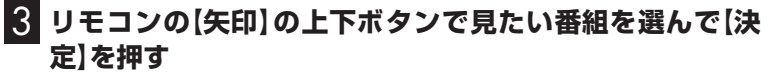

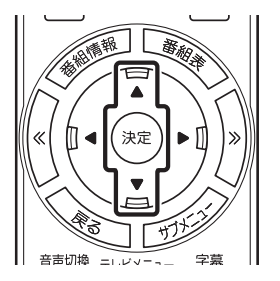

選んだ番組が表示されます。

ーチェック

- ●番組表が受信されていない状態 では、番組名は表示されません。
- 放送局ロゴは、ロゴが表示されて いない放送局をしばらく視聴し 続けていると、自動的にロゴを 受信してテレビメニューや番組 表に反映されます。なお、テレビ メニューや番組表を表示してい るときに受信した放送局ロゴは、 次にテレビメニューや番組表を 表示したときに反映されます。

## 操作パネルとリモコンのボタンについて

操作パネルをクリックしてテレビを操作するのと同様に、リモコ ンのボタンを押してテレビを操作することができます。 操作パネルとリモコンの、主なボタンの対応は以下のとおりです。

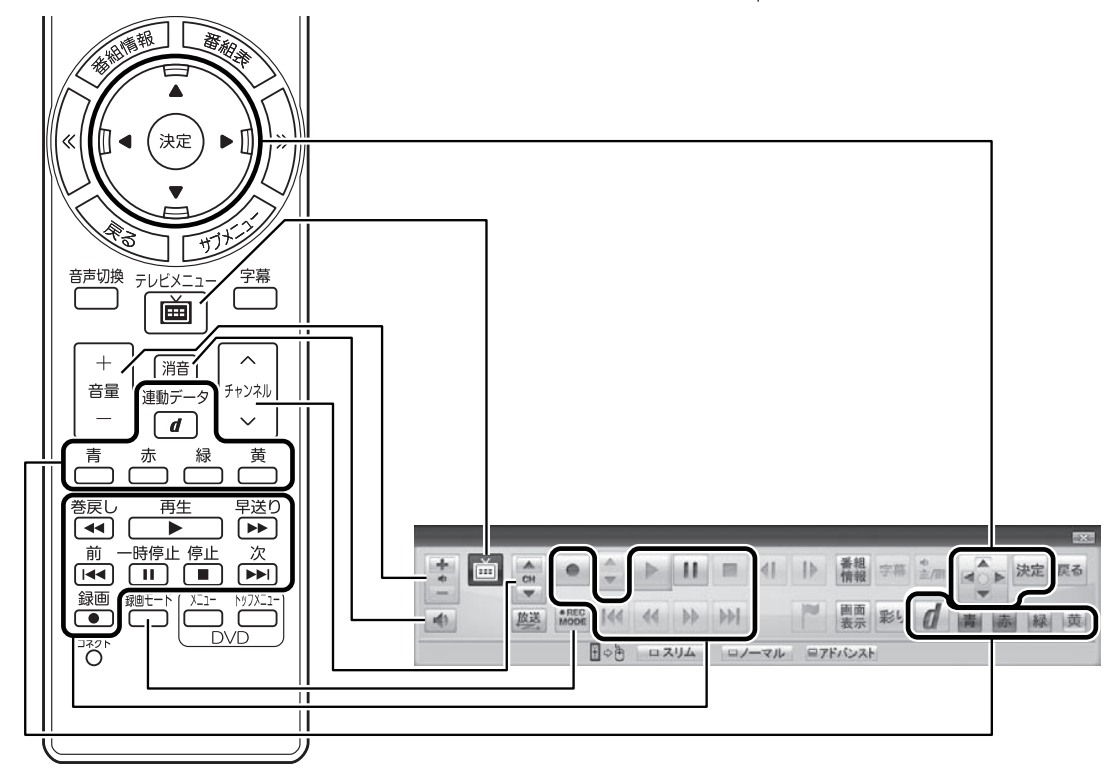

## リモコンでサブメニューを表示する

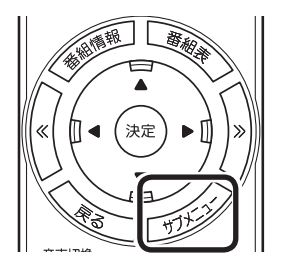

マウスを右クリックすると、サブメニューが表示されます。リモコ ンでサブメニューを表示するには、【サブメニュー】を押してくだ さい。

## リモコンのボタンについて

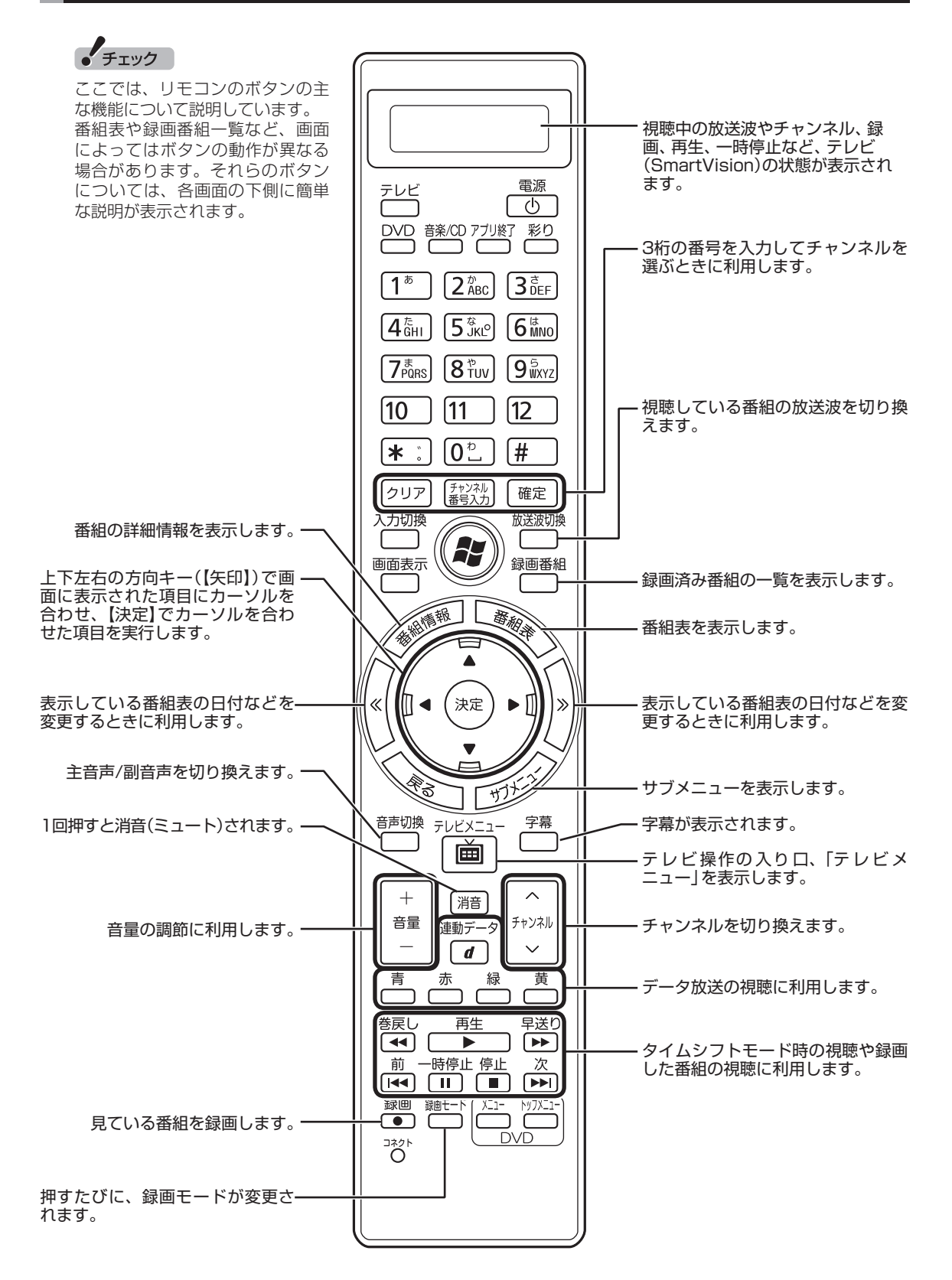

ここでは、テレビ(SmartVision)を操作するために使うボタンについて説明しています。 テレビ以外のソフトで使うボタンについては、「リモコン」( ●)「ソフト&サポートナビゲーター」▶検 索番号 93010130 で検索)をご覧ください。

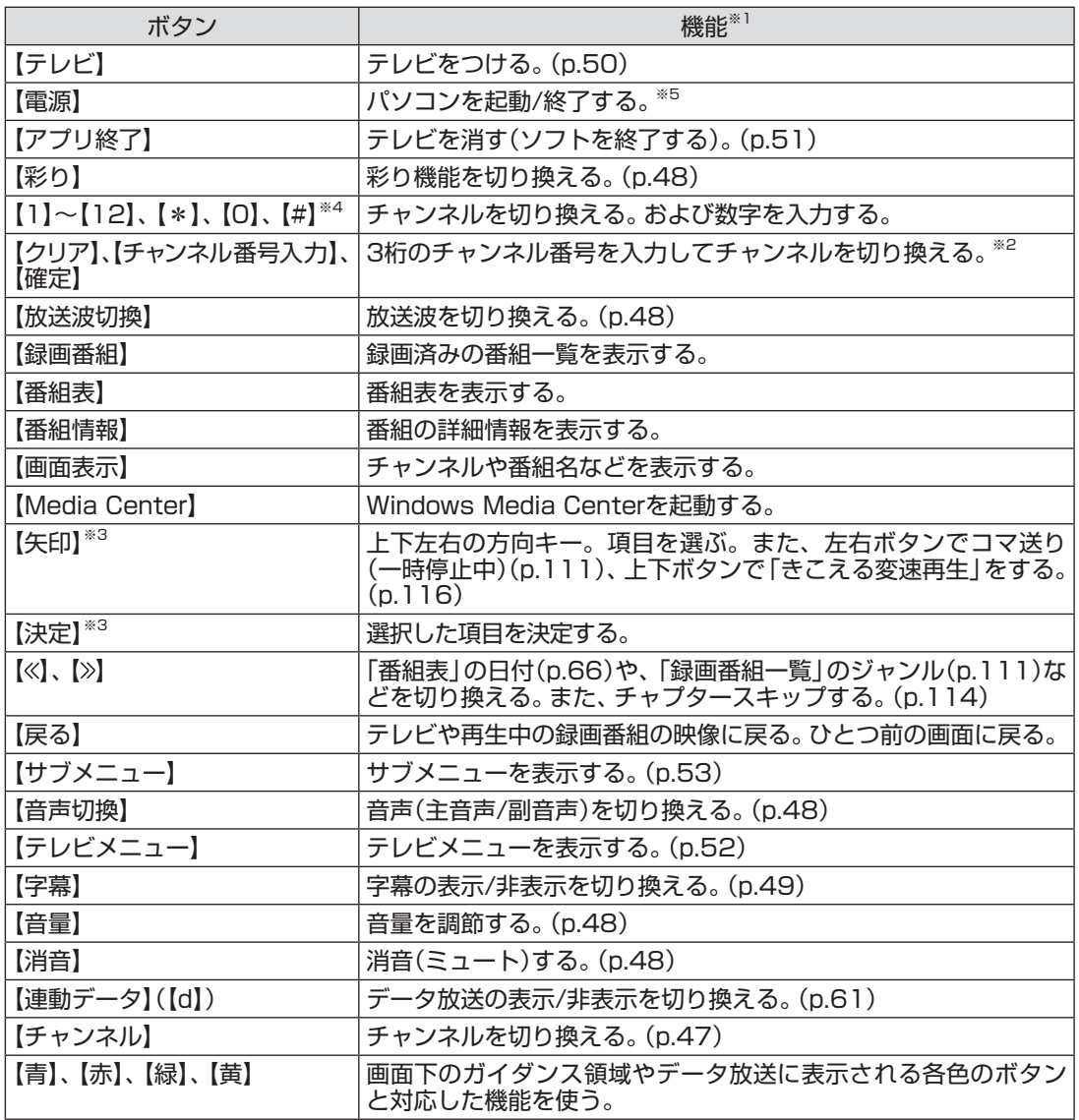

テレビを見る

(次ページに続く)

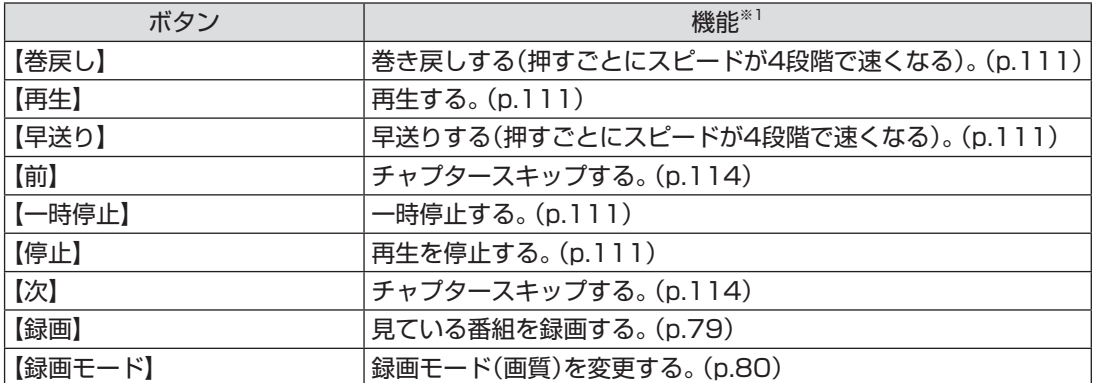

※1: テレビ(SmartVision)以外のソフトでは、ボタンに割り当てられた機能が異なる場合があります。

※2: 【チャンネル番号入力】を押し、数字ボタン(【1】~【9】、【0】)を押して3桁のチャンネル番号を入力し、【確定】を押します(入 力を中止するときは【クリア】を押します)。

※3: フルスクリーンモードでタイムシフト視聴または再生をおこなっているとき、リモコンが「再生操作モード」であれば、【矢 印】の左右ボタンで巻き戻しと早送りを、【決定】で一時停止/再生の切り換え操作ができます。

※4: 【1】~【12】を押してプリセットされたチャンネルを切り換えることができます。なお、【10】~【12】では、数字を入力する ことができません。

※5: LaVieでは、パソコンの電源が切れている(シャットダウン状態)ときや、パソコンが休止状態のときは、リモコンでの起動 ができません。

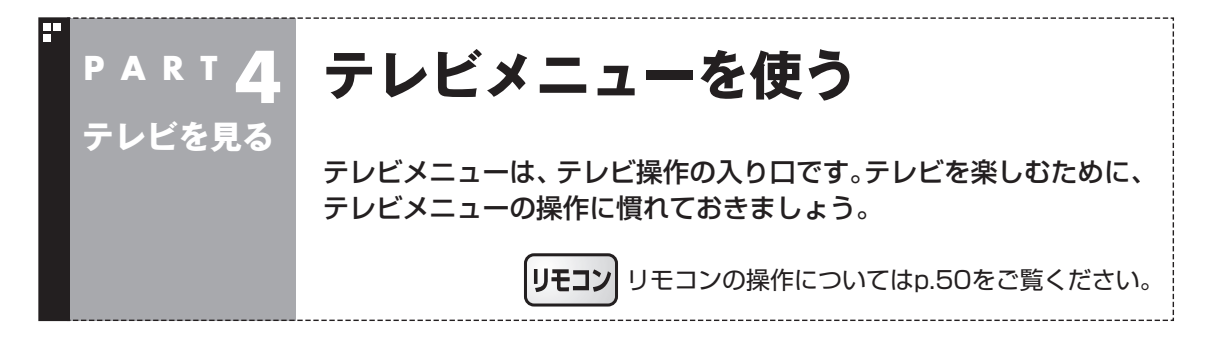

## テレビメニューって何?

テレビメニューは、テレビ関連の機能メニューをまとめた画面です。

見たい番組を選んだり、番組表を表示したり、録画した番組を見たりなど、テレビの操作をするための 入り口です。

操作パネルの 画をクリックすると表示されます。もう一度クリックすると、テレビメニューの背景に 見えている画像に戻ります。

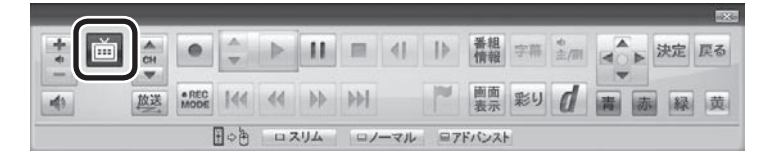

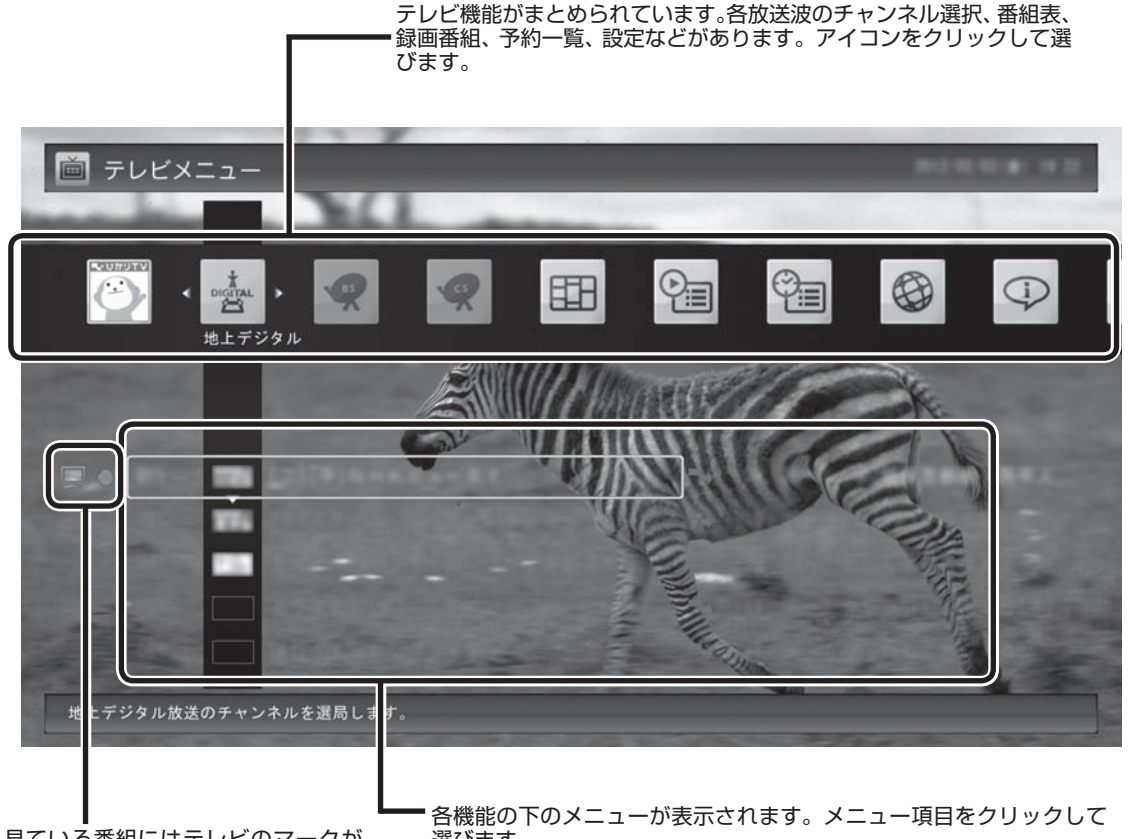

見ている番組にはテレビのマークが 選びます。 表示されます。また、録画している番 組には赤い丸、タイムシフトモードで 受信している番組には緑の三角が表 示されます。

## テレビメニューの使い方

ここでは、地上デジタル放送の番組を見る手順を例に、テレビメ ニューの操作を説明します。

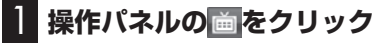

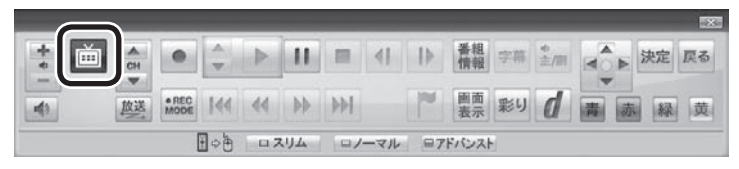

テレビメニューが表示されます。

## 2**「地上デジタル 」をクリック**

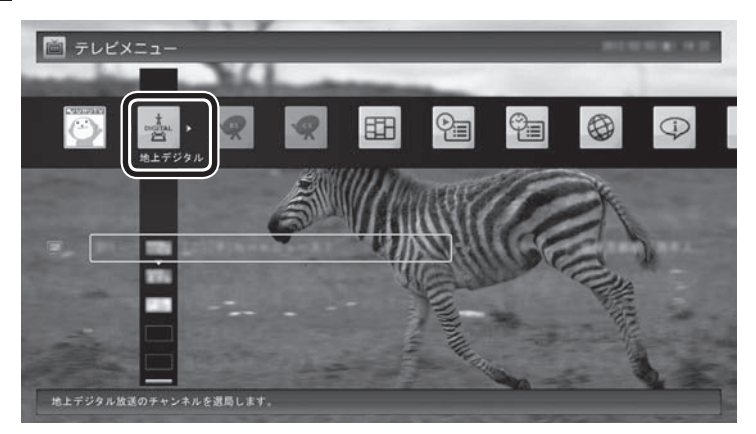

「地上デジタル」のアイコンの下にチャンネルが表示されます。すで に番組表が受信できていれば、番組名も表示されます。

## 3 **見たい番組をクリック**

番組が表示されます。

● チェック

- <mark>画</mark>をダブルクリックすると、テ レビメニュー表示後、すぐにも との画面に戻ってしまいます。 面はシングルクリックしてく ださい。
- リモコンの【テレビメニュー】を 押しても操作できます。詳しく はこのPARTの「リモコンで操作 する」(p.50)をご覧ください。

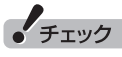

- ●番組表が受信されていない状態 では、番組名は表示されません。
- 放送局ロゴは、ロゴが表示されて いない放送局をしばらく視聴し 続けていると、自動的にロゴを 受信してテレビメニューや番組 表に反映されます。なお、テレビ メニューや番組表を表示してい るときに受信した放送局ロゴは、 次にテレビメニューや番組表を 表示したときに反映されます。

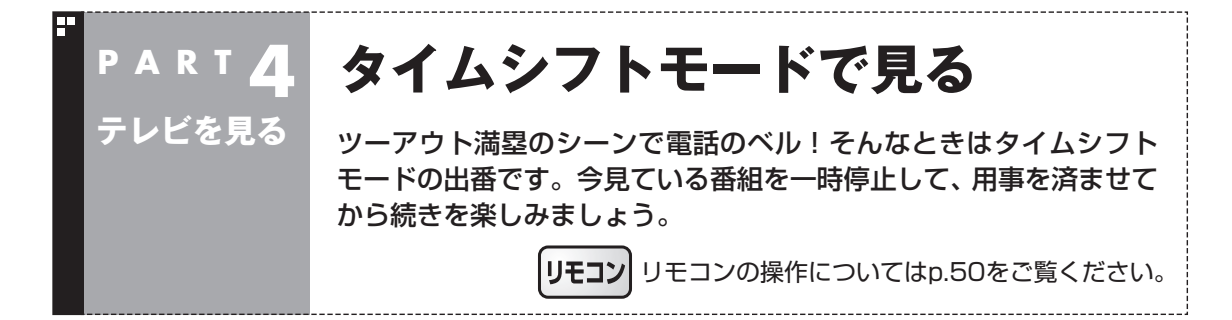

## タイムシフトモードについて

「タイムシフトモード」は、見ている番組を自動的に録画する機能 です。リアルタイムで見ていた番組を、いったん録画してから再生 するため、一時停止したり、巻き戻しや早送りができるのです。 自動的に録画したデータは、設定した時間を過ぎた分から順に削 除されていきます。また、テレビを終了するとすべて削除されるの で、ハードディスクも無駄になりません。 ご購入時には、「ライブモード」になっています。 タイムシフトモードとライブモードには、それぞれ次の特徴があ ります。 ・ タイムシフトモード: 視聴中の番組を一時停止したり、巻き戻したり、さかのぼり録画 をしたりできます。 ・ ライブモード: さかのぼり録画などの特別な操作はできませんが、パソコンに

## タイムシフトモードに切り換える

かかる負担が小さくなります。

ライブモードでテレビを見ているときは、次の操作でタイムシフ トモードに切り換えることができます。

## 1 **操作パネルの をクリック**

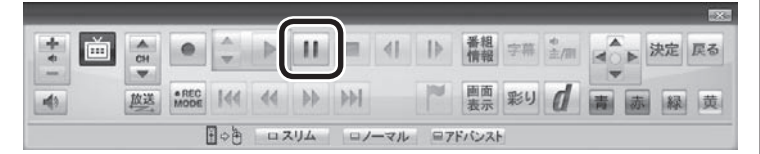

タイムシフトモードに切り換わり、番組が一時停止します。続きを 見るときは、▶ をクリックしてください。

## (トラボイント)

タイムシフトモードのときは、チャ ンネル切り換えに10秒程度の時間 がかかります。

## ーチェック

タイムシフトモードでは、画質(録 画モード)が変更できません。ワイ ヤレスTVデジタルの無線LAN帯 域の設定によって、それぞれ次の 画質(録画モード)になります。

- ・ ダイレクトモード(画質優先): ダイレクト
- ・ ライトモード(データ量優先): ファイン

## タイムシフトモードで見ている番組を操作する

タイムシフトモードで見ている番組は、ビデオのように操作できます。

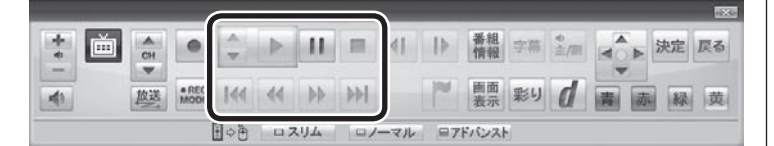

#### ●一時停止

■ をクリックします。もとに戻すときは、 ▶ をクリックします。 一時停止できる時間は、ご購入時の状態では60分までです。

#### ●巻き戻し

《 をクリックします。 再生を始めたいところで ▶ をクリックす るか、巻き戻せる限界まで巻き戻すと、再生が始まります。 巻き戻せる時間は、ご購入時の状態では60分までです。

■ をクリックするたびに、巻き戻しのスピードが4段階で速く なります※。

#### ●早送り

▶ をクリックします。 再生を始めたいところで ▶ をクリックす るか、リアルタイムの放送に追いつくと再生が始まります。

■ をクリックするたびに、早送りのスピードが4段階で速くな ります※。

リアルタイムの放送に追いつくと、 ▶ はクリックできなくなり ます。

※巻き戻し、早送りの速度表示は目安としてご利用ください。

●きこえる変速再生

音声付きで、早め、またはゆっくり再生できるモードです。 「お急ぎモード」:

■▲ をクリックします。クリックするたびに、再生のスピードが 5段階で速くなります。リアルタイムの放送に追いつくと、「お急 ぎモード」は使えなくなります。

「じっくりモード」:

■▼ をクリックします。クリックするたびに、再生のスピードが 3段階で遅くなります。

一時停止や巻き戻しできる時間の 変更について→オンラインヘルプ (p.144)の「設定」-「録画/再生/予 約」-「録画/タイムシフト」

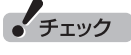

- ●巻き戻せるのは、今までタイム シフトモードで視聴していた番 組だけです。
- ●巻き戻せるのは、タイムシフト モードに切り換えた時点まで です。

• チェック

- ●きこえる変速再生中は、データ 放送を利用できません。通常の 再生スピード(1倍)まで戻して からご利用ください。
- 一時停止後に続きを再生する場 合、一時停止する前のスピード で再生されます。
- **●タイムシフトモードでさかのぼ** れる時間は、ご購入時の状態で 60分です。「じっくりモード」で 番組を視聴していると、再生位 置がリアルタイムの放送からだ んだん遅れていきます。この遅 れが、さかのぼれる時間の限界 に達すると、「じっくりモード」 は解除され、通常の再生スピー ド(1倍)に戻ります。

## タイムシフトモードを終了する

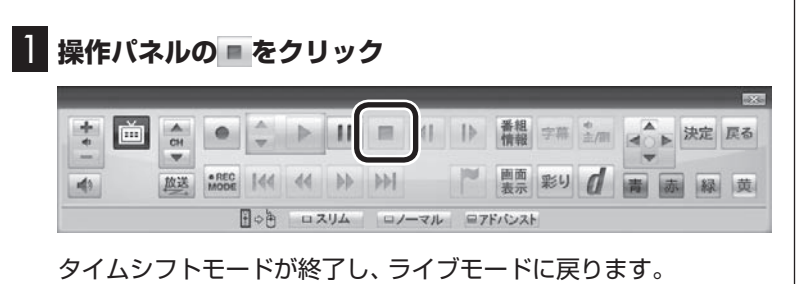

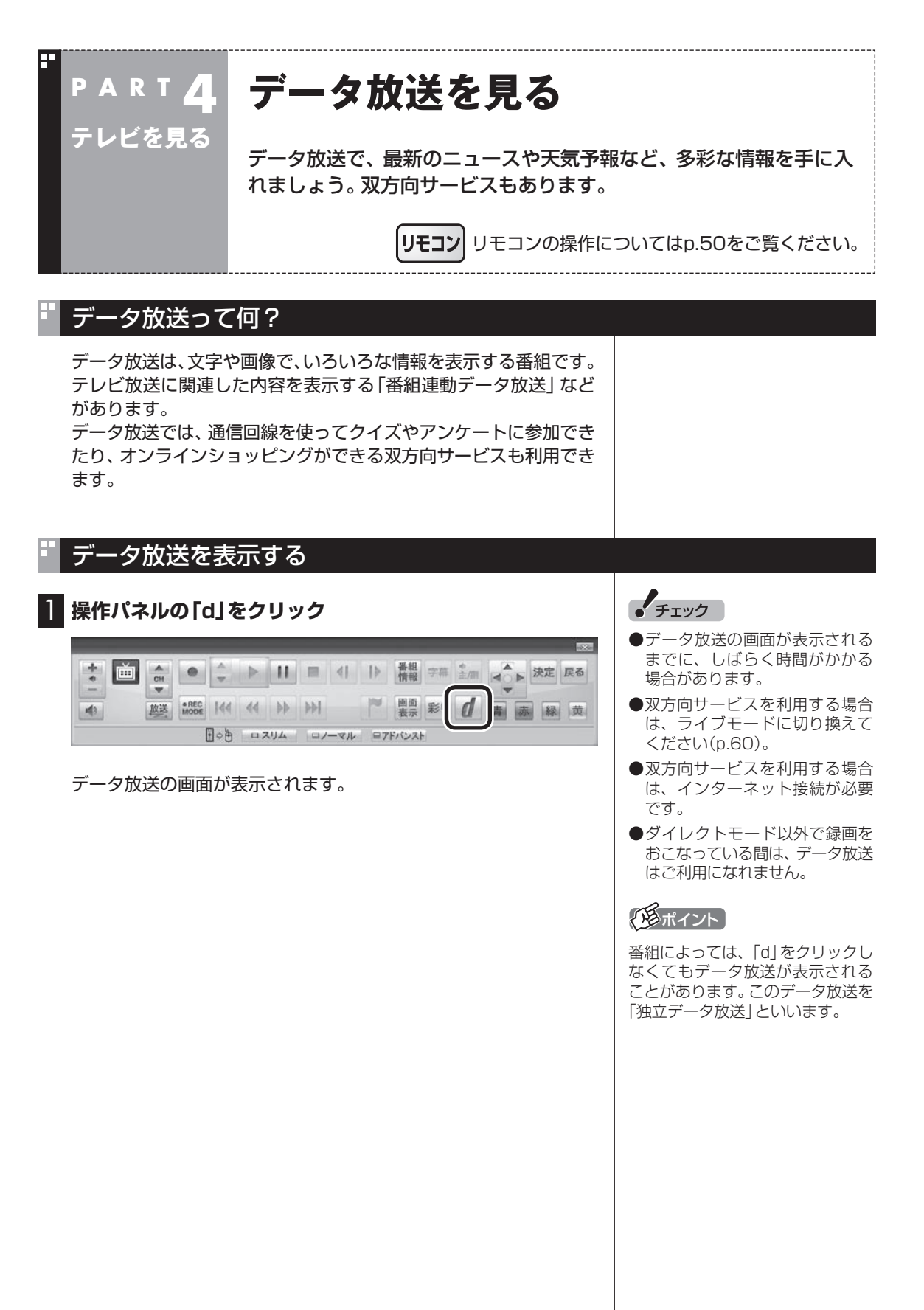

テレビを見る テレビを見る

## データ放送の操作

データ放送は、操作パネルとキーボードで操作できます。 それぞれ、次のように操作します。

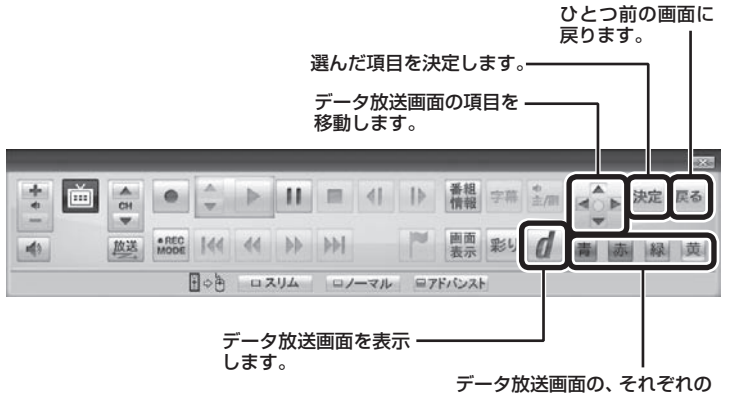

色の項目(ボタン)を選びます。

「チェック

- ●データ放送の画面を直接マウス でクリックして操作することは できません。
- ●数字の入力方法は、番組により 異なることがあります。キーボー ドから数字を入力できない場合 は、画面の示す方法で入力して ください。

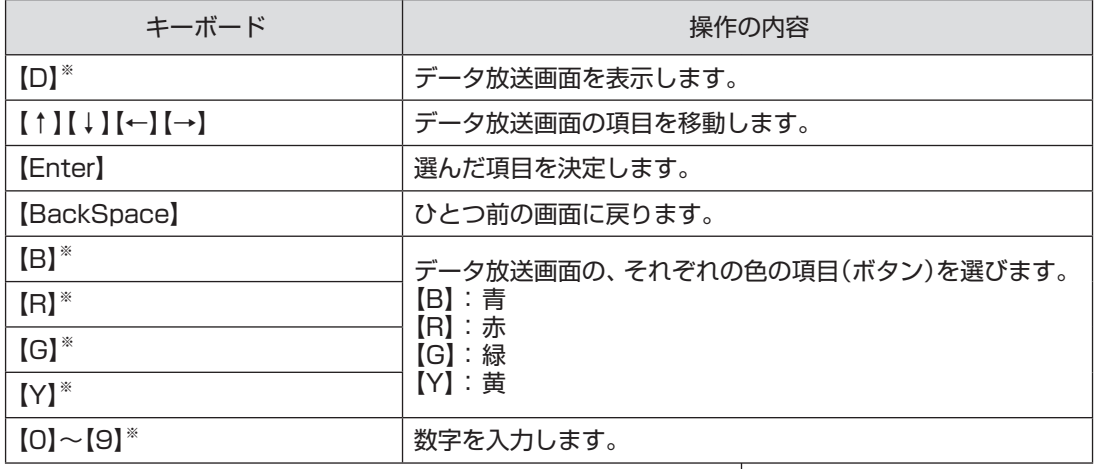

※マウス専用画面(p.142)でのみ使用可。

#### ■ 文字を入力する

データ放送では文字入力が必要な場合があります。画面の指示に したがって操作すると、文字列をキー入力できるようになります。 文字を入力するときは、マウス専用画面に切り換えてください (p.142)。

## 1 **キーボードから文字を入力し、「OK」をクリック**

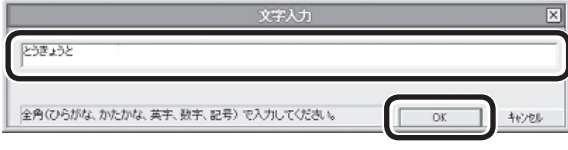

## データ放送を見るときの注意

- ●録画した番組の再生、またはタイムシフトモード(p.59)でデー タ放送番組を見る場合、データ放送の一部の操作ができません(通 信回線を使用したデータの送受信(双方向サービス)や、受信機へ のデータの保存など)。これらの機能は、ライブモードでご利用く ださい。
- ●データ放送の番組は、チャンネルを切り換えてすぐに表示され ないことがあります。
- ●データ放送を受信する設定にしていると、映像が乱れる(コマ落 ちが発生する)ことがあります。

 映像を優先するときは、右クリックして表示されたサブメニュー で「データ放送」の「無効」をクリックしてください。

●ダイレクト以外の録画モード(p.76)で録画した番組は、再生す るときデータ放送を視聴することができません。

●録画番組の再生で、一時停止、早送り、巻き戻し、きこえる変速 再生などをおこなっているときは、データ放送を見ることがで きません。

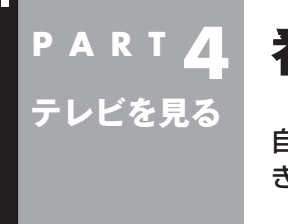

## **番組表を使う**

自動的に更新される新聞のテレビ欄のような番組表を使うことがで きます。自分の好みにあわせた「マイ番組表」を作ることもできます。

> リモコン リモコンの操作についてはp.50をご覧ください。

## 画面で見る番組表

「今日はどんな番組があるのかな?」と思ったとき、何を見ますか? 新聞やテレビ情報誌?

新聞や雑誌が手元になくても、パソコンの画面で番組表が見られ ます。画面で見る番組表から、見たい番組を選んだり、録画の予約 ができます。

番組表は、テレビの電波で更新できます。

番組表は最大8日分が表示されるので、番組のチェックにも最適 です。

■ マイ番組表

地上デジタル、BS・110度CSデジタルの放送波に関係なく、お好 みのチャンネルだけを表示できる便利な機能です。「お父さん用」、 「お母さん用」など家族それぞれの番組表や、「アニメ」「週末のみ」な どジャンル別、用途別の番組表を作ることができます。作成した番 組表は、テレビメニューの番組表から表示させることができます。

マイ番組表を使うためには、最初にチャンネルの登録が必要です。 登録については「マイ番組表を作る」(p.70)をご覧ください。

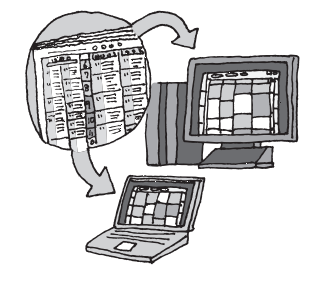

## 番組表を受信する

番組表は、テレビの電波から受信することができます。 テレビ初期設定をおこなったときに、番組表を受信する時刻は自動 的に設定されていて、設定された時刻になると番組表が自動的に受 信されます。

#### ■ 番組表の受信に関する注意

番組表を受信するには、パソコンのレコーダー(チューナー)を使用 します。そのため、番組表の受信中は次のことに注意してください。

番組表の受信時刻にパソコンが省電力状態や電源が切れている状 態であっても、自動的にパソコンが起動して番組表を受信します。

次の場合は、番組表の受信ができません。

・ 録画をしているとき

次の場合は、番組表の自動受信ができません。

- ・ テレビを見ているとき
- ・ 録画をしているとき

イント

ご購入時の状態では、番組表を次 のいずれかの時刻に受信する設定 になっています。

10・12・14・16時

録画予約などと重ならないよう、自 動的に受信の時刻が設定されます。

番組表の受信が完了すると、その日 はその時刻以降の番組表の自動受 信をおこないません。

番組表の受信時刻を変更する場合 は、このPARTの「番組表の受信時 刻を変更する」(p.68)を、番組表 の受信後の動作を変更する場合は、 PART11の「予約実行前後の動作 を設定する」(p.263)をご覧くだ さい。

番組表を受信中は、次の動作をします。

- ・ タイムシフトモードで番組を見ていた場合は、ライブモードに 切り換わります
- ・ チャンネルが自動的に切り換わります
- ・ 番組表受信の経過が表示されます

番組表の受信中に次の操作をおこなうと、番組表の受信が中断さ れます。

- ・ テレビを起動したとき
- ・ チャンネルを切り換えたとき
- ・ 録画を開始したとき
- ・ タイムシフトモードに変更したとき

ご購入時の状態では、110度CSデジタル放送の番組表を自動で受 信しない設定となっています。自動受信が必要な場合には、設定を 変更してください。

また、クイックパワーオンを使用するときは、PART11の「予約実 行前後の動作を設定する」(p.263)をご覧になり、必要に応じて予 約実行前の動作(予約録画、予約視聴、番組表の受信の前の動作)を 設定しなおしてください。

## 番組表を見る

**■ 操作パネルの画をクリック** 

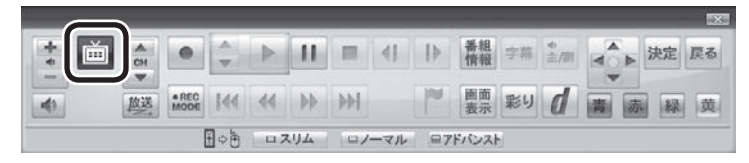

テレビメニューが表示されます。

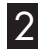

**2 「番組表 田」をクリックし、番組表を見たい放送波をクリック** 

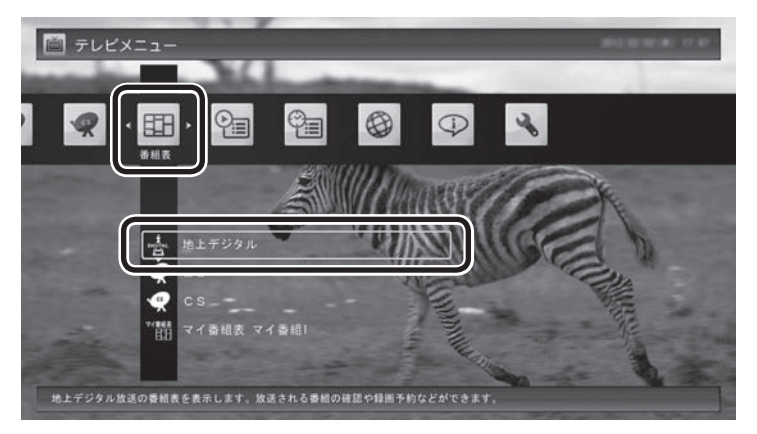

番組表の画面が表示されます。

ご購入直後など、番組表のデータがないときは、ここで番組表を受 信(取得)するかどうか確認するメッセージが表示されます。必要 に応じて、「手動で番組表を受信するには」(p.69)をご覧いただき、 番組表を手動で受信してください。

マイ番組表については、「マイ番組表を作る」(p.70)をご覧ください。

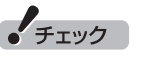

リモコンの【テレビメニュー】を押 しても操作できます。詳しくはこ のPARTの「リモコンで操作する」 (p.50)をご覧ください。

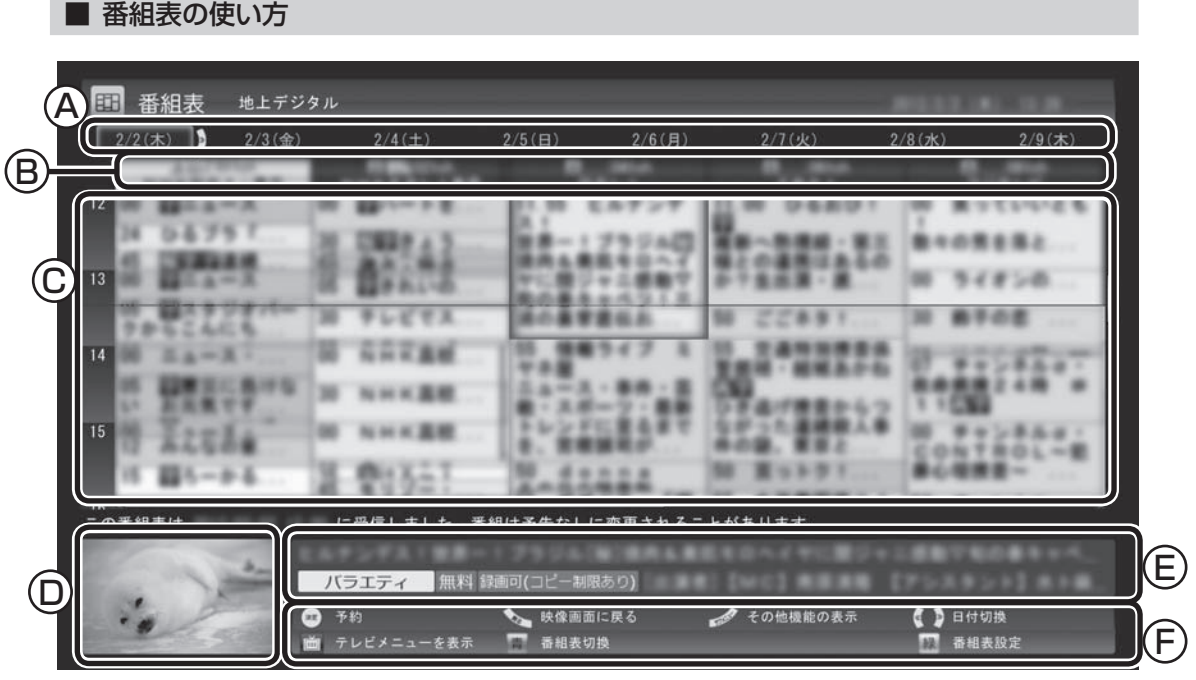

A 日付

 日付をクリックすると、その日の番組表が表 示されます。

- B 番組表チャンネル チャンネルと放送局が表示されます。
- C 番組表

 現在の時刻が青い横線で表示されます。番組 はジャンル別に色分けされています。番組を クリックすると、「番組情報」欄に情報が表示 されます。番組をダブルクリックすると、選 んだ番組を予約(または視聴)する画面に移り ます。

D プレビュー領域 選局中の番組が表示されます。 画面下のガイダンス領域の「映像画面に戻る」 をクリックすると、ここに表示されている番 組が全画面表示されます。

E 番組情報

番組表で選んだ番組の情報が表示されます。 また、番組を右クリックして「番組詳細情 報」をクリックすると、詳しい情報が表示 されます。

(F)ガイダンス領域

 「日付切換」や「番組表切換」など、番組表 で使う機能がボタン表示されます。それ ぞれのボタンをクリックして、その機能 を使用することができます。

ガイダンス領域は番組表以外の画面にも 表示されます。表示されるボタンは画面 によって異なります。

デジタル放送で、同じ放送局のチャンネル(たとえば051ch、052ch、053ch)ですべて同じ番組を 放送しているときは、番組表では各放送局につき1つのチャンネルだけを表示します。 別の番組を放送しているときは、次のように番組を重ねて表示します。重なった部分をクリックする と、裏に隠れていたチャンネルの番組が表示されます。

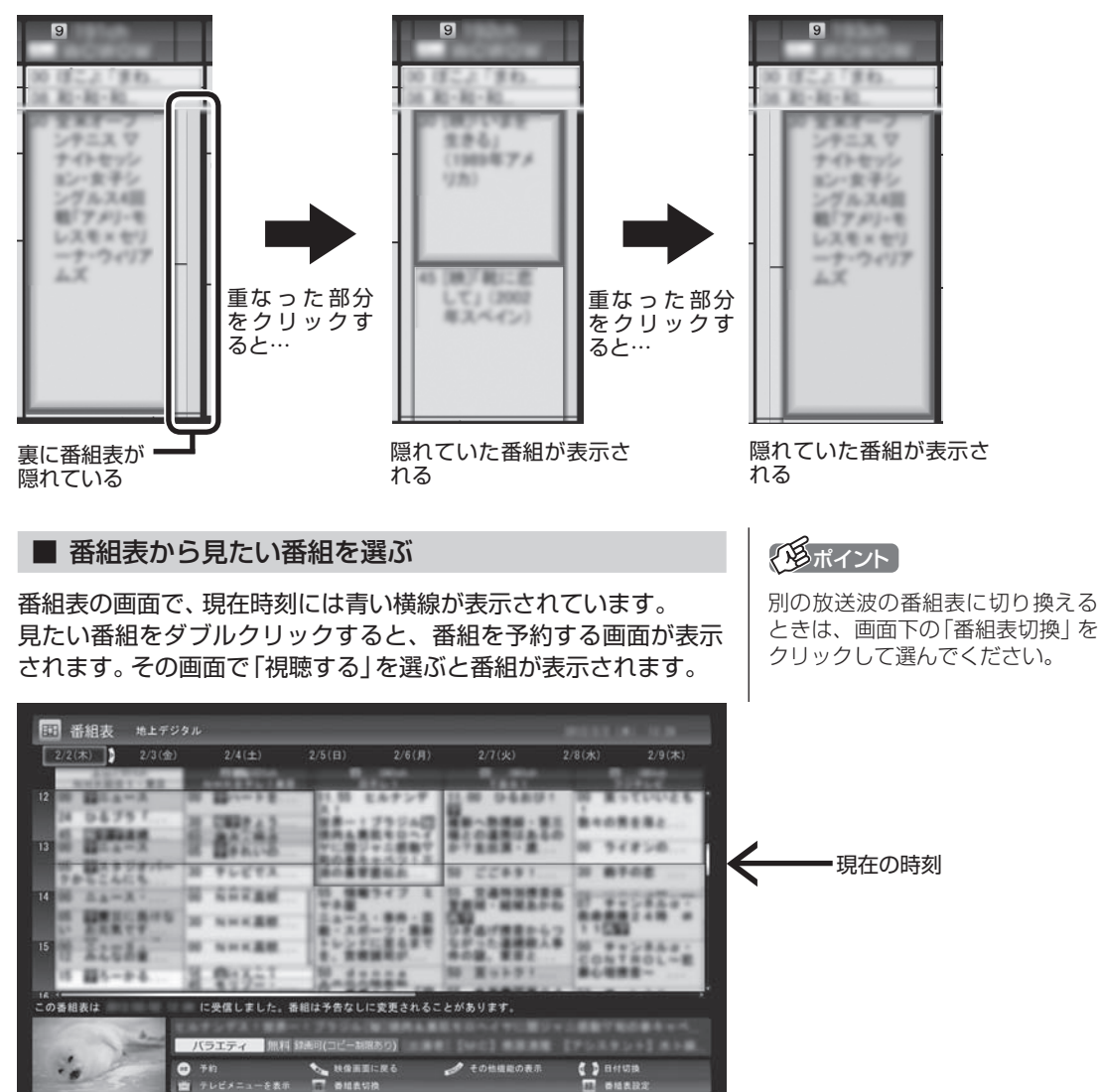

録画予約について詳しくは、PART5の「おてがる予約をする(番組 表で予約する)」(p.84)をご覧ください。

#### ■ テレビを見る画面に戻る

番組表からテレビを見る画面に戻るには、画面下の「映像画面に戻 る」をクリックします。

## 番組表の受信時刻を変更する

番組表受信時刻を変更したい場合は、次の手順で操作します。 番組表受信時刻を変更する前に、「番組表の受信に関する注意」 (p.64)をご覧ください。

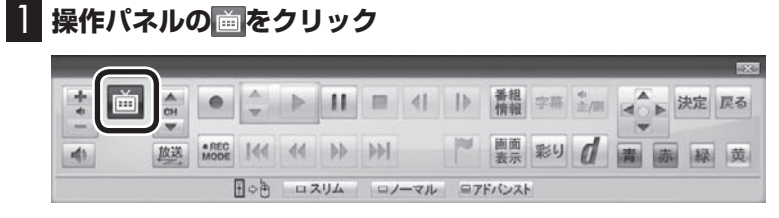

2**「設定 」をクリックし、「番組表の設定」をクリック**

テレビメニューが表示されます。

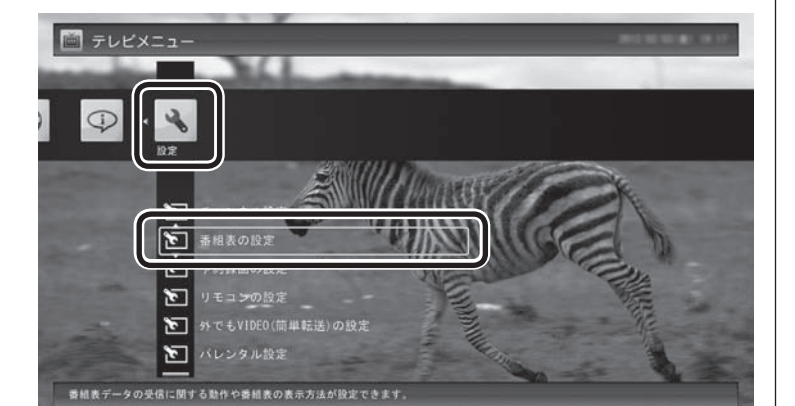

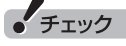

リモコンの【テレビメニュー】を押 しても操作できます。詳しくはこ のPARTの「リモコンで操作する」 (p.50)をご覧ください。

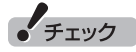

「番組表の設定」をダブルクリック すると、手順3とは異なる画面が表 示されることがあります。この場合 は「キャンセル」をクリックしてく ださい。手順3の画面が表示されま す。

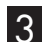

3**「番組表受信時刻の設定」をクリック**

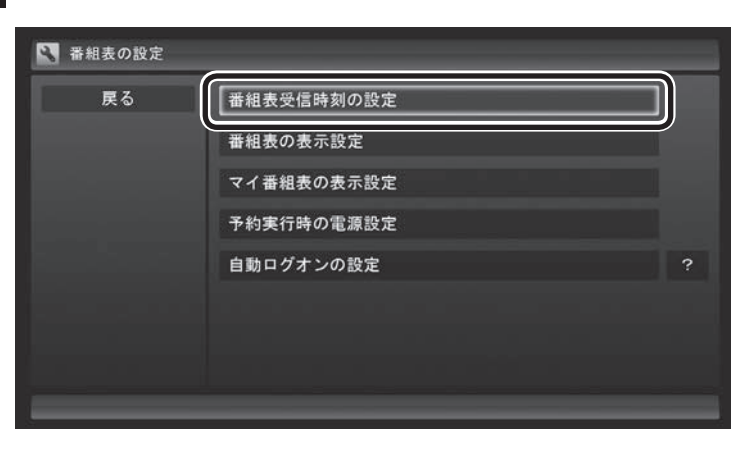

「番組表受信時刻の設定」画面が表示され、設定できます。

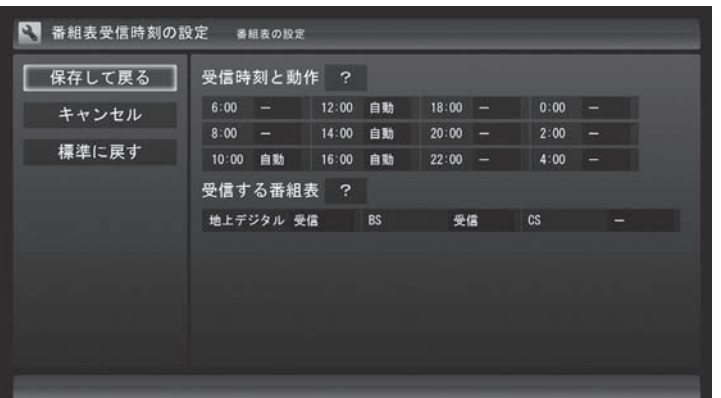

#### **受信時刻と動作**

「ー」にすると、その時刻には番組表を受信しません。

「受信」にすると、その日にすでに番組表を受信していても、その時 刻に番組表を受信します。

「自動」にすると、その日に一度も番組表を受信していなければ、そ の時刻に番組表を受信します。

#### **受信する番組表**

どの放送波の番組表を受信するかを選択します。

- ●「受信する番組表」で「受信」にした放送波の番組表を、「受信時 刻と動作」の設定にしたがって受信します。
- ●番組表を受信したくないときは、「受信する番組表」ですべての 放送波を「ー」にしてください。

#### 4 **設定を変更したら「保存して戻る」をクリック**

## 手動で番組表を受信するには

番組表は、放送波ごとに手動で受信(取得)することができます。

1**「番組表を見る」(p.65)の手順1~手順2の操作をおこな い、受信したい放送波の番組表を表示させる**

ご購入後にはじめて番組表を受信するときなど、番組表のデータが ない場合は、ここで番組表の受信(取得)を確認するメッセージが表 示されます。そのまま手順3に進んでください。

2 **画面下の「その他機能の表示」をクリックして表示されたサ ブメニューで、「番組表の取得」をクリック**

番組表の受信(取得)を確認するメッセージが表示されます。

#### 地上デジタル放送の場合の例

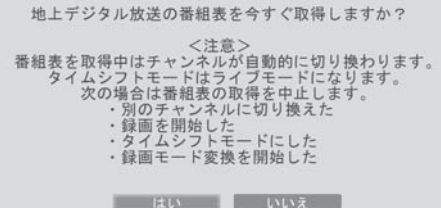

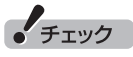

ご購入時の状態では、110度CSデ ジタル放送の番組表を自動で受信し ない設定となっています。自動受信 が必要な場合には、「受信する番組 表」の「CS」を「受信」に変更してく ださい。

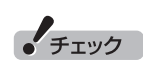

●番組表をインターネットから取 得することもできます。詳しく はPART9の「G-GUIDE for Windowsで予約する」(p.208) をご覧ください。

● 手動で番組表を受信するときは、 番組表の基本的な情報のみを取 得します。これはBSデジタル放 送の番組表のデータが多く、詳 細な情報を含めて取得すると約 1時間かかるためです。 また、この際、すでに取得されて いた詳細情報もクリアされます。 このため、番組表の手動受信後 に「ウェブ検索」(p.156)の「人 名検索」をおこなっても、人名の 情報が表示されないことがあり ます。

## 3**「はい」をクリック**

番組表の受信が始まります。 受信が完了すると、「番組表を取得しました」というメッセージが 表示されます。

## 4**「閉じる」をクリック**

受信された番組表が表示されます。

## マイ番組表を作る

お好みのチャンネルだけを登録したマイ番組表を作ることができ ます。マイ番組表は4つまで作ることができます。

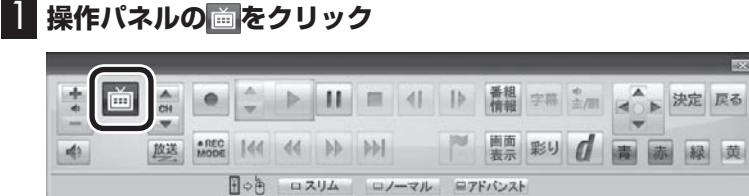

テレビメニューが表示されます。

## 2**「番組表 」をクリックし、マイ番組表をクリック**

ここでは、ご購入時の状態であらかじめ登録されている「マイ番組 1」を選びます。

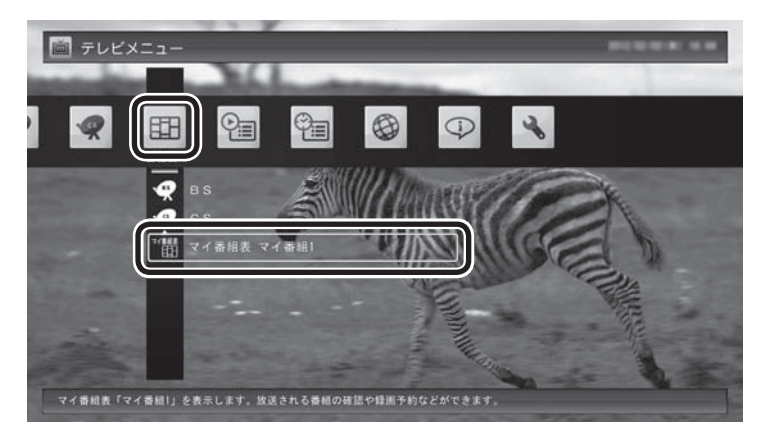

マイ番組表(ここでは「マイ番組1」)が表示されます。

## ● チェック

リモコンの【テレビメニュー】を押 しても操作できます。詳しくはこ のPARTの「リモコンで操作する」 (p.50)をご覧ください。

## イント

ご購入後、はじめて「マイ番組1」 を選んだときは、「表示する放送局 が未選択です」というメッセージが 表示されます。

## 3 **画面下の「番組表設定」をクリック**

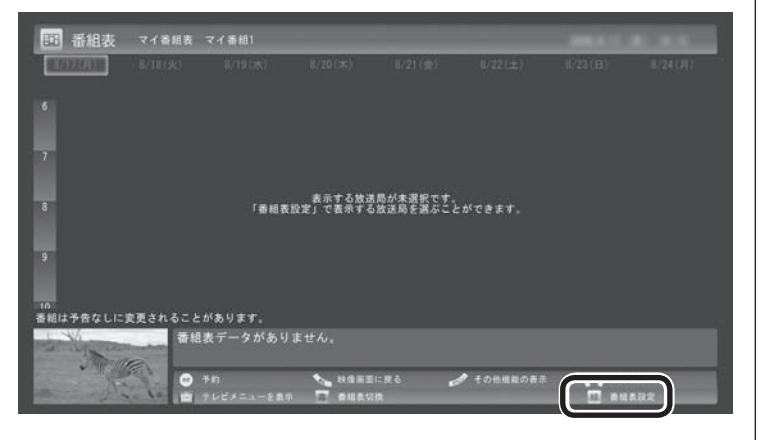

「マイ番組表の表示設定」が表示されます。

#### 4 **マイ番組表を設定する**

①設定するマイ番組表を選ぶ

 「設定するマイ番組表」をクリックし、表示されたメニューで設 定したいマイ番組表の番号(1~4)をクリックしてください。

②マイ番組表の名前を設定する

「マイ番組表の名称」をクリックし、キーボードで名前を入力し て【Enter】を押してください。

③画面に表示するチャンネル数を選ぶ

「画面に表示するチャンネル数」をクリックし、表示されたメ ニューで1画面に表示するチャンネルの数をクリックしてくだ さい。

「5チャンネル」・「7チャンネル」・「9チャンネル」のいずれかを選 択できます。

④マイ番組表に登録するチャンネルを選ぶ

マイ番組表に登録するチャンネルの「非表示」をクリックし、表 示されたメニューで「表示」をクリックしてください。 登録を解除するときは、「表示」をクリックして、表示されたメ ニューで「非表示」をクリックしてください。

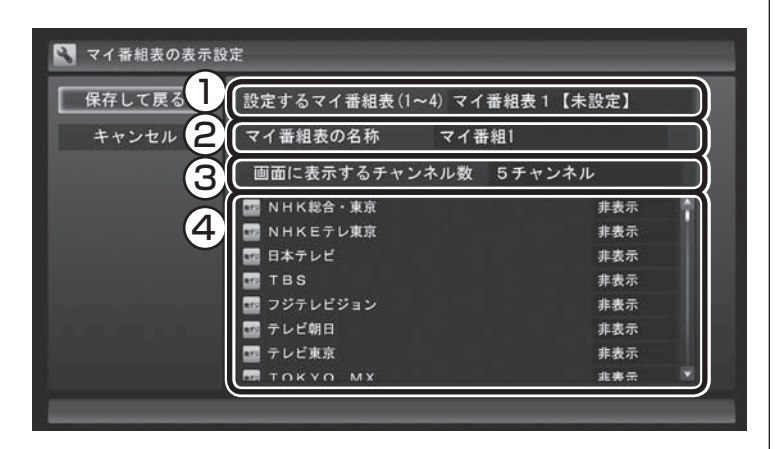

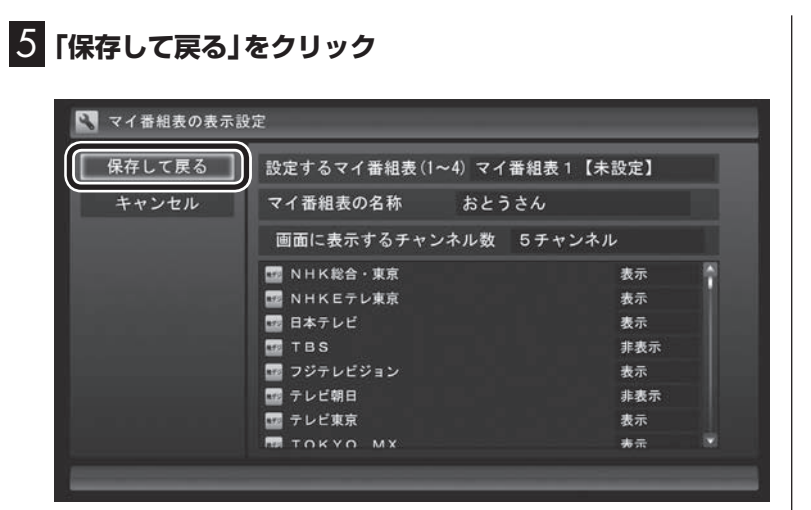

設定が保存され、マイ番組表が表示されます。

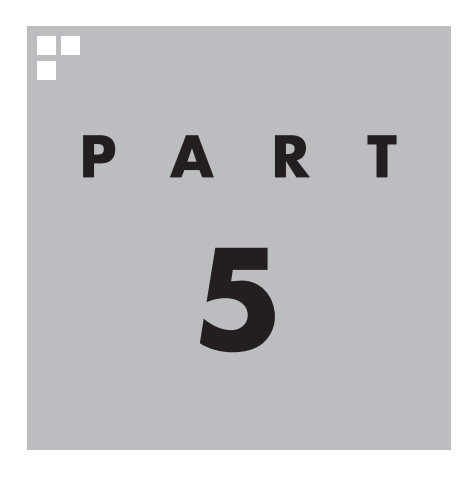

# **録画・予約する**

パソコンをハードディスクレコーダとして使ってみましょう。今見て いる番組はもちろん、番組表を使って予約した番組を、パソコンのハー ドディスクに録画できます。 また、見ている番組をビデオのように巻き戻す「さかのぼり録画」や、 キーワードから番組を探して自動的に録画する「おまかせ録画」、アニ メやドラマの新番組を自動的に録画する「新番組おまかせ録画」といっ た便利な機能も使ってみましょう。

あなたがテレビ放送などから取り込んだ映像や音声は、個人として楽しむなどのほかは、 著作権上、権利者に無断で使用できません。

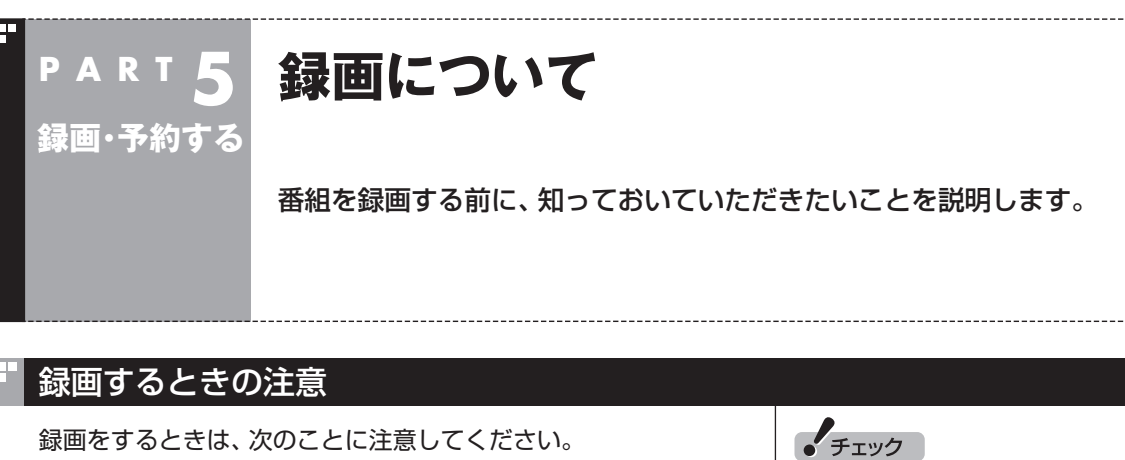

システムの状態によっては、映像 が乱れることがあります。映像が 乱れるときの対処について詳しく は、PART10の「映像が乱れる(コ マ落ちする)」(p.224)をご覧くだ

● チェック

さい。

- ●ディスクデフラグには時間がか かります。十分な時間が取れる ときに実行してください。
- SSDを搭載したモデルでは、 SSDにディスクデフラグを実行 しないでください。
- ●ワイヤレスTVデジタルと通信できないときは録画することがで きません。
- ●録画中にパソコンを移動すると、ワイヤレスTVデジタルとの通 信状態が悪化して、録画予約に失敗したり、録画が中断すること があります。
- ●録画には、多くのハードディスク容量が必要になります。ハード ディスクの空き容量に注意してください。録画中にテレビの画 面で操作パネルの「画面表示」をクリックすると、録画可能時間 が表示されます。
- ●録画中や再生中にエラーが発生した場合は、パソコンを再起動 してください。
- ●頻繁に録画する場合(週10時間以上)は、ハードディスクへの書 き込みを効率的にするために、週に1回程度を目安にディスクデ フラグを実行してください。ディスクデフラグは「スタート」-「す べてのプログラム」-「アクセサリ」-「システムツール」-「ディスク デフラグ ツール」で実行します。
- ●録画中に、パソコンをシャットダウンしたときや、パソコンが休 止状態になったときなどは、そのとき録画していた番組は視聴 できない(録画データが正常に作成されない)ことがあります。
- ●録画予約をするときは必ず電源コードを接続しておいてください。
- ●「録画可能時間」は目安としてご利用ください。録画中や録画の 予約を設定した後にパソコンのハードディスクの空き容量が増 減する(ほかのソフトでデータを保存した場合など)と、実際に 録画できる時間が「録画可能時間」で表示された時間と一致しな くなることがあります。
- ●録画した番組はこまめにDVDなどに保存(p.131)したり、不要 な番組を削除(p.122)したりして、ハードディスク容量が不足 しないようにしてください。
- ●テレビ番組を録画中は、ブルーレイディスクを再生しないでく ださい。再生およびテレビ番組の録画が正しく動作しない場合 があります。
- ●テレビ番組を録画中は、SDカードをフォーマットしないでくだ さい。録画した番組の映像が一部乱れる場合があります。
- ●一部の番組は、視聴はできますが録画はできません。また、番組 によっては録画するために番組購入が必要な場合があります。 番組が録画できるかどうかは、「番組表」画面の「番組情報」欄で 確認できます。
- ●録画中にWindowsバックアップをおこなうと、番組の映像や音 声が乱れた状態で録画されることがあります。バックアップス ケジュールを設定しているときは、予約録画の時刻と重ならな いようご注意ください。
- ●このパソコンで録画した番組は、市販の動画編集ソフトで編集 することはできません。
- ●短時間(1~3秒程度)だけ録画した番組は正しく再生できないこ とがあります。この場合は、再生しても映像が表示されず、画面 は黒いままとなります。
- **●インテル<sup>®</sup> ワイヤレス·ディスプレイを使用中にテレビ番組の録** 画をおこなうと、録画時の映像が乱れることがあります。録画の 際は、インテル® ワイヤレス・ディスプレイを終了しておくこと をおすすめします。
- ●独立データ放送(データ放送サービスのみの放送)は録画できま せん。
- ●クイックパワーオンを使用するときは、PART11の「予約実行 前後の動作を設定する」(p.263)をご覧になり、必要に応じて予 約実行前の動作(予約録画、予約視聴、番組表の受信の前の動作) を設定しなおしてください。

## 録画モードについて

このパソコンでは、次のような録画モードで番組を録画すること ができます。

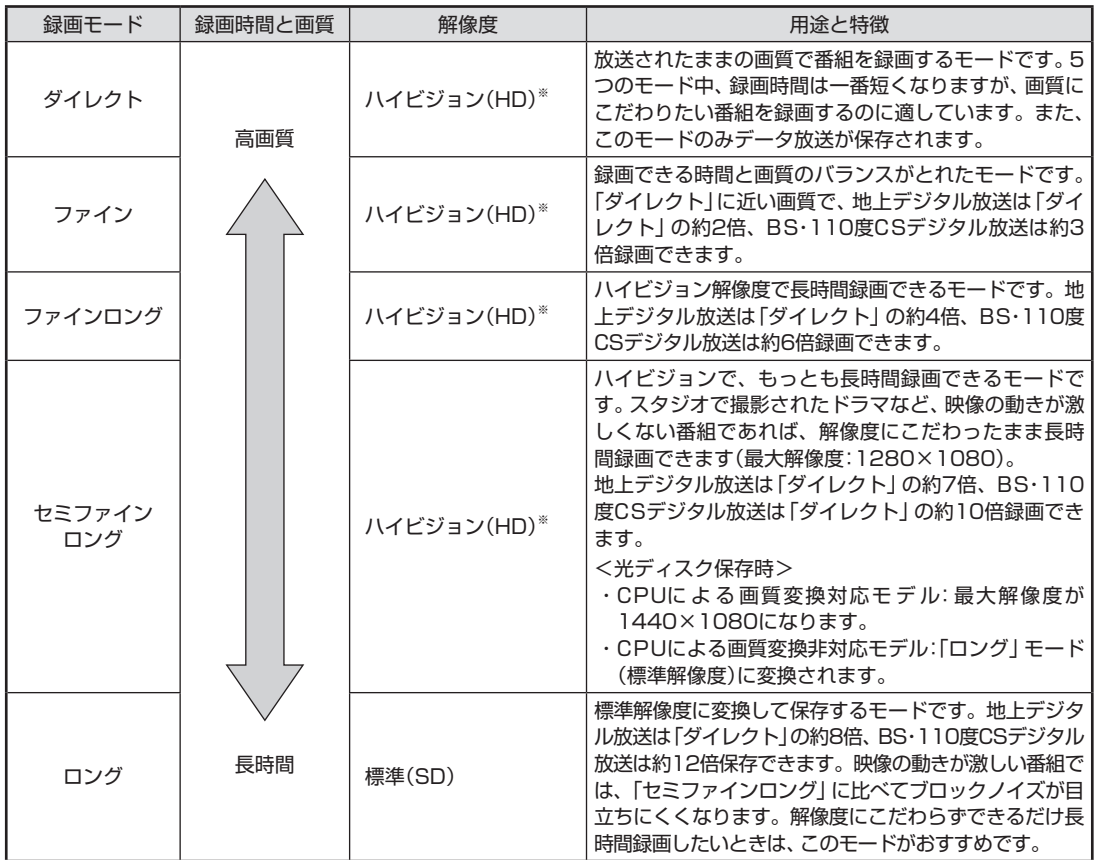

※: 標準(SD)で放送された番組を録画した場合、標準(SD)となります。

#### ●「ダイレクト」に関するご注意

 データ放送は録画時点のものです。内容によっては再生時には 利用できない場合があります(天気予報など)。

●「ダイレクト」、「ファイン」以外の録画モードに関するご注意 「ファインロング」、「セミファインロング」、「ロング」、「ダイレ クト+外でもVIDEO(ワンセグ画質)」、および「ダイレクト+外 でもVIDEO(SD画質)」では放送されている音声のうち1つだけ 録画できます。

また、スポーツ番組や音楽番組など、動きや明るさの変化が激し い番組をこれらのモードで録画すると、再生時にブロックノイ ズが目立つことがあります。このような番組は「ダイレクト」や 「ファイン」で録画することをおすすめします。

●録画中の番組を視聴するときのご注意 録画中の番組を視聴するときは、録画している画質(録画モード) の映像が表示されます。たとえば、「ファイン」で録画中の番組を 視聴するときは、画質が「ファイン」の映像が表示されます。

#### イント

「セミファインロング」では、最大 解像度が1280×1080となり ます。

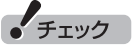

ダイレクトモード(画質優先)で「ダ イレクト」で録画予約し、その後 ライトモード(データ量優先)に切 り換えた場合、予約済みの番組は 「ファイン」で録画されます。

●ライトモード(データ量優先)についてのご注意 ライトモード(データ量優先)では、「ダイレクト」で録画するこ とはできません。「ダイレクト」以外の録画モードで録画してく ださい。

## 録画に必要なハードディスク容量について

録画するとき、録画モードや番組の種類によって録画に必要なハー ドディスクの容量が異なります。 録画に必要なハードディスク容 量の目安は次のとおりです。

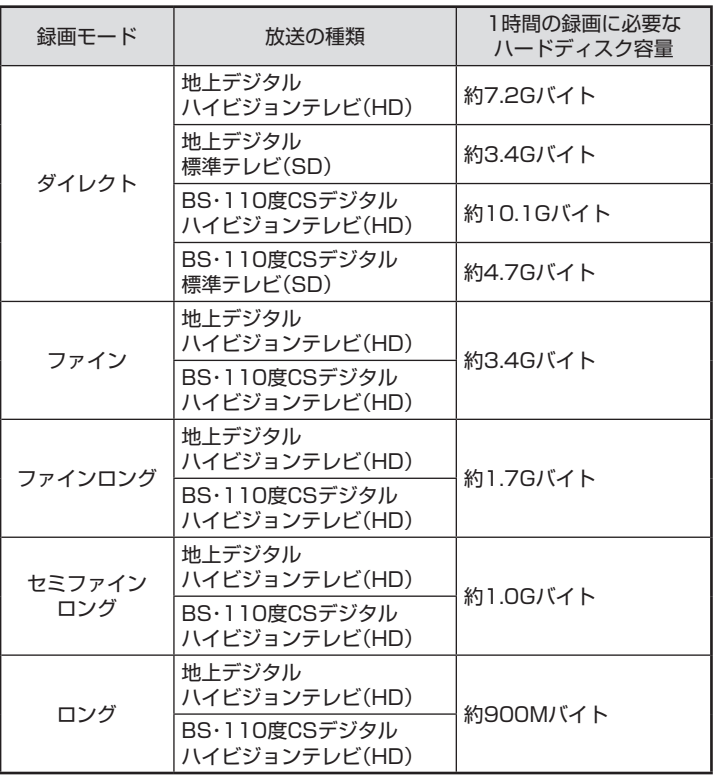

## イント

デジタル放送の録画時に画面に 表示さ れ る「録画可能時間」は、 この表を基準に算出したもので す。録画データの保存先として設 定されているドライブの空き容 量から、録画を停止する空き容量 (SmartVisionで設定した容量。ご 購入時は300Mバイトに設定され ています)を引いたサイズを目安に 算出しています。「録画可能時間」 は目安の時間であり、録画する番 組によっては実際の録画時間と一 致しないことがあります。

• チェック

「外でもVIDEO」を同時に録画する ときは、「ダイレクト」で録画した ときのハードディスク容量に加え て、1時間あたり、「外でもVIDEO (ワンセグ画質)」では約258MB、 「外でもVIDEO(SD画質)」では約 562MBの容量が必要です。

## 録画を中断する条件

録画中に次のような状態になると、録画は自動的に終了します。 ●録画を停止する空きサイズ(ご購入時では300Mバイト)とタイ ムシフトで使用する容量を足した容量よりハードディスクの残 り容量が少なくなったとき

- ●ハードディスクへの書き込み時にエラーが起きたとき
- ●放送休止状態になったとき
- ●番組の受信ができなくなったとき
- ●番組が、録画不可属性になったとき
- ●受信状態が不安定なとき
- ●ワイヤレスTVデジタルと通信できなくなったとき

リ参照

ハードディスクの残り容量につい て→オンラインヘルプ(p.144)の 「設定」-「録画/再生/予約」-「録 画/タイムシフト」の「録画を停止 する空き容量サイズ」

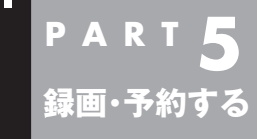

**いろいろな録画予約機能**

このパソコンには、いろいろな録画予約機能が搭載されています。 ここでは、それらの機能について簡単にご紹介します。

## 録画予約機能一覧

こんなときは、どの録画機能を使えばいいのかな? 次の一覧をご覧いただき、さまざまな録画機能を使いこなしてく ださい。

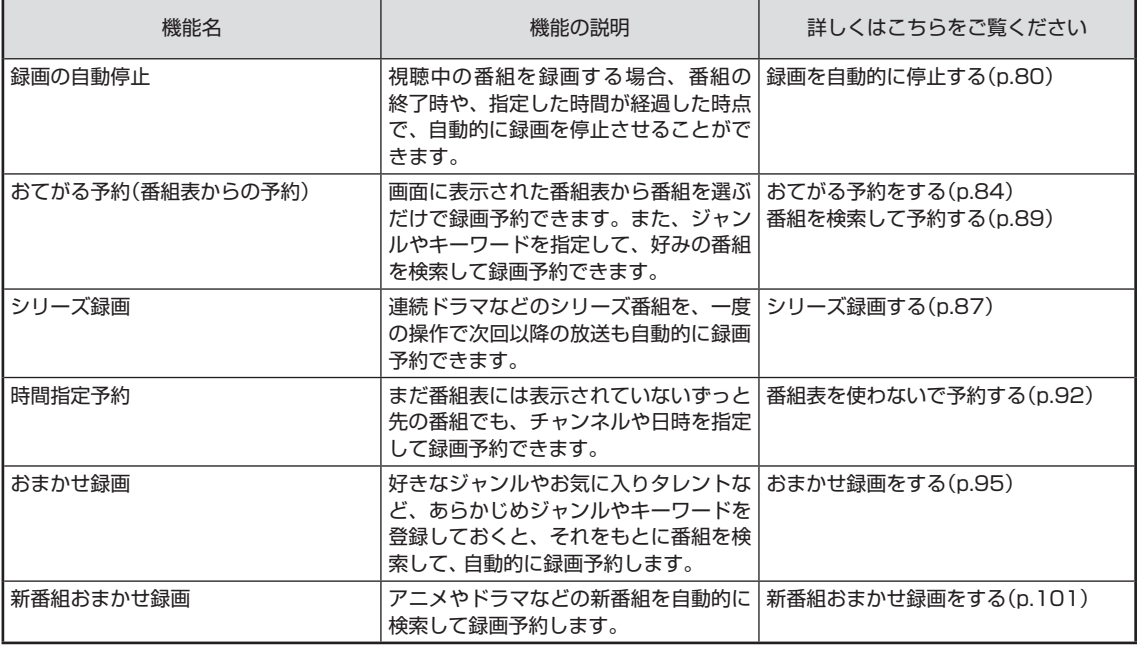

●「おてがる予約」や「時間指定予約」では、録画だけでなく視聴を 予約することもできます。

●予約には優先度があります。詳しくは、このPARTの「予約の優 先度について」(p.106)をご覧ください。

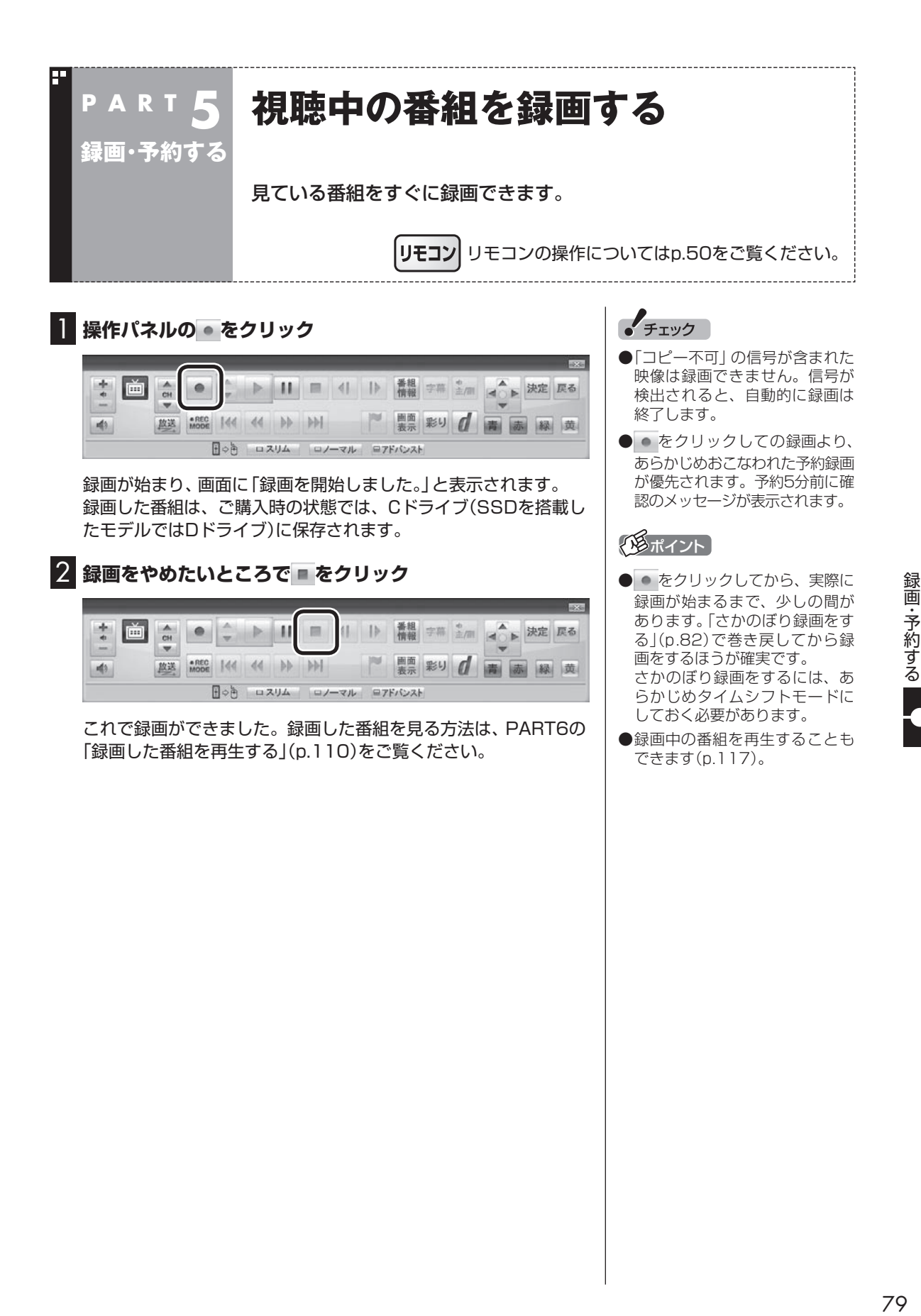

#### ■ 録画する番組の録画モードを変更する

操作パネルの「●REC MODE」をクリックすると、録画の録画モー ドを変更することができます。録画モードを変更したいときは、録 画する前に変更してください。

また、「●REC MODE」を連続してクリックすると、録画モードを 次のように設定できます。

ダイレクト→ファイン→ファインロング→セミファインロング→ ロング→ダイレクト・・・(以降繰り返し)

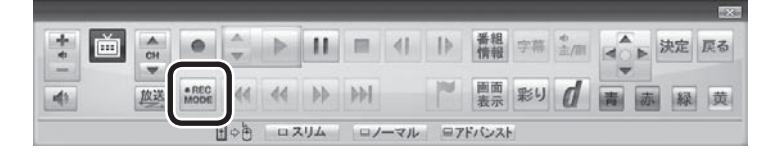

#### ■ 録画を自動的に停止する

● を連続してクリックすると、録画終了時間を次のように設定で きます。

時間指定なし→番組終了まで→15分→30分→60分→90分→ 120分→時間指定なし・・・(以降繰り返し)。

また、録画終了時間を設定した状態で、パソコンをスリープ状態に する操作をおこなうと、画面が消えて録画を継続します。録画が終 了すると、パソコンはスリープ状態になります。外出や就寝すると きに便利な機能です。

• チェック

- ●この方法で録画するときは、録 画中に「画面表示」をクリック しても「録画モード」に地上デジ タル放送の種別を表す(HD)や (SD)が表示されません。 録画終了後の録画番組一覧で確 認してください。
- ●タイムシフトモードで視聴して いる番組を録画するときは、録 画モードが変更できません。
- 録画中の番組を視聴するときは、 録画している画質(録画モード) の映像が表示されます。たとえ ば、「ファイン」で録画中の番組 を視聴するときは、画質が「ファ イン」の映像が表示されます。
- ●この方法で録画するときは、録 画と 同時に 携帯電話用の デ ー タを作成する「外でもVIDEO」 (p.166)の機能が使えません。

#### イント

録画時間の「番組終了まで」を設定 するためには、番組表が受信され ている必要があります。

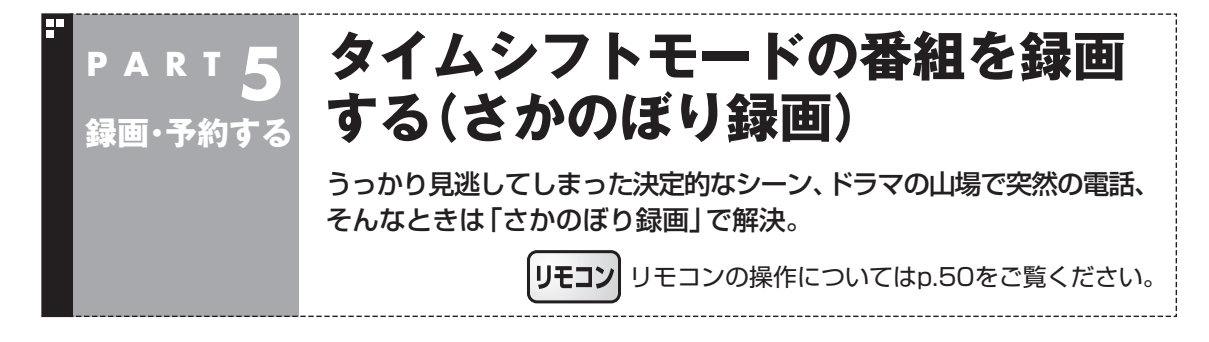

タイムシフトモード(p.59)で見ている番組は、巻き戻してから録 画をすることができます。これを「さかのぼり録画」と呼びます。

#### ■ さかのぼり録画

タイムシフトモードで見ている番組なら、「あ、この番組録画して おけばよかった!」というときでも大丈夫。「タイムシフト」機能を 使った「さかのぼり録画」で、今見ている番組をさかのぼって録画 することができます。

※ さかのぼれる時間は、1分~90分の間で設定できます(ご購入時の設定では60分 です)。

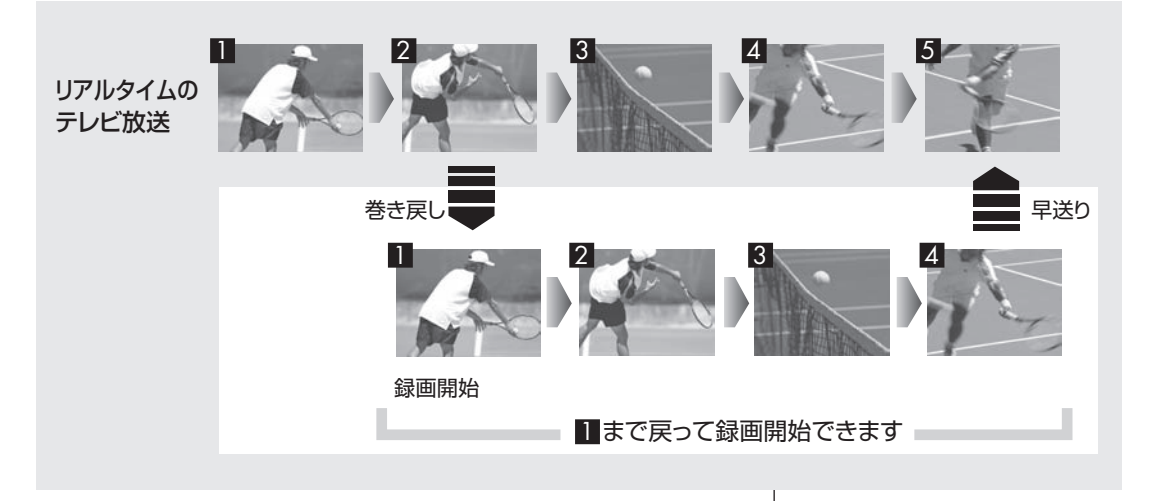

#### ■ タイムシフトモードにする

さかのぼり録画をするために、「タイムシフトモード」にします。

#### 1 **テレビの画面上で右クリック**

サブメニューが表示されます。

**チェック** 

- 「コピー不可」の信号が含まれて いる映像の場合、タイムシフト モードに切り換えることはでき ません。信号が検出されると自 動的にライブモードに切り換わ ります。
- ●タイムシフトモードでは、画質 (録画モード)が変更できません。 ワイヤレスTVデジタルの動作 モードによって、それぞれ次の 画質(録画モード)になります。
	- ・ ダイレクトモード(画質優先): ダイレクト
	- ・ ライトモード(データ量優先): ファイン

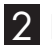

2**「テレビ(ライブ)」-「タイムシフト」をクリック**

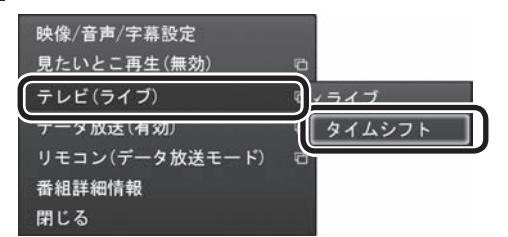

画面が暗くなって、「タイムシフトモード」に切り換わります。 「ライブモード」に戻すときは、「ライブ」を選んでください。

#### ■ さかのぼり録画をする

実際にさかのぼり録画をしてみましょう。

1 **操作パネルの をクリック**

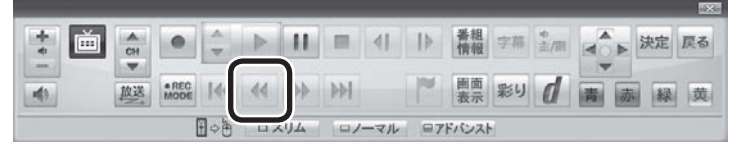

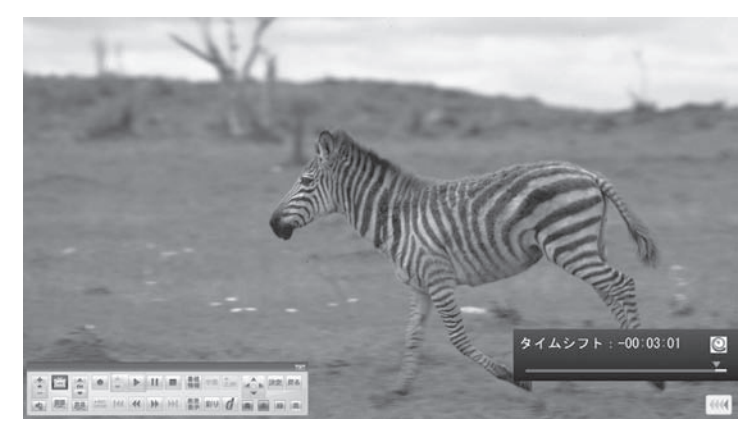

リアルタイムからどのくらい巻き戻しているかが画面に表示され ます。

2 **録画を始めたいところより前まで戻ったら、 をクリック** Ⅱ ■ <| | 番組 字第 ※ ■ ■ ★ 決定 戻る  $\frac{1}{a}$ è  $\frac{A}{CH}$  $\circ$  $\rightarrow$  $\rightarrow$ **BEE** AREC 144 44 PH ■ 高彩り 【 青 赤 緑 黄  $45$ 图 ○西 ロスリム ロノーマル ロアドバンスト

## トロボイント

- ●操作パネルの Ⅱ をクリックして タイムシフトモードにすること もできます。このときは、テレビ の映像が一時停止します。視聴 を続けるときは ▶ をクリック してください。
- ●タイムシフトモードのとき、操 作パネルの ■ をクリックして ライブモードにすることができ ます。
- ●タイムシフトモードのときは、 チャンネル切り換えに10秒程度 の時間がかかります。

## イント

巻き戻し中にリアルタイムで放送 されているシーンも、カットされ ないので見逃しはありません。

## • チェック

さかのぼり録画では、画質(録画 モード)が変更できません。 ワイヤレスTVデジタルの動作モー ドによって、それぞれ次の画質(録 画モード)になります。

- ・ ダイレクトモード(画質優先): ダイレクト
- ・ ライトモード(データ量優先): ファイン
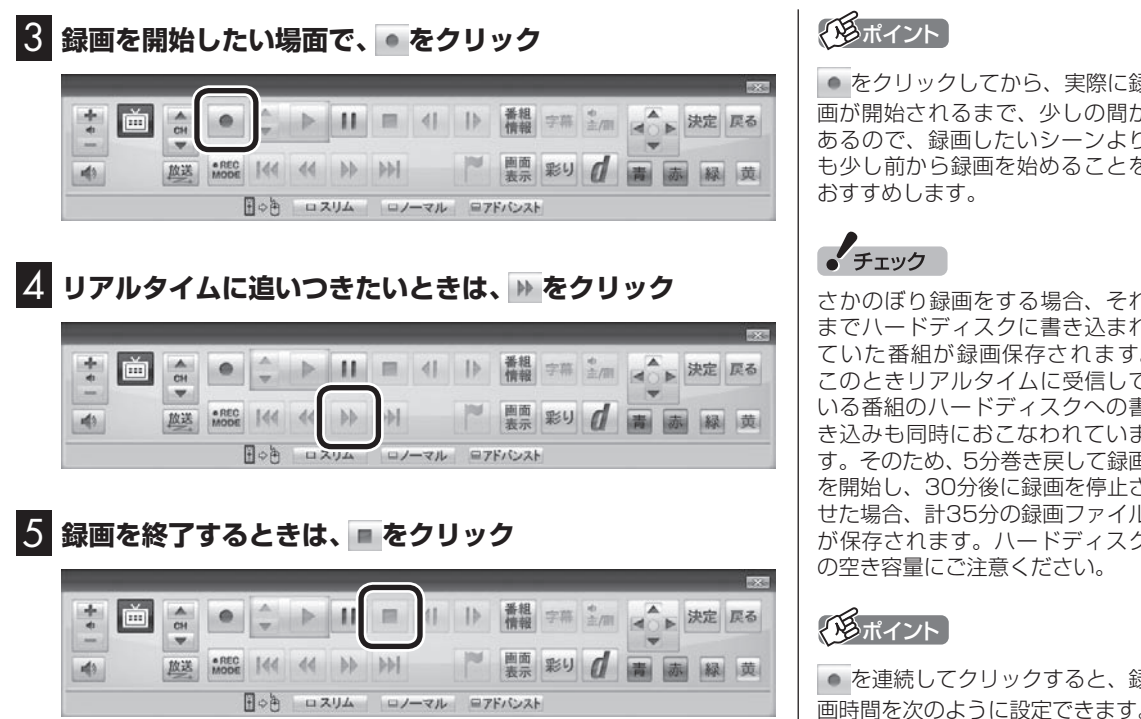

録画を終了するときは、手順4の方法でリアルタイムに追いついて から停止することをおすすめします。

## $\overline{\mathscr{L}}$

をクリックしてから、実際に録 画が開始されるまで、少しの間が あるので、録画したいシーンより も少し前から録画を始めることを

さかのぼり録画をする場合、それ までハードディスクに書き込まれ ていた番組が録画保存されます。 このときリアルタイムに受信して いる番組のハードディスクへの書 き込みも同時におこなわれていま す。そのため、5分巻き戻して録画 を開始し、30分後に録画を停止さ せた場合、計35分の録画ファイル が保存されます。ハードディスク

を連続してクリックすると、録 画時間を次のように設定できます。 時間指定なし→番組終了まで(番組 表を受信している必要があります) →15分→30分→60分→90分→ 120分→時間指定なし…(以降繰 り返し)

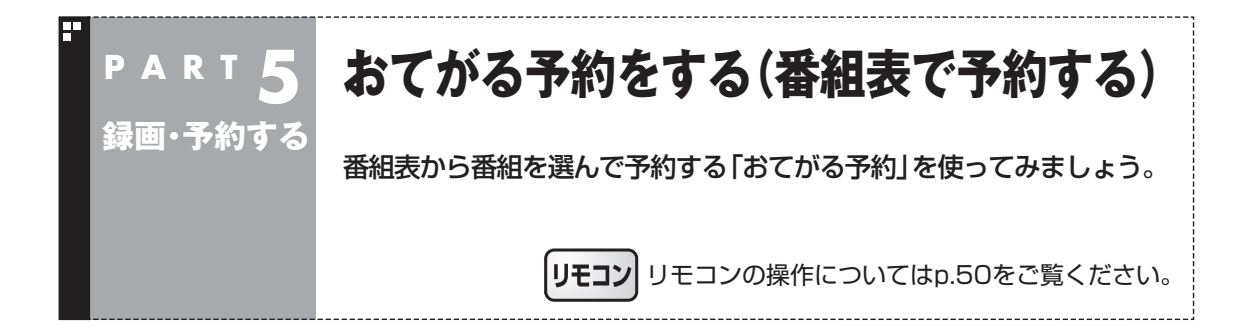

## おてがる予約って何?

「おてがる予約」は、新聞のテレビ欄のような番組表から番組を選 んで予約する方法です。「シリーズ録画」機能を使って、お気に入り のシリーズものの番組を毎週録画するように設定することもでき ます。

## おてがる予約をする

番組表(p.64)から録画の予約をしてみましょう。

#### 1 **操作パネルの をクリック**

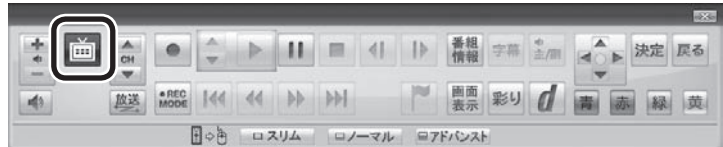

テレビメニューが表示されます。

## 2**「番組表 」をクリックし、予約する放送の種類をクリック**

ここでは「地上デジタル」を選びます。

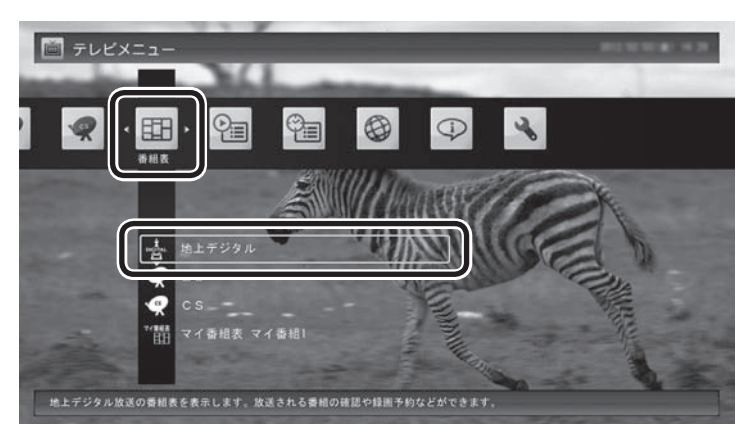

番組表が表示されます。

## イント

予約を始める前に、パソコンの時 計を合わせておいてください。時 計がずれていると、録画時間など がずれてしまいます。 パソコンの時計は、デジタル放送 を受信していると自動的に修正さ れます。

# ● チェック

ワイヤレスLAN機能をオフにする と予約による録画ができなくなり ます。予約をしているときは、ワイ ヤレスLAN機能はオンのままお使 いください。

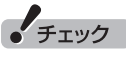

リモコンの【テレビメニュー】を 押しても操作できます。詳しくは PART4の「リモコンで操作する」 (p.50)をご覧ください。

## 3 **予約する番組を決める**

①日付をクリック

②予約したい番組をクリック

③「予約」をクリック

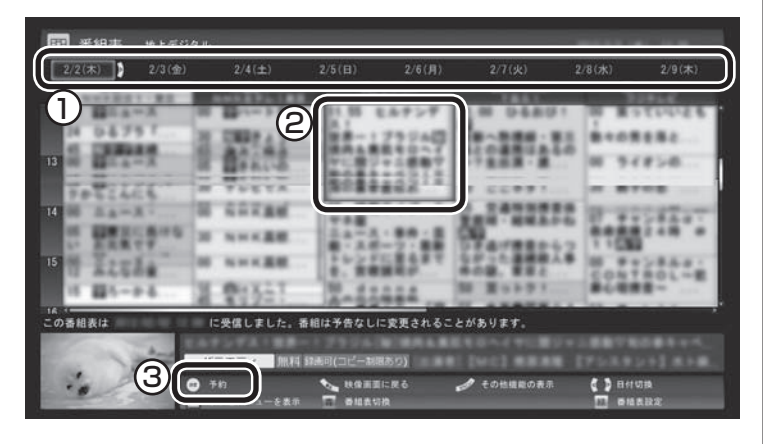

番組を予約する画面が表示されます。

#### 4 **予約内容を設定する**

- ① 番組の情報を確認する
- ② 予約する動作(予約視聴または予約録画)を選ぶ 「予約録画/予約視聴」をクリックし、表示された一覧から予約す る動作を選んでクリックしてください。

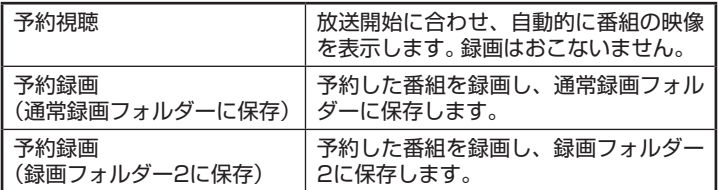

③ 「録画モード(画質)」を選ぶ

 「録画モード(画質)」をクリックし、表示された一覧から録画 モード(p.76)を選んでクリックしてください。

④ 「外でもVIDEO録画」

 「する」を選ぶと、録画する番組を外でもVIDEOの候補(携帯電 話に転送する候補)として設定できます。スマートフォン以外の 携帯電話に転送するためのデータを、録画と同時に作成するこ ともできます。なお、携帯電話用のデータが作成できるのは、録 画モードがダイレクトモードの場合のみです。

⑤ 「繰り返し予約」を設定する 「繰り返し予約」をクリックし、表示された一覧から繰り返し予 約の種類を選んでクリックしてください。

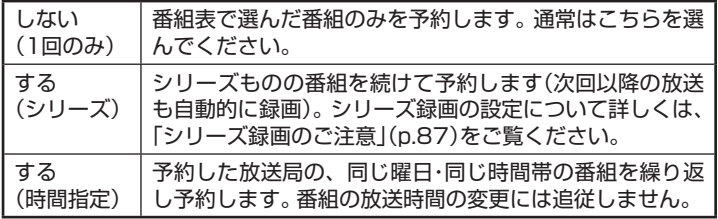

● チェック

- ●予約したい番組をダブルクリッ クして、予約の画面を表示させ ることもできます。
- ●放送中の番組をクリックしたと きは、「予約する」と並んで「視聴 する」と表示されます。 「視聴する」をクリックすると、 その番組を見ることができます。 録画はされません。
- ●番組の残り時間が5分未満の場 合は、予約する画面は表示され ずに、その番組が表示されます。

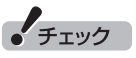

- ●外付けハードディスクを登録す るなど、あらかじめ録画フォル ダが追加登録されているときは、 「予約録画/予約視聴」でそれら の録画フォルダーを選択するこ ともできます。ここではご購入 時の状態(追加登録した録画フォ ルダーがない状態)を例に説明し ています。
- ●番組の開始時刻と終了時刻を変 更すると「詳細設定」で「放送時 間変更」は指定できなくなりま す。
- 「予約録画/予約視聴」で「予約視 聴」を選ぶと、テレビの視聴を予 約することができます。この場 合は、スリープやスクリーンセー バーからの復帰時にパスワード の確認画面が表示されないよう にしてください。

⑥「詳細設定」をおこなう 「詳細設定」をクリックし、表示された画面でさらに詳細な設定 をおこなうことができます。 ● 録画する曜日の設定 繰り返し予約を「する(時間指定)」に設定したとき、録画す る曜日を追加設定できます。 ● 録画する音声の設定(複数の音声が含まれる番組の場合) 「外でもVIDEO」をチェックしたときや、録画モードで「ファ インロング」、「セミファインロング」、または「ロング」を選 んだとき、録画する音声を選択できます。 ・録画する音声の設定は、複数音声を含む番組を予約したと きだけ、表示されます。 ・1つの音声に主音声と副音声を含むデュアルモノラル音声 放送の場合、音声選択のメニューは表示されませんが、主 音声と副音声の両方が録画できます。

設定が完了したら、「保存して戻る」をクリックし、「番組の予約」 画面に戻ってください。

⑦ 「はい」をクリック

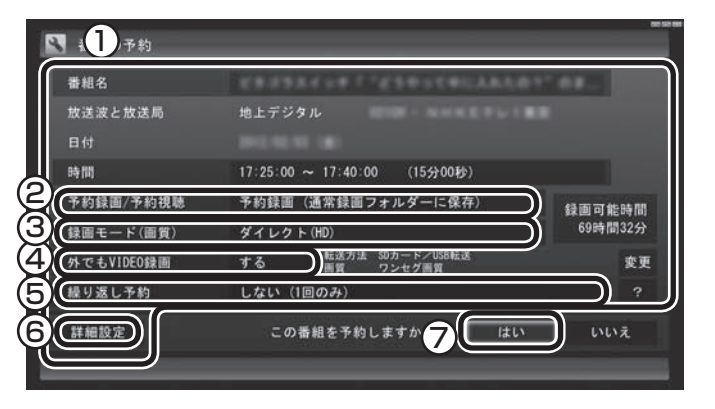

「番組の予約」画面が閉じ、「予約しました」というメッセージが表 示されます。

#### **5 「閉じる」をクリック**

番組表に戻ります。

テレビ画面に戻るときは、画面下の「映像画面に戻る」をクリック してください。

これで、番組の予約ができました。

- ●予約後は、電源コードを差したままにしておいてください。 電源 コードを抜くと、予約が実行されません。
- ●予約をした後、パソコンの電源を切ったり、パソコンを省電力状 態にしても、予約した時間になると、パソコンが自動的に復帰し て予約を実行します。
- ●VALUESTAR Nでは、パソコンが自動的に起動したとき、予約 視聴を除いて画面に何も表示されず音声も出力されません。こ れを「ナイトモード」(p.262)と呼びます。
- ●予約録画した番組の再生方法については、PART6の「録画した 番組を再生する」(p.110)をご覧ください。

イント

予約内容は「予約一覧」画面で確認 できます。録画予約の変更や削除 は、シリーズごとにおこないます。

録画の予約(p.84)と同様の手順で操作し、「番組の予約」画面の「予 約録画/予約視聴」で「予約視聴」を選ぶと、テレビの視聴を予約(視聴 予約)できます。

視聴予約すると、設定した時間に予約した番組が表示されます。 予約した時間までパソコンを省電力状態にしたり電源を切ったり するときは、次の設定および確認をおこなってください。一度おこ なえば、毎回設定する必要はありません。

- ●「テレビメニュー」の「設定」-「予約録画の設定」をクリックし、 表示された画面で「自動ログオンの設定」をクリックして、自動 ログオンの設定とテストをおこなう。
- ●「スタート」-「コントロールパネル」-「システムとセキュリティ」- 「スリープ解除時のパスワードの要求」で「スリープ解除時のパ スワード保護」の「パスワードを必要としない」が●になってい ることを確認する。
- ●「スタート」-「コントロールパネル」-「デスクトップのカスタマ イズ」-「スクリーンセーバーの変更」で「再開時にログオン画面 に戻る」が□になっていることを確認する。
- ●クイックパワーオンを使用するときは、PART11の「予約実行 前後の動作を設定する」(p.263)をご覧になり、必要に応じて予 約実行前の動作(予約録画、予約視聴、番組表の受信の前の動作) を設定しなおしてください。

• チェック

自動ログオンで設定されたユー ザーと異なるユーザーで省電力状 態にすると、パソコンが起動する ときに自動的にログオンできずに、 予約録画やテレビの起動が失敗す る場合があります。 自動ログオンしたユーザーでパソ コンを終了することをおすすめし ます。

## ■ シリーズ録画する

■ シリーズ録画について

シリーズ録画は、連続ドラマなどのシリーズものの番組を自動的 に録画し続ける機能です。

番組表を使って録画予約する「おてがる予約」の操作中に、次回以 降の放送も自動的に録画するよう設定できます。

シリーズ録画した番組は、「録画番組一覧」画面でまとめて表示 することができます(p.113)。また、光ディスクにまとめて保 存したり(p.131)、携帯電話(SDカード)にまとめて転送したり (p.166)、メディアサーバにまとめて転送することもできます (p.183)。

#### ■ シリーズ録画のご注意

- シリーズ録画をおこなう場合は、次のことにご注意ください。
- ●番組表で取得された番組名が予約時と異なる場合や、番組の開 始時間が2時間以上異なる場合は、それがシリーズものの番組で あっても録画されないことがあります。
- ●自動的に予約される番組は、同じチャンネルで同じ番組名の番 組となります。なお、予約時の番組名に[再](再放送)が含まれる 場合は、2回目以降も番組名に[再]が含まれる番組を録画しま す。予約時の番組名に[再]が含まれない場合は、2回目以降も番 組名に[再]が含まれない番組を録画します。

●ある連続ドラマが終わった後、その続編としてよく似た名前の連 続ドラマが始まった場合などには、2つの連続ドラマがひとつのシ リーズの番組として録画されることがあります。同じシリーズとし て録画された番組は「録画番組一覧」でまとめて表示されます。

■ シリーズ録画する

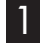

1**「おてがる予約をする」(p.84)の手順1~手順3をおこなう** 番組を予約する画面が表示されます。

2**「繰り返し予約」をクリックし、表示されたメニューから「す る(シリーズ)」をクリック**

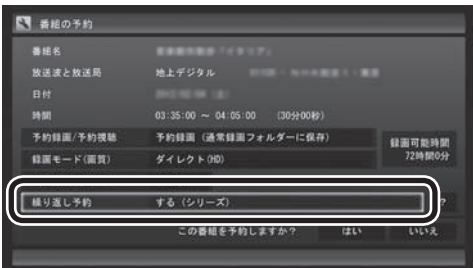

必要に応じて、録画モードを設定してください。

## 3**「おてがる予約をする」の手順4(p.85)~手順5をおこなう**

イント

「予約録画/予約視聴」が「予約録画」 になっていることを確認してくだ さい。

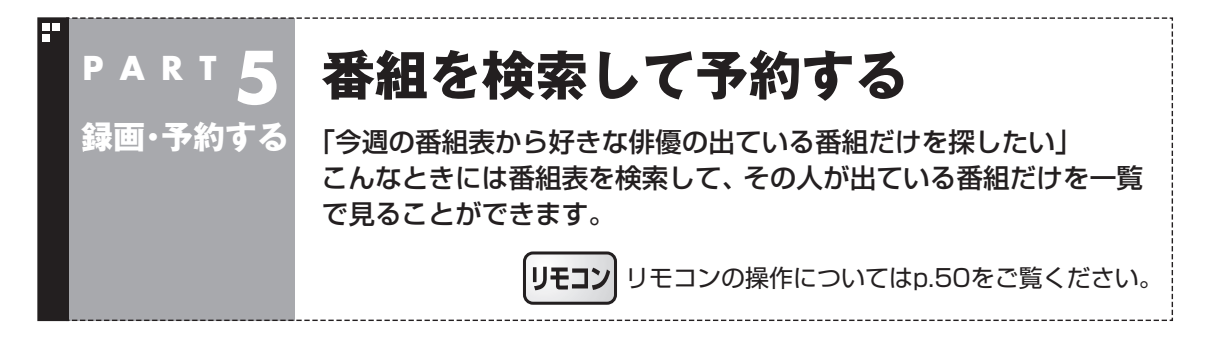

## 検索できる番組

番組表のデータから、出演者などのキーワードを指定して番組を 検索できます。また、検索した番組を予約することもできます。

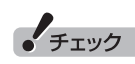

番組表のデータがないときは、番 組を検索できません。

## 検索した番組を予約する

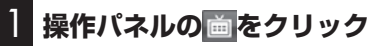

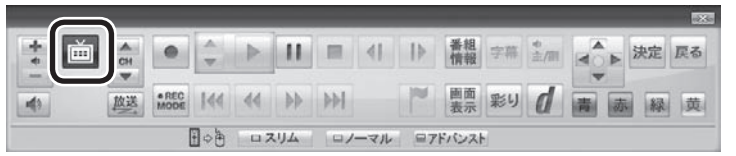

テレビメニューが表示されます。

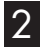

#### 2**「番組表 」をクリックし、予約する放送の種類をクリック** ここでは「地上デジタル」を選びます。

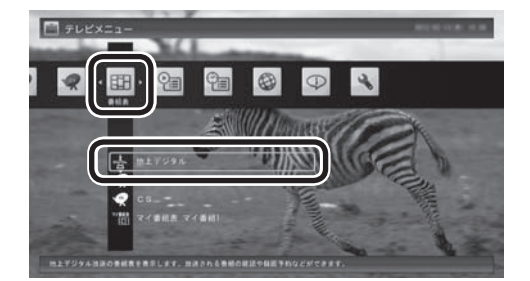

番組表が表示されます。

● チェック

ワイヤレスLAN機能をオフにする と予約による録画ができなくなり ます。予約をしているときは、ワイ ヤレスLAN機能はオンのままお使 いください。

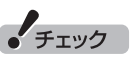

リモコンの【テレビメニュー】を 押しても操作できます。詳しくは PART4の「リモコンで操作する」 (p.50)をご覧ください。

3 **画面下の「その他機能の表示」をクリックして、表示された サブメニューから「番組の検索」をクリック**

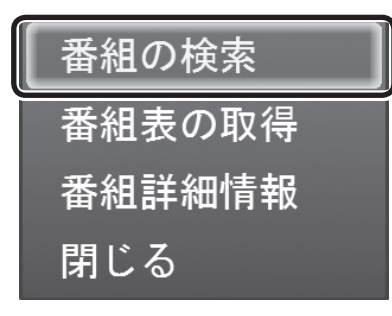

「番組表の検索」画面が表示されます。

#### 4 **検索条件を設定して、検索する**

次の①~④の項目を検索条件として設定します。すべてを設定す る必要はありません。

- ① キーワードを入力する 「キーワード」をクリックし、キーボードで検索用のキーワード を入力します。
- ② ジャンルを選ぶ 「ジャンル」をクリックし、検索するジャンルをクリックします。
- ③ 番組表の種類を選ぶ 「番組表の種類」をクリックし、検索する放送局をクリックします。
- ④ 放送局を選ぶ 「放送局」をクリックし、検索する放送局をクリックします。
- ⑤ 「検索実行」をクリック

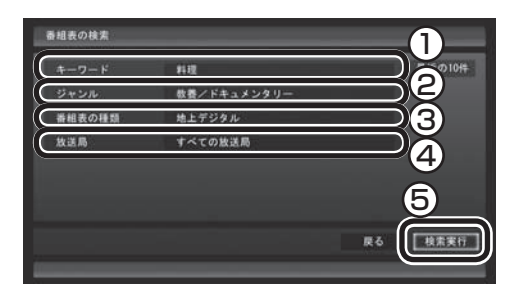

検索が始まります。検索が終わると検索結果が表示されます。 表示された番組を予約するときは、次の手順をおこなってください。

#### イント

- キーワードはキーボードを使っ て入力してください。
- キーワードには、出演者や番組タ イトルなどを入力してください。

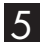

5 **予約したい番組をクリックし、画面下の「予約」をクリック**

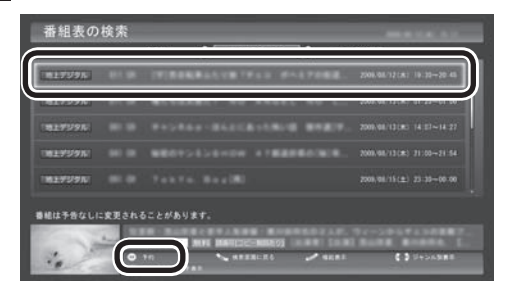

「番組の予約」画面が表示されます。

この後の手順は、このPARTの「おてがる予約をする」の手順4以 降(p.85)をおこなってください。

番組表の画面に戻りたいときは、画面下の「機能表示」をクリック して、表示されたサブメニューから「検索の終了」をクリックして ください。

イント

番組名を右クリックして、表示さ れたメニューから「番組詳細情報」 をクリックすると、番組の詳しい 情報が表示されます。

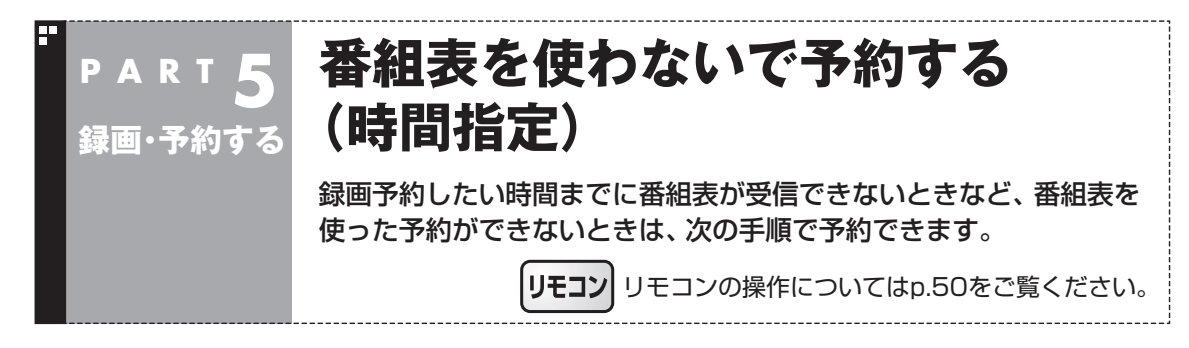

放送局、放送時間などを指定して予約できます。

**1 操作パネルの画をクリック** 

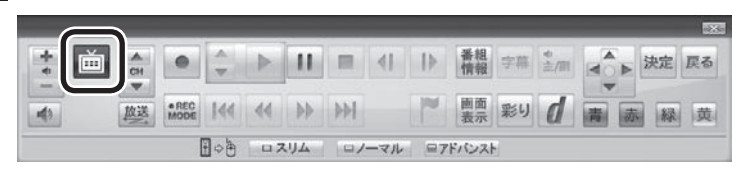

テレビメニューが表示されます。

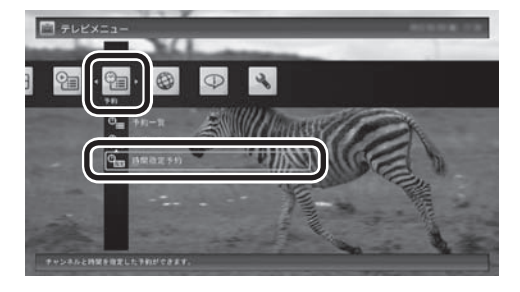

2**「予約 」をクリックし、「時間指定予約」をクリック**

予約を設定する画面が表示されます。

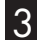

3 **必要に応じて設定をおこない、「はい」をクリック**

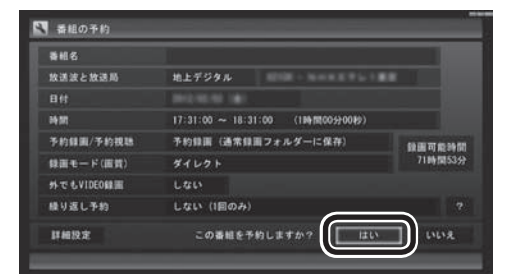

「番組の予約」画面が閉じます。

これで設定は完了です。

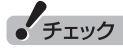

ワイヤレスLAN機能をオフにする と予約による録画ができなくなり ます。予約をしているときは、ワイ ヤレスLAN機能はオンのままお使 いください。

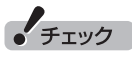

リモコンの【テレビメニュー】を 押しても操作できます。詳しくは PART4の「リモコンで操作する」 (p.50)をご覧ください。

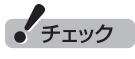

「時間指定予約」をダブルクリック すると、「番組の予約(詳細設定)」 の画面が表示されることがありま す。この場合は、「キャンセル」をク リックすると、「番組の予約」画面 が表示されます。

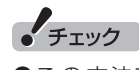

- ●この方法で録画するときは、 録画中に 操作パネルの「画面 表示」をクリックしても、「録 画モ ー ド」に デ ジ タ ル 放送 の 種別を 表す(HD) や(SD) が表示されません。 録画終了後の録画番組一覧で確 認してください。
- ●番組の延長などによる放送時間 の開始/終了の変更には追従しま せん。

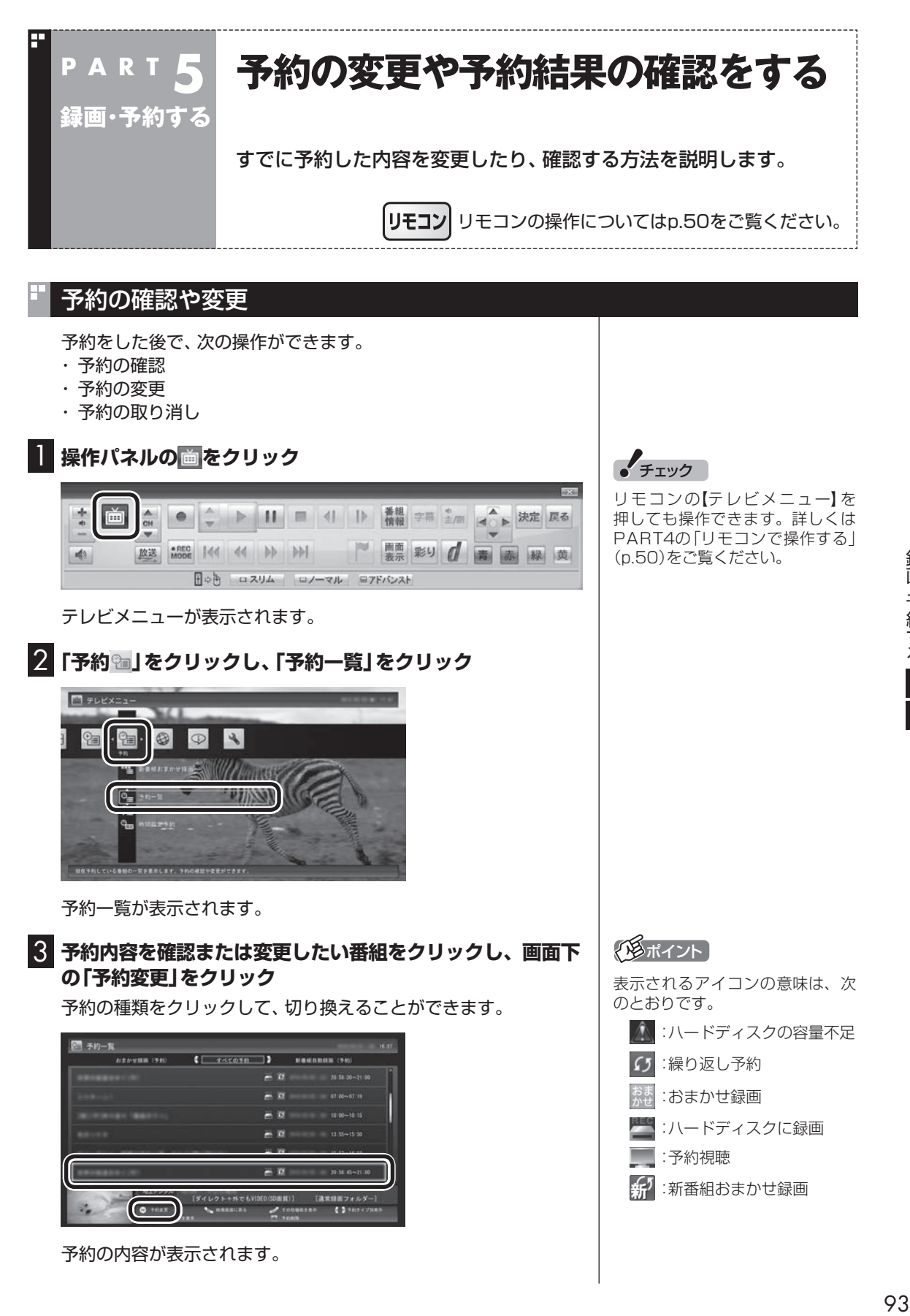

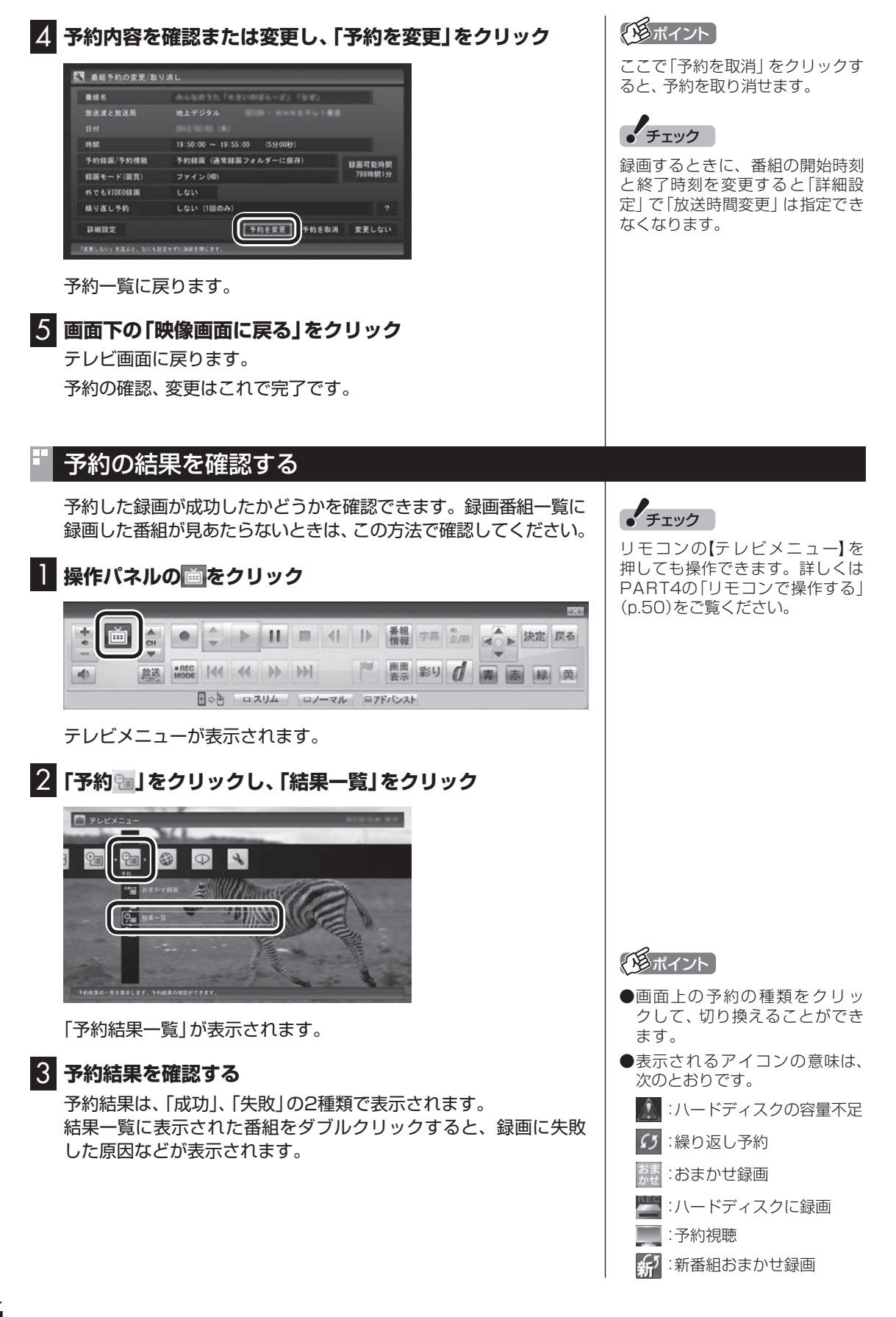

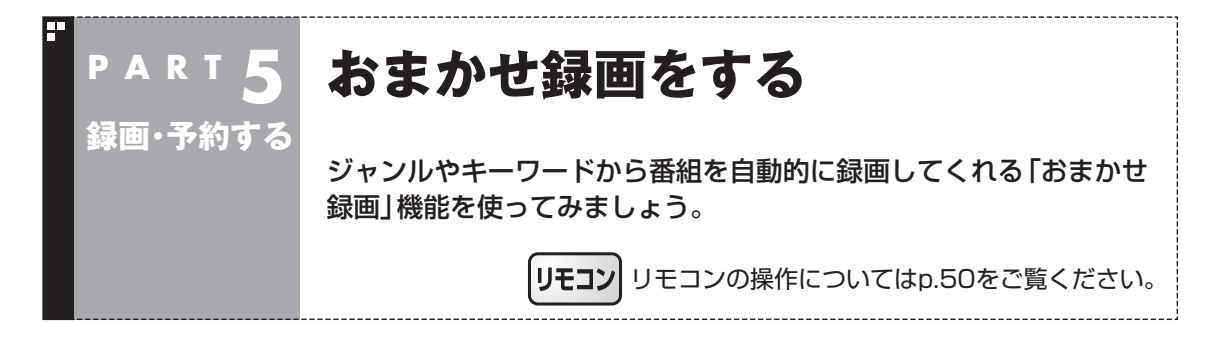

## おまかせ録画って何?

おまかせ録画は、ジャンルやキーワードをあらかじめ登録しておくと、条件に合った番組を自動的に探 して録画してくれる機能です。 たとえば、こんな使い方はどうでしょう?

●毎週、放送時間が変わってしまう番組や、放送が不定期な番組を録画するとき おまかせ録画で、番組名をキーワードにして、ジャンル、放送局を指定して条件を登録します。こうす ると、自動的にその番組を録画します。放送時間や放送日程をいちいち確認する必要はありません。

●お気に入りのタレントの出ている番組を録画したいとき おまかせ録画で、タレントの名前をキーワードにして、ジャンルや放送局を指定せずに条件を登録し ます。こうすると、自動的にキーワードに登録したタレントが出ている番組を録画します。

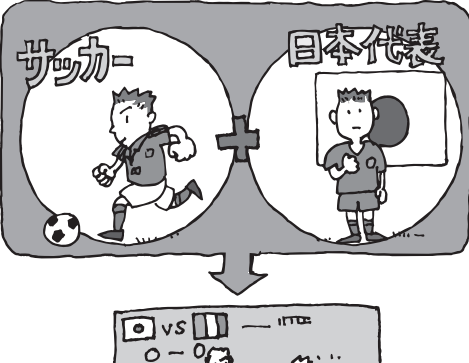

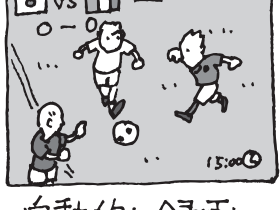

自動的に録画

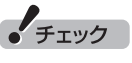

おまかせ録画は、番組表の「番組名」や「詳細情 報」に出てくる言葉をキーワードにして番組を 探します。そのため、タレント名や番組名を登 録しても、番組表の番組名、詳細情報の記載と 一致しない場合は録画されません。

## イント

- ●番組名は、番組表に省略されて記載されてい ることがあります。あらかじめ番組表で確認 をして、番組名の一部などをキーワードにす ることをおすすめします。
- おまかせ録画で番組が録画されたときは、録 画したことをお知らせするメッセージが表 示されます。

おまかせ録画について→オンラインへル プ(p.144)の「使 っ て み よ う(導 入 編 )」- 「SmartVisionで録ろう!」-「録画する条件を 設定して、おまかせ録画をしよう」

## おまかせ録画を有効にする

おまかせ録画では、お好みの条件やキーワードを登録(p.97)する ことができますが、ご購入時の状態でもあらかじめいくつかの条 件が登録されています。ここでは、登録済みの条件からおまかせ録 画をする方法を説明します。

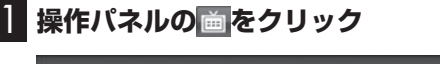

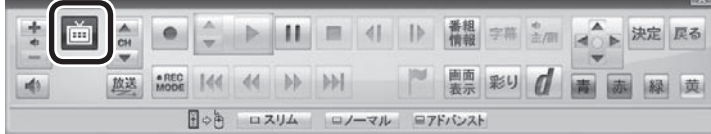

テレビメニューが表示されます。

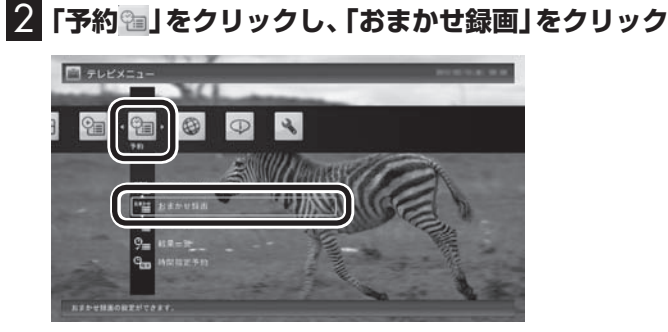

おまかせ録画の条件一覧が表示されます。

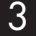

3 **予約したい条件名をクリックして、画面下の「条件の設定」 をクリック**

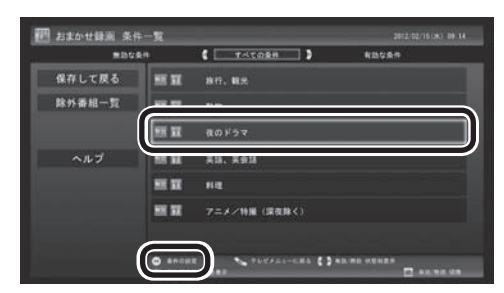

条件設定の画面が表示されます。

「チェック

ワイヤレスLAN機能をオフにする と予約による録画ができなくなり ます。予約をしているときは、ワイ ヤレスLAN機能はオンのままお使 いください。

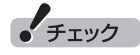

リモコンの【テレビメニュー】を 押しても操作できます。詳しくは PART4の「リモコンで操作する」 (p.50)をご覧ください。

## 4 **おまかせ録画の条件を決める**

① 優先度

おまかせ録画の条件同士で予約が重複したときの優先度を設定 します。

- ② 録画モード デジタル放送の番組を録画するときの録画モードを選びます。
- ③ 再放送番組の録画 再放送の番組を録画するかどうかを選びます。

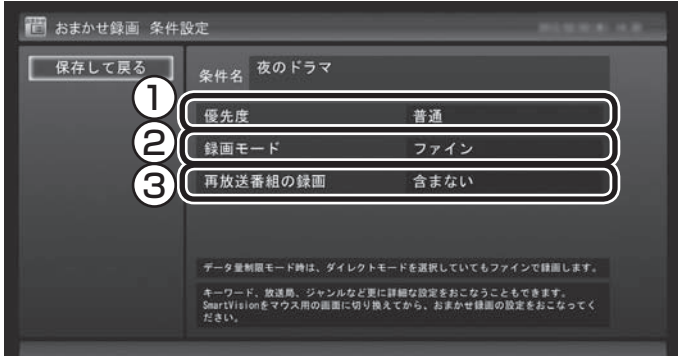

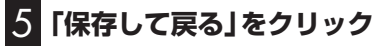

6 **画面下の「有効/無効 切換」をクリック** 条件が有効になります。

7**「保存して戻る」をクリック**

これで、おまかせ録画が有効になります。

#### おまかせ録画を登録する

おまかせ録画で録画するために、キーワードなどの条件を登録します。 キーワードなどの入力は、マウス専用画面(p.142)でおこないます。

#### 1 **操作パネルの「ノーマル」をクリック**

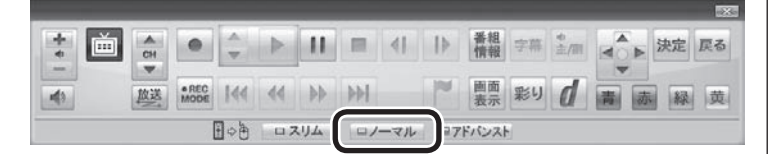

画面が切り換わります。

### イント

マウス専用画面(p.142)で、さら に細かい条件(キーワードや放送 局、曜日など)を設定できます。詳 しくは次の「おまかせ録画を登録す る」をご覧ください。

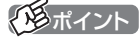

操作パネルのボタン表示は、見て いる状態によって異なります。 「ノーマル」ボタンが表示されてい ないときは、テレビを見ている状 態や録画番組を視聴している状態 にしてください。

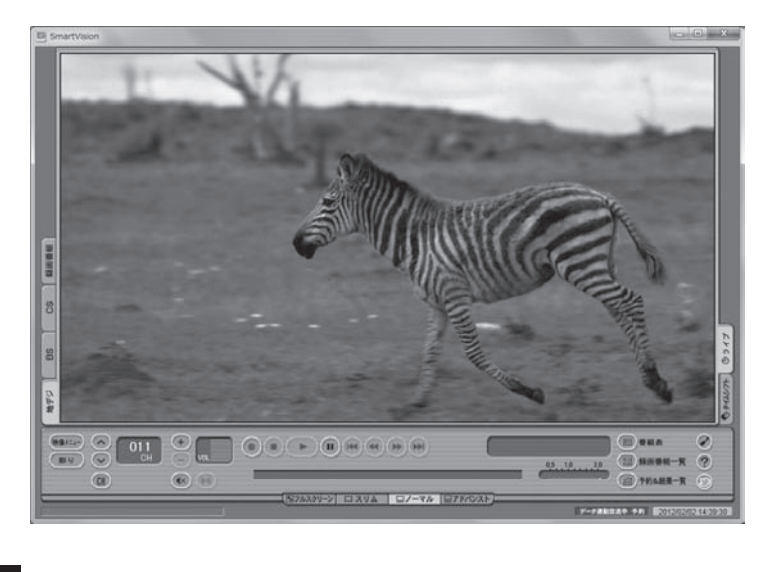

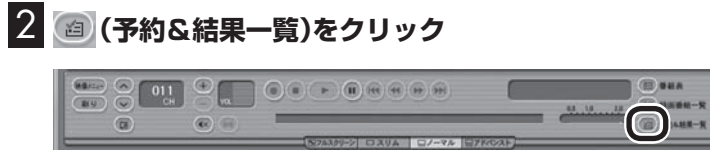

3**「予約一覧」タブの (おまかせ)をクリック**

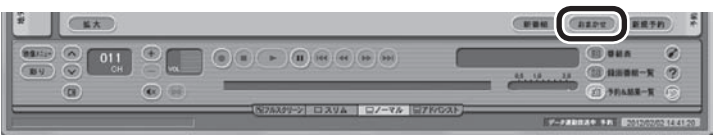

「おまかせ録画条件一覧」画面が表示されます。

## 4**「新規追加」をクリック**

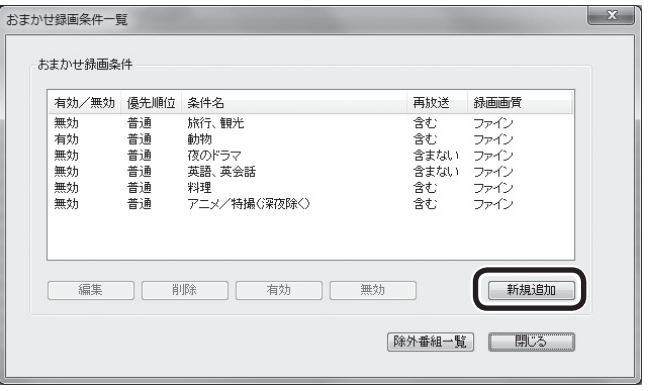

「条件入力」画面が表示されます。

# イント

フルスクリーンモードに戻す(切り 換える)には、「画面モード切換タ ブ」のいちばん左のタブ(フルスク リーン)をクリックします。

## 5 **おまかせ録画の条件を登録する**

- ① 登録した条件に名前を付ける 登録した条件に名前を付けるときはクリックして▼にし、条件 名を入力します。名前を付けない場合は、自動的に名前が登録 されます。
- ② キーワードを入力する 番組のキーワードになる言葉を入力します。キーワードを追加 する場合は、「絞り込む」をクリックしてキーワードを追加して ください。
- ③ 番組のジャンルと放送局に関する条件を設定する
- ④ 「録画設定」を設定する 予約が重複したときの優先度と、録画画質を指定します。
- ⑤ 必要に応じて詳細な設定をする をクリックすると、詳細な検索条件が設定できます。
- ⑥ 「候補一覧表示」をクリックする 設定した条件で録画される番組を表示します。ただし、すでに 予約している別の番組と重なると、先に予約していた番組の録

画が優先されます。 表示された番組の中で録画したくない番組がある場合は、その 番組をクリックして、「番組除外」をクリックします。以降、その 番組は「除外番組一覧」に登録され、おまかせ録画で録画されな

くなります。 なお、おまかせ録画の条件に一致する番組が予約されるのは、 次のタイミングです。

- ・おまかせ録画(優先度高):放送の7日前
- ・おまかせ録画(優先度普通・低):放送の2日前

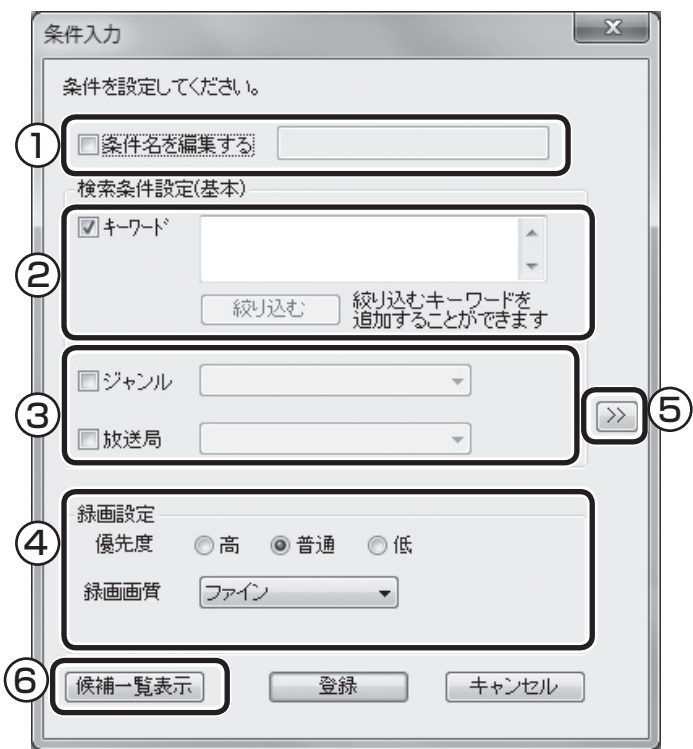

#### ポイント

- のままの条件はすべてが対象 になります(例:「放送局| が■の 場合は、すべての放送局が対象)。
- 「キーワード」、「絞り込む」、「さ らに絞り込む」の3つの枠に入れ たキーワードすべてに当てはま る番組が録画されます。また、1 つの枠には、複数のキーワード を改行で区切って入力できます。 その場合は、区切って入れたキー ワードのどれかに当てはまる番 組が録画されます。

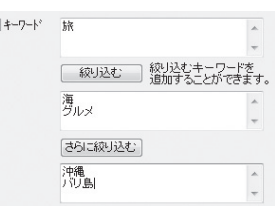

この場合は、次の4パターンの番 組がすべて録画されます。

- 1. 「旅・海・沖縄」がキーワード の番組
- 2. 「旅・海・バリ島」がキーワー ドの番組
- 3. 「旅・グルメ・沖縄」がキー ワードの番組

4. 「旅・グルメ・バリ島」がキー ワードの番組

●候補一覧で表示された番組を右 クリックし、表示されたメニュー で「送る」-「キーワード1」をク リックすると、キーワードのエ リアに選んだ番組名を簡単に入 力することができます。

● チェック

- ●深夜0:00~6:00頃の番組は 前日の曜日として扱われます (例:水曜日の深夜2:00の番組 を録画するときは、火曜日を指 定します)。
- ●同じ時間帯に同じ条件の番組が 複数あるときは、録画される番 組は条件に合った番組の中でラ ンダムに決定されます。
- ●この方法で録画するときは、録 画中に操作パネルの「画面表示」 をクリックしても、「録画モー ド」にデジタル放送の種別を表 す(HD)や(SD)が表示されませ ん。

録画終了後の録画番組一覧で確 認してください。

## 6**「候補一覧」の「閉じる」をクリック**

「条件入力」画面に戻ります。

7**「登録」をクリック** おまかせ録画の条件が登録されます。

8**「閉じる」をクリック**

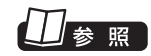

このほかのおまかせ録画の条件 について→オンラインヘルプ (p.144)の「ボ タ ン と 使い 方」- 「ノーマルモード・アドバンスト モード共通」-「ダイアログ」-「おま かせ録画ダイアログ」

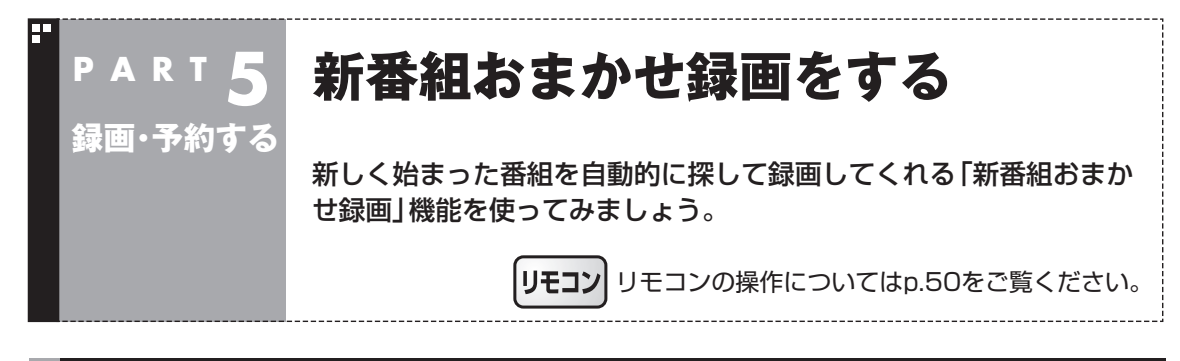

## 新番組おまかせ録画って何?

新番組おまかせ録画は、番組表の情報から新しく始まった番組を 探し出し、自動的に予約して録画する機能です。もちろん第1話だ けでなく、2話目以降も自動的に録画されます。 新番組おまかせ録画を使えば、新しいお気に入り番組を見つけら

れるかもしれません。 ●同じ時刻に複数の新番組が放送される場合、録画予約する番組

が無作為に選ばれます。録画したい新番組が決まっているとき は、あらかじめ「おてがる予約」などで録画予約をしてください。 番組改編期など、複数の新番組がスタートする時期には、特にご 注意ください。

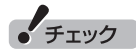

- ●対応している番組のジャンル は「ドラマ」、「アニメ」、「バラエ ティ」です。
- ●新番組おまかせ録画で録画した 番組は、おてがる予約(p.84)な どで録画した番組と同様に、通常 録画フォルダーに保存されます。

#### 新番組おまかせ録画を有効にする

ご購入時は新番組おまかせ録画の機能が無効になっています。こ こでは、番組を探す時間帯や番組のジャンルを設定し、機能を有効 にする方法について説明します。

<mark>■ 操作パネルの画</mark>をクリック

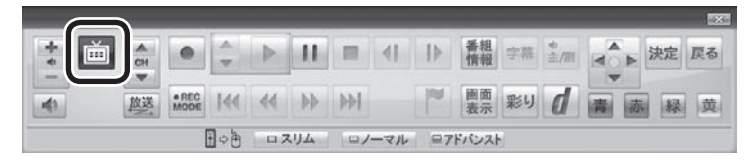

テレビメニューが表示されます。

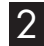

2**「予約 」をクリックし、「新番組おまかせ録画」をクリック**

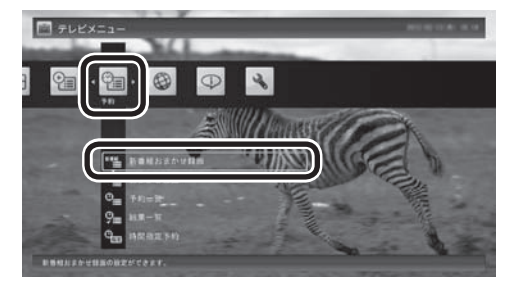

新番組おまかせ録画の設定画面が表示されます。

• チェック

リモコンの【テレビメニュー】を 押しても操作できます。詳しくは PART4の「リモコンで操作する」 (p.50)をご覧ください。

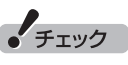

ワイヤレスLAN機能をオフにする と予約による録画ができなくなり ます。予約をしているときは、ワイ ヤレスLAN機能はオンのままお使 いください。

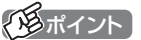

- ●予約内容は「予約一覧」 画面 (p.93)で確認できます。録画予 約の変更や削除は、番組のシリー ズごとにおこないます。
- ●予約内容を確認する画面で設定 を変更できるのは、「録画モード (画質)」と「録画保存先」のみと なります。ほかの項目は変更で きません。

<sup>●</sup>新番組おまかせ録画で新番組の第1話が録画されたときは、 録画 したことをお知らせするメッセージが表示されます。

#### 3 **新番組おまかせ録画の条件を設定する**

- ① 録画したいジャンル(ドラマ/アニメ/バラエティ)の「無効」をク リックし、表示されたメニューで「有効」をクリック
- ② 新番組を探す時間帯をクリックし、チェックマークを付ける

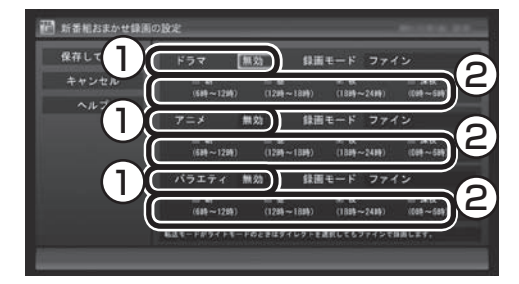

4**「保存して戻る」をクリック**

これで、新番組おまかせ録画の機能が有効になりました。

#### 1名ポイント

- ご購入時は、あらかじめ「夜(18 時~24時)」にチェックマーク が付いています。
- ●チェックマークを外すときは、 チェックマークの付いた時間帯 をクリックしてください。
- ●必要に応じて「録画モード(画 質)」を変更することができます。
- ●新番組を探す時間帯について それぞれ次の番組を探します。
	- ・ 「朝 6時~12時」 6:00から11:59の間に始まる 番組
	- ・ 「昼 12時~18時」 12:00から17:59の間に始ま る番組
	- ・ 「夜 18時~24時」 18:00から23:59の間に始ま る番組
	- ・ 「深夜 0時~6時」 0:00から5:59の間に始まる 番組

# お番組おまかせ録画を無効にする 新番組おまかせ録画の機能を無効にするときは、次のように操作 してください。 1**「新番組おまかせ録画を有効にする」(p.101)の手順1~手 順2をおこなう** 2 **無効にしたいジャンル(ドラマ/アニメ/バラエティ)の「有効」**

**をクリックし、表示されたメニューで「無効」をクリック**

## 3**「保存して戻る」をクリック**

これで、選んだジャンルの新番組おまかせ録画の機能が無効にな りました。

## 新番組おまかせ録画した番組をシリーズ録画に変更する

新番組おまかせ録画機能で録画された番組は、第2話目以降も継続 して録画されます。ただし、同じ曜日の同じ時刻に別のテレビ局で 新たな連続ドラマがスタートすると、そちらを新番組として録画 するため、以前から録画していた番組が録画できなくなってしま います。

気に入った新番組は「シリーズ録画」に変更してください。 シリーズ録画は新番組おまかせ録画より優先度が高いため、新た に放送が重複する新番組が見つかっても、お気に入りの番組が優 先して録画されます。

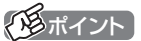

すでに放送が終了した番組を選ん だときや、番組表のデータから対 象となる番組が見つからないとき は、シリーズ録画に変更すること ができません。

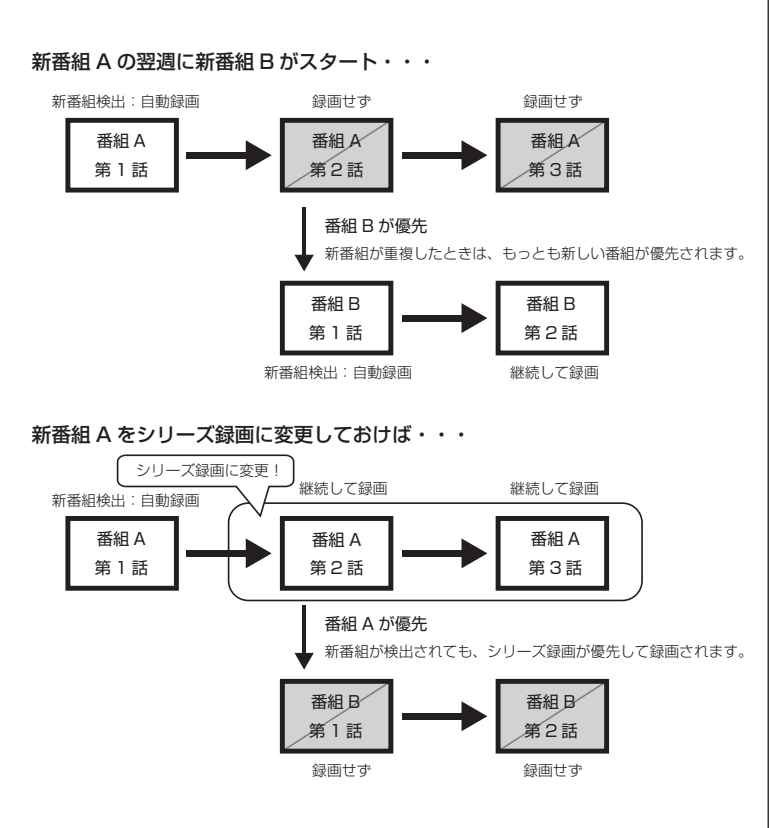

■ 予約一覧でシリーズ録画に変更する

1**「予約の確認や変更」(p.93)の手順1~手順2をおこなう** 予約一覧が表示されます。

2 **シリーズ録画に変更したい番組をクリックし、画面下の「予 約変更」をクリック**

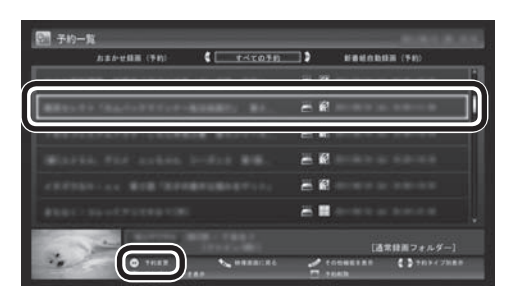

同じシリーズの番組をまとめて変更するかどうか確認するメッ セージが表示されます。

## 3**「はい」をクリック**

シリーズ化するかどうか確認するメッセージが表示されます。

#### 4**「はい」をクリック**

「繰り返し予約」が「する(シリーズ)」に設定された状態で、予約の 内容が表示されます。

## 5**「予約を変更」をクリック**

これでシリーズ録画への変更は完了です。

■ 番組を再生した後でシリーズ録画に変更する

## 1 **シリーズ録画に変更したい番組を再生し、停止する**

シリーズ化するかどうか確認するメッセージが表示されます。

#### 2**「はい」をクリック**

「繰り返し予約」が「する(シリーズ)」に設定された状態で、次回の 予約の内容が表示されます。

## 3**「予約を変更」をクリック**

これでシリーズ録画への変更は完了です。

28ポイント)

番組の最後まで再生して自動的に 停止したときも、同様のメッセー ジが表示されます。

#### イント

手順2で「いいえ」を選ぶと、次回 以降の予約録画(新番組おまかせ録 画)はおこないません。

#### ■ 録画した番組を再生せずに削除したときは

「新番組おまかせ録画」で録画した番組を再生せずに削除したとき は、そのシリーズの番組は今後も録画しないように設定できます。

#### 1**「新番組おまかせ録画」で録画した番組を再生せずに削除 (p.122)する**

次回以降の録画をするかどうか確認するメッセージが表示され ます。

## 2**「はい」をクリック**

次回以降の録画予約(新番組おまかせ録画の予約)が停止されます。 すでに予約が入っているときは、自動的に削除されます。

手順2で「いいえ」を選ぶと、次回 以降はシリーズ録画として録画予

イント イント

約されます。

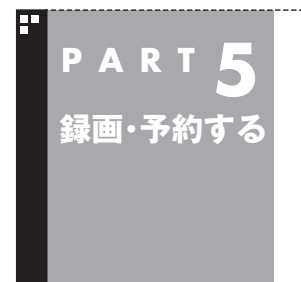

**予約の優先度について**

このパソコンのテレビには、さまざまな予約機能があります。ここで は、自動的に登録される予約の優先度について説明します。

## 自動的に登録される予約の優先度

「おまかせ録画」や「新番組おまかせ録画」および「シリーズ録画」と いった、自動的に登録される予約には、それぞれに優先度がありま す。複数の予約が重複したときは、優先度の高い順に登録されます。

自動的に登録される予約の優先度は以下のとおりです。

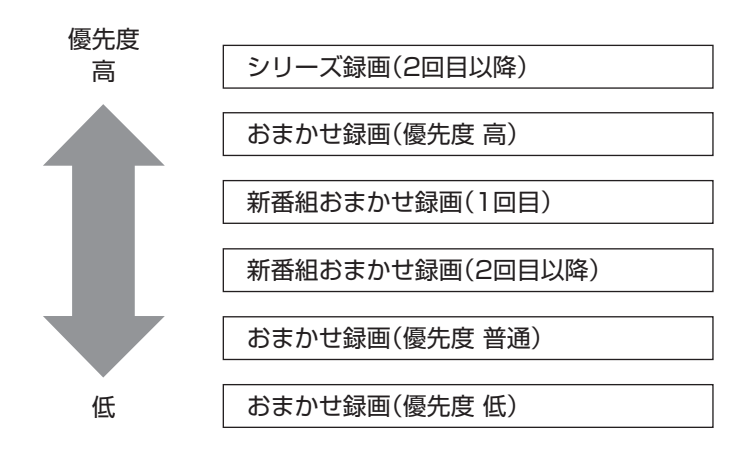

- ●「おてがる予約」(p.84)と、自動的に登録される予約が重複した 場合は、「おてがる予約」が優先されます。
- ●「シリーズ録画」、「新番組おまかせ録画」、および「おまかせ録画 (優先度 高)」は、放送の7日前に予約が登録されます。
- ●「おまかせ録画(優先度 普通)」と「おまかせ録画(優先度 低)」は、 放送の2日前に予約が登録されます。

イント

「シリーズ録画」の1回目は、番組表 を使って予約(おてがる予約)する ため、自動的に登録される予約に は含まれません。

• チェック

- ●これらの予約は番組表の番組情 報を使って登録されます。番組 表が取得された時点で、番組の 検索や登録の処理が始まります。
- ●同じ優先度の複数の番組が同じ 時刻に放送される場合、録画予 約する番組は無作為に選ばれま す。録画したい番組があらかじ め決まっているときは、「おてが る予約」の「繰り返し予約」を「し ない(1回のみ)」で予約してくだ さい。

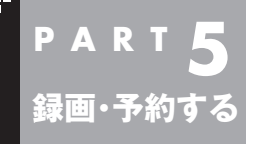

# **予約についてのご注意**

録画予約や視聴予約をするときに、注意していただきたいことについ て説明します。

## 予約するときの注意

番組を予約するときは、次のことに注意してください。

- **●ワイヤレスTVデジタルの電源は、入れたままにしておいてください。**
- ●パソコンは、ワイヤレスTVデジタルと通信できる場所に設置し ておいてください。
- ●同じ時間帯の番組を2つ以上予約することはできません。
- ●200件まで予約できます(番組表受信予約、新番組おまかせ録 画、シリーズ録画、おまかせ録画を含む)。
- ●パソコンを長時間使用した後に予約録画をする場合は、一度パソコ ンを再起動してから録画予約の設定をすることをおすすめします。
- ●スリープまでの時間は、5分以上に設定してください。
- ●録画は、開始時刻より若干(2~6秒)遅れて開始される場合があ ります。
- ●LaVieの場合、ご購入時の設定ではシャットダウンした状態から 自動起動しません。この設定は変更することができます(p.263)。
- ●予約開始前に、パソコンを電源オフの状態から自動起動する設定 にしているときは、予約開始時刻の10分前を過ぎてから電源オ フの状態にすると自動起動できません。また、パソコンの電源を 強制的に切った場合は、自動起動できません。
- ●予約(録画、番組表受信)実行前の数分間に、パソコンの電源を入 れたり、スリープ状態から復帰させると、起動後にすぐ画面が暗 くなる場合があります。その場合は、マウスなどを操作してくだ さい。画面が表示されます。
- ●1か月以上先の予約をする場合は、 電源を切った状態から自動起 動しません。パソコンを省電力状態にしてください。
- ●予約後は、ACアダプタを接続したままにしておいてください。 バッテリの残量が不足すると、録画に失敗することがあります。
- ●放送時間が連続した複数の番組を録画予約する場合、次のように なります。
	- 録画開始時:録画開始処理のため、番組開始から若干(最大5秒) 遅れて録画が開始されます。
	- 録画終了時:最初の録画は番組終了時刻の15秒前に終了します。
- ●「繰り返し予約|を「する(時間指定)」に変更すると、番組の延長 などによる放送時間の開始/終了の変更には追従しません。放送 時間の開始/終了に追従する予約にするには、番組表から予約し なおしてください。
- ●「時間指定予約」で予約した場合、番組の延長などによる放送時 間の開始/終了の変更には追従しません。
- ●録画予約するとき、自動的に録画に必要な空き容量の確認がお こなわれます。予約を入れた後、大量のデータを保存するなどし て、ハードディスクの空き容量が不足すると、予約していた録画 ができなくなることがあります。インターネットから音声や動 画などの容量の大きなファイルをダウンロードしたときなどは、 特にご注意ください。

## 予約の実行について

予約実行の5分前になると、次のような画面が表示されます。

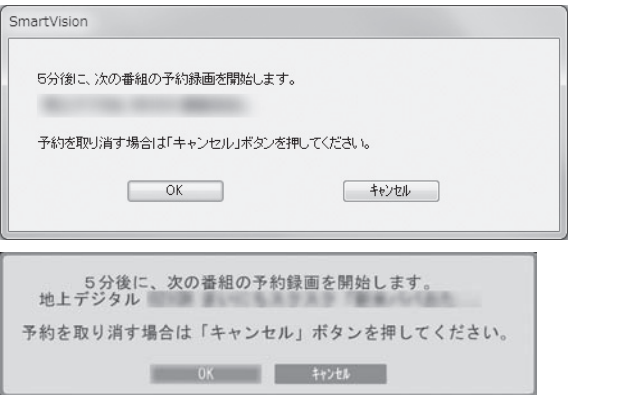

このときログオンユーザーを切り換えたりすると、予約が実行で きなくなります。

#### ■ 省電力状態または電源が切れている状態のときは

予約時間の約8分から5分前にパソコンが自動的に起動します。

#### **LaVieの場合:**

予約視聴の場合を除いてSmartVisionは起動せずに予約を実行し ます。

予約の実行が終了すると、スリープ状態に移行するという内容の メッセージが表示されます。パソコンを続けて使うときは「キャン セル」をクリックしてください。「すぐに移行」を選ぶか60秒経過す ると、自動的にスリープ状態になります。

#### **VALUESTAR Nの場合:**

#### ●予約視聴の場合

テレビの映像が表示され音声が出力されます。予約していた番組 が終わると、スリープ状態に移行するという内容のメッセージが 表示されます。パソコンを続けて使うときは「キャンセル」をクリッ クしてください。「すぐに移行」を選ぶか60秒経過すると、自動的 にスリープ状態になります。

●予約録画や番組表の自動受信の場合

パソコンの画面になにも表示されず音声も出力されない状態で、 予約録画や番組表の自動受信が実行されます。これを「ナイトモー ド」(p.262)と呼びます。終了するとそのままスリープ状態にな ります。

#### イント

- SmartVisionを手動操作で起動 してテレビを視聴しているとき は、予約終了時刻になってもス リープ状態にするメッセージは 表示されません。
- ●予約による起動や、予約終了後 の動作は設定を変更することが できます(p.263)。

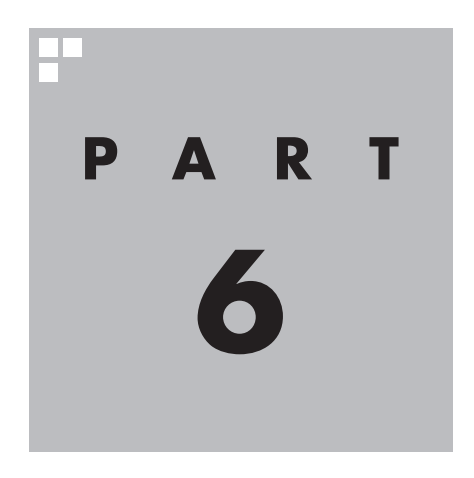

# **再生する**

録画した番組を再生しましょう。録画された番組は番組名の一覧か ら選んで再生できます。だから「見たい番組がどこにあるのかわから ない」なんてことにはなりません。また、途中まで録画された放送中 の番組をはじめから再生する「追っかけ再生」といった便利な機能も 使ってみましょう。

ワイヤレスTVデジタルに接続できないときは、録画番組の再生 など、一部の機能が使用できなくなります。

あなたがテレビ放送などから取り込んだ映像や音声は、個人として楽しむなどのほかは、 著作権上、権利者に無断で使用できません。

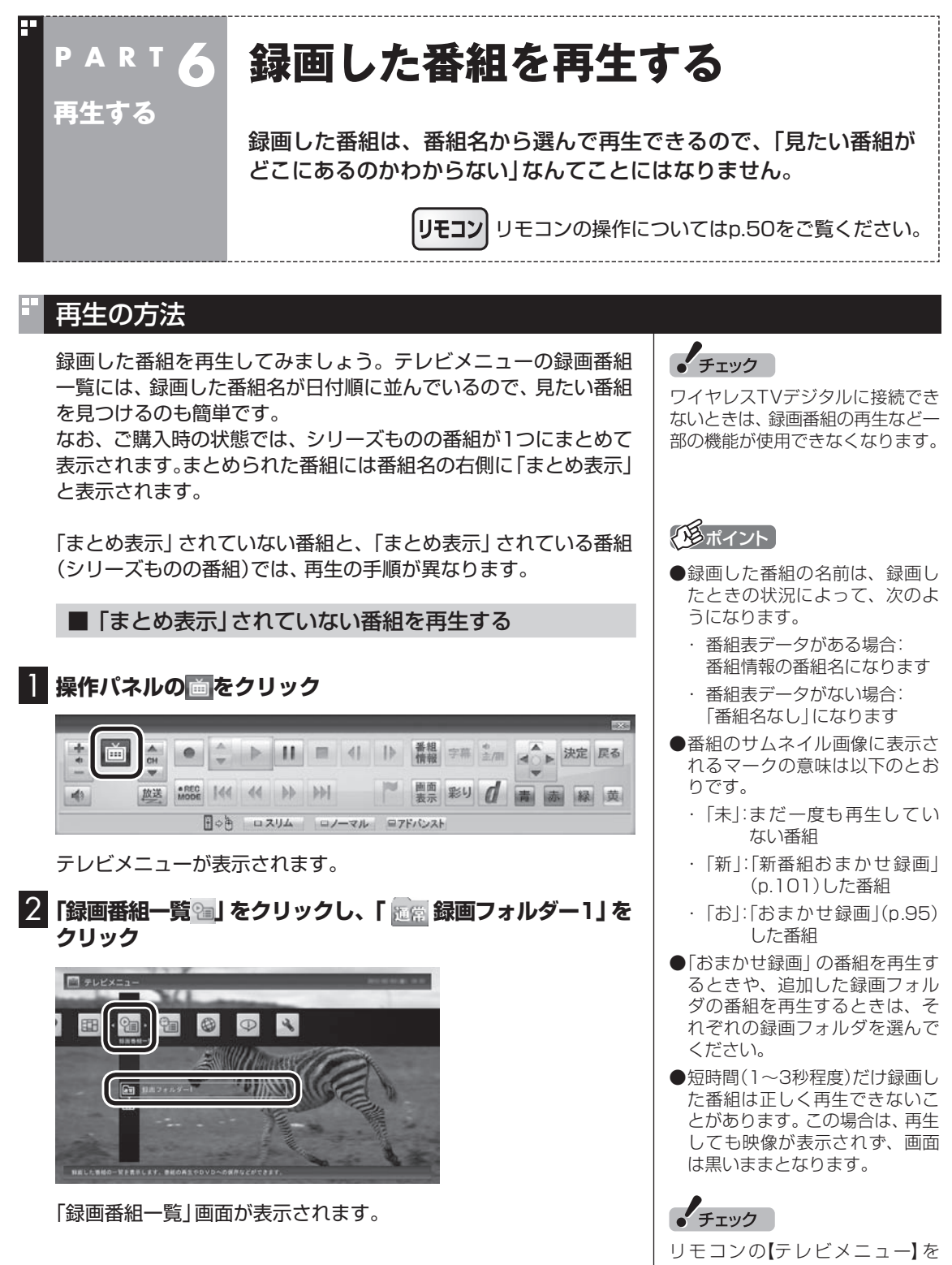

押しても操作できます。詳しくは PART4の「リモコンで操作する」 (p.50)をご覧ください。

## 3 **番組を選んで再生する**

- A ここで録画番組の保存された録画フォルダを選ぶことができます。
- B ジャンルを絞り込むことができます。
- C 再生したい番組を選びます。
- D 画面下の「再生」をクリックします。

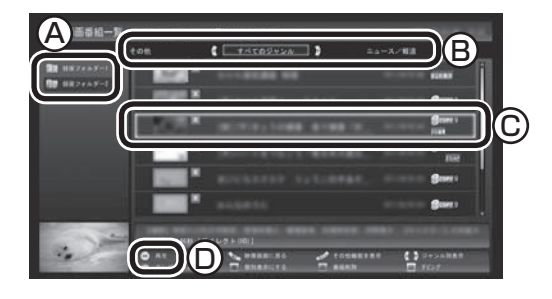

再生が始まります。

再生中は、普通のビデオと同じように、一時停止、早送り、巻き戻し、 コマ送り(一時停止中)、スキップなどの操作ができます。

20元イント

早送り、巻き戻しは4段階で切り換 えることができます。

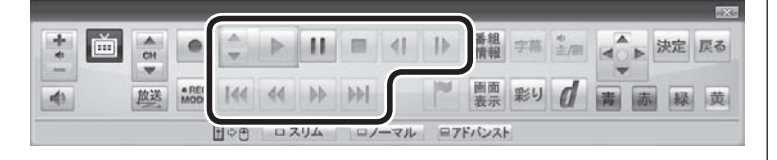

## 4 **再生を終了するときは、 をクリック**

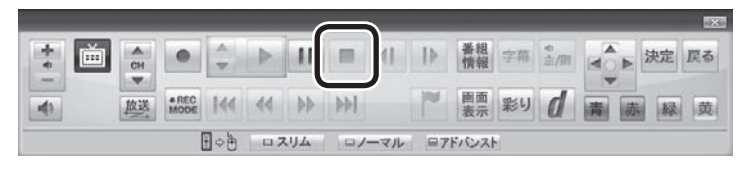

「録画番組一覧」に戻ります。

次に同じ番組を再生するときは、停止した場所から再生されます。

#### ●テレビを見る画面に戻る

「録画番組」画面からテレビを見る画面に戻るには、画面下の「映 像画面に戻る」をクリックしてください。

イント

右クリックして、サブメニューの 「最初から再生」を選ぶと、番組の 最初から再生できます。

#### ■「まとめ表示」されている番組を再生する

まとめて表示されているシリーズものの番組は、次の手順で再生 してください。

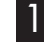

#### 1**「「まとめ表示」されていない番組を再生する」(p.110)の手 順1~手順2をおこなう**

「録画番組一覧」画面が表示されます。

### 2**「まとめ表示」されている番組の一覧を表示する**

①「まとめ表示」されている番組をクリック ②「詳細」をクリック

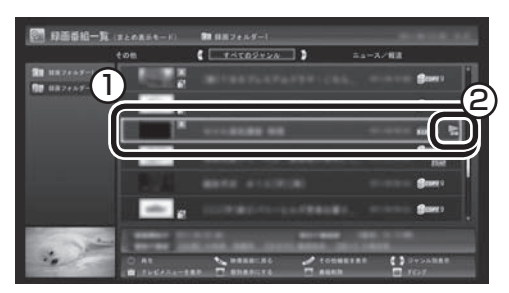

まとめて表示されていたシリーズ番組の一覧が表示されます。

## 3 **番組を選んで再生する**

①再生したい番組をクリック ②「再生」をクリック

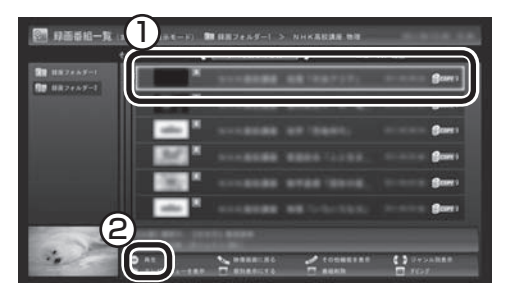

再生が始まります。

再生中の操作については、「「まとめ表示」されていない番組を再生 する」の手順3(p.111)~手順4をご覧ください。

イント

シリーズ番組の一覧を閉じて録画 番組一覧に戻るときは、番組をク リックし、左側に表示された「戻る」 をクリックしてください。

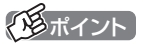

「まとめ表示」された番組を選んで、 シリーズものの番組をまとめて削 除することができます。また、まと めて光ディスクに保存したり、携 帯電話(SDカード)に転送したり、 ホームネットワークに接続された メディアサーバに転送することも できます。

#### Ы 「まとめ表示」と「個別表示」を切り換える

ご購入時の状態では、シリーズものの番組はまとめて表示される ように設定されています(まとめ表示)。 シリーズものの番組を「まとめ表示」せず、すべての番組を一覧で 表示(個別表示)することもできます。

●「まとめ表示」のとき

画面下の「個別表示にする」をクリックすると、すべての番組が一 覧で表示されます。

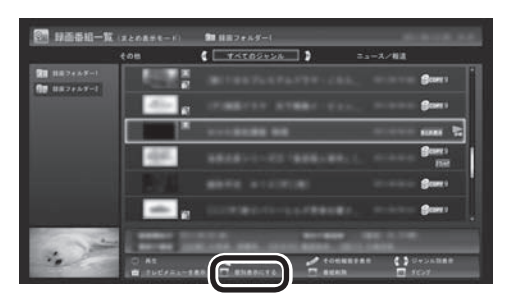

●「個別表示」のとき

画面下の「まとめ表示にする」をクリックすると、シリーズものの 番組がまとめて表示されます。

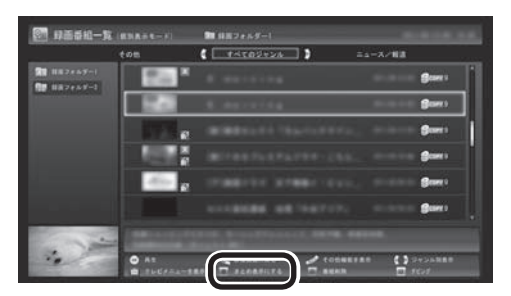

## オートチャプター機能(「チャプタースキップ」と「見たいとこ再生」)

オートチャプターとは、番組を録画するときに、番組の本編と本編 以外を検出して自動的にチャプターを作る機能です。この機能で 作られたチャプターの情報を活用して、録画番組を再生するとき に、視聴したいチャプターだけ連続して再生することができます。 再生などの操作をしたとき、チャプターの情報や再生している位 置が画面右下に表示されます。番組の長さを表すバーを区切って いる線がチャプターマークの位置です。

※番組構成によっては、本編と本編以外を正しく検出できない場 合や、チャプターが作られない場合があります。

■ チャプタースキップ

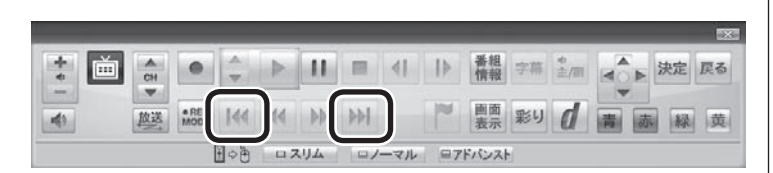

操作パネルの KK、 M で次の操作ができます。

●再生中のチャプターをスキップして本編の続きを再生する CMが始まったとき、 MM をクリックすると、CMチャプターがス キップされて本編の続きが再生されます。

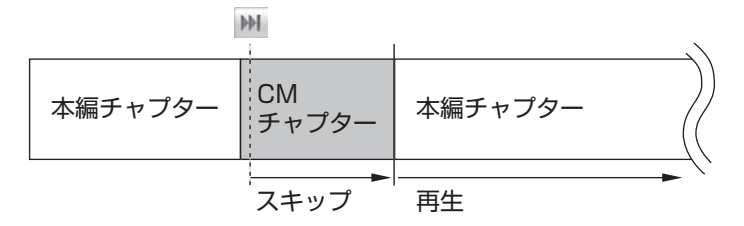

●再生中のチャプターの先頭に移動する ■ をクリックします。

- ●ひとつ前のチャプターの先頭に移動する ■ を2回続けてクリックします。
- ●お好みのチャプターの先頭に移動する |<< または M を連続してクリックすることで、前後お好みのチャ プターの先頭に移動できます。

イント

- ●チャプターとは、緑画した番組 を区切ったひとかたまりのシー ンのことです。チャプターの始 点(シーンの先頭部分)をチャプ ターマークと呼びます。
- ●手動でチャプターマークを追加 することもできます。(p.115)
- ●オートチャプター機能で自動的 に追加されるチャプターマーク は黒い線で表示されます。手動 で追加したチャプターマーク は赤い線で表示されます。オー トチャプター機能で追加された チャプターマークと同じ位置に 手動でチャプターマークを追加 したときは、下半分が黒で上半 分が赤い線となります。
- ●番組を編集するとき、チャプター の情報を活用することができま す。(p.164)

イント

チャプタースキップ操作直後に逆 方向のボタンをクリックすると、 スキップ直前の再生位置に戻すこ とができます。

#### ■「見たいとこ再生」を有効にする

「見たいとこ再生|は、オートチャプター機能で作ったチャプター の情報を使って、録画番組を再生するときに、番組の本編チャプ ターだけを連続して再生する機能です。 ご購入時の状態では、この機能が無効になっています。「見たいと こ再生」機能を使うときは、次の操作で有効にしてください。

1 **テレビの映像が表示されているとき、画面上で右クリック**

サブメニューが表示されます。

2**「見たいとこ再生(無効)」-「有効」をクリック**

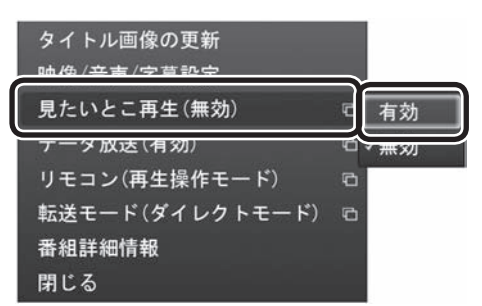

「見たいとこ再生」が有効になります。一度有効にすれば、ほかの番 組を再生するときも、「見たいとこ再生」で再生されます。 無効にするときは、手順2で「無効」をクリックしてください。

#### 手動でチャプターマークを追加する(マイチャプター)

#### ■ チャプターマークを追加するときは

オートチャプター機能で自動的に作られるチャプターのほかに、 手動でチャプターマークを追加(マイチャプターを追加)すること ができます。お気に入りの場面にマイチャプターを追加しておけ ば、チャプタースキップ機能ですばやくそこから再生することが できます。

#### 1 **録画した番組を再生する(p.110)**

2 チャプターマークを追加したい場面で II をクリックする

#### ■3 ■ をクリックする

その場面にチャプターマークが追加されます。画面右下の番組の 長さを表すバーにチャプターマークを示す線が追加され、そこに 旗のアイコンが表示されます。

ポイント

- ●番組の本編と本編の間に、一瞬、 本編以外のチャプターが表示さ れることがあります。
- ●番組構成によっては、オートチャ プター機能で本編と本編以外を 正しく検出できないことがあり ます。このような場合は「見たい とこ再生」で本編以外の部分が 再生されたり、本編の一部がス キップされることがあります。

• チェック

簡易編集機能を使って編集した番 組は、本編チャプターとCMチャプ ターの区別がされません。「見たい とこ再生」機能を有効にしても、す べてのチャプターが再生されます。

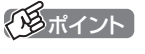

- ●チャプターマークを追加する場 面の 近く(前後約0.6秒の 範囲 内)に、すでにチャプターマー クがあったときは、既存のチャ プターマークを削除して新しい チャプターマークに統合してよ いかどうか確認する画面が表示 されます。問題なければ「はい」 をクリックしてください。
- ●CMチャプターの始点および終 点にあるチャプターマークに は、CMチャプターの区切りとし ての情報が含まれています。こ れらの近くに新しいチャプター マークを追加したときは、そこ にCMチャプターの区切りの情 報が引き継がれます。
- ●リモコンの【青】を押して、チャ プターマークを追加することも できます。

■ チャプターマークを削除するときは

#### <u>■</u> 録画した番組を再生し、 | をクリックする

#### 2 **または をクリックしてチャプタースキップし、チャプ ターマークを削除したい場面を表示させる**

チャプターマークが表示されていることをご確認ください。

#### 3 **をクリックする**

その場面のチャプターマークが削除されます。

## さこえる変速再生

「きこえる変速再生」を使うと、録画番組を音声つきで、速くまたは ゆっくり再生できます。たとえば、「お急ぎモード」でニュース番組 を短時間で視聴したり、「じっくりモード」でゆっくり言葉を聞き 取りながら、外国語映画を視聴したりする際に便利です。

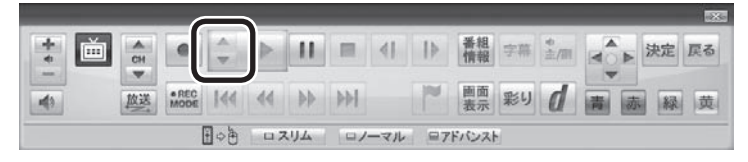

●お急ぎモード

 通常の再生スピード(1倍)で再生しているときに、操作パネルの ■▲ をクリックします。クリックするたびに、再生のスピードが 5段階(1.2倍→1.4倍→1.6倍→1.8倍→2.0倍)で速くなりま す。再生のスピードを遅くする場合は、 ▼ をクリックします。

#### ●じっくりモード

通常の再生スピード(1倍)で再生しているときに、操作パネルの をクリックします。クリックするたびに、再生のスピードが 3段階(0.9倍→0.7倍→0.5倍)で遅くなります。再生のスピー ドを速くする場合は、▲ をクリックします。

#### イント

リモコンの【赤】を押して、チャプ ターマークを削除することもでき ます。

# • チェック

- ●きこえる変速再生中は、データ 放送を利用できません。通常の 再生スピード(1倍)まで戻して からご利用ください。
- ●早送りや巻き戻し、一時停止な どの操作をおこなっても、「きこ える変速再生」機能は解除され ません。視聴を再開すると、そ れぞれの操作をおこなう前のス ピードで再生されます。

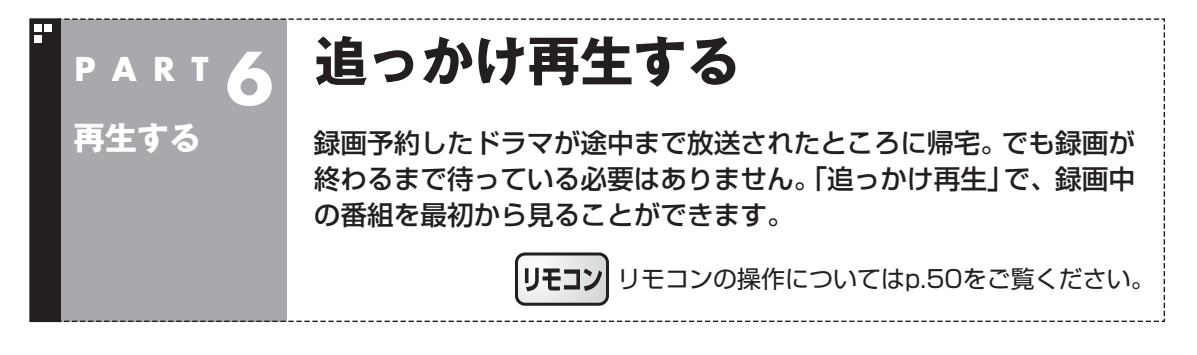

## 追っかけ再生って何?

きます。

追っかけ再生は、番組を録画しながら、同時に再生できる機能です。 録画予約した番組なら、その番組が途中まで放送されていても、は じめから再生することができます。 早送りで「追っかけ」れば、リアルタイムの放送に追いつくこともで イント

追っかけ再生していた番組の録画 が終了しても、そのままテレビを 見ることができます。

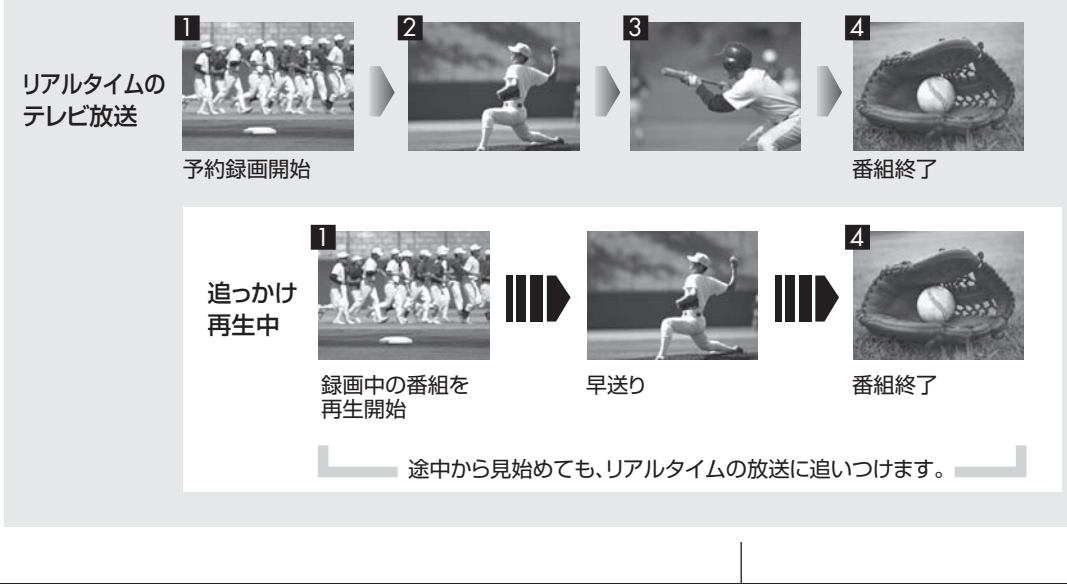

## 録画中の番組を再生する(追っかけ再生)

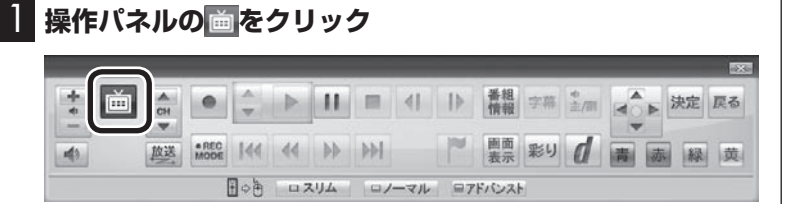

テレビメニューが表示されます。

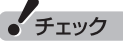

リモコンの【テレビメニュー】を 押しても操作できます。詳しくは PART4の「リモコンで操作する」 (p.50)をご覧ください。

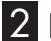

**2 「録画番組一覧 > 」の「 図 録画フォルダー1」をクリック** 

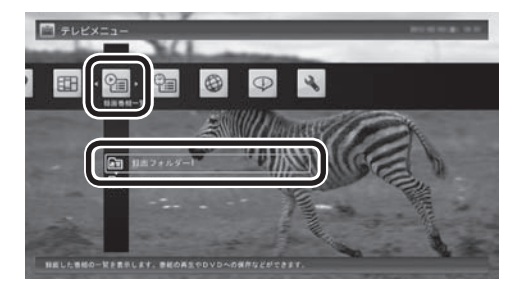

「録画番組一覧」画面が表示されます。

#### 3 **録画中の番組を選んでクリックし、画面下の「再生」をク リック**

A ここで録画番組の保存された録画フォルダーを選ぶことができます。

- B ジャンルを絞り込むことができます。
- C 赤い●の表示された録画中の番組を選びます。
- D 画面下の「再生」をクリックします。

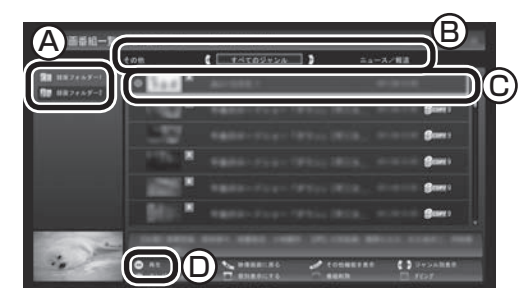

追っかけ再生が始まります。

追っかけ再生中に一時停止や巻き戻しなどの操作をしても、録画は中 断されずに続行します。操作パネルの ■ をクリックすると再生が終 了し、次に再生するときは停止した場所から始まります。

200ポイント

- ●録画した番組の名前は、録画し たときの状況によって、次のよ うになります。
	- ・ 番組表データがある場合: 番組情報の番組名になります
	- ・ 番組表データがない場合: 「番組名なし」になります
- 「おまかせ録画」(p.95)の番組 を再生するときは、「おまかせ」 の録画フォルダーを選んでくだ さい。

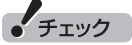

- 録画中の番組を視聴するときは、 録画している画質(録画モード (p.76))の映像が表示されます。 たとえば、「ファイン」で録画中 の番組を視聴するときは、画質 が「ファイン」の映像が表示され ます。
- タイムシフトモード(p.59)での 操作とは異なり、操作パネルの ■をクリックしても録画は継続 します。
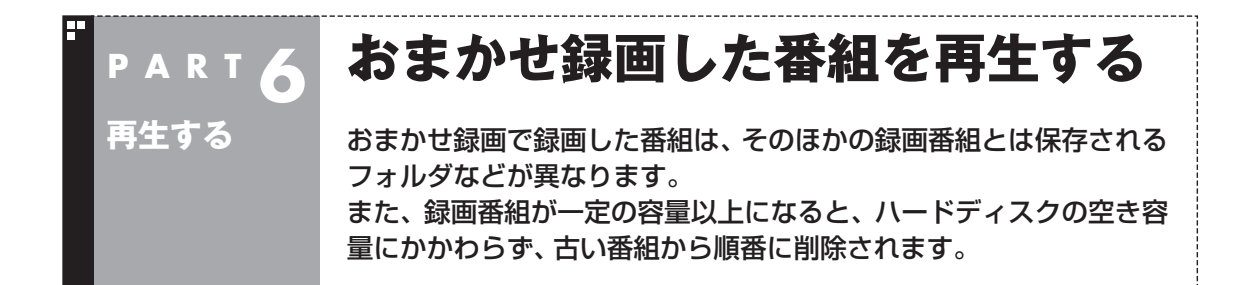

## おまかせ録画した番組を再生する

おまかせ録画で録画した番組は、おてがる予約などで録画した番 組とは別の、「おまかせ」録画フォルダに保存されます。

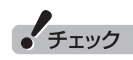

ワイヤレスTVデジタルに接続でき ないときは、録画番組の再生など一 部の機能が使用できなくなります。

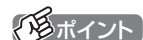

おまかせ録画した番組が見つから ないときは、PART10の「録画フォ ルダーに録画した番組が見あたら ない」(p.231)をご覧ください。

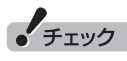

リモコンの【テレビメニュー】を 押しても操作できます。詳しくは PART4の「リモコンで操作する」 (p.50)をご覧ください。

再生する 119再生する

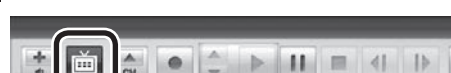

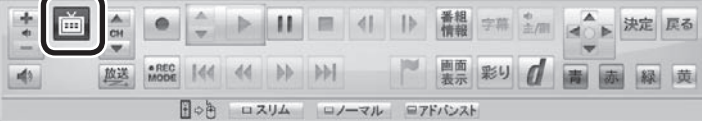

テレビメニューが表示されます。

**1 操作パネルの画をクリック** 

2**「録画番組一覧 」をクリックし、「 録画フォルダー2」 をクリック**

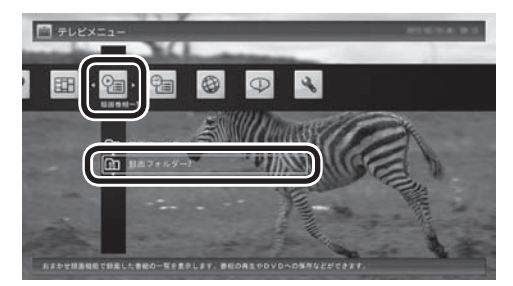

おまかせ録画で録画した番組が表示されます。

これから先は、ほかの録画番組を再生する手順と同じです。 詳しくは、このPARTの「録画した番組を再生する」(p.110)をご 覧ください。

#### ■ おまかせ録画をするときのご注意

おまかせ録画の条件に一致する番組が予約されるのは、次のタイ ミングです。 ・おまかせ録画(優先度高):放送の7日前 ・おまかせ録画(優先度普通・低):放送の2日前

これより前に同じ時間帯の別の番組が予約されたときは、おまか せ録画は実行されません。

#### ■ おまかせ録画の属性を解除する

おまかせ録画で録画した番組は、一定の容量以上になると、古い番 組から順番に削除されます。残しておきたい番組があるときは、次 の手順でおまかせ属性を解除してください。

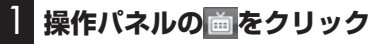

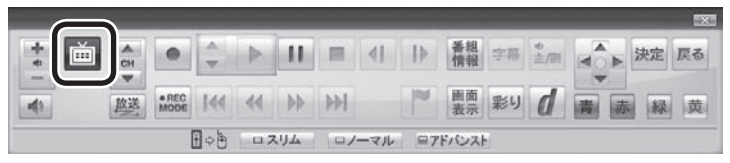

テレビメニューが表示されます。

**2 「録画番組一覧 ? 」をクリックし、「 | 顯| 録画フォルダー2」 をクリック**

おまかせ録画で録画した番組が表示されます。

3 **おまかせ属性を解除したい番組をクリックし、画面下の「そ の他機能を表示」をクリック**

サブメニューが表示されます。

- 4**「おまかせ属性の解除」をクリック**
- 5**「この番組」をクリック**
- 6 **解除を確認する画面で「はい」をクリック**

の表示が消えて、削除の対象ではなくなります。

#### 25ポイント

- ●手順5で「すべての番組」を選ん で、「おまかせ」録画フォルダ内 のすべての番組のおまかせ属性 を解除することもできます。
- ●マウス専用画面で、「おまかせ! 録画フォルダから別の録画フォ ルダに移動しても、おまかせ属 性を解除できます。複数の番組 のおまかせ属性をまとめて解除 することもできます。詳しくは、 PART9の「録画した番組を整理 する」(p.152)をご覧ください。

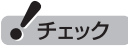

リモコンの【テレビメニュー】を 押しても操作できます。詳しくは PART4の「リモコンで操作する」 (p.50)をご覧ください。

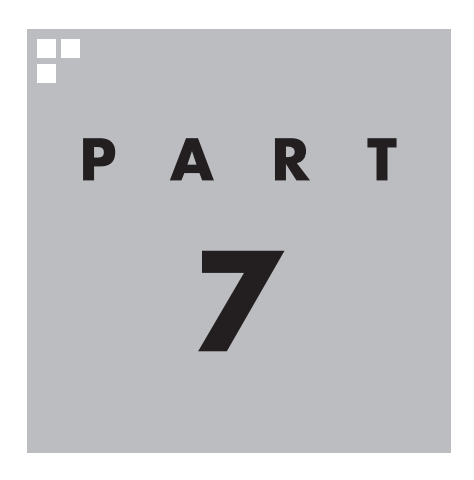

## **削除する**

視聴済みで、もう必要のない番組はこまめに削除して、ハードディスクの 容量が不足しないように注意しましょう。

ワイヤレスTVデジタルに接続できないときは、録画番組の削除 など、一部の機能が使用できなくなります。

あなたがテレビ放送などから取り込んだ映像や音声は、個人として楽しむなどのほかは、 著作権上、権利者に無断で使用できません。

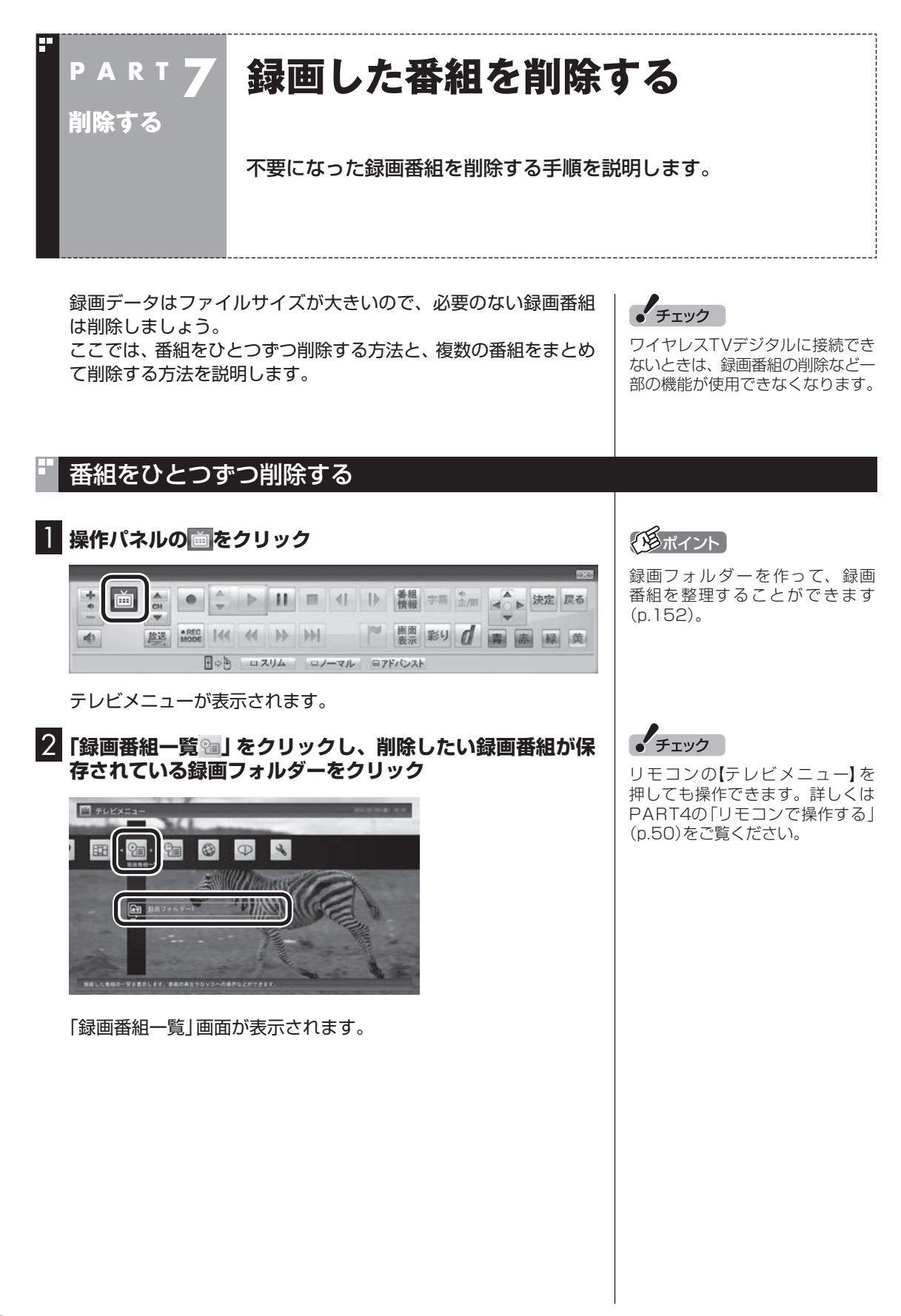

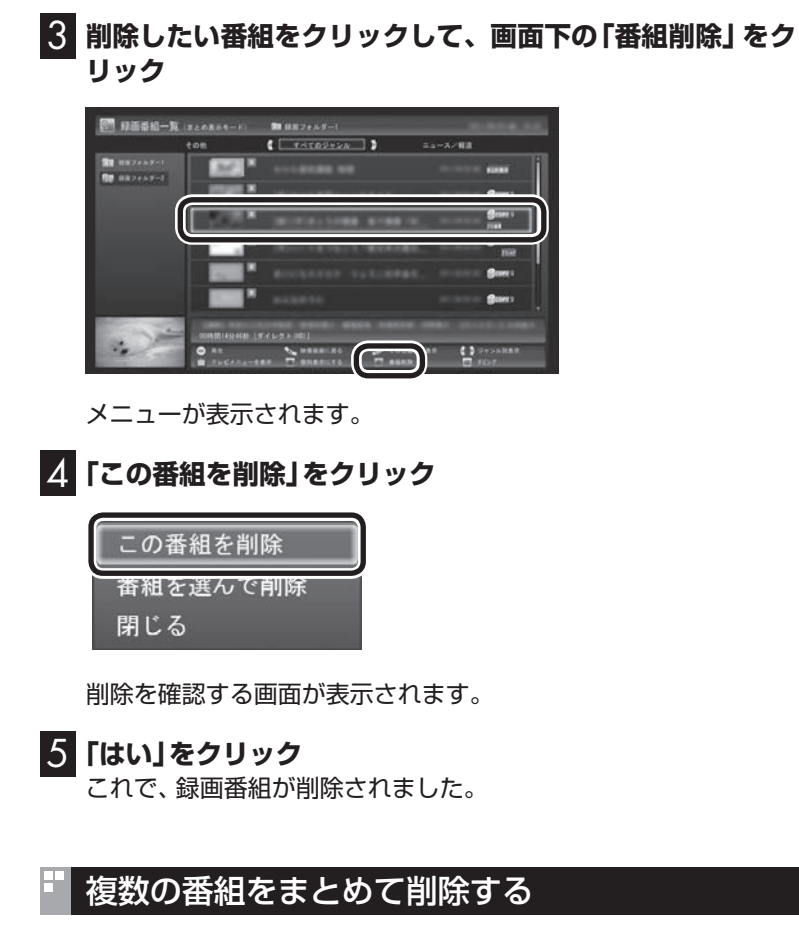

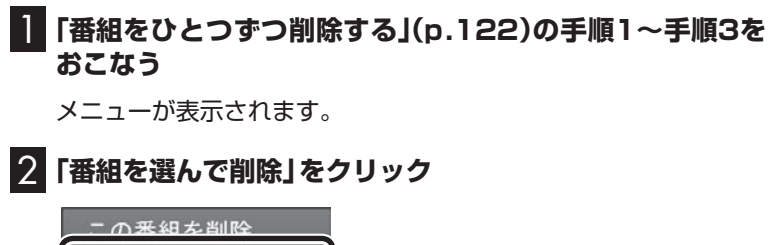

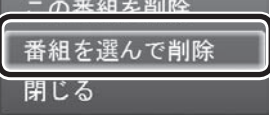

複数の番組が選択できるようになります。

削除する 123削除する

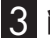

3 **削除したい番組を選んでクリック**

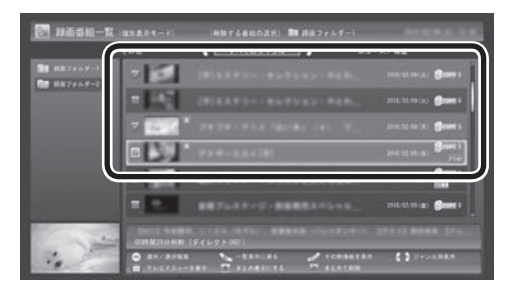

選んだ番組にはチェックマークが付きます。手順3を繰り返して、 削除したい番組にチェックマークを付けてください。 チェックマークを外したいときは、もう一度その番組をクリック してください。

### 4 **画面下の「まとめて削除」をクリック**

削除を確認する画面が表示されます。

## 5**「はい」をクリック**

これで、録画番組が削除されました。

## ポイント

「まとめ表示」(p.113)されている シリーズ番組を選ぶと、そのシリー ズがすべて削除の対象になります。

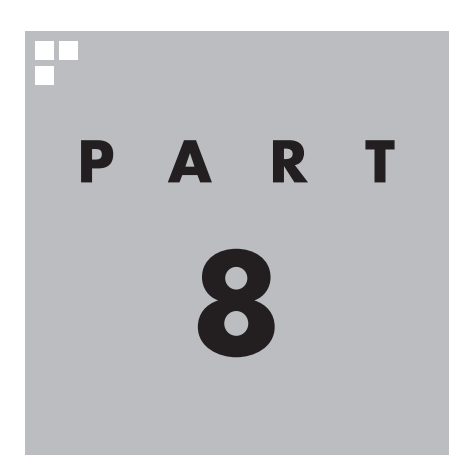

# **録画番組を光ディスク(DVDなど)に保存する**

このPARTでは、録画番組をDVDなどの光ディスクに保存する方法 について説明しています。

ワイヤレスTVデジタルに接続できないときは、録画した番組の 光ディスクへの保存など、一部の機能が使用できなくなります。

あなたがテレビ放送などから取り込んだ映像や音声は、個人として楽しむなどのほかは、 著作権上、権利者に無断で使用できません。

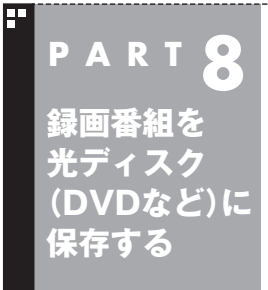

## **番組を保存できる光ディスク (DVDなど)について**

録画した番組は、画質やコピー制御方式によって、保存できる光ディ スクが異なります。

## 保存できる光ディスク

番組を光ディスクに保存するときの光ディスクの種類、録画モー ドなどについては、PART11の「録画モードについて」(p.271)で 詳しく説明しています。このページとあわせてご覧ください。

#### ■ 画質とコピー制御方式の確認

録画番組一覧で、光ディスクに保存する番組の画質と、コピー制御 方式のアイコンを確認してください。

#### ●リモコンでも使える画面の場合

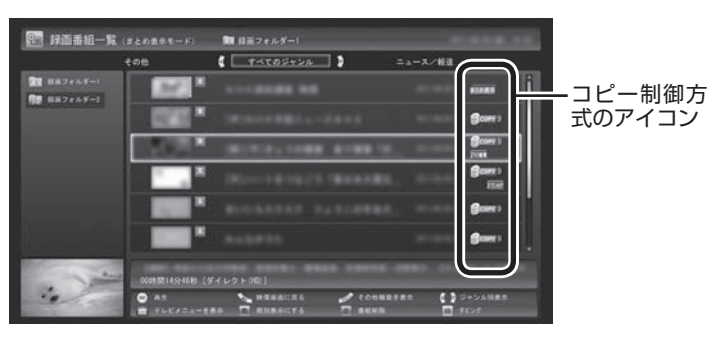

●マウス専用画面の場合

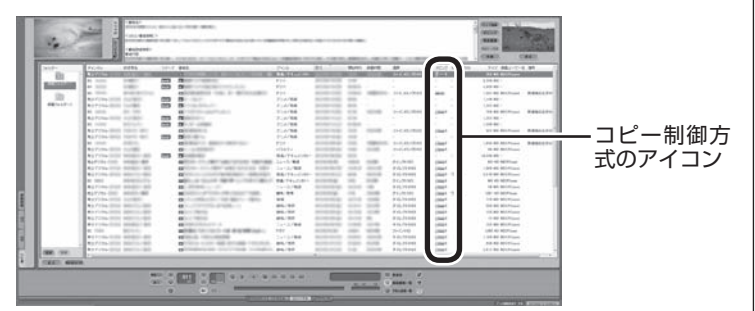

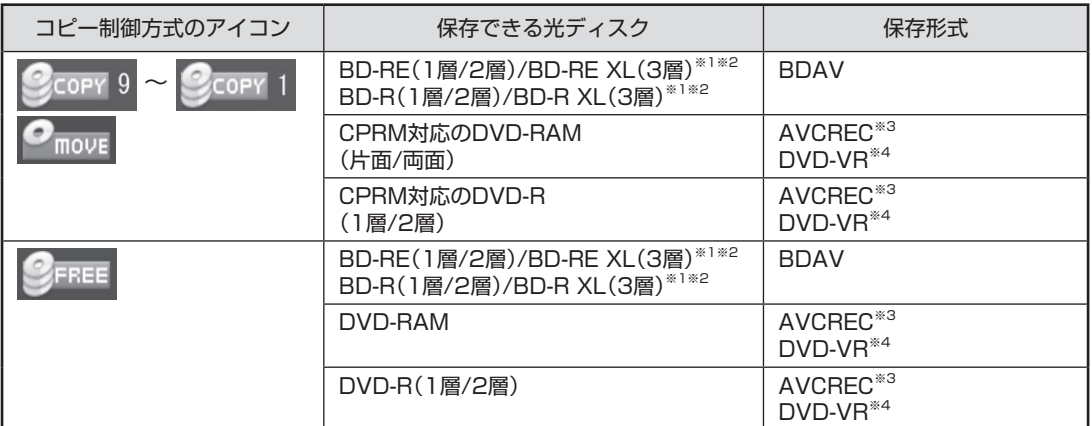

※1: BD-RE、BD-Rに保存できるのはブルーレイディスクドライブを搭載したモデルのみです。

※2: BD-R XL(3層)、およびBD-RE XL(3層)に保存できるのはブルーレイディスクドライブ(BDXL™対応) モデルのみです。

BD-R XL(4層)の対応については、次のホームページをご確認ください。 http://121ware.com/e-manual/m/nx/vg/201205/pdf/bd4/v1/mst/BDXL.html

※3: 録画画質がダイレクトの場合は、自動的に録画モード変換されます。

※4: 自動的に録画モード変換されます。

## 光ディスクのフォーマットとファイナライズについて

SmartVisionの光ディスクのフォーマットとファイナライズ動作 については、次のとおりとなります。

#### ●DVD-R

録画番組を書き込む前に自動的にフォーマットをおこないます。 フォーマットされていないDVD-Rをご用意ください。 また、録画番組書き込み後に自動的にファイナライズします。 SmartVisionの番組を保存したDVD-Rには、追記をすることは できません。

#### ●DVD-RAM、BD-R、BD-RE

 自動的にフォーマットしません。フォーマットされていない場 合、録画番組を保存する前にあらかじめフォーマットする必要 があります。SmartVisionで番組を保存した光ディスクに追記 することができます。

## 光ディスクに書き込む形式について

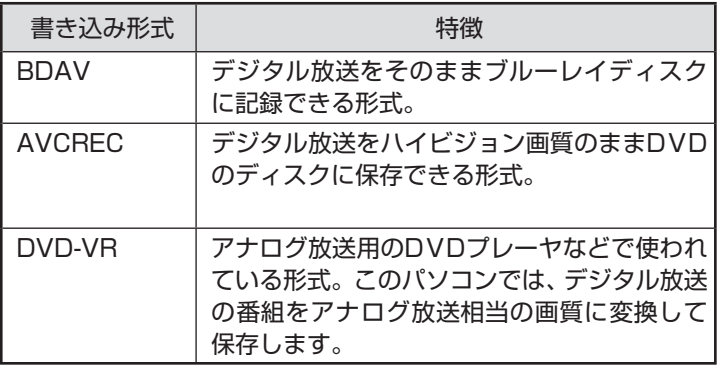

## $F$ <sub>Ty</sub>

このパソコンで記録した光ディ スクが、ほかのパソコンや一般の DVDプレーヤで再生できるかどう かは、パソコンやプレーヤの対応 によって異なります。詳しくは、各 パソコン、プレーヤのメーカにお 問い合わせください。

$$
(\prod_{\mathcal{B}}\, \, \mathop{\mathtt{M}}\nolimits_{\mathop{\mathtt{M}}\nolimits})
$$

利用できる光ディスクについて →「使用できるディスク」 ▶ る「ソフト&サポートナビゲー ター」▶検索番号 93070020 で 検索

## AVCRECとDVD-VRについて

このパソコンでCPRM対応のDVDに録画番組を保存するには、 AVCRECとDVD-VRの2つの方法があります。

#### ●AVCREC

デジタル放送をハイビジョン画質のまま保存する方法です。 このパソコン以外のパソコンやプレーヤで再生するには、パソ コンやプレーヤが再生に対応している必要があります。 DVD-VRよりも高画質で保存できます。

●DVD-VR

デジタル放送をアナログ放送相当の画質に変換して保存する方 法です。

このパソコン以外のパソコンやプレーヤで再生するには、パソ コンやプレーヤが再生に対応している必要があります。 AVCRECよりも画質が落ちます。また対応するパソコンやプ レーヤの種類がAVCRECよりも多くあります。

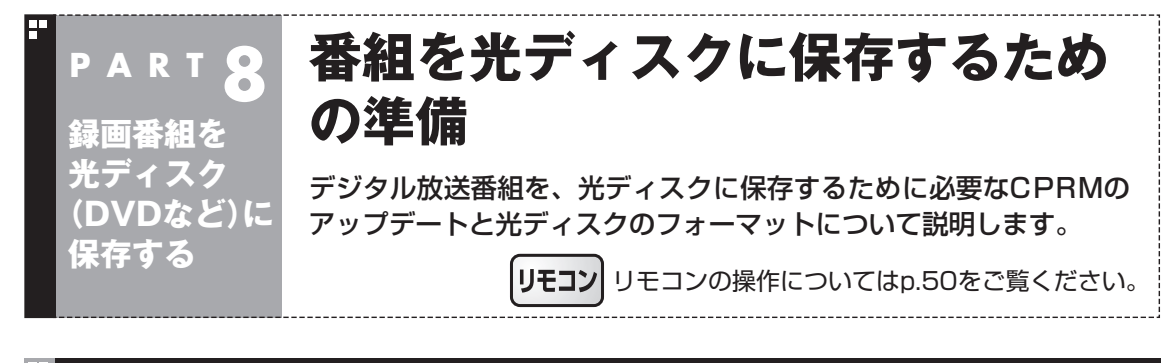

## CPRMのアップデートをする

CPRMとは、DVDなどの記録メディアで使われる、著作権を保護 する技術です。

デ ジ タ ル 放送画質の 番組は、 録画モ ー ド 変換(p.147)し て、 CPRM対応のDVD-RAM/DVD-Rに保存できます。保存した番組 は、対応したパソコンやプレーヤで再生できます。

CPRM対応のDVD-RAM/DVD-Rに保存する前に、ソフトのアッ プデートが必要です。アップデートは、「SmartVision CPRMアッ プデータ」でおこないます。

1**「スタート」-「すべてのプログラム」-「CPRMアップデータ」- 「SmartVision CPRMアップデータ」をクリック**

アップデート方法を説明する画面が表示されます。

画面の説明を読んで、SmartVisionのアップデートをおこなって ください。

## **チェック**

デジタル放送画質の番組を、その ままDVD-RAMやDVD-Rに保存 することはできません。保存時に、 自動的に録画モード変換されます。 あらかじめ手動で録画モード変換 しておくこともできます。

## イント

- ●CPRMアップデートをおこなわ ずにDVD-RAM/DVD-Rに保存 をおこなうと、「コピー制御され た番組をDVDや携帯電話に保存 するためには、SmartVisionの アップデートが必要です。」とい うメッセージが表示されます。
- CPRMアップデートをおこなう には、インターネットに接続す る必要があります。

## 光ディスクをフォーマットする

DVD-RAMおよびBD-RE、BD-Rに番組を保存する場合は、必要に 応じてフォーマットをする必要があります(p.127)。

※ フォーマット済みで販売されている光ディスクもあります。ま た、すでに番組を保存した光ディスクの空き容量に番組を追加 して保存する場合は、フォーマットしないでください。

ここでは、Windows 7の機能を使って光ディスクをフォーマット する手順について説明します。

番組を光ディスクに保存する操作の途中で、光ディスクをフォー マットすることもできます。(p.133)

なお、DVDスーパーマルチドライブモデルは、Windowsの機能で のフォーマットのみとなります。

■ Windows 7の機能で光ディスクをフォーマットする

この操作はマウスでおこないます。

1 **DVD/CDドライブに光ディスクをセットする**

## • チェック

フォーマットすると、光ディスク に保存されていたデータはすべて 削除されます。

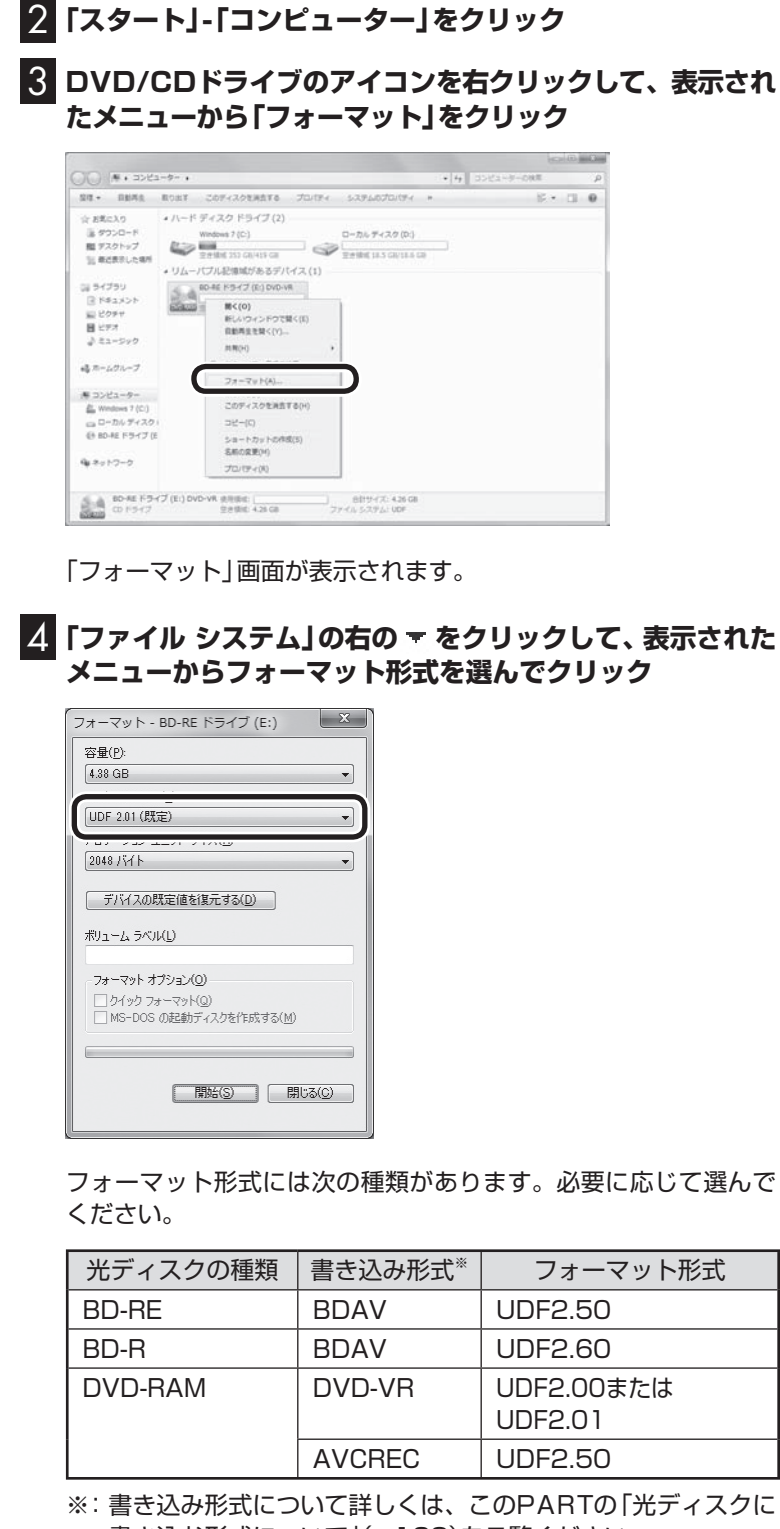

書き込む形式について」(p.128)をご覧ください。

## 5**「開始」をクリック**

確認のメッセージが表示されるので、「OK」をクリックすると、 フォーマットが始まります。

イント

「操作を選択してください。」の画面 が表示されたときは、「何も操作し ない」をクリックしてください。

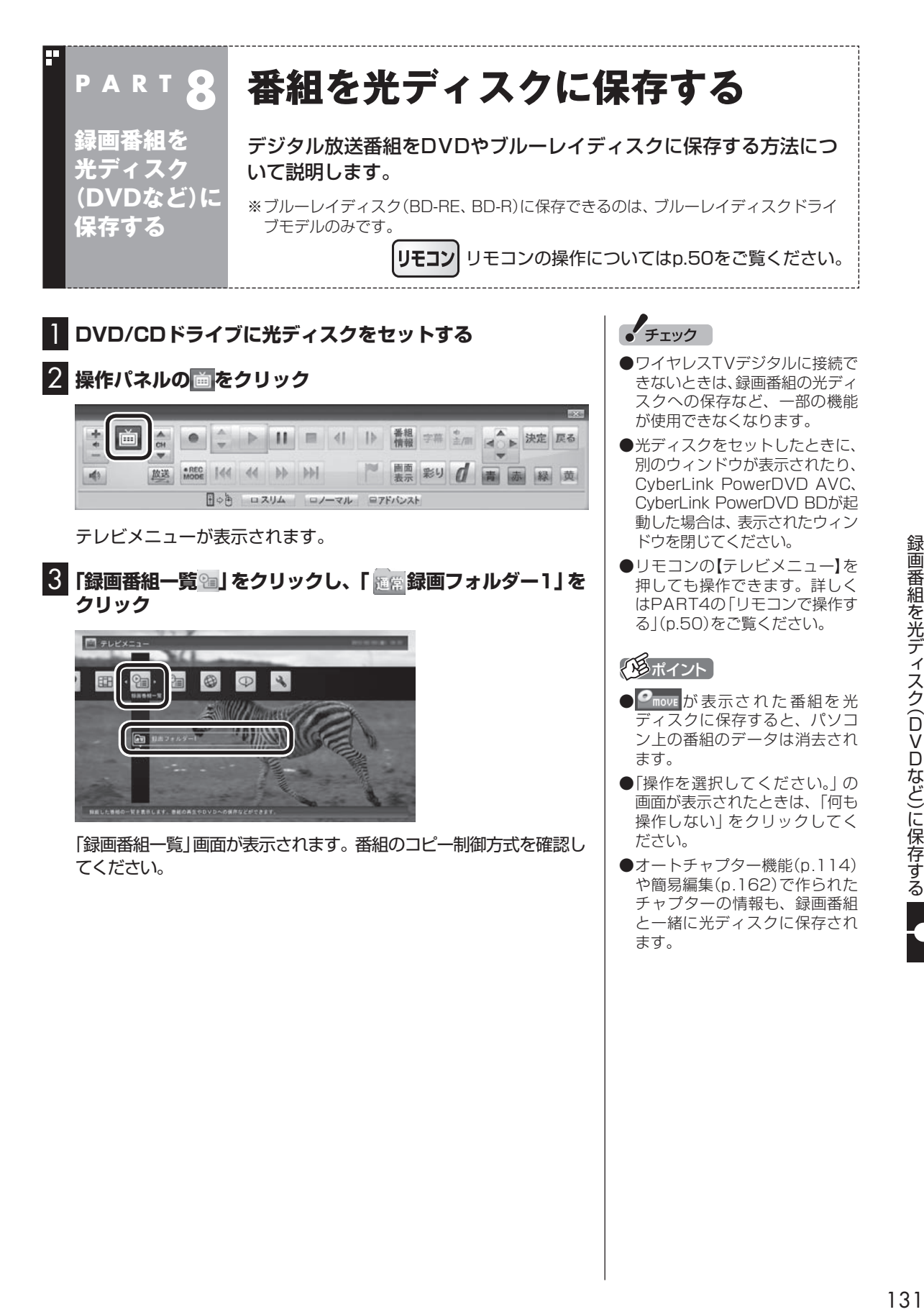

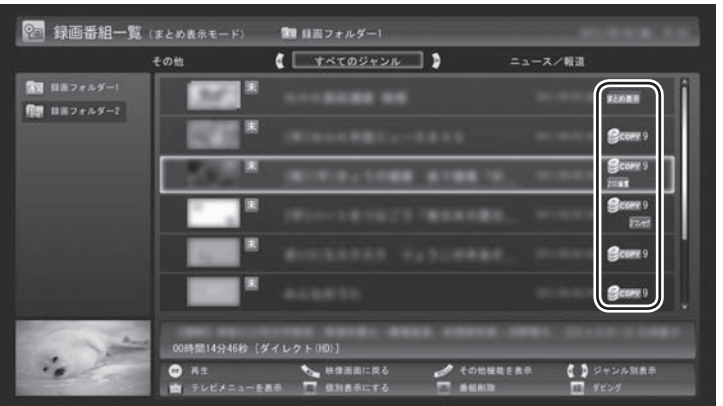

日付の右側に表示されたアイコンで、番組のコピー制御方式が確 認できます。

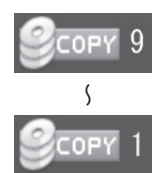

:ダビング10の番組に表示されます。 数字は、光ディスクにコピーできる残り回数を表 **◯◯◯** します。

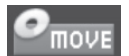

:コピーワンスの番組、またはすでに光ディスク に9回コピーしたダビング10の番組に表示され ます。 このアイコンが表示された番組は光ディスクに ムーブ(移動)することができます。

33 S S

- :コピーフリーの番組に表示されます。 このパソコンで録画した番組を、何度でも光ディ スクにコピーできます。
- 4 **保存する番組をクリックして画面下の「ダビング」をク リック**

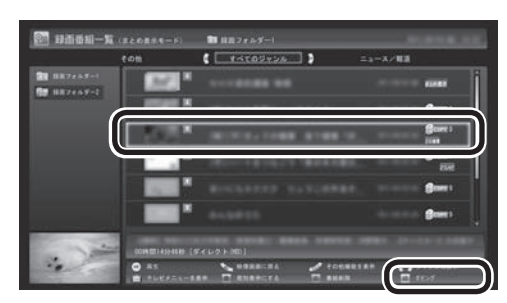

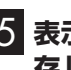

5 **表示されたメニューから、「光ディスク」-「番組を選んで保 存」をクリック**

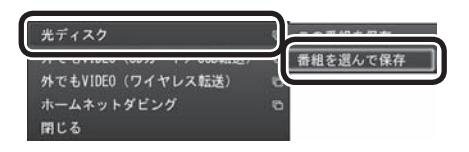

## $\frac{1}{2}$   $\pm \frac{1}{2}$

- ●ムーブ(移動)すると、もとの番 組は削除されます。
- ●番組を携帯電話(SDカード)や メディアサーバに転送したとき も、コピーできる残り回数が減 ります。

#### イント

モデルによって画面の表示が一部 異なります。ホームネットダビン グに対応していないモデルでは、 「ダビング(光ディスク/携帯)」をク リックしてください。

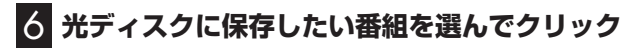

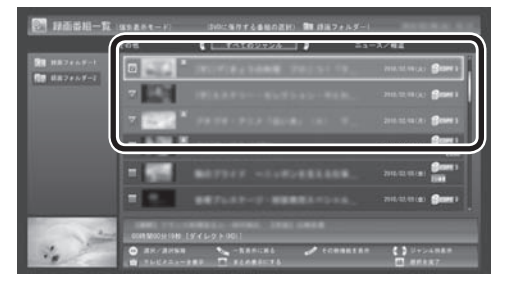

選んだ番組にはチェックマークが付きます。手順6を繰り返して、 光ディスクに保存したい番組にチェックマークを付けてください。 チェックマークを外したいときは、もう一度その番組をクリック してください。

#### 7 **画面下の「選択を完了」をクリック**

保存する番組の一覧が表示されます。

#### 8**「光ディスク」にセットした光ディスクが表示されているこ とを確認する**

DVD-RやDVD-RAMを セ ッ ト し た と き は、 書き 込み 形式 (AVCRECまたはVRモード)を選択できます。

「光ディスク」をクリックして書き込み形式を選んでください。

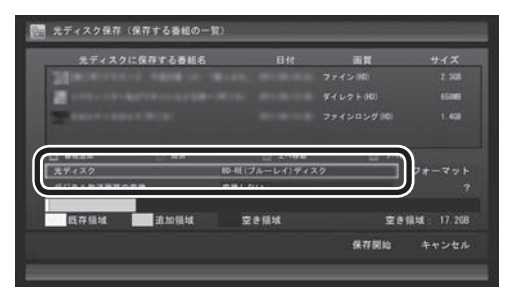

#### **光ディスクのフォーマット**

ここで「フォーマット」を選んで【決定】を押し、光ディスクをフォー マットすることもできます。

表示された画面でフォーマットの「形式」を選び、「実行」を選んで 【決定】を押してください。

フォーマット形式には次の種類があります。必要に応じて選んで ください。

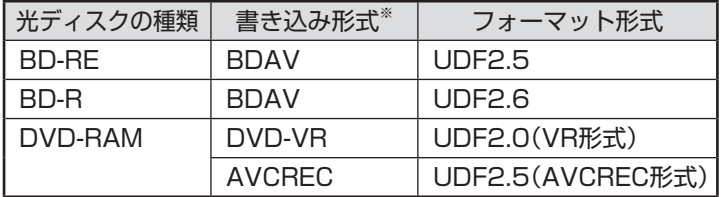

※:書き込み形式について詳しくは、このPARTの「光ディスクに 書き込む形式について」(p.128)をご覧ください。

ポイント

「まとめ表示」(p.113)されている シリーズ番組を選ぶと、そのシリー ズがすべて保存の対象になります。

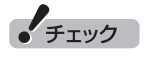

- 選択したフォーマットで使用で きない光ディスクがセットさ れている場合は、メッセージが 表示されます。その場合は、光 ディスクを交換するか、「フォー マット」を選んで、光ディスクを フォーマットしてください。
- BD-Rをセットしたときは、「既 存領域(すでに書き込み済みの領 域)」が表示されません。

● チェック

「物理フォーマット」で「する」を選 ぶと、フォーマットに1時間~1時 間30分かかります。通常の使用で は、物理フォーマットを実行する 必要はありません。

9**「デジタル放送画質の変換」をクリックし、表示されたメ ニューから、光ディスクに保存する画質を選んでクリック**

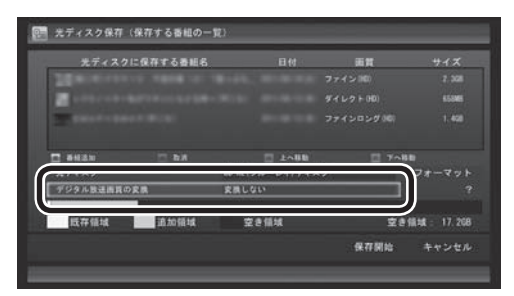

#### **光ディスクに保存する画質を変換するとき**

CPUによる画質変換に対応していないモデルでは、デジタル 放送画質の変換(録画モード変換)をするとき、次のことがで きなくなります。

- ・番組の視聴
- ・番組の録画
- ・番組表の受信

#### 次の画質が選べます。

「光ディスク」欄の表示 | 選べる画質 | 保存できる時間(1層\*5/2層/3層\*1) BD-RE(ブルーレイ) ディスク BD-R(ブルーレイ) ディスク 変換しない 地上デジタルハイビジョンテレビ(HD) 約3時間/約6時間/約12時間 地上デジタル標準テレビ(SD) 約6時間30分/約13時間/約26時間 BS・110度CSデジタルハイビジョンテレビ(HD) 約2時間10分/約4時間20分/約8時間30分 BS・110度CSデジタル標準テレビ(SD) 約4時間40分/約9時間30分/約19時間 ファイン(約8Mbps) 約6時間30分/約13時間/約26時間 ファインロング(約4Mbps) |約13時間/約27時間/約54時間 セミファインロング※6 (約2.4Mbps) 約22時間/約45時間/約92時間 ロング(約2Mbps) - 南27時間/約55時間/約111時間 1ディスクダビング (\*Mbps) 光ディスクの空き容量に合わせ、選択した番組が保存 できるように画質を変換します。※2 DVD-RAMディスク (AVCREC)※7 ファイン(約8Mbps) 約1時間10分 ファインロング(約4Mbps) 約2時間30分 セミファインロング※6 (約2.4Mbps) 約4時間10分 ロング(約2Mbps) 約5時間 1ディスクダビング (\*Mbps) 光ディスクの空き容量に合わせ、選択した番組が保存 できるように画質を変換します。※2 DVD-Rディスク  $(AVCREC)$ ファイン(約8Mbps) 約1時間10分/約2時間10分 ファインロング(約4Mbps) 約2時間30分/約4時間40分 セミファインロング※6 (約2.4Mbps) 約4時間10分/約8時間 ロング(約2Mbps) 約5時間/約9時間30分 1ディスクダビング (\*Mbps) 光ディスクの空き容量に合わせ、選択した番組が保存 できるように画質を変換します。※2

(次ページに続く)

## ポイント

- DVD-RAMディスクまたは DVD-RディスクにVRモードで保 存するときは、画質(録画モード) が自動的に変換されます。変換す る画質を選ぶこともできます。
- ●セミファインロングで録画した 番組は、ブルーレイディスクに 保存するときやAVCREC形式で DVDに保存するとき、CPUによ る画質変換に対応したモデルは 解像度が1440×1080に、 対 応していないモデルはロングに、 それぞれ変換されます。

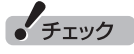

映像フォーマット「480p」また は「720p」で放送された番組は、 VRモードで保存することができ ません。

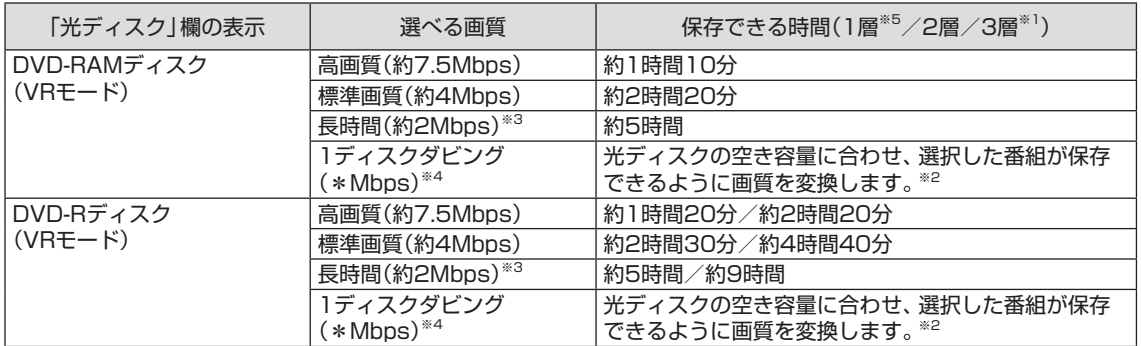

※1: 「3層」は、BD-R XL(3層)およびBD-RE XL(3層)のこと。これらに保存できるのはブルーレイディスクドライブ (BDXLTM対応)モデルのみ。

BD-R XL(4層)の対応については、次のホームページをご確認ください。

http://121ware.com/e-manual/m/nx/vg/201205/pdf/bd4/v1/mst/BDXL.html

- ※2: 必要に応じて番組の解像度をHDからSDに変換して保存します。また、選択した番組の総録画時間が長すぎると きは、画質を変換してもすべての番組を光ディスクに保存できないことがあります。
- ※3: 番組によっては、一部が大幅に低下した画質で保存されることがあります。
- ※4: ディスク1枚(片面/1層)あたり3時間以上保存すると、番組によっては、一部が大幅に低下した画質で保存される ことがあります。
- ※5: DVD-RAMディスクは1層のみ。
- ※6: セミファインロングで録画した番組を光ディスクに保存するとき、次のようになります。 ・CPUによる画質変換対応モデル:最大解像度が1440×1080になります。 ・CPUによる画質変換非対応モデル:「ロング」モード(標準解像度)に変換されます。
- ※7: AVCRECで保存できるのはブルーレイディスクドライブモデルのみ。

### 10 **光ディスクに書き込む順序を指定する**

「保存する番組の一覧」の上から順に光ディスクに書き込まれます。 必要に応じて書き込む順序を指定してください。

①順序を変更したい番組をクリック

②番組の一覧の下の「上へ移動」または「下へ移動」をクリック

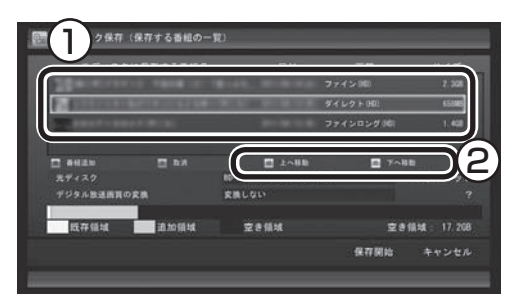

イント

特に指定しない場合は、手順6の画 面でチェックマークを付けた順番 に光ディスクに書き込まれます。

• チェック

- ●保存する番組を削除するときは、 番組をクリックして番組の一覧 の下の「取消」をクリックしてく ださい。
- 保存する番組を追加するときは、 「番組追加」をクリックして、手 順6の画面に戻ってください。

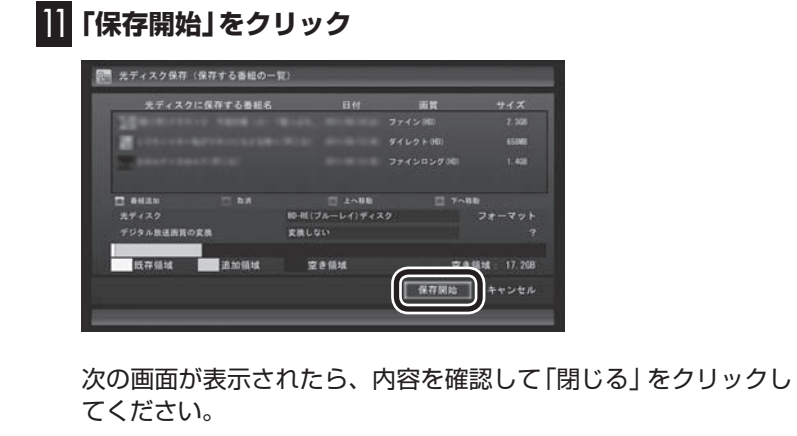

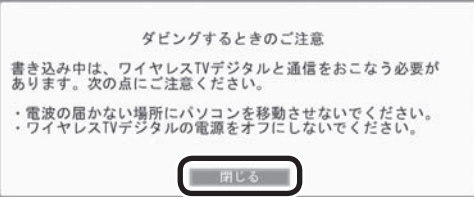

光ディスクへの書き込みが始まります。

#### 12 **書き込みが完了すると「光ディスクへの保存が完了しまし た。」と表示されるので、「閉じる」をクリック**

これで、保存が完了しました。

● チェック

下段に光ディスクの空き領域(容 量)が表示されます。空き領域が不 足しているときは、「保存開始」が 表示されません。

#### イント

- ●ムーブされる番組(コピーの残り 回数が1回の番組)が含まれてい るときは、ムーブされる番組お よびその番組と同じグループの 番組の一覧(ハードディスクから 削除される番組の一覧)が表示さ れます。番組名を確認して「開始」 をクリックしてください。
- ●コピーできる残り回数(ムーブ含 む)を超えて番組を選んだとき は、「書き込むことができません」 というメッセージが表示されま す。必要に応じて番組を選びな おしてください。同じ番組から 録画モード変換した番組や編集 した番組を複数選んだときは特 にご注意ください。

詳しくは、「光ディスクに保存す るときのご注意」(p.137)をご 覧ください。

●フルスクリーンモード画面でテ レビの映像が表示されていると きは、画面の左下に書き込みの 進行状況が「%」で表示されます。 操作パネルの「画面表示」をク リックして、進行状況を非表示 にすることもできます。

## 光ディスクに保存するときのご注意

- ●CPUによる画質変換に対応していないモデルでは、VR形式で DVDに書き込む場合、および録画モード変換して光ディスクに 書き込む場合は、書き込み中に映像表示できません。
- ●CPUによる画質変換に対応したモデルで光ディスクに保存した 番組は、同じ画質が設定されても次の1と2で異なって見えるこ とがあります。
	- 1. ダイレクト以外の画質(ファイン/ファインロング/セミファ インロング/ロング/スーパーロング)でハードディスクに録 画し、そのまま光ディスクに保存した番組。 および、ダイレクトで録画した後、ハードディスク上で「録画 モード変換」をおこなって光ディスクに保存した番組。
	- 2. 光ディスクに保存するとき、「デジタル放送画質の変換」で画 質を変換した番組。
- ●録画時の電波の状況が悪いと、番組のデータに不備(データの異 常や取りこぼしなど)がある状態で録画されてしまうことがあり ます。このような番組を光ディスクに保存するとき、「デジタル 放送画質の変換」をおこなうと、画質の変換に失敗することがあ ります。
- ●書き込み中にサブメニューから「光ディスク作成の中止 | をおこ なったDVD-Rディスクは、以後、使用できなくなります。
- ●書き込みに失敗したDVD-Rディスクは、以後、使用できなくな ります。
- ●書き込み中にスリープ状態にした場合は、書き込みが終了する までスリープ状態になりません。
- ●光ディスクに保存した番組を再生するとき、番組名の一部が正 しく表示されないことがあります。
- ●このパソコンは著作権保護技術AACS(Advanced Access Content System)に対応しています。光ディスクに番組を保存 するとき、AACSのモジュール(AACSキー)の更新を促すメッ セージが表示されることがあります。「モジュールの更新が必要で す」と表示されたときは、パソコンがインターネットに接続され ていることを確認し、「はい」をクリックしてください。
- ●録画番組に含まれるチャプターの情報も光ディスクに保存され ます。保存できるチャプターの最大数は次のとおりです。
	- ・ ブルーレイディスクまたはDVD(AVCREC形式)の場合 1番組あたり:98チャプター 光ディスク1枚あたり:800チャプター
	- ・ DVD(DVD-VR形式)の場合 1番組あたり:無制限
		- 光ディスク1枚あたり:999チャプター
	- これを超えるチャプターの情報は、光ディスクには保存されま せん。
- ●保存されたチャプターの合計が1000を超えているブルーレイ ディスクやAVCREC形式のDVD-RAMには、ディスクの容量に 空きがあっても、録画番組を追加して保存することができません。

イント

このパソコン以外の機器で作成さ れた光ディスクには、1000を超 えるチャプターが保存されている ことがあります。

- ●光ディスク1枚に保存できる番組の最大数は次のとおりです。 ・ ブルーレイディスクまたはDVD(AVCREC形式)の場合: 200番組
	- ・ DVD(DVD-VR形式)の場合:99番組

 ディスクの容量に空きがあっても、これを超える数の番組は保 存できません。

●光ディスクに番組を保存するとき、番組の始まりまたは終わり の部分の映像や音声が、わずかに短くなることがあります。

## 光ディスクに保存するときの番組グループについて

ダビング10やコピーワンスの番組を録画モード変換した番組や編 集した番組は、もとの番組と1つのグループとして扱われ、光ディ スクにコピーできる回数がまとめて制御されています。

このため、録画モード変換した番組や編集した番組を光ディスク にコピーすると、もとの番組を含む同じグループの番組のコピー できる残り回数が同時に減ります(ムーブのときは同じグループの 番組がパソコンから削除されます)。

たとえば、録画モード変換したダビング10の番組を光ディスクに 1回コピーすると、その番組はもちろん、もとの番組のコピーでき る残り回数も1つ減ります。

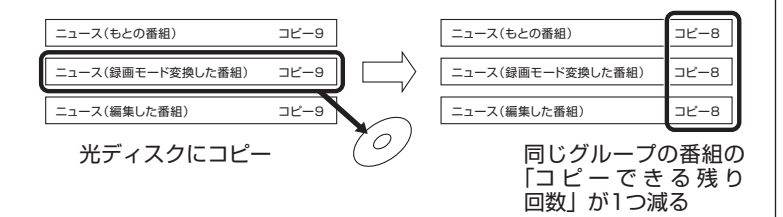

同じ番組から録画モード変換したり、編集した複数の番組をまと めて光ディスクにコピーすると、番組の数だけコピーできる残り 回数が減ります。

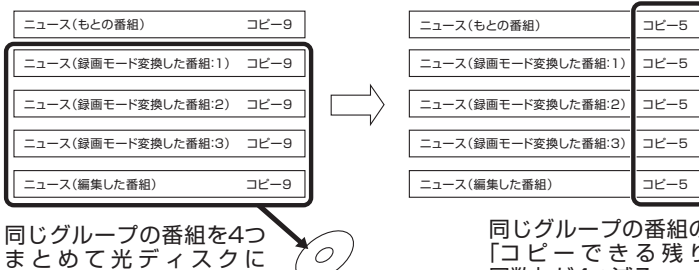

コピー

同じグループの番組の 「コ ピ ー で き る 残 り -<br>回数」が4つ減る

## イント

このパソコンでは、録画モード変 換された番組を光ディスクにコ ピーしたときも、コピーできる残 り回数が減ります。

## 光ディスクに保存した番組を再生する

CyberLink PowerDVD AVCまたはCyberLink PowerDVD BD で再生します。

#### 1**「スタート」-「すべてのプログラム」-「Windows Media Center」をクリック**

Windows Media Centerが起動します。

2**「おすすめ」の「PowerDVD」をクリック**

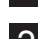

## 3 **光ディスクをDVD/CDドライブにセットする**

映像が再生されます。

#### ■ VRモードで保存した番組を再生するときの注意

VRモードで保存したDVDをはじめて再生するときは、あらかじ めインターネットに接続しておいてください。インターネットに 接続した状態で再生すると、自動的にCPRMのアップデートがお こなわれます。

■ AVCREC形式で保存した番組を再生するときの注意

●AVCREC形式で保存した番組は、CyberLink PowerDVD BD で再生してください。

●画面の配色がWindows 7ベーシックになり、ウィンドウの透過 などの見栄えが変わることがあります。番組の再生を停止したり ソフトを終了するともとに戻ります。

■ ブルーレイディスクを再生するときの注意

- ●ブルーレイディスクは、CyberLink PowerDVD BDで再生して ください。
- ●ブルーレイディスクを再生すると、画面の配色がWindows 7 ベーシックになり、ウィンドウの透過などの見栄えが変わること があります。番組の再生を停止したりソフトを終了するともとに 戻ります。
- ●その他の注意事項など、「CyberLink PowerDVD BD」について 詳しくは、「CyberLink PowerDVD BD」( ※「ソフト&サポート ナビゲーター」▶検索番号 94162302 で検索)をご覧ください。

• チェック

SmartVisionが起動しているとき は、CyberLink PowerDVD AVC またはCyberLink PowerDVD BDが起動しないことがあります。 SmartVisionを終了してから起動 してください。

## 光ディスクに保存した番組の字幕を表示する

字幕の含まれる放送をBD-RE、BD-Rに保存、またはDVD-Rや DVD-RAMにAVCREC形式で保存した場合は、再生するときに字 幕の表示/非表示を選ぶことができます。

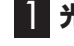

#### **■■ 光ディスクに保存した番組を再生する**

2 **ウィンドウ上で右クリックし、「字幕(主)」をクリック**

3 **表示された字幕一覧をクリック**

字幕が表示されます。

## AACSキー(再生用)を更新する

- ●このパソコンのブルーレイディスクおよびAVCREC再生機 能は著作権保護技術AACS(Advanced Access Content System)に対応しています。著作権保護されたブルーレイディ スクおよびAVCREC形式で保存されたDVD-RやDVD-RAMを 再生するには、AACSキーの更新が必要です。また、更新の際に はインターネット接続環境が必要です。
- ●AACSキーの更新は無償で提供いたしますが、NEC、サイバー リンク株式会社の判断で予告なく終了することがあります。

光ディスク(AACSキーの含まれたコンテンツ)を再生したときに、 「このコンテンツの再生を続行するには、CyberLink PowerDVD を更新する必要があります。」と表示されたときは、AACSキーの 更新が必要です。AACSキーの更新手順は次のとおりです。

1 **AACSキーの含まれたコンテンツを再生したときに、「このコ ンテンツの再生を続行するには、CyberLink PowerDVD を更新する必要があります。」という画面が表示されたら、「は い」をクリック**

AACSキーの更新が始まります。

2**「更新が完了しました。」という画面が表示されたら、「OK」を クリック**

これで、AACSキーの更新が完了します。

「チェック

- ●字幕が表示できるのは、放送時に字 幕が含まれていた番組だけです。
- DVD-RやDVD-RAMにVRモー ドで保存された番組では、字幕 を表示できません。
- ●字幕が含まれていない番組の場 合、項目を選ぶことはできません。
- 字幕表示をやめる場合は、 手順3 で「オフ」を選んでください。

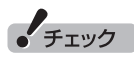

手順の途中で「ユーザー アカウン ト制御」画面が表示された場合は、 「はい」をクリックしてください。

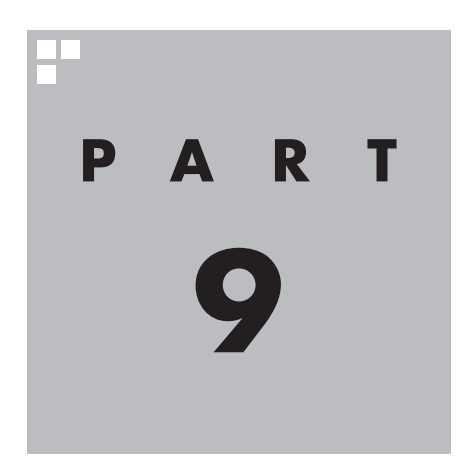

# **一歩すすんだテレビ操作**

SmartVisionには、録画番組を携帯電話で楽しめる「外でもVIDEO」など、 テレビをより楽しむための機能があります。また、マウスで使うための画 面に切り換えると、簡易編集やウェブ検索などの機能が使えるようにな ります。

ワイヤレスTVデジタルに接続できないときは、録画番組の携帯電 話への転送(外でもVIDEO)や簡易編集など、一部の機能が使用で きなくなります。

あなたがテレビ放送などから取り込んだ映像や音声は、個人として楽しむなどのほかは、 著作権上、権利者に無断で使用できません。

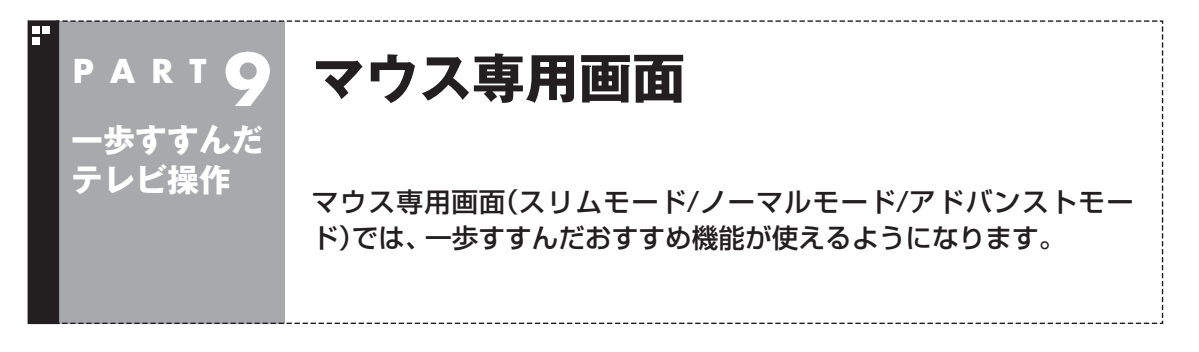

## フルスクリーンモードからマウス専用画面に切り換える

マウス専用画面に切り換えると、録画した番組の整理や映像編集な ど、より多くの機能が使えるようになります。

## 1 **操作パネルの「ノーマル」をクリック**

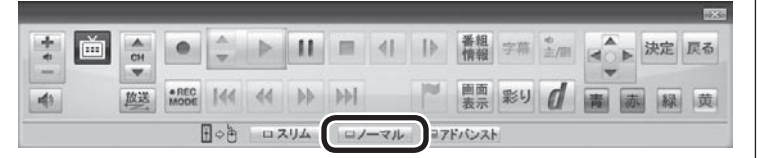

画面が切り換わり、マウス専用画面(ノーマルモード)が表示され ます。

フルスクリーンモードに切り換えるには、「画面モード切換タブ」 のいちばん左のタブ(フルスクリーン)をクリックします。

リモコンで使う画面 ファイン しゅうしょう マウスで使う画面

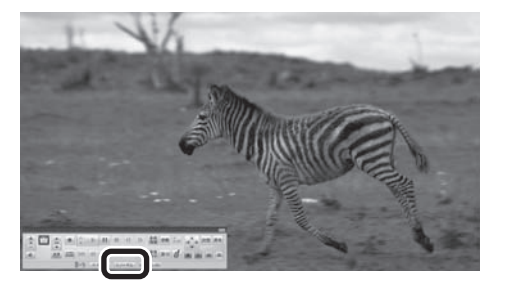

「ノーマル」ボタンをクリック

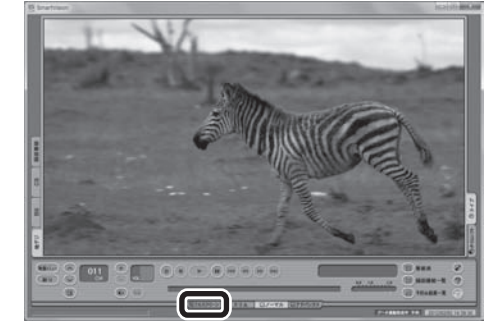

イント

よって異なります。

にしてください。

操作パネルのボタン表示は状態に

「ノーマル」ボタンが表示されてい ...<br>ないときは、テレビを見ている状 態や録画番組を視聴している状態

「フルスクリーン」タブをクリック

「ノーマル」ボタンの両隣にある「スリム」ボタンや「アドバンスト」 ボタンをクリックして、用途の異なるマウス専用画面を表示させ ることもできます。

マウス専用画面のモードについては、このPARTの「マウス専用画 面のモードを切り換える」(p.144)をご覧ください。それぞれの 画面の詳しい説明については、PART11の「各モードの画面説明」 (p.274)をご覧ください。

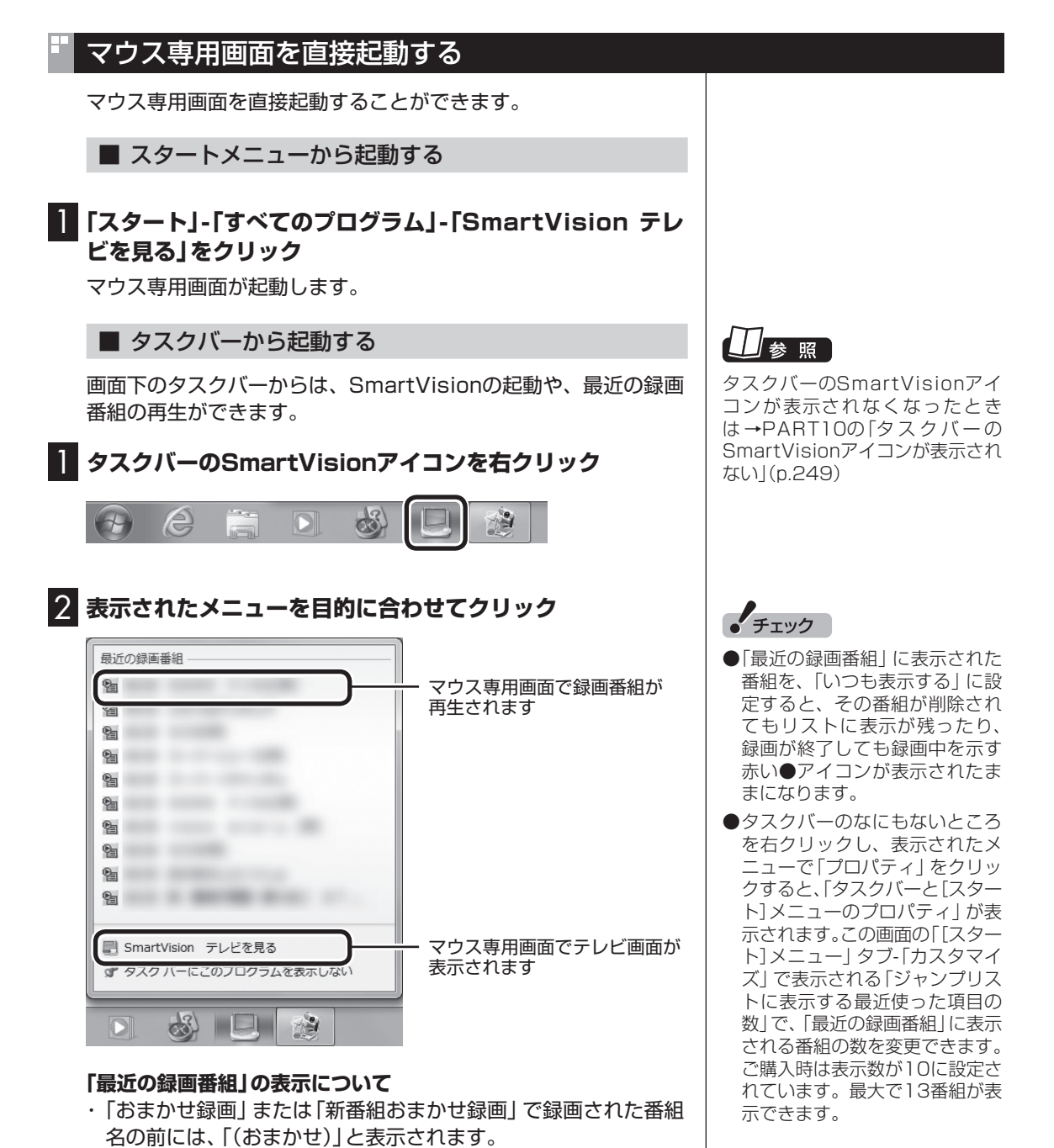

・ 録画中の番組には赤い●アイコンが表示されます。

## マウス専用画面のモードを切り換える

マウス専用画面には、スリムモード/ノーマルモード/アドバンスト モードがあります。 「画面モード切換タブ」をクリックして、目的に合った画面に切り 換えることができます。

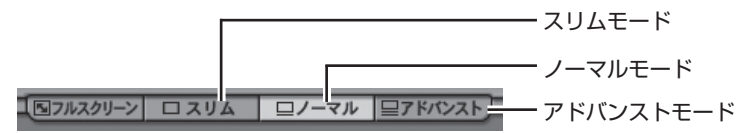

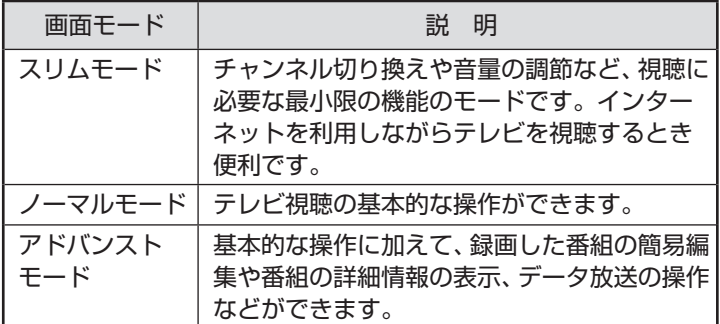

それぞれのモードの画面説明は、PART11の「各モードの画面説 明」(p.274)をご覧ください。

#### ■ オンラインヘルプを表示する

マウス専用画面に切り換えたときの操作は、オンラインヘルプをご 覧ください。

#### 1 **操作パネルの「ノーマル」をクリック**

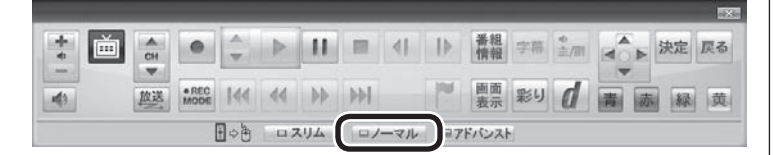

画面が切り換わり、マウス専用画面が表示されます。

## **2 @ (オンラインヘルプ)をクリック**

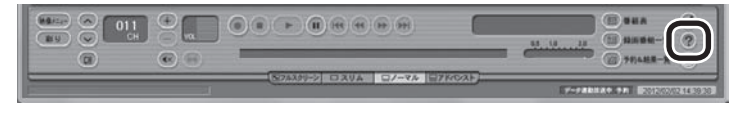

オンラインヘルプが起動します。

## イント

- ●画面右上の をクリックする と、マウス専用画面のまま最大 化できます。
- スリムモードのときは、テレビ の画面(SmartVision)を他の ウィンドウよりも常に手前に表 示させることができます。この 機能は、ご購入時には無効になっ ています。必要に応じて画面を 右クリックし、表示されたメ ニューで「常に最前面に表示」を クリックして有効/無効を切り換 えてください。なお、この機能は スリムモードのときのみ切り換 えることができます。

(メディント)

操作パネルのボタン表示は状態に よって異なります。 「ノーマル」ボタンが表示されてい ないときは、テレビを見ている状 態や録画番組を視聴している状態 にしてください。

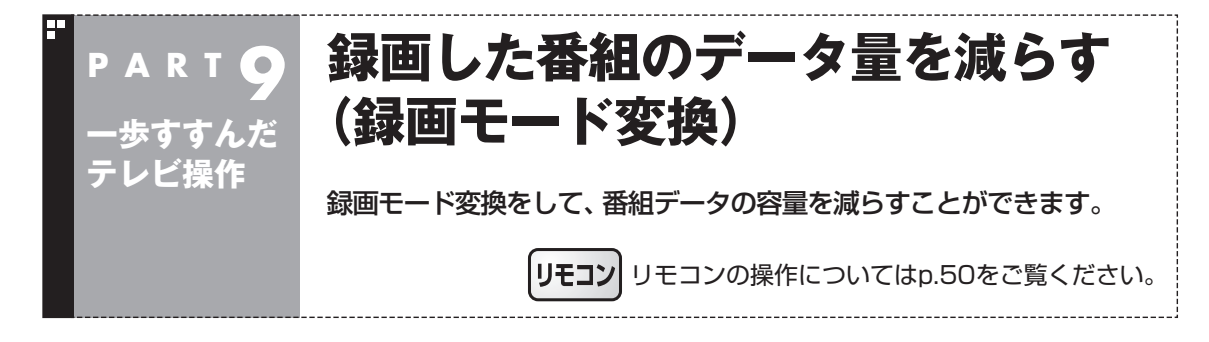

## 録画モード変換について

録画した番組はとてもデータ量が多いため、ハードディスクに大 きな空き容量が必要です。 録画モード変換することで、録画番組のデータの容量を減らし、 ハードディスクの容量を節約することができます。

#### ■ 録画モード変換をするときの注意

- ●ワイヤレスTVデジタルと通信できないときは、録画モード変換 をすることができません。
- ●録画モードが「ダイレクト」で録画された番組のみ録画モード変換 ができます。録画モードが「ファイン」、「ファインロング」、「セミ ファインロング」、「ロング」の番組は録画モード変換できません。
- ●録画済み番組を録画モード変換するときは、録画した時間と同 じ程度の時間がかかります。
- ●録画モード変換中にパソコンのシャットダウンなどをおこなう と、そのとき録画していた番組は視聴できない(録画データが正 常に作成されない)ことがあります。
- ●録画モード変換により、データ放送などの情報はなくなります。
- ●録画モード変換中は、番組を視聴および録画することができま せん。また、番組を視聴および録画中は、録画モード変換をする ことができません。
- ●録画モード変換中は、番組表を受信することができません。

アンポイント

録画モード変換の作業中に SmartVisionを終了しても、画面 右下のSmartVisionアイコンが と<mark>に</mark>に交互に変わり、変換作業が 継続していることがわかります。 このアイコンにマウスカーソルを あわせると、録画モード変換の進 捗状況が確認できます。

## 録画モード変換したダビング10の番組について

録画モード変換すると、録画番組一覧にもとの番組と録画モード 変換した番組が並んで表示されます。

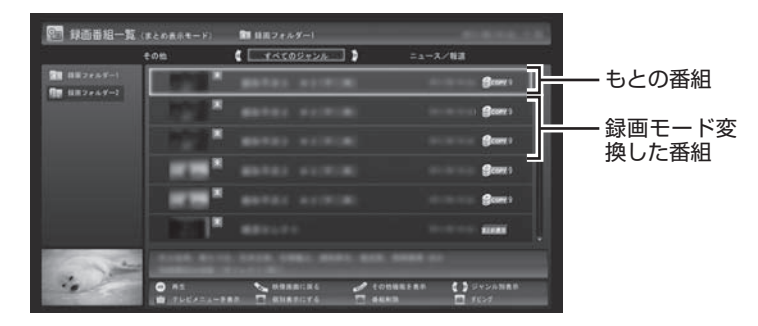

もとの番組と録画モード変換した番組は1つのグループとして扱わ れ、光ディスクにコピーできる回数がまとめて制御されています。 たとえば、録画モード変換したダビング10の番組を光ディスクに 1回コピーすると、その番組はもちろん、もとの番組のコピーでき る残り回数も1つ減ります。

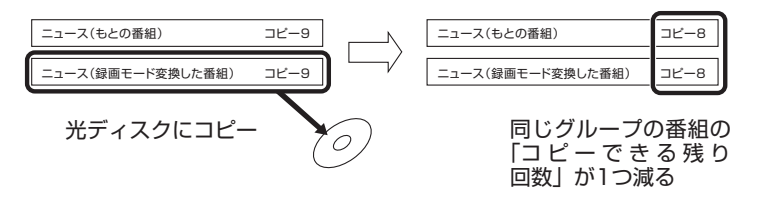

もとの番組を残す設定にしておけば、1つの番組を何度でも録画 モード変換することができます(異なる録画モードで変換しなおす 場合など)。

なお、同じ番組から録画モード変換した複数の番組をまとめて光 ディスクにコピーすると、番組の数だけコピーできる残り回数が 減ります。

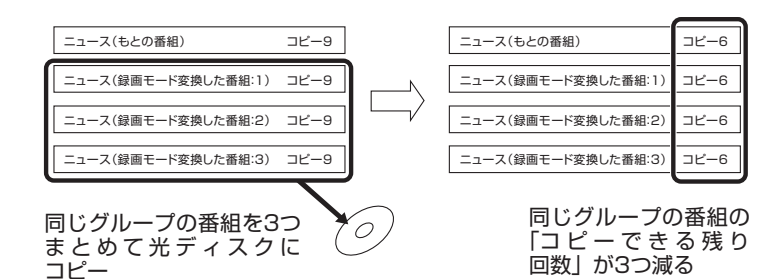

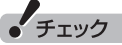

- 「録画モード変換」 したダビング 10の番組にも、光ディスクにコ ピーできる残り回数が表示され ます。
- ●番組を光ディスクに保存すると き、自動的に録画モード変換さ れた番組のデータは、録画番組 一覧には表示されません(コピー またはムーブが終了した後、自 動的に削除されます)。

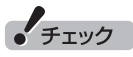

「録画モード変換」したコピーワン スの番組を光ディスクにムーブす ると、もとの番組も同時に削除さ れます。

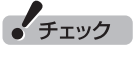

ハードディスクの空き容量が不足 していると録画モード変換ができ ません。

#### 録画モード変換をする ■ 録画済み番組を録画モード変換する ● チェック 録画した番組を、録画モード変換する手順を説明します。 ●録画モード変換を実行中は、録 **1 操作パネルの画をクリック** 画ができません。 録画モード変換の予測時間の間 に、予約がされている場合、画面 画 に確認のメッセージが表示され  $\frac{+}{4}$  $\frac{A}{CH}$ ます。メッセージを読んで、操作 放送 Mobe 144 44 DD DD ■■■彩り 【 青 赤 緑 黄  $\blacktriangleleft$ してください。 ●リモコンの【テレビメニュー】を 日の色 ロスリム ロノーマル ロアドバンスト 押しても操作できます。詳しく テレビメニューが表示されます。 はPART4の「リモコンで操作す る」(p.50)をご覧ください。**2 「録画番組一覧 図」をクリックし、「 図图 録画フォルダー1」を クリック**  $\Box$   $\overline{\tau}$ Vex=2- $\circ$  $\overline{\mathcal{P}}$  $\overline{4}$ *<i>Changes*  $20$   $(182 + 15) - 1$ **PINS** <br>||正した事他の一覧を表示します。番村の再生やDVDへの保存などができます。 録画番組一覧が表示されます。 3 **録画モード変換したい番組をクリックし、画面下の「その他 機能を表示」をクリック** ◎ 日西番組一覧 (まとめあまモード) **BUSIN** 2145-1 **C** FACOURDA D ō p Ð サブメニューが表示されます。 4**「録画モード変換」をクリック**

最初から再生 番組の並べ替え 日 悉組の論素 録画モード変換 **奋組の削除** 

ダビング 番組詳細情報 閉じる

m

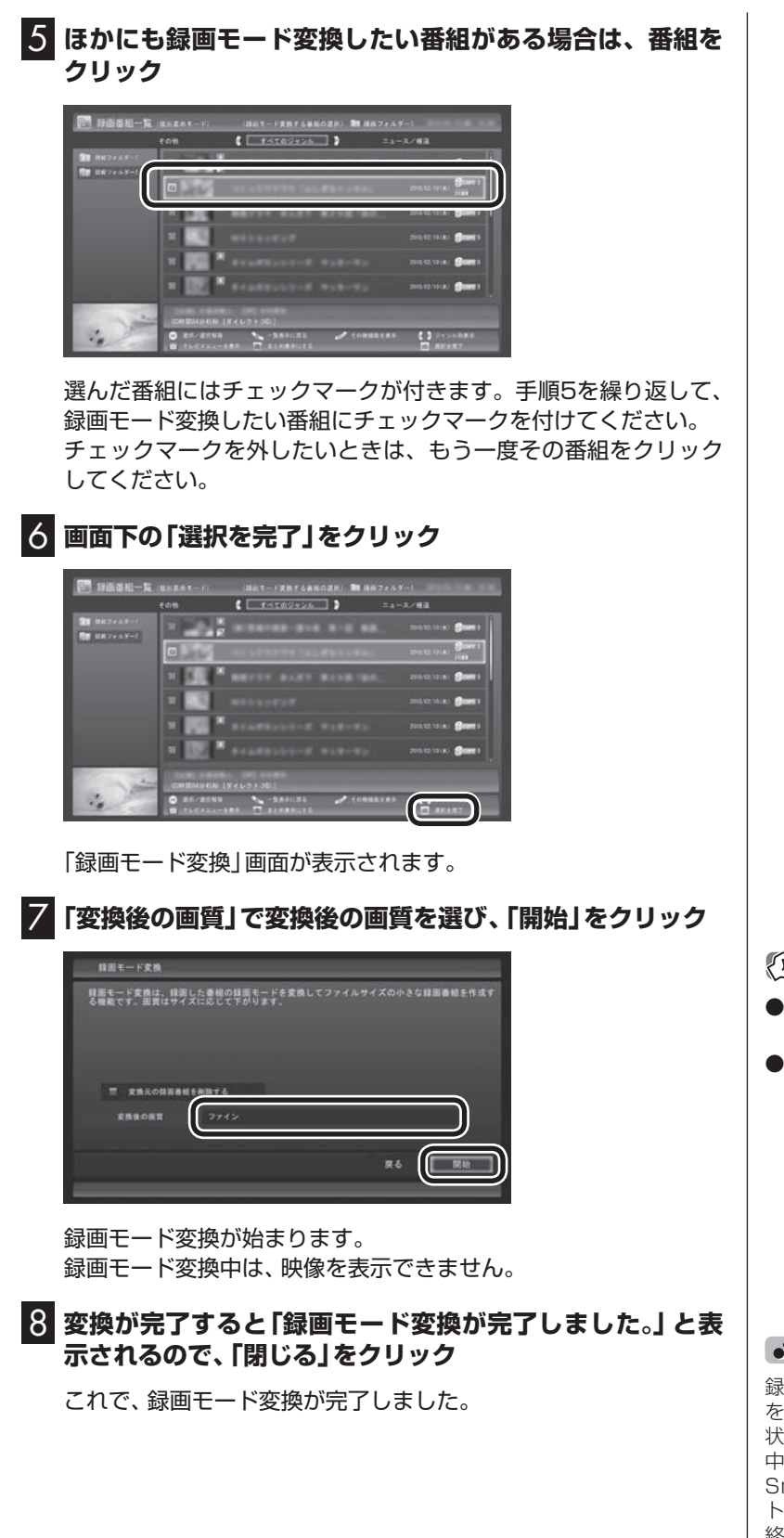

(メディント)

- 変換中に 「中止 | をクリックする と、変換を途中で中止できます。
- ●録画モード変換するとき、同時 にもとの番組を削除することが できます。もとの番組を削除し たいときは、手順7で「変換元の 録画番組を削除する」をクリック してチェックマークを付けてく ださい。録画番組のデータは容 量が大きいため、必要に応じて もとの番組を削除することをお すすめします。

• チェック

録画モード変換中にSmartVision を終了したりパソコンをスリープ 状態にしても、録画モード変換は 中断せず、動作を継続します。 SmartVision以外に動作中のソフ トがなければ、録画モード変換が 終了した後、パソコンはスリープ 状態になります。

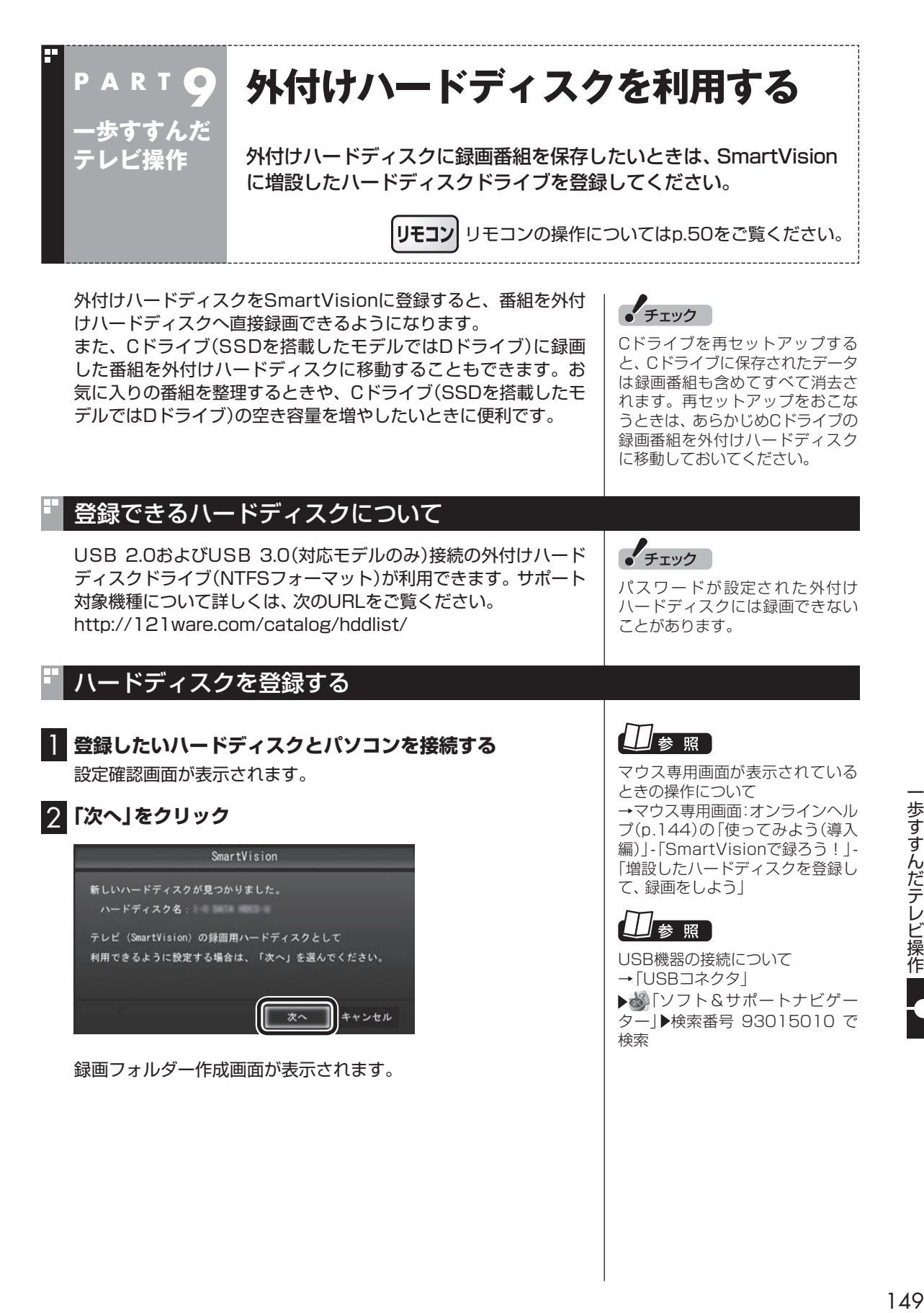

## 3 **録画フォルダーを作成する**

- ① ハードディスクのドライブ名を確認する
- ② 録画番組を保存する録画フォルダーのフォルダー名を確認する
- ③ 「次へ」をクリック

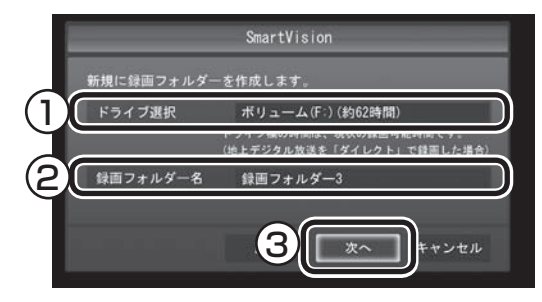

登録完了画面が表示されます。

ここで作成したフォルダー名は、後でこのハードディスクを録画 番組保存先に設定するときに必要になります。フォルダー名を控 えておいてください。

フォルダー名:

#### 4**「閉じる」をクリック**

これで、SmartVisionでハードディスクが利用できるようになり ました。

## 登録したハードディスクに番組を録画する

登録したハードディスク(p.149)に、番組を直接録画するよう設 定します。 なお、ここで説明している操作が完了すると、録画した番組は、C ドライブ(SSDを搭載したモデルではDドライブ)ではなく登録し たハードディスクに保存されるようになります。 必要な場合のみ、この操作をおこなってください。

#### **操作パネルの「ノーマル」をクリック**

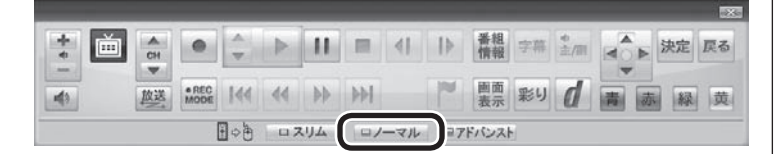

画面が切り換わり、マウス専用画面(ノーマルモード)が表示され ます。

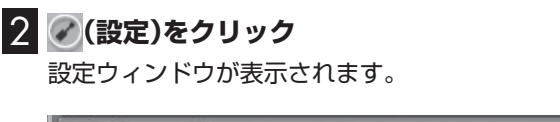

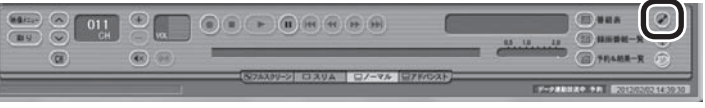

## ポイント

ここで「キャンセル」をクリックす ると、次回以降、同じハードディス クを接続してもハードディスクを 登録する画面が表示されなくなり ます。

この場合でも、録画番組を保存す る録画フォルダーを作成する手順 (p.152)で、増設したハードディ スクを登録することができます。

• チェック

- ●ここで作成した録画フォルダー は、SmartVisionからのみ管理 できます。Windowsのエクス プローラーなどでは操作できま せん。
- フォルダー名は、キーボードで 変更することができます。
- ●ハードディスク内に複数のパー ティションがある場合、そのう ちの一つをSmartVision用に選 択することができます。

## イント

操作パネルのボタン表示は状態に よって異なります。 「ノーマル」ボタンが表示されてい ないときは、テレビを見ている状 態や録画番組を視聴している状態 にしてください。

#### 3 **録画番組の保存先を選ぶ**

- ① 「通常録画フォルダーとして利用する録画フォルダー」の ▼ を クリックし、番組を保存する録画フォルダーをクリックする
- ② 「OK」をクリックする

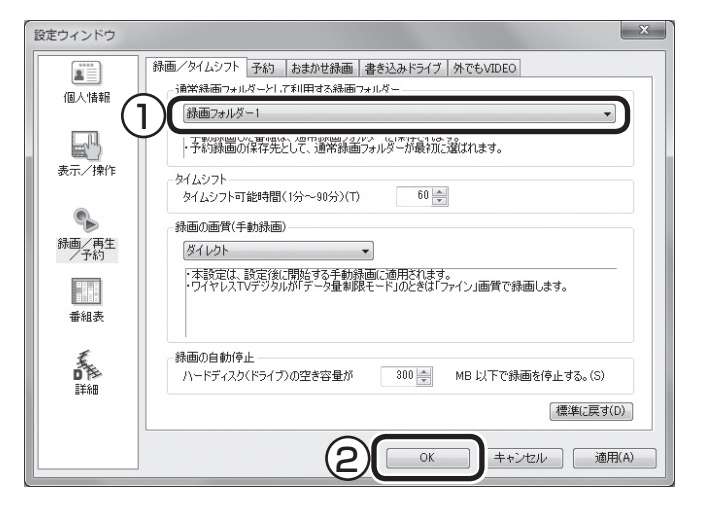

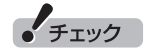

- 一度録画番組保存先に設定した ハードディスクを取り外した場 合、それ以降に予約録画された 番組は、ご購入時に録画番組の 保存先に設定されていたハード ディスクに保存されます。
- ●登録したハードディスクに番組 を直接録画するよう設定したと き、そのハードディスクがパソ コンに接続されていない場合は、 操作パネルの をクリックし て番組を録画することができま せん。
- ●登録したハードディスクに番組 を直接録画するよう設定したと き、そのハードディスクがパソ コンに接続されていない場合は、 番組をタイムシフトモードに切 り換えることができません。

これで、登録したハードディスクに番組を直接録画できるように なりました。

## <u>ハードディスクを登録するときの注意</u>

ハードディスクを登録する際には、次の点に注意してください。

- NTFS以外のフォーマットのハードディスクは、NTFSフォー マットに変更することができます。詳しくはハードディスクの 取扱説明書などをご覧ください。
- NTFS以外のフォーマットのハードディスクを接続した場合、同 じハードディスクを再び接続しても、ハードディスクの登録画面 は表示されません。ただし、NTFS以外のフォーマットのハード ディスクをNTFSフォーマットに変更した場合、変更後の1回目 の接続時にはハードディスクの登録画面が表示されます。
- パソコンを再セットアップした場合は、テレビ初期設定を終了 した後に、テレビの映像が表示されている状態で、登録済みの 外付けハードディスクをパソコンに接続して、再登録をしてく ださい。この操作をおこなわずに、録画番組を削除すると、外付 けハードディスクに保存された番組が利用できなくなる場合が あります。

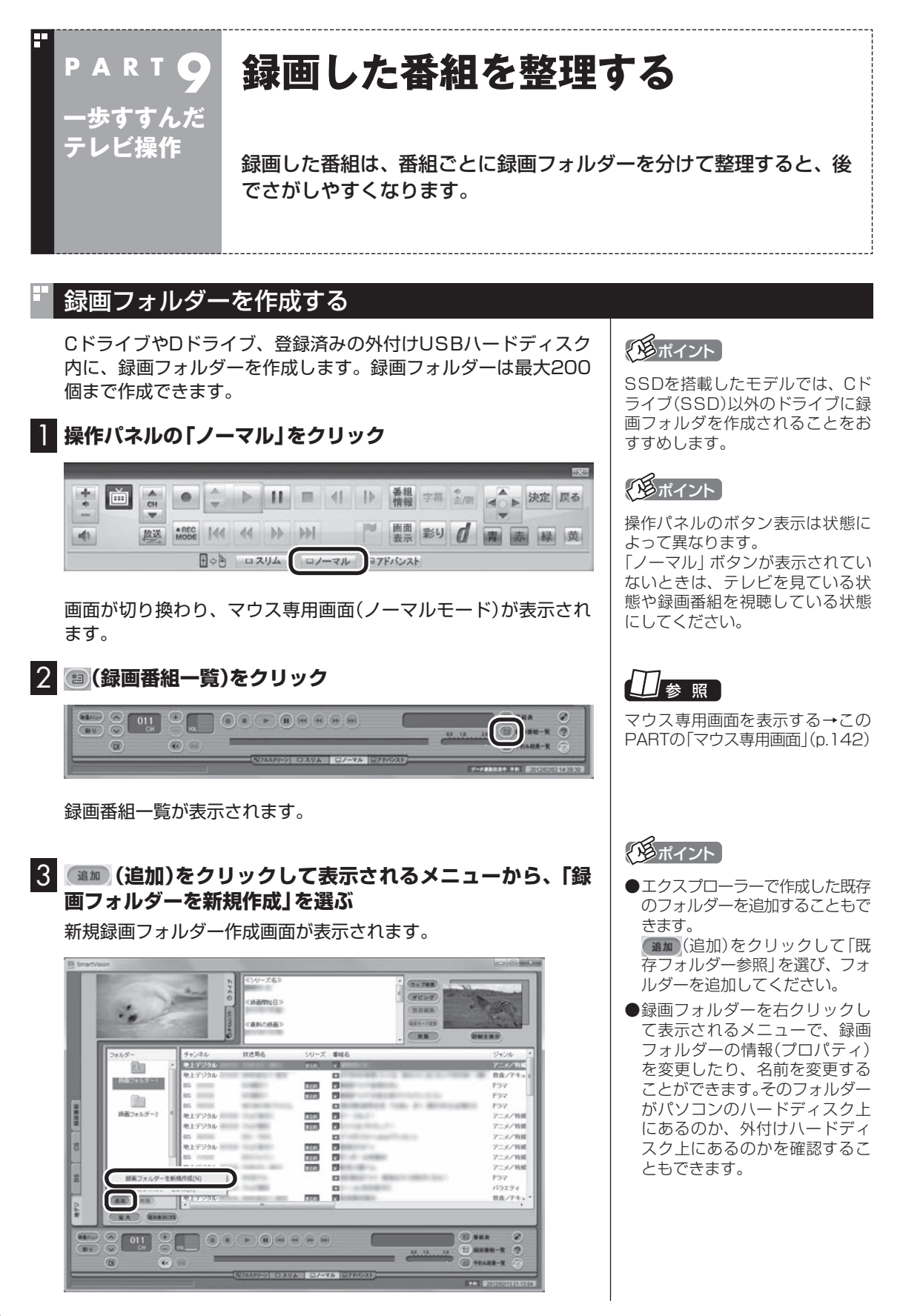

#### 4 **録画フォルダーを作成する**

- ① 録画フォルダーを作成したいハードディスクを選びます 外付けハードディスクを登録するときは、ここで登録したいハー ドディスクを選んでください。
- ② 必要に応じて録画フォルダー名を変更します 変更するときは、ここをクリックして、フォルダー名を入力しな おしてください。
- ③ 「次へ」をクリックします

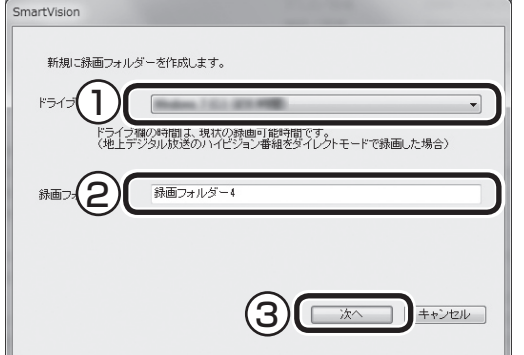

作成完了画面が表示されます。

**5 「閉じる」をクリック** 

これで録画フォルダーが作成されました。作成した録画フォルダー は、予約するとき選択できるようになります。

## 録画した番組を移動する

録画した番組を別の録画フォルダーに移動します。 あらかじめ、移動先となる録画フォルダーを作っておいてください (p.152)。

1 **操作パネルの「ノーマル」をクリック**  $\frac{4}{6}$ l 画  $\bullet$   $\div$ ▶ 11 = 41 D ## 字# ±m  $\frac{A}{CH}$ 決定 戻る ■画 彩り 【  $\blacktriangleleft$ 緑黄

日の色 ロスリム ロノーマル コアドバンスト

画面が切り換わり、マウス専用画面(ノーマルモード)が表示され ます。

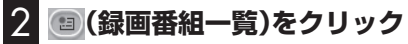

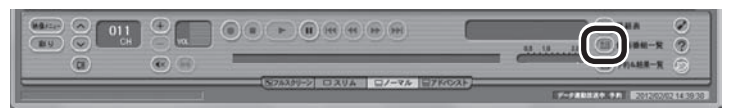

録画番組一覧が表示されます。

## イント

操作パネルのボタン表示は状態に よって異なります。 「ノーマル」ボタンが表示されてい ないときは、テレビを見ている状 態や録画番組を視聴している状態 にしてください。

#### 3 **移動したい番組をクリックし、移動先の録画フォルダーに ドラッグ&ドロップする**

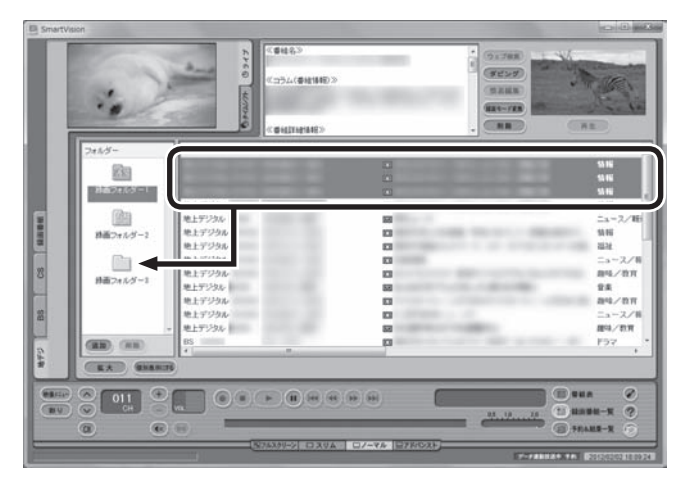

番組を保存しているドライブ以外のドライブに移動する場合は、 「番組の移動」画面が表示されます。「番組の移動が終了しました。」 と表示されたら「OK」をクリックしてください。番組が移動し、も との一覧から消えます。

これで、番組の移動ができました。

なお、移動先の録画フォルダーに外付けハードディスクの録画フォ ルダーを指定すると、外付けハードディスクへ番組を移動するこ とができます。

## • チェック

- ●複数の番組を移動したいとき は、【Ctrl】を押したまま番組をク リックすると、複数の番組を選 べます。
- ●複数ユーザーでパソコンを使っ ている場合、ほかのユーザーが 録画した番組データを選んで移 動したときは、「他ユーザーの番 組ですが、移動してもよろしい ですか?」または「他ユーザーの 番組が含まれていますが、移動 してもよろしいですか?」と表 示されます。「はい」をクリック すると、ほかのユーザーが録画 した番組データも移動します。 移動しない場合は、「いいえ」を クリックして、番組データを選 びなおしてください。
- ●ほかのユーザーが録画した番組 データを移動すると、そのユー ザーからは番組データがどの録 画フォルダーに移動されたのか、 わからなくなります。
- ●光ディスクにムーブ中の番組(コ ピーの残り回数が1回の番組) は、移動できません。

#### イント

- ●ご購入時の状態では録画した 番組は、Cドライブ(SSDを搭 載したモデルではDドライブ) に保存されます。
- ●この画面で、番組を選んで画面 右上の (削除)をクリッ クすると番組を削除できます。
- ●録画フォルダーを右クリックし、 表示されたメニューで「プロパ ティ」をクリックすると、その録 画フォルダーの情報が表示され ます。「ハードディスク上のフォ ルダーの場所」などを確認する ことができます。

## 録画フォルダーを削除する

録画フォルダーを削除しても、データは残ります。

## 1 **操作パネルの「ノーマル」をクリック**

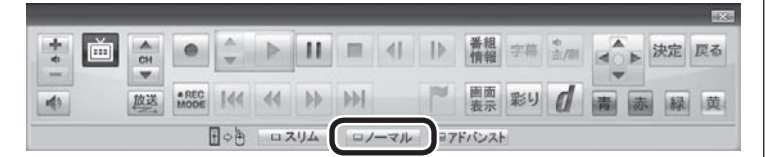

画面が切り換わり、マウス専用画面(ノーマルモード)が表示され ます。

## イント

操作パネルのボタン表示は状態に よって異なります。 「ノーマル」ボタンが表示されてい ないときは、テレビを見ている状 態や録画番組を視聴している状態 にしてください。
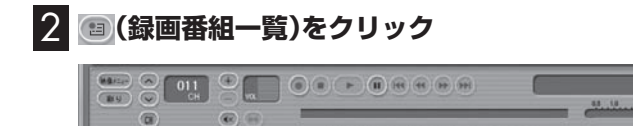

録画番組一覧が表示されます。

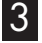

3 **左の「フォルダー」内で削除したい録画フォルダーを選んで、 (削除)をクリック**

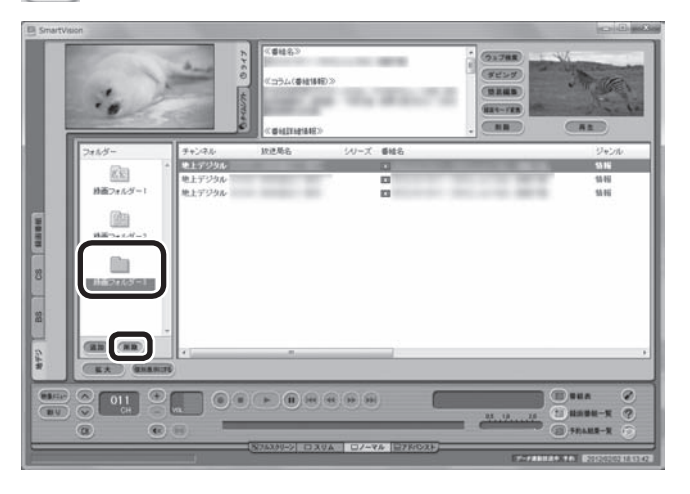

削除画面が表示されます。

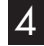

4**「はい」をクリック**

これで、録画フォルダーが削除できました。

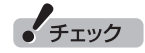

 $(1)$  (68-R  $\overline{a}$ 

- SmartVision側から録画フォル ダーが参照できなくなりますが、 ハードディスク内のフォルダー と録画番組は削除されません。
- ●ここで削除した録画フォルダー を再度SmartVisionで利用する には、マウス専用画面で「既存 フォルダー参照」をクリックし、 フォルダーを指定して追加する 必要があります。この際、手順4 の画面に表示される次の情報が 必要になります。控えておいて ください。
	- ・削除する録画フォルダー名
	- ・ ハードディスク上のフォル ダー名
	- ・ ハードディスク上のフォル ダーの場所

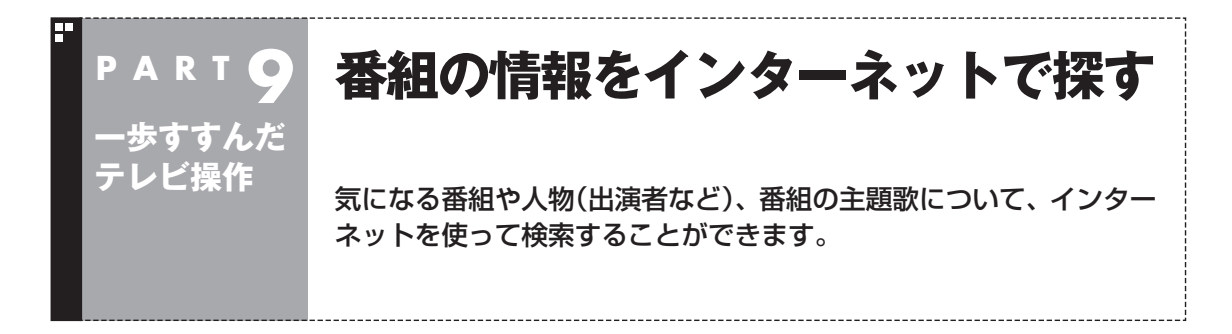

### 「ウェブ検索」について

「ウェブ検索」は、テレビ番組の出演者や主題歌などについて、イン ターネットで検索できる機能です。検索サイトでキーワードを入 力する必要はありません。マウスの操作だけで検索することがで きます。

番組表や録画番組一覧で面白そうな番組を見つけたとき、テレビ 放送や録画番組を見ていて気になる新人が出てきたとき、手軽に 検索してみましょう。

### 番組表や録画番組一覧から「ウェブ検索」する

#### ■ 番組表から検索する

ここでは、番組表の画面から、人名(出演者名など)で検索する方 法を説明します。

### 1 **操作パネルの「ノーマル」をクリック**

#### ▶ 決定 戻る ÷  $|| \cdot ||$  = 4 | |  $\frac{1}{4}$  |  $\frac{1}{4}$  |  $\frac{1}{4}$  |  $\frac{1}{4}$  |  $\frac{1}{4}$  |  $\frac{1}{4}$  |  $\frac{1}{4}$  |  $\frac{1}{4}$  |  $\frac{1}{4}$  |  $\frac{1}{4}$  |  $\frac{1}{4}$  |  $\frac{1}{4}$  |  $\frac{1}{4}$  |  $\frac{1}{4}$  |  $\frac{1}{4}$  |  $\frac{1}{4}$  |  $\frac{1}{4}$  |  $\$ 画  $| \bullet |$   $\frac{1}{2}$  $\frac{1}{\alpha}$ **应送** mobe |<< << トト トト 画面 彩り  $\blacktriangleleft$ 緑黄 日の色 ロスリム ロノーマル コアドバンスト

画面が切り換わり、マウス専用画面(ノーマルモード)が表示され ます。

### 2 **(番組表)をクリック**

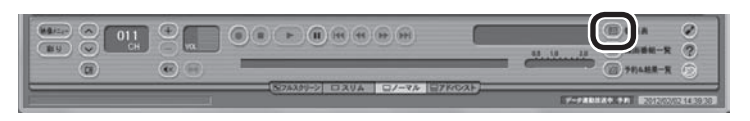

番組表が表示されます。

### ● チェック

- 「ウェブ検索」機能を利用するには、 インターネットに接続できる状態 になっている必要があります。
- ●Internet Explorerが無効になっ ているときは、「ウェブ検索」機 能が利用できません。

### 28ポイント

操作パネルのボタン表示は、状態に よって異なります。 「ノーマル」ボタンが表示されてい ないときは、テレビを見ている状 態や録画番組を視聴している状態 にしてください。

### 3 **情報を調べたい番組を選ぶ**

- ① 日付を選ぶ
- ② 放送局を表示する
- ③ 時間を合わせ、調べたい番組を表示する
- ④ 調べたい番組をクリック

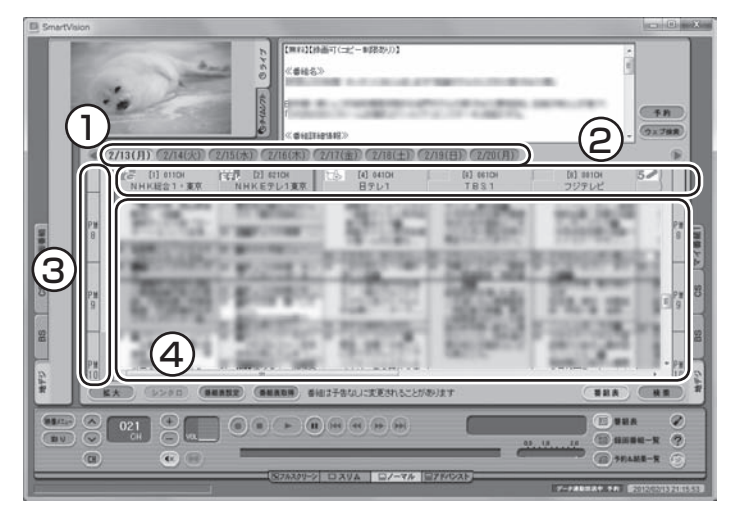

画面上の詳細情報欄に、番組情報が表示されます。

4**「ウェブ検索」をクリック** E 予約 ウェブ検索 œ  $[9] 091CH$  $\sqrt{\frac{20}{12}}$  [12] 121CH TOKYO MX1 放送大学 1

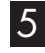

5 **表示されたメニューから「人名検索」を選び、調べたい人名 (出演者名など)をクリック**

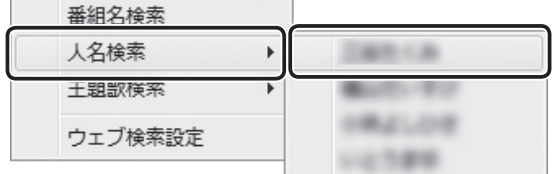

自動的にInternet Explorerが起動し、検索結果が表示されます。

イント

- 手順5で「番組名検索 | をクリッ クすると、手順6の画面で番組名 での検索結果が表示されます。
- ●手順5で「主題歌検索」をクリッ クすると、手順6の画面で主題歌 での検索結果が表示されます。
- ●番組情報の内容によっては、人 名や主題歌名が正しく表示され ないことがあります。

• チェック

になります。

● 「ウェブ検索」 機能がサポートし ているWebブラウザはInternet Explorerのみです。 Internet Explorer以外のWeb ブラウザをご利用の場合でも、

Internet Explorerが起動します。 ●Internet Explorerが 起動す るときにSmartVisionが全画 面表示になっていた場合は、 SmartVisionがウィンドウ表示 歩すすんだテレビ操作

### 6 **見たい検索結果をクリック**

選んだホームページが表示されます。

■「録画番組一覧」から検索する

「ウェブ検索」機能を使うと、「録画番組一覧」に表示されている番 組の情報を調べることもできます。

1 **操作パネルの「ノーマル」をクリック**

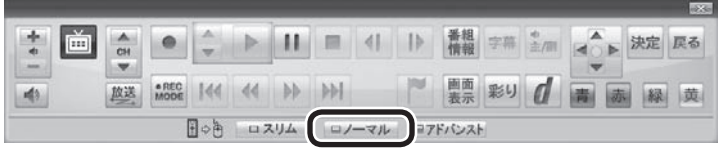

画面が切り換わり、マウス専用画面(ノーマルモード)が表示され ます。

## 2 **(録画番組一覧)をクリック**

録画番組一覧が表示されます。

### 3 **番組を選んで情報を検索する**

① 調べたい番組をクリック

② 「ウェブ検索」をクリック

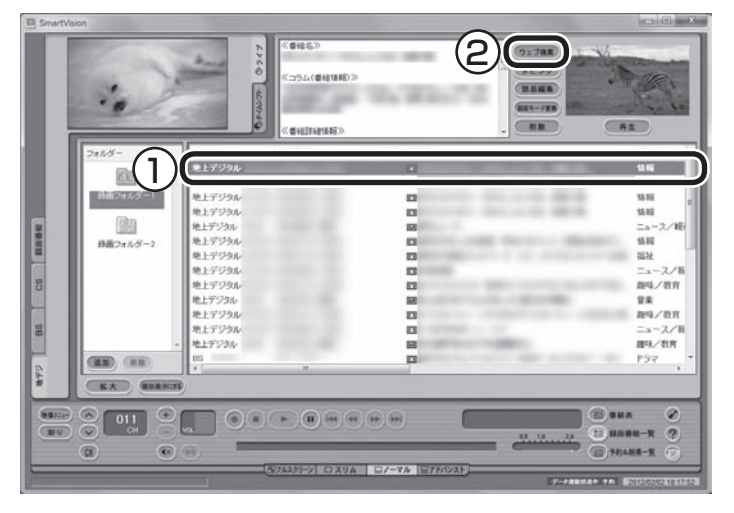

この後の操作は、「番組表から検索する」の手順5以降(p.157)を ご覧ください。

### テレビや録画番組を見ているときに「ウェブ検索」する

#### ■ テレビを見ているときに検索する

ここでは、ライブモードでテレビを見ながら、人名(出演者名など) で検索する方法を説明します。

#### **■■ 操作パネルの「ノーマル」をクリック**

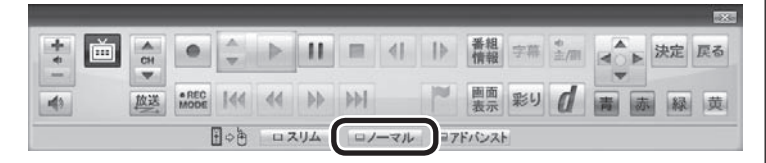

画面が切り換わり、マウス専用画面(ノーマルモード)が表示され ます。

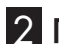

## 2**「ライブモード」タブをクリック**

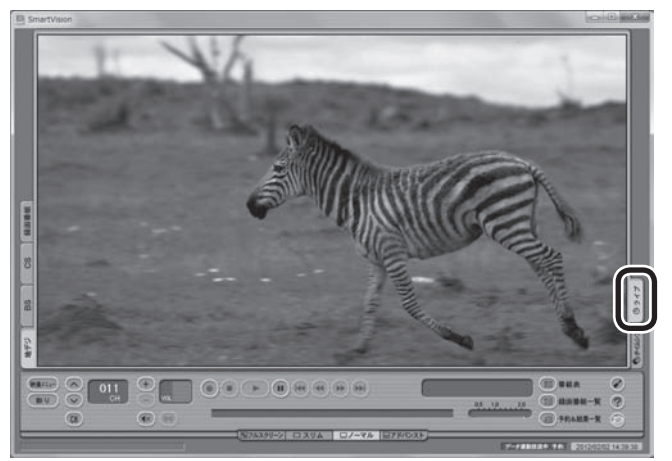

放送中の番組がライブモードで表示されます。必要に応じて、チャ ンネルを切り換えてください。

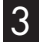

#### 3**「映像メニュー」をクリック**

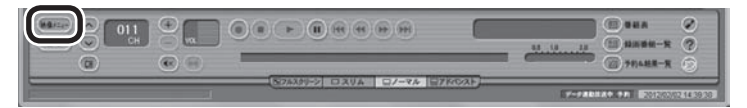

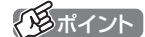

画面上を右クリックして、映像メ ニューを表示させることもできます。

イント

タイムシフトモードでテレビを見 ているときは、「ウェブ検索」の機 能が使えません。

### 4 **表示されたメニューから「人名検索」を選び、調べたい人名 (出演者名など)をクリック**

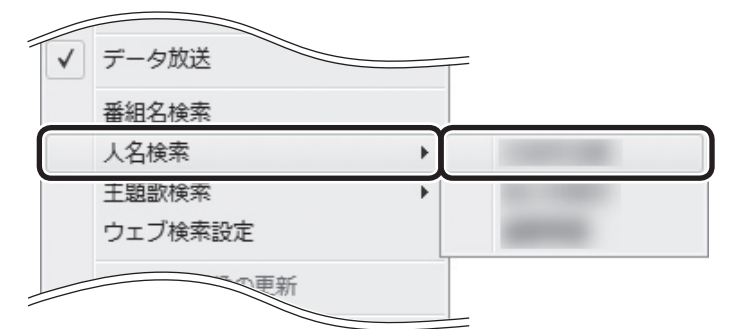

自動的にInternet Explorerが起動し、検索結果が表示されます。

### 5 **見たい検索結果をクリック**

選んだホームページが表示されます。

■ 録画番組を見ているときに検索する

録画した番組を再生しているときも、その番組の情報を「ウェブ検 索」することができます。

### **操作パネルの「ノーマル」をクリック**

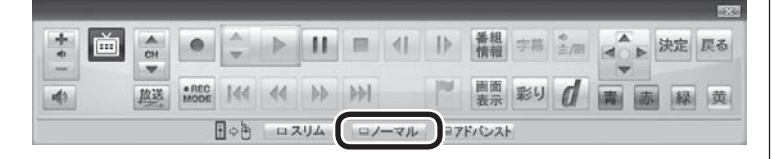

画面が切り換わり、マウス専用画面(ノーマルモード)が表示され ます。

#### **2 回(録画番組一覧)をクリック**

録画番組一覧が表示されます。

- 3 **録画番組一覧で視聴する番組をダブルクリック** 録画番組が再生されます。
- 4**「テレビを見ているときに検索する」の手順3(p.159)以降 の操作をおこなう**

テレビを見ているときと画面に表示されている内容が一部異なり ますが、操作の流れは同じです。

### クロボイント

- 手順4で「番組名検索」 をクリッ クすると、手順5の画面で番組名 での検索結果が表示されます。
- ●手順4で「主題歌検索」をクリッ クすると、手順5の画面で主題歌 での検索結果が表示されます。
- ●番組情報の内容によっては、人 名や主題歌名が正しく表示され ないことがあります。

チェック

- 「ウェブ検索」機能がサポートし ているWebブラウザはInternet Explorerのみです。 Internet Explorer以外のWeb ブラウザをご利用の場合でも、 Internet Explorerが起動します。
- Internet Explorerが 起 動 す るときにSmartVisionが全画 面表示になっていた場合は、 SmartVisionがウィンドウ表示 になります。

### 「ウェブ検索」で使う検索プロバイダーを変更する

検索結果を表示する検索プロバイダー(検索サイト)を変更するこ とができます。

1 **マウス専用画面(ノーマルモードまたはアドバンストモー ド)で、 (設定)をクリック** 設定ウィンドウが表示されます。

2 **左側の「詳細」をクリックし、「ウェブ検索」タブをクリック**

### 3 **検索プロバイダーを選ぶ**

「番組名検索」・「人名検索」・「主題歌検索」の をクリックし、表示 されたメニューから使用する検索プロバイダーを選んでクリック します。

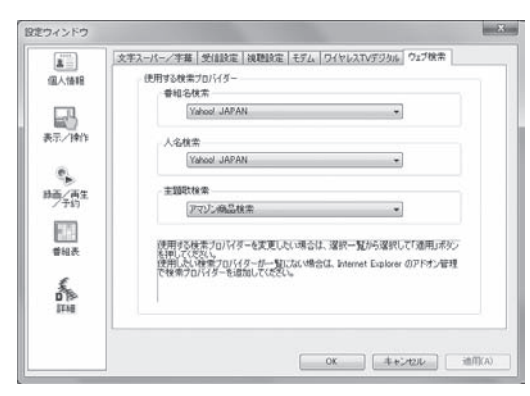

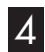

4**「OK」をクリック**

これで検索プロバイダーの変更は終了です。

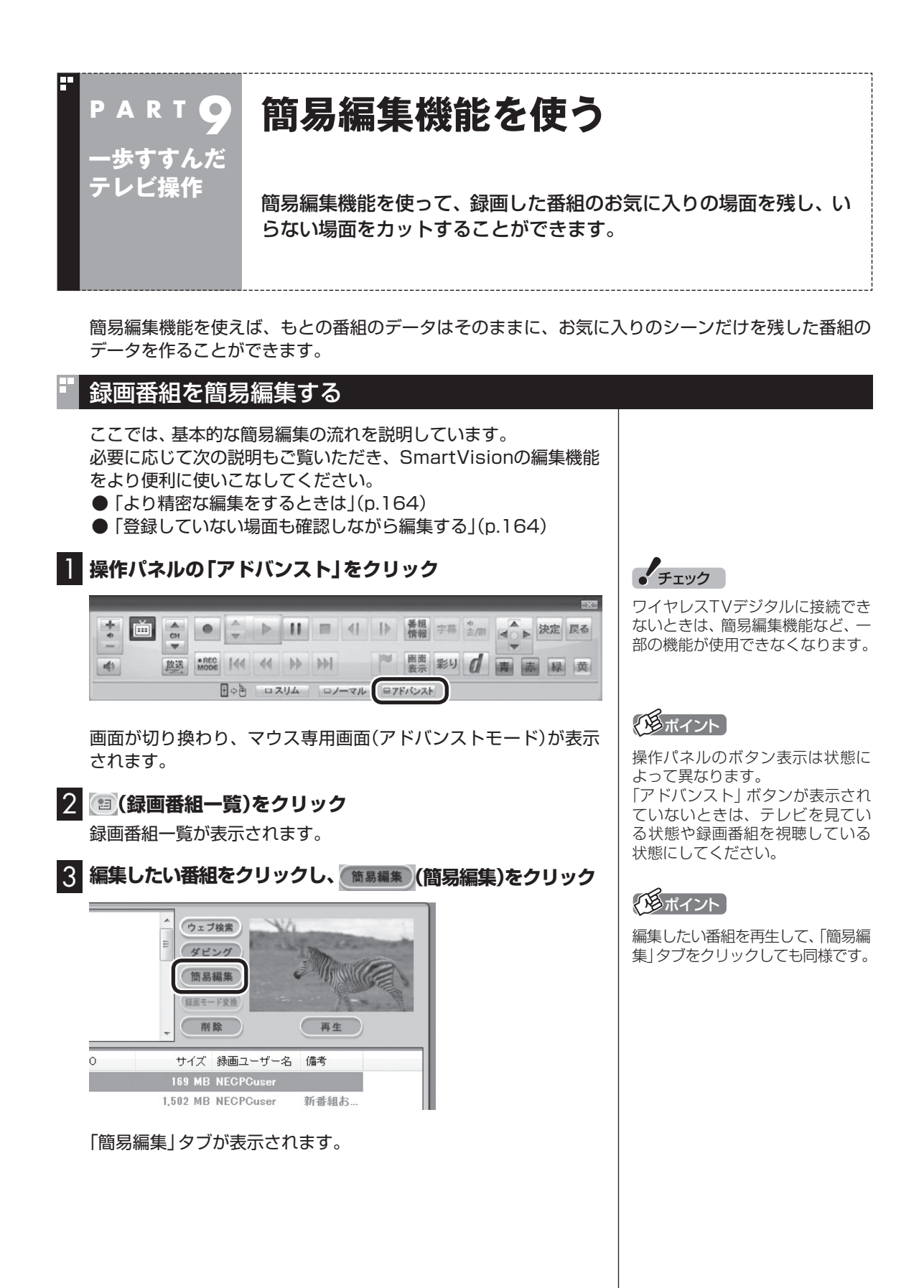

### 4 **必要な場面を切り取って登録する**

コントロールパネルのボタンをクリックしたり、プログレスバー をドラッグして、必要な場面を表示させて範囲を指定します。 ①必要な場面の先頭を表示させて「ここから」をクリック ②必要な場面の終わりを表示させて「ここまで」をクリック ③「ここから」と「ここまで」を指定したら「登録」をクリック

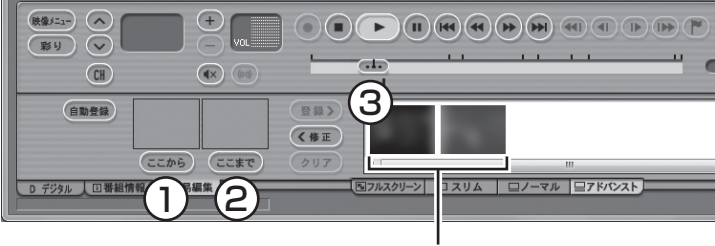

登録された場面

①~③を繰り返して、必要な場面を登録します。 登録した場面の範囲(開始/終了)を指定しなおすときは、その場 面をクリックして選び、「修正」をクリックしてください。「ここか ら」と「ここまで」をあらためて指定できるようになります。指定し なおした後、あらためて「登録」をクリックしてください。

なお、「ここから」や「ここまで」の上に表示された画像をダブルク リックすると、それぞれで指定した場面が一時停止した状態で表 示されます。登録する場面の開始点と終了点を選びなおすときに 便利です。

#### **より高度な使い方について**

切り取る場面を細かく指定したり、登録していない場面を一覧表 示しながら編集することができます。

必要に応じて次の説明もご覧ください。

● 「より精密な編集をするときは1(p.164)

● 「登録していない場面も確認しながら編集する」(p.164)

必要な場面をすべて登録したら、手順5に進んでください。

#### 5**「保存」をクリック**

編集した番組がもとの番組と同じ録画フォルダーに保存されます (もとの番組は編集前の状態で残ります)。「編集が完了しました。」 と表示されたら、「閉じる」をクリックしてください。

編集した状態で、光ディスクに保存したり(p.131)、携帯電話 (p.166)やメディアサーバに転送することもできます(p.183)。 なお、デジタル放送を編集した番組は、録画モード変換した番組と 同様、もとの番組と同じグループとして扱われており、光ディスク や携帯電話、メディアサーバにコピーできる回数がまとめて制御 されています。詳しくは「光ディスクに保存したり、携帯電話やメ ディアサーバに転送するときのご注意」(p.165)をご覧ください。

イント

登録した場面を削除するときは、 「削除」をクリックします。

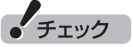

- 同じ場面を複数回登録することは できません。すでに登録された場 面と重なる場面を切り取っても、 二重には登録されず、ひとつの場 面としてまとめて登録されます。
- ●登録した場面の順番を変更する ことはできません。
- ●編集で切り取った場面の先頭に は新しいチャプターマークが作 られます。また、切り取った場面 の中に、オートチャプター機能 で作られたチャプターや、以前 の編集で作られたチャプターが 含まれているときは、それらの チャプターも引き継がれます。
- ●録画番組を光ディスクに保存す るときは、オートチャプター機 能や編集で作られたチャプター の情報もあわせて保存されます。
- ●編集した番組が数秒間しかない とき、その番組は正しく再生で きません。再生しても映像が表 示されず、画面は黒いままとな ります。
- ●登録できる場面(「ここから」か ら「ここまで」の間)の最大数は 300です。
- 編集した番組は、本編チャプター とCMチャプターの区別がされ ません。「見たいとこ再生」機能 を有効にしても、すべてのチャ プターが再生されます。
- ●時間指定予約による録画をして いるときなど、録画中に放送局 のチャンネルの数が変わる(増減 する)ことがあります。録画した 番組を編集するとき、チャンネ ルの数が変わるタイミングの前 後5秒から10秒程度の範囲で登 録する場面の微調整をおこなう と、画面に表示されている映像 がちらつくことがあります。

#### ■ より精密な編集をするときは

再生しながら切り取る範囲を指定したり、プログレスバーを使っ て編集すると、切り取った場面に不要な場面が少しだけ入ってし まうことがあります。

「録画番組を簡易編集する」の手順4(p.163)で、切り取る場面の 「ここから」や「ここまで」をより精密に指定したいときは、次のよ うに操作してください。

- ① 「ここから」または「ここまで」を登録したいタイミングで「一時 停止」をクリック
- ② 次のいずれかの操作で、登録する位置を微調整する
	- · 1フレーム単位で調整: dまたは あをクリック
	- ・15フレーム単位で調整: ☞ または をクリック

③ 「ここから」または「ここまで」をクリック

■ 登録していない場面も確認しながら編集する

登録した場面とあわせて未登録の場面も一覧表示し、それぞれを 確認しながら編集できます。

「録画番組を簡易編集する」の手順4(p.163)で、「全シーン表示」 をクリックしてください。

「全シーン表示モード」に切り換わり、画面下段に登録した場面(有 効な場面)および未登録の場面(無効な場面)が一覧で表示されます。

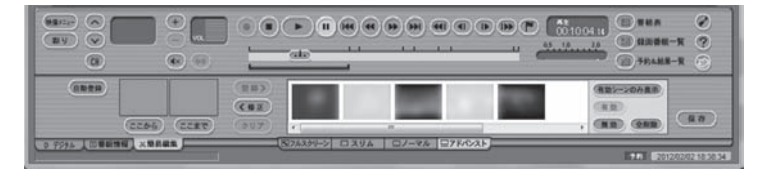

すべての場面※が表示されます。無効の場面は淡く表示されます。

- ・ 場面を登録する 場面をクリックして選び、「有効」をクリックしてください。
- ・ 場面を無効にする 場面をクリックして選び、「無効」をクリックしてください。
- ※: 各チャプターの最初の映像が表示されます。オートチャプター機能で 作成されたチャプター、手動で作成したチャプター、編集された番組に 記録されていたチャプターが、いずれも個別の「場面」となります。

### オートチャプターの情報を使って編集する(自動登録)

オートチャプター機能(p.114)によって、番組を録画したとき自動的 に番組の本編と本編以外が検出され、チャプターが作られています。 録画番組を簡易編集するとき、オートチャプターの情報を使って、 本編チャプターのみ、または本編以外のチャプター(CMチャプ ター)のみを登録することができます。 ここでは本編チャプターのみを登録する手順を説明します。

1**「録画番組を簡易編集する」の手順1(p.162)から手順3ま での操作をおこなう**

「簡易編集」タブが表示されます。

### ポイント

編集している番組によっては、微 調整用のボタン(4)、1+, 4+, 1++, 2 クリックしたとき、1フレームまた は15フレームとは異なるフレーム 数分、映像が進んだり戻ったりす ることがあります。

#### イント

- ●元の状態(有効シーンのみ表示 モード)に戻すときは、もう一度 「有効シーンのみ表示」をクリッ クしてください。
- ●オートチャプターの情報を使っ て場面を登録する「自動登録」 の機能を使うと、自動的に「全 シーン表示モード」に切り換わ ります。

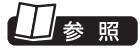

光ディスクへの保存について→ マウス専用画面:オンラインヘル プ(p.144)の「使ってみよう(導入 編)」-「SmartVisionで編集しよ う!」-「録画した番組でDVDを作 成しよう」

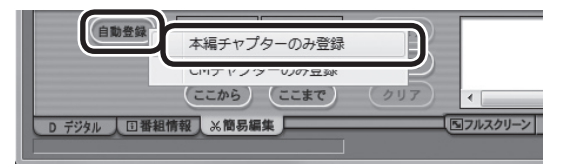

自動的に「全シーン表示モード」(p.164)に切り換わり、本編チャ プターが登録されます。

本編以外のチャプターを登録したいときは、ここで「CMチャプ ターのみ登録」をクリックしてください。

3**「保存」をクリック**

編集した番組が保存されます。 淡く表示された無効の場面は保存されません。

#### ■ 光ディスクに保存したり、携帯電話やメディアサーバ に転送するときのご注意

ダビング10やコピーワンスの番組を簡易編集した番組は、もと の番組と1つのグループとして扱われ、光ディスクや携帯電話、メ ディアサーバにコピーできる回数がまとめて制御されています。 このため、編集した番組を光ディスクなどにコピーすると、もと の番組を含む同じグループの番組のコピーできる残り回数が同時 に減ります(ムーブのときは同じグループの番組がパソコンから 削除されます)。

たとえば、編集したダビング10の番組を光ディスクなどに1回コ ピーすると、その番組はもちろん、もとの番組のコピーできる残り 回数も1つ減ります。

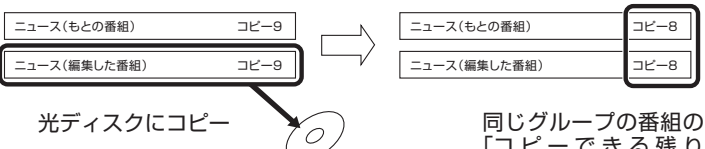

「コ ピ ー で き る 残 り 回数」が1つ減る

なお、同じ番組から録画モード変換したり、編集した複数の番組を まとめて光ディスクや携帯電話にコピーすると、番組の数だけコ ピーできる残り回数が減ります。

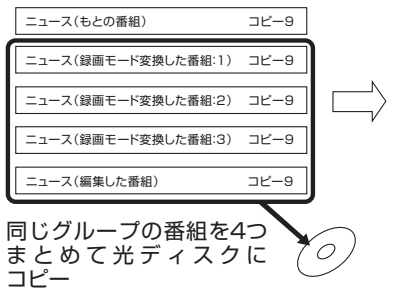

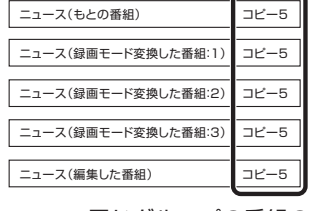

同じグループの番組の 「コ ピ ー で き る 残 り 回数」が4つ減る

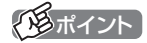

- 「自動登録」をクリックすると、 すでに登録された「ここから」や 「ここまで」の情報が削除されま す。これらの情報を削除してよ いかどうか確認するメッセージ が表示されたときは、状況に応 じて「OK」または「キャンセル」 をクリックしてください。
- ●番組の最初または最後に放送さ れるCMは、本編以外のチャプ ター(CMチャプター)として検 出されないことがあります。
- ●本編チャプターがない番組や、 本編以外のチャプター(CMチャ プター)がない番組を自動登録す るときは、その状況を報告する メッセージが表示されます。
- ●「全シーン表示モード」を「有効 シーンのみ表示モード」に切り 換えるときは、「有効シーンのみ 表示」をクリックしてください。

• チェック

ハードディスクの空き容量が不足 していると、簡易編集ができませ ん。不要な番組を削除して、ハード ディスクの空き容量を増やすこと ができます。

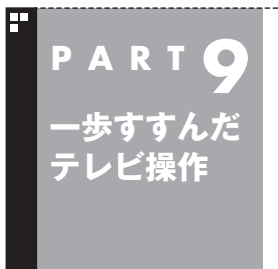

# **録画番組を携帯電話で楽しむ (外でもVIDEO)**

パソコンで録画した番組を携帯電話に転送(ダビング)して、外出先で 楽しむことができます。

> リモコン リモコンの操作についてはp.50をご覧ください。

### 外でもVIDEOって何?

録画した番組を携帯電話に転送し、外出先などでも楽しむ機能、そ れが「外でもVIDEO」です。

何度も見たいお気に入りの番組や、ゆっくり見ている時間がなく てどんどんたまってしまう連続ドラマを、携帯電話に入れて持ち 出しましょう。

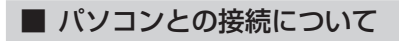

2つの接続方法があります。

#### **SDカード/USB転送の場合**

- ・ USBケーブルを使ってパソコンを接続する。
- ・ 携帯電話のSDカードを取り出し、パソコンにセットする。

#### **ワイヤレス転送の場合(スマートフォンのみ対応)**

・ DLNAおよびDTCP-IPに対応したスマートフォンのワイヤレス 通信機能を使い、ホームネットワークのアクセスポイントなど を経由してパソコンと接続する。

このマニュアルでは、上のいずれの接続方法についても「携帯電話 をパソコンに接続する」と表記します。

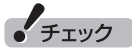

ワイヤレスTVデジタルに接続で きないときは、「外でもVIDEO」な ど、一部の機能が使用できなくな ります。

### イント

USBケーブルでの接続やSDカー ドの取り出し方などについては、 携帯電話の取扱説明書をご覧くだ さい。

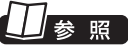

パソコンにSDカードをセットする 方法について

→「デュアルメモリースロット」 「ソフト&サポートナビゲー ターⅠ▶検索番号 93015105 で 検索

#### イント

- ●スマートフォンの設定やネット ワーク機器の設定については、それ ぞれの取扱説明書をご覧ください。
- ●ワイヤレス転送をご利用になると きは、あらかじめホームネットワー クを構築しておいてください。
- ●ワイヤレス転送の場合、携帯電話 やネットワークなど設定によって は、アクセスポイントなどの通信 圏内(電波が届く範囲)に携帯電話 が入った時点で、自動的にパソコ ンに接続されることがあります。
- ●ワイヤレスで転送する機能を「外 でもVIDEO ワイヤレス」と呼び ます。

## ノ参 照 】

ホームネットワークについて →「ファイル共有と相互利用(ホーム ネットワークなど)」( 「ソフト& サポートナビゲーター∫▶検索番号 91090030 で検索)をご覧くだ さい。

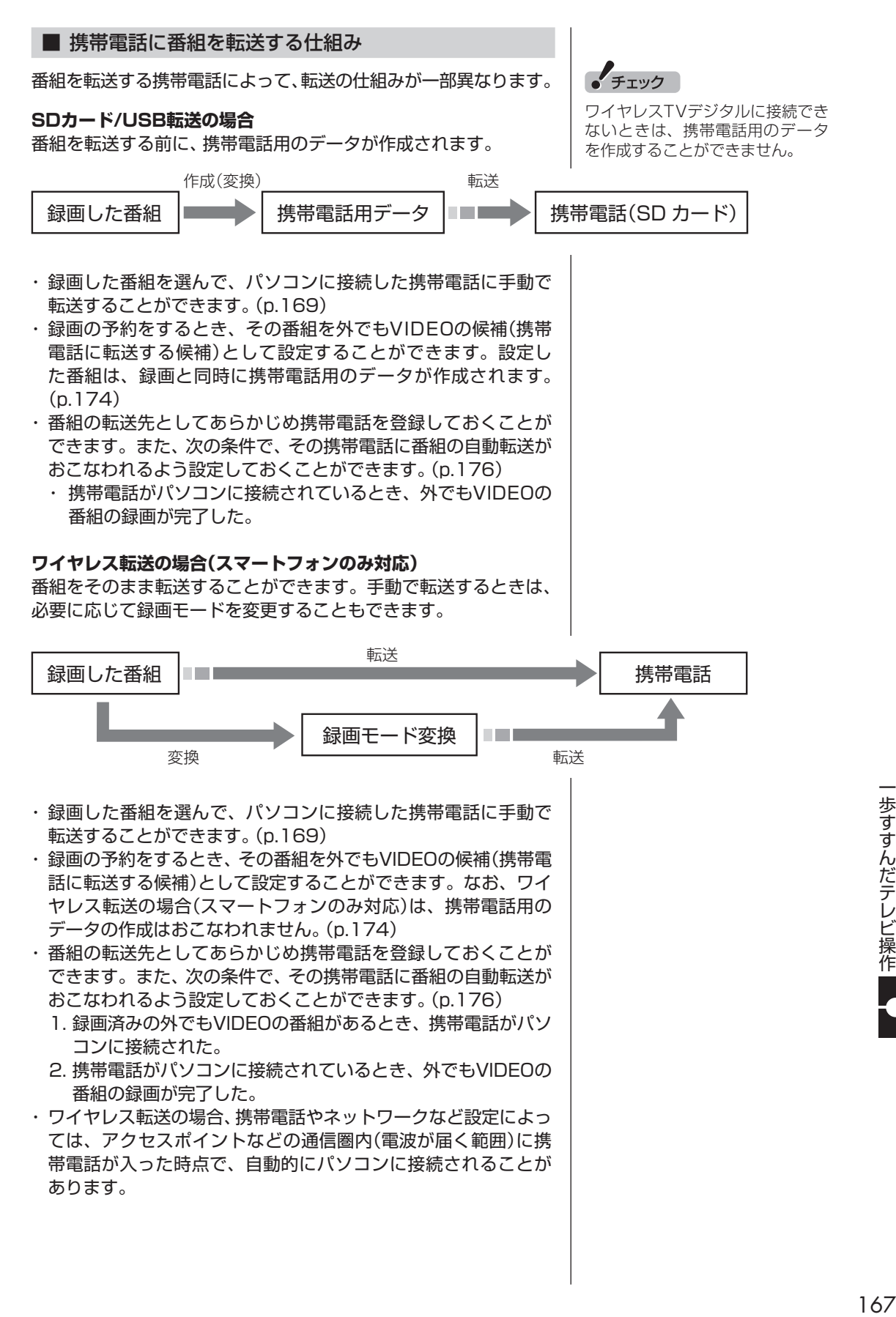

#### ■ 携帯電話用のデータについて

SDカード/USB転送の場合は、転送前に携帯電話用のデータが作 成されます。 携帯電話用のデータの録画モード(画質モード)は、「ワンセグ画質」 と「SD画質」の2種類から選ぶことができます。

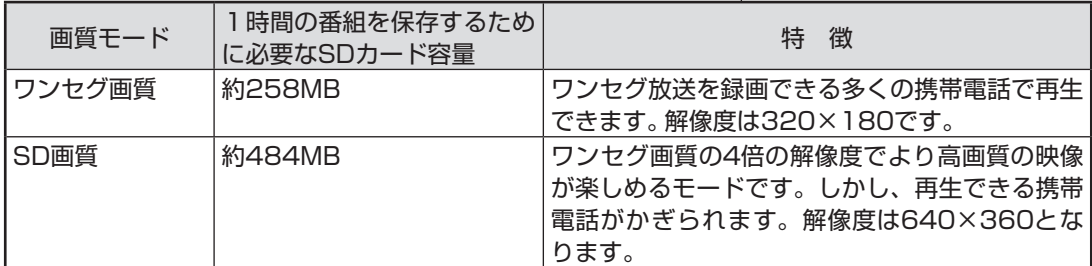

なお、ワイヤレス転送の場合(スマートフォンのみ対応)は、録画番 組のデータをそのままスマートフォンに転送することができます。 手動で転送するときは、必要に応じて録画モードを変更すること もできます。

#### ■ 録画番組が転送できる携帯電話について

対応している携帯電話について詳しくは、次のURLをご覧ください。 http://121ware.com/catalog/sotodemo/

#### **SDカード/USB転送の場合**

番組のデータは、携帯電話にセットされたSDカードに転送され ます。

転送に対応しているSDカードは次のとおりです。

- ・ microSDカード
- ・ microSDHCカード
- ・ SDXCカード

なお、携帯電話とパソコンを接続するケーブルや、携帯電話から SDカードを取り出す方法などについては、携帯電話に添付された マニュアルをご覧ください。

#### **ワイヤレス転送の場合(スマートフォンのみ対応)**

スマートフォンやネットワークなど設定によっては、アクセスポ イントなどの通信圏内(電波が届く範囲)にスマートフォンが入っ た時点で、自動的にパソコンに接続されることがあります。 スマートフォンの設定やネットワーク機器の設定については、そ れぞれの取扱説明書をご覧ください。

#### ■ CPRMアップデートについて

録画した番組を携帯電話に転送する前に、CPRMのアップデート が必要です。SmartVisionのアップデートの画面が表示されたと きは「はい」をクリックし、画面の説明にしたがってアップデート をおこなってください。

CPRMとは、携帯電話やDVDなどの記録メディアで使われる、著 作権を保護する技術です。携帯電話への転送のほか、録画番組を光 ディスクに保存する際にも、この技術が使われます。

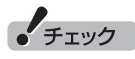

- 一部の携帯電話ではUSBケーブ ルで接続しても録画番組が転送 できないことがあります。この 場合は、携帯電話からSDカード を取り出し、パソコンにセット して転送してください。
- 長時間番組は次の単位に分割し て転送されます。 ・ワンセグ画質:約6時間30分 ・SD画質:約3時間30分
- microSDカードは、必ず市販の SDカード変換アダプタに装着 してから、パソコンのスロット にセットしてください。

イント

CPRMアップデートをおこなうに は、インターネットに接続する必要 があります。

### 録画した番組を携帯電話に転送する

ここでは、録画済みの番組を携帯電話に転送する手順について説 明します。

なお、外でもVIDEOで録画した番組の中で、視聴(転送)していな いものを、細かい設定を省いて携帯電話に転送する「簡単転送」の 機能を使うこともできます。詳しくは「簡単転送を使う」(p.180) をご覧ください。

### 1 **携帯電話をパソコンに接続する**

「外でもVIDEO 簡単転送」の画面が表示されたときは、「閉じる」 をクリックしてください。

**2 操作パネルの画をクリック** 

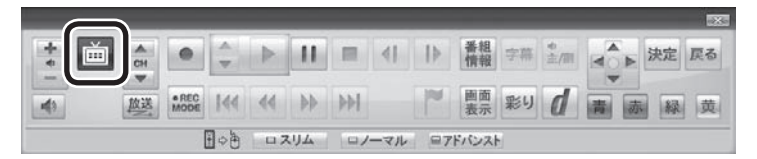

3**「録画番組一覧 」をクリックし、「 録画フォルダー1」**

テレビメニューが表示されます。

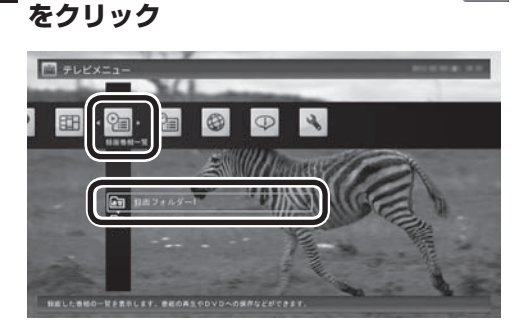

録画番組一覧が表示されます。番組のコピー制御方式を確認して ください。

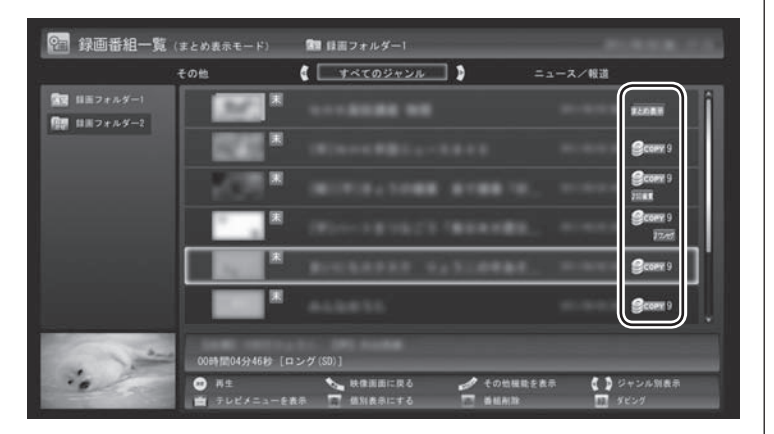

日付の右側に表示されたアイコンで、番組のコピー制御方式が確 認できます。

### イント

「操作を選択してください。」の画面 が表示されたときは、「何も操作し ない」をクリックしてください。

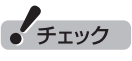

- 携帯電話とパソコンを接続すると きは、携帯電話の設定(microSD モードやカードリーダモードの 設定や、ネットワークの設定)の 変更が必要になる場合がありま す。詳しくは、携帯電話に添付さ れたマニュアルをご覧ください。
- ●リモコンの【テレビメニュー】を 押しても操作できます。詳しく はPART4の「リモコンで操作す る」(p.50)をご覧ください。

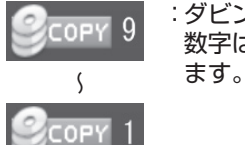

:ダビング10の番組に表示されます。 数字は、携帯電話にコピーできる残り回数を表し

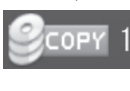

:コピーワンスの番組、またはすでに携帯電話に9 **MOVE** 回コピーしたダビング10の番組に表示されます。 このアイコンが表示された番組は携帯電話に ムーブ(移動)することができます。

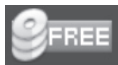

:コピーフリーの番組に表示されます。 このパソコンで録画した番組を、何度でも携帯電 話にコピーできます。

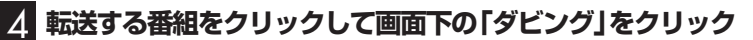

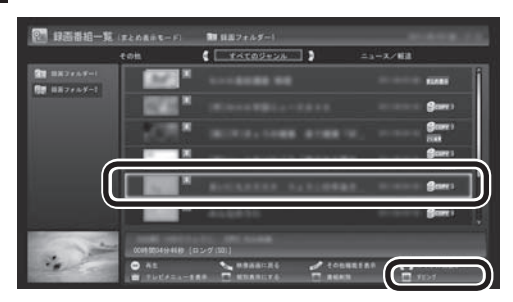

### 5 **次のいずれかの操作をおこなう**

#### **SDカード/USB転送の場合**

「外でもVIDEO(SDカード/USB転送)」-「番組を選んで転送」をク リック。

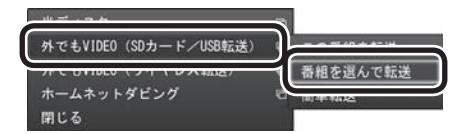

#### **ワイヤレス転送の場合(スマートフォンのみ対応)**

「外でもVIDEO(ワイヤレス転送)」-「番組を選んで転送」をクリック。

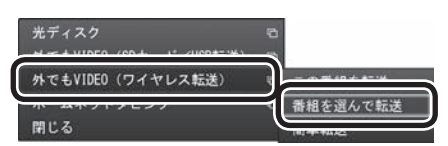

● チェック

- $\bullet$ move が表示された番組を携帯電 話に転送すると、パソコン上の番 組のデータは消去されます。
- 番組を光ディスクに保存したり、 メディアサーバに転送したとき も、コピーできる残り回数が減 ります(p.138)。
- ●すでに携帯電話用のデータが作 成されているときは、番組のコ ピー制御方式を示すアイコンの 下に、 JSDE質または ルゼが表示さ れます。

### 200ポイント

モデルによって画面の表示が一部 異なります。ホームネットダビン グに対応していないモデルでは、 「ダビング(光ディスク/携帯)」をク リックしてください。

### 20元イント

- 「簡単転送」をクリックすると、緑 画予約するときに外でもVIDEO が設定された未視聴の番組を、 細かい設定を省いて転送するこ とができます。詳しくは「転送の 条件を設定して簡単転送する」 (p.180)をご覧ください。
- 「まとめ表示 | されているシリー ズ番組を選んだときは、「シリー ズすべてを転送」を選んで、その シリーズのすべての番組を転送 の対象にすることができます。

#### 6 **転送したい番組を選んでクリック**

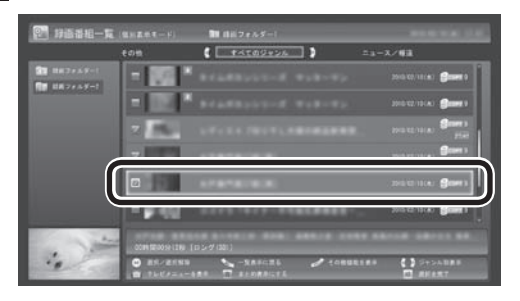

選んだ番組にはチェックマークが付きます。手順6を繰り返して、 転送したい番組にチェックマークを付けてください。 チェックマークを外したいときは、もう一度その番組をクリック してください。

### 7 **画面下の「選択を完了」をクリック**

転送する番組の一覧が表示されます。接続した携帯電話によって 画面が一部異なります。

#### 8**「外でもVIDEOの画質」をクリックし、転送する画質を選ぶ**

接続した携帯電話によって操作が異なります。

#### **SDカード/USB転送の場合**

表示されたメニューから「SD画質」または「ワンセグ画質」を選ん でクリックし、手順9に進んでください。

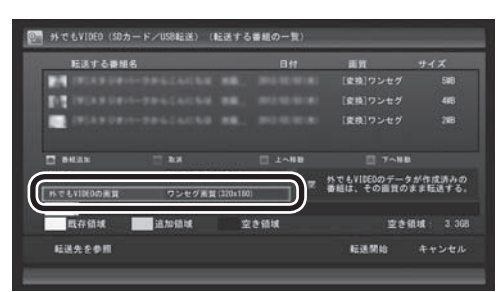

#### **ワイヤレス転送の場合(スマートフォンのみ対応)**

表示されたメニューから、スマートフォンに転送する画質(録画 モード)を選んでクリックし、手順10に進んでください。

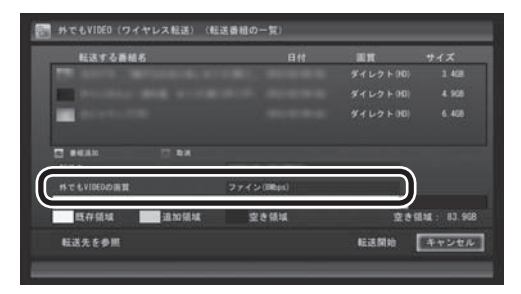

イント

「まとめ表示」(p.113)されている シリーズ番組を選ぶと、そのシリー ズがすべて転送の対象になります。

● チェック

録画モード(画質モード)により、 再生で き る 携帯電話が 異な り ま す。対応している携帯電話につい て詳しくは、NECサポートサイト (http://121ware.com/)をご覧 ください。

### イント

「外でもVIDEOのデータが作成済 みの番組は、その画質のまま転送 する。」をクリックしてチェックを 付けると、すでに携帯電話用のデー タが作成されている番組について は、そのデータが指定した画質で なくてもそのまま転送されます。 たとえば、すでにSD画質のデータ が作成されているときは、「ワンセ グ画質」を選んでも、ワンセグ画質 のデータは作成されず、既存のSD 画質のデータが転送されます。

### イント

- 録画された番組の録画モード(画 質)より高い画質を選ぶことはで きません。録画モードについて 詳しくは「録画モードについて」 (p.76)をご覧ください。
- ●転送先のスマートフォンが選択 した画質に対応していないとき は転送できません。

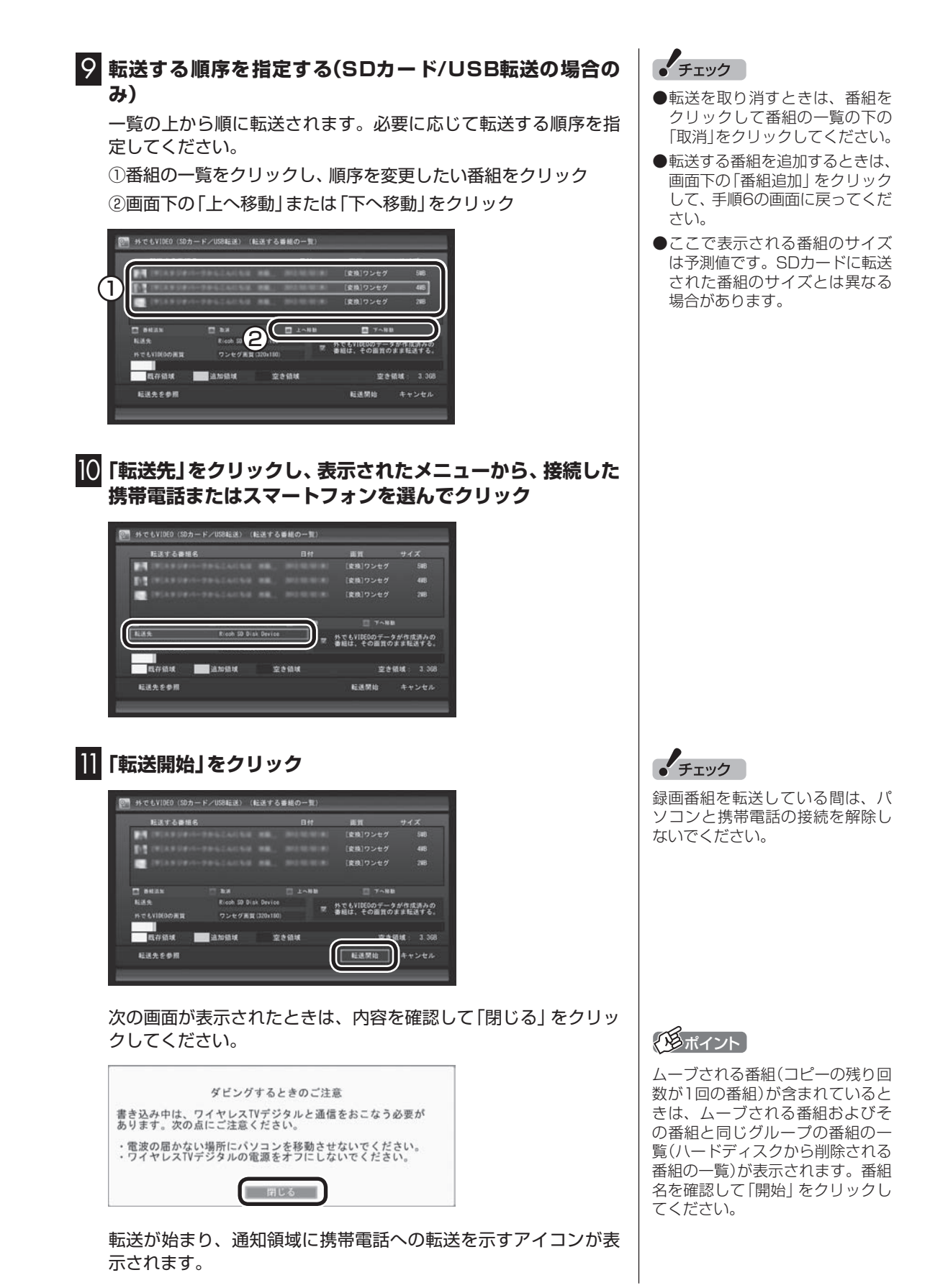

172

#### 12**「転送が完了しました」と表示されたら、ほかの転送が始まって いないことを確認し、「閉じる」をクリック**

#### 13 **携帯電話とパソコンの接続を解除する**

#### **SDカード/USB転送の場合**

USBで接続した携帯電話またはパソコンにセットしたSDカード を取り外します。

SDカードなどの正しい取り外し方法については、『ユーザーズマ ニュアル』の「準備・基本編」第4章の「メモリーカード」をご覧くだ さい。取り外すときは、マウスを使って、デスクトップ画面右下に ある通知領域を操作する必要があります。必要に応じてテレビ画 面右上の をクリックし、SmartVisionをウィンドウ表示に切 り換えてください。

#### **ワイヤレス転送の場合(スマートフォンのみ対応)**

必要に応じてホームネットワークとの接続を解除してください。

● チェック

予約の際に外でもVIDEOの設定で 録画(p.174)された番組があり、 録画した番組が携帯電話に自動的 に転送される設定(p.176)になっ ているときは、ここでの操作の直 後にそれらの番組の転送が始まる ことがあります。

携帯電話とパソコンの接続を解除 する前に、番組の転送が始まって いないかどうかご確認ください。 転送が始まっているかどうかは、 次の方法で確認できます。

- ・ テレビの画面を表示していると き は、 映像画面左下に「外で も VIDEO転送(SDカード/USB転 送)」または「外でもVIDEO転送(ワ イヤレス転送)」と表示されます。
- ・ テレビ(SmartVision)のアイコ ンを通知領域に表示するように 設定しているときは、デスクトッ プ画面右下の通知領域に50また はなが表示されます。

### 録画するとき外でもVIDEOの設定をする

録画の予約をするとき、その番組を外でもVIDEOの候補(携帯電話 に転送する候補)として設定しておくことができます。 これらの番組は、転送先として登録された携帯電話がパソコン に接続されたとき自動的に転送されたり(p.176)、「簡単転送」 (p.180)を使ったとき転送の候補となります。

SDカード/USB転送のときは、録画と同時に携帯電話用のデータ も作成されます。

■ 録画と同時に携帯電話用のデータを作成するときのご 注意

- ●携帯電話用のデータ(「SDカード/USB転送1用のデータ)は、録 画モード(画質)が「ダイレクト」の場合のみ作成することができ ます。
- ●おまかせ録画や新番組おまかせ録画、さかのぼり録画をすると き、また、視聴中の番組を手動で録画するときは、録画と同時に データの作成ができません。また、G-GUIDE for Windowsで予 約録画するときも、録画と同時にデータを作成することはでき ません。
- ●録画番組が複数音声の番組であっても、記録できる音声は1つだ けになります。必要に応じて「詳細設定」にて、記録する音声を 指定してください(p.86)。
- ●すでにほかの番組の録画予約が入っているときは、確認画面が 表示されます。表示されたメッセージにしたがって、いずれかの 機能をキャンセルするなどの操作をしてください。

■ おてがる予約で録画するとき

1**「おてがる予約をする」(p.84)の手順1~手順3をおこなう**

番組を予約する画面が表示されます。

2**「外でもVIDEO録画」をクリックし、「する」を選んでクリック**

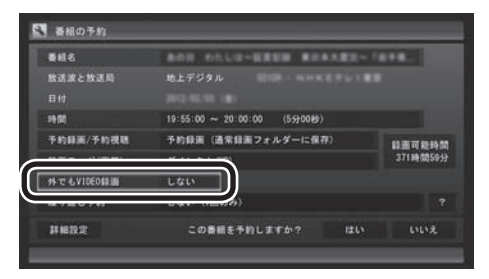

「外でもVIDEO録画」が有効になり、設定されている内容が表示さ れます。変更する必要がなければ手順5に進んでください。

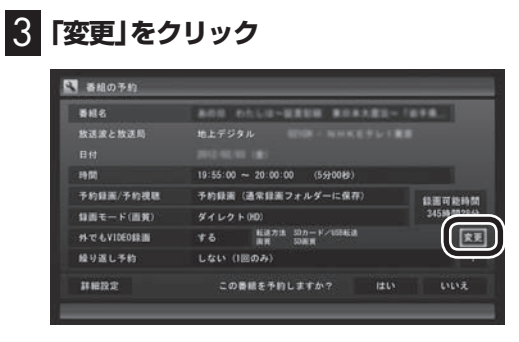

「外でもVIDEO録画の詳細設定」画面が表示されます。

### 4 **設定内容を変更する**

- ① 「転送方法」をクリックし、接続方法に合わせて次のどちらかを 選んでクリック。
	- ・ 「SDカード/USB転送」
	- ・ 「ワイヤレス転送」
- ② 「転送方法」で「SDカード/USB転送」を選んだときは、「画質」 をクリックし、次のどちらかを選んでクリック。
	- ・ 「SD画質」
	- ・ 「ワンセグ画質」
- ③ 「保存して戻る」をクリック。

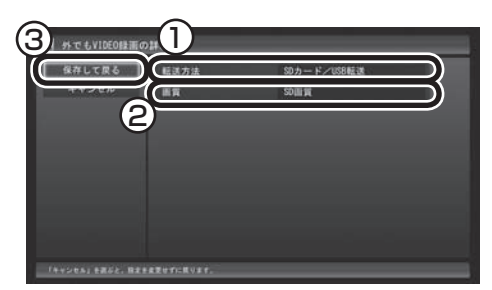

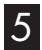

### 5**「はい」をクリック**

「番組の予約」画面が閉じ、「予約しました。」というメッセージが表 示されます。

イント

「転送方法」で「ワイヤレス転送」を 選んだときは「画質」が変更できま せん。録画予約の画面で選んだ録 画モードと同じ画質になります。

● チェック

外でもVIDEOの候補として設定さ れた録画番組を自動転送するよう に設定(p.176)しているときは、 録画が終了すると、パソコンに接 続された携帯電話に転送が始まり ます。

### 自動転送を使う

録画の予約をするときに外でもVIDEOの設定をしておいた番組が、 携帯電話に自動的に転送されるよう設定できます。

次のとき、自動転送がおこなわれます。

- 1. パソコンと携帯電話が接続されているとき、外でもVIDEOの設定 をした番組の予約録画が完了した。
- 2. 外でもVIDEOの設定をした録画済みの番組があるとき、パソコン に携帯電話が接続された。

 この場合、パソコンの電源が入っていればすぐに転送が始まり ます。電源が入っていないときは、電源を入れてパソコンが起動 した時点で転送が始まります。

また、自動転送するために、パソコンをタイマーで起動させるこ ともできます。

■ 自動転送の設定をする

### 1 **携帯電話をパソコンに接続する**

「外でもVIDEO 簡単転送」の画面が表示されたときは、「閉じる」 をクリックしてください。

### **2 操作パネルの 画をクリック**

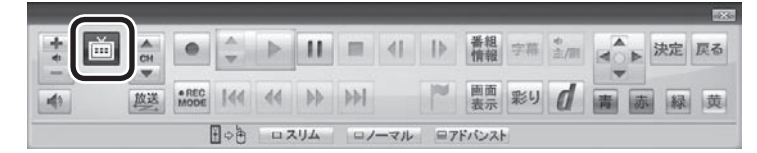

テレビメニューが表示されます。

#### 3**「設定 」をクリックし、「外でもVIDEO(簡単転送)の設定」 をクリック**

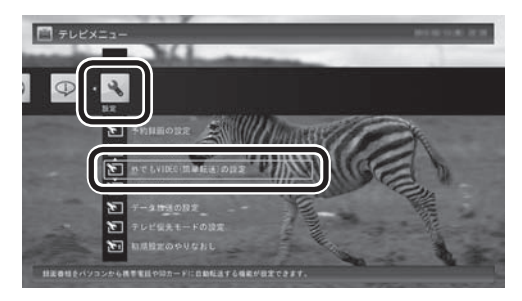

「外でもVIDEO(簡単転送)の設定」画面が表示されます。

• チェック

コピーワンスで放送された番組は 自動転送できません。必要に応じ て手動で転送(p.169)してくだ さい。

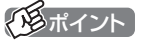

「操作を選択してください。」の画面 が表示されたときは、「何も操作し ない」をクリックしてください。

#### 200ポイント

自動転送の設定は、簡単転送 (p.180)の設定と共通です。

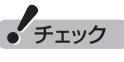

リモコンの【テレビメニュー】を 押しても操作できます。詳しくは PART4の「リモコンで操作する」 (p.50)をご覧ください。

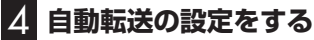

- ① 「転送する番組」をクリックし、転送する番組の転送方法を選ん でクリック。 ご購入時の設定では「最近1週間の番組」が選ばれています。必 要に応じて、「最近の10番組」または「すべての番組」を選んで ください。
- ② 「自動転送」をクリックし、「する」を選んでクリック。
- ③ 転送方法を選ぶ。

#### **SDカード/USB転送の場合**

 「転送先(SDカード/USB)」をクリックし、接続した携帯電話ま たはセットしたSDカードを選んでクリックしてください。

**ワイヤレス転送の場合(スマートフォンのみ対応)** 「転送先(ワイヤレス転送)」をクリックし、接続した携帯電話を 選んでクリックしてください。

④ 番組を転送するためにパソコンを自動で起動するかどうか設定 する。

パソコンを自動で起動するときは「パソコンの自動起動(未転送 番組がある場合)」をクリックし、「する」を選んでクリック。

⑤ 「パソコンの自動起動(未転送番組がある場合)」で「する」を選ん だときは、パソコンが起動する時刻を指定する。 表示されている時刻をクリックし、キーボードで時刻を入力し て【Enter】を押してください。

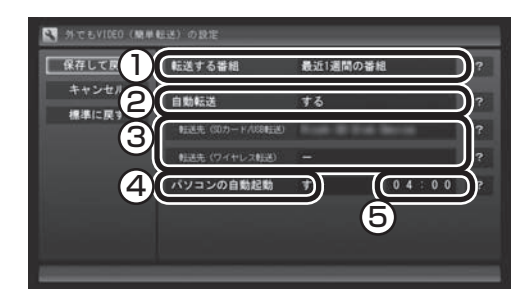

### 5**「保存して戻る」をクリック**

これで設定が完了しました。必要に応じて携帯電話とパソコンの 接続を解除してください。

#### ■ 自動転送中の表示について

自動転送が始まっているかどうかは、次の方法で確認できます。

- ・ テレビの画面を表示しているときは、映像画面左下に「外でも VIDEO転送(SDカード/USB転送)」または「外でもVIDEO転送 (ワイヤレス転送)」と表示されます。
- ・ テレビ(SmartVision)のアイコンを通知領域に表示するように 設定しているときは、デスクトップ画面右下の通知領域に 50ま たは が表示されます。

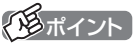

転送先に「転送先を検索」と表示さ れたときは、「転送先を検索」をク リックし、画面に表示されたメッ セージにしたがって次のいずれか の操作してください。

「SmartVisionをアップデートし てください。」と表示された場合は、 PART8の「CPRMのアップデー トをする」(p.129)をご覧になり、 SmartVisionをアップデートして ください。(SDカード/USB転送の 場合)

「ライセンスを取得する必要があ り ま す。」と 表示さ れ た 場合は、 PART9の「ホームネットワークの 準備について」(p.183)をご覧に なり、ライセンスを取得してくだ さい。(ワイヤレス転送の場合)

#### ■ 自動転送の結果を確認するときは

自動転送の結果に問題があったときは、次の操作で転送の状況を 確認できます。

### 1 **テレビを表示して、マウスを動かす**

画面の左下に操作パネルが表示されます。

### 2**「ノーマル」ボタンをクリック**

画面が切り換わって、マウスで使う画面(ノーマルモード)が表示 されます。

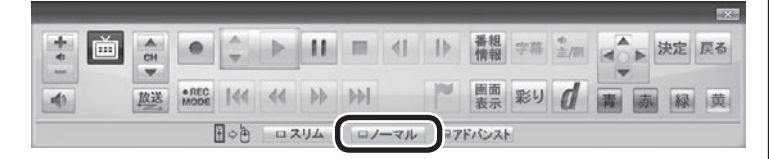

### 3 **(設定)をクリック**

「設定ウィンドウ」が表示されます。

#### 4 **自動転送の結果を表示する**

- ① 「録画/再生/予約」アイコンをクリック
- ② 「外でもVIDEO」タブをクリック
- ③ 「転送結果」をクリック

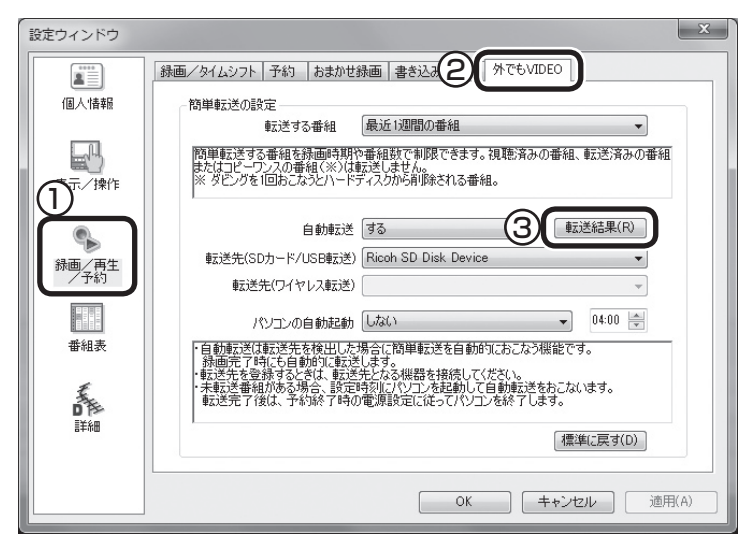

「自動転送の結果一覧」が表示されます。

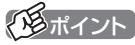

操作パネルのボタン表示は、状態に よって異なります。「ノーマル」ボ タンが表示されていないときは、テ レビを見ている状態や録画番組を 視聴している状態にしてください。

### 5 **自動転送の結果を確認する**

一覧で転送結果を確認してください。

![](_page_204_Picture_51.jpeg)

![](_page_204_Picture_3.jpeg)

「すべて削除」をクリックして、転 送結果を削除することができます。

## 6**「閉じる」をクリック**

「自動転送の結果一覧」が閉じます。

### 7**「OK」をクリック**

「設定ウィンドウ」が閉じます。

### 簡単転送を使う

外でもVIDEOで録画した番組のうち、まだ携帯電話に転送されて いないものを手動で転送する機能です。 あらかじめ転送先の携帯電話などを設定しておく必要があります。 簡単転送の設定は、自動転送の設定と共通です。ここでの操作の前 に、「自動転送の設定をする」(p.176)をご覧いただき、設定をお こなってください。 なお、ワイヤレス転送では、この機能は使えません。 1 **携帯電話をパソコンに接続する** 「外でもVIDEO 簡単転送」の画面が表示されます。 2**「簡単転送」をクリック** 外でもVIDEO 簡単転送 SD Card<br>が見つかりました。 「関単転送」<br>SmartVisionで録画した番組を転送します。 「ムービーフ」トリニュー記載」<br>「写真やビデオをバンコンに取り込むムービーフ』トリューを記載します。 **簡単転送 ムービーフォトにュー記載 (問じる** 次の画面が表示されたときは、内容を確認して「閉じる」をクリッ クしてください。 ダビングするときのご注意 書き込み中は、ワイヤレスTVデジタルと通信をおこなう必要が<br>あります。次の点にご注意ください。 ・電波の届かない場所にパソコンを移動させないでください。<br>・ワイヤレスTVデジタルの電源をオフにしないでください。  $= 70.56$ 簡単転送が始まり、画面に携帯電話への転送を示すアイコンが表 示されます。 ご購入時の設定では、「最近1週間の番組」が転送されます。 3**「録画した番組を携帯電話に転送する」の手順12(p.173) 以降の操作をおこなう** ■ 転送の条件を設定して簡単転送する 録画番組一覧の画面から簡単転送することができます。この際、番 組を絞り込む条件を変更したり、転送する番組を指定することが できます。 ます。 1**「録画した番組を携帯電話に転送する」(p.169)の手順1か ら手順3までの操作をおこなう**

録画番組一覧が表示されます。

### イロボイント

- 「操作を選択してください。」の 画面が表示されたときは、「何も 操作しない」を選んでください。
- ●コピーの残り回数が1回の番組 は転送の対象になりません。
- ●録画番組一覧の画面から簡単転 送することもできます。詳しくは 「転送の条件を設定して簡単転送 する」(p.180)をご覧ください。

### ポイント

- ●簡単転送についての説明画面が 表示されたときは、内容を確認 して「転送開始」をクリックして ください。
- 「ムービーフォトメニュー起動」 をクリックして、ムービーフォ トメニューを起動することがで きます。なお、ムービーフォト メニューの設定によって、「ムー ビーフォトメニュー起動」をク リックしたときの動作が異なる ことがあります。

![](_page_205_Figure_10.jpeg)

- ●コピーの残り回数が1回の番組 は転送されません。また、携帯電 話の空き容量によっては、すべ ての番組が転送されないことが あります。
- 転送された番組、および転送さ れなかった番組は、「転送が完 了しました」の画面で確認でき

### 2 **画面下の「ダビング」をクリックし、次のいずれかの操作を おこなう SDカード/USB転送の場合** 「外でもVIDEO(SDカード/USB転送)」-「簡単転送」をクリック。 **ワイヤレス転送の場合(スマートフォンのみ対応)** 「外でもVIDEO(ワイヤレス転送)」-「番組を選んで転送」をクリック。 転送される番組の一覧が表示されます。 3 **転送の条件を設定する** チェックの付いている番組が転送されます。設定の必要がなけれ ば、そのまま手順4に進んでください。 ①番組を絞り込む条件を選んでクリック ②転送しない番組をクリックしてチェックを外す 最初の状態ではすべての番組にチェックが付いています。

![](_page_206_Picture_1.jpeg)

### 4**「転送開始」をクリック**

転送が始まり、通知領域に携帯電話への転送を示すアイコンが表 示されます。

5**「録画した番組を携帯電話に転送する」の手順12(p.173) 以降の操作をおこなう**

#### ■ その他の転送方法について

SmartVisionを起動していない状態で携帯電話をパソコンにセッ トすると、「ムービーフォトメニュー」の画面が表示されます。 ここで「録画番組を携帯電話に転送する」をクリックすると、録画 番組を携帯電話に転送することができます。 操作については、「簡単転送を使う」の手順2をご覧ください。

ノント

モデルによって画面の表示が一部 異なります。ホームネットダビン グに対応していないモデルでは、 「ダビング(光ディスク/携帯)」をク リックしてください。

200ポイント

- ●携帯電話の空き容量によっては、 すべての番組にチェックが付か ないことがあります。
- ●接続した携帯電話によって画面 が一部異なります。ここでは、 SDカード/USB転送の画面を記 載しています。

![](_page_206_Picture_12.jpeg)

- ●「光ディスク/SDカードに保存 するときのご注意」が表示され たときは、内容を確認して「OK」 をクリックしてください。
- ●ムーブされる番組(コピーの残り 回数が1回の番組)が含まれてい るときは、ムーブされる番組お よびその番組と同じグループの 番組の一覧(ハードディスクから 削除される番組の一覧)が表示さ れます。番組名を確認して「実行」 をクリックしてください。

### 携帯電話に転送したデータを確認する

携帯電話に番組を追加するときに、転送済みの番組のデータを確 認することができます。

#### 1**「録画した番組を携帯電話に転送する」(p.169)の手順1~ 手順8をおこなう**

2**「転送先を参照」をクリック**

#### -<br>- 外でもVIDEO (SDカード/USB転送) (転送する番組の一覧) 転送する番組名  $-80$ nn. **MAINATERFERS** SONE **E** BHAN<br>Ran **ET TANK Brian**<br>Ricolo 50 Disk Device ■ 外でもVIDEDのデータが作成済みの **KTAVIDEODIEN**  $7.466$  and  $100$ IJ ■追加語域 空き销域: 3.468 空き領域 転送先を参照 転送開始 キャンセル

転送されている番組の一覧が表示されます。

3 **携帯電話に転送されている番組を確認する**

![](_page_207_Picture_8.jpeg)

ここで番組をクリックして「番組削除」をクリックし、不要な番組 を削除することができます。

トラポイント

ここでは「SDカード/USB転送」の 画面を例に説明しています。

![](_page_207_Picture_12.jpeg)

- ワイヤレス転送のときは、「フォー マット」が表示されません。
- SDカード/USB転送のときは、 「フォーマット」をクリックして、 携帯電話またはこのパソコンに セットされたSDカードをフォー マットすることができます。 フォーマットすると、SDカード に保存されているすべてのデー タが消去されます。なお、この画 面にはSmartVisionから転送さ れた番組の情報のみが表示され ます。ほかのデータがSDカード に保存されていても確認するこ とはできません。必要なデータ を誤って消去しないようご注意 ください。
- ●テレビの視聴および録画中は、 SDカードをフォーマットしな いでください。

![](_page_208_Picture_0.jpeg)

### ホームネットワークの準備について

あらかじめホームネットワークを構築しておいてください。また、 ホームネットワークを使って番組をダビングしたり配信するため には、インターネットに接続して、デジタル録画番組を配信するた めのライセンスを取得する必要があります。

ホームネットワークの作り方やライセンスの取得などについては、 「ファイル共有と相互利用(ホームネットワークなど)」( ●「ソフト &サポートナビゲーター」▶検索番号 91090030 で検索)をご 覧ください。

### ホームネットダビング

#### ■ ホームネットダビングとは

ホームネットワークに接続されたメディアサーバ(デジタル録画番 組の配信に対応したレコーダーやハードディスクなど)に、パソコ ンで録画した番組をダビング(転送)する機能です。 転送された番組は、パソコンを起動していなくても、ホームネット ワークに接続されたほかの映像機器(デジタル録画番組の配信に対

### ■ 録画番組が転送できるメディアサーバについて

応したテレビなど)で視聴することができます。

対応しているメディアサーバについて詳しくは、次のURLをご覧 ください。

http://121ware.com/catalog/nashddlist/ なお、メディアサーバの仕様や使い方などについては、メディア サーバに添付されたマニュアルをご覧ください。

#### ■ ホームネットダビングするときのご注意

ホームネットダビングは、次の機能と同時に使用することはでき ません。

- ・ 光ディスクに録画番組を保存
- ・ SDカードに録画番組を転送
- ・ 録画モードの変換
- · 光ディスクのフォーマット
- ・ SDカードのフォーマット
- ・ ホームネットワークを使った番組の配信

また、ホームネットダビング中の番組は、パソコンで再生したり削 除することはできません。

■ ホームネットダビングする

1 **操作パネルの をクリック**

![](_page_209_Picture_17.jpeg)

テレビメニューが表示されます。

**2 「録画番組一覧图」をクリックし、転送したい録画番組が保存 されている録画フォルダーをクリック**

![](_page_210_Picture_1.jpeg)

録画番組一覧が表示されます。番組のコピー制御方式を確認してくだ さい。

![](_page_210_Picture_3.jpeg)

### イント

move <mark>が表示された番組をメディ</mark> アサーバに転送すると、パソコン 上の番組のデータは消去されます。

日付の右側に表示されたアイコンで、番組のコピー制御方式が確 認できます。

![](_page_210_Picture_7.jpeg)

:ダビング10の番組に表示されます。 数字は、メディアサーバにコピーできる残り回数 <del>、 を</del>表します。

![](_page_210_Picture_9.jpeg)

COPY

:コピーワンスの番組、またはすでに9回コピーし たダビング10の番組に表示されます。 このアイコンが表示された番組はメディアサー バにムーブ(移動)することができます。

![](_page_210_Picture_11.jpeg)

:コピーフリーの番組に表示されます。 このパソコンで録画した番組を、何度でもメディ アサーバにコピーできます。

● チェック

- ●ムーブ(移動)すると、もとの番 組は削除されます。
- ●番組を光ディスクに保存したり、 携帯電話(SDカード)やメディ アサーバに転送したときも、コ ピーできる残り回数が減ります。

![](_page_211_Picture_0.jpeg)

イント

「まとめ表示」(p.113)されている シリーズ番組を選ぶと、そのシリー ズがすべて転送の対象になります。

![](_page_212_Picture_233.jpeg)

**をクリック**

転送が始まり、画面にホームネットダビングを示すアイコンが表 示されます。

7**「転送先」をクリックし、番組を転送したいメディアサーバ**

9**「ホームネットダビングが完了しました。」と表示されたら、 「閉じる」をクリック**

### トロポイント

- ●転送を取り消すときは、番組を クリックして番組の一覧の下の 「取消」をクリックしてください。
- ●転送する番組を追加するときは、 画面下の「番組追加」をクリック して、手順5の画面に戻ってくだ さい。
- ●メディアサーバの検索中は「転 送先を検索しています」と表示 されます。
- メディアサーバによっては、空 き領域の情報が取得できないこ とがあります。この場合は、空き 領域に「不明」と表示されます。

### イント

- ●デジタル録画番組を配信するた めのライセンスの取得を促す メッセージが表示されたときは、 画面の指示にしたがって操作し、 ライセンスを取得してください。
- ●ムーブされる番組(コピーの残り 回数が1回の番組)が含まれてい るときは、ムーブされる番組お よびその番組と同じグループの 番組の一覧(ハードディスクから 削除される番組の一覧)が表示さ れます。番組名を確認し、「開始」 をクリックしてください。
- ●次のようなネットワーク環境で は、番組の転送に時間がかかる ことがあります。
	- ・複数のハブが直列に接続(多段 接続)されている
	- ・ 10BASE-Tなど、通信速度の 遅い機器が接続されている

イント

- ●メディアサーバの空き領域が不 足していたときは、転送できた 番組とできなかった番組がそれ ぞれ一覧表示されます。
- ●メディアサーバの空き容量が少 ないと、転送する番組のデータ がメディアサーバの空き容量よ り小さくても転送に失敗するこ とがあります。必要に応じて視 聴済み番組などのメディアサー バに保存されたデータを削除し、 空き容量を増やしてください。 メディアサーバに転送した番組 の削除については、「メディア サーバに保存された番組を削除 するには」(p.190)をご覧くだ さい。

歩すすんだテレビ操作

### メディアサーバに保存された番組を楽しむ

## 1 操作パネルの 画 をクリック

b.

![](_page_213_Picture_103.jpeg)

テレビメニューが表示されます。

イント

- ●メディアサーバは録画フォル ダーの下に表示されます。アイ コンはメディアサーバによって 異なります。
- 「録画番組一覧」を選んでから、 ホームネットワーク上のメディ アサーバの検索が始まります。 このため、メディアサーバが見 つかるまでに時間がかかること があります。
- ●検索中、以前接続したことがあ るメディアサーバは、「!」がつ いた状態で表示されています。 メディアサーバが見つかると 「!」が消えます。ホームネット ワークから外されたり、電源が 入っていないメディアサーバは 「!」がついたままとなります。 なお、メディアサーバによって は「!」がついた状態のアイコン を選ぶと、自動的に電源が入る ものもあります。

![](_page_214_Picture_0.jpeg)

**2 「録画番組一覧 a」をクリックし、メディアサーバをクリック** 

![](_page_214_Picture_2.jpeg)

メディアサーバの「録画番組一覧」画面が表示されます。

### 3 **番組を選んで再生する**

- A ジャンルを絞り込むことができます。
- B 再生したい番組を選びます。
- C 画面下の「再生」をクリックします。

![](_page_214_Picture_8.jpeg)

### アラボイント

- 「録画番組一覧」の 「録画フォル ダー1」をクリックして「録画番 組一覧」を表示させ、画面左側で メディアサーバを選ぶこともで きます。
- ●ホームネットワークを経由して 番組の情報を取得するため、録 画番組の一覧が表示されるまで に時間がかかることがあります。
- ●メディアサーバから取得した情 報によっては、録画番組のサム ネイル(小さく表示されている画 面)がテレビの映像ではなく、番 組のジャンルを示すアイコンに なることがあります。
- ●メディアサーバに保存された番 組は、光ディスクに保存したり、 携帯電話に転送したり、編集し たりすることはできません。
- ●ホームネットワークをワイヤレ スLANで接続している場合、電 波環境によっては、番組の再生 中に映像が乱れたり(コマ落ちな ど)、音声が途切れたりすること があります。このような場合は、 有線LAN(LANケーブル)で接続 してください。
- ●メディアサーバの状態などに よって、番組が再生できないこ とがあります。メディアサーバ の状態や動作の制限事項などに ついては、ご使用になっている メディアサーバの取扱説明書を ご覧ください。
- ●メディアサーバに保存された番 組を再生しているとき、インテ ル® ワイヤレス・ディスプレイ機 能やHDMI出力切り換えで画面 を出力するディスプレイを切り 換えると、再生が停止します。
- ●リモートパワーオンに対応して いるメディアサーバであれば、 電源が切れていたりスタンバイ 状態であっても、SmartVision で選択したときに自動的に起動 され、番組の一覧が表示されま す。なお、メディアサーバに起動 用のパスワードが設定されてい ると、番組の一覧が表示される だけで番組の再生はできません。 必要に応じてメディアサーバに パスワードを入力してください。
- ●番組を録画中に、メディアサー バに保存された番組を再生する と、再生された映像がコマ落ち することがあります。

再生が始まります。 再生中は、このパソコンで録画した番組と同じように、一時停止、 早送り、巻き戻し、スキップなどの操作ができます。

![](_page_215_Picture_1.jpeg)

### 4 **再生を終了するときは、 をクリック**

![](_page_215_Picture_3.jpeg)

メディアサーバの「録画番組一覧」に戻ります。 次に同じ番組を再生するときは、停止した場所から再生されます。

■ メディアサーバに保存された番組を削除するには

### 1**「メディアサーバに保存された番組を楽しむ」(p.188)の手 順1~手順2をおこなう**

メディアサーバの「録画番組一覧」が表示されます。

#### 2 **削除する番組を選ぶ**

#### **●番組をひとつだけ削除するときは**

 削除したい番組をクリックして画面下の「番組削除」をクリック し、表示されたメニューで「この番組を削除」をクリックしてく ださい。

#### **●複数の番組を削除するときは**

削除したい番組をクリックして画面下の「番組削除」をクリック し、表示されたメニューで「番組を選んで削除」をクリックします。 続けて削除したい番組をクリックして、チェックマークをつけ てください。チェックマークを外すときはもう一度その番組を クリックしてください。 番組を選び終えたら画面下の「まとめて削除」をクリックします。

確認のメッセージが表示されます。

### 3**「はい」をクリック**

メディアサーバから番組が削除されます。

### 映像をホームネットワークで配信する

録画した番組を、ホームネットワークに接続された映像機器(デジ タル録画番組の配信に対応したテレビなど)に配信することができ ます。 詳しくは「ファイル共有と相互利用(ホームネットワークなど)」 ( ※「ソフト&サポートナビゲーター| ▶検索番号 91090030 で検索)をご覧ください。

### アンディント

- チャプタースキップはできませ ん。 M をクリックすると30秒 前から、 M をクリックすると 30秒後から再生されます。
- 「主/副| をクリックして音声を 切り換えることができますが、 このパソコンで録画した番組を 再生するときとは動作が異なる ことがあります。

#### 200ポイント

右クリックして、サブメニューの 「最初から再生」を選ぶと、番組の 最初から再生できます。

#### イント

メディアサーバによっては、この 操作で番組を削除できないものが あります。削除できないというメッ セージが表示されたときは、画面 の指示にしたがって操作してくだ さい。
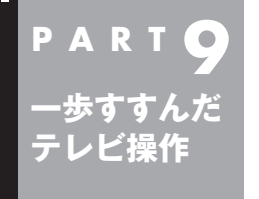

# **SmartVision/PLAYERを 使ってテレビを楽しむ**

「SmartVision/PLAYER」は、このパソコンをTVサーバー(メディ アサーバ)として、テレビ受信機能がない別のパソコンでテレビ番 組を楽しむためのソフトです。

# SmartVision/PLAYERについて

「SmartVision/PLAYER」は、ホームネットワークに接続された テレビの受信機能がないパソコンでテレビを楽しむためのソフト です。

このパソコンと「SmartVision/PLAYER」がインストールされた 別のパソコンをホームネットワーク経由で接続すると、このパソ コンで録画した番組を「SmartVision/PLAYER」で再生すること ができます。

■ ホームネットワークの準備について

あらかじめホームネットワークを構築しておいてください。また、 ホームネットワークを使って番組を配信するためには、インター ネットに接続して、デジタル録画番組を配信するためのライセン スを取得する必要があります。

ホームネットワークの作り方やライセンスの取得などについては、 「ファイル共有と相互利用(ホームネットワークなど)」( ※ 「ソフト &サポートナビゲーター」▶検索番号 91090030 で検索)をご 覧ください。

# SmartVision/PLAYERを利用できるパソコンについて

「SmartVision/PLAYER」が搭載されているパソコンで利用する ことができます。

「SmartVision/PLAYER」は、2012年夏モ デ ル のLaVie、 VALUESTARの一部モデルに搭載されています。また、Windows® 7を搭載したLaVie L、LaVie S、LaVie Mシリーズの一部モデル 向けに販売を予定しています。詳細は121ware(http://121ware. com/)をご覧ください。

SmartVision/PLAYERの使い方について詳しくは、PDFマニュ アル『SmartVision/PLAYER操作ガイド』(http://121ware. com/e-manual/m/nx/ac/201205/etv/v1/mst/ 853\_811064\_224\_a.pdf)をご覧ください。

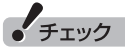

このパソコンにはSmartVision/ PLAYERが搭載されていません。

# エラーメッセージについて

「SmartVision/PLAYER」がインストールされた別のパソコンの画面にメッセージが表示されたとき は、次の一覧をご覧いただき、このパソコン(テレビを受信してホームネットワークに配信しているパ ソコン)の状態を確認して対処してください。

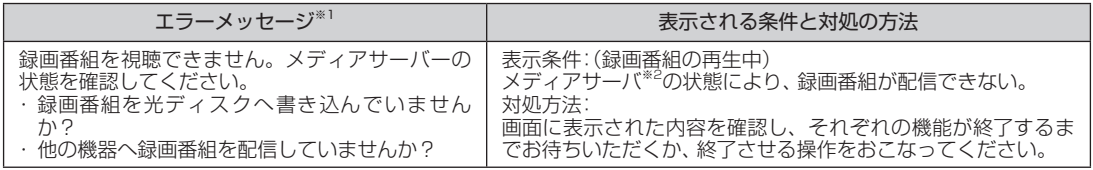

※1: このパソコンではなく、SmartVision/PLAYERを使用しているパソコンに表示されるエラーメッセージです。

※2: TVサーバー、メディアサーバはいずれもこのパソコン(テレビを受信してホームネットワークに配信しているパソコン)を指 します。

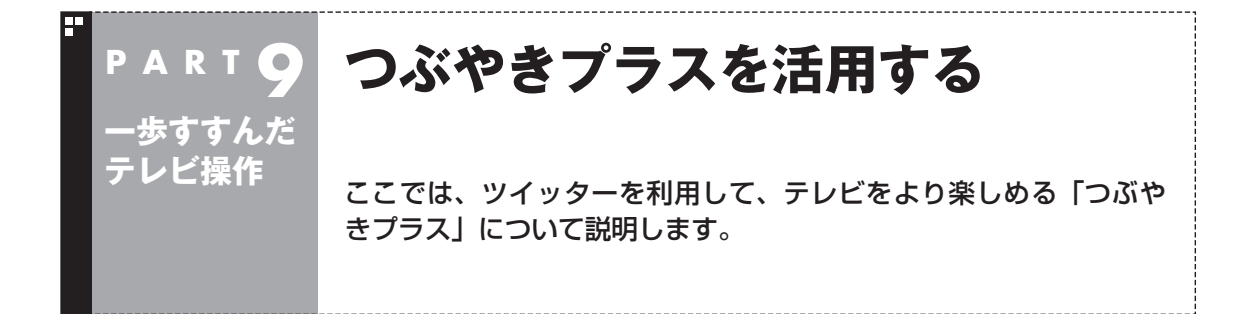

# つぶやきプラスでできること

ツイッター(Twitter)とは、今していることや感じていることなど を140文字以内の短い文章で投稿して、リアルタイムに共有する サービスのことです。

つぶやきプラスではツイッターを利用して、テレビを見ながら番 組の感想やおすすめの番組をほかの人と共有したり、外出先から 録画予約することができます。

■ ツイッターの用語について

ここでは、つぶやきプラスの説明で使うツイッターの用語を中心 に説明します。

#### **●ツイート**

ツイッターの投稿、または投稿することをツイートといい、「つぶ やき」ともいいます。1ツイートの文字数は140文字以内です。 つぶやきプラスでは、見ている番組に関連したツイートを、テレビ を見ながらリアルタイムに確認したり、投稿することができます。

#### **●ハッシュタグ**

ツイート内容のキーワードや、要約した言葉の頭に「#」をつけた 文字列です。ツイートの文中で、文字列の前後に半角スペースを入 れることで、ハッシュタグとして認識されます。

つぶやきプラスでは、放送局ごとに設定したハッシュタグを使っ て、今見ている番組に関連したツイートの表示や投稿をしたり、ツ イートが投稿された時点の場面を録画再生時にすばやく表示する ことができます。

#### **●ダイレクトメッセージ**

フォローしている人同士でのみ、やりとりができるメッセージの サービスです。

メッセージの内容は、送った人と送り先の相手のみが見ることが できます。

つぶやきプラスでは、ダイレクトメッセージからリモート録画予 約ができます。また、視聴や録画予約ができる「おすすめ番組」の やりとりができます。

#### **●フォロー**

自分のタイムライン(ほかの人や自分のツイートが新しいものから 表示される一覧)に表示されるように、ほかの人のアカウントを登 録することを「フォロー」といいます。

イント

ツイッターのサービス、用語につい て詳しくは、ツイッターの公式サイ トのヘルプなどをご覧ください。

## イント

つぶやきプラスでは「フォロー」お よび「リプライ」の機能をサポート していません。

#### **●リプライ(@返信)**

特定のアカウントに対して投稿するツイートのことで、その相手 のタイムラインにのみ、ツイートが表示されます。 ツイートの先頭に「@」に続けて相手のアカウントのユーザー名を 入れて、半角スペースを空けて文章を書きます。

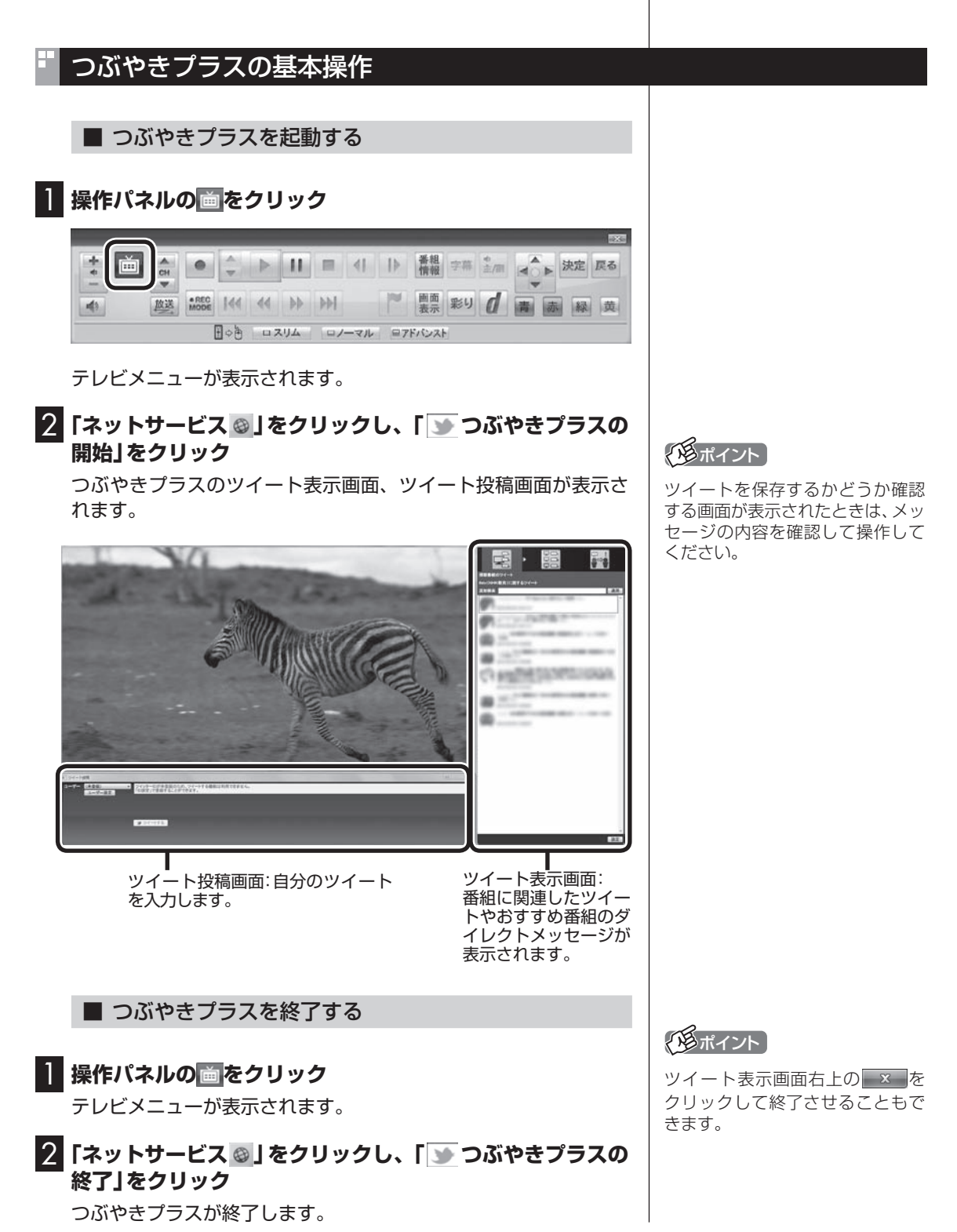

## つぶやきプラスを使う前の準備

つぶやきプラスからツイートを投稿したり、おすすめ番組やリモー ト録画予約などの機能を利用するには、ツイッターのアカウント をつぶやきプラスに登録します。

■ ツイッターアカウントを取得する

すでにツイッターのアカウントをお持ちの場合は、「つぶやきプラ スにツイッターアカウントをユーザー登録する」(p.196)に進み ます。

#### 1 **ツイート投稿画面の「ユーザー設定」をクリック**

2**「ツイッターのホームページを開く」をクリック**

ユーザー設定画面が表示されます。

 $(\text{C})$ 

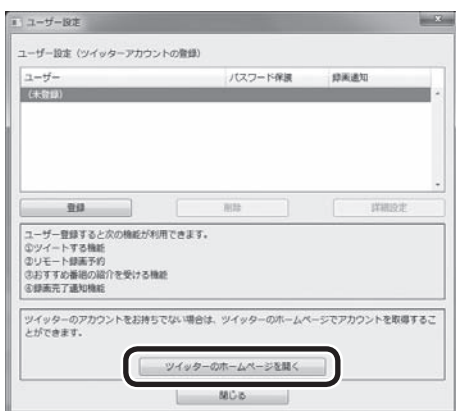

ツイッターのホームページが表示されます。ホームページの画面 の指示にしたがって、名前、ユーザー名、パスワード、メールアド レスを入力します。

アカウントの取得操作が終わったら、 ※ をクリックしてホーム ページの画面を閉じます。

イント

イント

る際に使います。

ターアカウントをユーザー登録す

ツイッターのアカウントをつぶや きプラスに登録しなくても、テレ ビを見ながら番組に関連したツ イートを表示することはできます。

ここで登録するユーザー名とパス ワードは、つぶやきプラスにツイッ

## ■ つぶやきプラスにツイッターアカウントをユーザー登 録する

ツイッターアカウントを、つぶやきプラスにユーザー登録します。 ユーザー登録するには、ツイッターアカウントのユーザー名とパ スワードが必要となります。

## 1 **ツイート投稿画面の「ユーザー設定」をクリック**

ユーザー設定画面が表示されます。

2**「登録」をクリック**

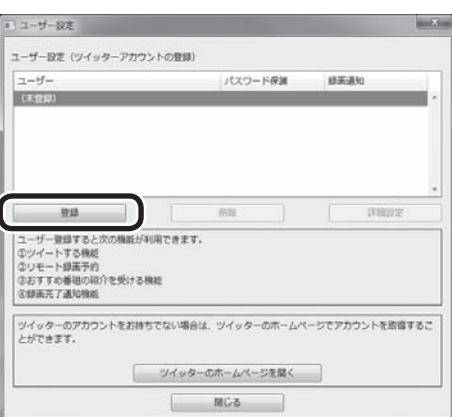

ツイッターIDの登録画面が表示されます。

3**「登録開始」をクリック** = ツイッターID登録  $-x$ ユーザー登録を開始します。 ◆ユーザー登録の手段 Step1 「登録開始」を押下するとツイッターのホームページが開くので、画面の指示に従ってお使いのツ Step2 ツイッターのホームページに表示される「PIN」(数字)を以下の入力欄に入力して「登録実<br>行」ポタンを押下してください。 管理案件 ユーザー豊緑を中止する場合は「キャンセル」ボタンを押下してください。 キャンセル )

ツイッターのホームページ(連携アプリ認証画面)が表示されるの で、ツイッターアカウントとパスワードを入力します。

## 4**「連携アプリを認証」をクリック**

ツイッターのホームページに、PIN(数字)が表示されます。

# ーチェック

ツイッターのホームページを開いて いる場合は、画面を閉じてからユー ザー登録をおこなってください。

# イント

複数のツイッターアカウントを ユーザー登録することもできます。

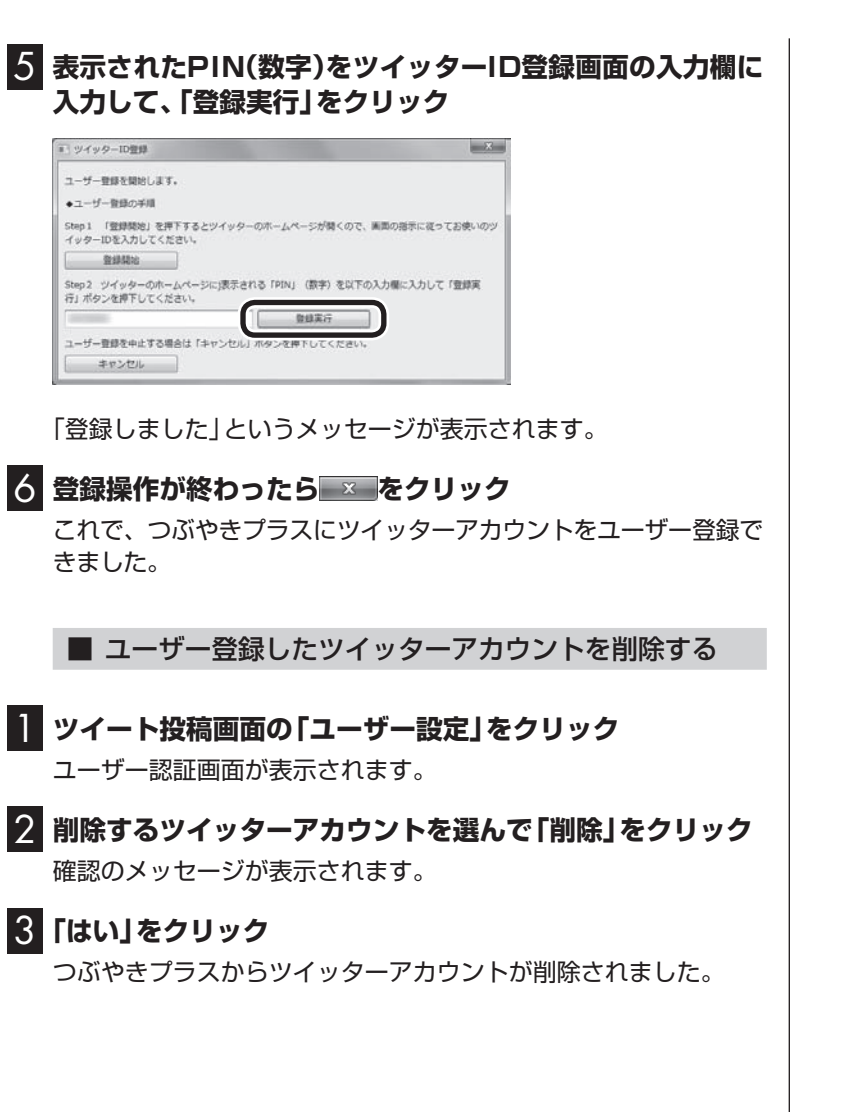

# テレビを見ながらツイートを表示する

#### ■ 視聴番組のツイートを表示する

視聴中の番組に関連したツイートが表示されます。番組の進行に あわせて自動更新されます。また、タイムシフト再生時や録画再生 時には、再生中の番組が放送された時間に投稿されたツイートを 読むことができます。

### 1**「視聴番組のツイート」タブをクリック**

視聴番組のツイート画面が表示されます。

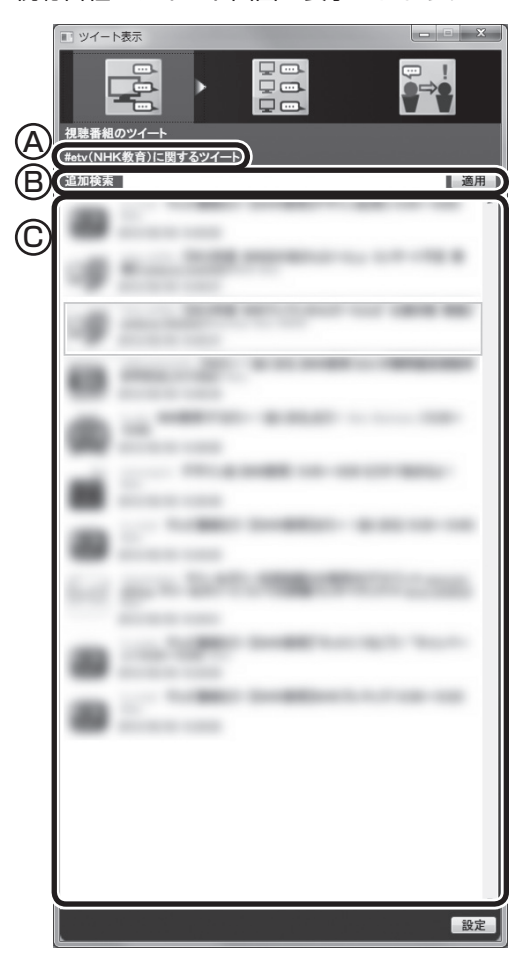

- Ⓐ ハッシュタグと視聴中の放送局を表示します。
- Ⓑ キーワードで検索されたツイートを追加表示できます。追加表 示について詳しくは、「キーワードで検索されたツイートを追加 表示する」(p.203)をご覧ください。
- Ⓒ ツイートを表示します。画面をスクロールして、過去のツイー トを表示できます。 タイムシフトモードで視聴しているとき、録画番組を再生して いるときにツイートを選択すると、そのツイートが投稿された 時点の再生位置に移動します。

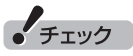

視聴中の放送局にハッシュタグが 設定されていない場合は、ツイー トが表示されません。 ハッシュタグの設定について詳し くは、「ハッシュタグを設定する」 (p.206)をご覧ください。

## イント

再生時にツイートを表示するには、 「録画時のツイート保存、リモート 録画予約の受付時間について設定 する」(p.205)でツイートを保存 する設定をおこなってください。

### ■ 裏番組に関連するツイートを表示する

視聴可能なチャンネルごとに、最新のツイートを表示します。ツ イートを選択するとそのチャンネルに切り換えることができます。

## 1**「裏番組のツイート」タブをクリック**

裏番組も含めたツイートの画面が表示されます。

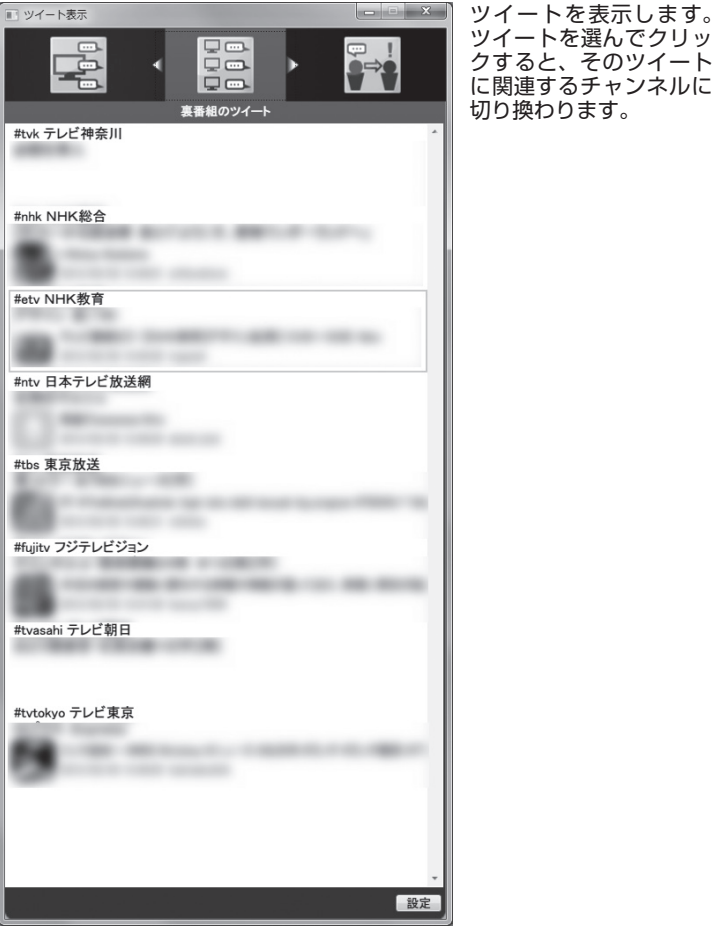

■ おすすめ番組を利用して録画予約する

つぶやきプラスに登録したツイッターアカウントに対して送られ たおすすめ番組のダイレクトメッセージを、時系列に並べて表示 します。

●ダイレクトメッセージを選択すると、記載されているおすすめ 番組を検索し、そのまま録画予約できます。

1**「おすすめ番組」タブをクリック**

イント

- ●視聴している放送波の裏番組 (例:地上デジタル視聴中は地上 デジタルの裏番組)のみを表示し ます。
- ●録画番組を再生しているときに は「裏番組のツイート」タブが選 択できません。
- ●ハッシュタグが設定されていない 放送局ではハッシュタグが未設 定であることが表示されます。

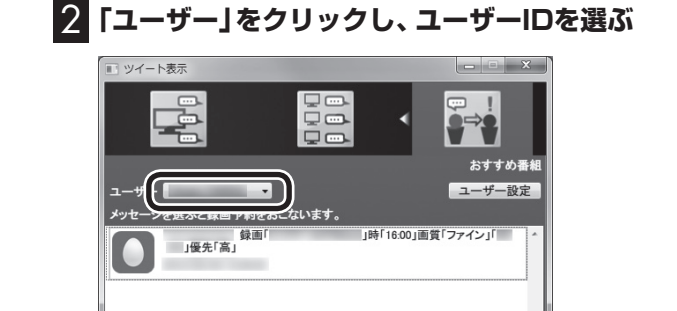

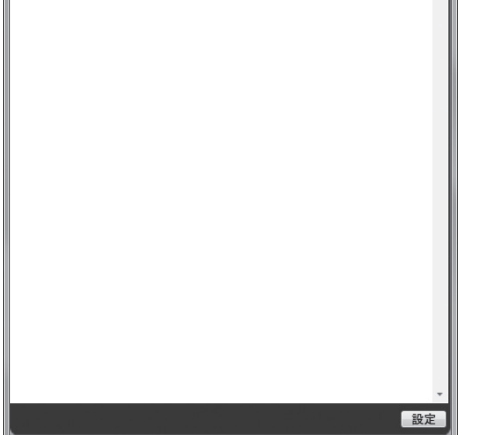

おすすめ番組のダイレクトメッセージが表示されます。

# 3 **ダイレクトメッセージを選んでダブルクリック**

おすすめ番組リストが表示されます。

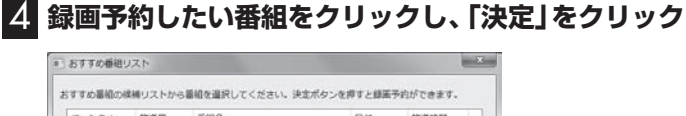

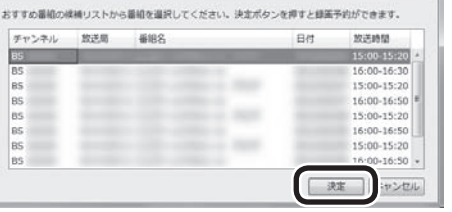

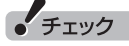

つぶやきプラスにツイッターアカ ウントをユーザー登録していない 場合は、ユーザー欄に「(未登録)」 と表示され、おすすめ番組を利用 できません。「ユーザー設定」をク リックし、「つぶやきプラスにツ イッターアカウントをユーザー登 録する」の手順2以降(p.196)をお こなってアカウントを登録してく ださい。

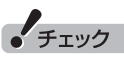

おすすめ番組のダイレクトメッ セージは、録画予約しない場合、 送られた日を含め8日間表示され ます。

## 5**「おてがる予約をする」(p.84)の手順4以降をおこなう**

録画予約の画面が表示されたダイレクトメッセージは、背景の色 が変更されます。また、SmartVisionを終了したときに削除され ます。

 $x_{\text{in}}$ 

# テレビを見ながらツイートを投稿する

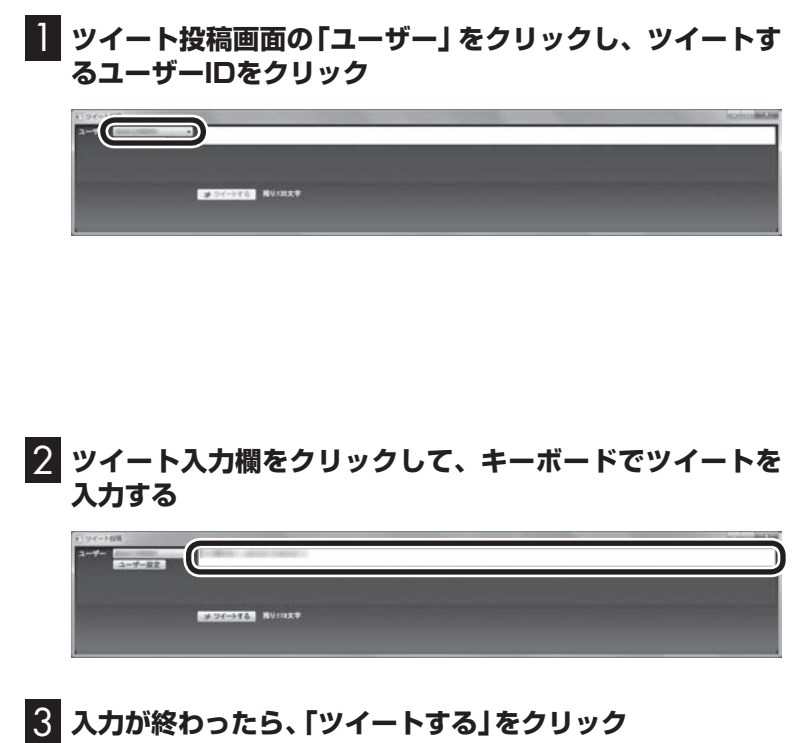

ツイートが投稿されます。視聴中の放送局のハッシュタグは自動 で入力されます。

# 「チェック

- つぶやきプラスにツイッターア カウントをユーザー登録してい ない場合は、ユーザー欄に「(未 登録)」と表示されます。「ユー ザー設定」をクリックし、「つぶ やきプラスにツイッターアカウ ントをユーザー登録する」の手 順2以降(p.196)をおこなって アカウントを登録してください。
- ●タイムシフト再生中、録画番組 再生中はツイートを作成できま せん。

# イント

あと何文字入力できるかは、「ツ イートする」の右側に表示され ます。

# ツイッターを使って外出先などから録画予約する(リモート録画予約)

つぶやきプラスの機能を使って、外出先などから録画予約できます。

#### ■ 番組の録画予約をする

#### 1 **携帯電話などから、次のいずれかの操作をする**

- ・ ユーザー登録したアカウントで録画の内容をツイートする
- ・ ユーザー登録したアカウント宛てにダイレクトメッセージで録 画の内容を送る

録画予約の内容は以下の書式となります。

#### **●録画予約内容の入力例**

- 例1: 録画 「XX」 番組名
- 例2: 録画 「XX」 日「2012/11/11」 時「19:00」 画質「ロング」「地デジ 011」 優先「高」

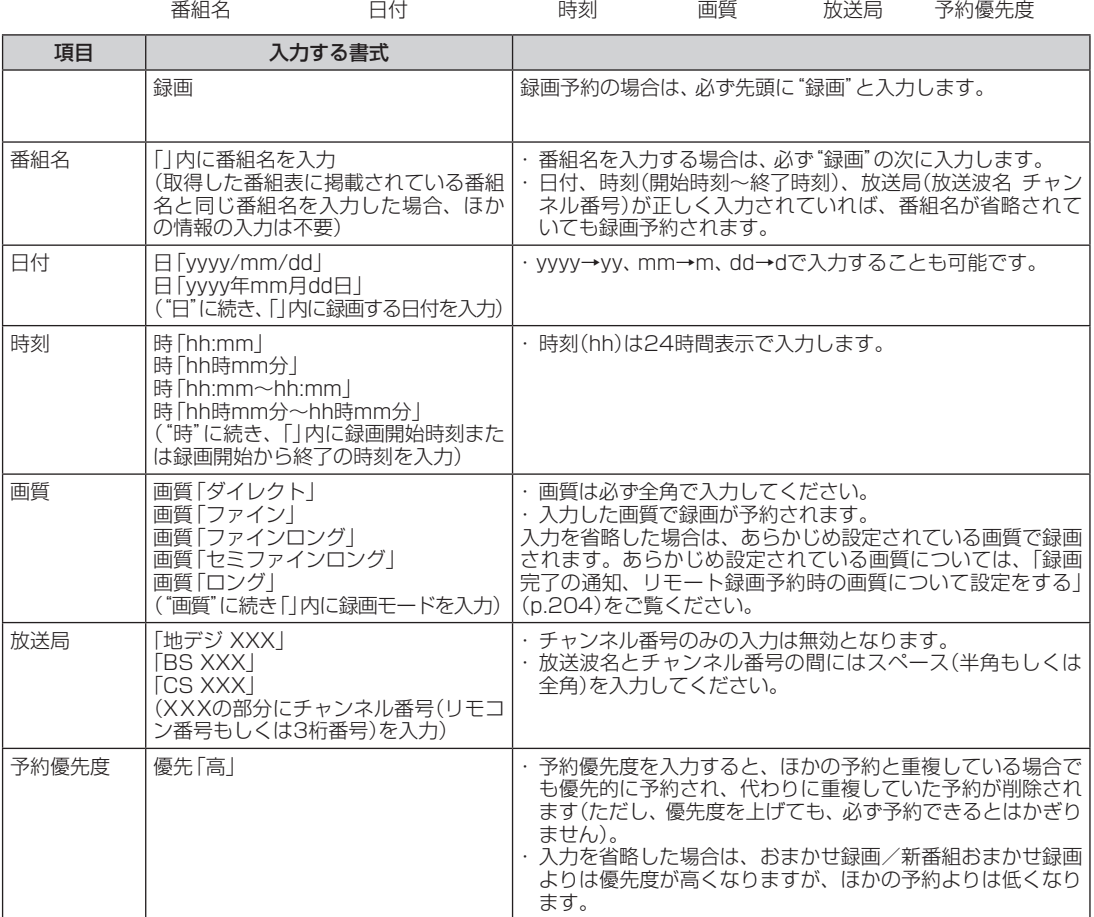

録画予約が登録されると、投稿したアカウントへ予約したことを 通知するダイレクトメッセージが送られます。 予約時間の重複や、番組が存在しないなどの理由で録画予約ができ なかった場合も、理由とともにダイレクトメッセージで通知します。 また、録画が完了したことも、ダイレクトメッセージで通知します。

リモート録画予約として送ったダ イレクトメッセージやツイートは、 送った日を含め8日間有効です。

# 一歩すすんだつぶやきプラスの設定

## ■ パスワードを設定する つぶやきプラスからツイートやおすすめ番組のダイレクトメッ セージを作成するときに、ユーザー登録したツイッターアカウン トごとにパスワードを入力するよう設定ができます。 **Ⅰ■ ツイート投稿画面の「ユーザー設定」をクリック** ユーザー設定画面が表示されます。 2 **パスワードを設定したいアカウントをクリックし、「詳細設 定」をクリック** 3 **設定するパスワードをパスワード入力欄、確認用のパスワー ド入力欄に入力し、「OK」をクリック** ■ 文字のサイズを変更する 表示されるツイートの文字のサイズを設定できます。 **■■ ツイート表示画面でツイートまたはダイレクトメッセージ を選択し、右クリック** サブメニューが表示されます。 2**「文字の大きさ」をクリックし、文字サイズを選んでクリック** ーチェック ■ キーワードで検索されたツイートを追加表示する 緑画再生時は、キーワードを検索し 視聴番組のツイートを表示しているときは、お好きなキーワード て追加表示することはできません。で検索されたツイートを追加で表示させることができます。 1**「視聴番組のツイート」タブをクリック** 視聴番組のツイート画面が表示されます。 イント 2 **追加検索のキーワード入力欄をクリックし、キーワードを 入力する** ●半角スペースを入れて、複数の キーワードを検索することもで 3**「適用」をクリック** きます。 ●ハッシュタグを入力して検索す 視聴中の番組に関連したツイートに加えて、入力したキーワード ることもできます。 またはハッシュタグが含まれたツイートが表示されます。

## 203

## ■ 録画完了の通知、リモート録画予約時の画質について 設定をする

録画完了の通知を受け取る設定や、リモート録画予約で録画する ときの画質の設定をおこないます。

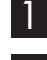

## 1 **ツイート投稿画面の「ユーザー設定」をクリック**

### 2**「詳細設定」をクリック**

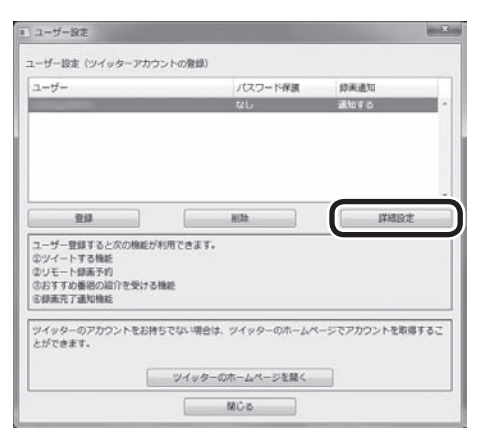

# 3 **各項目の設定をおこなう**

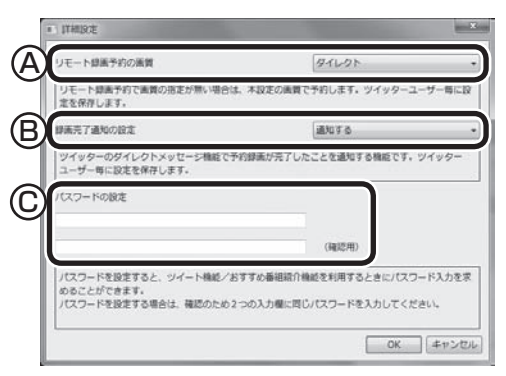

- Ⓐ リモート録画予約で録画するときの画質を設定します。録画予 約のリプライまたはダイレクトメッセージで画質が記載されて いるときは、リプライまたはダイレクトメッセージに記載の画 質が優先となります。
- Ⓑ 録画が完了したときに、ダイレクトメッセージで通知するかど うかを設定します。
- Ⓒ ツイートやおすすめ番組の紹介をするときに、パスワードを入 力するよう設定します。設定のしかたについては、「パスワード を設定する」(p.203)の手順3をご覧ください。

4**「OK」をクリック**

## ■ 録画時のツイート保存、リモート録画予約の受付時間 について設定する

録画するときのツイート保存、リモート録画予約の受付をおこな う時刻について設定します。

1 **ツイート表示画面の「設定」をクリックし、「全般」タブをク**

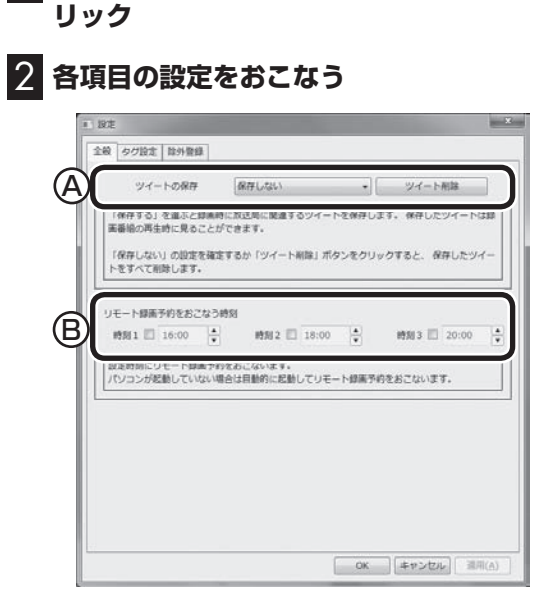

- Ⓐ 録画しているときに、録画しているチャンネルのツイートを保 存するかどうかを選択します。ツイートを保存すると、再生時 に録画した時点で投稿された番組に関連するツイートを表示す ることができます。
- Ⓑ リモート録画予約の受付をおこなう時刻を設定します。予約の 受付をおこなう時刻は3つまで設定できます。設定する時刻の チェックボックスにチェックを入れ、時刻を設定します。
- 3**「OK」をクリック**

### ■ ハッシュタグを設定する

チャンネルごとに設定されているハッシュタグを設定します。 ほかのハッシュタグに変更したり、ハッシュタグが未設定のチャ ンネルへ、新たに設定できます。

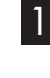

1 **ツイート表示画面の「設定」をダブルクリックし、「タグ設定」 タブをクリック**

2 **設定するチャンネルのハッシュタグ(設定されていない場合 は「未設定」)をクリックし、キーボードでハッシュタグを入 力する**

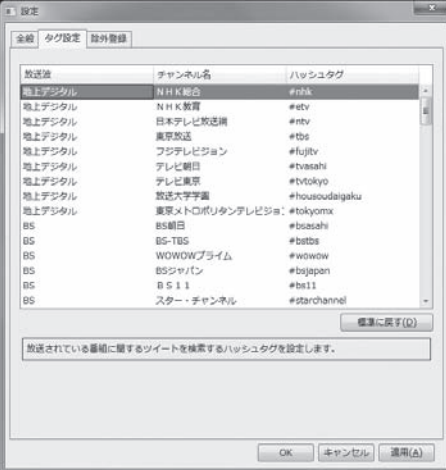

チャンネル名またはハッシュタグをクリックし、「標準に戻す」を クリックすると、あらかじめ設定されているハッシュタグに戻り ます。

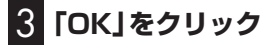

## ■ 特定のアカウントやキーワードを含んだツイートを非 表示にする

ツイートを表示させたくないアカウントやキーワードを設定でき ます。 設定されたアカウントのツイート、キーワードが含まれたツイー トが表示されなくなります。

1 **ツイート表示画面の「設定」をクリックし、「除外登録」タブ をクリック**

2 **各項目の設定をおこなう**

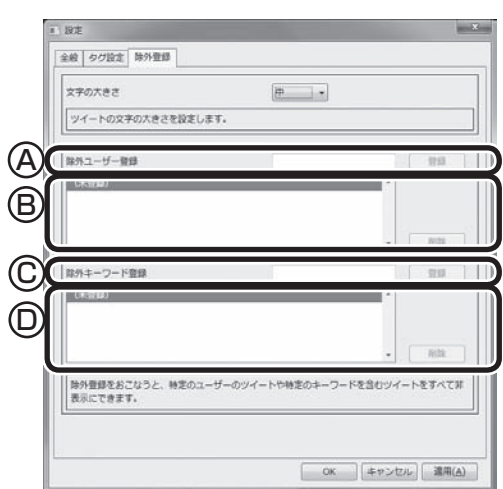

- Ⓐ ツイートを表示させたくないアカウントを入力して「登録」をク リックします。
- Ⓑ 登録されたアカウントが表示されます。アカウントを削除すると きは、削除するアカウントを選択して、「削除」をクリックします。
- Ⓒ ツイートを表示させたくないキーワードを入力して「登録」をク リックします。
- Ⓓ 登録されたキーワードが表示されます。キーワードを削除すると きは、削除するキーワードを選択して、「削除」をクリックします。
- 3**「OK」をクリック**

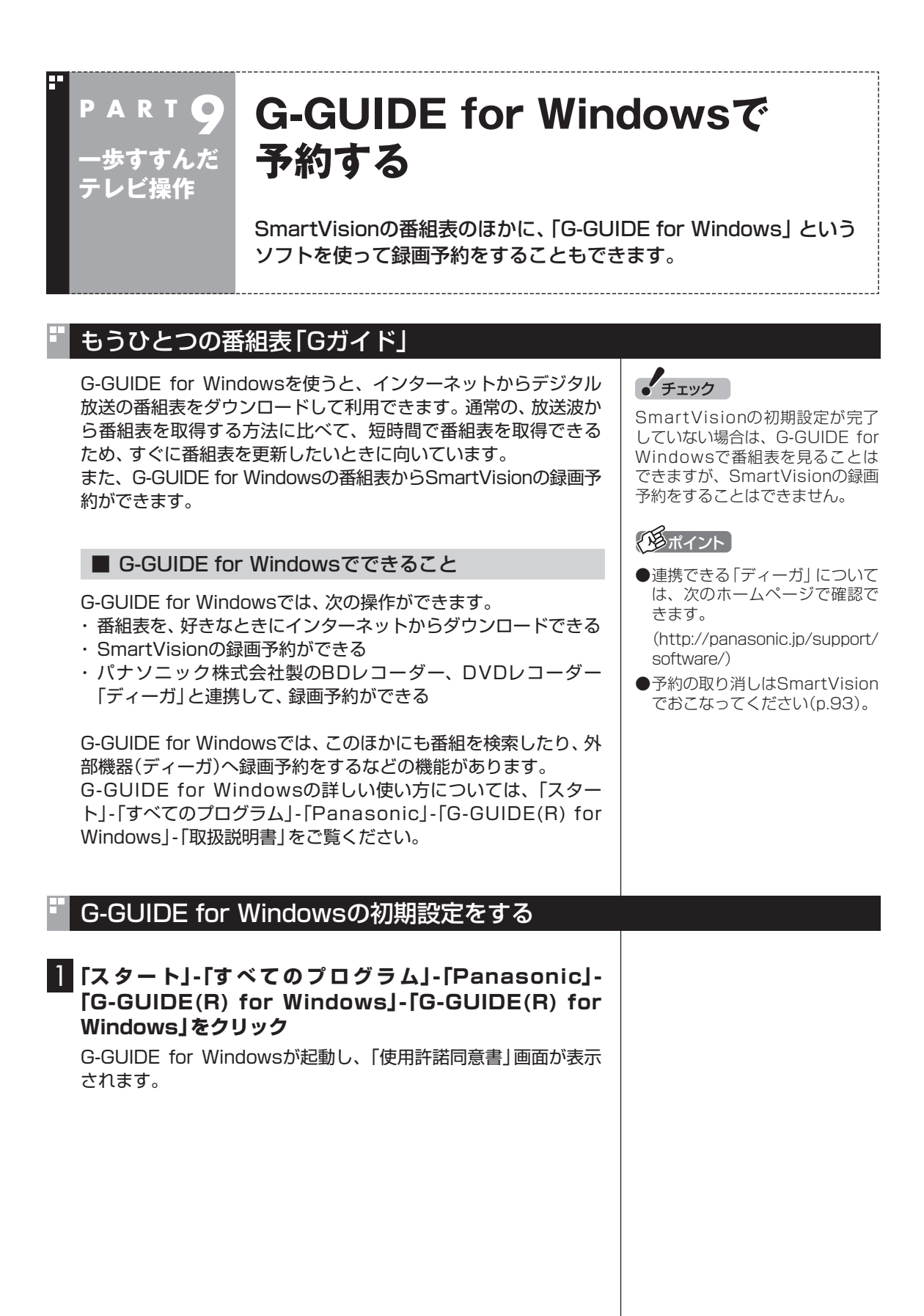

# 2**「使用許諾同意書」の内容を読み、「同意する」をクリック** 使用許諾同意書 PAGE DOWN キーで同意書の後半をお読みください お手数ではございますがソフトウェア使用許諾書を十分にお読みく の于致 C'lolこといまり アノアトリエア世<del>川計</del>話書をエアD'LoD読みく<br>ださい。読み終わった後、ソフトウェア使用許諾書に同意していた!<br>だける場合は 「同意します」 のポタンを押してください。同意し<br>ていただけない場合は 「同意しません」 のポタンを押してくださ  $\mathcal{U}^{\prime}{}_{0}$ <<パナソニック株式会社>><br>ソフトウェア使用許諾書 1.権利 ………<br>お客様はパナソニック株式会社より以下の条件に基づき、 本ソフト ○台球はバリッーンフルエムにいいます。<br>ウェア(「G-GUIDE(R) for Windows」およびそのマニュアルに記載された情報のことをいいます)を日本国内で使用する<br>緑または記載された情報のことをいいます)を日本国内で使用する<br>生材。著作権は、パナソニック株式会社およびパナソニック株式 会社へのライセンス許諾者が所有します。 2.第三者の使用 同意する 同意しない

「地域設定」画面が表示されます。

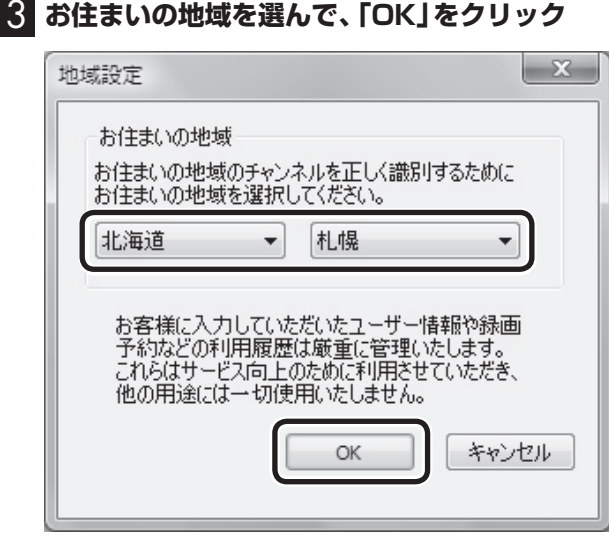

番組表データのダウンロード画面が表示されます。

# 4**「はい」をクリック**

番組表データがダウンロードされます。ダウンロードが終わると、 番組表が表示されます。

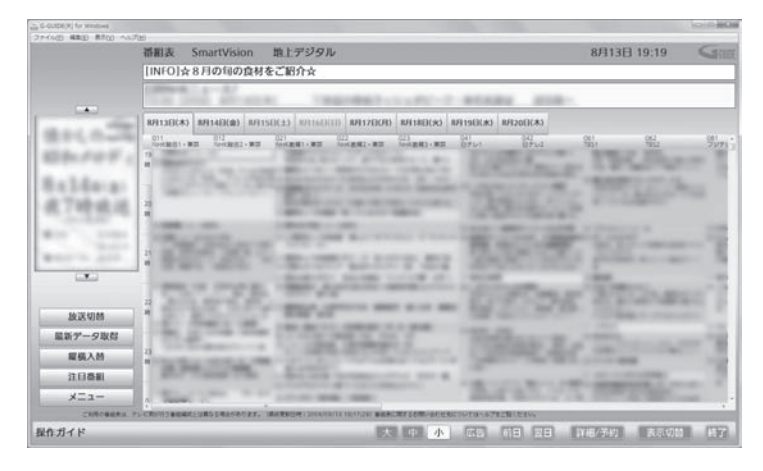

これで初期設定は完了です。G-GUIDE for Windowsを終了する ときは、画面右下の「終了」をクリックしてください。

# G-GUIDE for Windowsで予約する

G-GUIDE for Windowsで録画予約をする場合、SmartVisionを 起動する必要はありません。

## 1**「ス タ ー ト」-「す べ て の プ ロ グ ラ ム」-「Panasonic」- 「G-GUIDE(R) for Windows」-「G-GUIDE(R) for Windows」をクリック**

G-GUIDE for Windowsが起動し、番組表が表示されます。

## 2 **録画予約をする番組を選ぶ**

- ① クリックして予約する日付を選ぶ
- ② 予約する番組をクリック
- ③ 「詳細/予約」をクリック

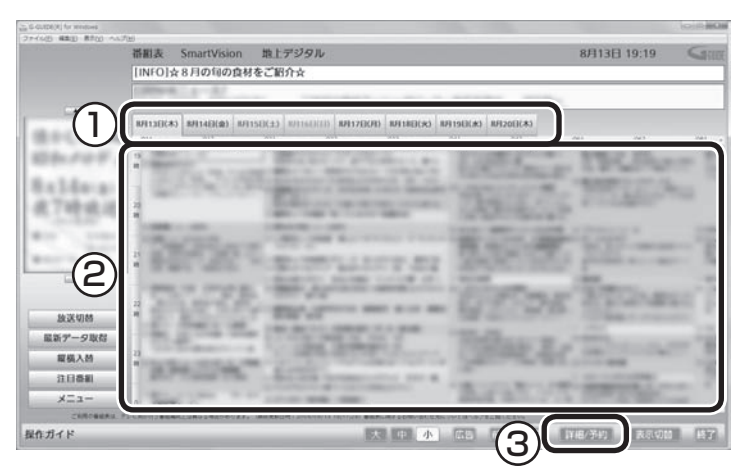

「番組詳細/録画予約」画面が表示されます。

## 3 **録画する内容を確認し、「予約する」をクリック**

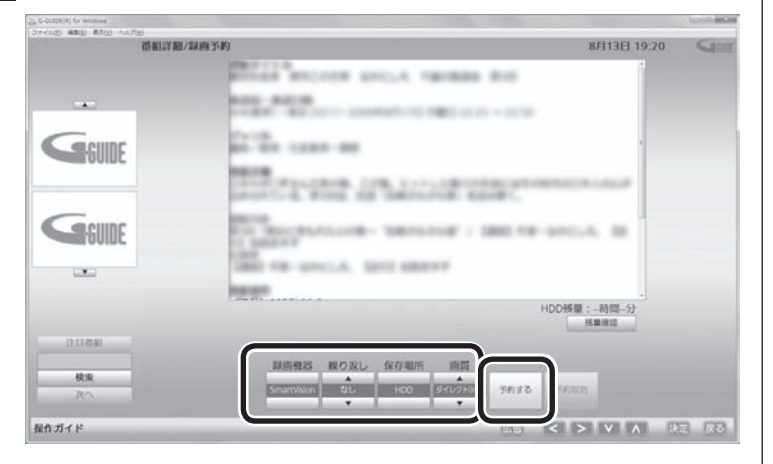

番組表に戻ります。

これで、録画予約は完了です。

# ポイント

G-GUIDE for Windowsを起動し たときに現在のものよりも新しい 番組表がある場合は、自動的に最 新の番組表がダウンロードされま す。また、G-GUIDE for Windows の画面左側にある「最新データ取 得」をクリックしても、番組表をダ ウンロードすることができます。

# イント

予約したい番組をダブルクリック しても「番組詳細/録画予約」画面 を表示できます。

• チェック

G-GUIDE for Windowsでは、視 聴予約をすることはできません。

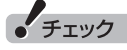

- 「繰り 返し」の 設定内容は G-GUIDE for Windowsと SmartVisionで異なります。
- ●予約の時刻が重複していた場合 は、予約を削除するかどうかを 確認する画面が表示されます。 画面の説明を読んで操作してく ださい。
- ●録画と 同時に 携帯電話用の データを作成する「外でも VIDEO」の機能を使うときは、 SmartVisionで録画予約してく ださい(p.166)。G-GUIDE for Windowsで録画予約するとき は、「外でもVIDEO」の機能が使 えません。

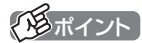

録画予約がされている番組は、番 組名の前に一が表示されます。

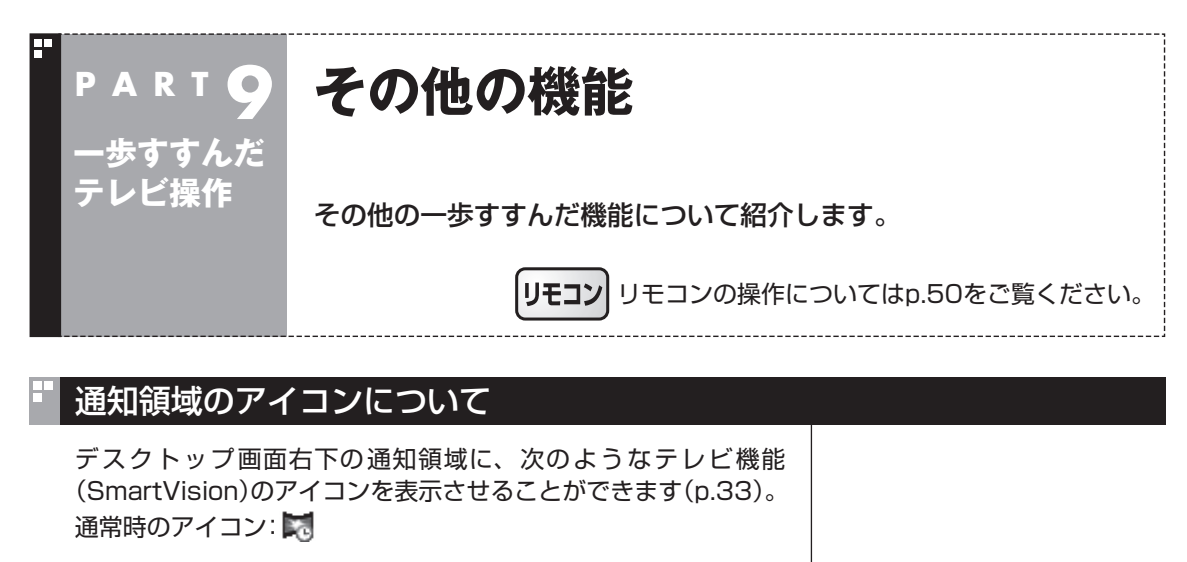

予約した録画や視聴の開始時刻が近づくと、アイコンが変化して 録画や視聴が始まることを知らせます。また、録画中や録画モード 変換中、光ディスクへの書き込み中、アップデートプログラムやデ ジタル放送関連データのダウンロード中などもアイコンが変化し ます。

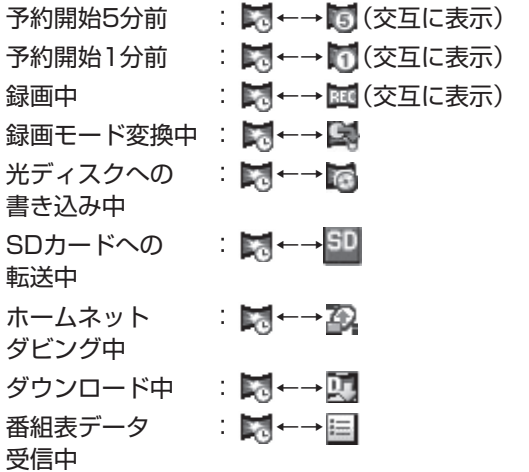

このアイコンをダブルクリックしてテレビを起動することもでき ます。また、右クリックして、録画の予約をキャンセルするなど、 さまざまな操作をすることもできます。

詳しくは、オンラインヘルプ(p.144)の「画面モードと各タブ」-「通 知領域のアイコン」をご覧ください。

# デジタル放送の番組サービスについて

デジタル放送には、字幕放送のほかにもマルチビューなどいろい ろなサービスがあります。それぞれのサービスに対応した番組で 利用できます。

テレビを見ているときに右クリックしてサブメニューを表示させ、 「映像/音声/字幕設定」をクリックして表示される画面で設定でき ます。

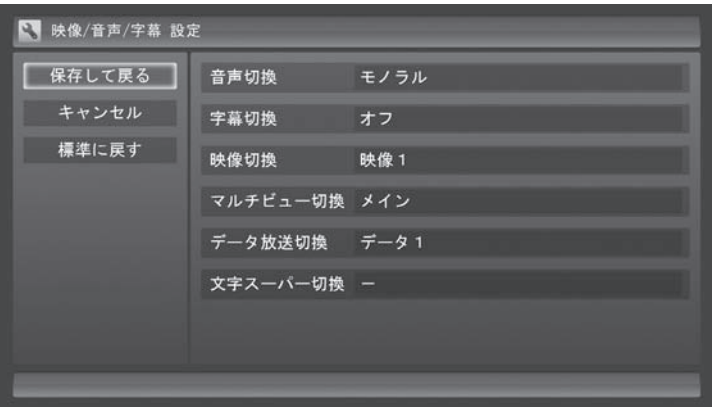

# 録画ファイルのプロパティを変更する

録画した映像の番組名や詳細情報、ジャンルなどを変更したいと きは、次の手順をおこなってください。

1 **操作パネルの「ノーマル」をクリック**

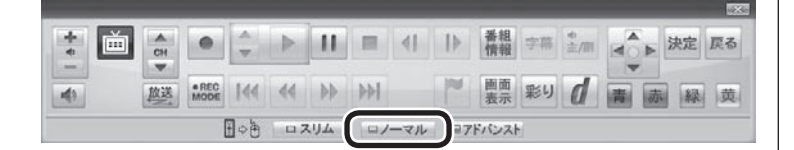

画面が切り換わり、マウス専用画面(ノーマルモード)が表示され ます。

2 **(録画番組一覧)をクリック**

- 3 **変更したい番組を選んで右クリックし、表示されたメニュー から「プロパティ」をクリック**
- 4 **変更したい情報を修正して「OK」をクリック** これで、番組情報が変更されます。

# イント

操作パネルのボタン表示は状態に よって異なります。 「ノーマル」ボタンが表示されてい ないときは、テレビを見ている状 態や録画番組を視聴している状態 にしてください。

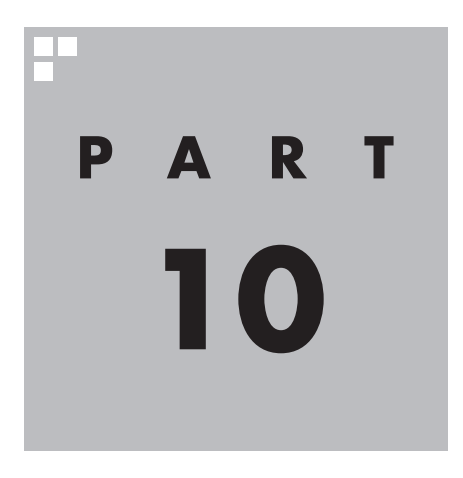

# **Q&A**

ワイヤレスTVデジタルやSmartVisionを使っていて、困ったことが あったときは、ここをご覧ください。

**パソコンの起動/終了について**

**Q&A**

**P A R T10**

パソコンの起動/終了についての問題は、ここで確認してください。

# パソコンの電源が勝手に入ってしまう

## ■ 予約時刻ではありませんか?

設定によっては、予約録画(おまかせ録画を含む)、予約視聴、番組表受信の予約をしていると、予約時 刻の約8分前にパソコンが自動的に起動して、予約に備えます。

予約録画、予約視聴、番組表受信の予約内容を確認してください。

番組の録画・視聴予約内容については、PART5の「予約の確認や変更」(p.93)をご覧になり、予約内容 と予約結果を確認してください。

電源を切った状態から自動的にパソコンを起動させたくない場合は、操作パネルの 画をクリックし、 「設定 」-「予約録画の設定」-「予約実行時の電源設定」をクリックして「予約実行時の電源設定」画面 を開き、「予約録画、予約視聴、番組表の受信を開始する前の動作を選んでください。」で「スリープ状 態/休止状態から起動する」を選んでクリックし、「保存して戻る」をクリックしてください。省電力状 態からのみ予約により起動するようになります。

#### ■ 番組表の受信時刻ではありませんか?

ご購入時の状態では、次の時刻に番組表を受信する設定になっています。

10・12・14・16時

この時刻になると、パソコンが自動的に起動して、番組表の受信に備えます。なお、番組表の受信が完 了すると、その日はその時刻以降の番組表の自動受信をおこないません。

番組表を受信する時刻の設定は変更することができます。詳しくは、PART4の「番組表の受信時刻を 変更する」(p.68)をご覧ください。

## パソコンの電源が勝手に切れる

#### ■ 予約をおこなっていませんか?

予約録画(おまかせ録画を含む)、予約視聴、番組表受信の予約をおこなっていると、予約動作の完了時 にスリープ状態になるという内容のメッセージが表示され、60秒経過すると自動的にスリープ状態に なります(p.107)。

#### ■ 番組表の受信時刻ではありませんか?

ご購入時の状態では、次の時刻に番組表を受信する設定になっています。 10・12・14・16時 (番組表の受信が完了すると、その日はその時刻以降の番組表の自動受信をおこないません) 番組表の受信が完了したときにSmartVisionが起動していないと電源が切れることがあります。 番組表の受信時刻を変更する場合は、PART4の「番組表の受信時刻を変更する」(p.68)をご覧くだ さい。

# 予約録画などの後、パソコンの電源が自動で切れない

#### ■ 放送に関連したデータをダウンロードしていませんか?

予約録画などの予約動作が終了した後で、デジタル放送の関連データ(衛星放送の放送局ロゴなど)が 自動的にダウンロードされることがあります。このようなときは、データのダウンロードが終了して から、予約動作終了時の設定にしたがってパソコンがスリープ/休止/シャットダウン状態に移行しま す。データをダウンロードしているときは通知領域のアイコンが変化します。詳しくは、PART9の「通 知領域のアイコンについて」(p.212)をご覧ください。

# **P A R T10 Q&A テレビに関して何か問題が あるときは**

何か問題があるときには、まずワイヤレスTVデジタルの「状態の確 認」と、SmartVisionの「まとめて確認」の画面で確認してみてくだ さい。どの設定に問題があるかを確認することができます。

初期設定を確認する

■ ワイヤレスTVデジタルの問題点を確認する

## 1**「スタート」-「すべてのプログラム」-「SmartVision」-「ワイヤレスTVデジタル設定ツール」 をクリック**

「ワイヤレスTVデジタル設定ツール」が起動します。

## **チェック**

● ワイヤレスTVデジタル設定ツールは、テレビの視聴中、録画中、予約実行中、録画モード変換中、光ディス ク書き込み実行中は起動できません。

● 起動についての注意が表示された場合は、「閉じる」をクリックしてください。

# 2**「状態の確認」をクリック**

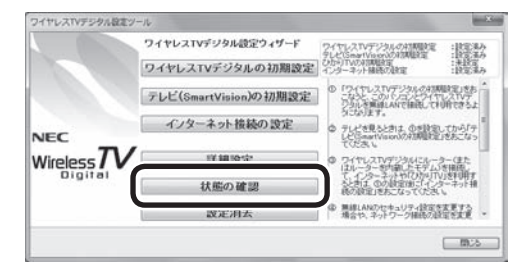

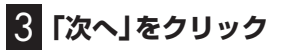

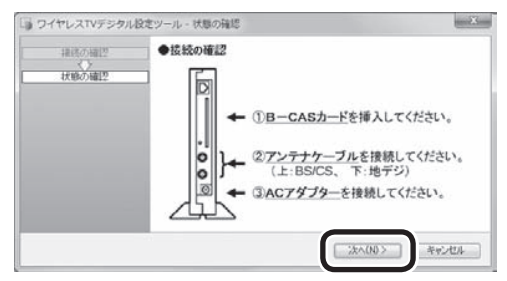

次の画面が表示されるまで、何も操作せずにお待ちください。

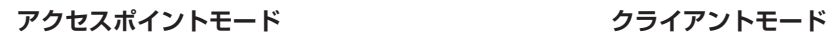

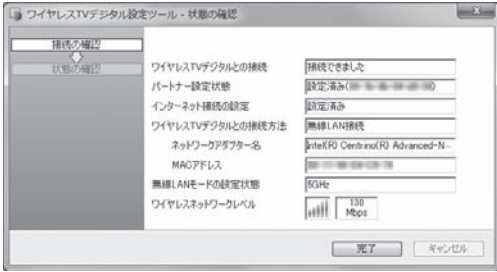

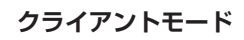

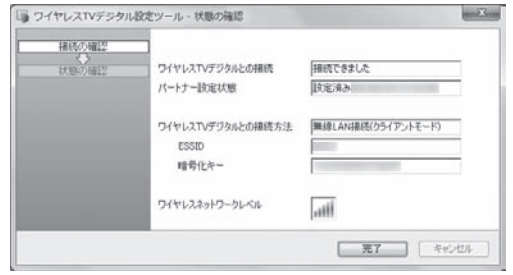

この画面で、問題点を確認します。

確認できる内容については、PART2の「テレビ初期設定で困ったら1の「ワイヤレスTVデジタルの問 題点を確認する」の手順3(p.34)をご覧ください。

■ SmartVisionの問題点を確認する

**1 操作パネルの画をクリック** 

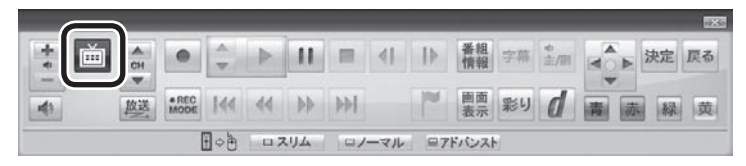

テレビメニューが表示されます。

リモコンの【テレビメニュー】を押しても操作できます。詳しくはPART4の「リモコンで操作する」 (p.50)をご覧ください。

## 2**「情報 」をクリックし、「まとめて確認」をクリック**

設定の確認が始まります。確認が完了すると、次の画面が表示されます。

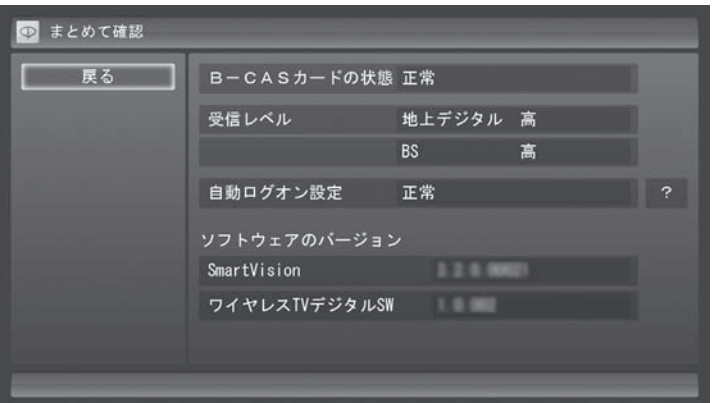

この画面で初期設定の状態が表示されます。

それぞれの項目を選ぶと、設定画面が表示されます。問題のある設定を確認してください。

●B-CASカードの状態

B-CASカードの状態が表示されます。問題がある場合は、PART1の「B-CASカードをセットする」 (p.19)をご覧になり、B-CASカードをセットしなおしてください。

Q<br>&<br>A  $219$ 

#### ●受信レベル

 地上デジタル放送および、BSデジタル放送の受信状態が表示されます。問題がある場合は、「地上デ ジタル放送の受信レベルに問題があったときは」(p.36)または「BSデジタル放送の受信レベルに問 題があったときは」(p.37)をご覧ください。

●自動ログオン設定

自動ログオンの設定の状態が表示されます。問題がある場合は、PART11の「自動ログオンの設定 をする」(p.270)をご覧になり、自動ログオンの設定をしてください。

## SmartVisionの動作がおかしい

SmartVisionが想定どおりに動かないときは、次のことを確認してください。

#### ■ クリックする画面でダブルクリックをしていませんか?

マニュアルで「クリック」と書かれている画面でダブルクリックをおこなうと、マニュアルの記載と異 なった動きをすることがあります。クリックかダブルクリックかに注意して操作をしてください。

# **P A R T10 テレビを見ているとき**

テレビが映らない、音が出ないなど、テレビを見ようとして問題が起 きたときは、ここをご覧ください。

## テレビが映らない

**Q&A**

■ パソコンをお使いの場所は地上デジタル放送のサービスエリア内ですか?

パソコンをお使いの場所がサービスエリアに含まれているかどうか、アンテナレベルチェックで各 チャンネルの受信状況を確認してください。

放送エリアについて詳しくは、社団法人デジタル放送推進協会(Dpa)のホームページ(http://www.dpa. or.jp/)でご確認ください。

**チェック** 

放送エリア内でも、地形や建物、放送電波が弱い場合などの理由で視聴できない場合があります。

#### ■ お使いのアンテナはUHF帯に対応していますか?

デジタル放送は、UHF帯の電波を使っています。お使いのアンテナがUHF帯に対応しているか確認し てください。

また、アンテナがデジタル放送を送信している電波塔に向いているかどうかも確認してください。 ケーブルテレビなどをお使いの場合は、受信できるかどうか、ケーブルテレビ事業者にお問い合わせ ください。

#### ■ B-CASカードは正しくセットされていますか?

本パソコン添付のB-CASカードがなければ、デジタル放送を視聴できません。また、正しい向きでセッ トされていないと映像が映りません。

PART1の「B-CASカードをセットする」(p.19)をご覧になり、B-CASカードを正しい向きでセット してください。

#### ■ 接続は正しいですか?

アンテナケーブルの接続を確認してください(p.17)。

#### ■「テレビ初期設定」は終わっていますか?

テレビを見るには、あらかじめテレビ初期設定が必要です。設定についてはPART2の「テレビ初期設 定をする」(p.28)をご覧ください。

初期設定の後にテレビが映らないときは、PART2の「テレビ初期設定で困ったら」(p.34)をご覧くだ さい。

#### ■ 画面消灯モードになっていませんか? (VALUESTAR Nのみ)

画面消灯モードになっていると、パソコンの電源は入っていても、映像と音声がオフになります。本体 の画面消灯ランプが点灯しているときは画面消灯ボタンを押してください。

#### ■ デジタル放送の受信レベルを確認してください

テレビメニューの「情報 」-「受信レベルの確認」で、アンテナの受信レベルを確認してください。受 信レベルが0でなくてもテレビが見られないときは、次の点についてご確認ください。

- ●受信レベルが55以下、またはチャンネルスキャンをおこなったとき、受信可能チャンネルは表示さ れるが選局すると「放送休止中」などのメッセージが表示される場合
- お近くの電器店などに、次の点を確認してください。
- ・ デジタル放送を受信可能なアンテナを設置しているか
- ・ 受信環境(アンテナケーブルや分配器など)に問題はないか
- ・ 衛星アンテナの電源供給が必要かどうか(衛星アンテナの電源供給は、「受信レベルの確認」の画面で 設定できます(p.265))

#### ■ ほかのソフトが起動していませんか?

映像を表示するソフトを同時に動作させることはできません。起動しているソフトをいったん終了さ せた後、SmartVisionを起動してください。

また、テレビを快適に視聴するため、SmartVisionを起動する前に、動作中のソフトをすべて終了さ せてください。

■ SmartVisionなどを起動したまま、ユーザーを切り換えていませんか?

テレビ視聴中、Windowsのユーザー切り換えの機能でユーザーを変更すると、切り換えた後のユーザーで はテレビを視聴することはできません。

#### ■ 画面左側のソースタブが「録画番組」になっていませんか?(マウス専用画面の場合)

「録画番組」になっているときは、左側のタブから、見たい放送波のタブを選んでください。

#### ■ 画面の解像度や色の設定を変更していませんか?

SmartVisionを利用できる解像度、色の設定は次のようになっています。変更している場合は、もと に戻してください。

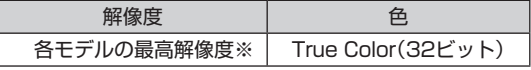

※ 各モデルの最高解像度については、「仕様一覧につい て」( 「ソフト&サポートナビゲーター」▶検索番号 93230010 で検索)から、ご購入されたモデルの仕 様一覧をご覧ください。

#### ■ 画質は適切に調節されていますか?

画質の調節では、設定値によって、テレビ画面が真っ白や真っ黒になったり、表示される色が不自然に なる場合があります。画質調節をするときは、映像を確認しながらおこなってください。

#### ■「Windowsのデスクトップの画面設定が変更されたため、SmartVisionでテレビ映像 を表示できません。」と表示されていませんか?

テレビを視聴するためには、Aeroの視覚効果が有効となっている必要があります。この視覚効果はご 購入時の設定では、有効に設定されていますが、「個人設定」で「ベーシックテーマ」などを選んだとき や、Aeroの視覚効果に対応していないアプリケーションが動作しているとき無効になります。「個人設 定」で「Aeroテーマ」を選びなおしたり、Aeroの視覚効果に対応していないほかのアプリケーション を終了してください。

## ■「現在出力先に設定されているサウンドデバイスに出力できません」と表示されていま せんか?

USBスピーカやBluetooth®ヘッドフォンなど、USBやBluetooth®を使用した音声出力機器がパソ コンに接続されていると、このメッセージが表示され、テレビを見ることができなくなります。 これらの機器を取り外し、画面の指示にしたがって操作してください。

#### ■ ワイヤレスTVデジタルと接続していますか?

ワイヤレスTVデジタルと接続(通信)していないとテレビを見ることができません。ワイヤレスTVデ ジタルと接続できないときの対処方法については、このPARTの「ワイヤレスTVデジタルとうまく通 信できないとき」(p.236)をご覧ください。

## テレビ初期設定で、チャンネルのすべてまたは一部が設定されない。 プリセットチャンネルを手動で設定しても改善しない。 デジタル放送でブロックノイズが発生したり、受信が不安定になる

## ■ ワイヤレスTVデジタルに接続しているアンテナケーブルにBS/CS放送の電波が混合 されていませんか?

地上デジタル放送の電波にBS/CS放送の電波が混合されたアンテナケーブルを本機に接続している と、BS/CS放送の電波の影響で上記の現象が発生することがあります。分波器を使って分波してから 本機に接続してください。

詳しくは、お近くの電器店やアンテナ工事業者などにご相談ください。

### ■ ワイヤレスTVデジタルに接続しているアンテナケーブルの電波が強すぎる可能性が あります

操作パネルの 画をクリックし、「設定 、」-「チャンネル設定」で設定したい放送波をクリックしてくだ さい。表示された画面の「アッテネーターの設定」で「有効」をクリックしてください。

## ● チェック

アンテナケーブルの接続経路を変更したりアッテネータの設定を変更したとき、また、ブースターの利得(ゲ イン)を調節したときは、操作パネルの 画 をクリックし、「設定 、」-「初期設定のやりなおし」をクリックして、 テレビ初期設定をやりなおしてください(p.28)。

## ■ ブースターの利得(ゲイン)を調節してください

アンテナと本機の接続にブースターを使用している場合、その利得の調節が適切でないと電波が強す ぎたり弱すぎたりすることがあります。ブースターから出力する各電波のレベルが適切になるように、 ブースターへの入力レベルや利得などを調節してください。 詳しくは、お近くの電器店やアンテナ工事業者などにご相談ください。

# テレビを起動したら、チャンネルが勝手に変わってしまう

#### ■ 番組表を受信中ではありませんか?

番組表を受信中はテレビのチャンネルが自動的に切り換わります。番組表の受信は、チャンネルを切 り換えるなどの操作で中止されます。

# • チェック

番組表の受信中にSmartVisionを起動すると、データの受信を中断します。

## テレビの視聴中にエラーメッセージで、再起動するように表示された。 または操作できなくなった

エラーメッセージで再起動をするように表示されたときは、パソコンを再起動してください。また、操 作ができなく(「応答なし」の状態に)なったときは、【Ctrl】と【Alt】を押しながら【Delete】を押して、 表示された画面で「タスク マネージャーの起動」をクリックし、「Windows タスク マネージャー」で SmartVisionを終了させ、テレビを起動しなおしてください。起動しなおしても機能が回復しない場 合は、パソコンを再起動してください。

# 音が出ない、音が大きすぎる

■ 音量を調節してください

操作パネルの で音量を調節してください(p.48)。 また、ミュート(消音)になっていないか確認してください。

■ ナイトモードになっていませんか?(VALUESTAR Nのみ)

ナイトモードになっていると、パソコンの電源は入っていても、映像と音声がオフになります。本体の 画面消灯ランプが点灯しているときは画面消灯ボタンを押してください。

## 映像が乱れる(コマ落ちする)

■ CPU使用率が高くなっていませんか?

パソコンのCPU使用率が高くなると、映像のコマ落ちや音飛びが発生することがあります。テレビと 同時にほかのソフトを使用したり、インターネット接続などをおこなうと、CPU使用率が高くなりま す。ほかのソフトを終了してから、テレビを起動してください。 次の手順でCPU使用率を確認できます。

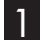

1 **タスクバーの何もない部分を右クリックし、「タスク マネージャーの起動」をクリック**

「Windows タスク マネージャー」が起動します。

2**「パフォーマンス」タブをクリック**

## 3 **CPU使用率を確認する**

CPU使用率が約80%以上のときは、画面が乱れることがあります。ほかのソフトを終了して、CPU 使用率を約80%以下にしてください。

## • チェック

約80%以下の場合でも、同時に動作しているソフトがメモリやリソースを多く使用していたり、ゲームのよ うなグラフィック表示を多用するソフトを動作させていると映像が乱れる(コマ落ちする)ことがあります。

■ データ放送を無効にしてください

データ放送を一時的に無効にすることで、コマ落ちを改善できることがあります。

1 **右クリックして、表示されたサブメニューで「データ放送(有効)」をクリック**

#### 2**「無効」をクリック**

#### ■ パソコンの近くで携帯電話や電子レンジを使用していませんか?

このパソコンの近くで携帯電話や電子レンジを使用すると、映像や音声が乱れる場合があります。

#### ■ タイムシフトモードで見ていますか?

タイムシフトモードで見ている場合や、さかのぼり録画をしている場合に、映像が乱れることがあり ます。この場合は、操作パネルの II をクリックして、10秒くらい待ってから再生すると改善できる場 合があります。

#### ■ テレビ映像の上にほかのウィンドウなどを表示していませんか?

全画面でテレビを視聴しているときに、テレビメニューやWindowsのスタートメニュー、メッセージ などのウィンドウがテレビ映像と重なると、映像の乱れやコマ落ちが発生する場合があります。この 場合、一度SmartVisionをウィンドウ表示にするか、最小化することで改善されます。

#### ■ ほかのワイヤレスLANアクセスポイントやほかのワイヤレス機器、ほかのワイヤレス TVデジタルが近くにありませんか?

ほかのワイヤレスLANアクセスポイントやほかのワイヤレスTVデジタルとは1m以上離してお使いく ださい。

■ ワイヤレスTVデジタルの電波が届く範囲内にパソコンを設置していますか? また、ワイヤレスTVデジタルとパソコンの間に電波の障害物がありませんか?

ワイヤレスTVデジタルの電波が届かないところにパソコンを設置したり、ワイヤレスTVデジタルと パソコンとの間に電波を遮るものがあると、テレビの映像が途切れたり、一時的に停止することがあ ります。

ワイヤレスTVデジタルの設置場所については、PART1の「設置場所についての注意」(p.9)をご覧く ださい。

#### ■ ファイアウォールの設定は間違っていませんか?

ファイアウォールは正しく設定(p.294)してください。

■ ワイヤレスTVデジタルの使用しているワイヤレスLANのチャネルが、他のワイヤレ スLANアクセスポイントと重なっていませんか?

使用するワイヤレスLANのチャネルが重なっている場合、ワイヤレスTVデジタルのACアダプタを外 してください。約10秒待ってから、再び接続すると、ワイヤレスTVデジタルが使用するワイヤレス LANチャネルが自動的に変更され、改善する場合があります。

#### ■ ワイヤレスTVデジタルとパソコンの距離が近すぎませんか?

ワイヤレスTVデジタルとパソコンの距離が近すぎると、通信速度が低下して、テレビの映像が乱れる ことがあります。

ワイヤレスTVデジタルとパソコンは、1m程度離してください。

#### ■ SDカードのフォーマットをおこなっていませんか?

テレビの視聴中や録画中にSDカードのフォーマットをおこなうと、映像が乱れることがあります。テ レビの視聴および録画中は、SDカードをフォーマットしないでください。

#### ■ ウイルスバスターのアップデート中ではありませんか?

ウイルスバスターのアップデート中は、映像が乱れることがあります。また、アップデートが番組の録 画時間と重複すると、録画した番組の映像が一部乱れることがあります。

#### ■ インテル® ワイヤレス・ディスプレイを利用していませんか?

インテル® ワイヤレス・ディスプレイを使ってSmartVisionの映像を別のディスプレイに表示してい ると、電波状況などによって映像が乱れる(コマ落ちなど)ことがあります。特に「クライアントモード」 でテレビ視聴や録画をおこなっているときは、インテル® ワイヤレス・ディスプレイを同時にご利用い ただくことができません。

インテル® ワイヤレス・ディスプレイをご利用後、テレビ視聴や録画をおこなう場合は、インテル® My WiFiを無効に設定してください。

# 山参照

インテル® My WiFiについて→ ※「ソフト&サポートナビゲーター」-「機能を知る」-「ネットワーク(有線·無 線)」-「インテル My WiFiテクノロジーで接続する」

## 放送中のデジタル放送の映像が遅れている

デジタル放送の映像が遅れて表示されることがありますが、故障ではありません。

#### イント

画面に時刻が表示されている場合、時刻の切り換わりが実際より遅れて表示されることがあります。

## 映像が微動する(揺れる)

映像によっては、画面(特に文字表示部分)が微動して見える場合がありますが、故障ではありません。
## デジタルデータ放送が表示できない

■ デジタルデータ放送をおこなっているチャンネルになっていますか?

マウス専用画面にすると、デジタルデータ放送をおこなっている番組かどうか確認することができま す。データ放送をおこなっている場合は、画面右下のインジケータに「データ連動放送中」と表示され ています。

#### CATV回線で、デジタル放送に対応しているか知りたい

■ このパソコンのデジタル放送は、CATVパススルー方式(同一周波数および周波数変換) に対応しています

トランスモジュレーション方式には対応していません。 お客様の受信環境での再配信種別などに関しては、ご利用のCATV事業者にご確認ください。

#### 地上デジタル放送の、新しく放送開始した放送局が選局できない

■ チャンネルの再スキャンをおこなってください

新たに放送開始した放送局は、視聴可能チャンネルに自動的には追加されません。 次の手順でチャンネルの再スキャンをおこなってください。

- **1 操作パネルの画をクリック**
- 2**「設定 」をクリックし、「チャンネル設定」をクリック**
- 3**「地上デジタル放送のチャンネル設定」をクリック**
- 4**「チャンネルスキャン」をクリック**
- 5**「スキャン方法」で「再スキャン」を選び、「次へ」をクリック** チャンネルの再スキャンが始まります。
- 6**「チャンネルスキャン」が完了したら、「次へ」をクリック**
- 7**「保存して戻る」をクリック**
- 8**「戻る」をクリック**

これで再スキャンは完了です。

## チャンネルスキャンを促すメッセージが表示された

■ チャンネルの再スキャンをおこなってください

地上デジタル放送のチャンネルの変更や、電波の出力の増減による受信状態の改善などがあったとき は、画面にチャンネルスキャンを促すメッセージが表示されます。

メッセージの内容を確認し、必要に応じてチャンネルの再スキャンをおこなってください。再スキャン の手順は「地上デジタル放送の、新しく放送開始した放送局が選局できない」(p.227)をご覧ください。

## 携帯電話などでワンセグ放送が受信できるのに、地上デジタル放送の受信 レベルが低い

#### ■ ワンセグ放送の方が、弱い電波でも受信可能です

ワンセグ放送は、地上デジタル放送より少ないデータ量で高感度受信を実現しているため、一般には、 地上デジタル放送よりワンセグ放送の方が、弱い電波でも受信可能となります。

アンテナの向きを変えたり、アンテナとの接続を短くするなどの対策をおこなうことで、受信状態が 改善されることがあります。

アンテナケーブルの接続方法については、PART1の「アンテナケーブルを接続する」(p.17)をご覧く ださい。

## 今まで視聴できていたのに、突然、BS・110度CSデジタル放送の映像が 悪化した。あるいは映像が表示されなくなった

BS・110度CSデジタル放送は、雨、雪、雷雲などによって電波の受信状態が悪化することがあります。 受信状態が悪化すると、映像や音声が止まったり、映像が表示されなくなることがあります。 また、このようなとき、画質や音質を犠牲にして受信を優先させる「降雨放送(降雨対応放送)」に切り 換わることもあります。いずれの場合も、天候の回復によって改善されます。

### 引っ越しをしたらテレビが映らなくなった

まずアンテナを接続してください。次に、操作パネルの 画 をクリックし、「設定 、」-「初期設定のやり なおし」をクリックして、テレビの初期設定をやりなおしてください。 テレビ初期設定の流れについては、PART2の「テレビ初期設定をする」(p.28)をご覧ください。

## 映像が停止することがある(LaVie Lのみ)

■ 電源プランの「ワイヤレス アダプターの設定」を変更していませんか?

「コントロールパネル」の「システムとセキュリティ」-「電源オプション」の電源プランを選んで変更で きる詳細設定で、「ワイヤレス アダプターの設定」-「省電力モード」の設定を変更すると、テレビの映 像が不定期に停止することがあります。

ワイヤレスアダプターの「省電力モード」は、ご購入時の設定(「最大パフォーマンス」)から変更しない でください。

#### **P A R T10 Q&A 視聴予約や録画予約ができないとき には**

予約をしたときに問題が起きたときは、ここをご覧ください。

## 視聴予約した番組が開始されない

■ 省電力状態やスクリーンセーバーからの復帰時に、パスワードの確認画面が表示され ない設定になっていますか?

視聴予約機能を利用するために、省電力状態やスクリーンセーバーからの復帰時に、パスワードの確 認画面を表示しない設定にする必要があります。 視聴予約について詳しくは、PART5の「視聴予約について」(p.87)をご覧ください。

## 録画予約した番組が録画されていない

■ Windowsのログオンパスワードを設定・変更していませんか?

Windowsのログオンパスワードを新たに設定または変更したときは、「自動ログオン」の設定(p.270) を変更する必要があります。

「テレビメニュー」の「設定 」-「予約録画の設定」-「自動ログオンの設定」で設定を確認してください。

#### ■「結果一覧」で予約実行結果を確認してください

「予約結果一覧」に予約実行結果が表示されます(p.94)。予約録画が失敗すると予約結果一覧に「失敗」 と表示されます。結果の詳細を見たい番組をクリックし、画面下の「予約結果確認」をクリックすると、 結果の詳細が表示されます。

#### ■「自動ログオンの設定」をしていますか?

パソコンの電源を切っている場合、「自動ログオン」の設定(p.270)がされていないと、電源を切った 状態からパソコンを自動起動することはできません。

「テレビメニュー」の「設定 」-「予約録画の設定」-「自動ログオンの設定」で設定を確認してください。

#### ■ 電源プランの「スリープ解除タイマー」の設定が「無効」になっていませんか?

「スリープ解除タイマーの許可」の設定が無効になっていると、パソコンがスリープ状態から復帰でき ず、予約録画ができないことがあります。

「コントロールパネル」の「システムとセキュリティ」-「電源オプション」の電源プランを選んで変更で きる詳細設定で、「スリープ」-「スリープ解除タイマーの許可」の設定が「有効」になっていることを確 認してください。

#### ■ おてがるバックアップでバックアップのスケジュールを設定していませんか?

おてがるバックアップでバックアップをした後に、パソコンを省電力状態に移行したり電源を切っ たりするように設定している場合は、お互いの予約時間が重ならないように注意してください。 SmartVisionで予約した録画が実行中であっても、バックアップ完了後にパソコンが省電力状態に移 行したり電源が切れた場合、SmartVisionの録画は失敗します。

#### ■ パソコン内蔵の時計は正確ですか?

パソコン内蔵の時計の時刻が放送波の時刻と大きくずれていると、番組が正確に録画されない場合が あります。パソコン内蔵の時計がずれている場合は、正しい時刻に合わせてください。 パソコンの時計は、デジタル放送を受信していると自動的に修正されます。

#### ■ 番組編成が変わっていませんか?

次のようなときは録画されません。

- ●番組表が更新され、予約した番組の放送がなくなった。または、予約時の番組情報と一致しなくなっ た、予約済みのほかの番組と予約時間が重なった。
- ●前の番組の延長や臨時番組の放送などで、予約した番組の開始時刻が3時間以上遅れた。 「番組の予約」画面の「詳細設定」で、予約した番組の開始時刻や終了時刻が変わったときに変更後の 時刻に追従して録画するように設定できます。

#### ■ パスワードが設定された外付けハードディスクを録画用として登録していませんか?

セキュリティを強化した外付けハードディスクにはパスワード機能を搭載しているものがあります。 パスワードを設定した外付けハードディスクを録画用として登録している場合、番組が録画できない ことがあります。

## 予約録画した番組が途中で途切れている

■ ウイルススキャンや、Windows Updateの設定を確認してください

月に数回など、定期的に録画予約が失敗する場合は、ウイルススキャンの動作やWindows Updateの アップデート時間が、録画時間と重複し、録画が失敗している可能性があります。 ウイルスバスターやWindows Updateの設定を変更してください。

## ■参照】

● ウイルスバスターについて →「ウイルスバスター」 ▶ 8「ソフト&サポートナビゲーター」▶検索番号 94140122 で検索

● Windows Updateについて →「パソコンを最新の状態にする方法」 ▶ <mark>ふ</mark>「ソフト&サポートナビゲーター」▶検索番号 91060010 で検索

#### ■ ワイヤレスTVデジタルとの通信ができるか確認してください

ワイヤレスTVデジタルとの通信ができない状態では、録画をすることができません。また、録画中に パソコンを移動すると、ワイヤレスTVデジタルとの通信状態が悪化して、録画予約に失敗したり、録 画が中断することがあります。

## 録画フォルダーに録画した番組が見あたらない

#### ■ 緑画が失敗していませんか?

なんらかの事情で予約録画が失敗した場合は、録画番組一覧に表示されません。 予約録画が成功しているかどうかは、「テレビメニュー」の「予約 」から「結果一覧」を選んで確認す ることができます(p.94)。

#### ■ 保存先の録画フォルダーを変更していませんか?

予約時に保存先として指定した録画フォルダーを確認してください。複数の録画フォルダーを使い分 けているときは特にご注意ください。

#### ■ おまかせ録画をしていませんか?

「おまかせ録画」で録画した番組は、おてがる予約などで録画した番組とは異なる録画フォルダーに保存 されます。「テレビメニュー」の「録画番組一覧 」から「録画フォルダー2」を選んでおまかせ録画のファ イルを表示してください。

また、おまかせ録画は、最大録画容量を超えた場合、過去に録画したファイルの中から古い順に削除し ていきます。

削除したくない場合は、手動で予約録画するか、おまかせ録画の消去したくないファイルをクリック し、画面下の「その他機能を表示」をクリックして、表示されたサブメニューで「おまかせ属性の解除」- 「この番組」をクリックしてください。

の表示が消えて、削除の対象ではなくなります。

#### イント

おまかせ録画の最大容量は、マウス専用画面で変更できます。詳しくはオンラインヘルプ(p.144)の「設定」- 「録画/再生/予約」-「おまかせ録画」をご覧ください。

#### ■ 録画した番組をほかのユーザーが移動または削除していませんか?

パソコンを複数ユーザーで使っている場合、「録画番組一覧 ?ョ」の「録画フォルダー」にはすべてのユー ザーの録画した番組が表示されるので、録画したユーザー以外の人でも、番組を別の録画フォルダーに 移動したり、削除できます。ほかのユーザーが番組を移動したり削除していないか、確認してください。

#### ■ 番組を保存した外付けハードディスクを取り外していませんか?

外付けハードディスクに番組を保存している場合は、その外付けハードディスクを接続しなおしてく ださい。

## おまかせ録画で番組を録画したり、予約することができない

#### ■ 条件の一致する番組が、同時刻に複数ありませんか?

おまかせ録画で、条件が一致する番組が複数存在する場合は、どれか1つの番組が録画できます。録画 したい番組以外の番組を除外番組一覧に登録するか、条件を絞り込んでください。

#### ■ すでに録画予約した番組と、予約した時間帯が重なっていませんか?

すでに録画予約した番組と予約した時間帯が重なっている場合は、先に登録された予約が優先されま す。おまかせ予約を優先する場合は時間帯の重なる番組の録画予約を取り消してください(p.93)。

#### ■ 番組を「除外番組一覧」に登録していませんか?

除外番組一覧(p.99)に登録した番組は録画されません。 録画対象番組に戻す場合は、「除外番組一覧」をクリックして対象番組を選び、「解除」をクリックして ください。

#### ■ 予約一覧から番組を取り消していませんか?

予約一覧から取り消した番組(取り消した放送回のみ)は、おまかせ録画の対象外になります。予約す る場合は、おてがる予約などの番組予約で予約しなおしてください(p.84)。

#### ■ 番組の放送はいつですか?

おまかせ録画の条件に一致する番組が実際に予約一覧に登録されるのは、放送の2日前です。その前に、 同じ時刻に放送される別の番組を予約すると、おまかせ録画の番組は予約登録されません。

## シリーズものの番組を繰り返し予約したにもかかわらず、録画されていな い番組がある

#### ■「繰り返し予約」の「する(時間指定)」で予約していませんか?

「繰り返し予約」の「する(時間指定)」を設定して予約をすると、スポーツ中継の延長などで、放送時間が 変更された場合でも、あらかじめ設定されている同じ曜日、同じ時間で録画します。シリーズものの番組 を予約する場合には、「繰り返し予約」の「する(シリーズ)」を設定して予約することをおすすめします。

#### ■ 番組表に表示される放送時の番組名が、最初に予約したときの番組名と異なっていま せんか?

「繰り返し予約」の「する(シリーズ)」を設定すると、番組表の番組名によって同じシリーズの番組を検 出して予約します。ただし、同じシリーズの番組であっても、最初に予約したときの番組名と、放送さ れたときの番組名が、番組表上で異なる場合には、同一シリーズの番組として検出できず、録画されな いことがあります。

## 新番組おまかせ録画を有効にしたにもかかわらず、録画されない新番組が ある

#### ■ 複数の新番組が同じ時刻に放送されていませんか?

同じ時刻に複数の新番組が放送される場合、新番組おまかせ録画で録画予約する番組が無作為に選ば れます。

録画したい新番組が決まっているときは、あらかじめ「おてがる予約」(p.84)などで録画予約してくだ さい。番組改編期など、複数の新番組がスタートする時期には、特にご注意ください。

#### ■ おてがる予約など、優先度の高い録画予約と重複していませんか?

「繰り返し予約」の「する(シリーズ)」などの自動録画予約や「おてがる予約」など、優先度の高い録画予 約は、同じ時刻に放送される新番組の録画より優先されます(p.106)。 録画したい新番組が決まっているときは、あらかじめ「おてがる予約」などで録画予約してください。

## 「クライアントモード」から「アクセスポイントモード」に切り換えたが、録 画モード「ダイレクト」で録画できない

#### ■ 転送モードが「ライトモード(データ量優先)」に設定されている可能性があります

「クライアントモード」設定後の初期状態では、転送モードが「ライトモード(データ量優先)」に設定さ れています。この設定は、クライアントモードを解除してアクセスポイントモードに切り換えたり、ワ イヤレスTVデジタルの設定を消去しても、そのまま引き継がれます。

録画モードを「ダイレクト」にして録画したい場合や視聴時の映像を高画質で楽しみたい場合は、転送 モードを「ダイレクトモード(画質優先)」に切り換えてください。

切り換える手順についてはPART11の「動作モードを切り換える」(p.260)をご覧ください。なお、ワ イヤレスLANの通信環境によっては「ダイレクトモード(画質優先)」に切り換えると、映像にカクツキ が発生しやすくなることがあります。ご注意ください。

## **番組表の受信がうまくいかない**

番組表受信時に問題が起きたときには、ここをご覧ください。

## 番組表が受信できない、またはデータの取りこぼしが起きる

■ アンテナは接続されていますか?

**P A R T10**

**Q&A**

アンテナケーブルの接続を確認してください(p.17)。

■ アンテナの向きが悪い、またはアンテナとの接続が長くありませんか?

アンテナの向きを変えたり、アンテナとの接続を短くするなどの対策を取ると、受信状態が改善され、 データの取りこぼしの頻度が低くなることがあります。

■ 番組表の受信中に、チャンネルを変更していませんか?

番組表の受信中にチャンネルを変更すると、テレビの視聴を優先し番組表の受信は中断します。

■ テレビの視聴中ではありませんか?

番組表の予約受信は、テレビの視聴中は実行されません。

#### ■ 番組表の受信時刻を深夜や早朝に設定していませんか?

放送局によっては、深夜や早朝などに電波の送信を止めている(停波している)ことがあります。この 時間帯に番組表を受信すると、その放送局だけ番組表が取得できなくなることがあります。特定の放 送局だけ番組表が取得できないときは、番組表の最初の受信時刻を、その放送局の放送が始まる時刻 より後になるよう設定してください。

## デジタル放送の番組表を取得したのに、放送局のロゴが表示されない

■ 放送局ロゴが表示されていない放送局をしばらく視聴し続けてください

デジタル放送の放送局ロゴは、10分程度の周期で送信されています。番組表を受信している間にロゴ が受信できると、テレビメニューや番組表に放送局ロゴが表示されます。 放送局ロゴが表示されていない場合は、その放送局を視聴し続けていると、自動的にロゴを受信し、テ レビメニューや番組表に反映されます。

## ● チェック

テレビメニューや番組表を表示しているときに受信した放送局ロゴは、次にテレビメニューや番組表を表示し たときに反映されます。

# **録画ができない**

録画をしようとして問題が起きたときは、ここをご覧ください。

#### 録画ができない

**PART10** 

**Q&A**

#### ■ ハードディスクの空き容量が不足していませんか?

ハードディスクの空き容量を確認してください。

ハードディスクに、録画した番組を記録するのに十分な空き容量(p.77)がないと、録画できないこと があります。

録画中にテレビの画面で操作パネルの「画面表示」をクリックすると、録画可能時間が表示されます。 また、不要な番組を削除して、ハードディスクの空き容量を増やすこともできます。

録画した番組の削除については、PART7の「録画した番組を削除する」(p.122)をご覧ください。

#### ■ 録画できる番組ですか?

番組によっては、録画ができないものがあります。番組表の「番組情報」を見ると、録画可能かどうか がわかります。

その他、録画についての詳しい情報は、PART5の「録画について」(p.74)をご覧ください。

#### ■ 録画用に登録した外付けハードディスクをパソコンに接続していますか?

登録したハードディスクに番組を直接録画するよう設定したとき、そのハードディスクがパソコンに 接続されていない場合は、操作パネルの をクリックして番組を録画することができません。 録画用に登録した外付けハードディスクをパソコンに接続しなおすか、「登録したハードディスクに番 組を録画する」(p.150)の手順を参考に、録画番組の保存先をパソコンに内蔵されているハードディ スクに変更してください。

# **P A R T10 Q&A ワイヤレスTVデジタルとうまく 通信できないとき**

## ワイヤレスTVデジタルの初期設定で「ワイヤレスTVデジタルに接続できま せんでした。」と表示された

■ インターネットに接続するためのLANケーブルを、ワイヤレスTVデジタルに接続し たままワイヤレスTVデジタルの初期設定をおこなっていませんか?

ワイヤレスTVデジタルのLANケーブルを外し、あらためてテレビ初期設定をおこなってください。 LANケーブルを外しても状況が改善しないときは、次の「ワイヤレスTVデジタルに接続できない」を ご確認ください。

## ワイヤレスTVデジタルに接続できない

■ ワイヤレスTVデジタルの電源は入っていますか?

PART1の「ACアダプタと電源コードを接続する」(p.19)をご覧になり、正しく接続されているか確 認してください。なお、ワイヤレスTVデジタルの電源を入れてから起動するまでに約1分かかります (設定消去スイッチを押したときも同様)。起動中は、ワイヤレスTVデジタル前面の電源ランプ( ?)と TVランプ( TV )が両方点灯しています。 TVランプ( TV )が消灯したら、 使用できるようになります。

■ ワイヤレスTVデジタルの電源を入れた直後ではありませんか?

ワイヤレスTVデジタルの電源を入れてから起動するまでに約1分かかります。ワイヤレスTVデジタル の起動中に初期設定をおこなった場合、パソコン側がワイヤレスTVデジタルを認識できないことがあ ります。

ワイヤレスTVデジタルの起動中は、ワイヤレスTVデジタル前面の電源ランプ $({\bf \mathcal{D}})$ とTVランプ $({\bf \mathcal{T}}{\bf V})$ が両方点灯しています。TVランプ( フマ)が消灯したら使用できるようになります。 TVランプ(TV)が消灯してからもう一度初期設定をおこなってください。

■ ワイヤレスTVデジタルの電波の届く範囲にパソコンを設置していますか? また、周囲に電波の障害になるものはありませんか?

PART1の「安定した通信をおこなうために」(p.9)をご覧になり、設置場所を確認してください。

#### ■ パソコンのワイヤレスLAN機能は有効になっていますか?

パソコンのワイヤレスLAN機能が有効になっているか確認してください。ワイヤレスLAN機能の確認 について詳しくは、『ユーザーズマニュアル』の「準備・基本編」第3章の「インターネットに接続する」 をご覧ください。また、ワイヤレスネットワーク接続が有効になっているか確認してください。

ワイヤレスネットワーク接続が有効になっているかどうかは、以下の手順で確認できます。

#### 1**「スタート」-「コントロールパネル」-「ネットワークとインターネット」-「ネットワークの状 態とタスクの表示」をクリック**

#### 2 **画面左側の「アダプターの設定の変更」をクリック**

「ワイヤレスネットワーク接続」が「無効」と表示されている場合は、「ワイヤレスネットワーク接続」ア イコンを右クリックし、「有効にする」をクリックしてください。

■ 画面右下の通知領域の■をクリックして、パソコンが接続している無線LANアクセス ポイントを変更していませんか?

通知領域の、 をクリックすると、現在パソコンが接続しているワイヤレスLANアクセスポイントが 表示されます。この表示が、現在お使いのワイヤレスTVデジタル(WT-XXXXXX)となっていること を確認してください。ワイヤレスTVデジタル以外のアクセスポイントに接続していた場合には、ワイ ヤレスTVデジタルに接続するように設定を変更してください。

■ ルータとワイヤレスTVデジタルを接続しているLANケーブルを外したり、ルータの 電源をオフにしたりしていませんか?(ルータを使ってインターネット接続をしてい る場合)

「インターネット接続の設定」をおこなってDHCPが有効になった後、ワイヤレスTVデジタルから LANケーブルを外したり、ルータの電源を切ると、テレビの視聴やインターネット接続ができなくな ります。この場合は、ルータの電源を入れたり、LANケーブルを接続してください。

■ ルータの設定を変更しませんでしたか?(ルータを使ってインターネット接続をして いる場合)

ルータの設定を変更した場合、ワイヤレスTVデジタルと通信できなくなる場合があります。その場合 は、ワイヤレスTVデジタルの電源コードのプラグをコンセントから抜いて電源を切り、約2~3分後 にワイヤレスTVデジタルの電源を入れてください。

ルータの設定でルータのDHCP機能をオフに変更した場合は、ワイヤレスTVデジタルの設定をご購入 時の状態に戻してから、設定をやりなおしてください。その場合は、「インターネット接続の設定」はお こなわず、「詳細設定」でワイヤレスTVデジタルのIPアドレスなどを設定してください。

■ パソコンやワイヤレスTVデジタルのIPアドレスがほかの機器と重複していません か?(ルータを使わないインターネット接続をしている場合、ルータのDHCP機能を オフにしている場合)

同じネットワークに接続している機器のIPアドレスが重複していると、通信できません。ワイヤレス TVデジタル本体には、ご購入時に「192.168.179.197」が設定されていますので、パソコンのワイ ヤレスLANアダプタのIPアドレスをこれらと重複しない数値(「192.168.179.112」など)に設定す る必要があります。このパソコンのワイヤレスLANアダプタのIPアドレスを調べるには、このPART の「パソコンのワイヤレスLANアダプタのIPアドレスを知りたい」(p.250)をご覧ください。

■ パソコンとワイヤレスTVデジタルをLANケーブルで接続していますか?(有線LAN で接続している場合)

ワイヤレスTVデジタルを有線LANで接続する設定に変更した場合は、パソコンとワイヤレスTVデジ タルとをLANケーブルで接続してください。

#### ■「ワイヤレスLANの設定1で「屋外モード」が選択されていませんか?

ご購入後におこなう「ワイヤレスTVデジタルの初期設定」が完了すると、ワイヤレスTVデジタルとパ ソコンを接続する無線LANモードは、5GHz(法令により屋内利用に限定される周波数帯域)に設定さ れます。ワイヤレスTVデジタルを使ってテレビを見るときは、このモードにする必要があります。 外出時などに「ワイヤレスLANの設定」で「2.4GHz(屋外モード)」を選択したときは、5GHzの無線

LANモードを使用しない設定になるため、ワイヤレスTVデジタルと通信できなくなります。 テレビを見るときやご自宅でインターネットに接続するときは、パソコンを屋内に設置し、「ワイヤレ

スLANの設定」で「2.4GHzと5GHz(屋内モード)」を選択してください。 なお「2.4GHzと5GHz(屋内モード)」に切り換えてから、ワイヤレスTVデジタルと接続できるように

なるまで1~2分程度かかることがあります。

## ■ 参照】

- ワイヤレスLANの設定について →「ワイヤレスLAN機能のオン/オフのしかた」
- ▶ 4 「ソフト&サポートナビゲーター」▶検索番号 93100130 で検索

## 「ワイヤレスTVデジタルと接続していません。(エラーコード Nxxxx)」など、 エラーコードを含むメッセージが表示された

ワイヤレスTVデジタルと接続できない状態です。エラーコードにより原因と対処方法が異なります。 次の表をご覧いただき、対処方法を確認してください。

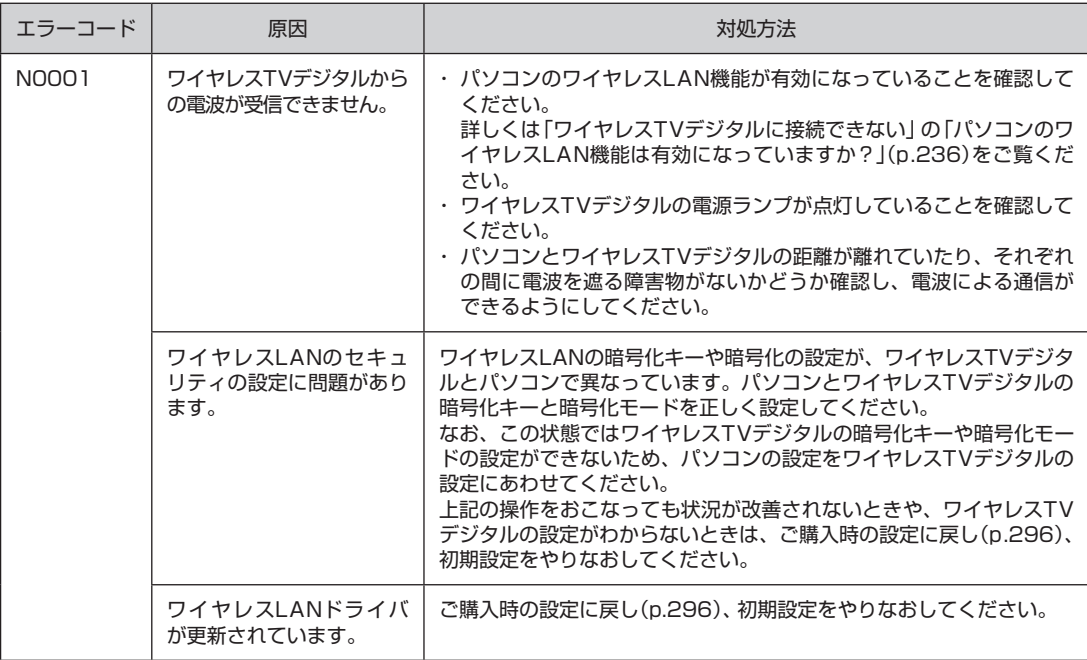

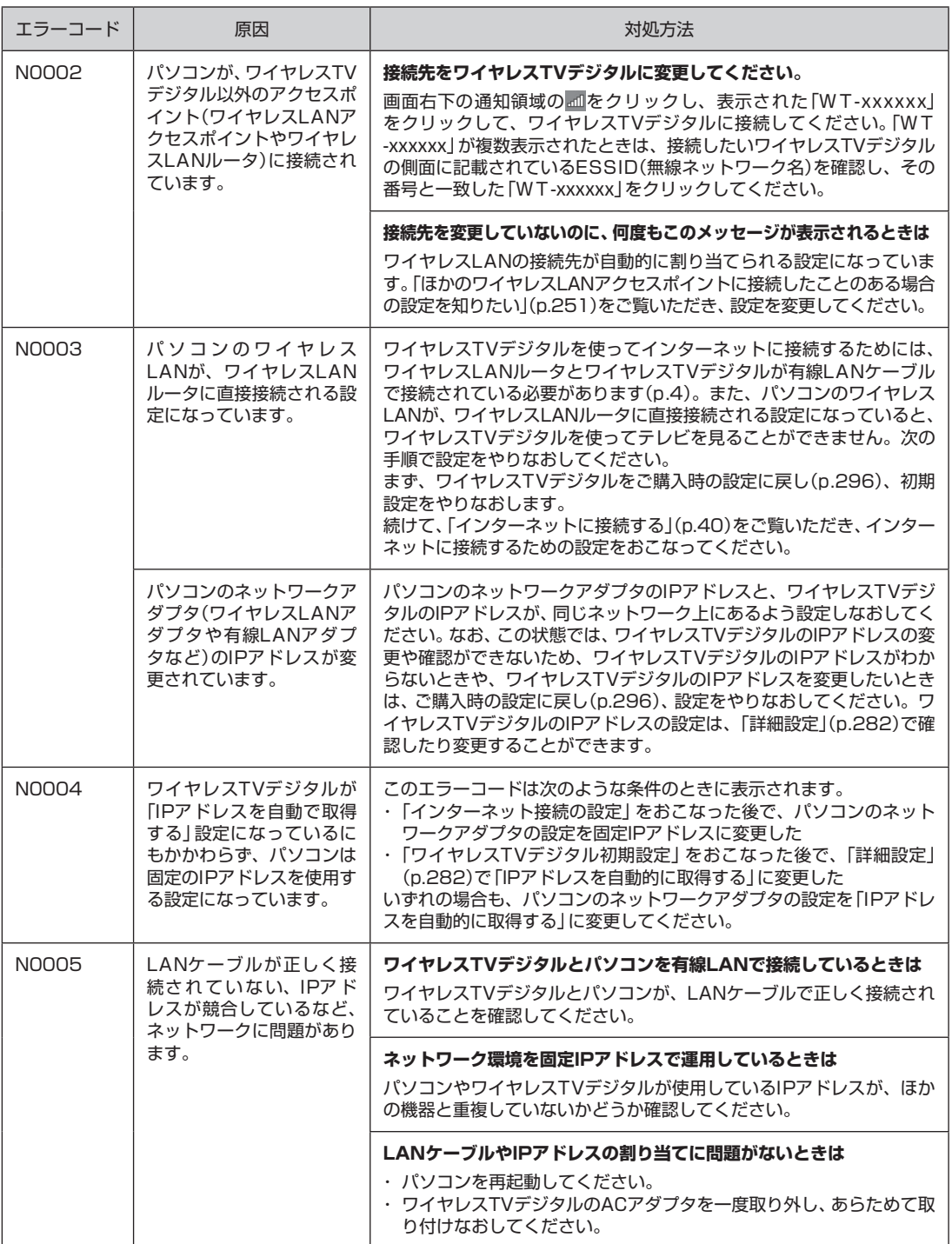

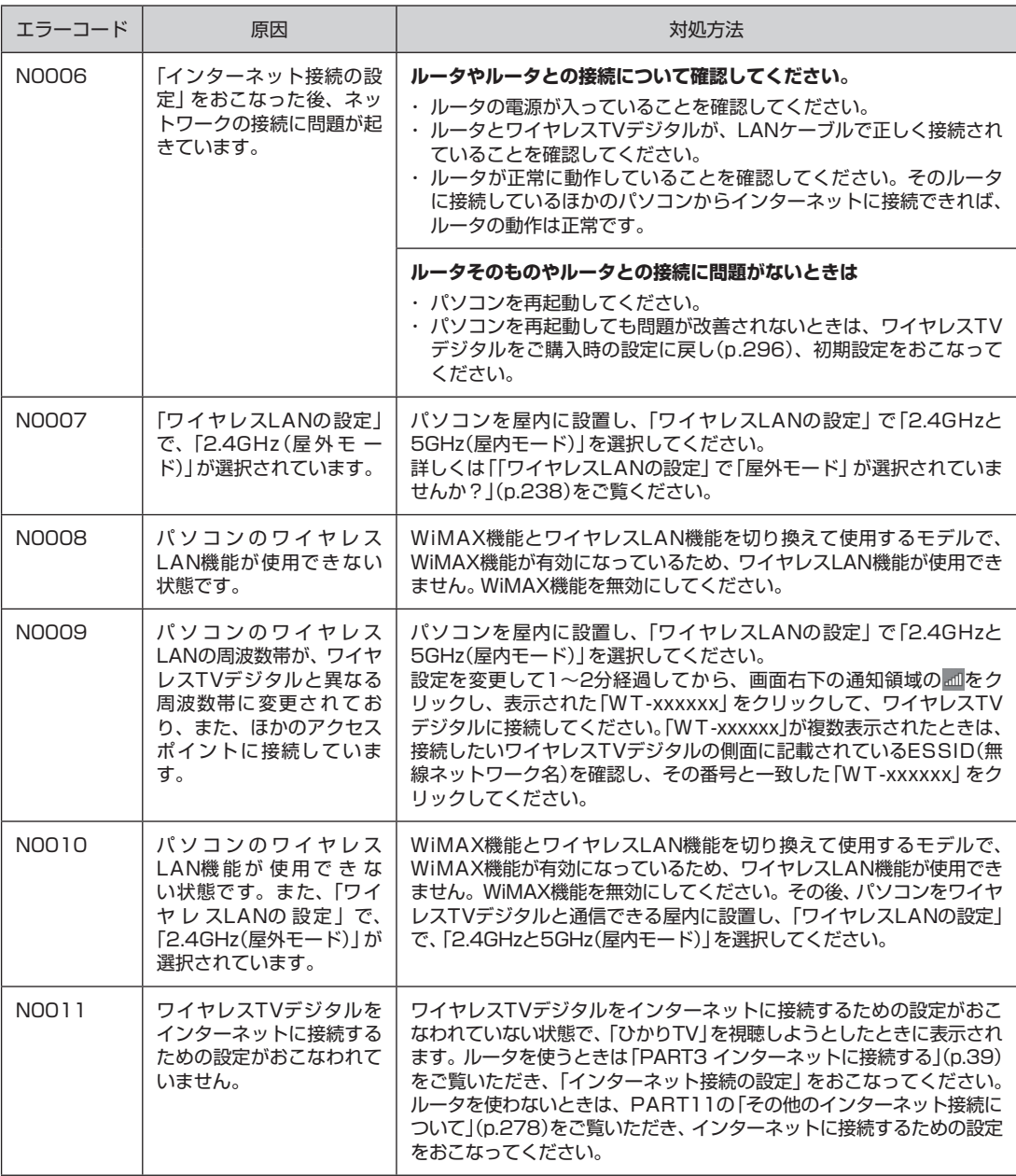

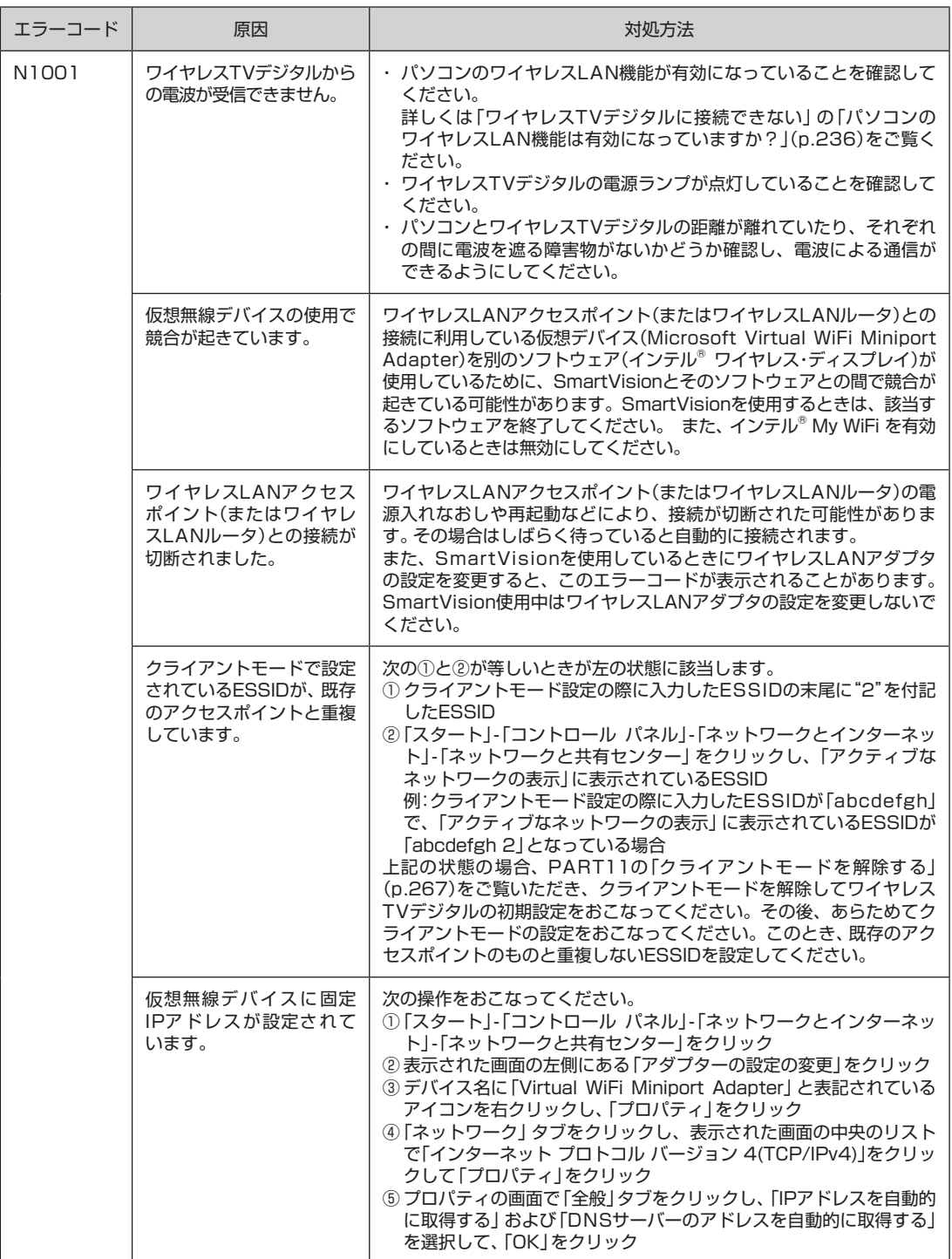

「ワイヤレスTVデジタル設定ツール」で「ワイヤレスTVデジタルの検索」の結果 「ワイヤレスTVデジタルが見つかりませんでした。…」と表示される

■ ワイヤレスTVデジタル本体背面の設定消去スイッチを押して、初期状態に戻しません でしたか?

ワイヤレスTVデジタル本体背面の設定消去スイッチを押して、ワイヤレスTVデジタルを初期状態に 戻したときは、ワイヤレスTVデジタルのワイヤレスLANアクセスポイントに関する設定がすべて消去 されてしまうため、パソコンとの通信ができなくなります。

この場合は、PART11の「ワイヤレスTVデジタルをご購入時の設定に戻す」(p.296)および、PART2 の「ワイヤレスTVデジタルの初期設定をする」(p.26)をご覧になり、ワイヤレスTVデジタルの設定を ご購入時の状態に戻してから、設定をやりなおしてください。

■ 同じネットワークに接続しているほかのパソコンやワイヤレスTVデジタルに設定さ れているIPアドレスが、パソコンのワイヤレスLANアダプタのIPアドレスと重複して いませんか?

同じネットワークに接続している機器のIPアドレスが重複していると、通信できません。ワイヤレス TVデジタル本体には、ご購入時に「192.168.179.197」が設定されていますので、パソコンのワイ ヤレスLANアダプタのIPアドレスをこれらと重複しない数値(「192.168.179.112」など)に設定す る必要があります。

このパソコンのワイヤレスLANアダプタのIPアドレスを調べるには、このPARTの「パソコンのワイ ヤレスLANアダプタのIPアドレスを知りたい」(p.250)をご覧ください。

#### インターネットに接続できない

■ ルータの設定は終わっていますか?(ルータを使ってインターネット接続をしている 場合)

ルータを使ってインターネットに接続するためには、ルータの設定が必要です。詳しくはプロバイダ から入手した資料やルータのマニュアルなどをご覧ください。

■ ルータとワイヤレスTVデジタルを接続しているLANケーブルを外したり、ルータの 電源をオフにしたりしていませんか?(ルータを使ってインターネット接続をしてい る場合)

「インターネット接続の設定」をおこなってDHCPが有効になった後、ワイヤレスTVデジタルから LANケーブルを外したり、ルータの電源を切ると、テレビの視聴やインターネット接続ができなくな ります。この場合は、ルータの電源を入れたり、LANケーブルを接続してください。

#### ■ ルータの設定を変更しませんでしたか?

ルータの設定を変更した場合、ワイヤレスTVデジタルと通信できなくなる場合があります。その場合 は、ワイヤレスTVデジタルの電源コードのプラグをコンセントから抜いて電源を切り、約2~3分後 にワイヤレスTVデジタルの電源を入れてください。

ルータの設定でルータのDHCP機能をオフに変更した場合は、ワイヤレスTVデジタルの設定をご購入 時の状態に戻してから、設定をやりなおしてください。その場合は、「インターネット接続の設定」はお こなわず、「詳細設定」でワイヤレスTVデジタルのIPアドレスなどを設定してください。

## ワイヤレスTVデジタルと接続できない原因がわからないときの対処方法を 知りたい

■ ワイヤレスTVデジタルをご購入時の設定に戻し、ワイヤレスTVデジタルの初期設定 をおこなってください

パソコンとワイヤレスTVデジタルが接続できないとき、いったんワイヤレスTVデジタルをご購入時 の設定に戻し(p.296)、ワイヤレスTVデジタルの初期設定をおこなう(p.26)と、ネットワークの設 定上の問題などが改善され、接続できるようになることがあります。接続できない原因がわからない ときは、この操作を試してみてください。

#### クライアントモードの設定後、インターネット接続の設定をおこなったが、 インターネットにアクセスできない

#### ■ アクセスポイントへの接続が自動設定になっていない可能性があります

「スタート」-「コントロール パネル」-「ネットワークとインターネット」-「ネットワークと共有センター」 をクリックし、「アクティブなネットワークの表示」にインターネット接続の設定をおこなったアクセ スポイントが表示されていることを確認してください。

表示されていないときは、次の操作でアクセスポイントへの接続が自動設定になっているかどうか確 認してください。

- ① 「コントロール パネル」の「ネットワークと共有センター」をクリック、表示された画面の左側にあ る「ワイヤレスネットワークの管理」をクリック
- ② インターネット接続の設定をおこなったアクセスポイントを右クリックし、「プロパティ」をクリック
- ③ 「接続」タブをクリックし、「このネットワークが接続範囲内に入ると自動的に接続する」にチェック が入っていることを確認する
- チェックが入っていないときは、クリックしてチェックを入れてください。

#### ワイヤレスTVデジタルで接続設定をやりなおしたら、インターネットにア クセスできなくなった

あらためてインターネットの接続設定をおこなってください。

#### 「クライアントモード」の設定時、ワイヤレスTVデジタルと接続できない

#### ■ インターネット接続の共有を設定している可能性があります

次の手順でインターネット接続の共有が設定されていないか確認してください。

- ① 「スタート」-「コントロール パネル」-「ネットワークとインターネット」-「ネットワークと共有セン ター」の「アダプターの設定の変更」をクリック
- ② デバイス名に「Virtual WiFi Miniport Adapter」と表記されているアイコンを右クリックし、「プロパ ティ」をクリック
- ③ 「共有」タブをクリックし、「ネットワークのほかのユーザーに、このコンピューターのインターネッ ト接続をとおしての接続を許可する」にチェックが入っているかどうか確認する
- チェックが入っていたときは、クリックしてチェックを外し、パソコンを再起動してください。

## 「設定消去」後、すぐに「ワイヤレスTVデジタルの初期設定」をおこなった が、「接続するワイヤレスTVデジタルを選ぶ」の一覧に、接続したいワイヤ レスTVデジタルが表示されない

#### ■ ワイヤレスTVデジタルが再起動中ではありませんか?

「設定消去」をおこなうとワイヤレスTVデジタルが自動的に再起動します。再起動中に初期設定をおこ なった場合、パソコン側がワイヤレスTVデジタルを認識できないことがあります。

再起動中は、ワイヤレスTVデジタル前面の電源ランプ(3)とTVランプ(TV)が両方点灯しています。 再起動が完了すると、電源ランプ( (2) が点滅に変わり、TVランプ ( TV ) が消灯します。ランプの状態 で再起動が完了したことを確認してから、あらためて「ワイヤレスTVデジタルの初期設定」をおこなっ てください。

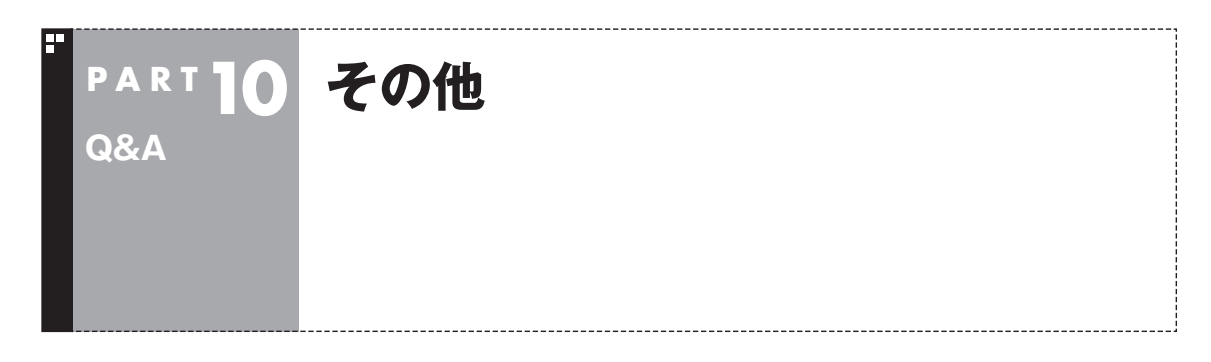

## 操作パネルが表示されない

#### ■ マウス専用画面ではありませんか?

スタートメニューやタスクバーから「SmartVision」を起動したときは、マウス専用画面(p.142)が 表示されます。マウス専用画面では操作パネルが表示されません。操作パネルを使って操作するとき は、画面下の「フルスクリーン」タブをクリックしてください。操作パネルが表示されるフルスクリー ンモードに切り換わります。

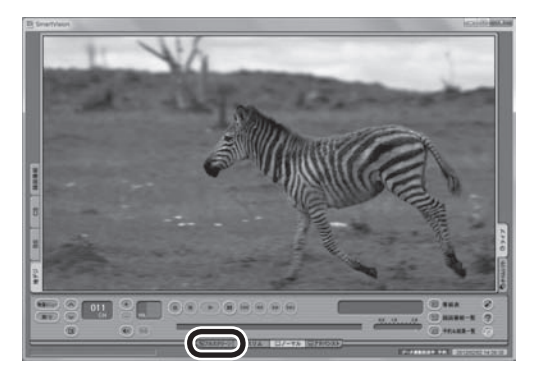

## リモコンで操作できない

■ SmartVisionのウィンドウよりも前にほかのソフトのウィンドウが表示されていま せんか?

SmartVisionのウィンドウよりも前にほかのソフトのウィンドウが表示されていると、リモコン で正しく操作することができなくなります。このときは、リモコンの【テレビ】を押してください。 SmartVisionの画面が手前に表示され、リモコンでの操作ができるようになります。

#### ■ リモコンに電池をセットしましたか?

リモコンで操作するには、リモコンに電池を入れてください。電池の入れ方については、『ユーザーズ マニュアル』の「準備・基本編」第4章の「リモコン」をご覧ください。

## リモコンでデータ放送が操作できない

■ ご購入時の状態では、録画した番組の再生、タイムシフトモードでデータ放送番組を視 聴する場合、また、放送内容によっては、データ放送の一部の操作ができない場合があ ります

リモコンの【サブメニュー】を押して「リモコン」を選び、「データ放送固定モード」を選んで【決定】を押し てください。

## リモコンの【電源】を押しても、テレビが終了するのに時間がかかる

#### ■ リモコンからのテレビの終了には30秒程度かかります

同時に大量のソフトを実行するなど、パソコンに負荷のかかる動作をおこなっている場合は、終了に 通常の倍以上かかることもあります。

## • チェック

- 【電源】を押してから、1分以上経過してもパソコンが終了しない場合は、不要なソフトが同時に複数実行さ れていないかを確認してください。また、予約開始時刻が近い場合は、SmartVisionは終了しますが、パソ コンは終了しません。
- ご購入時の状態では、録画(予約および終了時刻が設定された録画)、録画モード変換、光ディスク書き込み、 外でもVIDEOの転送、ホームネットダビング、簡易編集した番組の保存、デジタル放送の関連データのダウ ンロードをおこなっているとき、【電源】を押すと画面が暗くなりますが、パソコンはすぐには終了しません。 テレビ以外に動作しているソフトがなければ、上記の動作が完了してから、パソコンが終了します。

## リモコンの【電源】や【テレビ】を押しても、パソコンが起動しない(LaVieのみ)

■ 電源を切った状態、または休止状態ではありませんか?

パソコンの電源を切った状態、または休止状態から、リモコンの【電源】や【テレビ】でパソコンを起動 することはできません。

## • チェック

ご購入時の設定では、パソコンが自動的にスリープ状態になってから30時間たつと休止状態になります。

## 「SmartVisionをアップデートしてください。」というメッセージが表示さ れた

CPRMアップデートをおこなわずにDVD-RAM/DVD-Rに保存をおこなうと、「コピー制御された番 組をDVDや携帯電話に保存するためには、SmartVisionのアップデートが必要です。」というメッセー ジが表示されます。

PART8の「CPRMのアップデートをする」(p.129)をご覧になり、SmartVisionをアップデートして ください。

## DVDに保存しようとしたが、選択できない番組(保存できない番組)がある

■ 映像フォーマット「480p1または「720p1で放送された番組です

映像フォーマット「480p」または「720p」で放送された番組は、DVDにVRモードで保存することが できません。

### DVD-RAMの書き込みに失敗する

このパソコン以外で使用したことのあるDVD-RAMに録画番組を保存すると、書き込みに失敗する場 合があります。その場合は、このパソコンでDVD-RAMをフォーマットしてから、録画番組を保存し てください。フォーマットをおこなうと、DVD-RAMのデータはすべて削除されます。必要に応じて、 データのバックアップを取ってください。 DVD-RAMのフォーマットについて詳しくは、PART8の「光ディスクをフォーマットする」(p.129) をご覧ください。

### SmartVisionの録画番組データをほかのパソコンに移したい

■ SmartVisionの録画番組データをそのままほかのパソコンに移すことはできません

録画番組データをほかのパソコンで見るときは、SmartVisionの光ディスクへの保存機能(p.131)を 使って、データを光ディスクに保存して映像データとしてほかのパソコンで再生してください。

## テレビを終了しようとしたが終了しない

■ ファイアウォールソフトで、テレビの通信を遮断していませんか?

ファイアウォールソフトの設定を変更して、テレビ関連アプリケーションの通信監視を除外するか、 無効化してください。

## リモコンの【電源】や【テレビ】以外のボタンを押したとき、パソコンが復帰 した

パソコンがスリープ状態であれば、リモコンの【テレビ】、【電源】以外のボタンを押しても、スリープ状 態が解除され、パソコンが復帰します。

## ワイヤレスTVデジタル設定ツールを起動できない

テレビを視聴中、予約実行中、録画モード変換中、光ディスク書き込み実行中、予約開始5分前など、 SmartVisionが動作していたり、予約に備えている間は、ワイヤレスTVデジタル設定ツールを起動す ることができません。

これらの動作が終了してから、ワイヤレスTVデジタル設定ツールを起動してください。

## テレビ画面上にメッセージが表示された

■ メッセージの内容にしたがって、ご利用環境を確認してください

- [B-CASカードを正しく装着してください。] B-CASカードが装着されていないか、または正しい向きでしっかりとセットされていない可能性が あります。もう一度B-CASカードを確認してセットしなおしてみてください(p.19)。
- [E201 信号レベルが低下しています。]
	- ・ アンテナケーブルを確認してください。
	- ・ アンテナの向きを確認してください。
- 「E202 信号が受信できません。]
	- ・ アンテナケーブルを確認してください。
	- ・ 地上デジタル放送の場合は、テレビ初期設定をおこない、チャンネルをスキャンしなおしてくだ さい。
	- ・ BS・110度CSデジタル放送の場合は、雨、雪、雷雲などによって電波が受信できなくなると表示 されます。天候が回復し、電波の状態が改善されれば、映像が表示されます。
- [E203 放送休止中] 受信レベルが0またはそれに近い値のとき、このメッセージが表示されます。
	- ・ 番組表などで放送時間をお確かめください。
	- ・ エラー表示チャンネルの受信レベルを確認してください。
- [E209 アンテナの接続を確認してください]

 BS/110度CSデジタルアンテナのアンテナ線がショートしたときに、このメッセージが表示され ます。

パソコンの電源を切り、ワイヤレスTVデジタルの電源コードのプラグをコンセントから抜いて電源 を切ってから、BS/110度CSデジタルアンテナ端子に接続しているアンテナ線を外し、アンテナ線 のショートの原因を確認してください。そして、ショートの原因を取り除いた後で、再びアンテナ線 をパソコンのアンテナ端子に接続してください。なお、ショートの原因がわからないときには、お近 くの電器店にご相談ください。

● [EC01 B-CASカードの情報を読み取れません。B-CASカードが装着されていること、また正しい 方向に装着されていることをご確認ください。] B-CASカード自体に問題があるか、B-CASカードが正しくセットされていないときに表示されます。 B-CASカードが正しい向きでしっかりとセットされていることを確認してください。

### SmartVisionの動作が遅いことがある

#### ■ 録画ファイルの数が多くありませんか?

録画したファイルの数が多いとSmartVision起動後の動作が遅いことがあります(映像の乱れやコマ 落ちなども含む)。

保存しておきたい番組はSmartVisionのDVD作成機能またはファイル出力機能を使ってDVDに保存 し、不要となった録画ファイルは削除してください。

#### ■ パソコンの負荷状況(CPU使用率)が高くありませんか?

パソコンの負荷状況(CPU使用率)が高い状態では、放送波の切り換えや、タイムシフトなどのモード の切り換え/早送り/巻き戻し等の操作をおこなってから、実際に機能が働くまでに時間がかかる場合 があります。

パソコンの負荷を軽減するために、同時に動作しているソフトを終了させてください。また、ソフトの 再起動やハードディスクの整理などをお試しください。

## 操作中にウィンドウが見えなくなる

#### ■ SmartVisionを常に手前に表示する設定にしていませんか?

マウス専用画面のスリムモードで、右クリックメニューの「常に最前面に表示」を有効にすると、スリ ムモードで表示されているSmartVisionが他のウィンドウよりも常に手前に表示されます。

この状態で、SmartVisionから別のソフトを起動したり、別のウィンドウを表示させると、それらの ウィンドウがSmartVisionの後ろに隠れてしまう場合があります。

このような場合は、SmartVisionのウィンドウを最小化したり、ウィンドウのサイズを小さくしてウィ ンドウの位置を変え、隠れていたウィンドウを表示させてください。

「常に最前面に表示」を無効にすれば、この現象は起こらなくなります。

## USBハードディスク以外のUSB機器を接続したとき、SmartVisionで録画用 ハードディスクとして利用するように設定するか確認する画面が表示される

■ メッセージの画面でキャンセルを選択してください

USBハードディスク以外のUSB機器であっても、SmartVision側でハードディスクと認識される場 合があります。その場合には、キャンセルを選択してください。

## コピー回数が「再生不可」と表示された番組がある

■ 利用できない録画ファイルです

「再生不可」の番組は、再生を含め、一切利用できません。ハードディスクの容量を節約するため、削除 することをおすすめします。録画した番組が「再生不可」の状態にならないようにするために、再セッ トアップをおこなった場合は、録画番組が保存されている外付けハードディスクをSmartVisionに再 登録(テレビ映像を表示している状態で、パソコンに外付けハードディスクを接続し、メッセージ表示 を確認)(p.149)してください。

## 再セットアップする前などに録画番組のデータをバックアップしたい

#### ■ 外付けハードディスクにデータを移動してください

外付けハードディスクをSmartVisionに登録し(p.149)、その外付けハードディスクにCドライブ (SSDを搭載したモデルではDドライブ)に保存されている録画番組のデータを移動することができ ます。

## タスクバーのSmartVisionアイコンが表示されない

誤操作やパソコンの再セットアップなどによってタスクバーのSmartVisionアイコンが表示されなく なったときは、次の手順でタスクバーにアイコンを追加してください。

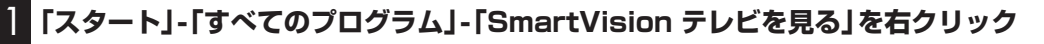

2**「タスクバーに表示する」をクリック**

## パソコンのワイヤレスLANアダプタのIPアドレスを知りたい

以下の手順で知ることができます。

1**「スタート」-「コントロールパネル」-「ネットワークとインターネット」-「ネットワークと共 有センター」をクリック**

2 **画面左側の「アダプターの設定の変更」をクリック**

3**「ワイヤレスネットワーク接続」を右クリックして表示される「状態」をクリックし、表示さ れた「ワイヤレス ネットワーク接続の状態」で「詳細」をクリック**

「ネットワーク接続の詳細」にパソコンのワイヤレスLANアダプタのIPアドレス(IPv4 アドレス)とサ ブネットマスクが表示されます。

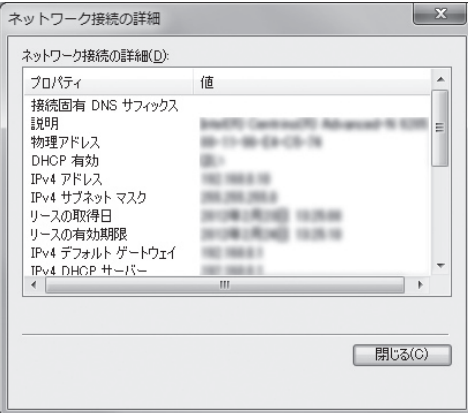

また、「スタート」-「すべてのプログラム」-「アクセサリ」-「コマンドプロンプト」をクリックし、キーボー ドから「ipconfig」と入力して【Enter】を押して表示される画面でも、パソコンのワイヤレスLANアダ プタのIPアドレスとサブネットマスクを知ることができます。

## パソコンをシャットダウンするときに、「バックグラウンドプログラムの終 アを待機しています」とメッセージが出た

#### ■ しばらくするとシャットダウンするので、そのままお待ちください

このメッセージはアプリケーションの終了処理に時間がかかっている場合に表示されます。

## 「ウェブ検索」機能を使ったときInternet Explorerが表示されない。マウ スでInternet Explorerをクリックしても、テレビ(SmartVision)の手前 に表示されない

■ SmartVisionを常に手前に表示する設定にしていませんか?

マウス専用画面のスリムモードで、右クリックメニューの「常に最前面に表示」を有効にすると、スリ ムモードで表示されているSmartVisionがほかのウィンドウよりも常に手前に表示されます。

この状態で、SmartVisionの「ウェブ検索」機能を使ってInternet Explorerを起動すると、そのウィ ンドウがSmartVisionの後ろに隠れてしまいます。

このような場合は、SmartVisionのウィンドウを最小化したり、ウィンドウのサイズを小さくしてウィ ンドウの位置を変え、隠れていたウィンドウを表示させてください。

「常に最前面に表示」を無効にすれば、この現象は起こらなくなります。

## ほかのワイヤレスLANアクセスポイントに接続したことのある場合の設定 を知りたい

パソコンをワイヤレスTVデジタル以外のワイヤレスLANアクセスポイントに接続したことがある場 合、ワイヤレスTVデジタルとの通信が一時的にできなくなったとき、ワイヤレスTVデジタル以外のワ イヤレスLANアクセスポイントに自動的に接続されることがあります。

この場合、ワイヤレスTVデジタルと通信できなくなり、初期設定に失敗したり、テレビの視聴ができ なくなります。

このような問題を防ぐために、ワイヤレスTVデジタルの近くに設置されているアクセスポイントや、 ワイヤレスTVデジタルに接続しているとき自動的に接続が切り換わったことがあるアクセスポイン トについて、次の設定をおこなってください。

1 **画面右下の通知領域の をクリック**

- 2**「ネットワークと共有センターを開く」をクリックし、「ワイヤレスネットワークの管理」を クリック**
- 3 **ワイヤレスTVデジタル(WT-XXXXXX)以外のワイヤレスLANアクセスポイントを右ク リックし、「プロパティ」をクリック**
- 4**「接続」タブをクリックし、「このネットワークが接続範囲内にはいると自動的に接続する」 の をクリックして にする**

#### 5**「OK」をクリック**

ワイヤレスTVデジタルの近くに設置されているすべてのアクセスポイントやワイヤレスLANルータ について、手順3~手順5を繰り返してください。

## 録画したすべての番組に「再生不可」と表示された

■ 録画したときと異なるワイヤレスTVデジタルに接続していませんか?

録画したときと異なるワイヤレスTVデジタルに接続すると、録画したすべての番組に「再生不可」と 表示されます。

接続しているワイヤレスTVデジタルを確認し、録画したときに接続していたワイヤレスTVデジタル に接続しなおします。ワイヤレスTVデジタルのESSIDの控えを確認し(p.16)、ご購入時の設定に戻 してから(p.296)、初期設定をやりなおしてください(p.26)。

## ワイヤレスTVデジタルとルータをLANケーブルで接続できない場合の対 処方法を知りたい

#### ■ ワイヤレスTVデジタルとルータが有線LANケーブルで接続できないときは

ここでは、設置場所などの都合でワイヤレスTVデジタルとルータを有線LANケーブルで接続できない ときの代替手段をご紹介します。詳しい設定などについては、それぞれの機器のマニュアルをご覧く ださい。

#### ●ワイヤレスLANルータの親機・子機セットを用意する場合

ワイヤレスLANルータ子機とワイヤレスTVデジタルを有線LANで接続します。

#### ●ワイヤレスLANルータをお使いの場合

別途、ワイヤレスLANイーサネットコンバータをご用意いただき、ワイヤレスTVデジタルとワイヤ レスLANイーサネットコンバータを有線LANで接続します。

#### ●PLCアダプタの親機・子機セットを用意する場合

PLCアダプタの親機をルータに、子機をワイヤレスTVデジタルに、それぞれ有線LANで接続します。

#### (電ポイント)

- ネットワークに関するご購入時の設定値については、「ワイヤレスTVデジタルご購入時の設定」(p.298)を ご覧ください。 なお、インターネットに接続する設定(p.40)をおこなうと、IPアドレスの自動取得の設定が「する」に変更 されます。
- ワイヤレスLANイーサネットコンバータやPLCアダプタは、あらかじめ設定しておいてください。

## リモコンで「きこえる変速再生」の操作ができない

#### ■ リモコンのモードを変更していませんか?

リモコンが「データ放送固定モード」になっていると「きこえる変速再生」の操作ができません。リモコ ンの【サブメニュー】を押して、「リモコン(データ放送固定モード)」を選び、「自動切換(再生操作モー ド)」を選んで【決定】を押してください。

## 「外でもVIDEO」の番組を携帯電話で視聴できない

#### ■ お手持ちの携帯電話が対応しているかどうか確認してください

お手持ちの携帯電話が「外でもVIDEO」の再生に対応した機種かどうか、121ware.comでご確認く ださい。なお、SD画質の「外でもVIDEO」は対応する携帯電話がよりかぎられています。この機能を お使いになる前に、対応状況をご確認いただくことをおすすめします。

## 「クライアントモード」で使用していると、「アクセスポイントモード」より もSmartVisionの起動が遅くなる

「クライアントモード」設定に伴うワイヤレスLAN環境の設定によるものです。SmartVision起動後の 機能や動作に影響はありません。

## セキュリティソフトを入れ換えてから問題が起こるようになった

ご購入時にインストールされているウイルスバスター以外のセキュリティソフトをご使用になると、 次のような問題が発生することがあります。

- 1. テレビを視聴しているときや録画番組を再生しているときに映像が乱れることがある。
- 2. オートチャプターが作成されないことがある。
- 3. ホームネットワークダビングができないことがある。
- 4. データ放送の双方向サービス(データの送受信)ができないことがある。

対応については、ご使用のセキュリティソフトのマニュアルやヘルプをご覧ください。 なお、4のケースでは、セキュリティソフトのマニュアルやヘルプを確認の上、次のファイルにアクセ ス権を設定してください。

C: ¥Program Files(x86) ¥NEC ¥SmartVision ¥DtnCtl.exe

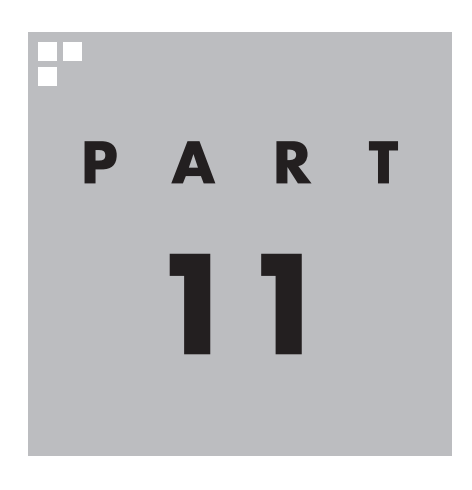

# **付 録**

このパソコンを廃棄・譲渡するときに、SmartVisionに保存されている 個人情報を消去する方法や、アンテナの設定方法を説明しています。 また、ワイヤレスTVデジタルをご購入時の状態に戻す方法について記 載しています。

> 付 録

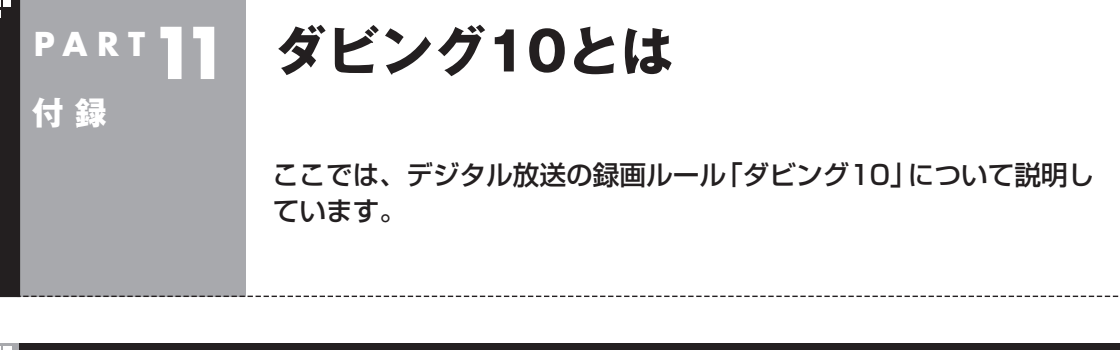

## コピー制御方式について

デジタル放送のほとんどの番組には、不正なダビングを防止し著作 権を保護するため、「ダビング10」または「コピーワンス」と呼ばれ るコピー制御が加えられています。

このパソコンはダビング10に対応しており、ハードディスクに録画 したデジタル放送のダビング10番組が、CPRM対応のDVDなどの 光ディスクに10回まで保存(9回まではコピー、最後の1回はムーブ (移動))できます。

また、録画されたコピーワンス(コピー不可)の番組は、光ディスクに 1回だけ保存(ムーブ(移動))できます。

ムーブ(移動)した場合、ハードディスクから当該番組は自動的に削 除されます。

なお、保存したDVDなどの光ディスクから再度コピーを作成する (孫コピーを作成する)ことはできません。

#### 次の点にご注意ください。

● どの番組がダビング10で放送されるかは、番組によって異なり ます。

● EPG(電子番組表)の情報では、コピーワンス/ダビング10のど ちらのコピー制御方式による番組か区別できません。番組表に は、どちらの番組の場合でも「コピー制限あり」と表示されます。 番組をハードディスクに録画すると、録画番組一覧の画面で、 どちらのコピー制御方式による番組か確認できます。

## ダビング10とコピーワンスの違い

「ダビング10」と「コピーワンス」の違いは、次のようになります。

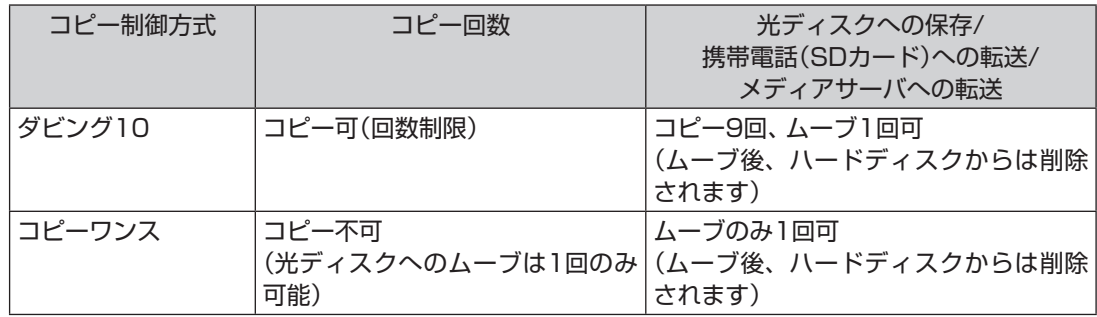

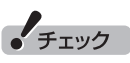

携帯電話(SDカード)に携帯電話用 のデータを転送したときや、ホー ムネットワークを経由してメディ アサーバに転送したときも、コピー できる残りの回数が減ります。

## ダビング10でできること

#### **●ダビング10**

パソコンのハードディスクに録画した番組を、光ディスクに最大9回コピーすることができます。コ ピーするたびにコピーできる残りの回数は減っていきます。

コピーできる残り回数が0になると光ディスクへの保存はムーブ(移動)になり、パソコンのハード ディスクから録画データは削除されます。

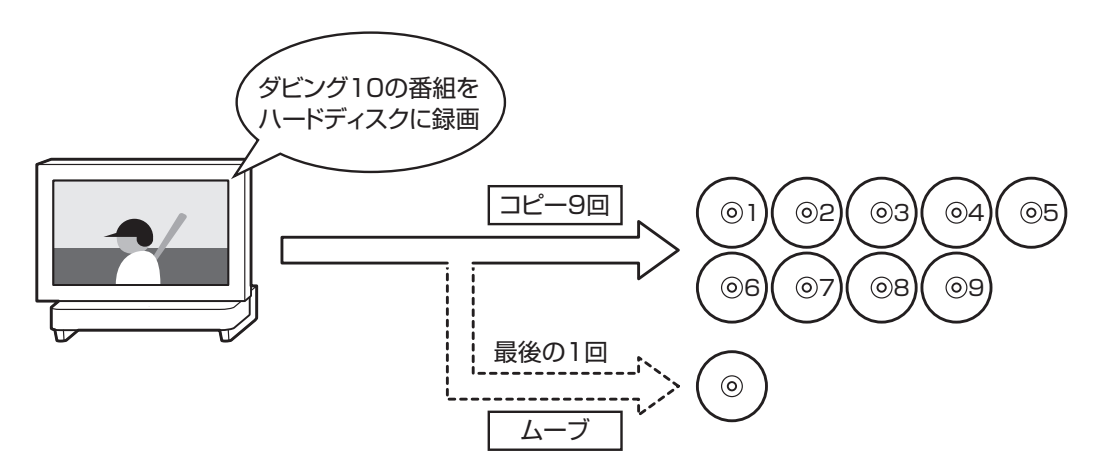

#### ●コピーワンス

パソコンのハードディスクに録画した番組を、光ディスクに保存するとムーブ(移動)され、パソコ ンのハードディスクから録画データは削除されます。

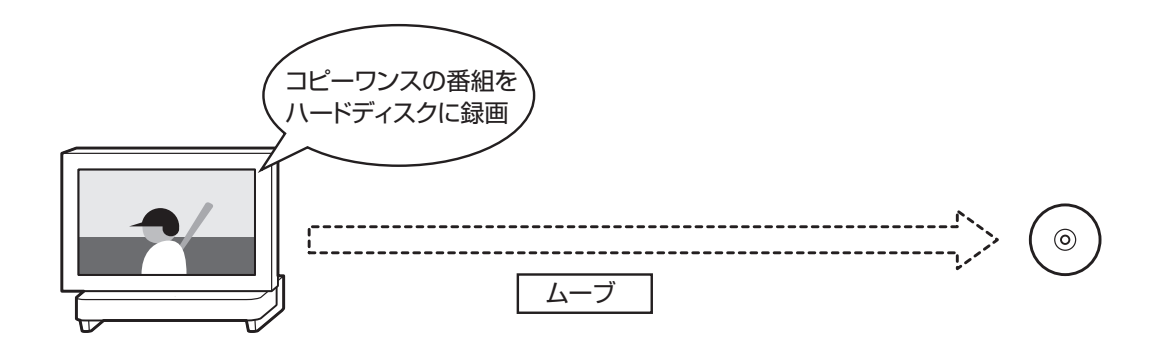

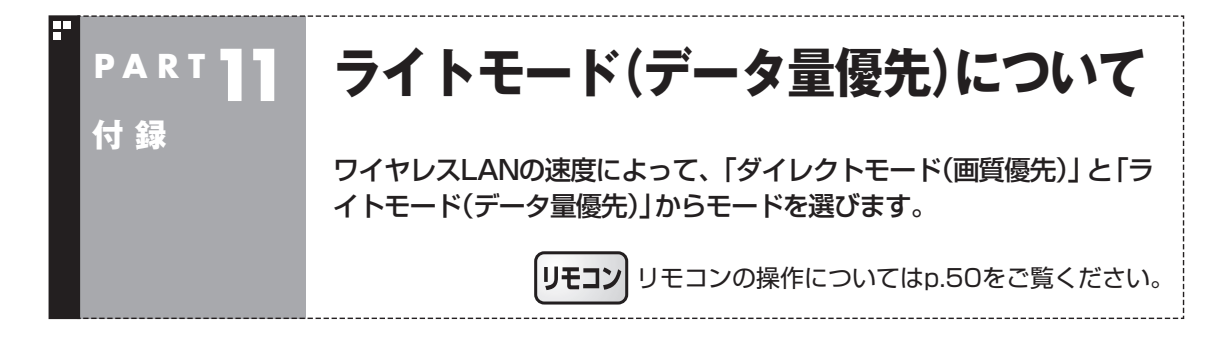

ワイヤレスTVデジタルでは、ワイヤレスLANを使ってテレビの映 像を送受信するため、ワイヤレスLANの通信速度が十分に確保で きない環境では、コマ落ちなどが起こる場合があります。その場合 は、動作モードを「ライトモード(データ量優先)」にすることをお すすめします。

#### ■ テレビ初期設定後の動作モードについて

#### **アクセスポイントモードのとき**

動作モードは、テレビ初期設定の途中(p.30の手順9)で、ワイヤ レスネットワークレベル(ワイヤレスLANの速度)にあわせて自動 的に設定されます。

#### **クライアントモードのとき**

動作モードは「ライトモード(データ量優先)」に設定されます。

### 「ダイレクトモード(画質優先)」と「ライトモード(データ量優先)」の違い

「ライトモード(データ量優先)」では、より少ないデータ量でも映像 を表示できるように、テレビの映像を変換して表示します。そのた め、「ダイレクトモード(画質優先)」と比べて次の違いがあります。

#### ●テレビの画質

ファインモードで録画したときと同じ画質で表示されます。

●録画

ダイレクト、ダイレクト+外でもVIDEO(SD画質)、ダイレクト +外でもVIDEO(ワンセグ画質)の画質モードで録画することは できません。ファイン、ファインロング、セミファインロング、 ロングのいずれかで録画します。

• チェック

- さかのぼり録画(p.81)もファイ ンで録画されます。
- ●ダイレクトの画質モードで予約 した番組の録画時に動作モード が「ライトモード(データ量優 先)」になっていた場合は、ファ インで録画します。

## ワイヤレスネットワークレベルの確認

お使いの環境のワイヤレスネットワークレベルは、次の手順で確 認できます。

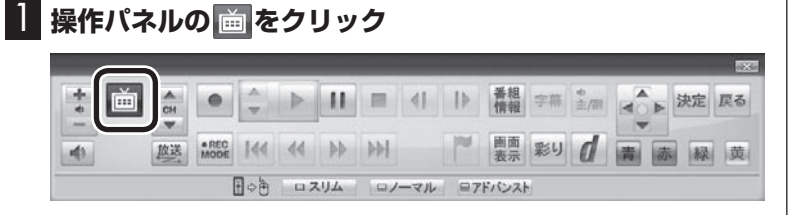

テレビメニューが表示されます。

2**「情報 」-「ワイヤレスネットワークレベルの確認」をク リック**

ワイヤレスネットワークレベルが表示されます。

3 **速度を確認する**

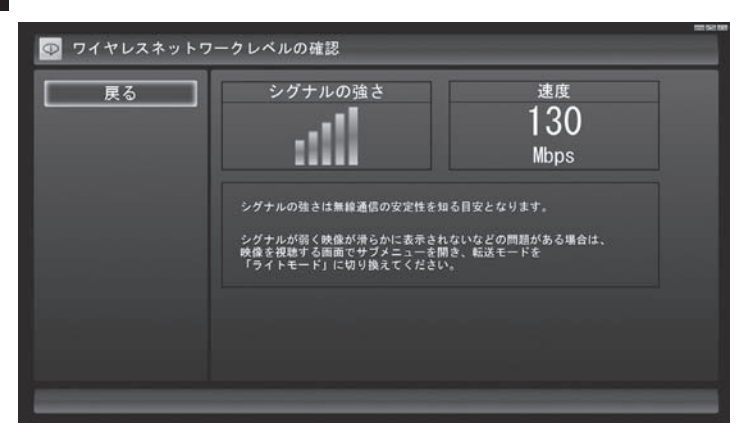

速度によって、おすすめする動作モードが異なります。

- ・ 100Mbps以上:ダイレクトモード(画質優先)
- ・ 40Mbps以上、100Mbps未満:ライトモード(データ量優先)
- ・ 40Mbps未満:40Mbps以上になるように、パソコンとワイヤレ スTVデジタルとの距離を調節してください。改善した速度に応 じて、ダイレクトモード(画質優先)またはライトモード(データ 量優先)をお使いください。

• チェック

リモコンの【テレビメニュー】を 押しても操作できます。詳しくは PART4の「リモコンで操作する」 (p.50)をご覧ください。

● チェック

クライアントモードのときは、「シ グナルの強さ」だけが表示されま す。「速度」は表示されません。

付

## 動作モードを切り換える

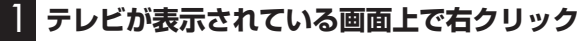

サブメニューが表示されます。

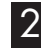

2**「転送モード(ダイレクトモード)」-「ライトモード(データ量 優先)」をクリック**

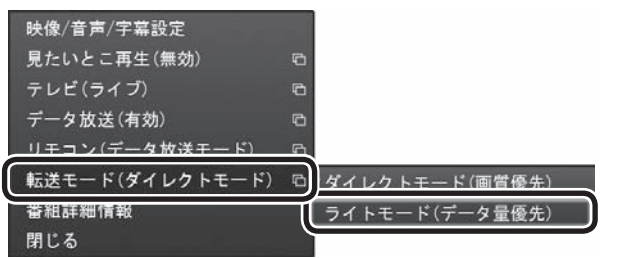

確認の画面が表示されます。

3 **表示された内容を読んで、「はい」をクリック**

これで、動作モードが変更されます。

 $\frac{1}{2}$   $\frac{1}{2}$   $\frac{1}{2}$ 

録画の実行中は、動作モードを変 更することができません。

イント

「ダイレクトモード(画質優先)」に 変更する場合は、手順2で「ダイレ クトモード(画質優先)」をクリック してください。

**B-CASカードについて** 

デジタル放送の視聴に必要なB-CASカードについて説明します。 B-CASカードは、登録が必要です。

## B-CASカードを扱うときの注意

**P A R T11**

**付 録**

B-CASカードは、デジタル放送の各種サービスを利用するために 必要なカードです。このパソコンにB-CASカードをセットしない と、デジタル放送を視聴できません。

B-CASカードを扱うときは、次のことに注意してください。

- ●ワイヤレスTVデジタル専用のB-CASカード以外のものをセッ トしないでください。
- ●B-CASカードは、記載されている「使用許諾契約約款」の内容を 読み、了解された上で台紙からはがしてください。

●B-CASカードの取り扱いについて、次のことにご注意ください。 ・裏面の金メッキされた端子に手を触れないでください。 ・折り曲げたり、変形させたり、傷を付けないでください。 ・上に重いものを載せたり、踏みつけたりしないでください。 ・ぬれた手で触ったり、水をかけたりしないでください。 ・分解・加工しないでください。

- ●裏向きや逆方向からB-CASカードをセットしないでください。 セットする方向を間違えると、B-CASカードが機能せず、デジ タル放送を視聴できません。
- ●B-CASカードは、常時セットしたままにしておいてください。取り 出す場合は、先にパソコンの電源を切り、電源コードのプラグをコ ンセントから抜いた後に、B-CASカードを取り出してください。

## イント

限定受信システム(CAS:Conditional Access System)とは、特定のお 客様にかぎって、番組の視聴がで きるようにするシステムです。

### B-CASカードの情報を確認する

B-CASカードの情報は次の方法で確認できます。

1 **操作パネルの をクリック**

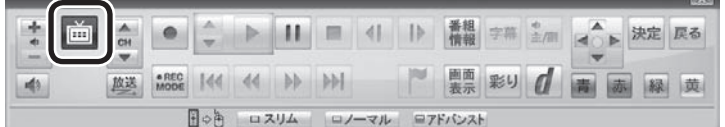

テレビメニューが表示されます。

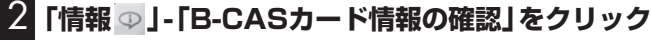

B-CASカードの情報が表示されます。

# **P A R T11 ナイトモードについて (VALUESTAR Nのみ)**

画面や音声をオフにした状態で録画ができるナイトモードについて 説明します。

## ナイトモードについて

**付 録**

VALUESTAR Nは、予約録画や番組表の受信でパソコンが自動的 に起動したとき、画面に何も表示されず音声も出力されません。こ れを「ナイトモード」と呼びます。 就寝中や外出中の録画に便利です。

## 画面消灯モードについて

VALUESTAR Nは、ナイトモードとは別に、起動しているパソコ ンの画面や音声をオフにする機能があります。これを「画面消灯 モード」と呼びます。

録画番組を光ディスクにダビングしている場合など、パソコンの 機能は使っていても特に操作する必要がないとき、画面や音声を 一時的にオフにしておくことができます。

本体右側面の明るさ調節つまみ/画面消灯ボタンを押すと、画面消 灯モードとなり、本体右側面の画面消灯ランプが青色に点灯します。 もとに戻すときは、もう一度明るさ調節つまみ/画面消灯ボタンを 押します。

明るさ調節つまみ/画面消灯ボタンについては、『ユーザーズマニュ アル』の「各部の名称」をご覧ください。
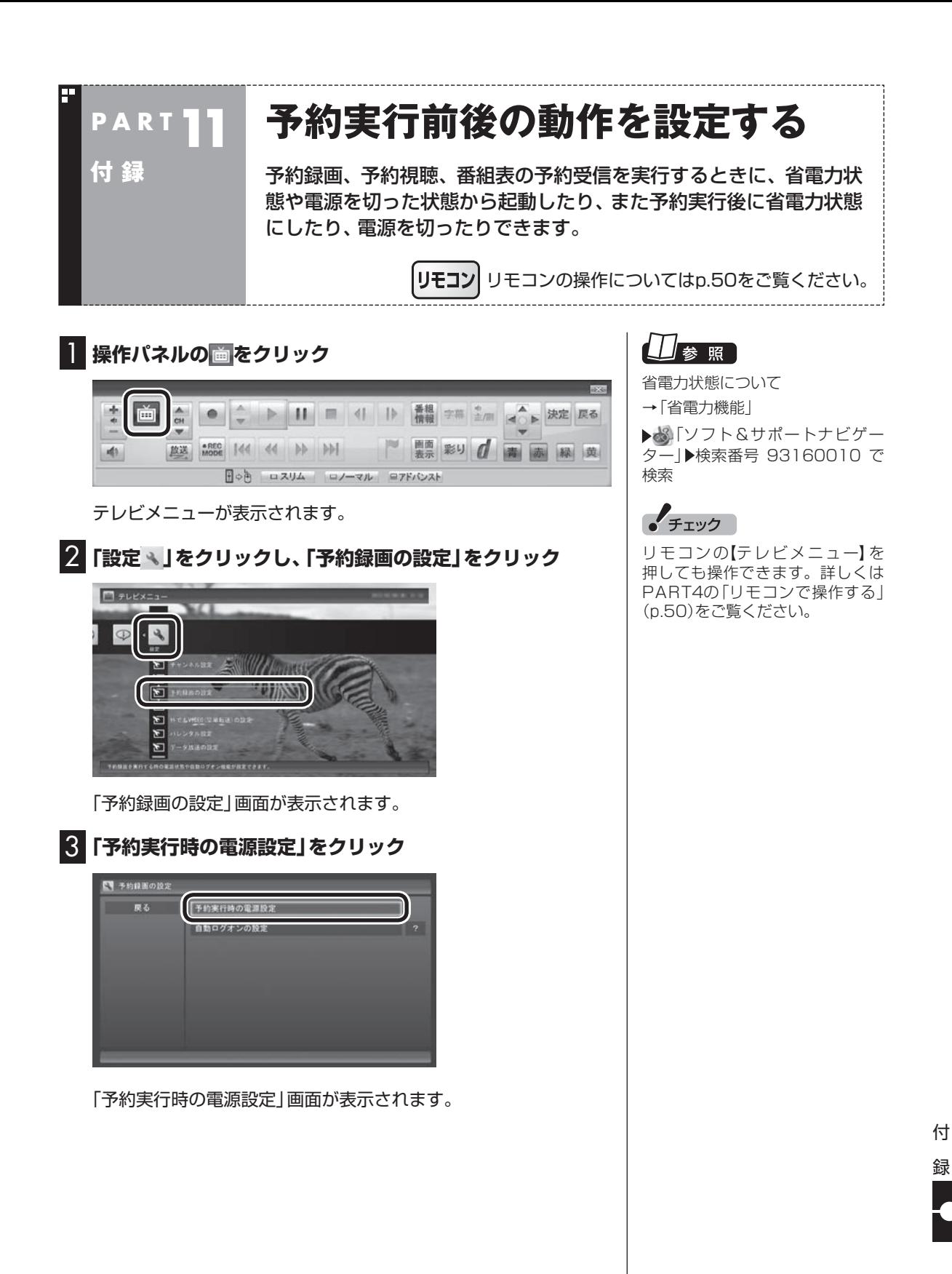

263

#### 4 **予約録画、予約視聴、番組表の受信を開始する前の動作を設 定する**

この部分をクリックし、表示された一覧から設定したい項目を選 んでクリックします。

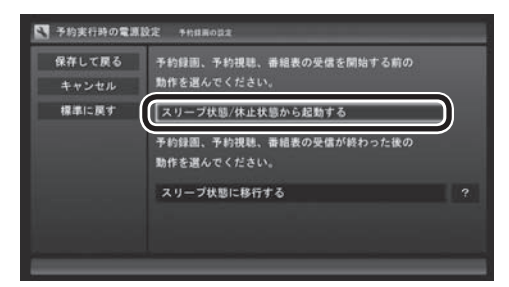

●「常に起動する」

 予約録画、予約視聴、番組表の受信、いずれかの予定時間になる と、パソコンが自動的に起動します。

●「スリープ状態/休止状態から起動する」 省電力状態からパソコンが自動的に復帰して、予約録画、予約視 聴、番組表の受信を実行します。この場合はパソコンの電源が切 れていると予約は実行されません。

5 **予約録画、予約視聴、番組表の受信終了時の動作を設定する**

- ① この部分をクリックし、表示された一覧から設定したい項目を 選んでクリック
	- ●「何もしない」 予約や番組表受信終了後、パソコンの電源が入ったままとな ります。
	- ●「スリープ状態に移行する」 予約や番組表受信終了後、自動的にスリープ状態になります。
	- ●「休止状態に移行する」 予約や番組表受信終了後、自動的に休止状態になります。
	- ●「電源を切る(シャットダウン)」 予約や番組表受信終了後、自動的にシャットダウンします。
	- ●「クイックモードに移行する」 予約や番組表受信終了後に、自動的にクイックモードになり ます。
	- ●「省雷力クイックモードに移行する」 予約や番組表受信終了後に、自動的に省電力クイックモード になります。
- ② 「保存して戻る」をクリック

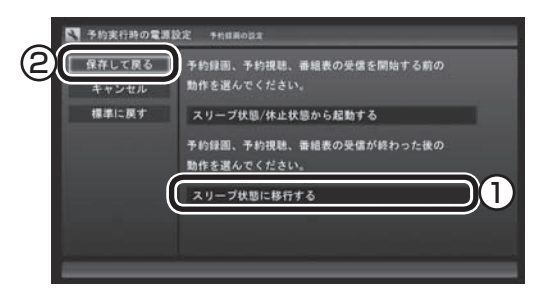

# イント

ご購入時の設定は、モデルによっ て異なります。

クイックパワーオンでパソコンの 電源が切れている状態であっても、 SmartVisionの予約動作でパソコ ンが自動的に起動し、自動で電源 が切れたときは、その次に電源を 入れると手順5(予約録画、予約視 聴、番組表の受信終了時の動作を 設定する)で設定した動作で起動し ます。

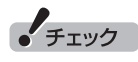

- ご購入時は「スリープ状態に移 行する」に設定されています。
- 「電源を切る(シャットダウン)」 を選んだ場合は、設定変更後に 録画予約などをおこなうときの ために、「自動ログオン」の設定 をしてください。
- 「電源を切る(シャットダウン)」 に設定している場合は、予約実 行時に複数のユーザーがログオ ンした状態にならないようにし てください。複数のユーザーが ログオンしている状態にすると、 以降の予約が実行されません。
- 「電源を切る(シャットダウン)」 に設定すると、ほかのアプリケー ションで作成中のデータがあっ た場合、保存していなかったデー タは失われてしまいますので、 注意してください。
- 電源を切った状態から予約や番 組表の受信を実行できるのは、 「自動ログオン」(p.270)で設定 されたユーザーのみです。
- ●「省電力クイックモードに移行 する」を選んだときは、予約録 画な ど の 動作が 終了す る 前に SmartVision以外のソフトをす べて終了してください。また、作 業中のファイルはあらかじめ保 存してください。省電力クイック モードに移行すると、保存してい ない作業の内容は失われます。

イント

予約録画終了の時点でテレビを見 ている場合や、もとからテレビを 見ているときに予約視聴が開始さ れた場合は、そのままテレビを利 用できます。

これで、設定した動作をするようになります。

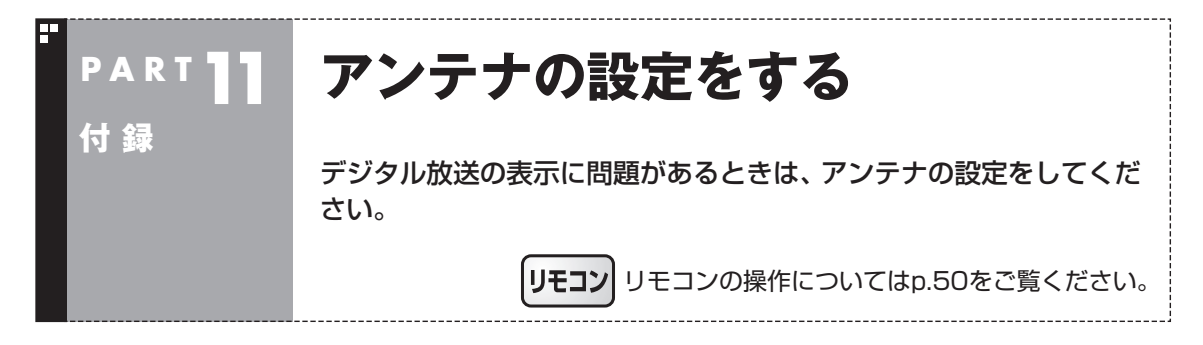

デジタル放送の表示に問題があるときは、アンテナの設定をすると改善される場合があります。

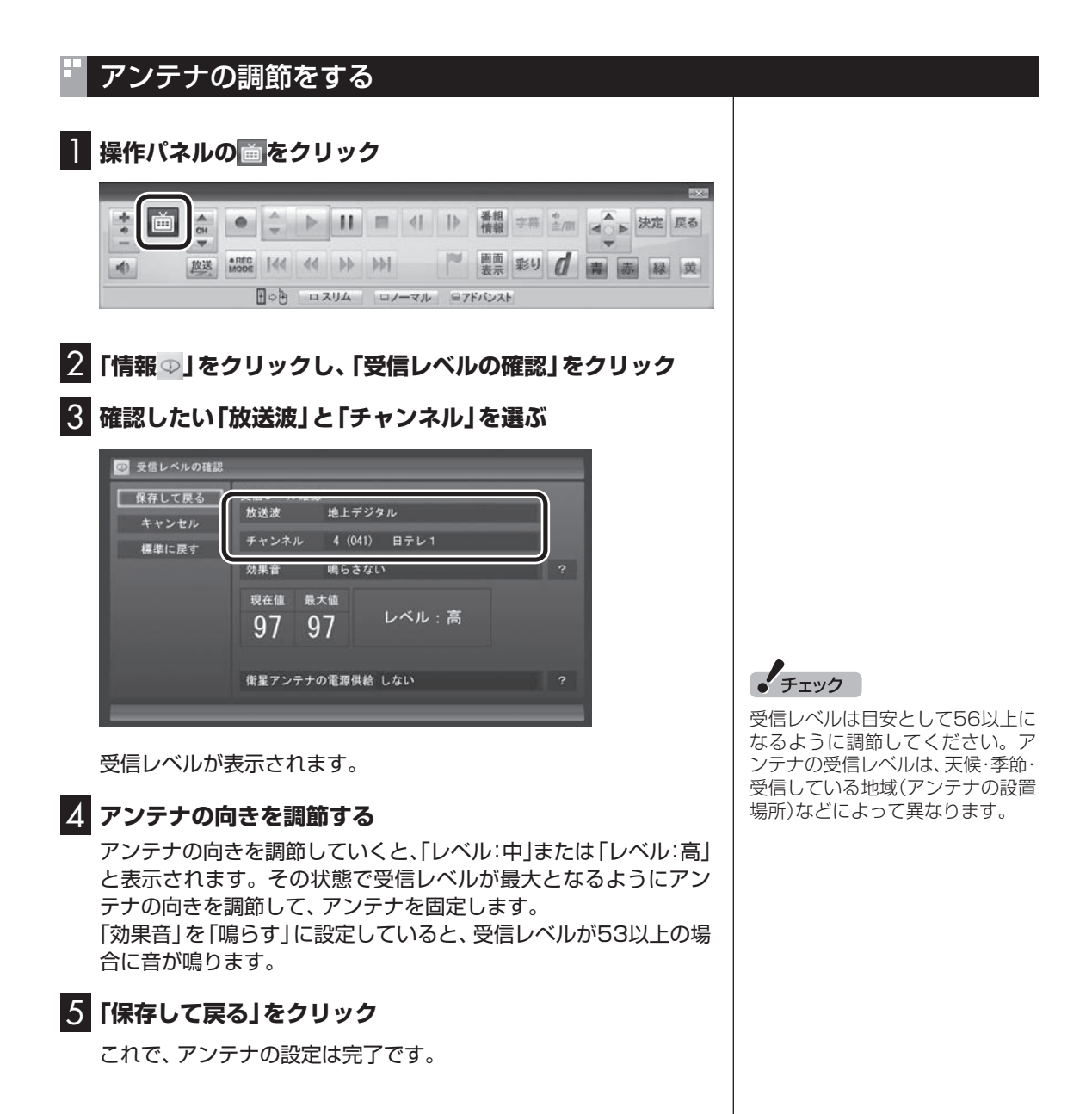

# 衛星アンテナの電源供給の設定をする

ご購入時の設定では、衛星アンテナの電源供給をしない設定となっ ています。

アンテナに給電が必要な場合は、次の手順で設定を変更してくだ さい。

- 1**「アンテナの調節をする」(p.265)の手順1~手順2をおこ なう**
- 2**「衛星アンテナの電源供給」をクリックし、表示されたメ ニューで「+15V」をクリック**
- 3**「保存して戻る」をクリック**

クライアントモードを解除してアクセスポイントモードに設定し なおすときは、まずワイヤレスTVデジタルをご購入時の設定に戻 し、あらためてワイヤレスTVデジタルの初期設定をおこないます。

**P A R T11 クライアントモードを解除する**

1 **ワイヤレスTVデジタルの設定をご購入時の設定に戻す** このPARTの「ワイヤレスTVデジタルをご購入時の設定に戻す」 (p.296)をご覧ください。

#### 2 **ワイヤレスTVデジタルの初期設定をおこなう**

**付 録**

PART2の「ワイヤレスTVデジタルの初期設定をする」(p.26)を ご覧ください。 なお、いままでテレビを使用していたときは、チャンネルなどの設

定が完了しているため、テレビの初期設定は不要です。

● チェック

「クライアントモード」設定後の初 期状態では、「ライトモード(デー タ量優先)」に設定されています。 この設定は、クライアントモード を解除してアクセスポイントモー ドに切り換えたときもそのまま引 き継がれます。

アクセスポイントモードで使用 する際、映像を高画質で楽しみた い場合は、「ダイレクトモード(画 質優先)」に切り換えてください。 切り換える手順についてはこの PARTの「動作モードを切り換え る」(p.260)をご覧ください。な お、ワイヤレスLANの通信環境に よっては「ダイレクトモード(画質 優先)」に切り換えると、映像にカ クツキが発生しやすくなることが あります。

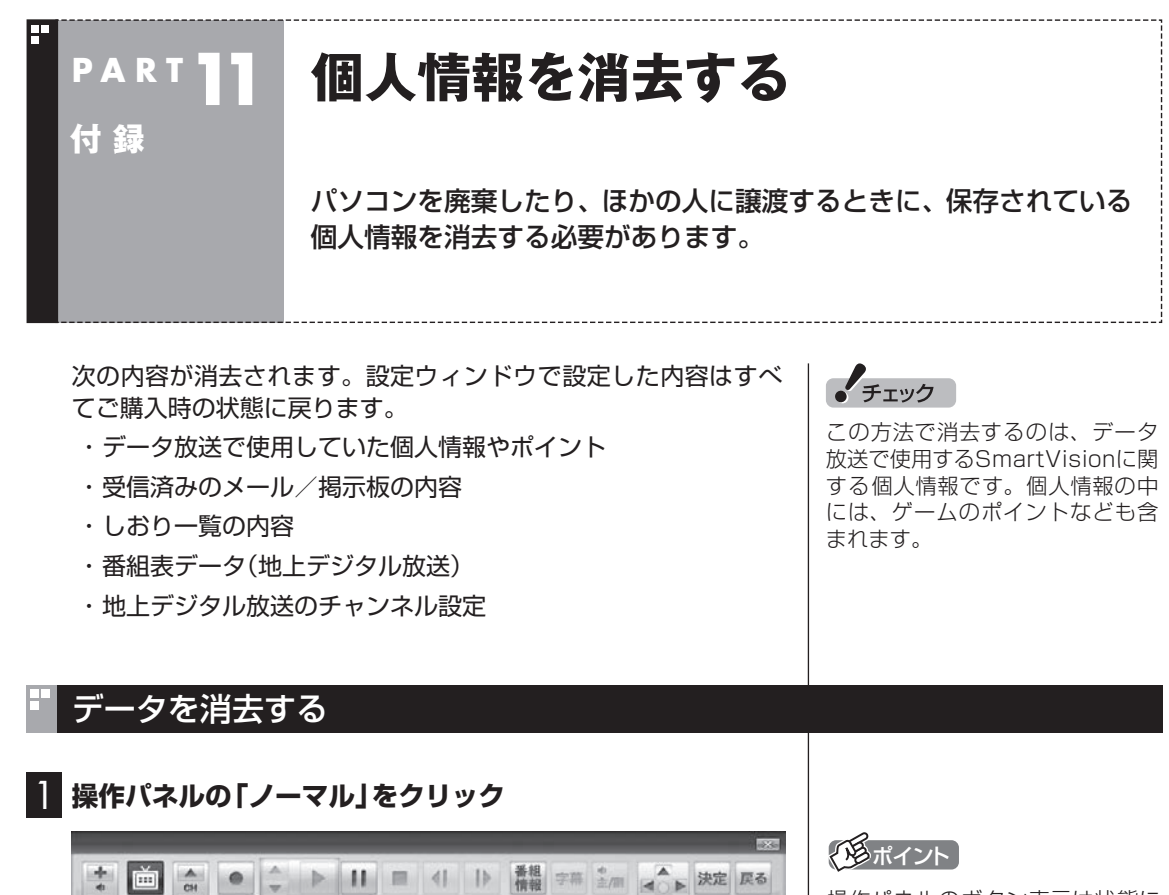

 $\frac{1}{4}$  $\overline{\phantom{a}}$ **ALLES AND DESCRIPTION OF A LINE AND DESCRIPTION OF A LINE AND DESCRIPTION OF A LINE AND DESCRIPTION OF A LINE AND DESCRIPTION OF A LINE AND DESCRIPTION OF A LINE AND DESCRIPTION OF A LINE AND DESCRIPTION OF A LINE AND D**  $\frac{1}{2}$ 陆路 苗 日の色 ロスリム ロノーマル コアドバンスト

画面が切り換わり、マウス専用画面(ノーマルモード)が表示され ます。

## **2 (酸定)をクリック**

「設定ウィンドウ」が表示されます。

操作パネルのボタン表示は状態に よって異なります。

「ノーマル」ボタンが表示されてい ないときは、テレビを見ている状 態や録画番組を視聴している状態 にしてください。

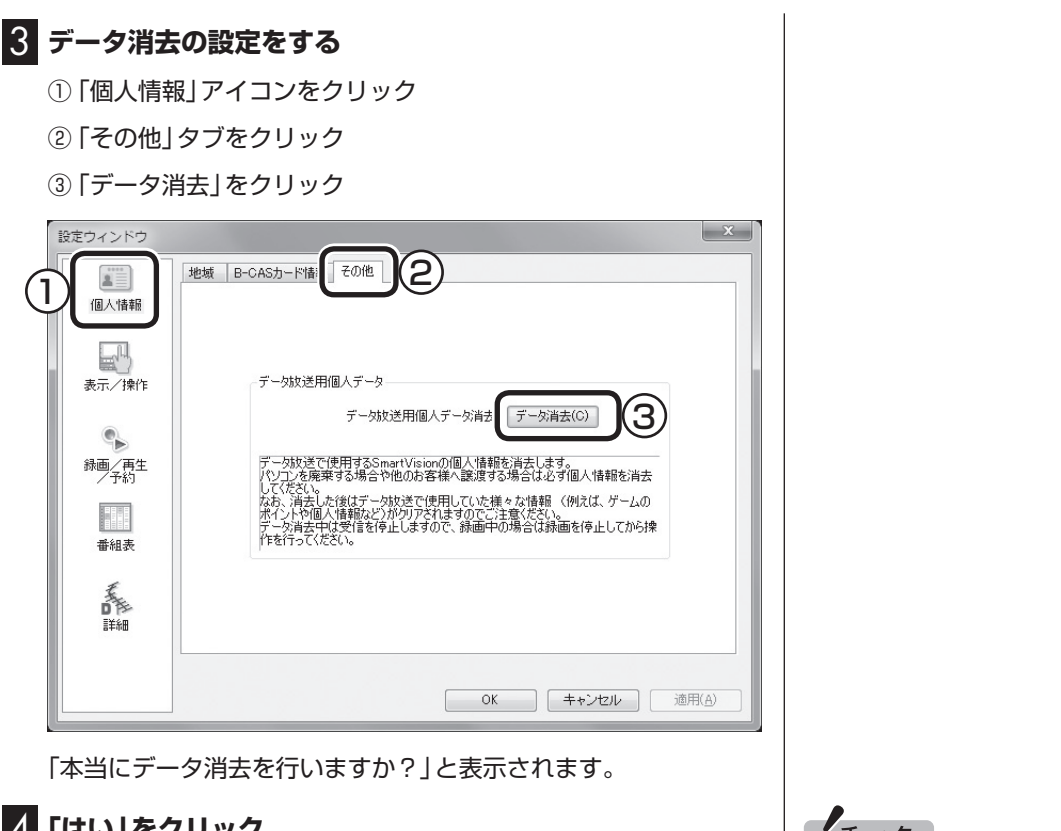

#### 4**「はい」をクリック**

SmartVisionが終了します。 その後、データ消去ツールが起動し、データの消去がおこなわれ ます。

- チェック 】 ●データを消去している間は、 SmartVisionを使用することが
- できません。 ●再起動をするようにメッセージ
- が表示された場合は、パソコン を再起動してください。 ●データを消去した後は、ご購入
- 時の状態に戻ります。テレビの 視聴をおこなう場合は、もう一 度テレビ初期設定(p.28)をおこ なう必要があります。

$$
\begin{array}{c}\n\uparrow \\
\uparrow \\
\downarrow \\
\hline\n\end{array}
$$

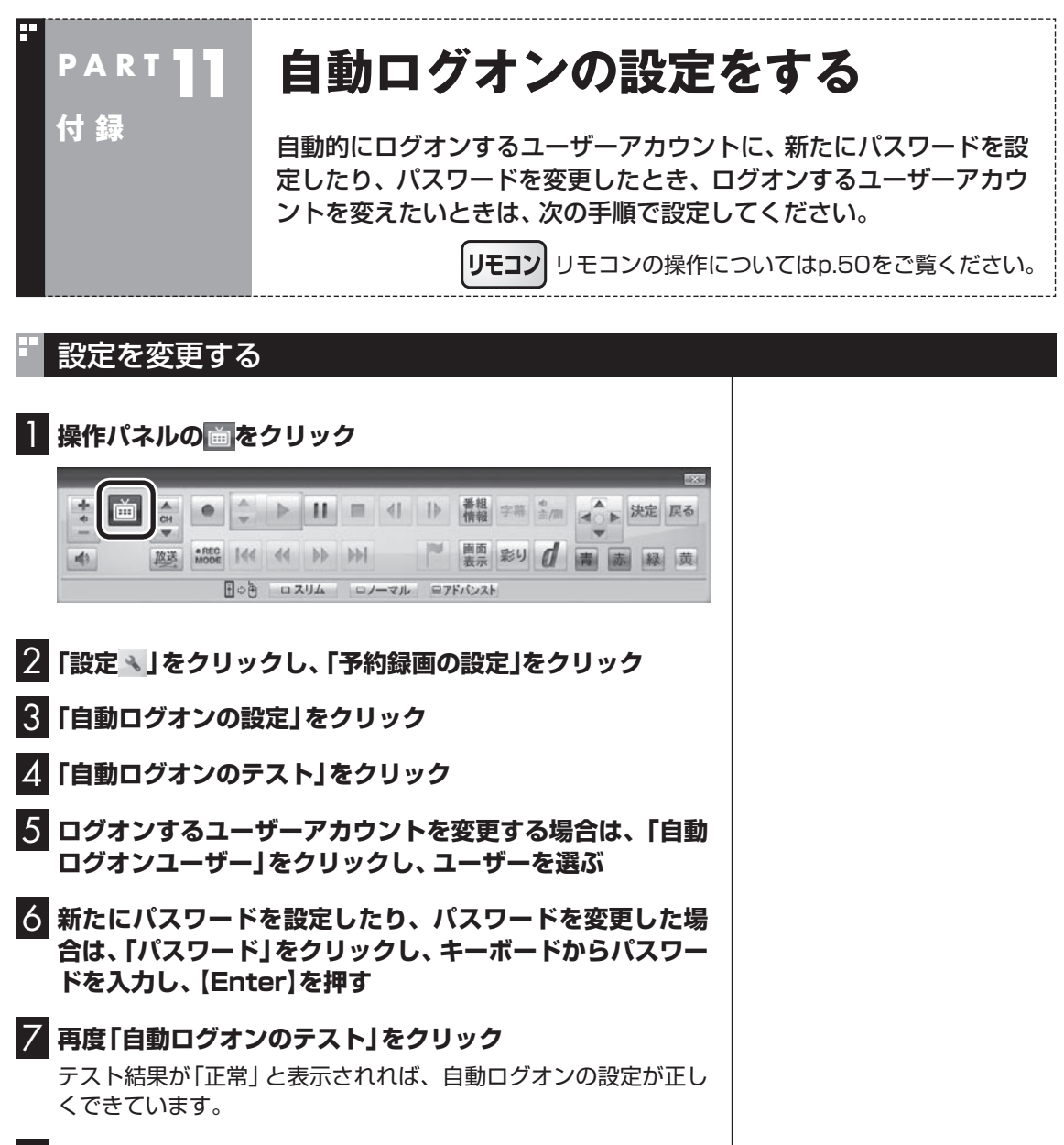

8**「保存して戻る」をクリック**

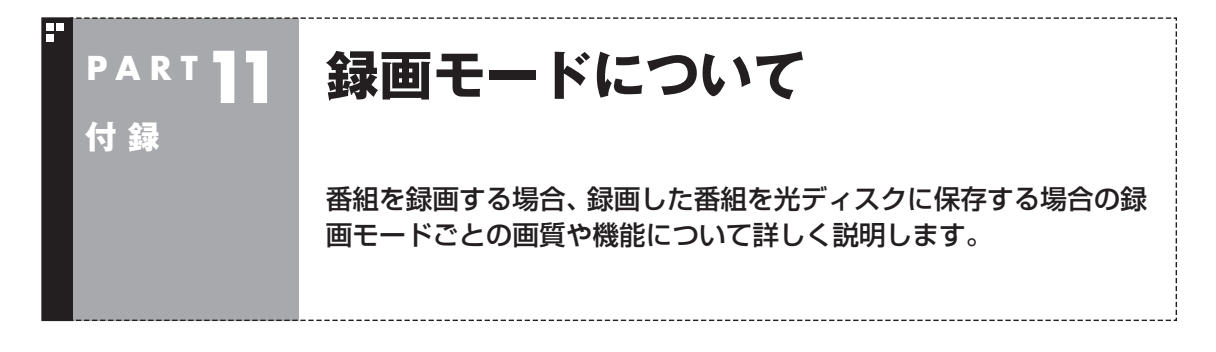

# ハードディスクに録画する場合

●ご購入時には、ダイレクトで録画される設定となっています。録画予約ごとに個別に録画モードの 設定ができます。

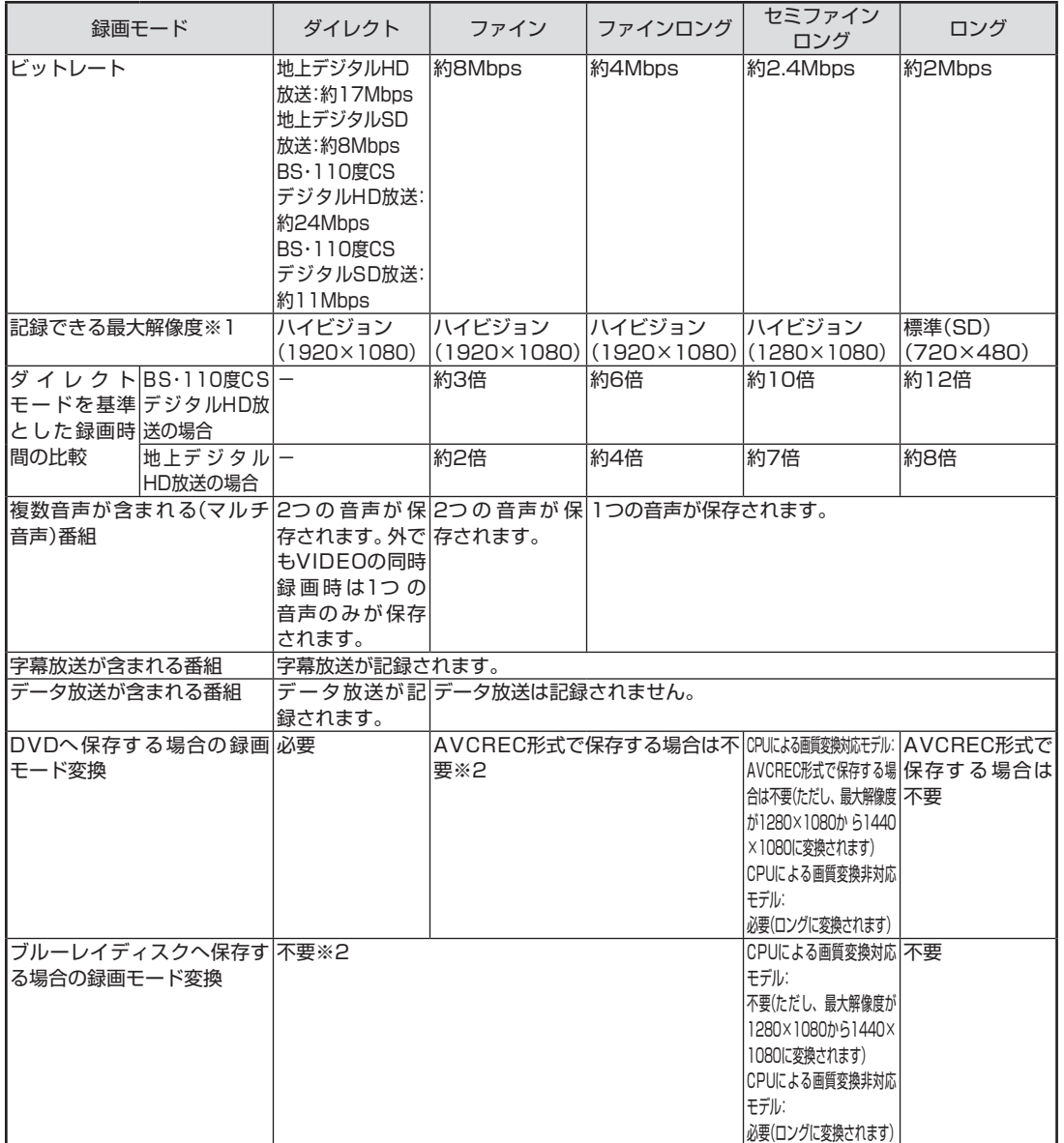

※1:最大解像度よりも低い解像度で放送された番組は、放送時の解像度で録画されます。 ※2:ほかの録画モードに変換して書き込むこともできます。

# ハードディスクからDVDへ保存する場合

۳.

●光ディスクに保存した番組の再生に関する情報について

 ここでは、ご購入時に搭載されている光ディスク再生ソフトで再生したときの動作について説明し ています。他の光ディスク再生ソフトを使用したときは、機能や制限事項がここでの説明と異なる ことがあります。

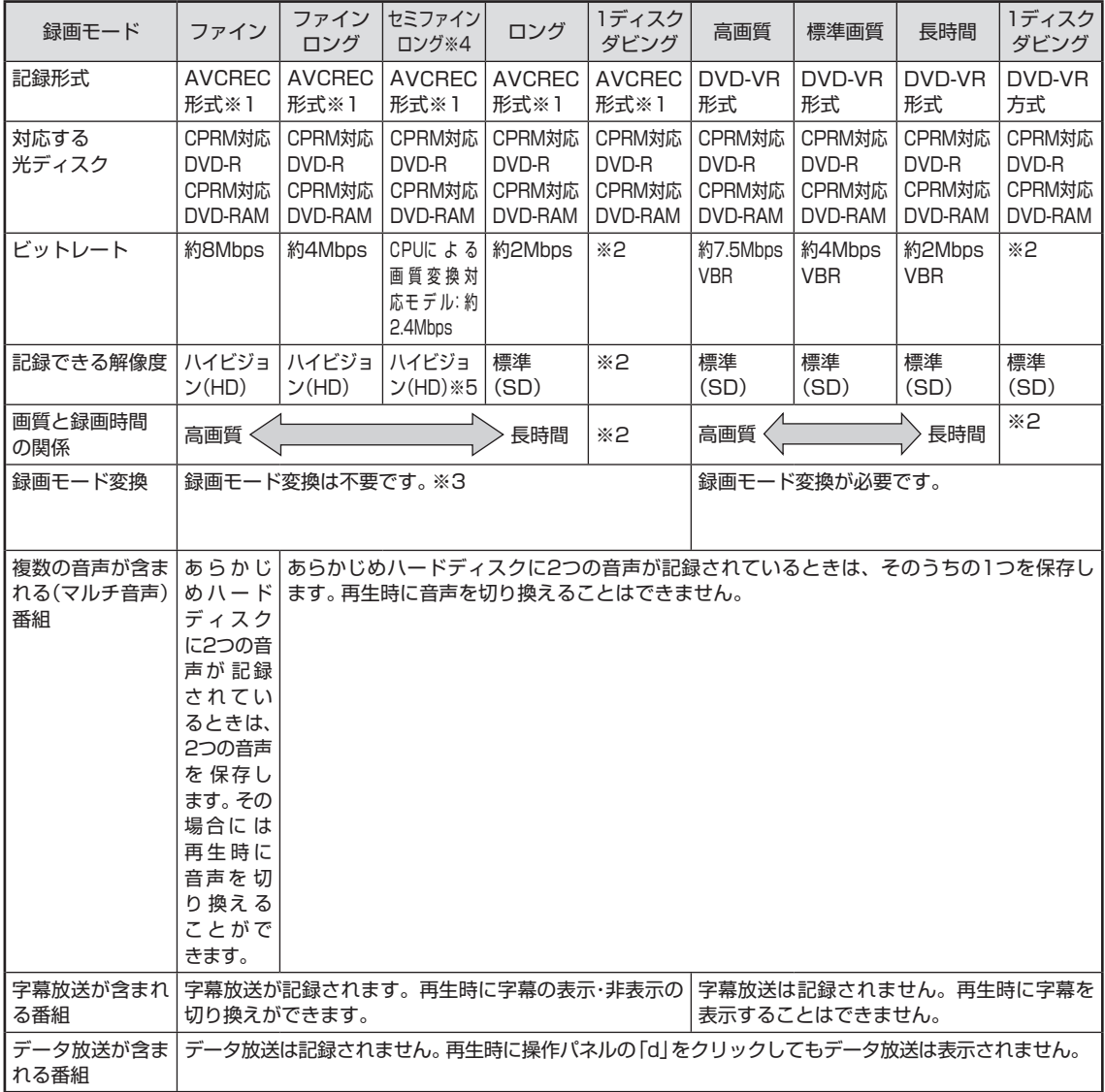

※1: AVCREC形式に対応していないほかの機器では再生することはできません。

※2: DVDの空き容量に合わせて録画画質が自動調整されます。

※3: ハードディスクに保存されている画質と、DVDに保存するときの画質が同じ場合のみ。

※4: CPUによる画質変換非対応モデルでは、セミファインロングで録画した番組は、AVCREC形式で保存するとき、自動的に ロングに変換されます。

※5:CPUによる画質変換対応モデルでは、最大解像度が1280×1080から1440×1080に変換されます。

# ハードディスクからブルーレイディスクへ保存する場合

●光ディスクに保存した番組の再生に関する情報について

 ここでは、ご購入時に搭載されている光ディスク再生ソフトで再生したときの動作について説明し ています。他の光ディスク再生ソフトを使用したときは、機能や制限事項がここでの説明と異なる ことがあります。

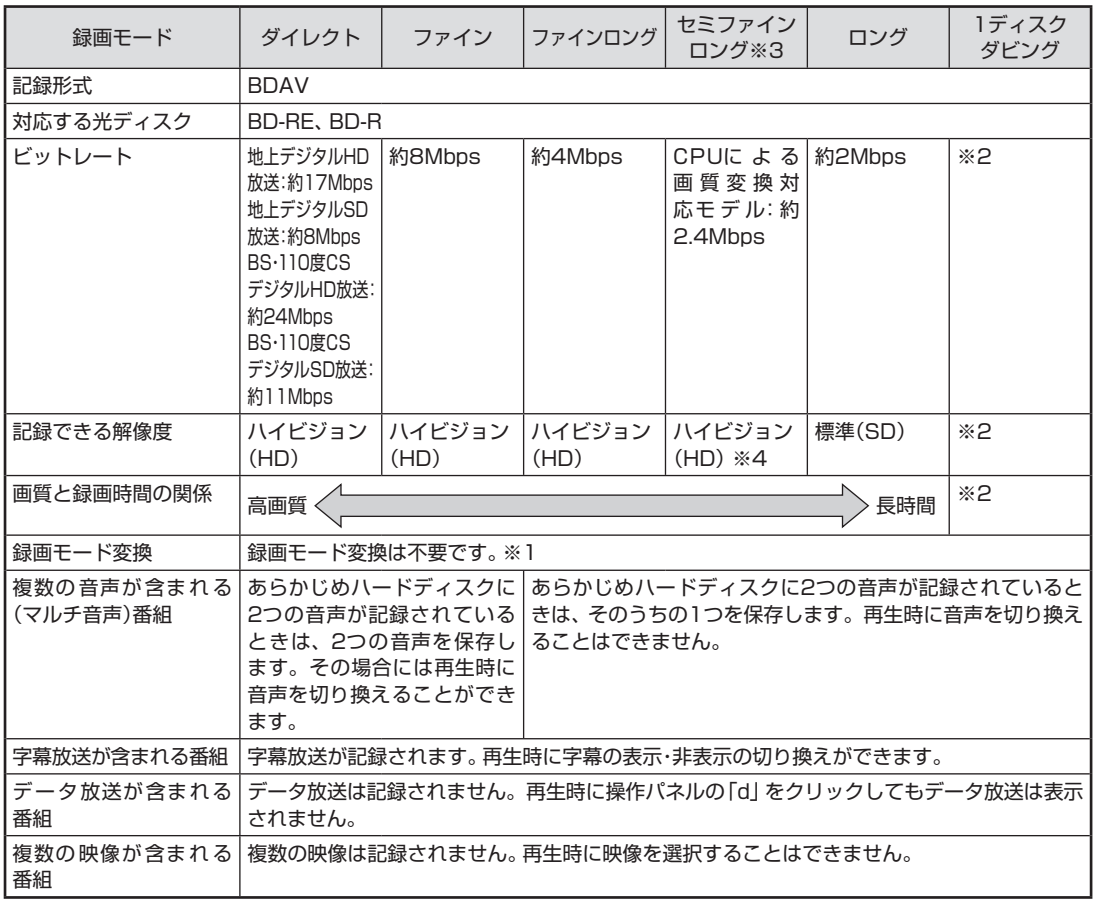

※1: ハードディスクに保存されている画質と、ブルーレイディスクに保存するときの画質が同じ場合のみ。 ※2: ブルーレイディスクの空き容量に合わせて録画画質が自動調整されます。

※3:CPUによる画質変換非対応モデルでは、セミファインロングで録画した番組は、自動的にロングに変換されます。 ※4:CPUによる画質変換対応モデルでは、最大解像度が1280×1080から1440×1080に変換されます。

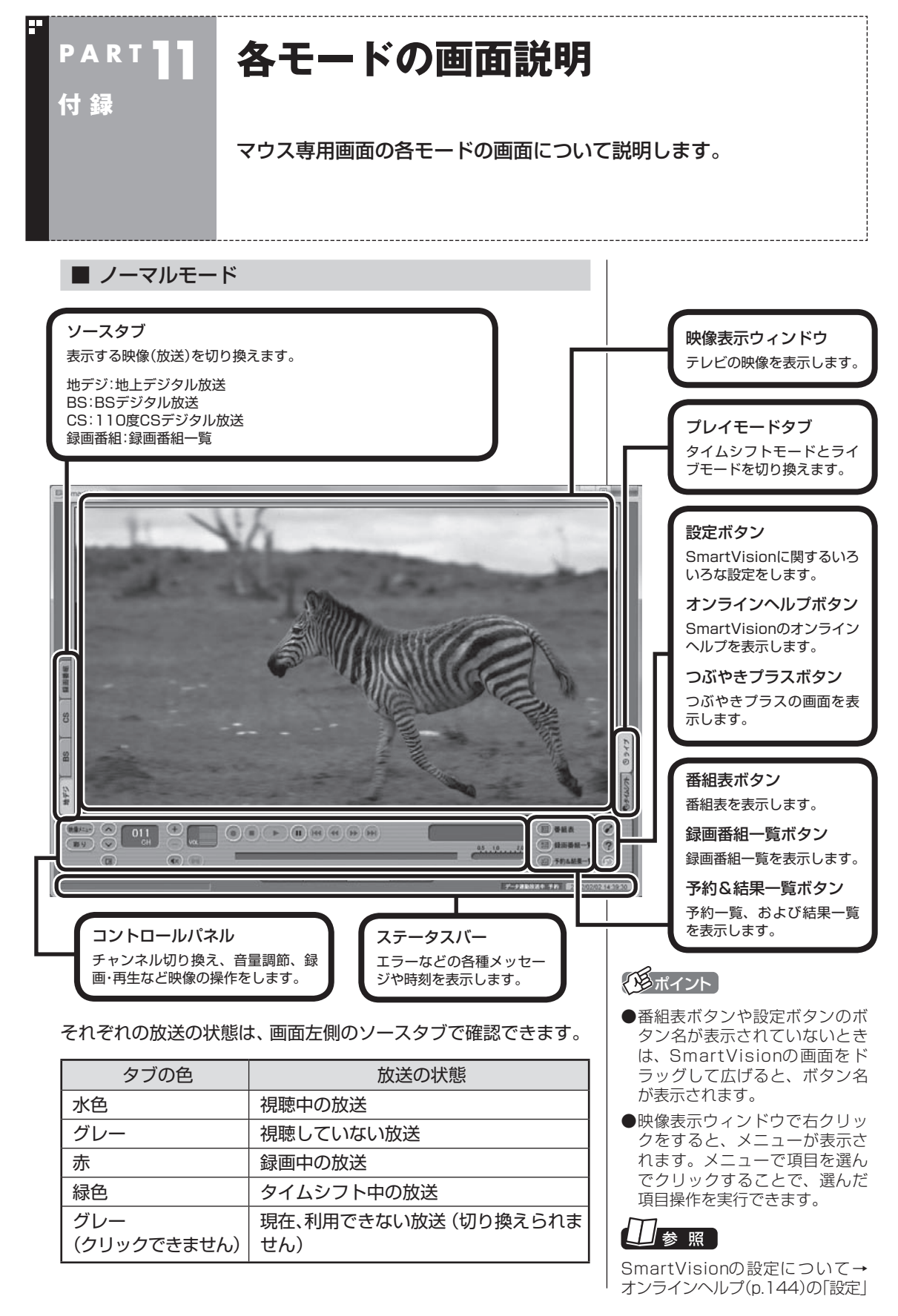

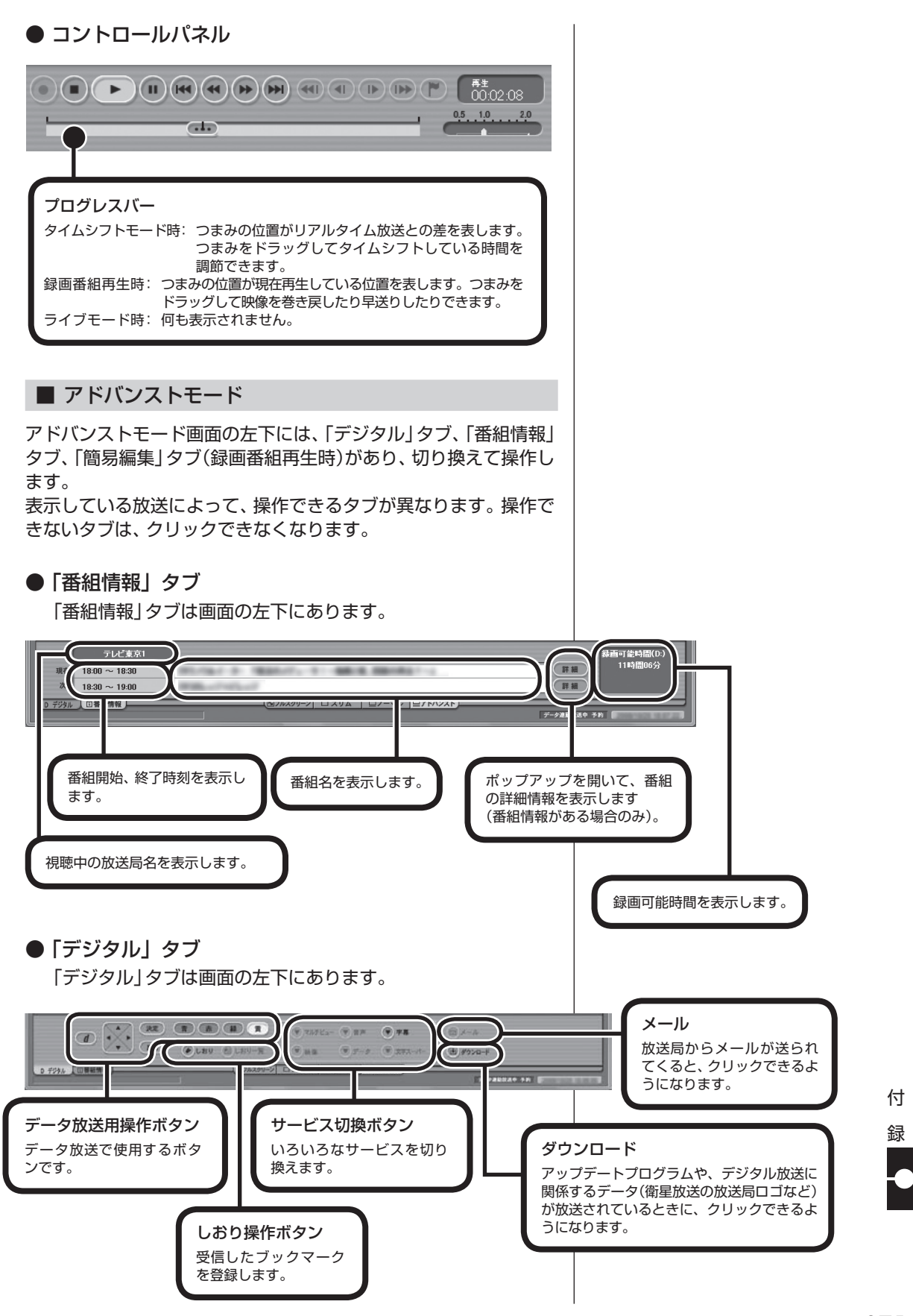

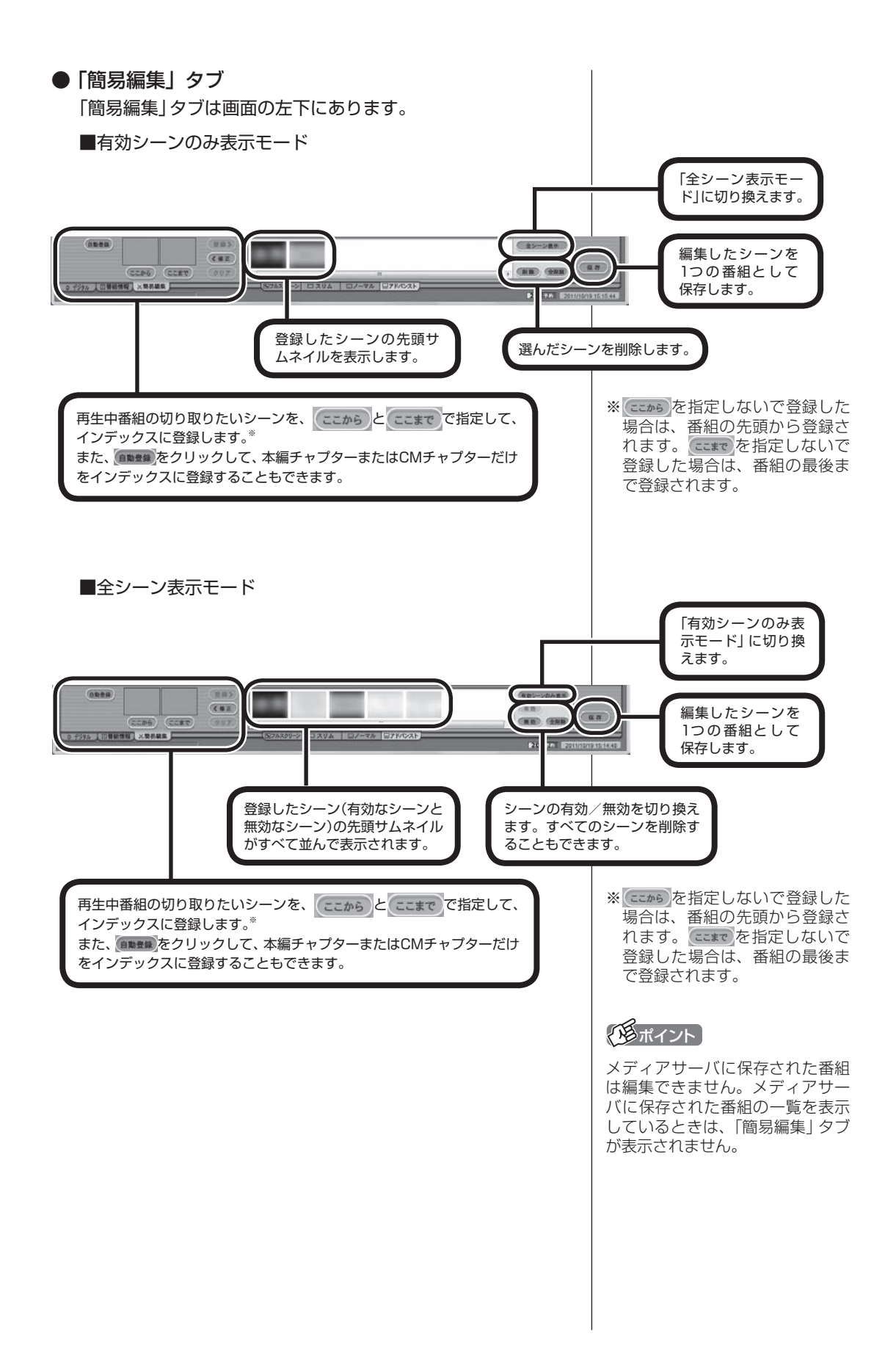

$$
\blacksquare \hspace{0.1cm} \mathsf{Z} \mathsf{U} \Delta \mathsf{E} \mathsf{-} \mathsf{K}
$$

スリムモードにすると、シンプルな画面で番組を見ることができ ます。また、ノーマル/アドバンストモードよりも画面のサイズを 小さくすることができます。

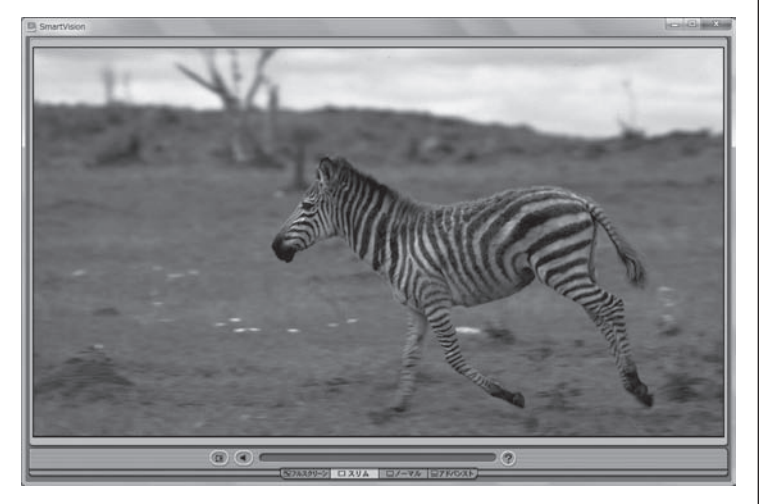

付 録

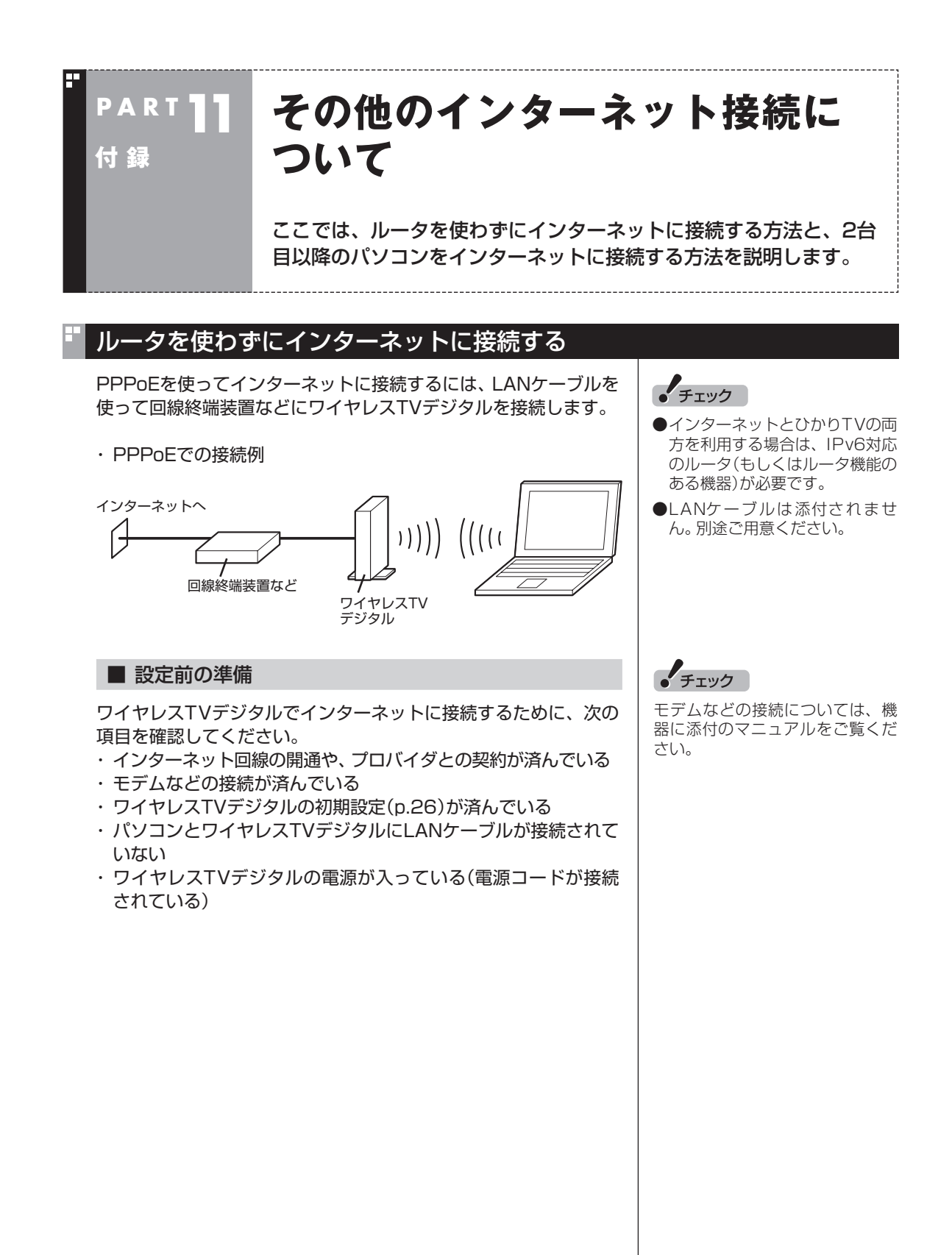

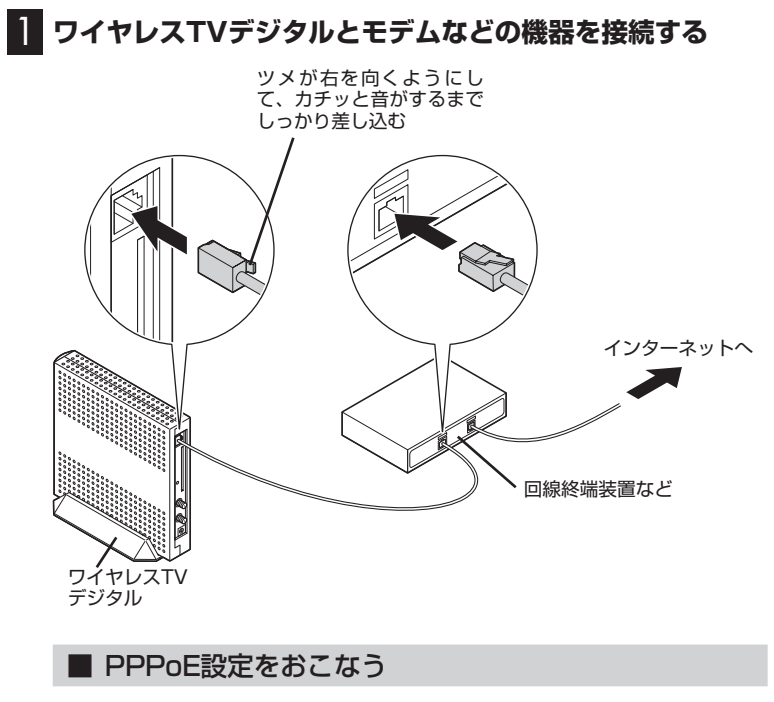

プロバイダや回線事業者から送られた資料をご覧になり、PPPoE の設定をおこなってください。

#### ■ インターネットに接続できるか確認する

設定が終了したら、タスクバーの をクリックして、インターネッ トに接続できるか確認してください。

> 付 録

# 2台目以降のパソコンをインターネットに接続できるようにする

ご家庭で使っている、無線LAN対応のパソコンをワイヤレスTVデ ジタルのアクセスポイント機能を使ってインターネットに接続す ることができます。

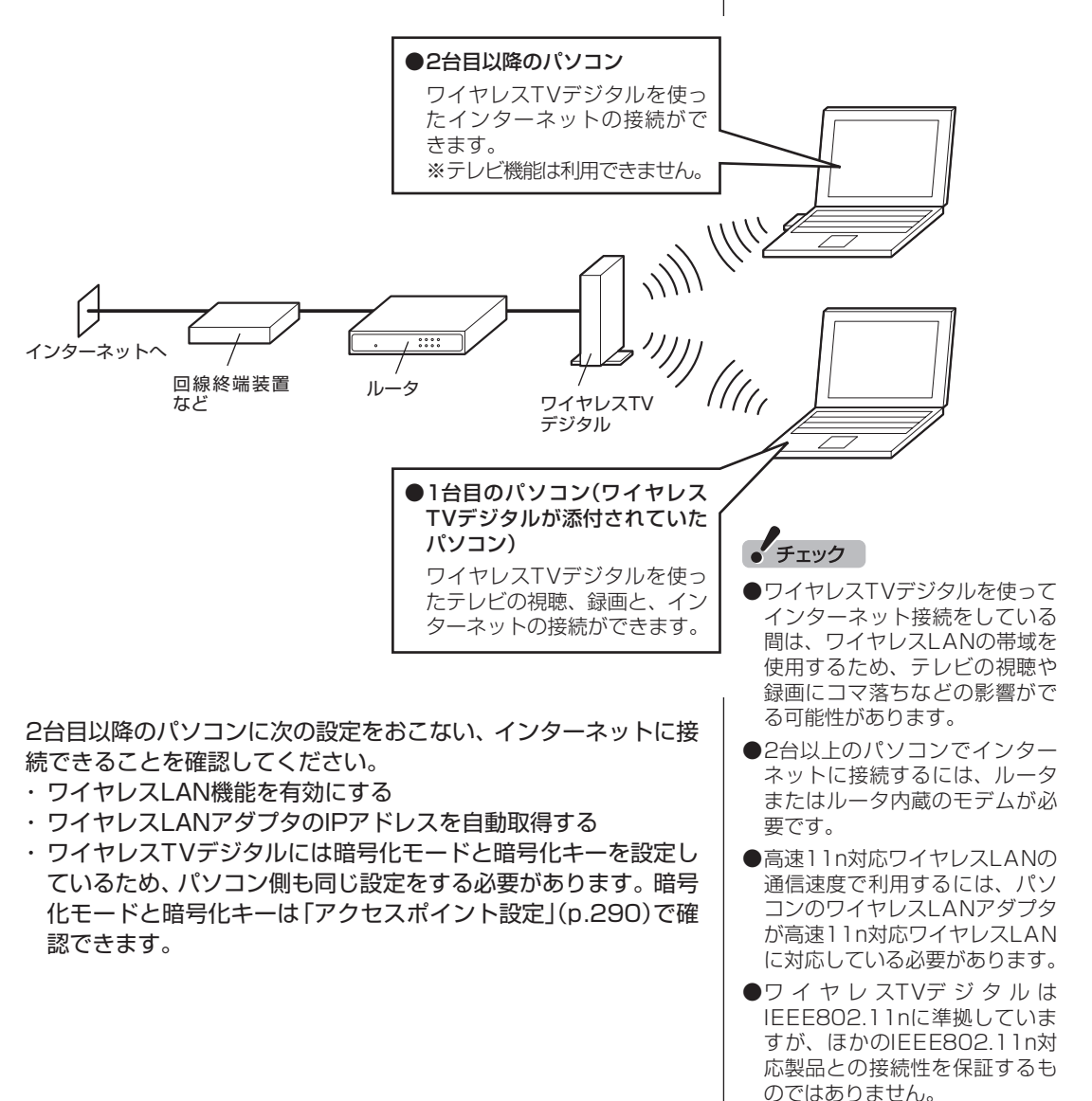

- ●パソコンのワイヤレスLAN設定に ついては、お使いのパソコンに添 付のマニュアルをご覧ください。
- 1台目のパソコンで「ひかりTV」 を快適に視聴いただくため、ワ イヤレスTVデジタルでは、デー タの送信方法をマルチキャスト からユニキャストに変換してい ます。このため、2台目のパソコ ンにもユニキャストに変換され たデータが送信されます。この 機能は「アクセスポイント設定」 (p.290)の「TVモード」で変更 することができます。

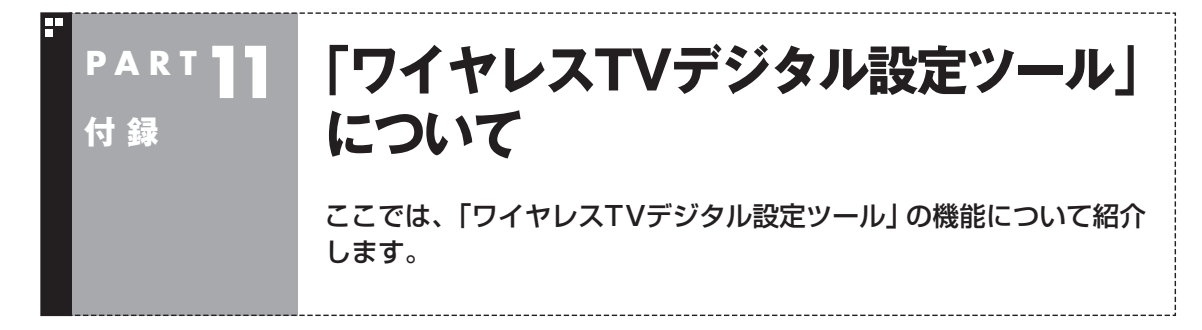

「ワイヤレスTVデジタル設定ツール」の各機能については次のページをご覧ください。

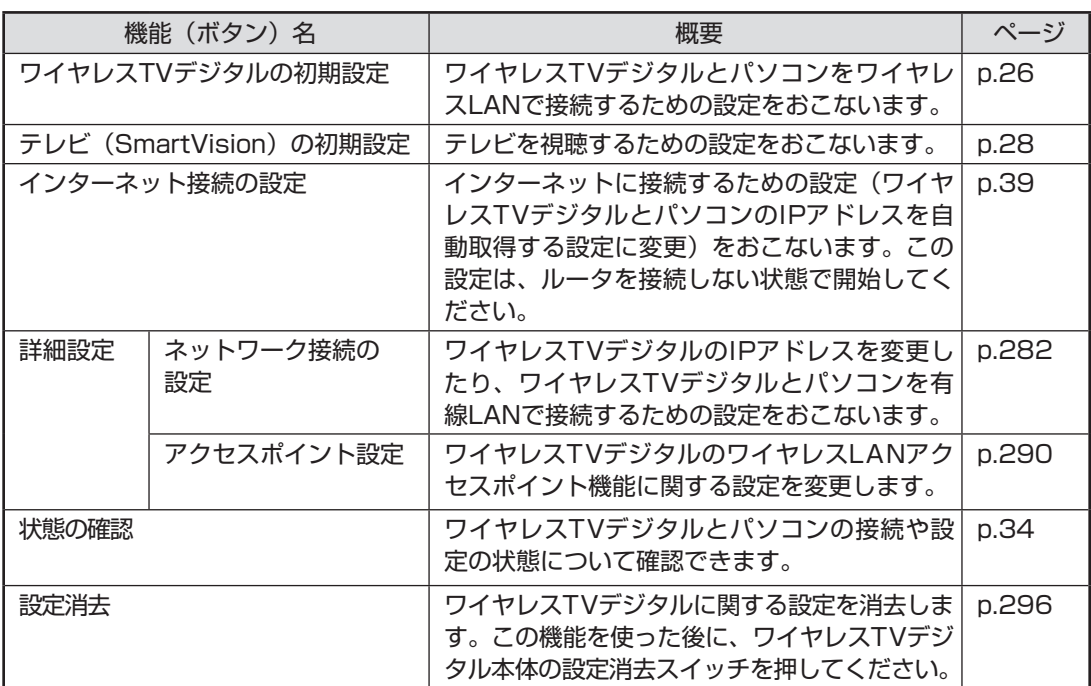

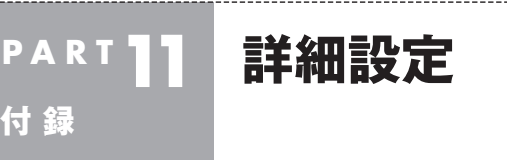

ワイヤレスTVデジタルを有線LANで接続してテレビを楽しむための 設定方法や、ワイヤレスTVデジタルのIPアドレスやポート番号の変 更方法について説明します。

「詳細設定」では、次のことができます。

- ・ ワイヤレスTVデジタルを有線LANで接続し、テレビを視聴する ための設定をする
- ・ ワイヤレスTVデジタルのIPアドレスを変更する
- ・ ワイヤレスTVデジタルとパソコンの通信に使うポート番号を変 更する(通常は変更しないでください)

# ワイヤレスTVデジタルを有線LANで接続する

ワイヤレスTVデジタルを有線LANで接続する場合は、「詳細設定」 をする前に、パソコンとワイヤレスTVデジタルをLANケーブルで 接続します。 このとき、次のことに注意してください。

- ●ルータを使って接続する場合
	- ・ 100BASE-TXの転送に対応したルータを使用してください。
	- ・ ワイヤレスTVデジタルとルータ、ルータとパソコンの接続に は、カテゴリ5以上のLANケーブルを使用してください。

●ワイヤレスTVデジタルとパソコンを直接接続する場合

・ カテゴリ5以上のLANケーブルを使用してください。

# ワイヤレスTVデジタルのIPアドレスやポート番号を変更する

1 **設定前の準備をする**

次の準備をしてください。

- ・ ワイヤレスTVデジタルの電源が入っていることを確認する。
- ・ パソコンのワイヤレスLAN機能が有効(p.26)になっており、ワ イヤレスTVデジタルとワイヤレスLANで接続されている。
- ・ パソコンとワイヤレスTVデジタルを有線LANで接続するとき は、パソコンとワイヤレスTVデジタルがLANケーブルで接続さ れていることを確認する。

## 2**「スタート」-「すべてのプログラム」-「SmartVision」-「ワ イヤレスTVデジタル設定ツール」をクリック**

「ワイヤレスTVデジタル設定ツール」が起動します。

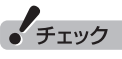

画面右下の通知領域の副をクリッ クして、現在の接続先を確認でき ます。ワイヤレスTVデジタルと接 続されているときは「WT-xxxxxx」 と表示されます。

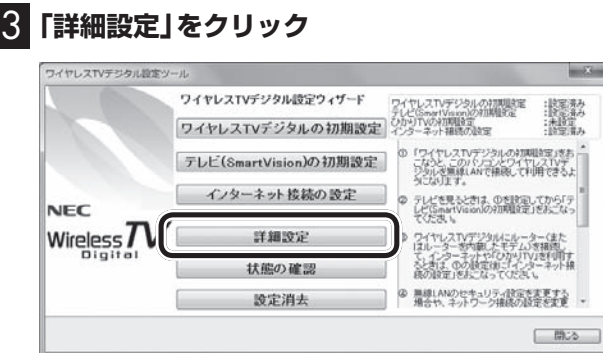

「マニュアル設定」画面が表示されます。

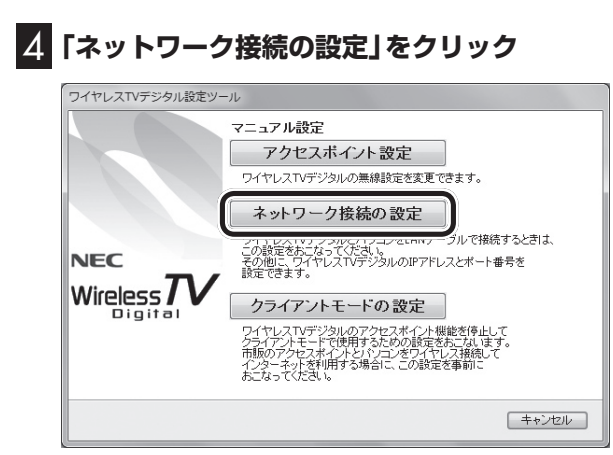

## 5**「次へ」をクリック**

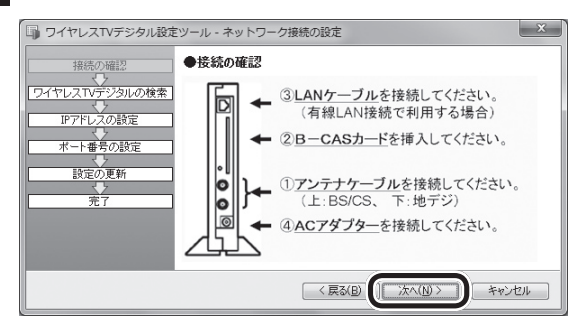

「ワイヤレスTVデジタルの検索」画面が表示されます。検索が完了 し、画面が切り換わるまでお待ちください。

「ネットワークアダプターの設定」が表示されたときは手順6に進 んでください。

「IPアドレスの設定」が表示されたときは、手順7に進んでください。

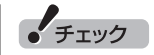

- ワイヤレスTVデジタル設定ツー ルは、テレビの視聴中、録画中、 予約実行中、録画モード変換中、 光ディスク書き込み実行中は起 動できません。
- ●起動についての注意が表示され た場合は、「閉じる」をクリック してください。

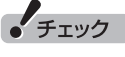

「有効なネットワークアダプタが 検出されませんでした。」と表示さ れた場合は、いったん「ワイヤレ スTVデジタル設定ツール」を終了 して、PART10の「ワイヤレスTV デジタルとうまく通信できないと き」(p.236)をご覧になり、問題を 解決してから設定しなおしてくだ さい。

#### 6 **ネットワークアダプターを設定する** 有線LANで接続しているとき: 【有線】と書かれたネットワークアダプターをクリックし、「次へ」 をクリックしてください。 ワイヤレスLANで接続しているとき: 【無線】と書かれたネットワークアダプターをクリックし、「次へ」 をクリックしてください。 -<br>■ ワイヤレスTVデジタル設定ツール - ネットワーク接続の設定  $\mathbf{x}$ ●ネットワークアダプターの設定 接続の確認 ワイヤレスTVデジタルと通信をおこなうネットワークアダプターを指定し<br>てください。 Tests  $\frac{\left\langle \cdot \right\rangle}{\frac{2}{n-1}}$ <戻る(B) | 次へ(N) > | キャンセル 7 **IPアドレスの設定をして、「次へ」をクリック** ■ ワイヤレスTVデジタル設定ツール - ネットワーク接続の設定  $\mathbf{x}$ 1年2年/万福部 ●IPアドレスの設定 フイヤレスTVデジタルの検索 ワイヤレスTVデジタルのIPアドレスの設定を行います。DHCP使用の有無を<br>選択してください。<br>DHCPを使用しない場合は、IPアドレス、サブネットマスクを指定してくださ <u><br>ポート番号の設定</u> ● IPアドレスを自動的に取得する ●次のIPアドレスを使う 。<br>設定の更新  $\frac{1}{27}$  $IPPKL2$ the contract con-**CONTRACTOR** サブネットマスク < 戻る(B) | 次へ(M) > | キャンセル

ご使用の環境にあわせて設定してください。

- ・ IPアドレスを自動的に取得する:ルータのDHCPサーバ機能を使 うときに選択してください。
- ・ 次のIPアドレスを使う:IPアドレスを手動で設定するときに選択 してください。その後、「IPアドレス」と「サブネットマスク」に お使いのネットワーク環境にあった値を入力してください。

「ポート番号の設定」が表示されます。

• チェック

IPアドレスを変更したときは、次 のメッセージが表示されます。表 示された内容を確認し、操作を続 けるときは「OK」をクリックして ください。

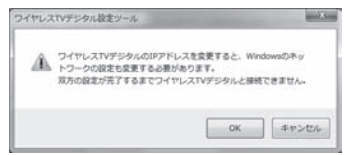

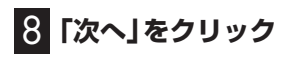

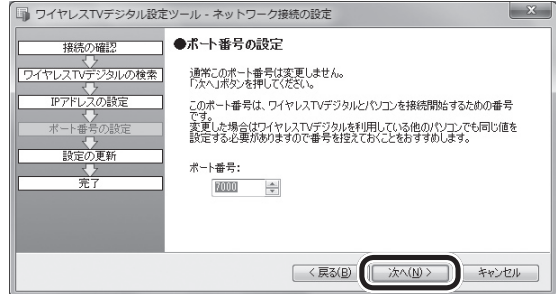

「ワイヤレスTVデジタルの更新」画面が表示されます。次の画面が 表示されるまで、何も操作せずにお待ちください。

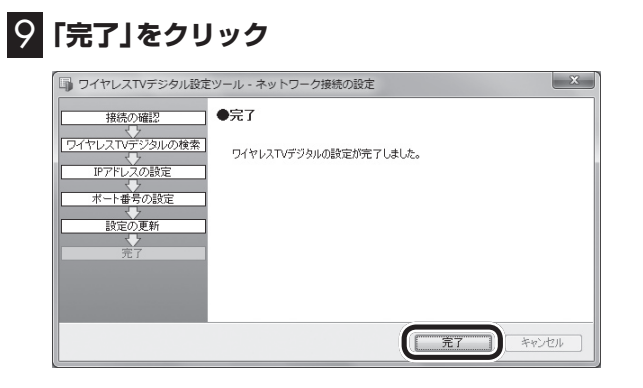

「ワイヤレスTVデジタル設定ツール」の最初の画面が表示されます。

# 10**「閉じる」をクリック**

これで、ワイヤレスTVデジタルの詳細設定は完了です。

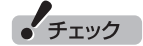

通常は、「ポート番号」を変更しな いでください。

# ワイヤレスTVデジタルとパソコンを有線LANで接続し、テレビを楽しむた めの設定をする

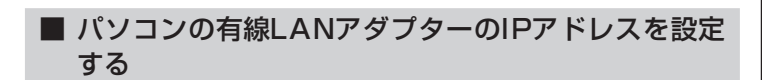

ワイヤレスTVデジタルとパソコンをネットワーク接続するために は、どちらも同じネットワーク上に存在するよう、それぞれのIPア ドレスを設定する必要があります。

はじめに、次の手順でパソコンの有線LANアダプターのIPアドレ スを設定してください。

1**「コントロールパネル」-「ネットワークとインターネット」- 「ネットワークと共有センター」-「アダプターの設定の変更」 をクリック**

2**「ローカルエリア接続」のアイコンを右クリックし、「プロパ ティ」をクリック**

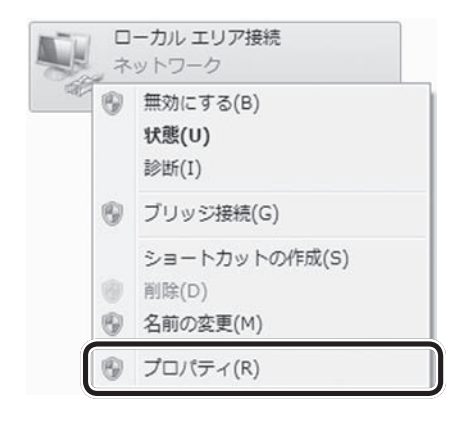

「ローカルエリア接続のプロパティ」が表示されます。

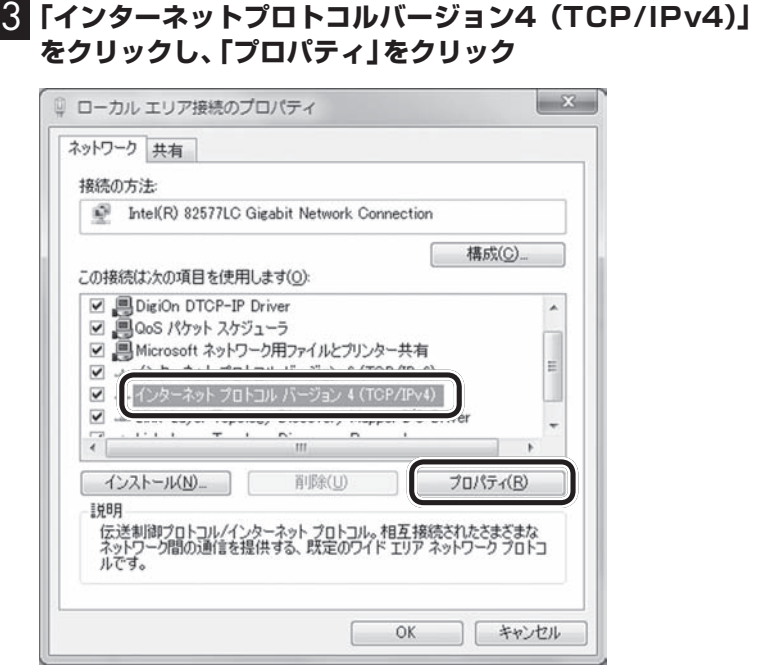

「インターネットプロトコルバージョン4(TCP/IPv4)のプロパ ティ」画面が表示されます。

#### 4 **IPアドレスを設定する**

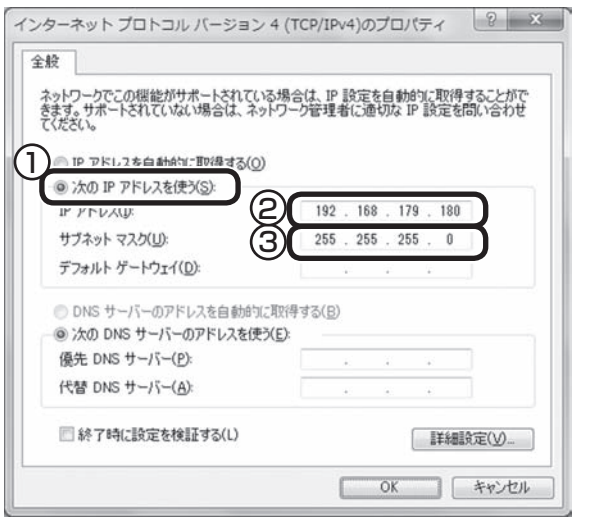

- ① 「次のIPアドレスを使う」の をクリックして にしてくだ さい。
- ② IPアドレスに次の値を入力してください。
- 192.168.179.180
- ③ サブネットマスクをクリックし、次の値になっていることを確 認してください。 255.255.255.0

● チェック

ほかのネットワークアダプターで、 IPアドレス「192.168.179.180」 が使用されているとき、手順4の値 では設定できません。 その場合は、次の値を設定してく ださい。

192.168.179.xxx (xxxは197以外の2から254まで の任意の値)

付 録

## 5**「OK」をクリック**

これで、パソコンの有線LANアダプターのIPアドレスが設定でき ました。

続けてワイヤレスTVデジタルの設定をおこないます。次の「ワイ ヤレスTVデジタルと接続してテレビを見るための設定をする」に 進んでください。

#### ■ ワイヤレスTVデジタルと接続してテレビを見るため の設定をする

続けて、詳細設定ツールを使い、ワイヤレスTVデジタルとパソコ ンを有線LANで接続してテレビを楽しめるように設定します。

1 **ワイヤレスTVデジタルとパソコンをLANケーブルで接続 する(p.282)**

#### 2 **ワイヤレスTVデジタルをご購入時の設定に戻す(p.296)**

ワイヤレスTVデジタルの電源ランプ(3)が点滅し、TVランプ(TV) が消灯するまでお待ちください。

#### 3 **詳細設定ツールを起動する**

「ワイヤレスTVデジタルのIPアドレスやポート番号を変更する」 (p.282)の手順2から手順5までの操作をしてください。 「ワイヤレスTVデジタルの選択」画面が表示されます。

# 4**「次へ」をクリック**

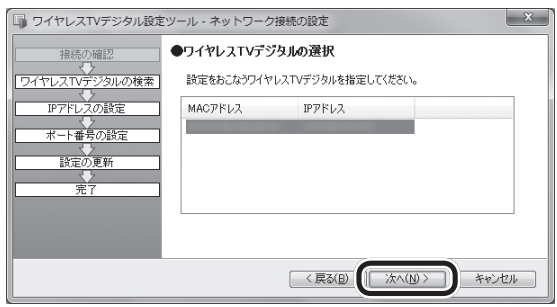

「IPアドレスの設定」画面が表示されます。

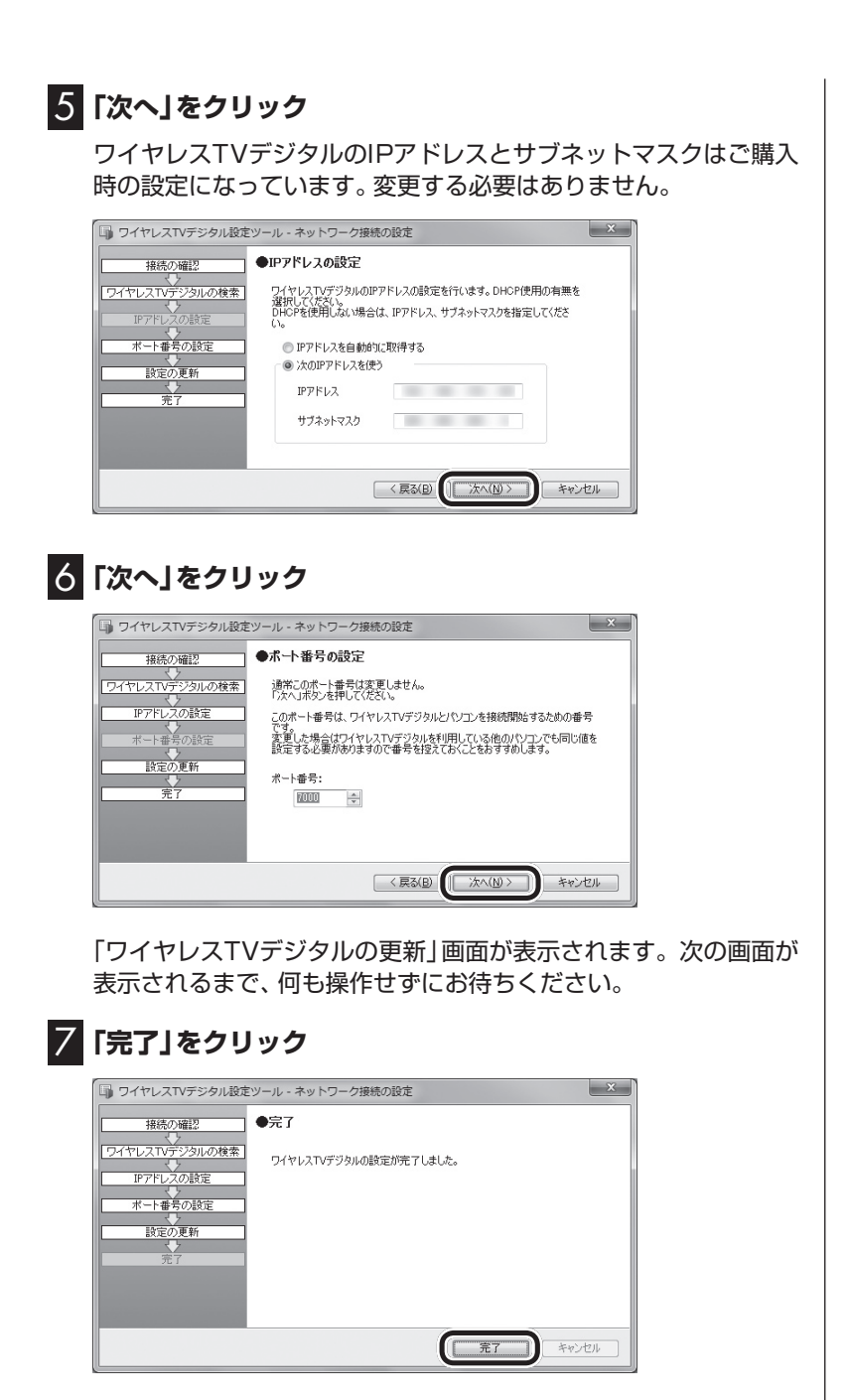

「ワイヤレスTVデジタル設定ツール」の最初の画面が表示されます。

8**「閉じる」をクリック**

これで、ワイヤレスTVデジタルと有線LANで接続してテレビを視 聴するための設定は終了です。

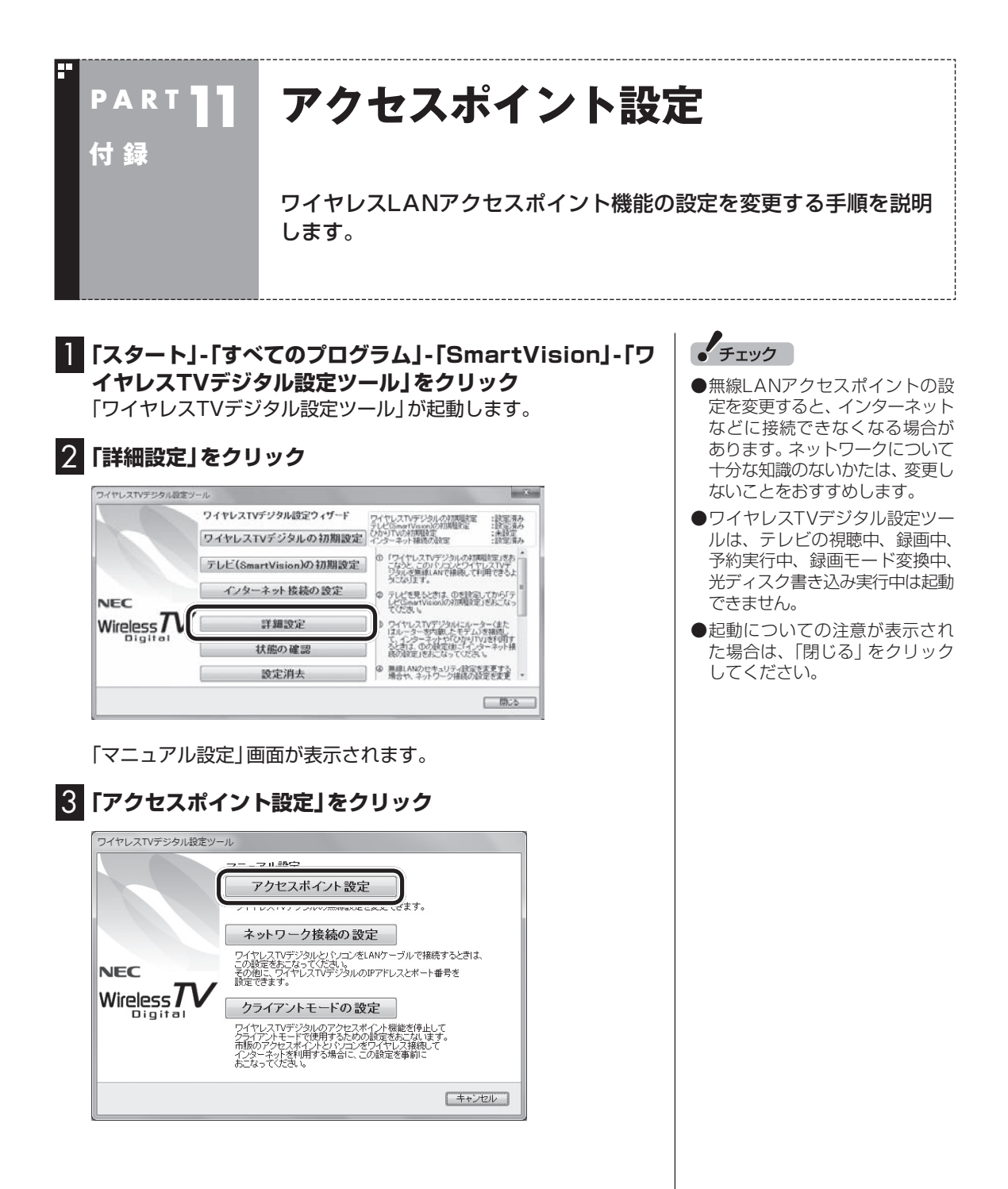

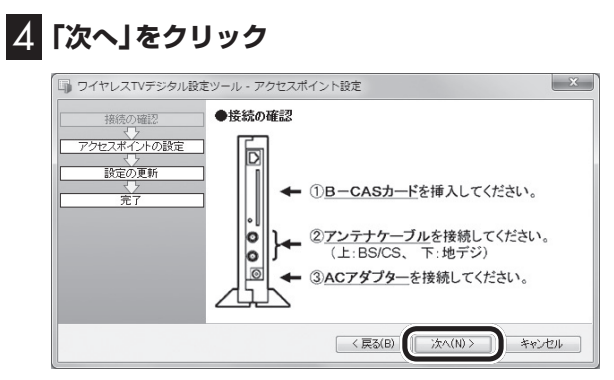

「ワイヤレスTVデジタルの検索」画面が表示され、しばらくすると、 「アクセスポイント設定」画面が表示されます。

# 5 **設定をする**

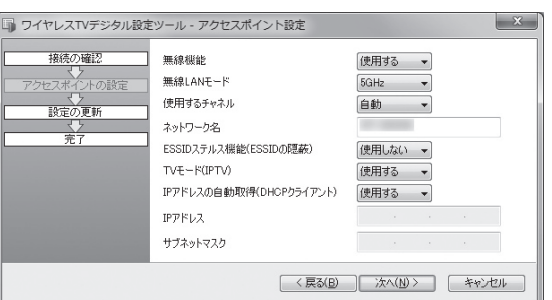

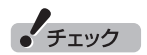

設定をする場合は、「アクセスポイ ント設定で設定を変更するときの ご注意」(p.292)もあわせてご覧 ください。

次の項目について設定できます。

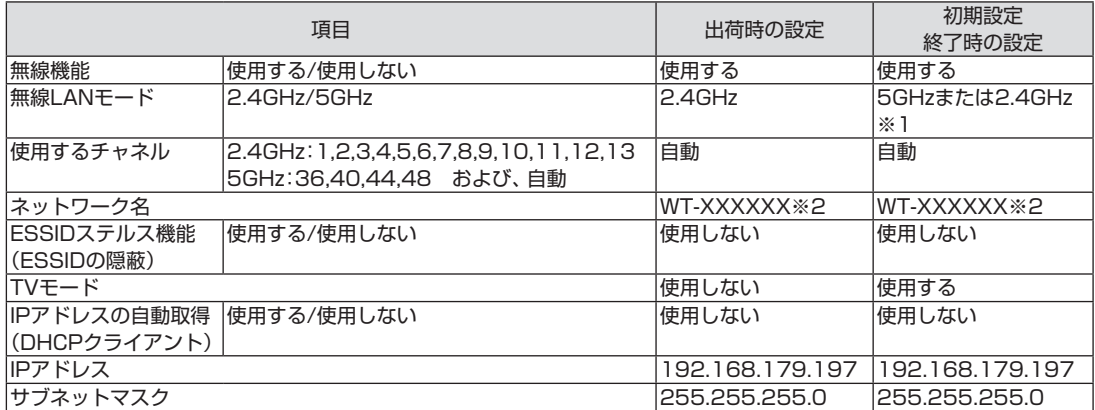

※1:ご使用のパソコンが2.4GHzのみサポートの場合は、2.4GHzに設定され、5GHz/2.4GHzの両モードをサ ポートしている場合は、5GHzに設定されます。

※2:XXXXXXには、有線LANのMACアドレスの下6桁が表示されます。

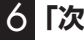

6**「次へ」をクリック**

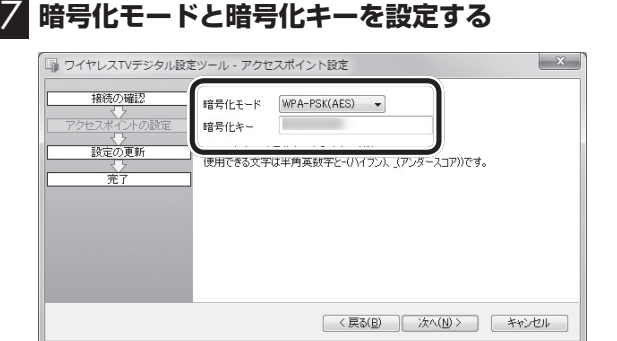

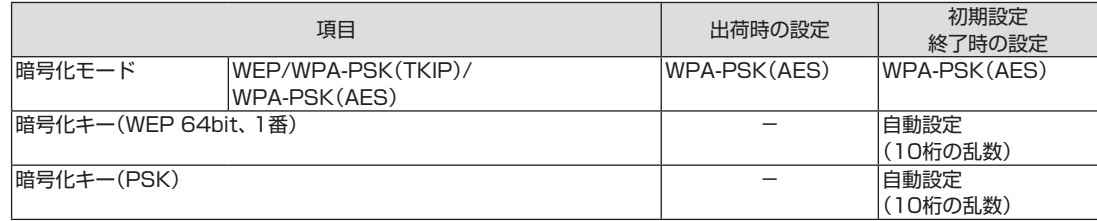

#### 8**「次へ」をクリック**

確認のメッセージが表示されるので、「OK」をクリックしてください。 「ワイヤレスTVデジタルの更新」画面が表示されます。次の画面が でるまで、何も操作せずにお待ちください。

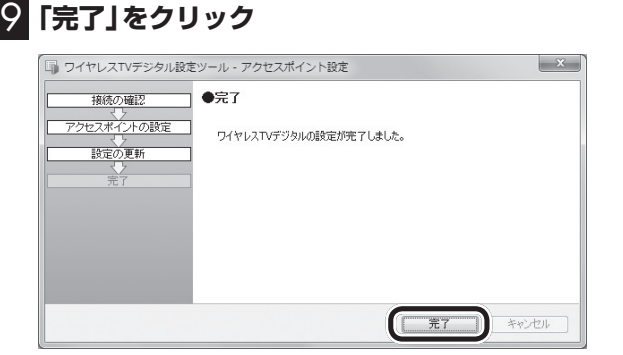

# 10**「閉じる」をクリック**

これで、無線LANアクセスポイントの設定は完了です。

■ アクセスポイント設定で設定を変更するときのご注意

アクセスポイント設定で設定を変更すると、ワイヤレスTVデジタ ルと通信できなくなる、インターネットに接続できなくなるなど の問題が起きる場合があります。ネットワークについて十分な知 識のないかたは、変更をしないことをおすすめします。ここでは、 各設定を変更した場合の注意事項を記載しています。

●無線機能を使用しないに設定した場合

ワイヤレスTVデジタルとLANケーブルで接続してください。無 線機能を使用しない設定に変更した場合、ワイヤレスTVデジタ ルとLANケーブルで接続していない状態では、ワイヤレスTVデ ジタルとの通信ができなくなります。

#### ●無線LANモードの変更について

 無線LANモードを5GHzから2.4GHzに変更すると、映像が乱 れる場合があります。これは、2.4GHzのワイヤレスLANが、ほ かの無線LAN機器や電子レンジなどからの電波干渉を受けやす いためです。

●IPアドレスの変更について

IPアドレスを変更する場合、ワイヤレスTVデジタルとパソコン が同じネットワークに属するように変更してください。適切な IPアドレスが設定されていない場合、ワイヤレスTVデジタルと 接続できなくなります。

●暗号化モードと暗号化キーの変更について

- ・ 暗号化モードをWEP、もしくはWPA-PSK(TKIP)に設定する 場合、ワイヤレスTVデジタルのモードを「ライトモード(デー タ量優先)」に変更してください。
- ・ ワイヤレスTVデジタルの暗号化モードや暗号化キーは、パソ コン本体の暗号化モードおよび暗号化キーと合わせて変更し てください。ワイヤレスTVデジタルとパソコンの設定の双方 が正しく設定されていない場合、ワイヤレスTVデジタルと接 続できなくなります。パソコンの暗号化モードと暗号化キーは 次の方法で確認できます。
- 1. 「スタート」-「コントロールパネル」-「ネットワークとイン ターネット」-「ネットワークと共有センター」の「ワイヤレ スネットワーク接続」をクリック 「ワイヤレスネットワーク接続の状態」の画面が表示され ます。
- 2. 「ワイヤレスのプロパティ」-「セキュリティ」タブをクリック
- 3. 「パスワードの文字を表示する」をチェックする 表示された画面で、パソコンの暗号化モード(セキュリティ の種類、暗号化の種類)と暗号化キー(ネットワーク セキュ リティキー)を確認できます。

●TVモードを変更した場合

「ひかりTV」を快適に視聴いただくため、ワイヤレスTVデジタ ルでは、データの送信方法をマルチキャストからユニキャスト に変換しています。TVモードでは、この機能を使用するかどう か選択できます。「使用しない」に変更すると、「ひかりTV」の映 像が乱れて視聴できなくなることがあります。

その他、設定を変更してワイヤレスTVデジタルと接続できなく なった場合は、一度、ワイヤレスTVデジタルをご購入時の設定に 戻し、初期設定をやりなおしてください。

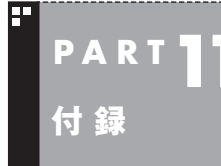

# <mark>PART ||</mark> ファイアウォールの設定

ファイアウォールの設定が必要な場合は、この説明をご覧ください。

ファイアウォール機能を無効/有効にする(Windowsファイアウォール)

■ ファイアウォール機能を無効にする

- 1**「スタート」-「コントロールパネル」をクリック**
- 2**「システムとセキュリティ」-「Windows ファイアウォー ル」をクリック**
- 3 **画面左の「Windows ファイアウォールの有効化または無 効化」をクリック**
- 4**「ホームまたは社内(プライベート)ネットワークの場所の 設定」と「パブリック ネットワークの場所の設定」両方の 「Windows ファイアウォールを無効にする」をクリックし て にし、「OK」をクリック**

5 **8 本 をクリックして画面を閉じる** 

■ ファイアウォール機能を有効にする

「ファイアウォール機能を無効にする」の手順4で「Windows ファ イアウォールを有効にする」をクリックしてOにし、「OK」をク リックします。

# その他のファイアウォールソフトをお使いの場合

Windows ファイアウォール以外のファイアウォールソフトをご 利用の場合は、ソフトのマニュアルやヘルプをご覧になり、操作し てください。

#### ■ ファイアウォールの設定について

ファイアウォールソフトによっては、通信を許可する設定が必要 な場合があります。 次の項目について、通信を許可してください。

- ・ C: ¥Program Files(x86) ¥NEC ¥SmartVision ¥BDTVMW.exe
- ・ C: ¥Program Files(x86) ¥NEC ¥SmartVision ¥bdtvmw ¥BDTVGW.exe

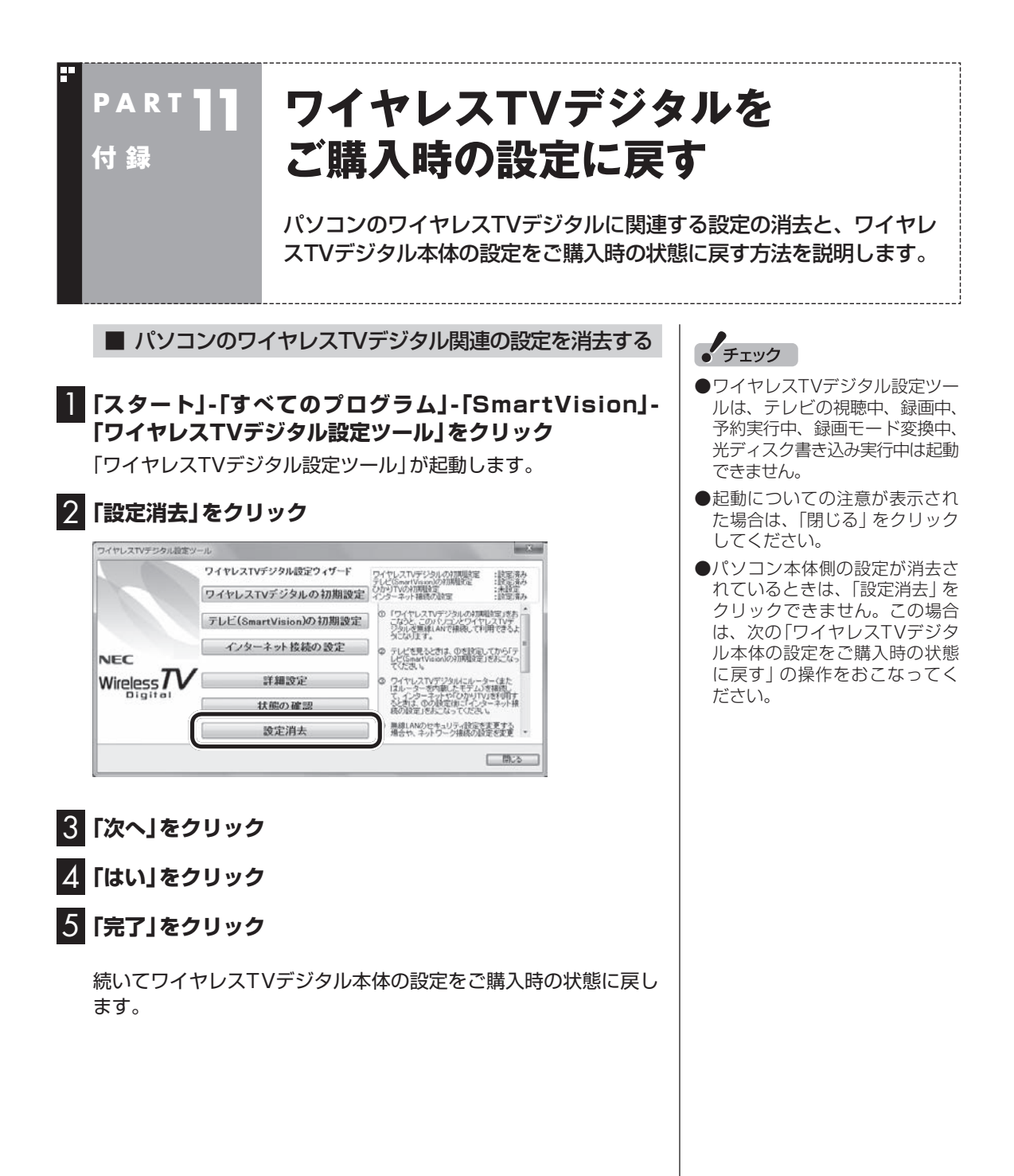

■ ワイヤレスTVデジタル本体の設定をご購入時の状態に 戻す

#### **■■ボールペンまたはつまようじを用意する**

#### 2 **ワイヤレスTVデジタル本体の起動が完了したことを確認 する**

ワイヤレスTVデジタルの電源を入れた直後は、ワイヤレスTVデジ タルをご購入時の状態に戻すことはできません。

ワイヤレスTVデジタル本体前面にある電源ランプ(の)が点灯して いること、TVランプ(TVI)が消灯していることを確認してくださ い。

電源ランプ(の)が消灯しているときは、ACアダプタと電源コード を接続して、電源ランプ(の)が点灯·TVランプ(TVI)が消灯の状 態になるまで待ってください。

#### 3 **ボールペンまたはつまようじの先で、本体背面の設定消去** スイッチをTVランプ( **TV))が点滅するまで押す**

しばらくすると、電源ランプ( ?)が点滅し、TVランプ( TV )) が消 灯します。

これで、ワイヤレスTVデジタルが再起動して、設定が初期状態に なります。PART1をご覧になり、もう一度ワイヤレスTVデジタ ルをセットアップしなおしてください。

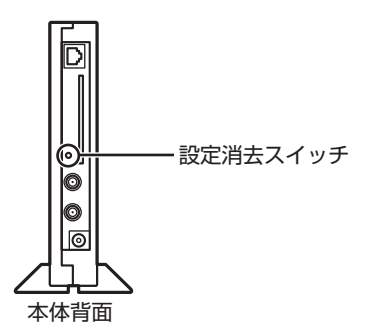

#### ポイント

ワイヤレスTVデジタルにACアダ プタを接続して1分程度経過した 状態で、電源ランプ(の)が点滅し TVランプ(TV)が消灯していると きは、ワイヤレスTVデジタルはご 購入時の状態になっています。こ こで説明している操作は不要です。

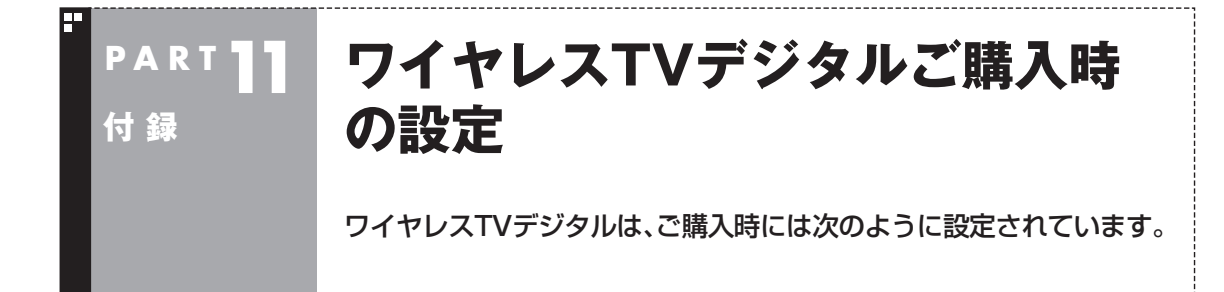

●TVチューナ

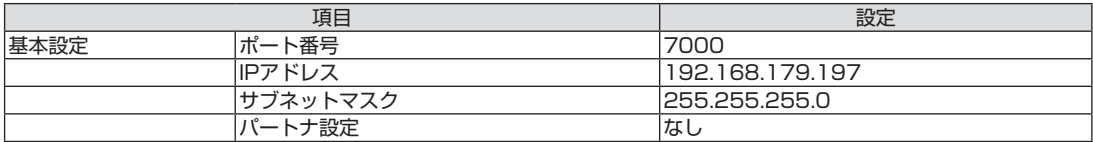

#### ●ワイヤレスLANアクセスポイント

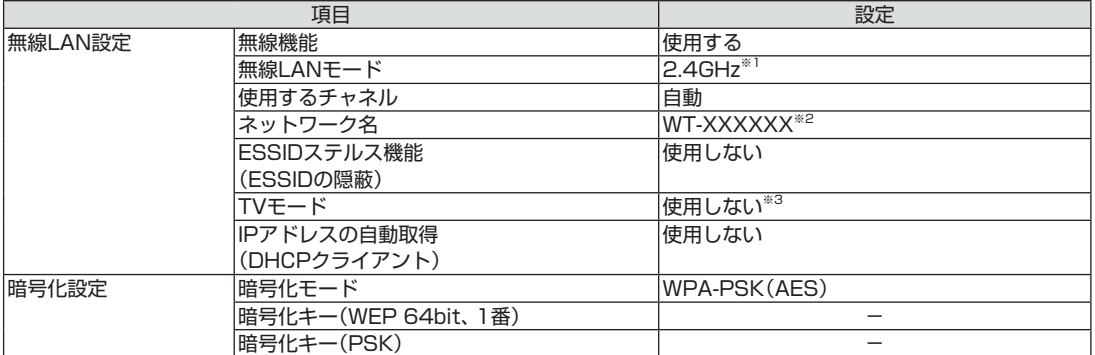

※1:初期設定完了後は、「5GHz」が設定されます(使用チャネルはW52のみ)。 ※2:XXXXXXには、有線LANのMACアドレスの下6桁が表示されます。 ※3:初期設定完了後は、「使用する」が設定されます。
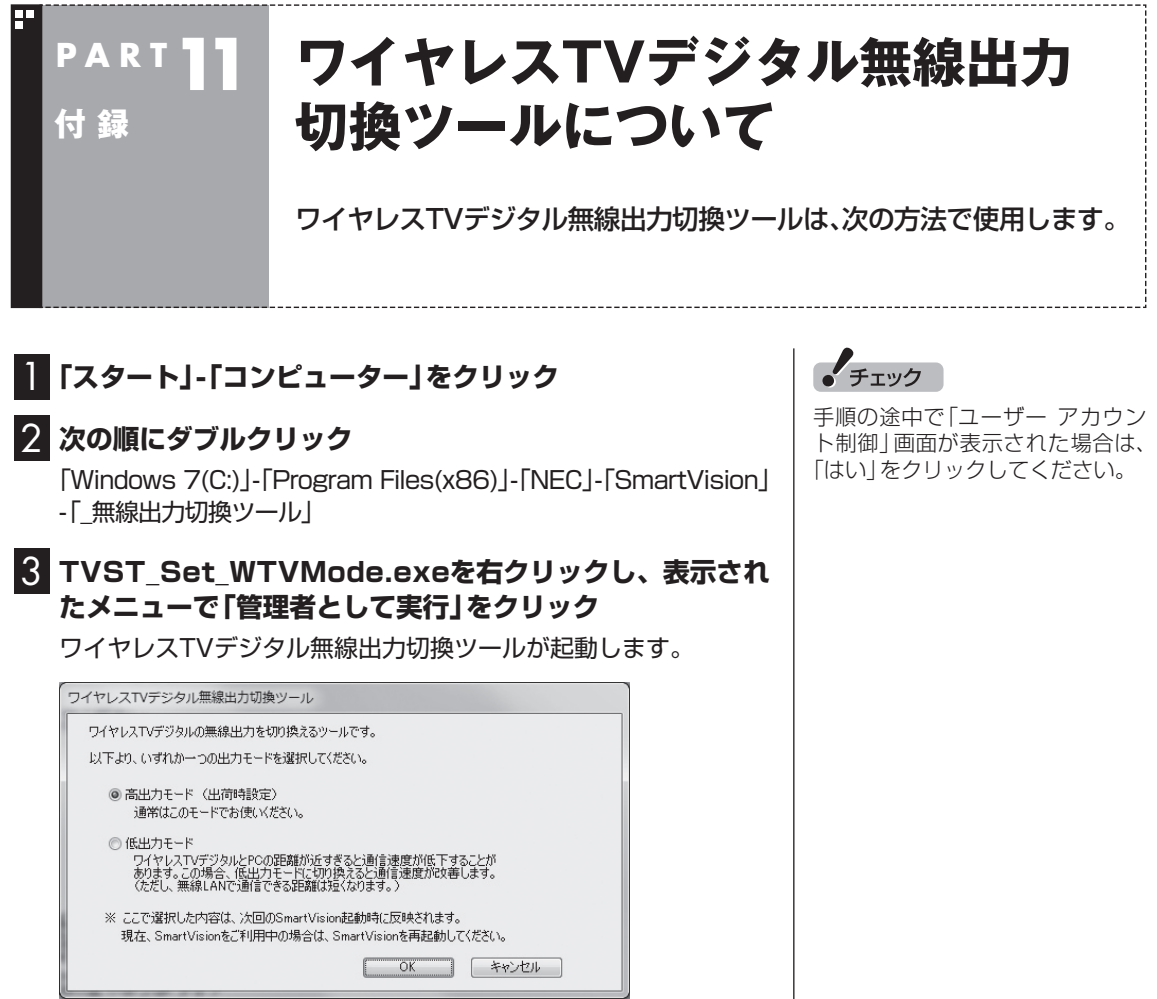

4 **設定したい出力モードの をクリックして、 にする**

5**「OK」をクリック**

付 録

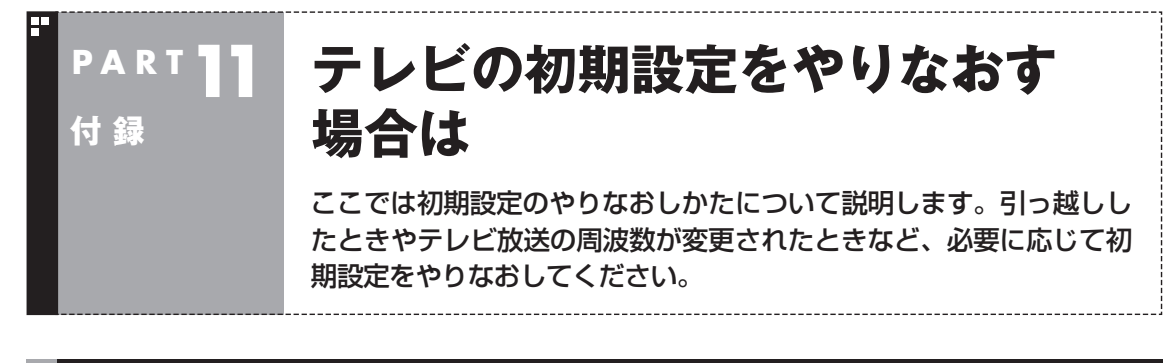

## テレビの初期設定をやりなおす

次の手順でテレビの初期設定をやりなおすことができます。

## **1 操作パネルの 画をクリック**

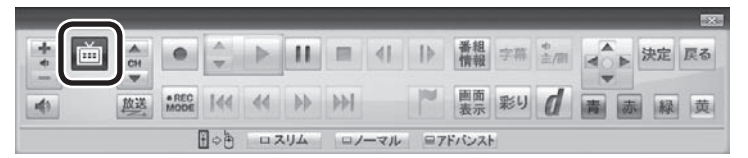

テレビメニューが表示されます。

2**「設定 」をクリックし、「初期設定のやりなおし」をクリック** 「初期設定のやりなおし」が表示されます。 以降の 操作に つ い て は、PART2の「テ レ ビ 初期設定を す る」 (p.28)の説明をご覧ください。

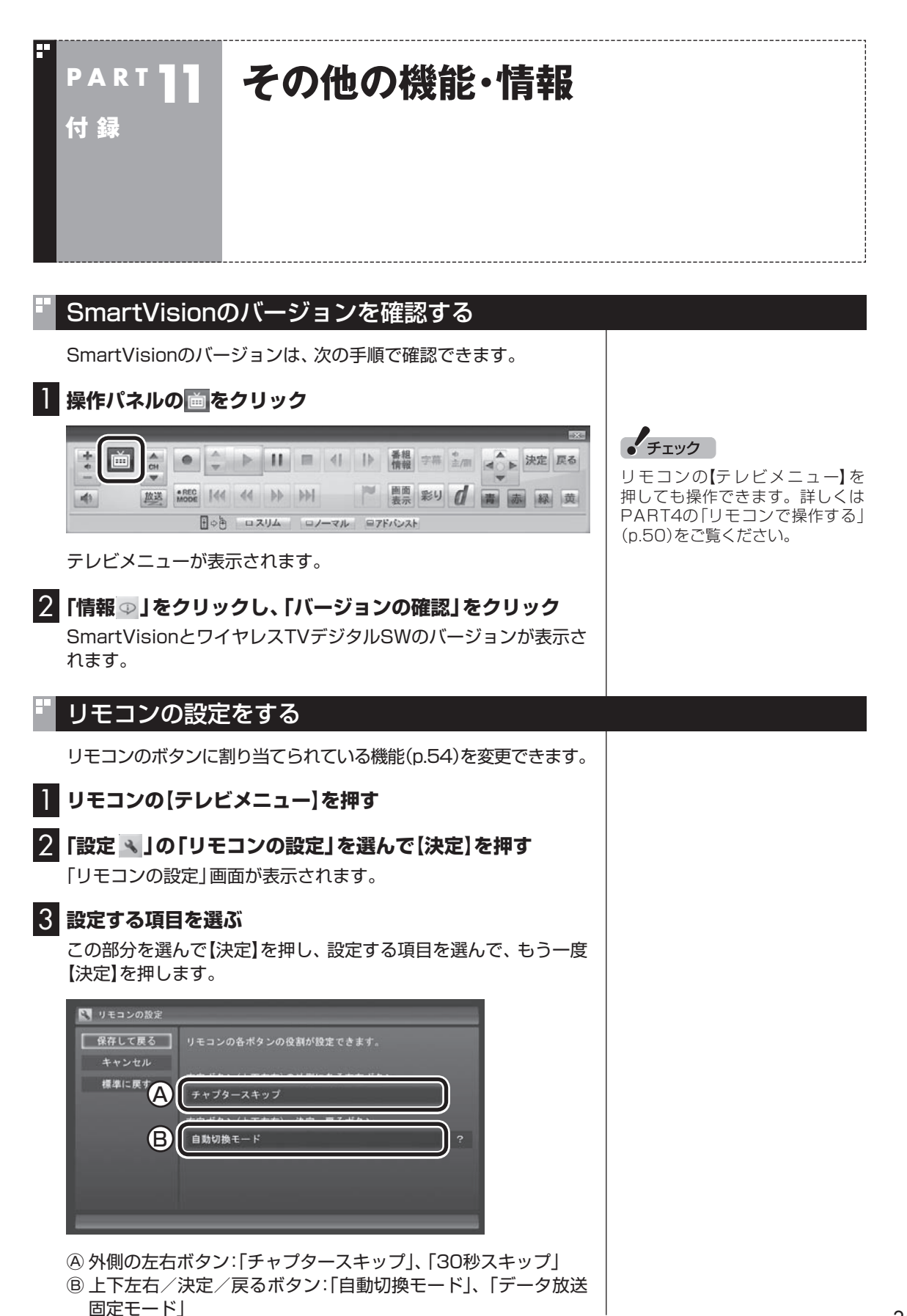

付

#### 全画面表示のときの画面の表示方法を変える

画面サイズが4:3の比率になっている放送では、画面の表示方法 を変更することができます。

画面の表示方法は、次の3つから選べます。

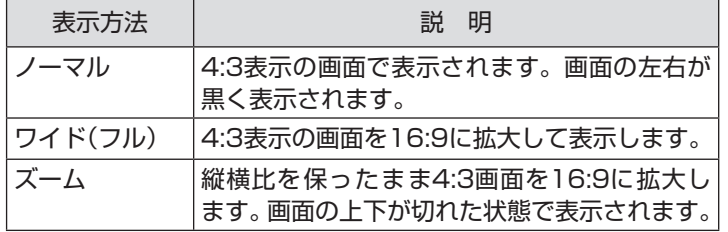

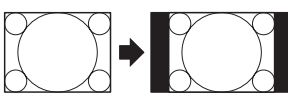

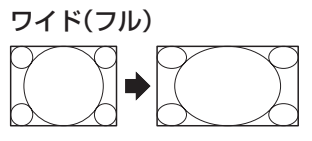

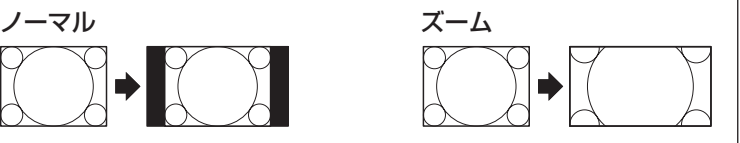

画面を右クリックし、サブメニューの「ワイド切換」をクリックし て、画面の表示方法を選んでください。

## $F$ <sub>Ty</sub> $7$

- ●デジタル放送では、番組の画面 サイズが4:3の比率に見えても、 実際には16:9の比率で放送さ れていることがあります。その 場合は、サブメニューに「ワイド 切換」が表示されません。
- ●画面サイズが16:9の比率に なっている放送は、フルスクリー ンモードでは常に正しい比率で 画面いっぱいに表示されます。 なお、パソコンの画面の比率が 16:9以外(16:10など)のモデ ルでは、画面の上下に黒い部分 が表示されます。
- ●このテレビ機能を、営利目的ま たは公衆に視聴させることを目 的として喫茶店、ホテル等の公 の施設に設置した場合、ズーム、 ワイド表示機能を利用して、画 面のフレーム表示や圧縮、引き 伸ばし表示等をおこなわないで ください。著作権法上で保護さ れている著作者の権利を侵害す るおそれがあります。
- 全画面表示ではないとき(ウィ ン ド ウ 表示の と き)、 サ ブ メ ニューに「ワイド切換」が表示さ れません。

## BS・110度CSデジタル放送の有料放送の受信契約方法について

このパソコンはモデム機能を搭載していないため、電話回線を利 用した有料放送の受信契約をテレビの画面からおこなうことがで きません。

ここでは、受信契約の申し込みをおこなう場合のお問い合わせ先 について記載します。

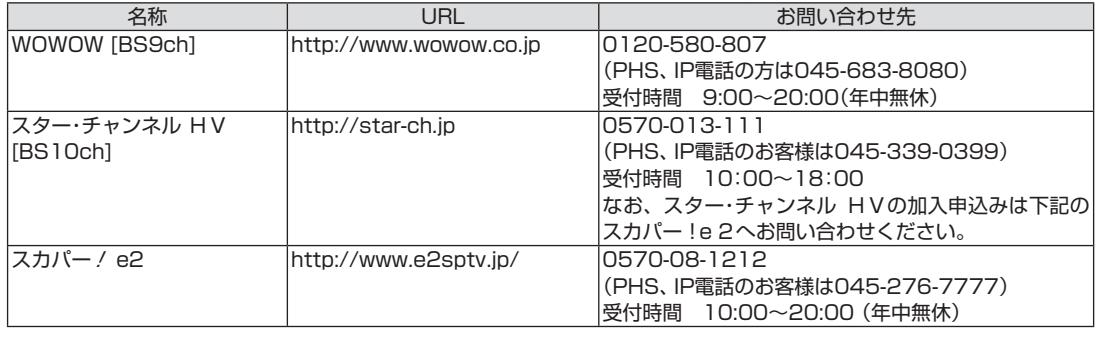

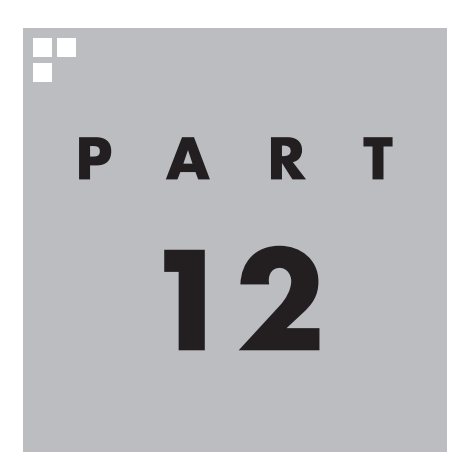

# **ひかりTVについて**

このPARTでは、ブロードバンド映像サービス「ひかりTV」の概要と、 「ひかりTV」を視聴するための準備について説明します。また、基本的 な使い方について、簡単にご紹介しています。

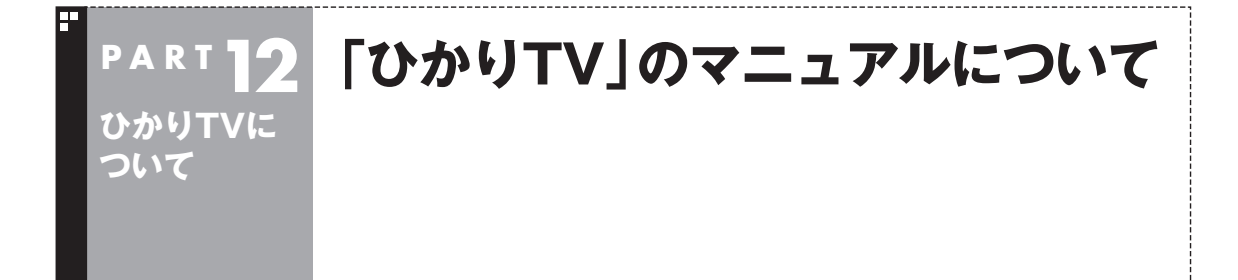

## このPARTで説明していること

ここでは、ひかりTVとはどんなサービスか、また、ひかりTVを楽しむために必要な契約やパソコンの設 定方法などについて説明しています。あわせて、基本的な操作方法について簡単にご紹介しています。 まず、このPARTをご覧になり、視聴の準備をおこなってください。 ひかりTVの使い方について詳しくは、PDFマニュアル『ひかりTVを楽しむ本』をご覧ください。

## 『ひかりTVを楽しむ本』について

ひかりTVでテレビやビデオサービスを楽しむための詳しい方法は、PDFマニュアル『ひかりTVを楽し む本』に記載されています。

PDFマニュアル『ひかりTVを楽しむ本』は、121ware.comからダウンロードできます。詳しくは、「ほ かのマニュアルと関連ソフト」( ●「ソフト&サポートナビゲーター」▶検索番号 90010050 で検 索)をご覧ください。

インターネットエクスプローラーに次のURLを入力して、ダウンロード用のページを表示させることも できます。

http://121ware.com/e-manual/m/nx/ac/201205/etv/v1/mst/853\_811064\_188\_a.pdf

#### イント

このPARTおよびPDFマニュアル『ひかりTVを楽しむ本』では、「ひかりTV」と区別するため、従来の放送波(電 波)を使ったテレビを「従来のテレビ」と表記しています。

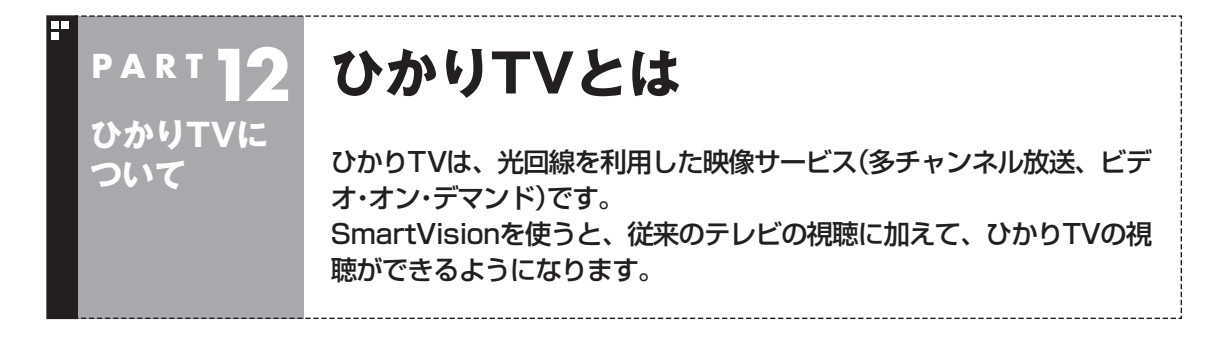

## ひかりTVとは

光回線(NTT東日本、またはNTT西日本のフレッツ光)を利用して 多チャンネル放送やビデオなどが楽しめる、NTTぷららが提供す る有料のブロードバンド映像サービスです。 ひかりTVでは、専門チャンネルのテレビプログラムを見ることが できる「テレビサービス」や、映画・ドラマをレンタルビデオ感覚で 好きなときに見ることができる「ビデオサービス」(ビデオ・オン・デ マンド)などを楽しめます。

「ひかりTVホーム」で情報を入手することができます。

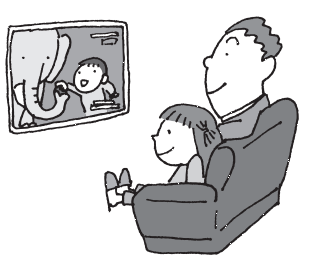

### イント

● このパソコンはひかりTVを録画することはできません。

●このパソコンはひかりTVの提供する地上デジタル放送IP再送信サービスはご利用いただけません。

●このパソコンはひかりTVの番組を視聴予約できません。

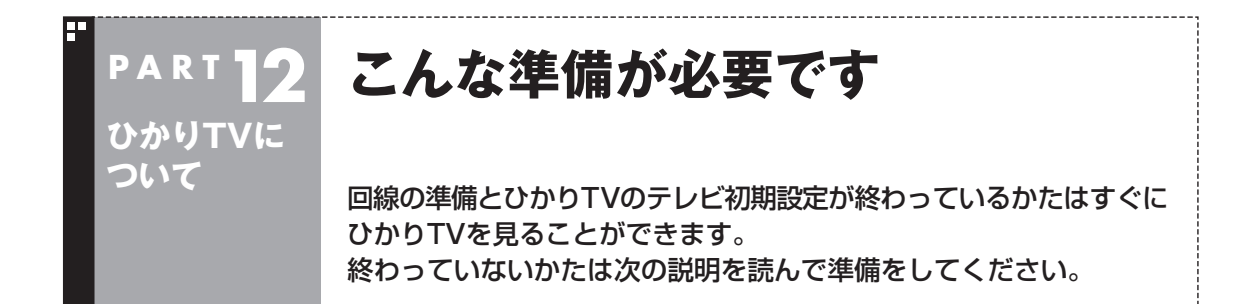

### 接続と設定は済んでいますか?

ひかりTVを見るには、まずパソコンを使う準備(ケーブル類の接続、セットアップ作業)をする必要が あります。まだ終わっていないかたは、『ユーザーズマニュアル』をご覧になり、準備をしてください。 パソコンを使う準備ができたら、次にひかりTVを見るための準備をします。

■ 接続と設定について

●はじめてインターネットに接続するかたは プロバイダ(インターネット接続事業者)と契約する際、NTT東日本・NTT西日本の「フレッツ光」の コースを選択してください。 プロバイダとの契約について詳しくは、各プロバイダにお問い合わせください。

#### ●契約が必要なサービスについて

ひかりTVを視聴する場合は、NTT東日本またはNTT西日本のフレッツ光によるブロードバンド回 線との接続と、ひかりTVサービスの契約が必要です。

 ブロードバンド回線の契約は、プロバイダとの契約に含まれている場合があります。ご利用の回線 事業者が不明の場合には、プロバイダとの契約内容をご確認ください。

回線やサービスについて詳しくは「回線とサービスの準備」(p.308)をご覧ください。

#### イント

ひかりTVを視聴するときは、アンテナケーブルやB-CASカードは不要です。従来のテレビを視聴するときは 必要です。

#### ●ワイヤレスTVデジタルの初期設定について

 ひかりTVを視聴するにはワイヤレスTVデジタルの初期設定と、インターネット接続の設定が必要 です。このマニュアルのPART1~PART3をご覧になり、ワイヤレスTVデジタルの設定をしてくだ さい。

●回線終端装置(ONU)やルータとの接続について

- ・ ワイヤレスTVデジタルを、回線終端装置(ONU)やルータに有線(LANケーブル)で接続し、ワイヤ レスTVデジタルとパソコンはワイヤレスLANで接続します。
- ・ ルータをお使いになる場合は、IPv6対応のルータ(IPv6パススルー機能もしくはIPv6ブリッジ機 能などを持つルータ)をご用意ください。お使いのルータのIPv6対応状況や設定方法について詳し くは、ルータのマニュアル、または、プロバイダから入手した説明書や資料をご覧ください。

## 15 参照

→「ワイヤレスLAN(無線LAN)について」

▶ 2 「ソフト&サポートナビゲーター」▶検索番号 93100110 で検索

■ ひかりTVを見るまでの流れ

ひかりTVを見るまでの流れは次のとおりです。

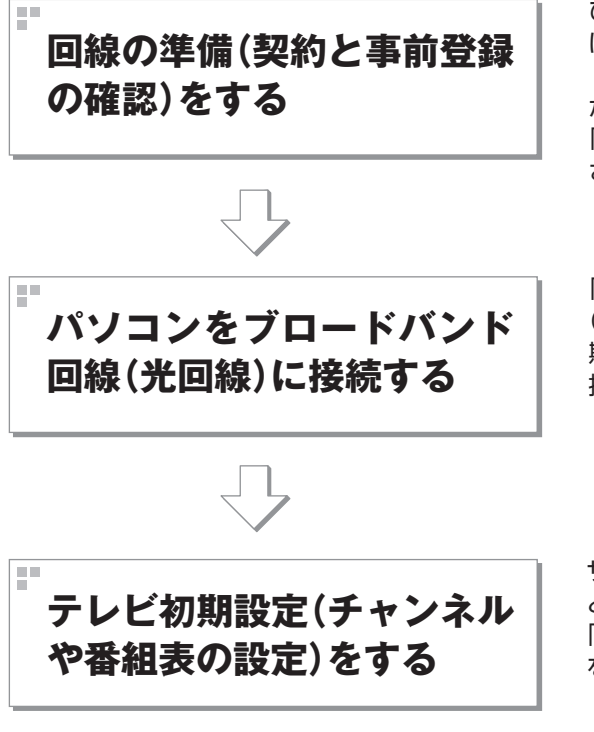

ひかりTVを視聴する場合は、NTT東日本また はNTT西日本のフレッツ光によるブロードバン ド回線との接続と、ひかりTVのサービスの契約 が必要です。

「回線とサービスの準備」(p.308)をご覧くだ さい。

「PART1 ワイヤレスTVデジタルを設置する」 (p.1)、「PART2 ワイヤレスTVデジタルの初 期設定」(p.23)、「PART3 インターネットに 接続する」(p.39)をご覧ください。

サービス事業者の設定や、チャンネルや地域な どの設定をおこないます。 「テレビ初期設定(ひかりTV)をする」(p.310) をご覧ください。

## 回線とサービスの準備

ひかりTVでは、サービスの受信にBフレッツなどのブロードバンド回線を使用します。そのため、ひ かりTVを利用するには、事前に回線の準備とひかりTVのサービスの契約が必要です。 次の回線とサービスが利用できます。

#### ●回線

・FTTH(光回線):NTT東日本またはNTT西日本「フレッツ光」

 詳しくは、次のホームページをご覧ください。 ・NTT東日本フレッツ公式 (http://flets.com/) ・NTT西日本フレッツ公式 (http://flets-w.com/) ・NTTぷらら ひかりTV (http://www.hikaritv.net/)

## ● チェック

NTT東日本では「Bフレッツ」や「フレッツ 光ネクスト ファミリータイプ、マンションタイプ」などの契約が 必要です。NTT西日本では「フレッツ・光プレミアム」や「フレッツ 光ネクスト ファミリータイプ、マンション タイプ」、または「Bフレッツ」と「フレッツ・v6アプリ」などの光回線が必要となります。各回線エリアの提供 エリアであることをご確認ください。NTT西日本「Bフレッツ」ご利用のお客様は、フレッツ・v6アプリの契約 が必要です(2012年2月現在)。

#### ●サービス

・NTTぷらら「ひかりTV」

 詳しくは、次のホームページをご覧ください。 ・NTTぷらら ひかりTV (http://www.hikaritv.net/)

お問い合わせ 「ひかりTVカスタマーセンター」

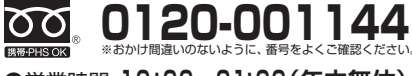

●営業時間 **10 : 00~21: 00(年中無休)**

#### ■ ご注意

ひかりTVをご覧になるためには、別途契約が必要です。 ひかりTVのお申し込み、ご利用は個人のお客様にかぎります。 お客様のご利用環境やネットワークの混雑状況により、サービスをご利用できない場合があります。

### 事前登録の確認

ひかりTVをご利用になるためには、あらかじめ前記の回線とサービスを契約してください。 契約が完了すると次の情報が書面で送られてきます。 ※実際の書面とは記載の形式が異なる場合があります。

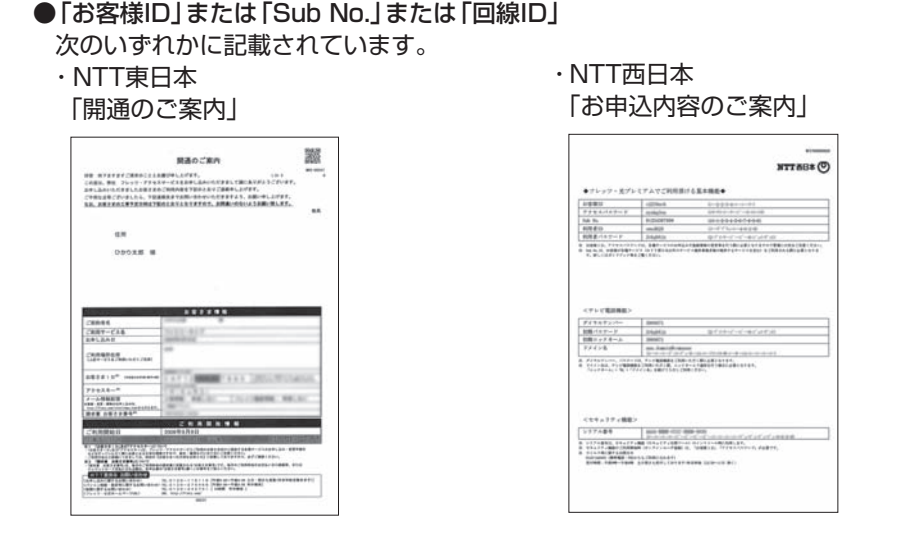

NTT東日本もしくはNTT西日本より、回線お申し込み時に送付されます。

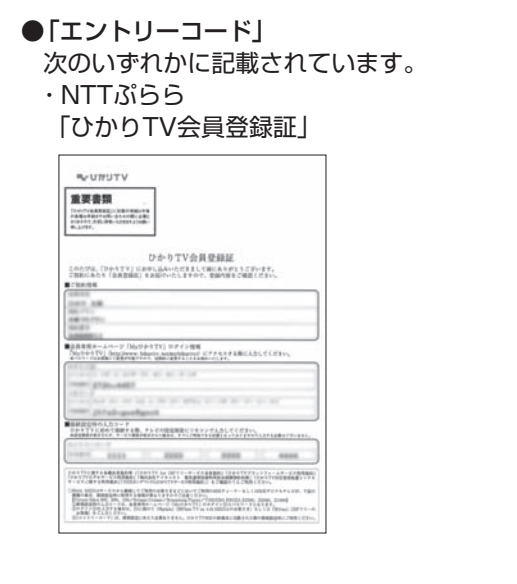

#### ・ NTTコミュニケーションズ 「ひかりTV<お申込内容のご案内>」

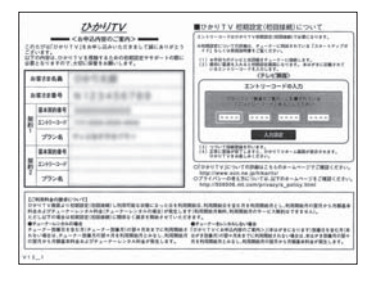

 ・ひかりTVのサービスをプロバイダにお申し込みいただいている場合 お申し込みのプロバイダから入手いただいている、ひかりTVのお申し込み内容のご案内の書面に エントリーコードが記載されています。

これらは、ひかりTVのユーザー登録をおこなうために必要な情報です。登録の操作を始める前に、必 要な情報がそろっているかどうか確認してください。

#### **P A R T12 ひかりTVの設定をおこなう ひかりTVに ついて** ひかりTVを視聴するために、SmartVisionをセットアップします。 ひかりTVの設定をおこなう前に、従来のテレビの初期設定(ワイヤ レスTVデジタルの初期設定)やインターネットへの接続設定をす ませてください。詳しくは、このマニュアルのPART1~PART3 をご覧ください。 テレビ初期設定(ひかりTV)をする • チェック テレビ初期設定の操作はリモコンの【矢印】と【決定】を押しておこ ないます。 ●セットアップを始める前に、リ モコンに乾電池を入れておいて 11 黃椒 ください。 ᆖ ●テレビ初期設定を中止するとき 【決定】 は、「キャンセル」を選んで【決定】 WI 【矢印】 決定 を押してください。なお、中止し たときは、それまでに設定した 内容は保存されません。 ● 内蔵ドライブアクセスランプが 点滅しているときは、パソコン の設定中です。次の画面が表示 されるまで何も操作せずに待っ ■ 操作の前に てください。 操作を始める前に、次の情報がそろっているかどうか、あらためて 上参照 ご確認ください。 リモコンの準備および使用範囲に ●「お客様ID」または「Sub No.」または「回線ID」 ついて→ 「ユーザーズマニュアル」の「準備・ 次のいずれかに記載されています。 基本編」第4章の「リモコン」 ・NTT東日本「開通のご案内」 ・NTT西日本「お申込内容のご案内」 ●「エントリーコード」 次のいずれかに記載されています。 ・NTTぷらら「ひかりTV会員登録証」 ・NTTコミュニケーションズ 「ひかりTV<お申込内容のご案内>」 ・プロバイダから入手いただいているひかりTVのお申し込み内 容のご案内の書面 なお、テレビ初期設定は、次の2つに分かれています。

- 1. ひかりTVへのユーザー登録
- 2. 居住地の登録やチャンネルの設定

1つめの設定(ユーザー登録)の操作を終えた後、ひかりTV側の登 録がおこなわれます(このとき、お客様側での操作はありません)。 ひかりTV側の登録が終わってから2つめの設定を始める必要があ るため、1つめの設定の操作が終わってから、2つめの操作を始め るまでに、NTT東日本の場合は1時間程度、NTT西日本の場合は最 大24時間お待ちいただく必要があります。ご注意ください。

#### ■ テレビ初期設定(ユーザー登録)

はじめに、ひかりTVのユーザー登録をおこないます。

### 1 **リモコンの【テレビメニュー】を押す**

テレビメニューが表示されます。

2**「ひかりTV」の「ひかりTV視聴」を選んで、【決定】を押す** ひかりTVの「テレビ初期設定」が表示されます。

#### 3**「ユーザー登録」を選んで【決定】を押す**

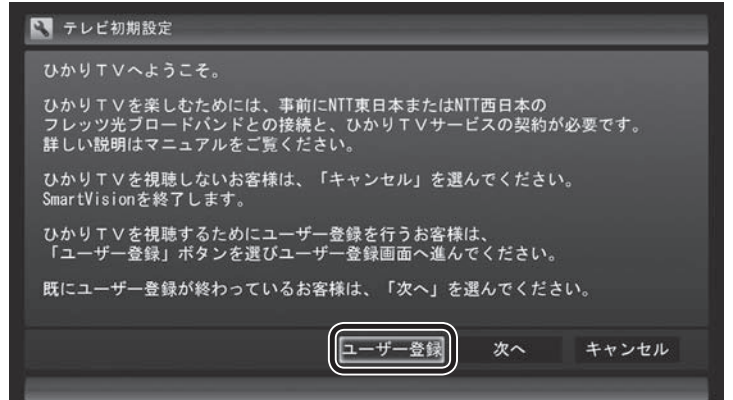

「ようこそ「ひかりTV」へ」と表示されます。

#### イント

実際に表示される画面とは、一部 異なる場合があります。

## • チェック

次のようなメッセージが表示され ることがあります。メッセージを 確認して、マウスで操作してくだ さい。

- ・ 「ワイヤレスTVデジタルの初期 設定をしてください。」と表示さ れた場合は、「閉じる」をクリッ クすると、「ワイヤレスTVデジ タル設定ツール」が自動的に起 動します。PART2の「ワイヤレ スTVデジタルをセットアップす る」(p.26)をご覧になり、ワイ ヤレスTVデジタルの初期設定を してください。
- ・ 「インターネット接続の設定を してください。」と表示された場 合は、インターネット接続の設 定が必要です。PART3の「イン ターネットに接続する」(p.39) をご覧になり、インターネット 接続の設定をしてください。
- ・ 「ワイヤレスTVデジタルと接続 していません。(エラーコード Nxxxx)」など、エラーコードを 含むメッセージが表示された場 合は、PART10の「ワイヤレス TVデジタルとうまく通信できな いとき」(p.236)をご覧になり、 対処方法を確認してください。

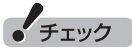

ご購入後にはじめて設定するとき は、ここで必ず「ユーザー登録」を 選んで「テレビ初期設定(ユーザー 登録)」を完了してください。ユー ザー登録をする前に、次の「テレビ 初期設定(居住地やチャンネルの 設定)」(p.315)を完了してしまう と、ここに記載した手順ではひか りTVへのユーザー登録ができなく なります。ユーザー登録が完了し ないと、ひかりTVを楽しむことが できません。

万が一、先に「テレビ初期設定(居 住地やチャンネルの設定)」の操 作をしてしまったときは、PDFマ ニュアル『ひかりTVを楽しむ本』 のPART3の「ひかりTVホーム画 面でユーザー登録する」に記載され た手順で、ユーザー登録をしてく ださい。

#### 4**「登録設定する」を選んで【決定】を押す**

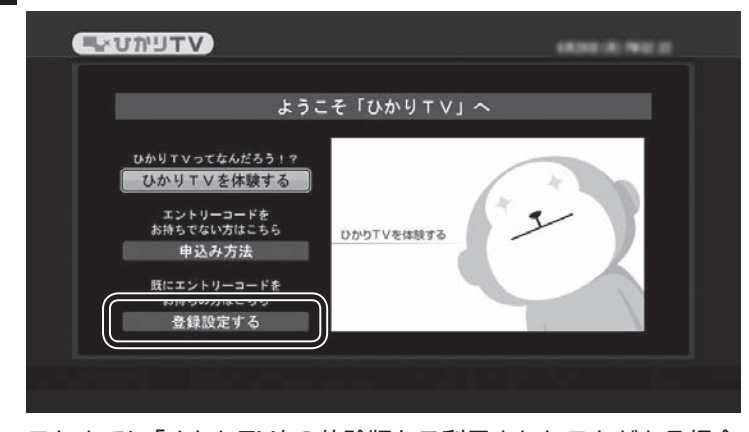

これまでに「ひかりTV」の体験版をご利用されたことがある場合 は、「登録設定の確認」画面が表示されます。ご利用されたことがな い場合は、「エントリーコードの入力」画面が表示されますので、手 順6に進んでください。

#### 5**「はい」を選んで【決定】を押す**

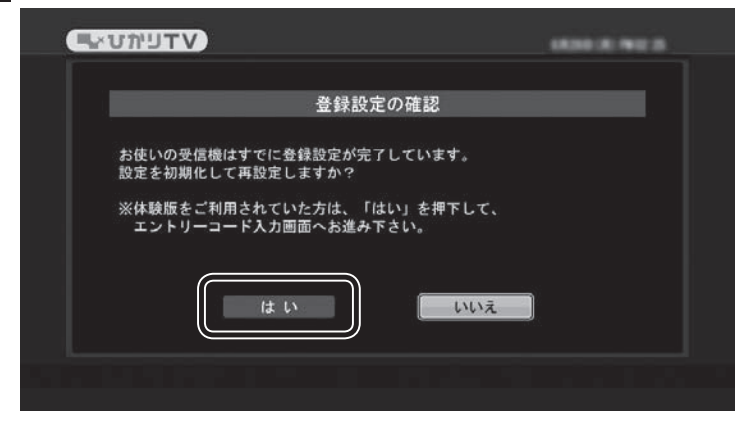

「エントリーコード」の入力画面が表示されます。

#### 6 **エントリーコードを入力する**

(1)リモコンの数字ボタンでエントリーコード (16桁)を入力する ②入力が完了したら、「決定」を選んで【決定】を押す

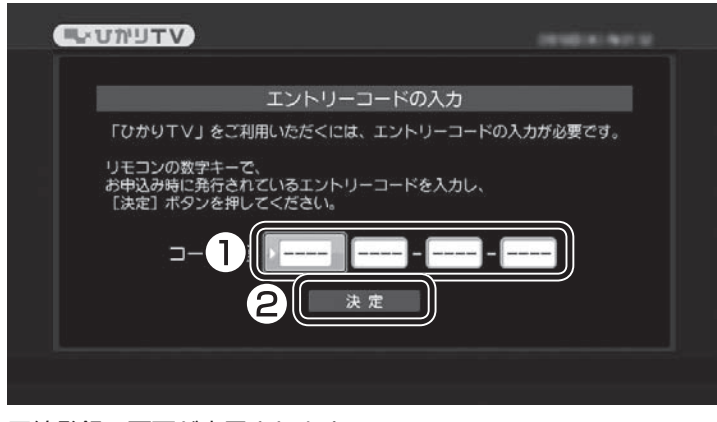

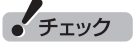

「ようこそ「ひかりTV」へ」の画面 が表示されないときは、次の2点に ついてご確認ください。

- ・ 契約しているブロードバンド 回線がNTT東日本ま た はNTT 西日本の 光回線で あ る こ と (p.308)。
- ・ ルータを使用している場合は、 ルータがIPv6対応であること。 およびルータのIPv6機能(IPv6 パススルー機能やIPv6ブリッジ 機能)の設定がオンになっている こと。

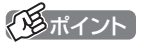

入力を間違えたときは、リモコン の【戻る】を押してください。【戻る】 を押すごとに1文字ずつ削除され ます。

回線登録の画面が表示されます。

### 7**「お客様ID」または「Sub No.」または「回線ID」を入力する**

①リモコンの数字ボタンで次のいずれかを入力する

- ・画面上に「COP」と表示された場合、書面上の「COP」の 後の 8 桁の番号
- ・画面上に「S」と表示された場合、書面上の「S」の後の 10 桁の番号
- ・画面上に「CAF」と表示された場合、書面上の「CAF」の後 の 10 桁の番号
- **UWUTV** 回線IDの設定 「ひかりTV」をご利用いただくには回線IDの設定が必要です。<br>回線IDはフレッツをお申し込みの際にNTT東日本より発行されるIDで<br>「COP+8桁数学」の形式となります。<br>リモコンの数学キーで回線IDの数学部分を入力し[設定]ボタンを 押してください。 ールーーーー。<br>回線IDガ不明の方はNエエ声ロ<del>ェ</del>ムお願い今わせください。  $\top$ 2 キャンセル 設定

②入力が完了したら、「設定」を選んで【決定】を押す

#### 画面は「COP+8桁」の入力例です。

登録作業が正常に完了すると、次のような画面(ひかりTVホーム 画面)が表示されます。

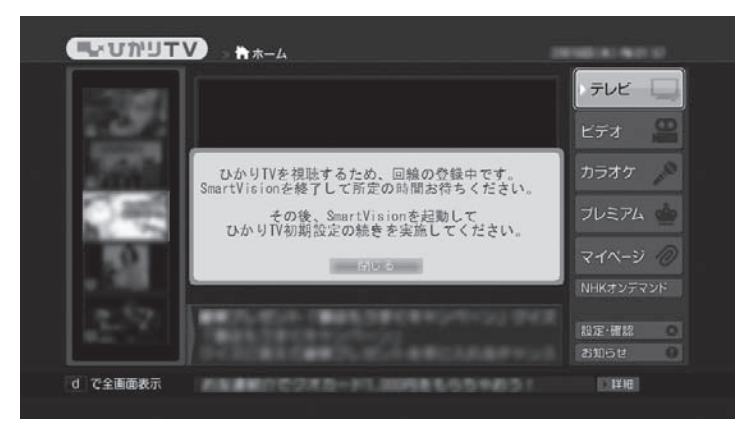

28ポイント

入力を間違えたときは、リモコン の【戻る】を押してください。【戻る】 を押すごとに1文字ずつ削除され ます。

イント

ホーム画面が表示されてから操作 できるようになるまで数分かかる ことがあります。

## 8**【決定】を押す**

次の画面が表示されます。

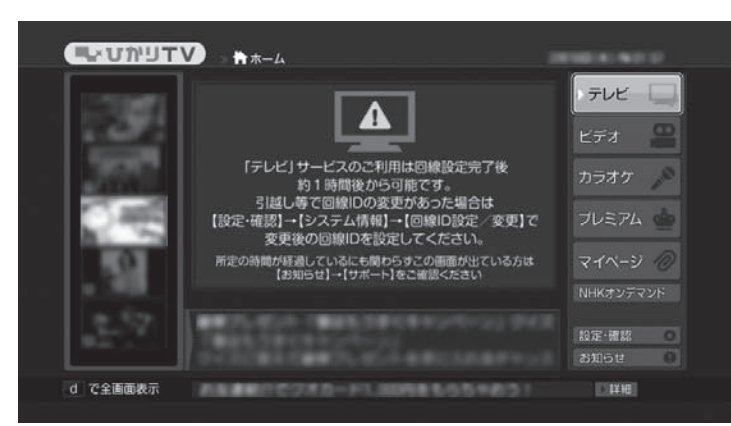

ひかりTVのテレビ番組を視聴するためには、次の「テレビ初期設 定(居住地やチャンネルの設定)」をおこなう必要があります。 ただし、この設定(ひかりTVチャンネルの検索)をおこなうために は、ひかりTV側の登録が完了するまでお待ちいただく必要があり ます。

NTT東日本Bフレッツの場合:1時間程度で登録が完了します。

NTT東日本フレッツ光ネクストの場合:1時間程度で登録が完了し ます。

NTT西日本フレッツ光プレミアムの場合:24時間以内に登録が完 了します。

NTT西日本フレッツ光ネクストの場合:1時間程度で登録が完了し ます。

表示された内容を確認して【アプリ終了】を押し、ひかりTVの「テ レビ初期設定(ユーザー登録)」を終了します。

その後、上記の時間お待ちいただいてから、次の「テレビ初期設定 (居住地やチャンネルの設定)」に進んでください。 なお、ひかりTVのビデオサービスは、すぐご利用いただけます。

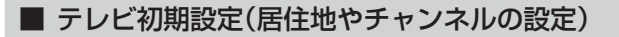

## 1 **リモコンの【テレビメニュー】を押す**

テレビメニューが表示されます。

2**「ひかりTV」の「ひかりTV視聴」を選んで、【決定】を押す** ひかりTVの「テレビ初期設定」が表示されます。

3**「次へ」を選んで【決定】を押す**

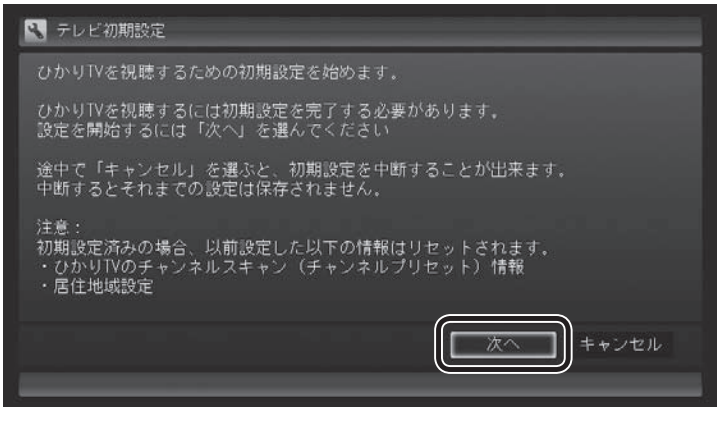

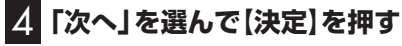

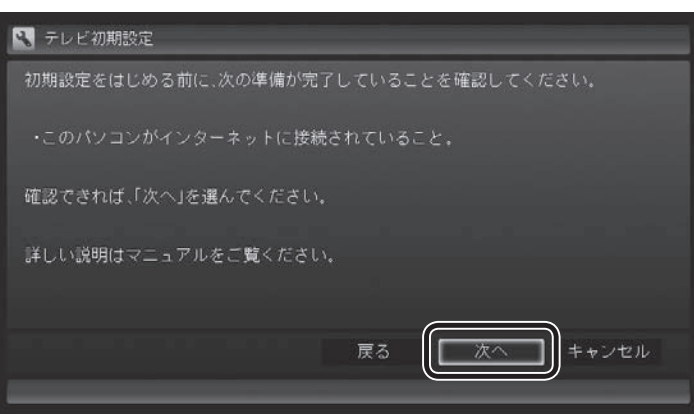

## イント

それぞれの項目は、マウスでクリッ クしても選べます。

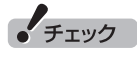

- ●ひかりTVの利用時に使用す るネットワークアダプタは、 SmartVisionの初回起動時に自 動で設定されます。 設定内容を確認したり使用する ネットワークアダプタを変更し たいときは、PDFマニュアル『ひ かりTVを楽しむ本』のPART3 の「ネットワークアダプタ切換 ツールを使う」をご覧ください。
- ●「ワイヤレスTVデジタルと接続 していません。(エラーコード Nxxxx)」など、エラーコードを 含むメッセージが表示された場 合は、PART10の「ワイヤレス TVデジタルとうまく通信できな いとき」(p.236)をご覧になり、 対処方法を確認してください。
- ●インターネットの接続について は、「PART2 ワイヤレスTVデジ タルの初期設定」(p.23)および 「PART3 インターネットに接続 する」(p.39)をご覧ください。

### 5 **チャンネル設定をする**

- ① ここを選んで【決定】を押し、【矢印】を押してお住まいの都道府 県を選び、【決定】を押す
- ② ここを選んで【決定】を押し、【矢印】の上下ボタンで数字を選ぶ。 次の数字を入れるときは、【矢印】の右ボタンを押す。 郵便番号をすべて入れたら、【決定】を押す
- ③ 都道府県と郵便番号が正しいことを確認したら、「次へ」を選ん で【決定】を押す

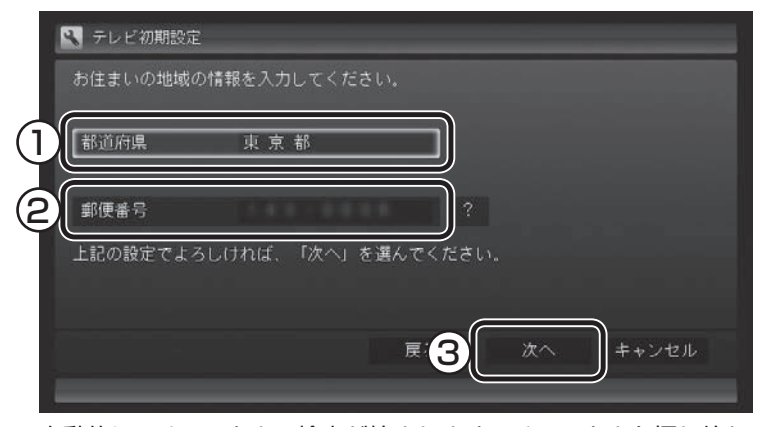

自動的に、チャンネルの検索が始まります。チャンネルを探し終わ ると、「完了しました。」と表示され、画面右下に「次へ」が表示され ます。

## 6**「次へ」を選んで【決定】を押す**

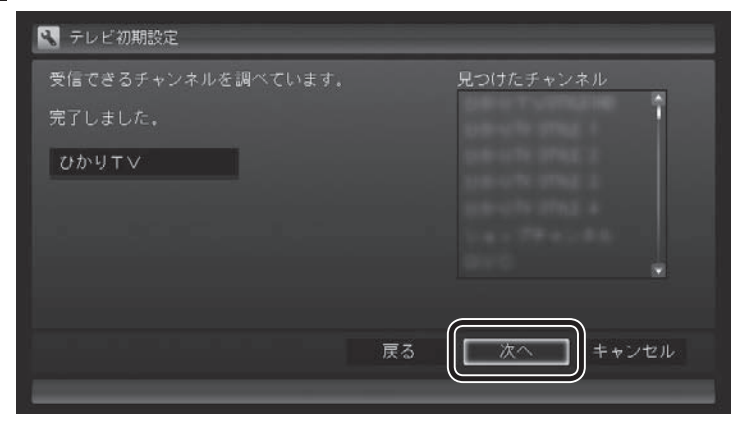

チェック

画面内に「?」が表示されていると きは、「?」を選んで【決定】を押す と、その項目についての説明が表 示されます。

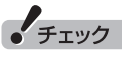

チャンネル情報が取得できなかった 場合は、次の点をご確認ください。

- ・ ルータをご利用の場合、ルータ のマルチキャストの受信設定が 有効であることをご確認くださ い。設定については、ルータのマ ニュアルやプロバイダから入手 した資料などを参考にしてくだ さい。
- ・ ひかりTVのホームページにて、 ひかりTVのメンテナンスや障害 に関する情報がないかご確認く ださい。

(http://www.hikaritv.net/)

・ NTT東日本/NTT西日本のホー ムページにて、フレッツの障害 やメンテナンスがないかご確認 ください。 NTT東日本 工事故障情報 (http://flets.com/customer/ const2/)

NTT西日本 工事・故障について のお知らせ

(http://www.ntt-west.co.jp/ info/construction/)

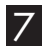

## 7**「閉じる」を選んで【決定】を押す**

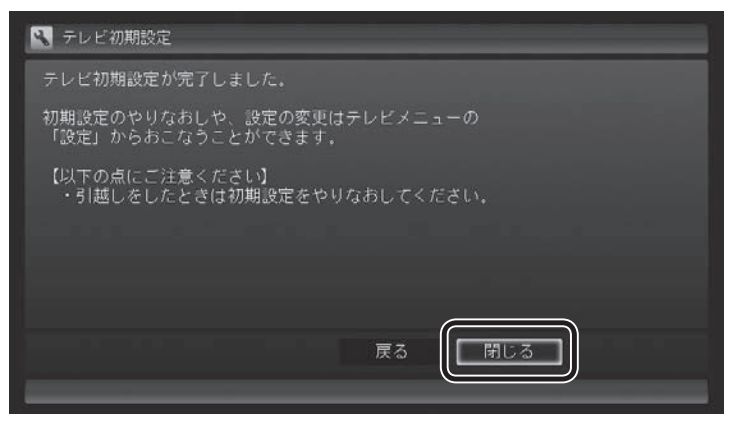

ひかりTVの画面が表示されます。

これで、ひかりTVのテレビ初期設定は完了です。

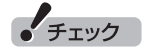

チャンネルが見つからなかった場 合、まだサービス事業者側の登録 が完了していない可能性がありま す。

一度、手順7まで進んでひかりTV のテレビ初期設定を終了させてく ださい。

その後しばらく待ってから、テレ ビメニューの「ひかりTV」-「ひかり TV視聴」を選び、【テレビメニュー】 を押して、「設定」-「初期設定のや りなおし」を選んで、初期設定をや りなおしてください。

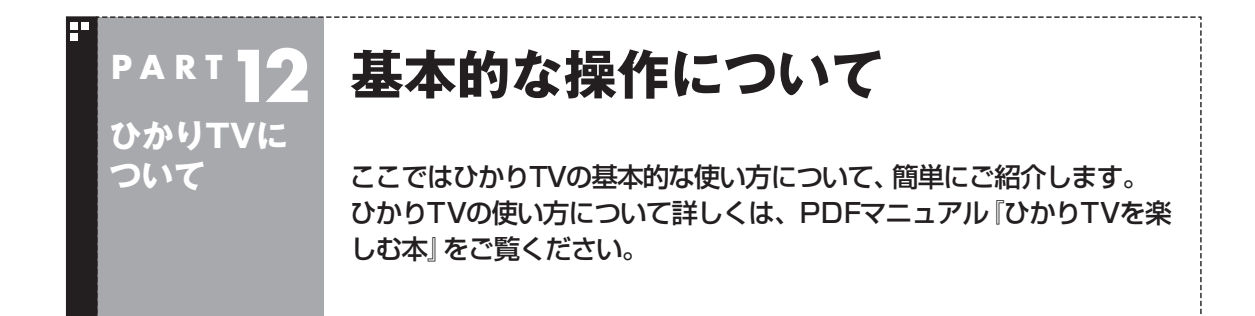

PDFマニュアル『ひかりTVを楽しむ本』は、121ware.comからダウンロードできます。詳しくは、「ほ かのマニュアルと関連ソフト」( 「ソフト&サポートナビゲーター」▶検索番号 90010050 で検 索)をご覧ください。

インターネットエクスプローラーに次のURLを入力して、ダウンロード用のページを表示させることも できます。

http://121ware.com/e-manual/m/nx/ac/201205/etv/v1/mst/853\_811064\_188\_a.pdf

#### 視聴する放送を選ぶ

■ テレビメニューを表示する

#### 1 **リモコンの【テレビメニュー】を押す**

従来のテレビのテレビメニューが表示されます。

#### イント

【テレビメニュー】を押したとき、ひかりTVのテレビメニューが表示されるように設定を変更することができ ます。詳しくは、PDFマニュアル『ひかりTVを楽しむ本』をご覧ください。

#### ■ ひかりTVを見る

従来のテレビのテレビメニューから、ひかりTVに切り換えることができます。

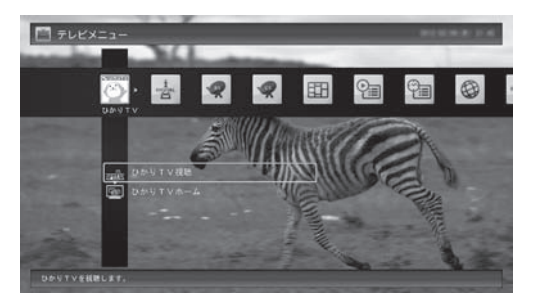

- ・ ひかりTV視聴
- ひかりTVのテレビサービスが視聴できます。
- ・ ひかりTVホーム ひかりTVに関する情報を見ることができます。また、テレビサービスやビデオサービス、カラオケ サービスなどがご利用いただけます。

リモコンを使った操作については、次の「リモコンのボタンについて」をご覧ください。

## リモコンのボタンについて

【テレビメニュー】、および【矢印】と【決定】で、ひかりTV(SmartVision)の基本的な機能を使うことが できます。チャンネルの切り換えや音量の調節など、ひかりTVの基本的な操作は、従来のテレビの操 作とほぼ同様です。

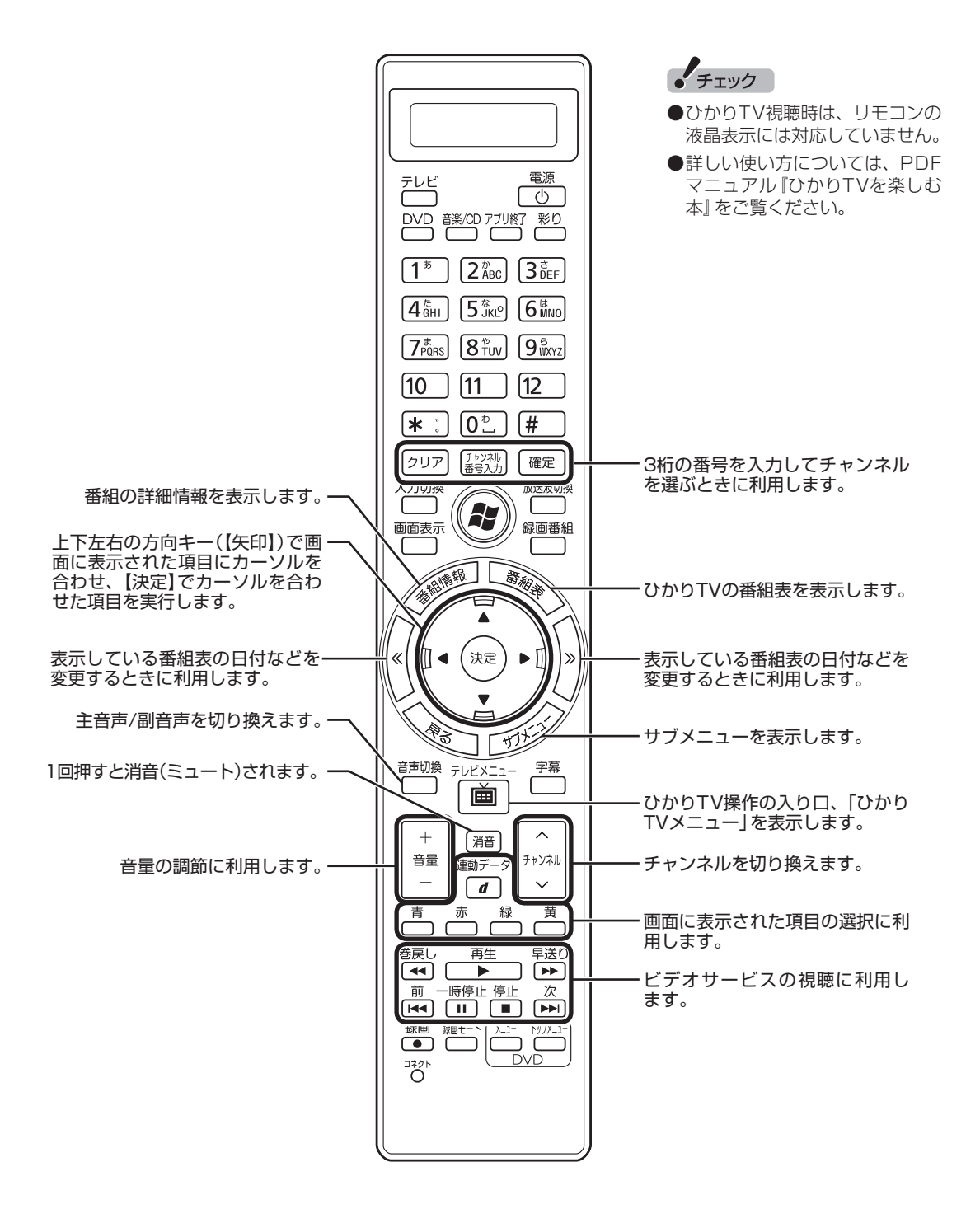

ひかりTVについて かりTVについて 319

#### ■ ひかりTVを使うためのボタン

ここでは、ひかりTV(SmartVision)を操作するために使うボタンについて説明しています。 従来のテレビで使うボタンについてはPART4の「リモコンのボタンについて」(p.54)をご覧ください。 従来のテレビおよび、ひかりTV以外のソフトで使うボタンについては、「リモコン」( ※)「ソフト&サ ポートナビゲーター」▶検索番号 93010130 で検索)をご覧ください。

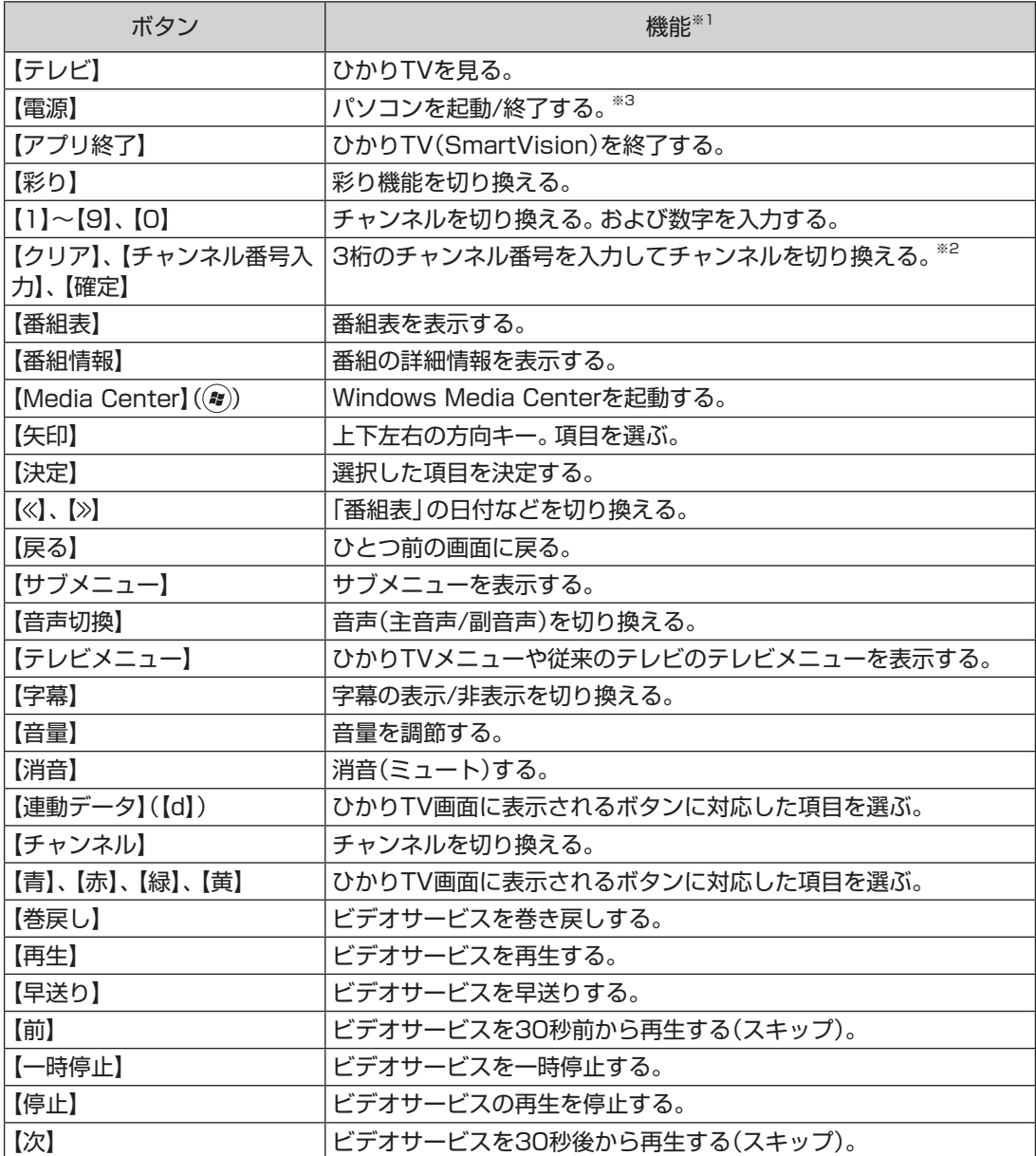

※1: ひかりTV(SmartVision)以外のソフトでは、ボタンに割り当てられた機能が異なる場合があります。

※2: 【チャンネル番号入力】を押し、数字ボタン(【1】~【9】、【0】)を押して3桁のチャンネル番号を入力し、【確定】 を押します(入力を中止するときは【クリア】を押します)。

※3: LaVieでは、パソコンの電源が切れている(シャットダウン状態)ときや、パソコンが休止状態のときは、リモ コンでの起動ができません。

## 멹 **ひかりTVが映らないときは P A R T12 ひかりTVに ついて** ひかりTVが映らないときは、ここをご覧ください。

#### ■ ひかりTVの「テレビ初期設定」は終わっていますか?

ひかりTVを見るには、あらかじめひかりTVのテレビ初期設定が必要です。設定についてはこのPART の「テレビ初期設定(ひかりTV)をする」(p.310)をご覧ください。

#### ■ ほかのソフトが起動していませんか?

映像を表示するソフトを同時に動作させることはできません。起動しているソフトをいったん終了さ せた後、ひかりTVを見るためのソフト(SmartVision)を起動してください。 また、快適に視聴するために、ひかりTVを見る前に、動作中のソフトをすべて終了させてください。

#### ■ ほかのユーザーでひかりTVを見るソフト(SmartVision)を起動したまま、ユーザー を切り換えていませんか?

ひかりTVを視聴中、Windowsのユーザー切り換えの機能で別のユーザーに切り換えると、そのユー ザーではひかりTVを視聴することはできません。

#### ■ 画面消灯モードになっていませんか?(VALUESTARのみ)

画面消灯モードになっていると、パソコンの電源は入っていても、映像と音声がオフになります。本体 の画面消灯ランプが点灯しているときは画面消灯ボタンを押してください。

#### ■ 画面の解像度や色の設定を変更していませんか?

SmartVisionを利用できる解像度、色の設定は次のようになっています。変更している場合は、もと に戻してください。

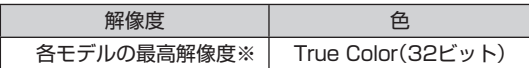

※ 各モデルの最高解像度については、「仕様一覧につい て」( 「ソフト&サポートナビゲーター」▶検索番号 93230010 で検索)から、ご購入されたモデルの仕 様一覧をご覧ください。

#### ■ ルータはIPv6対応ですか?また、ルータのIPv6機能の設定はおこないましたか?

ひかりTVを視聴するには、IPv6に対応したルータ(もしくはルータ機能のある機器)が必要です。また、 IPv6対応のルータであっても、IPv6機能(IPv6パススルー機能やIPv6ブリッジ機能など)の設定をオ ンにしないと、ひかりTVを視聴することができません。ルータがIPv6に対応しているかどうか、また、 IPv6の機能の設定についてご確認ください。詳しくは、ルータのマニュアルやプロバイダから入手し た説明書や資料をご覧ください。

#### ■ 契約しているブロードバンド回線は、NTT東日本またはNTT西日本の光回線ですか?

ひかりTVをご覧いただくためには、NTT東日本の「Bフレッツ」や「フレッツ 光ネクスト ファミリー タイプ、マンションタイプ」、NTT西日本の「フレッツ・光プレミアム」や「フレッツ 光ネクスト ファ ミリータイプ、マンションタイプ」、または「Bフレッツ」と「フレッツ・v6アプリ」などの、光回線の 契約が必要です(2012年2月現在)。ご利用になっているブロードバンド回線の契約内容をご確認 ください。

#### ■ 引っ越しなどにより光回線の契約を変更していませんか?「Bフレッツ」や「フレッツ 光ネクスト」の光回線の契約内容を変更していませんか?

光回線の契約を変更すると、ひかりTVの視聴ができなくなることがあります。 このような場合は、まず、「お客様ID」または「Sub No.」または「回線ID」をご確認ください(p.309)。 ひかりTVホームから「設定・確認」を選び、「お客様ID」または「Sub No.」または「回線ID」を変更して ください。

#### エラーコードが表示された

画面にエラーコードが表示されたときは、「対処法」の内容を確認して対処してください。 ワイヤレスLANで接続している場合は、ワイヤレスLANアクセスポイント(親機)と、このパソコンま たは子機との間のワイヤレス接続が正しく設定されているか、確認してください。

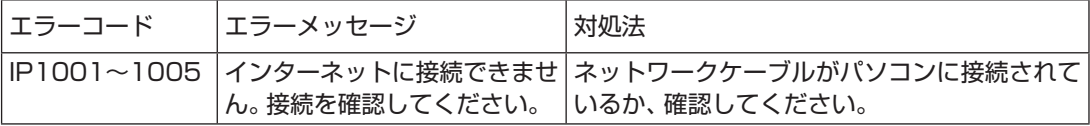

## INDEX

#### F 英数字

索引

8

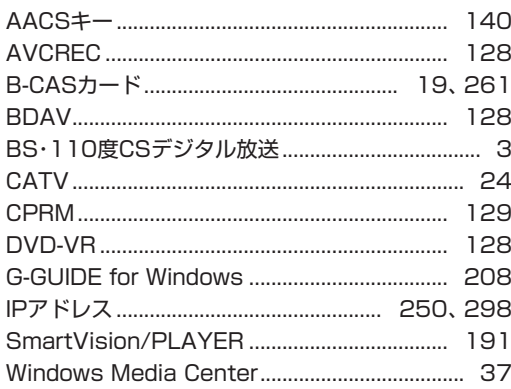

#### F あ行

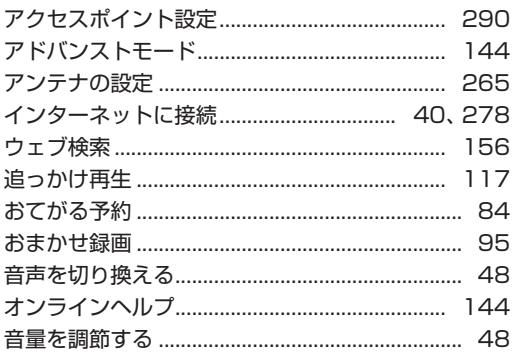

#### Ŧ か行

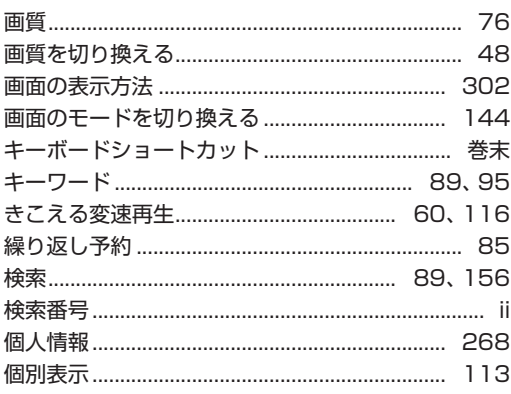

## さ行

F

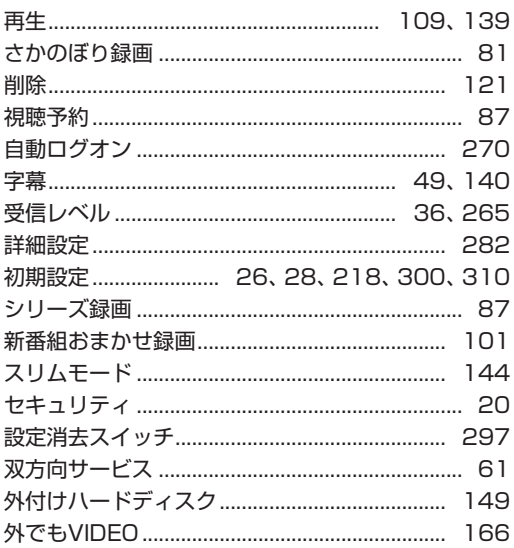

J.

#### F た行

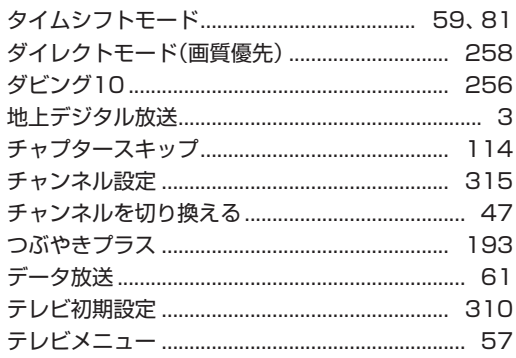

#### な行 Е

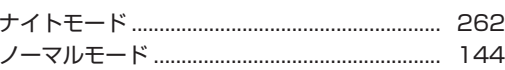

## は行

Б

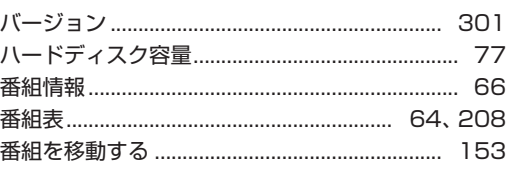

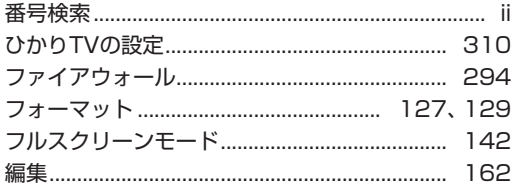

#### ま行 F

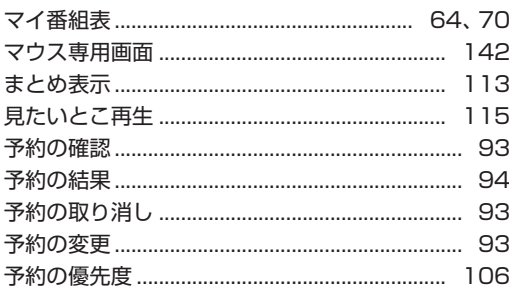

#### ら行 F

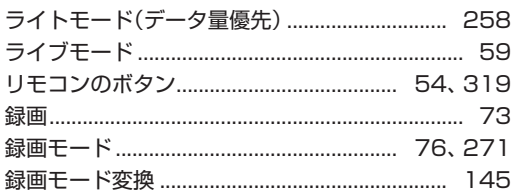

#### F わ行

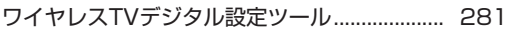

## **MEMO**

## **MEMO**

## **MEMO**

## キーボードショートカット

6

マウス用画面モードでは、次のキーボードショートカットが使えます。

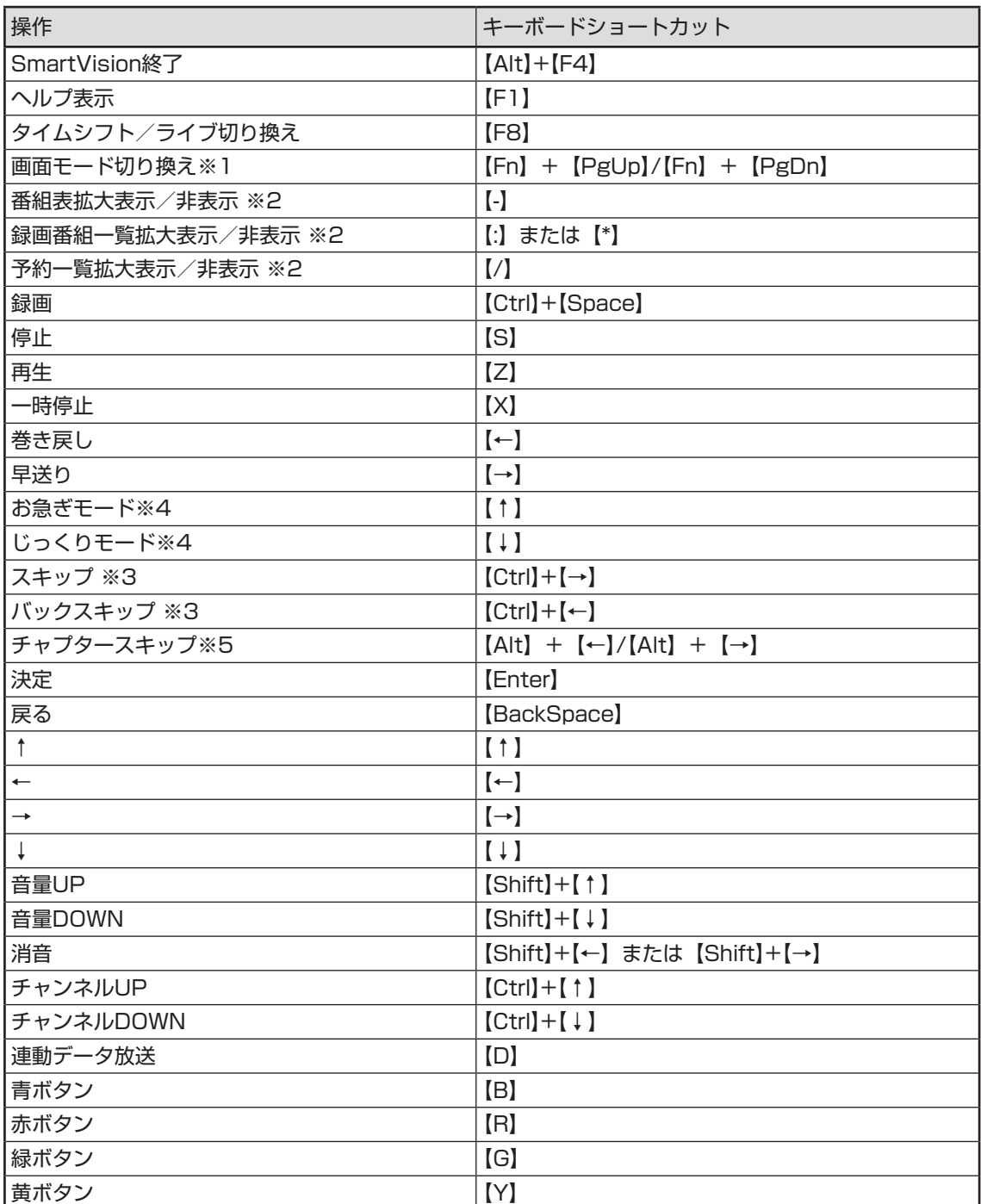

キーボードショートカット

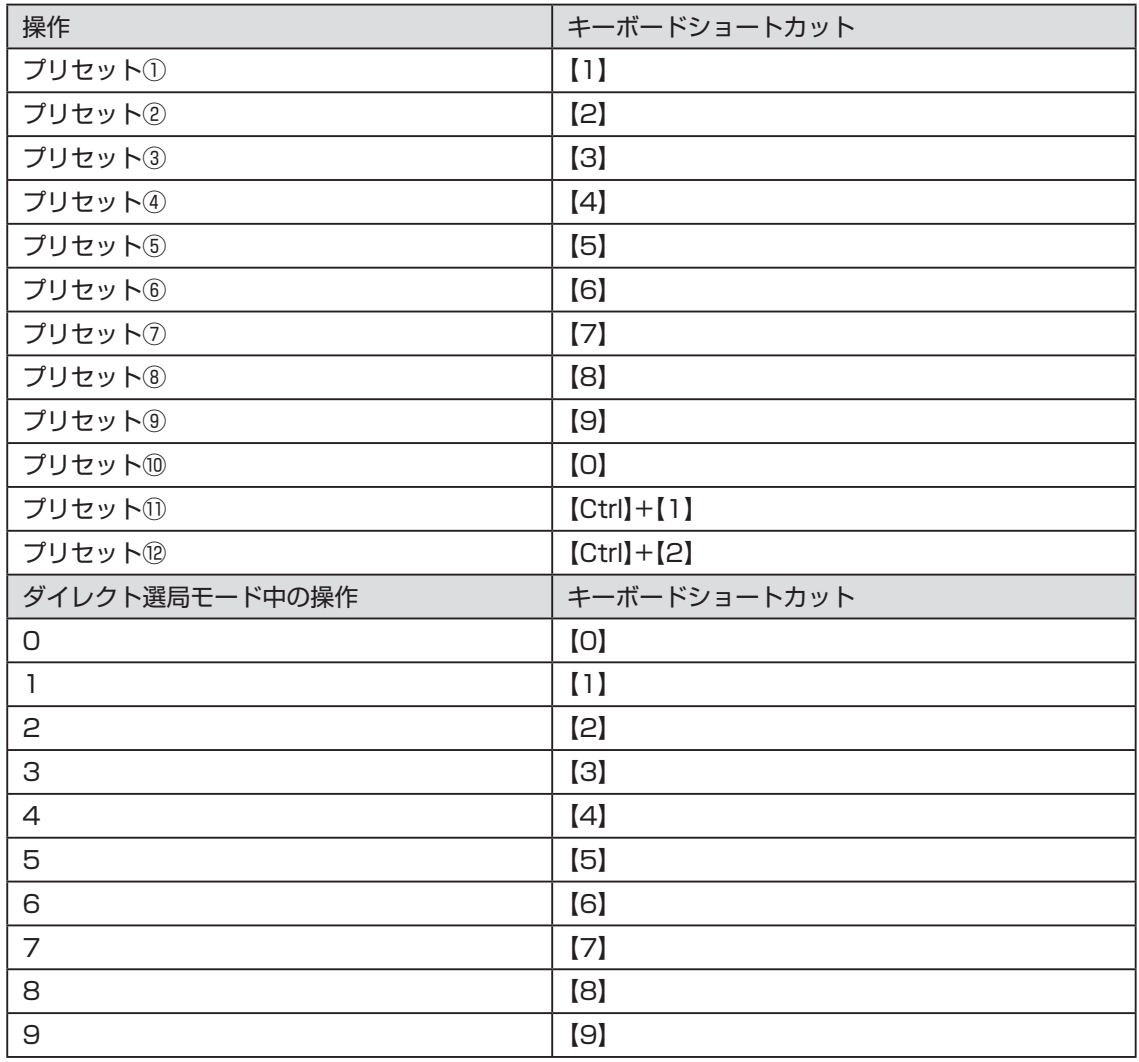

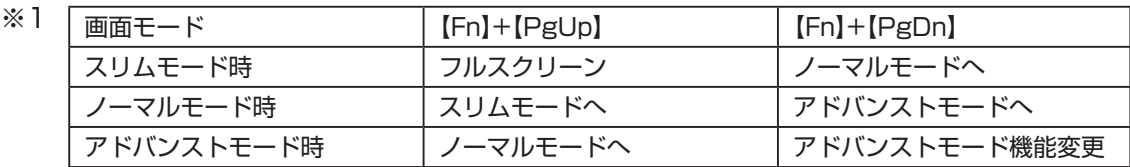

- ※2 文字を入力していない状態で操作してください。
- ※3 録画済み番組再生時、およびタイムシフト視聴時のみ使用できます。スキップは、再生時 刻より約30秒前へ進みます。バックスキップは、再生時刻より約30秒巻き戻します。
- ※4 音声付きで再生します。録画済み番組再生時、およびタイムシフト視聴時のみ使用できます。
- ※5 録画済み番組再生時のみ使用できます。タイムシフト視聴時は使用できません。

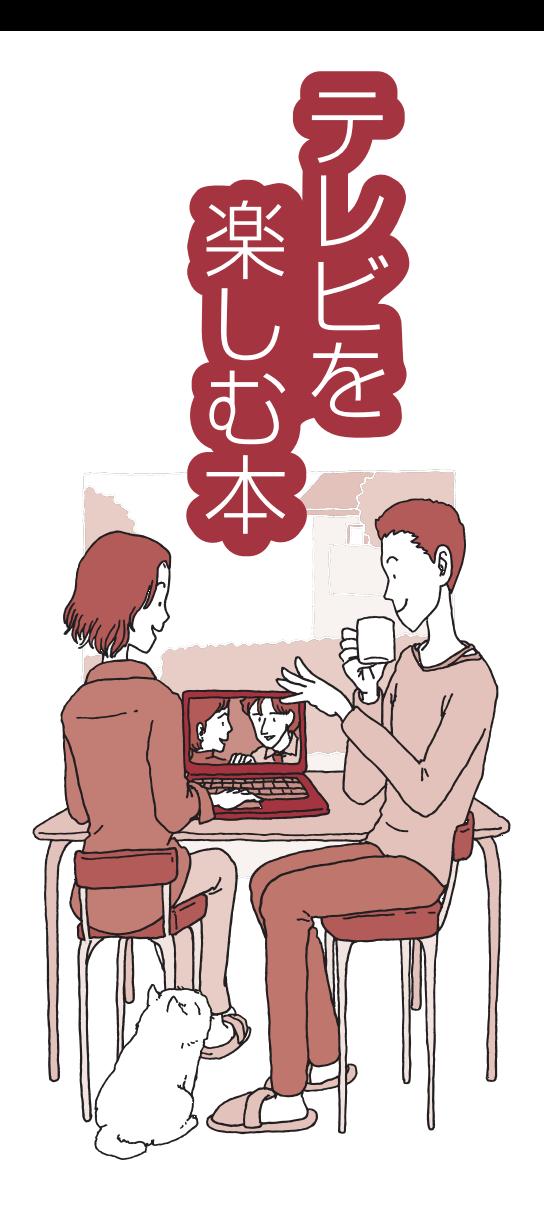

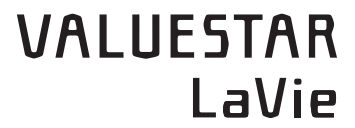

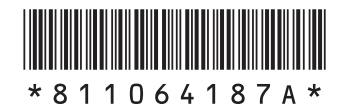

初版 **2012**年**4**月 NEC 853-811064-187-A Printed in Japan

NECパーソナルコンピュータ株式会社 〒141-0032 東京都品川区大崎一丁目11-1(ゲートシティ大崎 ウエストタワー)

このマニュアルは、再生紙を使用しています。